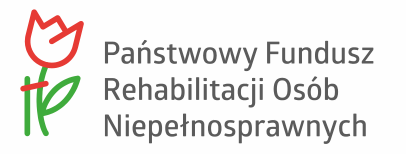

# **Podręcznik Użytkownika SODiR On-Line**

**[SOD.PFRON.ORG.PL](https://sod.pfron.org.pl/)**

**WERSJA 3.28**

**10.11.2023**

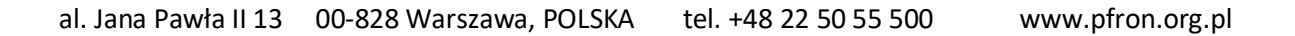

# <span id="page-1-0"></span>Spis treści

D

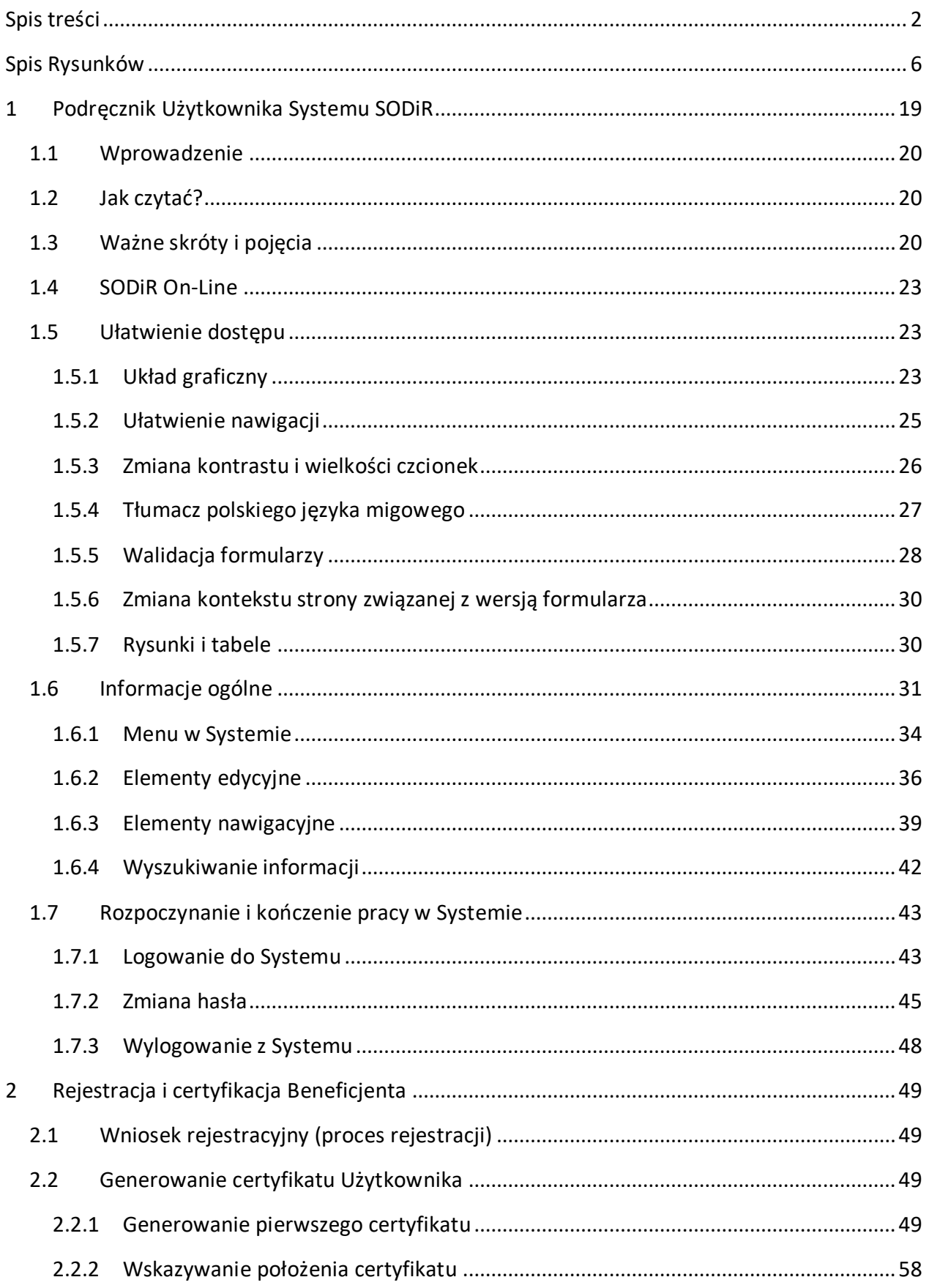

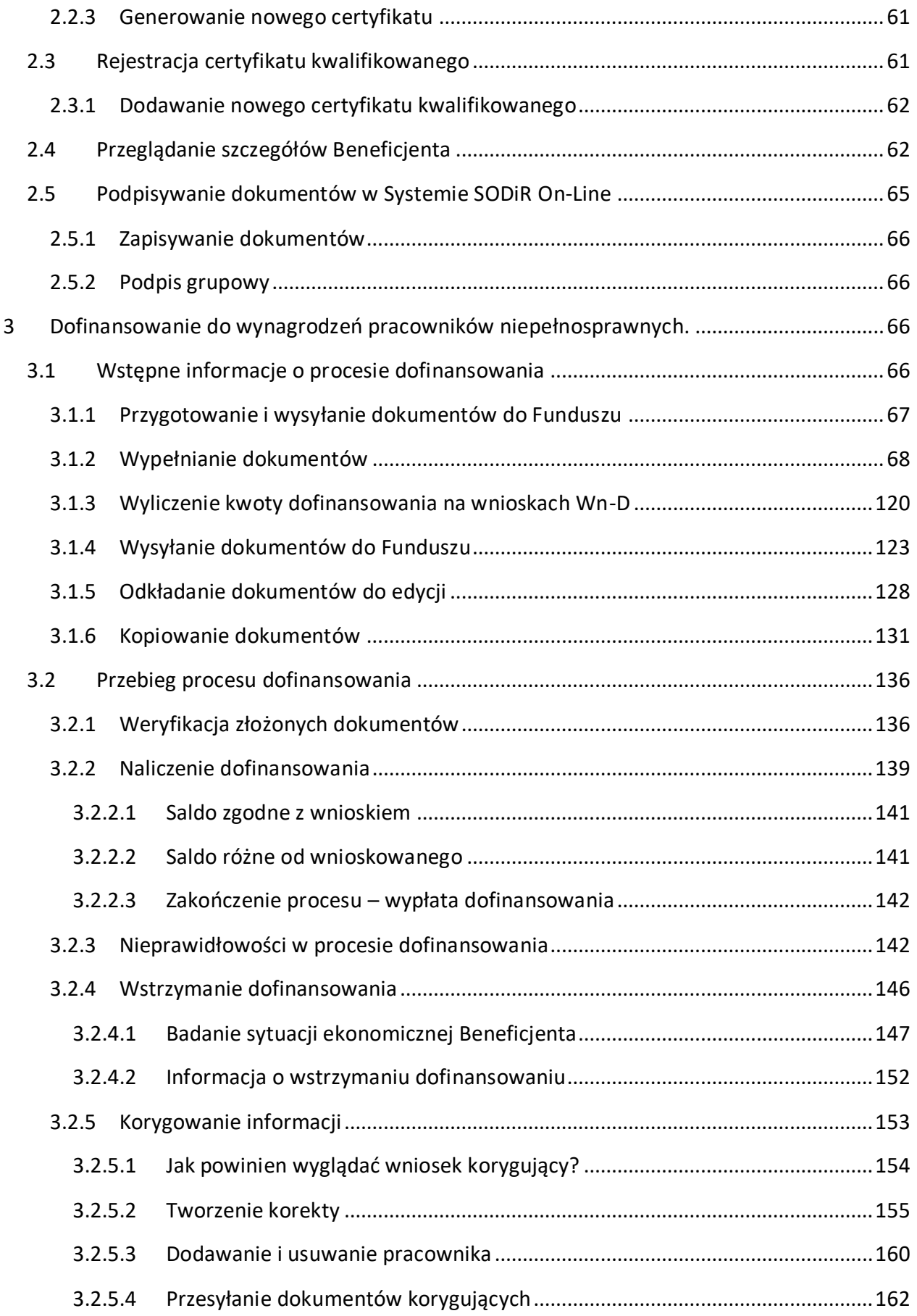

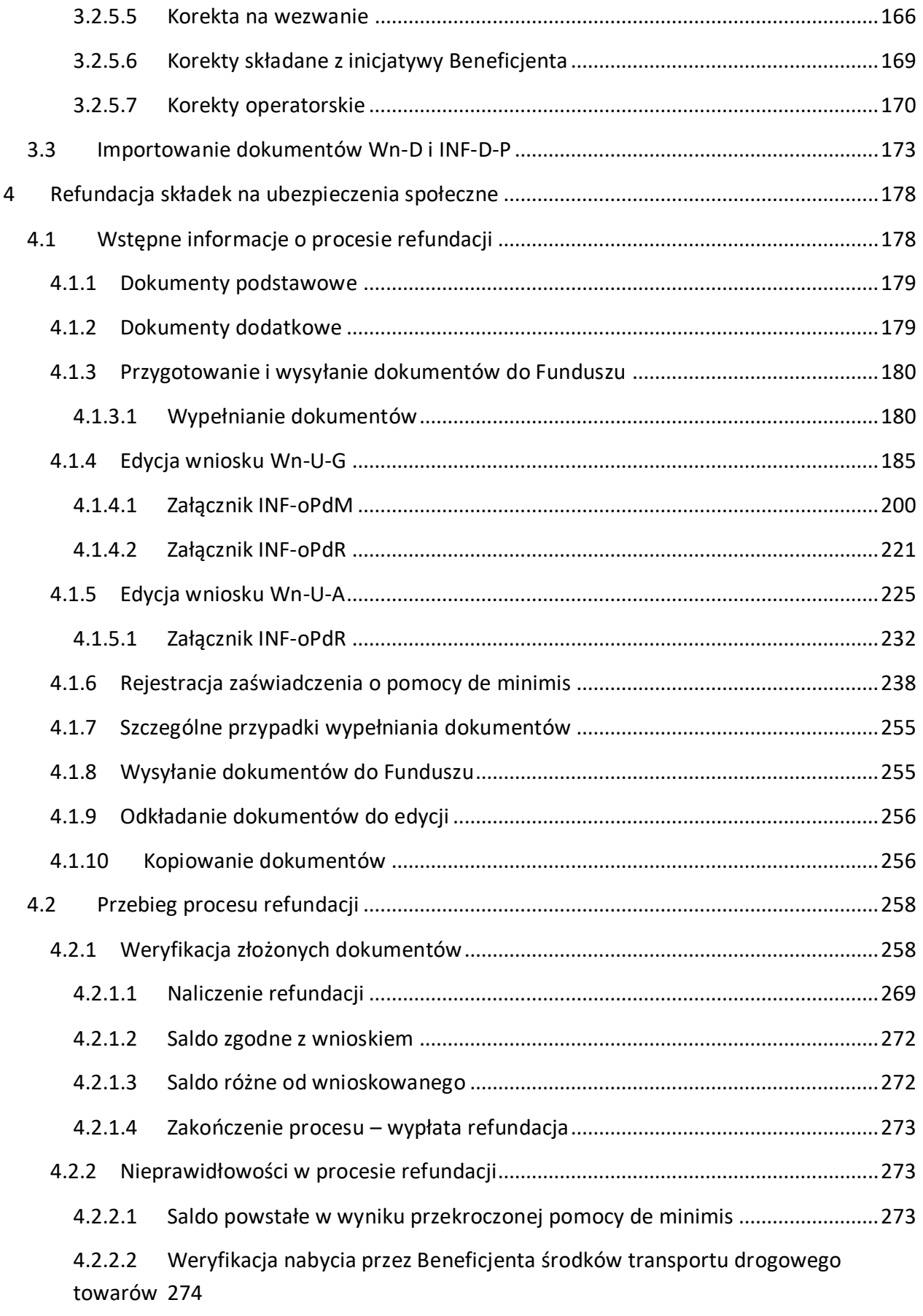

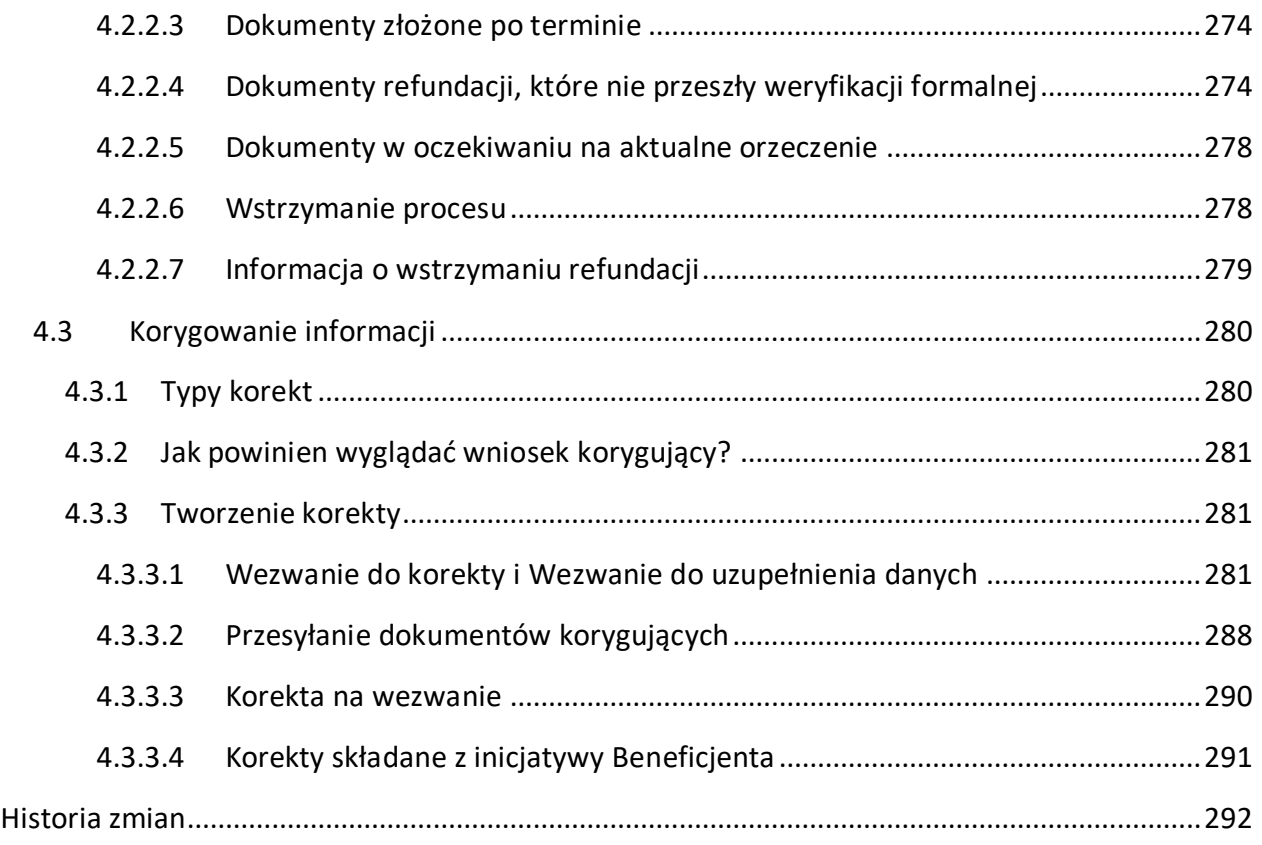

D

# <span id="page-5-0"></span>**Spis Rysunków**

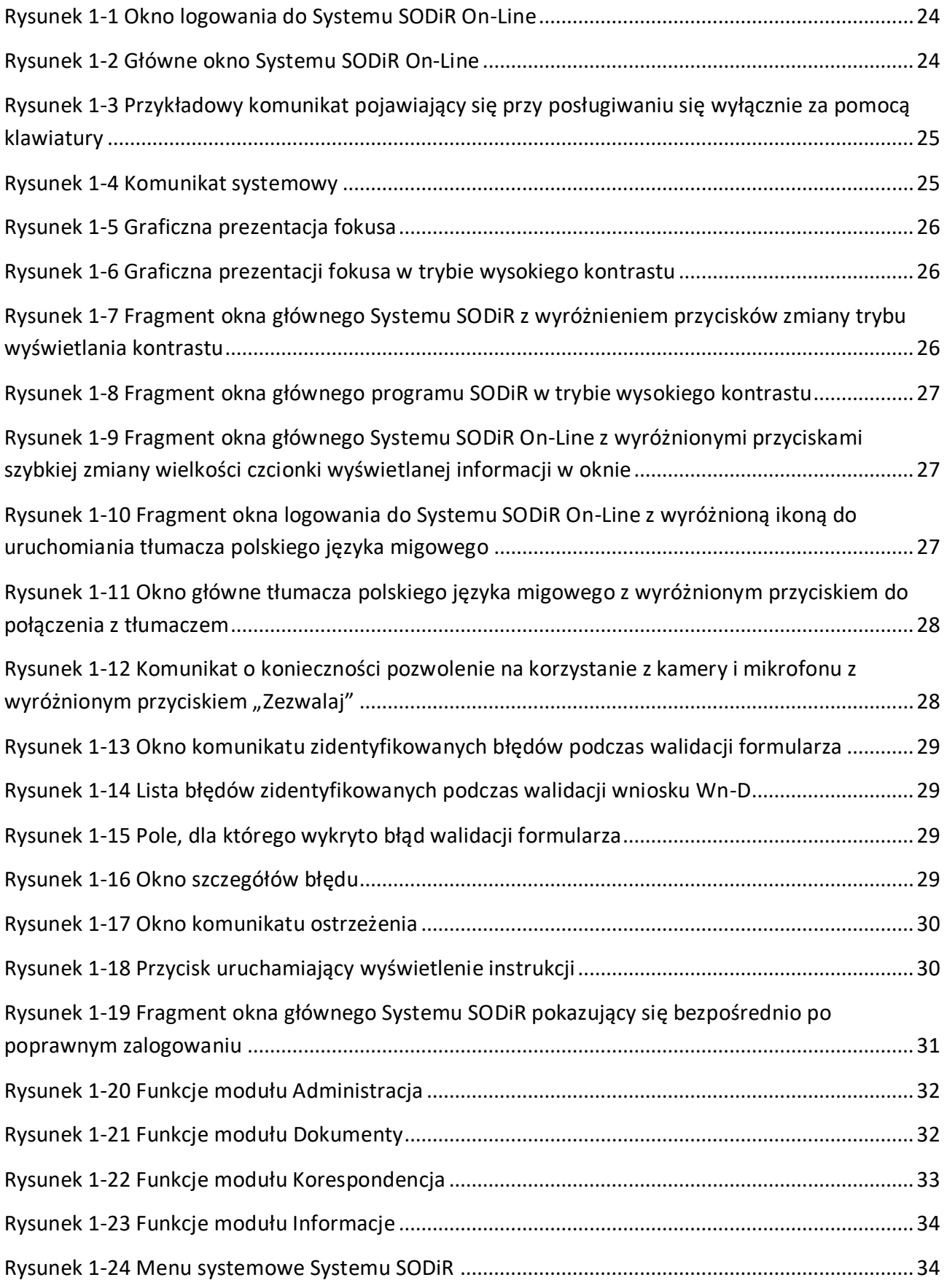

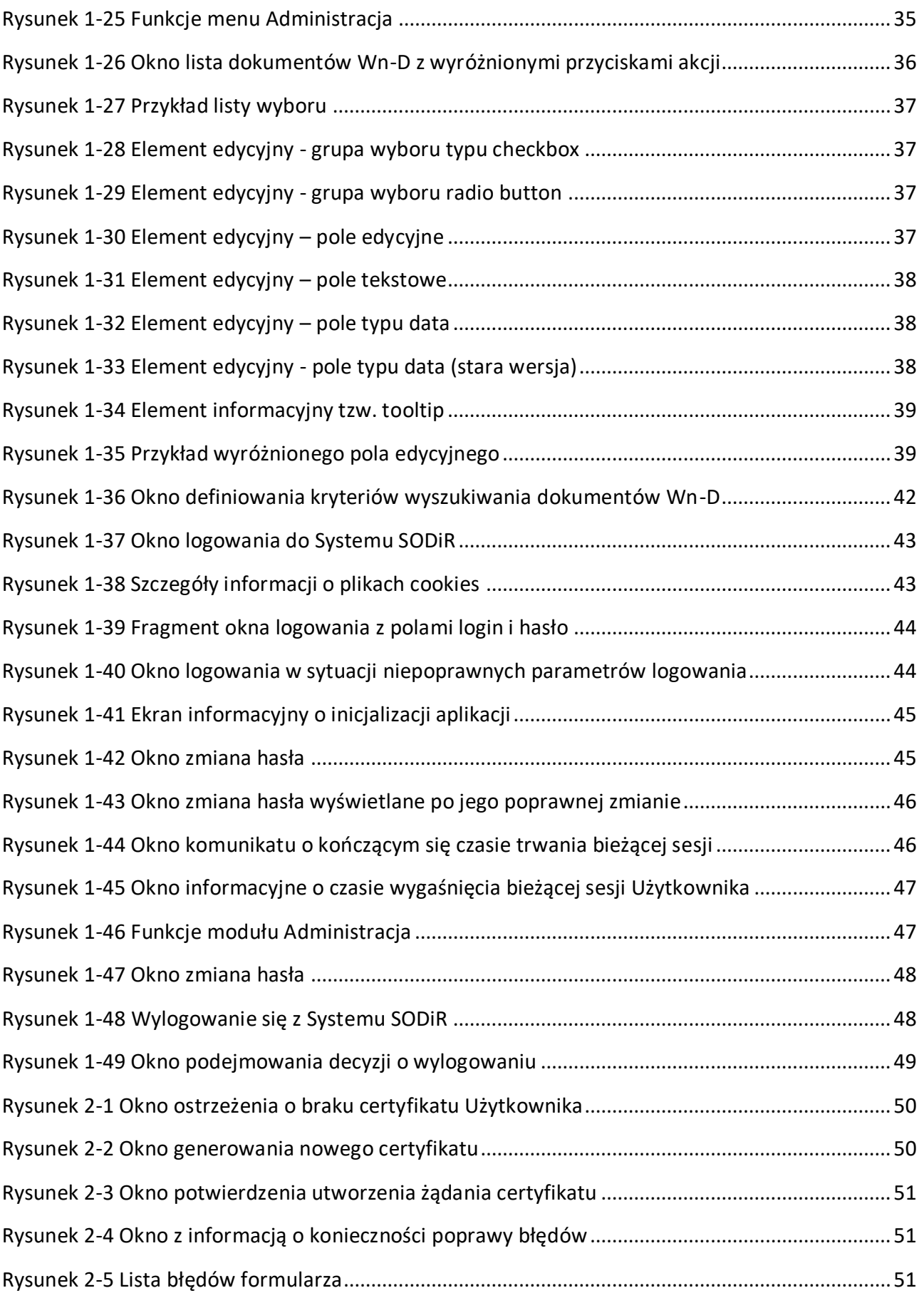

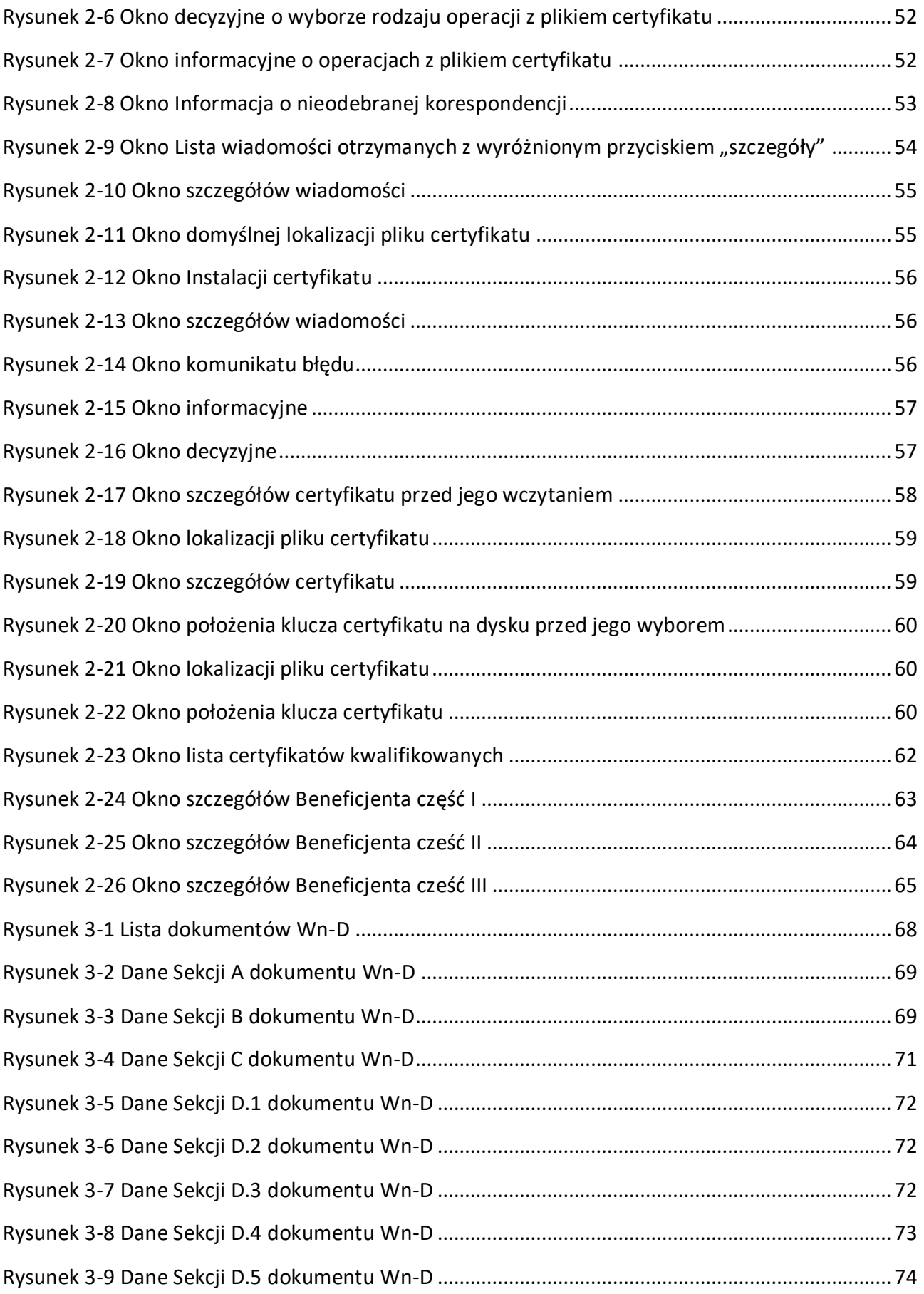

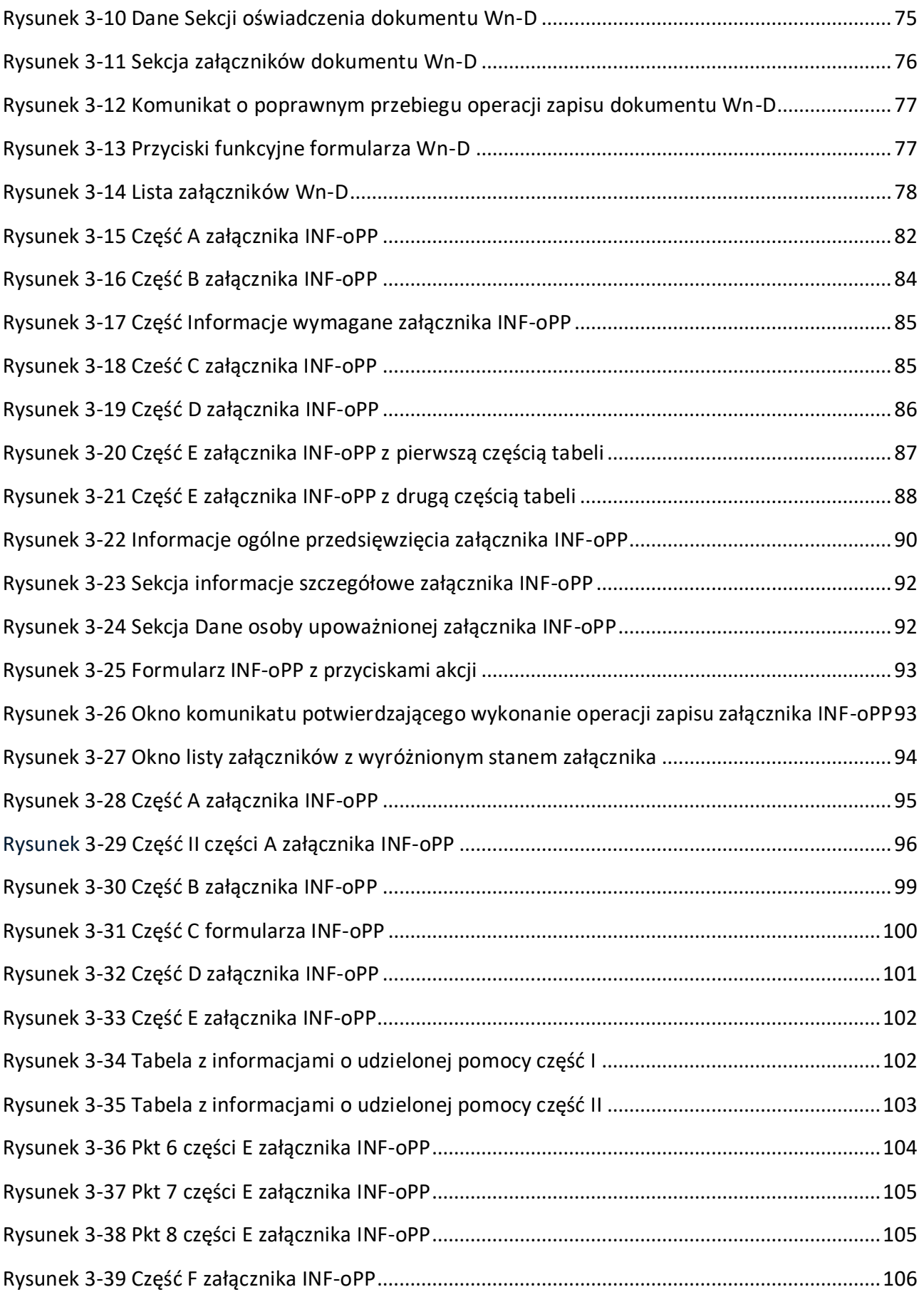

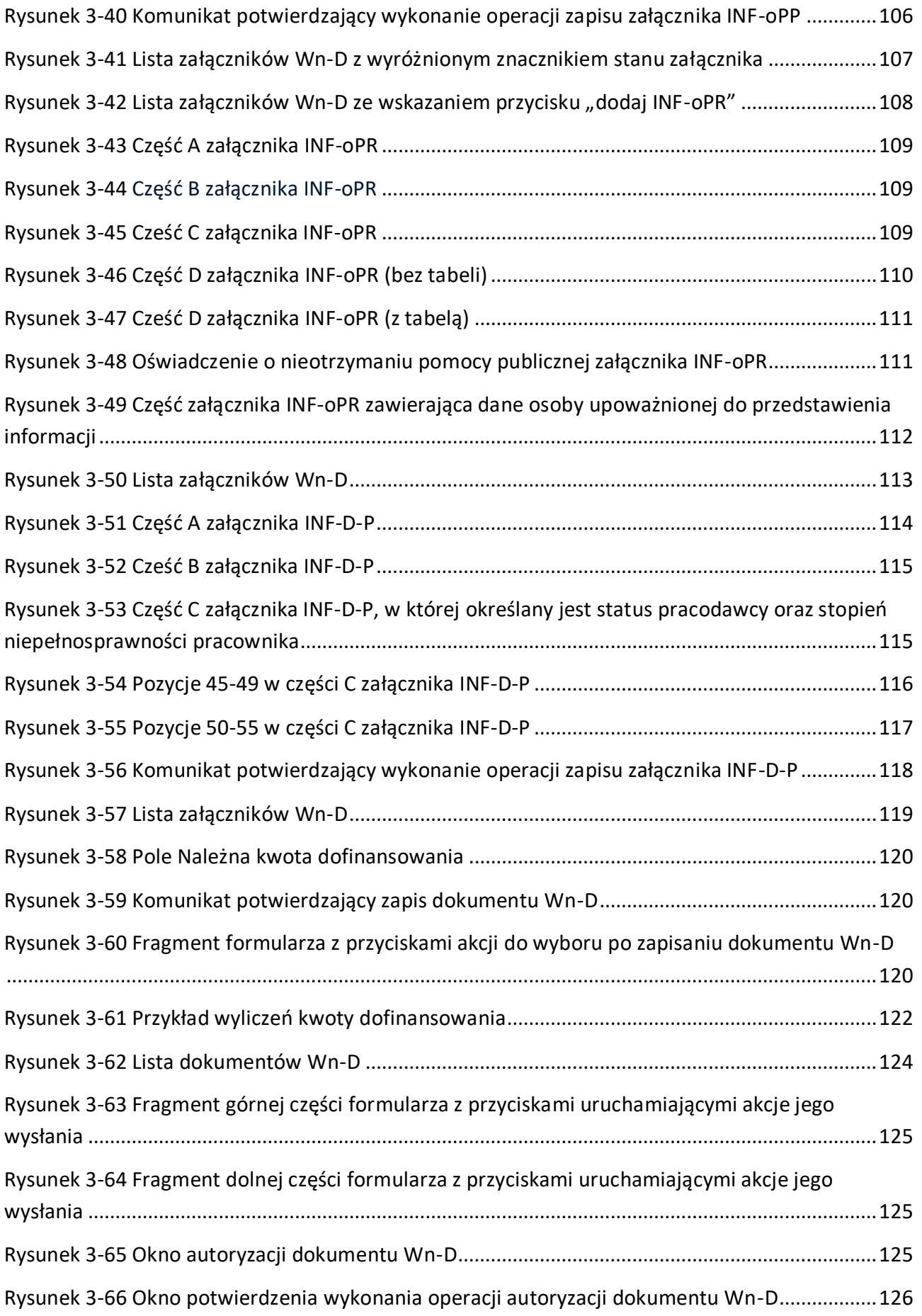

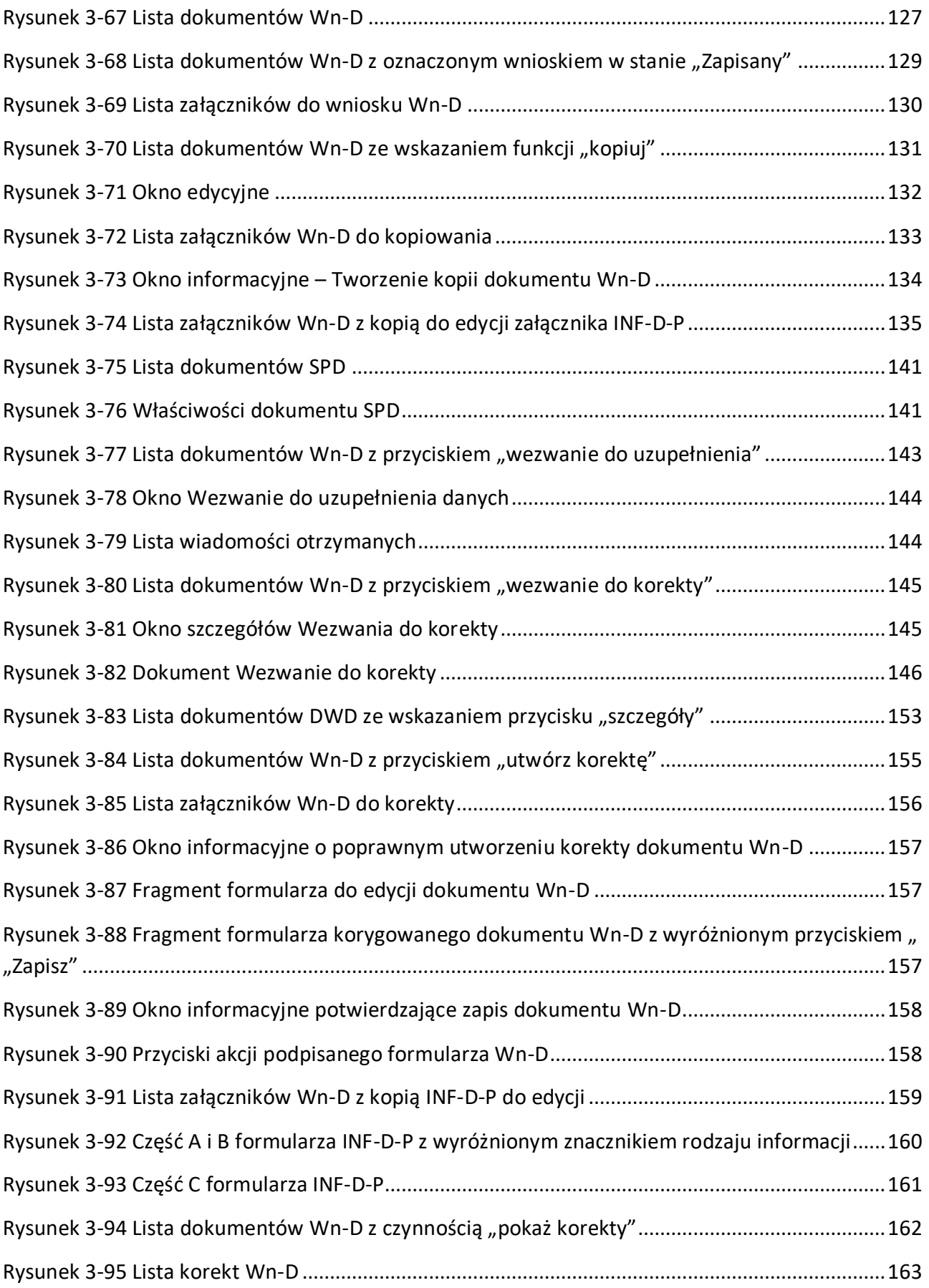

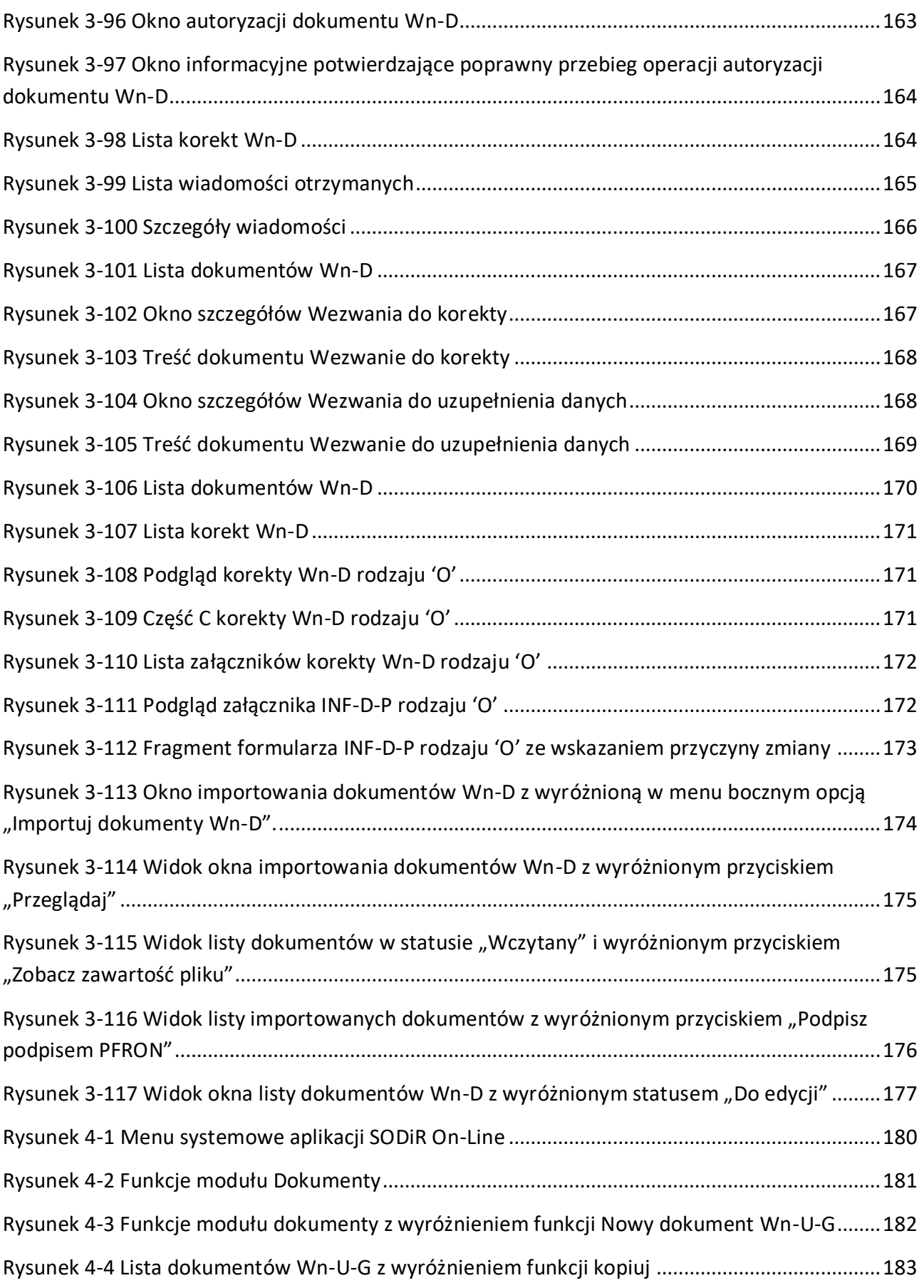

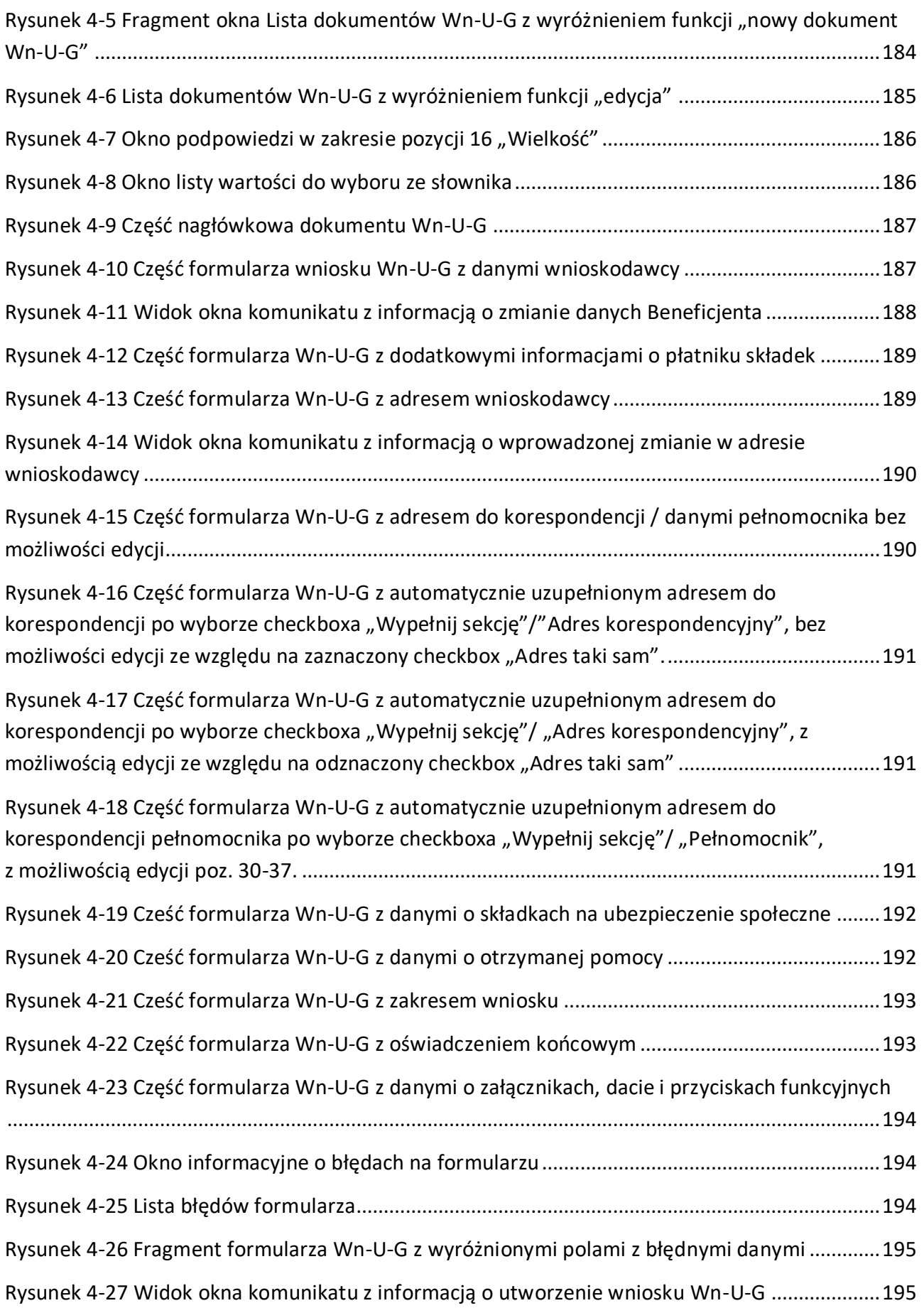

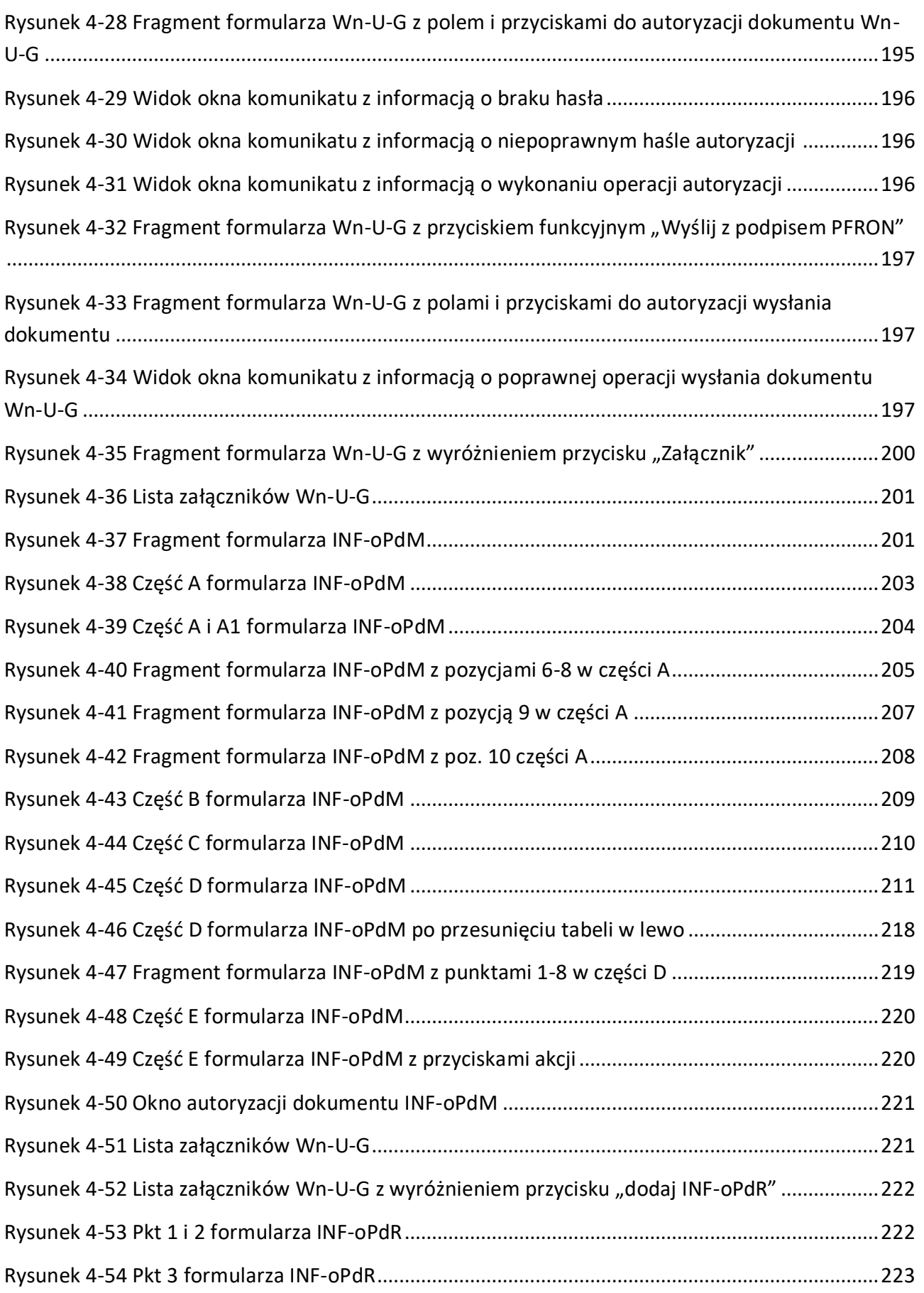

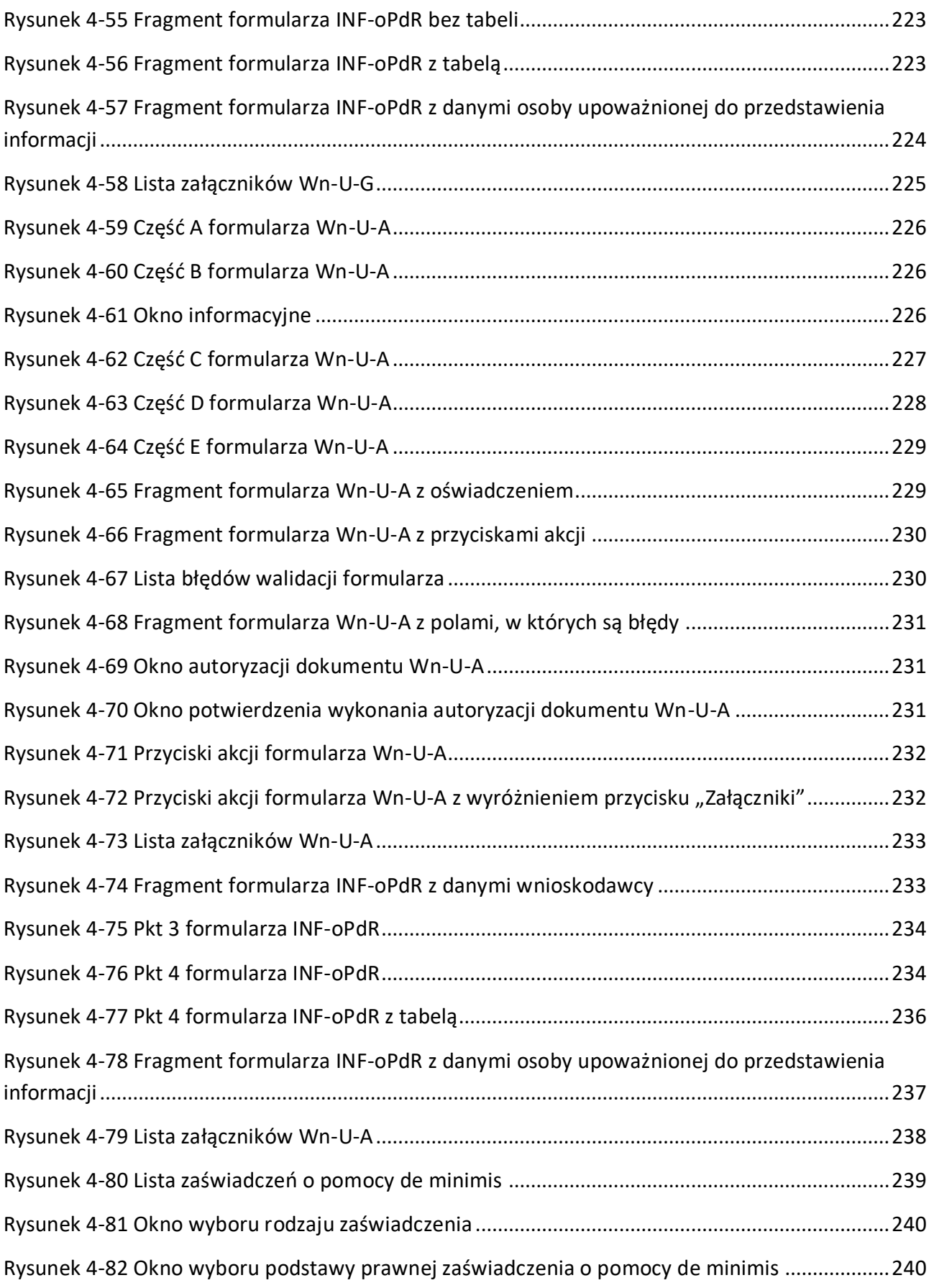

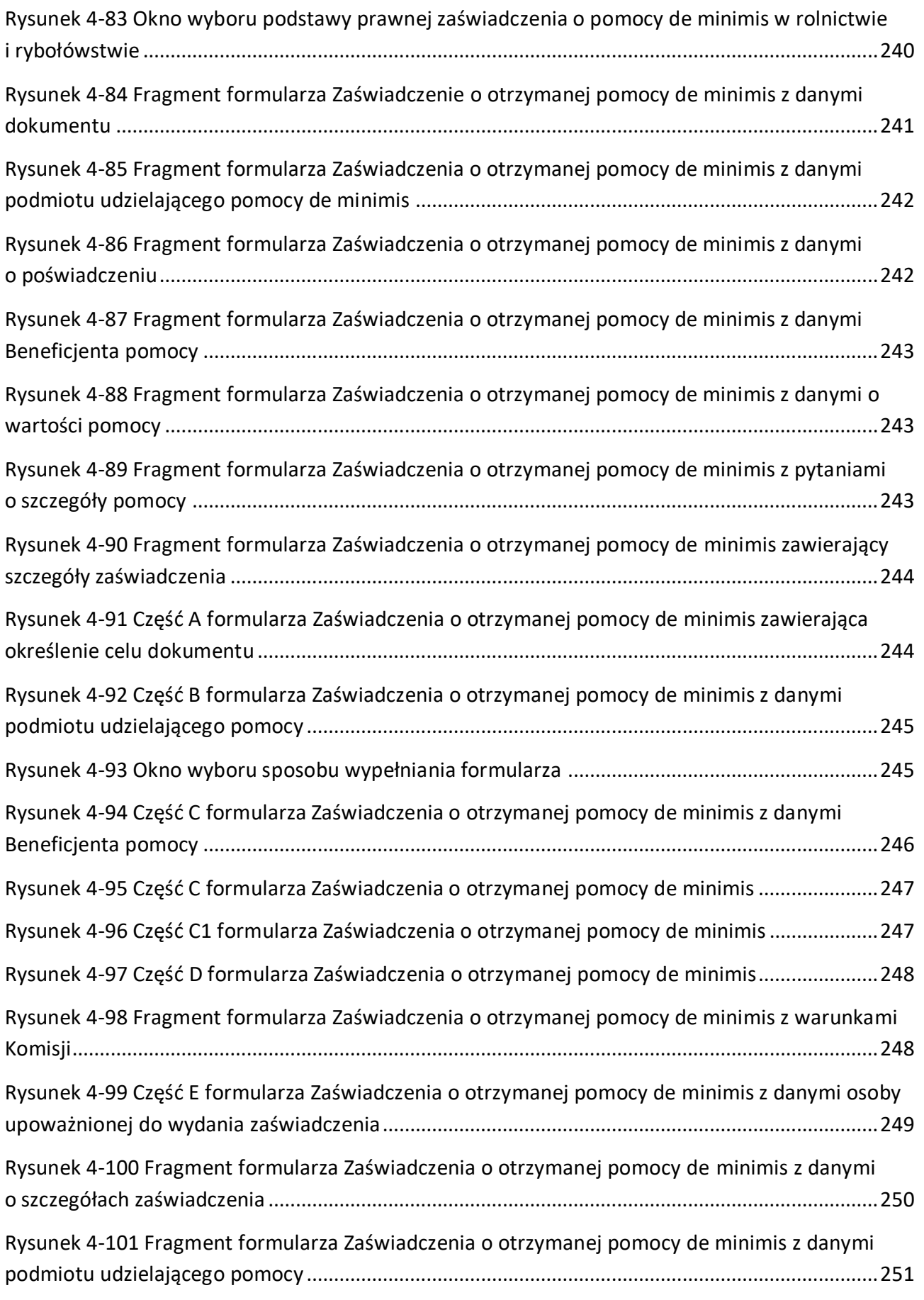

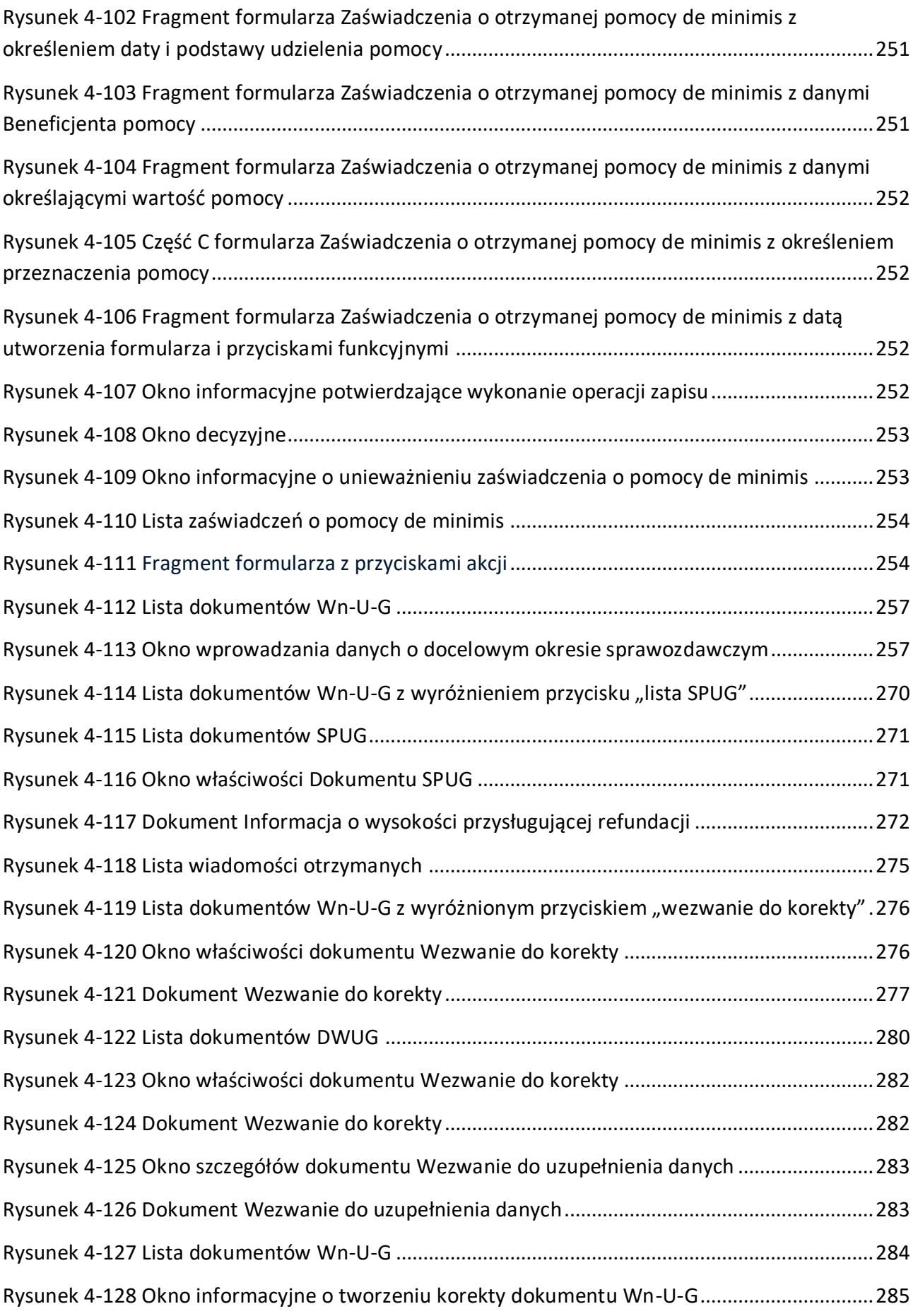

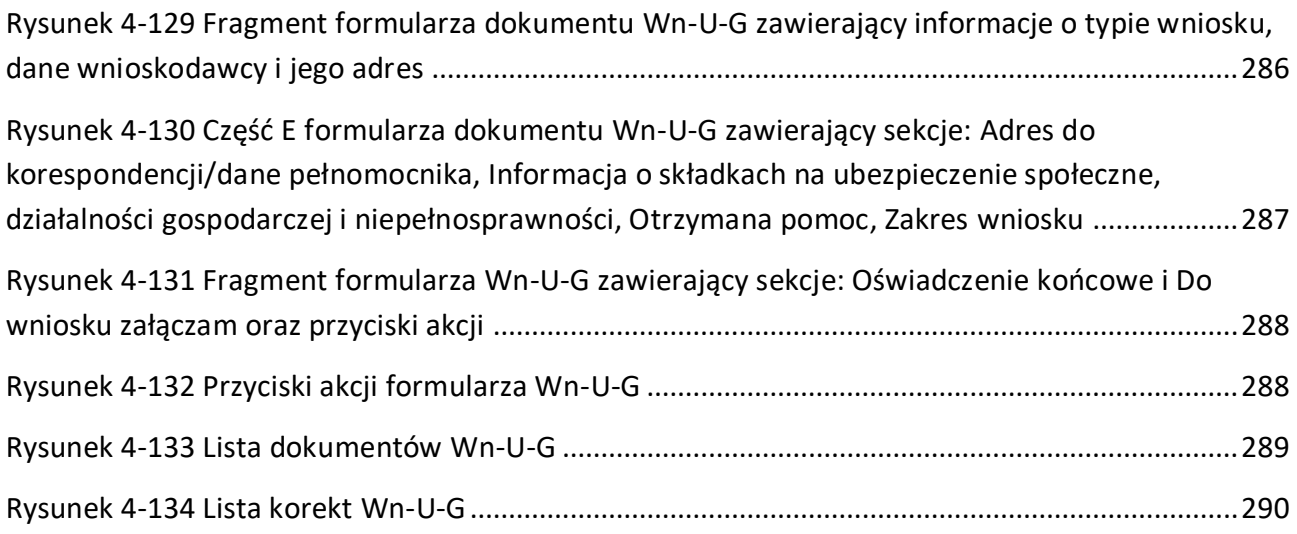

# <span id="page-18-0"></span>**1 Podręcznik Użytkownika Systemu SODiR**

Podręcznik opisuje System **SODiR On-Line**, którego funkcjonalność jest zgodna z:

- Ustawą z dnia 27 sierpnia 1997 r. o rehabilitacji zawodowej i społecznej oraz zatrudnianiu osób niepełnosprawnych;
- Ustawą z dnia 30 kwietnia 2004 r. o postępowaniu w sprawach dotyczących pomocy publicznej;
- Ustawą z dnia 4 kwietnia 2019 r. o dostępności cyfrowej stron internetowych i aplikacji mobilnych podmiotów publicznych;
- Rozporządzeniem Ministra Pracy i Polityki Społecznej z dnia 9 stycznia 2009 r. w sprawie refundacji składek na ubezpieczenia społeczne osób niepełnosprawnych;
- Rozporządzeniem Ministra Rodziny i Polityki Społecznej z dnia 23 grudnia 2020 r. w sprawie miesięcznego dofinansowania do wynagrodzeń pracowników niepełnosprawnych;
- Rozporządzeniem Rady Ministrów z dnia 29 marca 2010 r. w sprawie zakresu informacji przedstawianych przez podmiot ubiegający się o pomoc inną niż de minimis lub pomoc de minimis w rolnictwie lub rybołówstwie;
- Rozporządzeniem Rady Ministrów z dnia 29 marca 2010 r. w sprawie zakresu informacji przedstawianych przez podmiot ubiegający się o pomoc de minimis;
- Rozporządzeniem Rady Ministrów z dnia 11 czerwca 2010 r. w sprawie informacji składanych przez podmioty ubiegające się o pomoc de minimis w rolnictwie lub rybołówstwie;
- Rozporządzeniem Rady Ministrów z dnia 20 marca 2007 r. w sprawie zaświadczeń o pomocy de minimis i pomocy de minimis w rolnictwie lub rybołówstwie;
- Rozporządzeniem Rady Ministrów z dnia 30 listopada 2015 r. w sprawie sposobu i metodologii prowadzenia i aktualizacji krajowego rejestru urzędowego podmiotów gospodarki narodowej, wzorów wniosków, ankiet i zaświadczeń;
- Rozporządzeniem Komisji (UE) Nr 651/2014 z dnia 17 czerwca 2014 r. uznającym niektóre rodzaje pomocy za zgodne z rynkiem wewnętrznym w zastosowaniu art. 107 i 108 Traktatu;
- Rozporządzeniem Komisji (UE) Nr 1407/2013 z dnia 18 grudnia 2013 r. w sprawie stosowania art. 107 i 108 Traktatu o funkcjonowaniu Unii Europejskiej do pomocy de minimis;
- Rozporządzeniem Komisji (UE) Nr 1408/2013 z dnia 18 grudnia 2013 r. w sprawie stosowania art. 107 i 108 Traktatu o funkcjonowaniu Unii Europejskiej do pomocy de minimis w sektorze rolnym;
- Rozporządzeniem Komisji (UE) Nr 717/2014 z dnia 27 czerwca 2014 r. w sprawie stosowania art. 107 i 108 Traktatu o funkcjonowaniu Unii Europejskiej do pomocy de minimis w sektorze rybołówstwa i akwakultury.

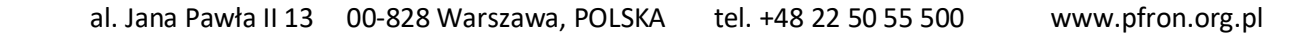

# <span id="page-19-0"></span>**1.1 Wprowadzenie**

Niniejszy podręcznik opisuje sposób wykorzystania, przez Beneficjentów zarejestrowanych w Państwowym Funduszu Rehabilitacji Osób Niepełnosprawnych, Systemu Obsługi Dofinansowań i Refundacji do wypełniania i wysyłania dokumentów związanych z dofinansowaniem i/lub refundacją.

**Beneficjentem** - podmiotem, któremu przysługuje dofinansowanie i/lub refundacja - może być:

- **pracodawca zatrudniający osoby niepełnosprawne – Beneficjent rodzaju Pracodawca,**
- **osoba niepełnosprawna prowadząca działalność gospodarczą – Beneficjent rodzaju Prowadzący działalność gospodarczą,**
- **rolnik opłacający składki na swoje ubezpieczenie społeczne (dotyczy rolników niepełnosprawnych) lub na ubezpieczenie społeczne niepełnosprawnych domowników - Beneficjent rodzaju Rolnik.**

## <span id="page-19-1"></span>**1.2 Jak czytać?**

Podręcznik został tak skonstruowany, aby Użytkownik sprawnie poruszał się w pełnym zakresie dostępnych funkcjonalności Systemu, a układ rozdziałów umożliwiał szybki dostęp do potrzebnych informacji.

Podręcznik nie jest opisem każdego modułu i funkcji w nim dostępnych, ale zawiera tematyczny opis Czynności, jakie Użytkownik może wykonywać w codziennej pracy z Systemem.

# <span id="page-19-2"></span>**1.3 Ważne skróty i pojęcia**

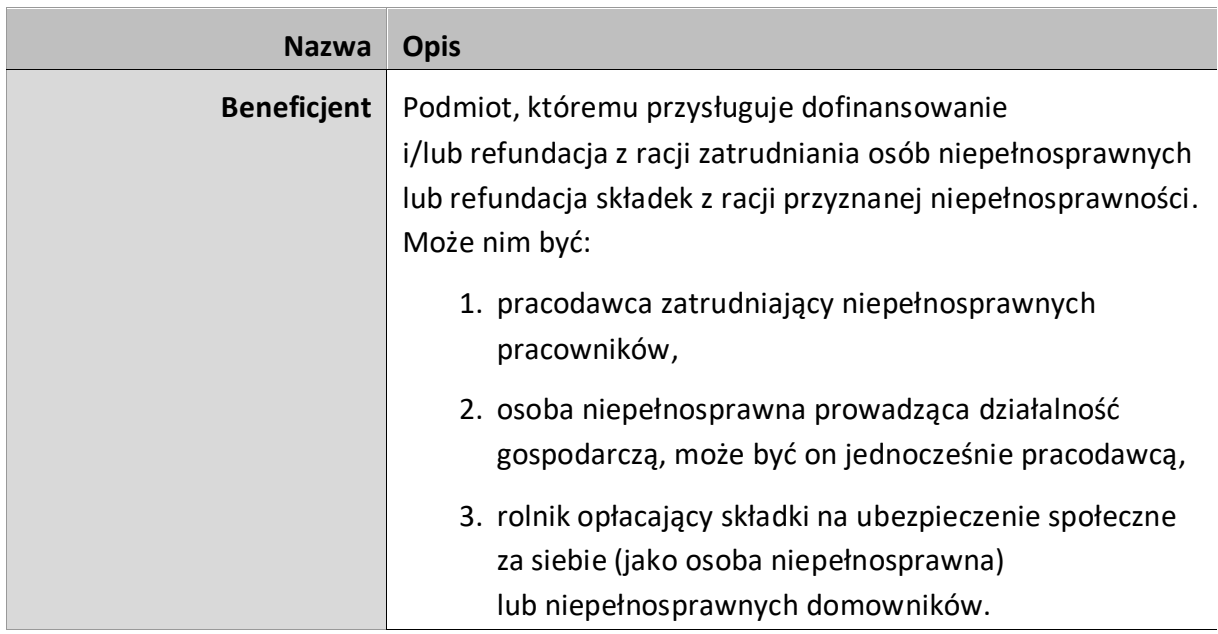

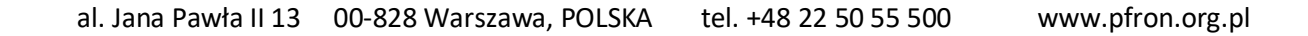

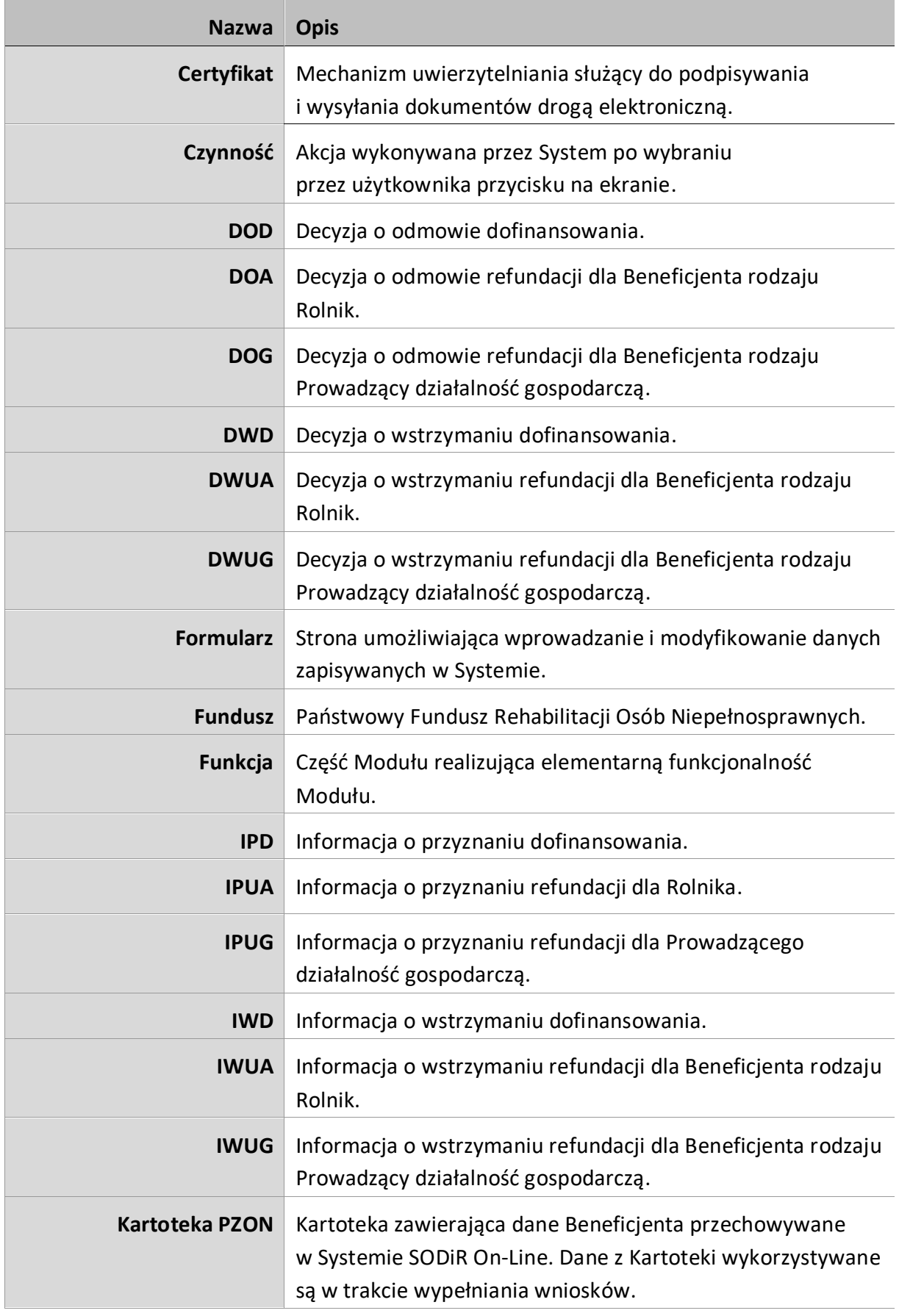

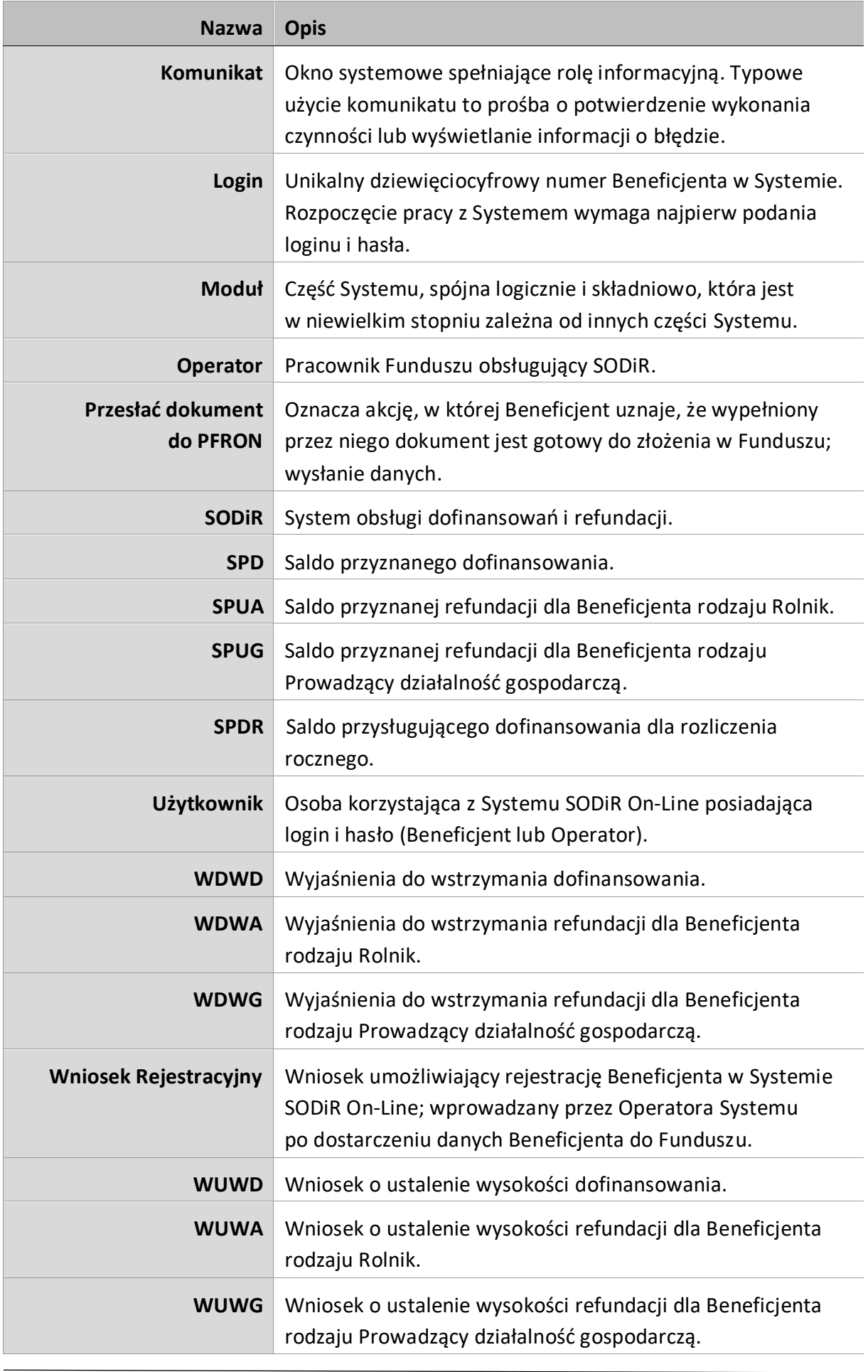

# <span id="page-22-0"></span>**1.4 SODiR On-Line**

**System Obsługi Dofinansowań i Refundacji** jest Systemem, który umożliwia Beneficjentom przygotowywanie i przekazywanie do Funduszu drogą elektroniczną informacji o zatrudnieniu, wynagrodzeniu pracowników, stopniu niepełnosprawności, opłaconych składkach na ubezpieczenia społeczne. Przekazywane dokumenty są uwierzytelniane podpisem kwalifikowanym lub podpisem PFRON, którego generowanie i obsługa jest również zapewniana przez System w procesie certyfikacji Beneficjenta.

**SODiR On-Line** jest aplikacją internetową dostępną poprzez przeglądarkę stron internetowych.

Zawiera wszystkie funkcje Systemu pozwalające Użytkownikowi na przygotowywanie dokumentów, wysyłanie ich do Funduszu, śledzenie stanu dokumentów (w procesie dofinansowania lub uzyskania refundacji) oraz komunikowanie się z Funduszem, a także zaimportowanie dokumentów (Wn-D i załączników INF-D-P) z zewnętrznych systemów Beneficjentów do Systemu SODiR On-Line.

Podczas pracy z Systemem **SODiR On-Line**, Użytkownik ma możliwość wykonywania wielu czynności, które są dostępne standardowo w przeglądarce internetowej i poszerzają funkcjonalność Systemu. Jako przykład można tutaj podać drukowanie bieżącej zawartości okna przeglądarki czy wyszukiwanie frazy w tekście aktualnie wyświetlanej strony.

Niniejszy dokument nie zawiera opisu działania przeglądarek stron internetowych z wyjątkiem tych czynności, które są ściśle związane z działaniem Systemu.

#### <span id="page-22-1"></span>**1.5 Ułatwienie dostępu**

W ramach wprowadzania ułatwień w korzystaniu z Systemu zmieniony został interfejs Systemu **SODiR On-Line**. Zakres tych zmian został opisany w **Deklaracji dostępności**, której treść znajduje się pod adresem: [Deklaracja dostępności](https://sod.pfron.org.pl/07_deklaracja_dostepnosci_sod_pfron_org_pl_h1_v2.html).

#### <span id="page-22-2"></span>**1.5.1 Układ graficzny**

System **SODiR On-line** wyposażony jest w mechanizmy ułatwiające przeglądanie treści przez osoby niedowidzące, słabowidzące oraz z zaburzeniami widzenia barwnego. Te mechanizmy to np. zmiana wielkości czcionki czy tryb wysokiego kontrastu oraz łącze, które uruchamia tłumacza polskiego języka migowego (tłumacz uruchamiany jest w nowej karcie lub nowym oknie).

Ekran główny przed zalogowaniem się Użytkownika prezentuje dwa panele: lewy zawiera formularz do logowania, a prawy listę komunikatów i wiadomości skierowanych do Użytkowników Systemu oraz Deklarację dostępności (Rysunek 1-1).

Wyróżnione komunikaty zaznaczone są dodatkowo ikoną wykrzyknika.

W linkach prowadzących do innych stron dodano informację, że zostaną one otwarte w nowym oknie.

Na tym ekranie możliwe jest również włączenie/wyłączenie trybu wysokiego kontrastu jak również zmiana wielkości czcionki.

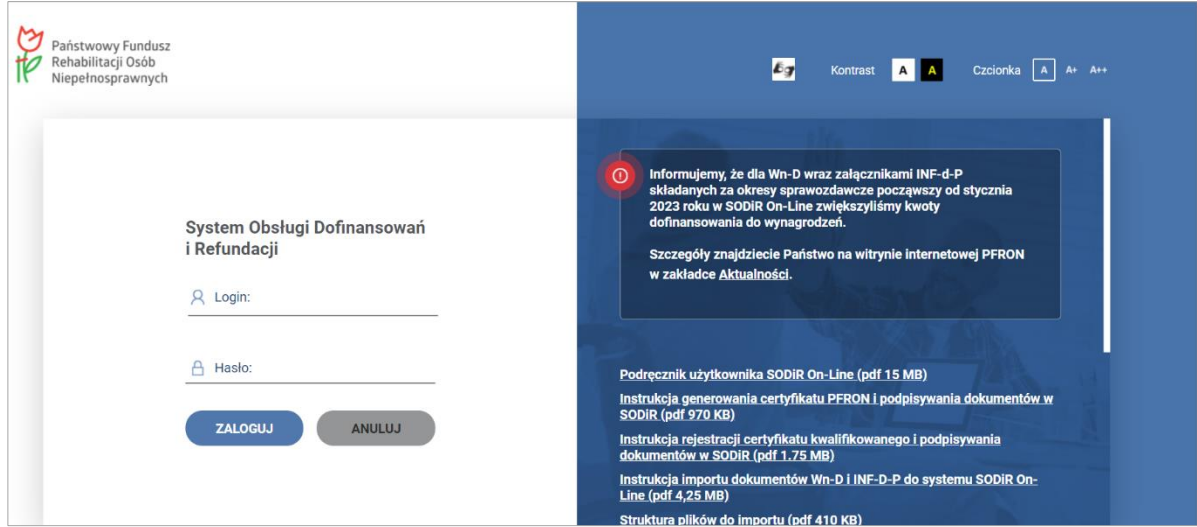

<span id="page-23-0"></span>Rysunek 1-1 Okno logowania do Systemu SODiR On-Line

Po zalogowaniu się Użytkownika, System prezentuje ekran przedstawiony na Rysunku 1-2.

W lewym górnym rogu ekranu znajduje się aktualne logo Państwowego Funduszu Rehabilitacji Osób Niepełnosprawnych następnie Nazwa Systemu, a poniżej znajduje się informacja o aktualnie zalogowanym Użytkowniku, jak również bieżąca data.

W prawej górnej części ekranu przedstawione są: Informacja o czasie, jaki pozostał do końca sesji wraz z ikoną odświeżenia sesji (dwie strzałki tworzące okrąg), opcja zmiany kontrastu jak również wielkości czcionki.

Poniżej znajduje się link do Deklaracji dostępności, link do Komunikatów oraz przycisk "**Wyloguj"**.

| Państwowy Fundusz<br>Rehabilitacji Osób<br><b>I REFUNDACJI</b><br>Niepełnosprawnych | SYSTEM OBSŁUGI DOFINANSOWAŃ     | Czas do końca sesji: 29:47                                                                                                 | $\boldsymbol{z}$<br>Czcionka<br>Kontrast A<br>A+ A++             |  |  |  |
|-------------------------------------------------------------------------------------|---------------------------------|----------------------------------------------------------------------------------------------------|------------------------------------------------------------------|--|--|--|
| Zalogowany:                                                                         | Data: 2023-09-22                |                                                                                                    | Deklaracja dostępności<br>$\bigcap$ Komunikaty<br>$\Box$ Wyloguj |  |  |  |
| <b>Dokumenty</b>                                                                    | Administracja<br>Korespondencja | Informacje                                                                                                    |                                                                  |  |  |  |
| Administracja                                                                       |                                 | <b>OSTRZEŻENIE</b>                                                                                                    |                                                                  |  |  |  |
| Zmień hasło                                                                         |                                 | Brak certyfikatu użytkownika. Wysyłanie dokumentów będzie zablokowane. Wygeneruj nowy certyfikat w zakładce Administracja. |                                                                  |  |  |  |
| Nowy certyfikat PFRON                                                               | OK                              |                                                                                                    |                                                                  |  |  |  |
| Szczegóły certyfikatu PFRON                                                         |                                 |                                                                                                    |                                                                  |  |  |  |
| Nowy certyfikat kwalifikowany                                                       |                                 |                                                                                                    |                                                                  |  |  |  |
| Lista certyfikatów kwalifikowanych                                                  |                                 |                                                                                                    |                                                                  |  |  |  |
| Szczegóły beneficjenta                                                              |                                 |                                                                                                    |                                                                  |  |  |  |

<span id="page-23-1"></span>Rysunek 1-2 Główne okno Systemu SODiR On-Line

#### <span id="page-24-0"></span>**1.5.2 Ułatwienie nawigacji**

Nawigacja po Systemie **SODiR On-Line** została zaprojektowana w taki sposób, aby poruszanie się po poszczególnych ekranach było w pełni dostępne i przejrzyste.

Poniższa lista prezentuje podstawowe zasady poruszania się po Systemie.

- 1. Do wszystkich elementów Systemu **SODiR On-Line** możliwy jest dostęp za pomocą klawiatury:
- do kolejnych elementów aplikacji można dotrzeć używając przycisku "TAB", a do poprzednich elementów aplikacji używając kombinacji przycisków "**SHIFT**+**TAB"**. W ten sposób można nawigować np. pomiędzy przyciskami zmieniającymi kontrast, wielkości czcionki, przyciskami na pasku informacyjnym nad menu górnym, przyciskami w menu górnym, przyciskami w menu bocznym, elementami formularza, przyciskami oznaczającymi akcje pod formularzem czy polami na formularzach,
- na listach dokumentów prezentowanych w formie tabeli można poruszać się pomiędzy wierszami za pomocą strzałek "góra" oraz "dół",
- wybranie pozycji na liście odbywa się za pomocą klawisza "**Enter"**,
- **•** przejście do kolejnej strony tabeli odbywa się za pomocą klawisza "Page Up",
- przejście do poprzedniej strony tabeli odbywa się za pomocą klawisza "Page Down".
- 2. Dla Użytkowników korzystających wyłącznie z klawiatury dostępne są tzw**.** Skip**-**linki pozwalające szybko nawigować się do (Rysunek 1-3):
	- menu zakładek (obszarów funkcjonalnych),
	- menu funkcji (w ramach obszarów),
	- treści czyli do obszaru roboczego ekranu (na listę, formularz czy informacje).

Przeidź do menu funkcji (w ramach obszarów)

<span id="page-24-1"></span>Rysunek 1-3 Przykładowy komunikat pojawiający się przy posługiwaniu się wyłącznie za pomocą klawiatury

3. W przypadku odnośników do innych stron, System informuje, że strona otworzy się w nowym oknie przeglądarki. W przypadku odnośników do plików do pobrania podawany jest format i rozmiar takiego pliku (Rysunek 1-4).

**Aktualny Format plików do importu** 

Uwaga! Link otwiera się w nowym oknie i prowadzi do dokumentu PDF (rozmiar dokumentu to 1,40 megabajtów).

<span id="page-24-2"></span>Rysunek 1-4 Komunikat systemowy

4. W Systemie występuje tzw. Fokus, czyli ramka śledząca na ekranie.

Fokus jest istotnym ułatwieniem dla osób, które korzystają z Systemu przy pomocy klawiatury.

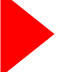

W przypadku pól i elementów informacyjnych wokół wybranego elementu pojawia się wyraźna niebieska ramka (Rysunek 1-5).

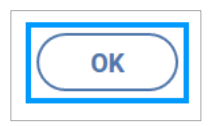

<span id="page-25-1"></span>Rysunek 1-5 Graficzna prezentacja fokusa

W trybie wysokiego kontrastu wokół wybranego elementu pojawia się czerwona ramka (Rysunek 1-6).

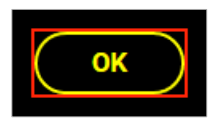

<span id="page-25-2"></span>Rysunek 1-6 Graficzna prezentacji fokusa w trybie wysokiego kontrastu

<span id="page-25-0"></span>**1.5.3 Zmiana kontrastu i wielkości czcionek**

Aplikacja SODiR On-Line udostępnia mechanizm umożliwiający zmianę kontrastu. Zmiana kontrastu jest możliwa za pomocą przycisków menu w prawej-górnej części ekranu (Rysunek 1-7):

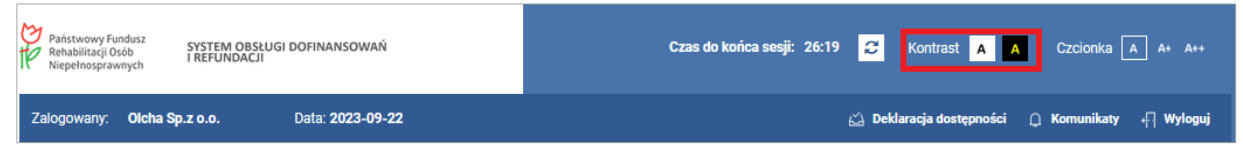

<span id="page-25-3"></span>Rysunek 1-7 Fragment okna głównego Systemu SODiR z wyróżnieniem przycisków zmiany trybu wyświetlania kontrastu

Przy wyborze kontrastu oznaczonego czarną dużą literą A na białym tle wybierany jest schemat kolorystyczny i kontrast podstawowy/domyślny (zestaw kolorystyczny niebieskobiały).

Przy wyborze kontrastu oznaczonego żółtą dużą literą A na czarnym tle wybierany jest kontrast podwyższony i zestaw kolorystyczny czarno- żółty. Przy tym wyborze na ekranie pojawiają się żółte napisy na czarnym tle (Rysunek 1-8).

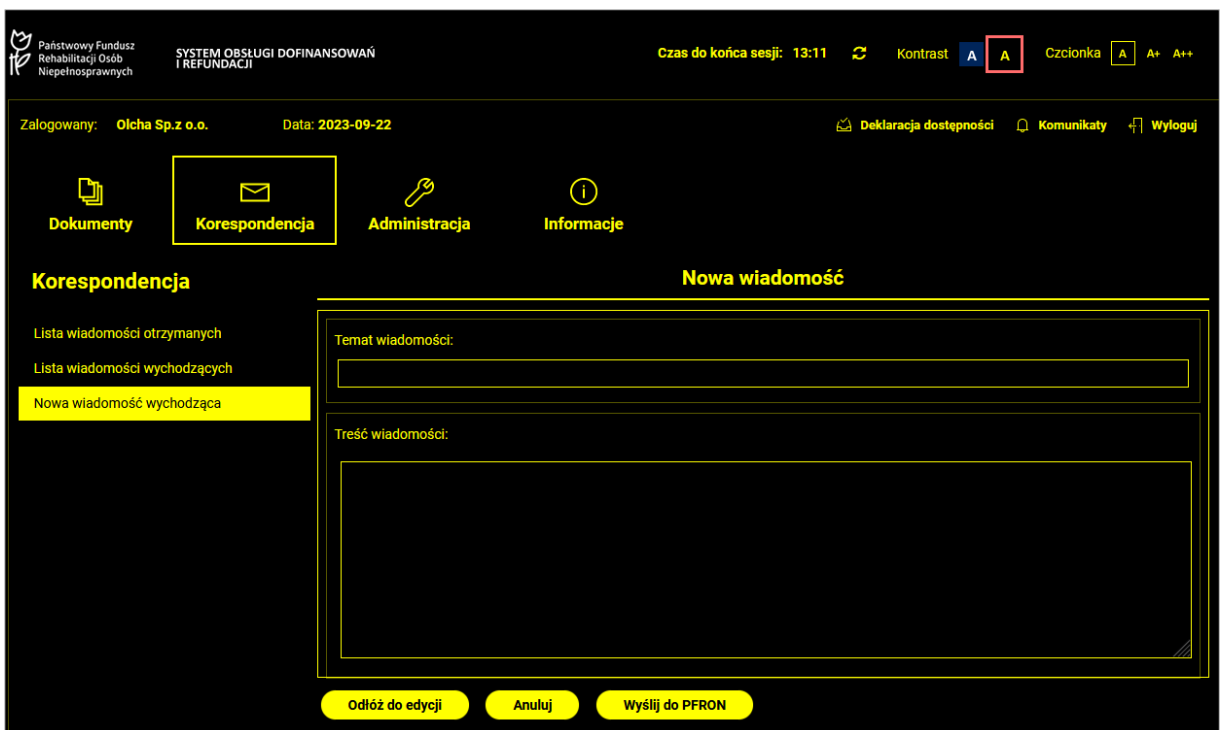

<span id="page-26-1"></span>Rysunek 1-8 Fragment okna głównego programu SODiR w trybie wysokiego kontrastu

W prawej części ekranu znajdują się przyciski umożliwiającą 3-stopniową zmianę wielkości czcionki. Przyciski te oznaczone są znakami **A, A+, A++** (Rysunek 1-9**).**

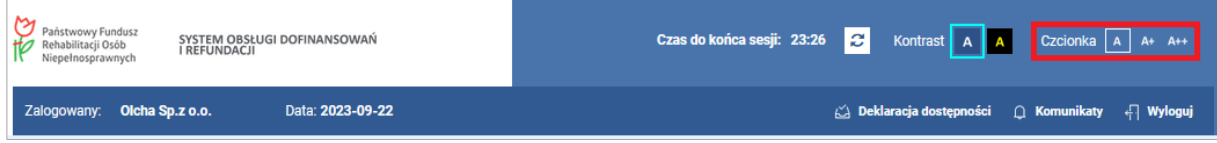

<span id="page-26-2"></span>Rysunek 1-9 Fragment okna głównego Systemu SODiR On-Line z wyróżnionymi przyciskami szybkiej zmiany wielkości czcionki wyświetlanej informacji w oknie

#### <span id="page-26-0"></span>**1.5.4 Tłumacz polskiego języka migowego**

Na stronie logowania do Systemu SODiR On-Line znajduje się ikona umożliwiająca uruchomienie tłumacza polskiego języka migowego (Rysunek 1-10).

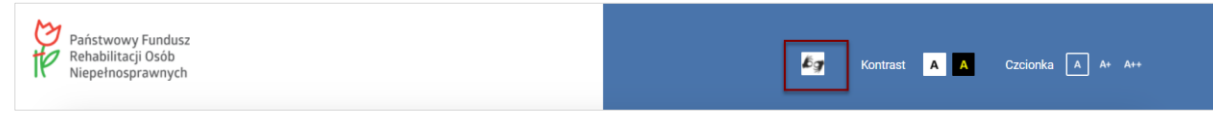

<span id="page-26-3"></span>Rysunek 1-10 Fragment okna logowania do Systemu SODiR On-Line z wyróżnioną ikoną do uruchomiania tłumacza polskiego języka migowego

Wybranie tej ikony powoduje uruchomienie w nowym oknie lub w nowej karcie (zależy to od ustawień przeglądarki internetowej) strony internetowej tłumacza (adres strony Tłumacz polskiego [języka migowego](https://tlumacz.migam.org/pfron)). Na stronie głównej tłumacza znajdują się linki do regulaminów świadczenia usług Tłumacza Migam wraz z filmikami z tłumaczeniem na język migowy treści regulaminów oraz, w centralnej części strony, przycisk umożliwiający połączenie z tłumaczem (Rysunek 1-11).

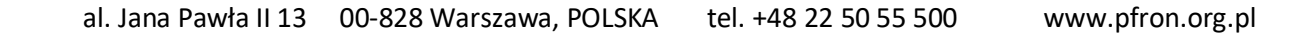

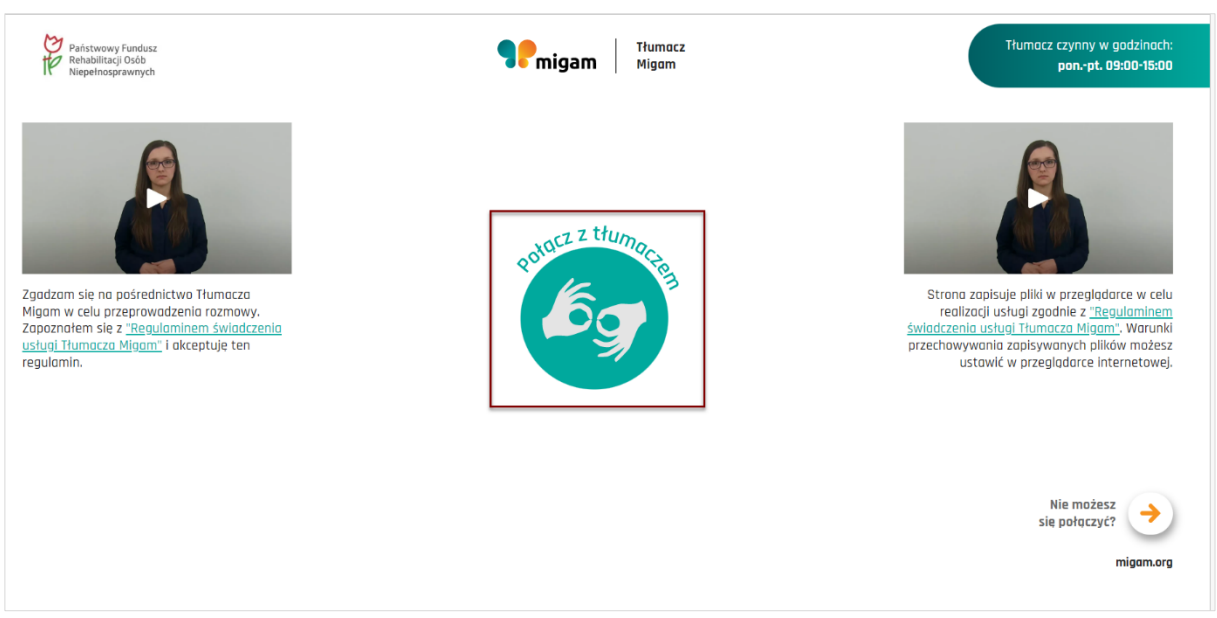

<span id="page-27-1"></span>Rysunek 1-11 Okno główne tłumacza polskiego języka migowego z wyróżnionym przyciskiem do połączenia z tłumaczem

Po wybraniu przycisku "Połącz z tłumaczem" przeglądarka wyświetla komunikat o pozwolenie na korzystanie z kamery i mikrofonu (Rysunek 1-12)

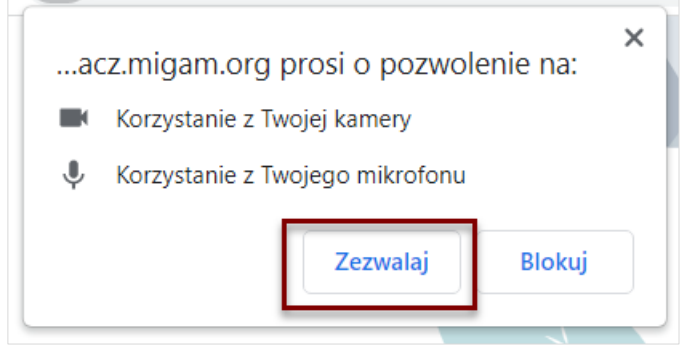

<span id="page-27-2"></span>Rysunek 1-12 Komunikat o konieczności pozwolenie na korzystanie z kamery i mikrofonu z wyróżnionym przyciskiem "Zezwalaj"

Po wyrażeniu zgody na korzystanie z kamery i mikrofonu, poprzez wybór przycisku "Zezwala" i sprawdzeniu dostępności tych urządzeń w komputerze, na którym zestawiane jest połączenie, następuje ustanawianie połączenia z konsultantem.

### <span id="page-27-0"></span>**1.5.5 Walidacja formularzy**

Walidacja formularzy odbywa się w 2 etapach:

1. Po naciśnięciu przycisku **"Zapisz"/ "Podpisz podpisem PFRON"/ "Podpisz podpisem kwalifikowanym"** aplikacja waliduje wszystkie pola formularza sprawdzając ich wymagalność, poprawność formatu wprowadzonych danych, poprawność algorytmów, poprawność zależności pomiędzy polami. W przypadku wykrycia błędów informuje o nich komunikatem **"Popraw błędy w formularzu"** (Rysunek 1-13**).** Listę błędów zawiera panel "Lista błędów walidacji" umieszony nad formularzem. Lista błędów prezentowana jest w polu nad formularzem (Rysunek 1-14).

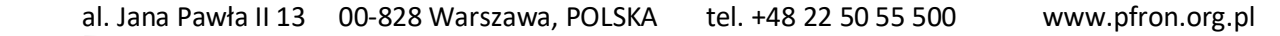

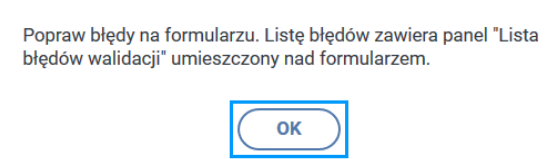

<span id="page-28-0"></span>Rysunek 1-13 Okno komunikatu zidentyfikowanych błędów podczas walidacji formularza

Każda z pozycji prezentowanej listy błędów jest odnośnikiem do konkretnej pozycji w formularzu. Po kliknięciu w daną pozycję, System przenosi Użytkownika do pozycji, którą należy uzupełnić poprawnie.

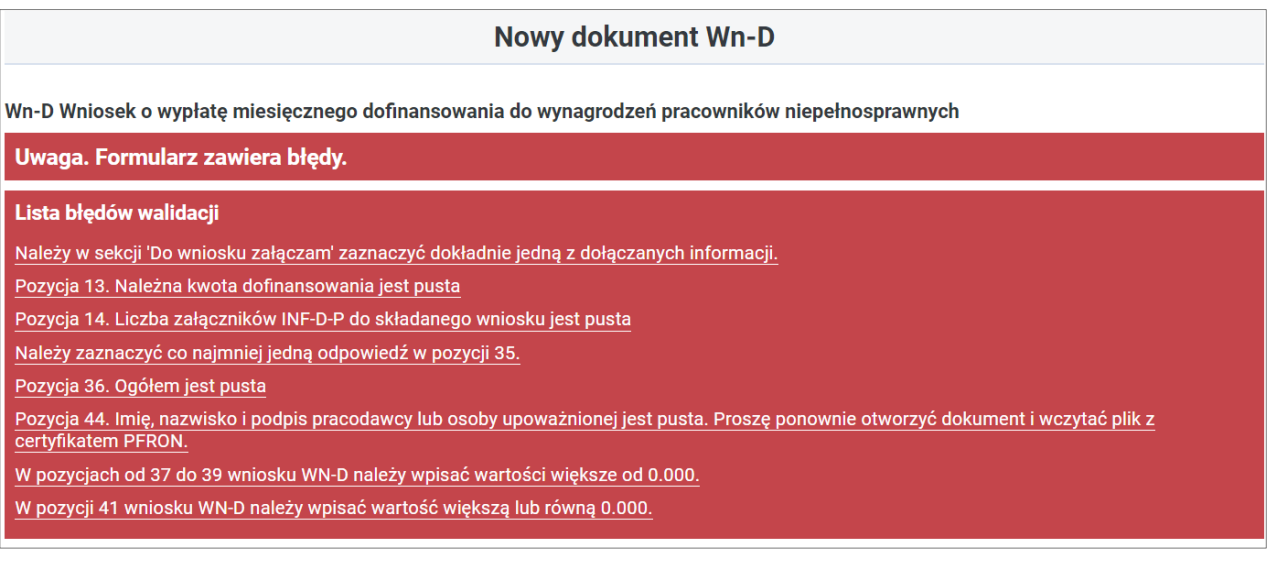

<span id="page-28-1"></span>Rysunek 1-14 Lista błędów zidentyfikowanych podczas walidacji wniosku Wn-D

Pole, dla którego zostanie wykryty błąd jest oznaczane kolorem czerwonym wraz z ramką fokusa i dodatkowo oznaczane wykrzyknikiem (Rysunek 1-15).

Po naciśnięciu wykrzyknika wyświetla się okno ze szczegółami błędu dla konkretnej pozycji (Rysunek 1-16).

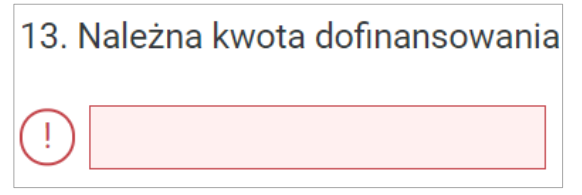

<span id="page-28-2"></span>Rysunek 1-15 Pole, dla którego wykryto błąd walidacji formularza

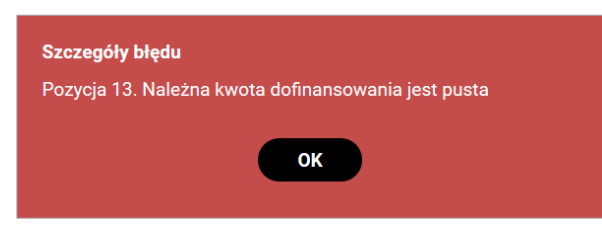

<span id="page-28-3"></span>Rysunek 1-16 Okno szczegółów błędu

2. Po naciśnięciu przycisku **"Wyślij z podpisem PFRON"** lub **"Wyślij z podpisem kwalifikowanym"** aplikacja waliduje zależności pomiędzy dokumentem głównym,

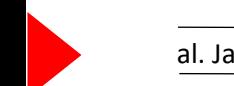

a jego załącznikami i w przypadku wykrycia błędów informuje o nich wyświetlając listę błędów w oknie dialogowym (Rysunek 1-17).

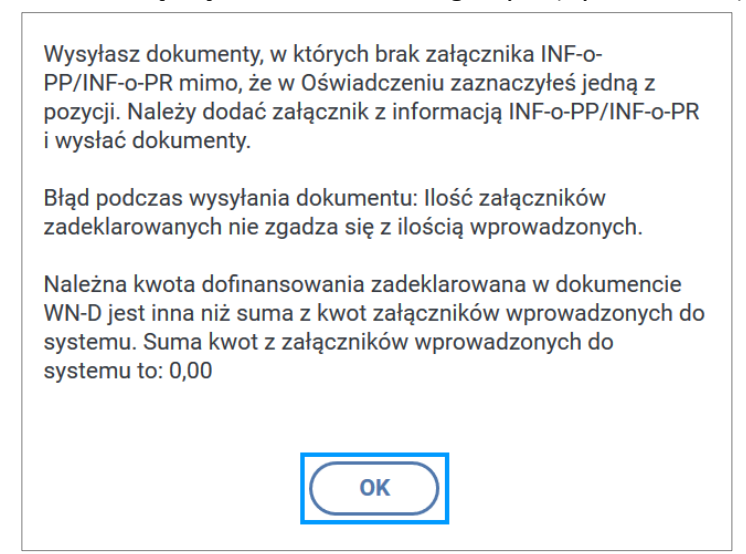

Rysunek 1-17 Okno komunikatu ostrzeżenia

#### <span id="page-29-2"></span><span id="page-29-0"></span>**1.5.6 Zmiana kontekstu strony związanej z wersją formularza**

Wersje formularzy dokumentów dostępnych w Systemie zależą od okresu sprawozdawczego dla którego Użytkownik wprowadza wniosek.

Jeśli podczas edycji formularza **Wn-D**, **Wn-U, Wn-U-G**, **Wn-U-A**, **INF-D**, **INF-D-P**, **INF-D-R** zostanie wprowadzony okres sprawozdawczy dla którego obowiązuje inny wzór dokumentu niż aktualnie wypełniany, aplikacja dostosuje wygląd wprowadzanego formularza do wzoru obowiązującego w podanym okresie sprawozdawczym.

#### <span id="page-29-1"></span>**1.5.7 Rysunki i tabele**

Każdy rysunek oraz odnośnik w Systemie jest uzupełniony o dodatkowy opis słowny skierowany do osób niedowidzących oraz niewidomych.

Jeżeli Użytkownik korzysta z programu odczytującego, to podczas prezentacji treści strony, natrafiając na odnośnik lub obrazek, oprogramowanie odczyta opis odnośnika lub obrazka dając osobie niewidomej pełny wgląd w zawartość prezentowanych treści.

W przypadku tabel znajdujących się w Systemie Użytkownik ma możliwość skorzystania z **Instrukcji obsługi tabeli za pomocą klawiatury** (Rysunek 1-18). Instrukcja znajduje się w każdym miejscu w Systemie, gdzie występują tabele.

Instrukcja obsługi tabeli za pomocą klawiatury

<span id="page-29-3"></span>Rysunek 1-18 Przycisk uruchamiający wyświetlenie instrukcji

Po wybraniu przycisku **Instrukcja obsługi tabeli za pomocą klawiatury** wyświetlają się informacje jak poruszać się w Systemie za pomocą klawiatury:

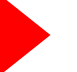

- poruszanie się po wierszach tabeli zapewniają klawisze strzałka w górę oraz strzałka w dół,
- wybór elementu listy odbywa się za pomocą klawisza "**Enter"**,
- operacje związane z wybranym elementem dostępne są po jego wybraniu i przejściu tabulatorem do sekcji operacji,
- przejście do kolejnej strony tabeli odbywa się za pomocą klawisza "**Page Up"**,
- przejście do poprzedniej strony tabeli odbywa się za pomocą klawisza "**Page Down"**,
- domyślna ilość wierszy na stronie tabeli wynosi dwadzieścia,
- czytnik ekranowy dla osób niewidomych nadpisuje przyciski akcji znajdujące się w tej instrukcji.

### <span id="page-30-0"></span>**1.6 Informacje ogólne**

System jest podzielony na kilka części zwanych dalej Modułami, które grupują funkcjonalności Systemu (Rysunek 1-19). Podział ten ułatwia orientację w Systemie. Pracę z każdym z Modułów można rozpocząć w dowolnej chwili poprzez wybranie odpowiedniego przycisku z menu Systemu.

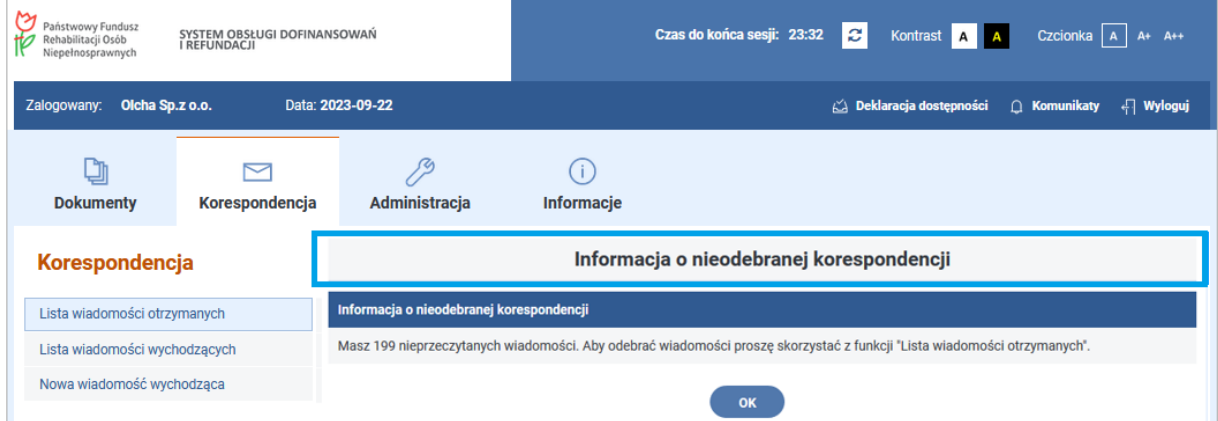

<span id="page-30-1"></span>Rysunek 1-19 Fragment okna głównego Systemu SODiR pokazujący się bezpośrednio po poprawnym zalogowaniu

Aby przejść przykładowo do Modułu **Dokumenty**, należy kliknąć przycisk o takiej nazwie w menu Systemu. System wyświetli ekran główny Modułu.

Poniżej zostały przedstawione Moduły zaimplementowane w Systemie:

• **Administracja.**

Moduł **Administracja** zawiera funkcje służące do obsługi konta Beneficjenta (Rysunek 1-20).

Jedną z tych funkcji jest **"Zmiana hasła",** służący do zmiany własnego hasła bądź **"Nowy certyfikat PFRON"** umożliwiający utworzenie nowego certyfikatu PFRON**.**

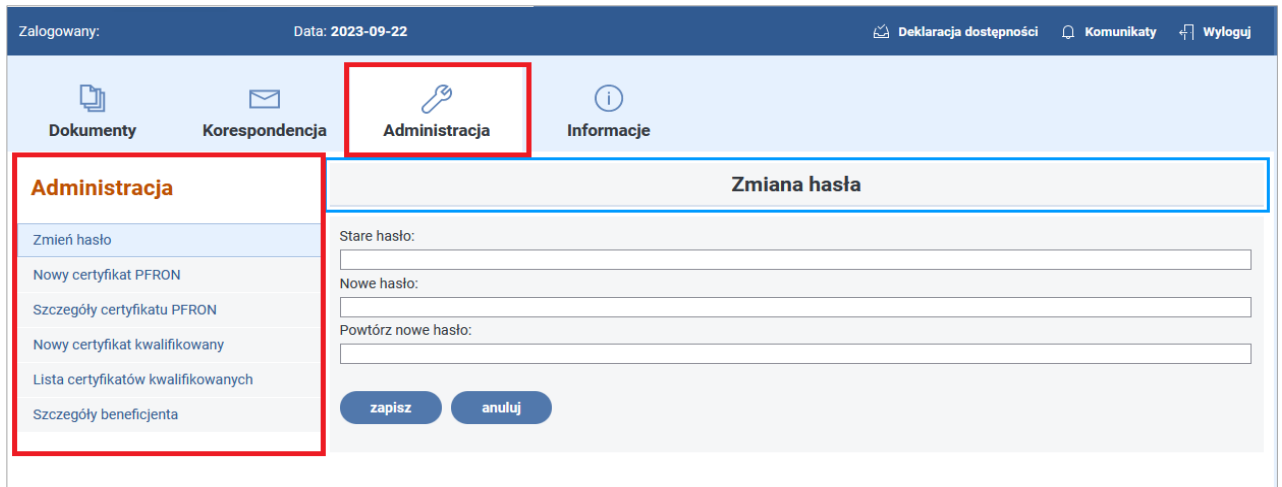

<span id="page-31-0"></span>Rysunek 1-20 Funkcje modułu Administracja

#### • **Dokumenty.**

Funkcje tego Modułu umożliwiają obsługę dokumentów składanych przez Beneficjenta oraz zapewniają dostęp do dokumentów tworzonych przez System w trakcie procesów decyzyjnych (Rysunek 1-21).

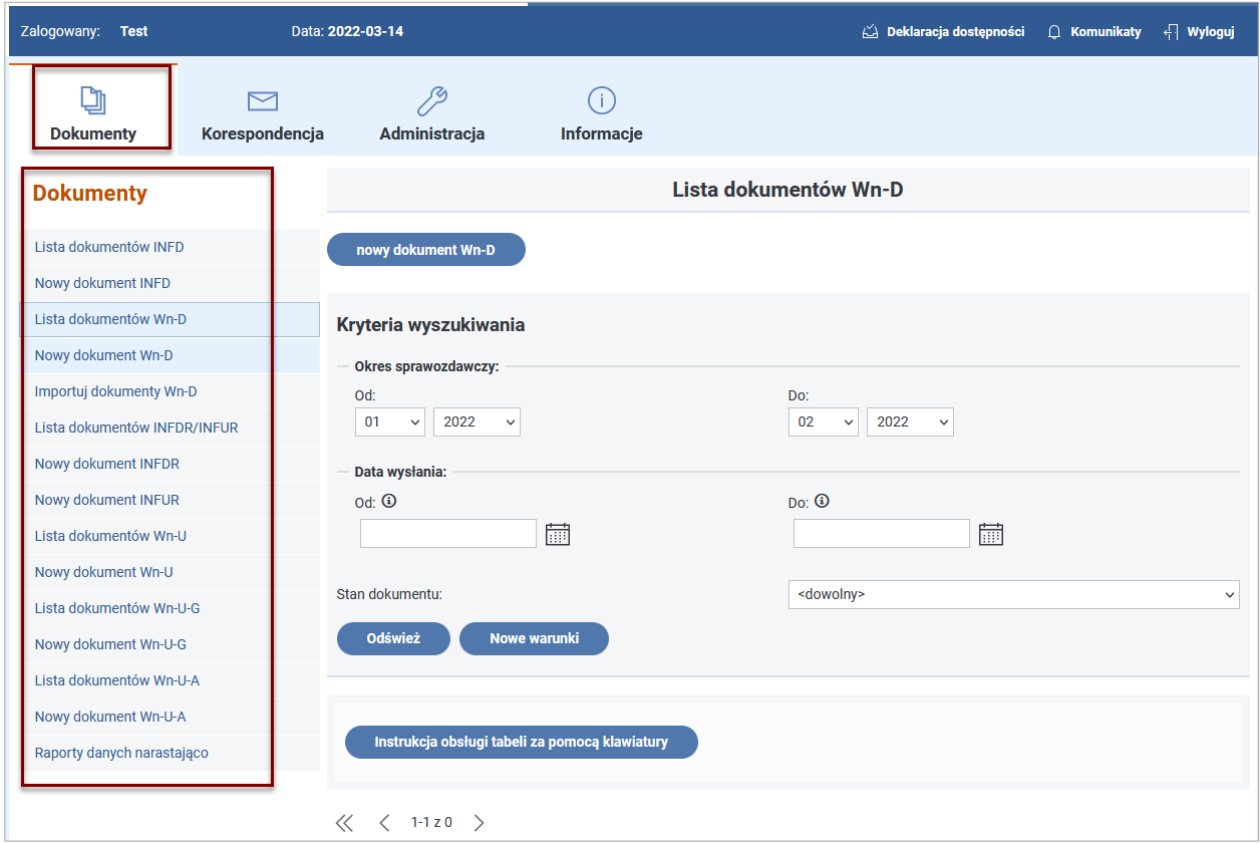

<span id="page-31-1"></span>Rysunek 1-21 Funkcje modułu Dokumenty

#### • **Korespondencja.**

Moduł **Korespondencja** zawiera zestaw funkcji, które umożliwiają wymianę korespondencji między Beneficjentem a Funduszem (Rysunek 1-22). Korespondencja związana jest z obsługą certyfikatów oraz dokumentów wysyłanych przez Beneficjenta do Funduszu.

Jeżeli Beneficjent otrzymał nową korespondencję, zostanie po zalogowaniu poinformowany o tym komunikatem:

"Informacja o nieodebranej korespondencji. Masz "X" nieprzeczytanych wiadomości (X oznacza ilość nieprzeczytanych wiadomości w skrzynce poczty elektronicznej). Aby odebrać wiadomości proszę skorzystać z funkcji "Lista wiadomości otrzymanych"."

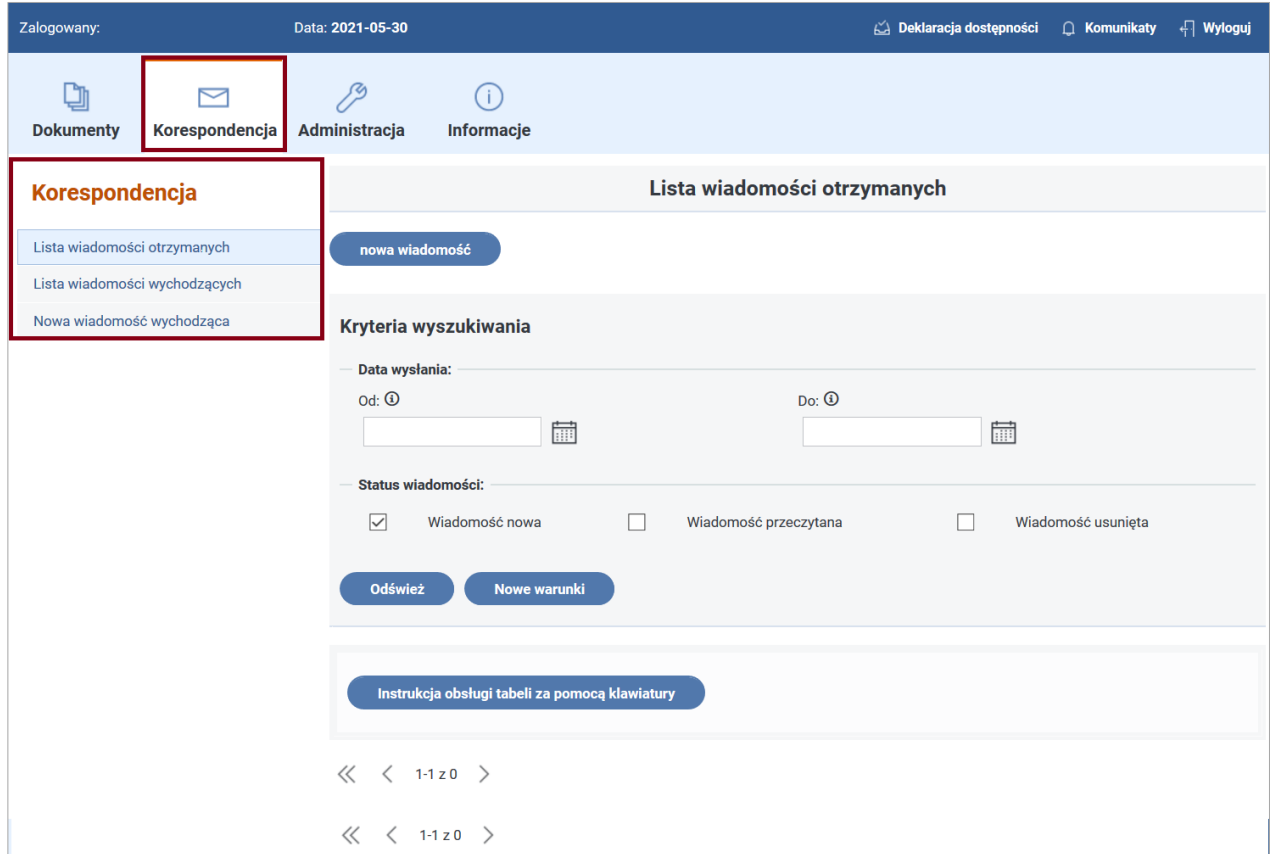

<span id="page-32-0"></span>Rysunek 1-22 Funkcje modułu Korespondencja

#### • **Informacje.**

W Module **Informacje** zawarte są ogólne informacje o dofinansowaniu do wynagrodzeń osób niepełnosprawnych, o refundacjach składek na ubezpieczenia społeczne i o samym Systemie (Rysunek 1-23). W Module tym Użytkownik znajdzie akty prawne dotyczące procesu dofinansowania i refundacji, instrukcje podstawowych operacji dokonywanych w Systemie (rejestracja, przygotowywanie i wysyłanie dokumentów) oraz informacje ułatwiające kontakt z Funduszem, a także Deklarację dostępności.

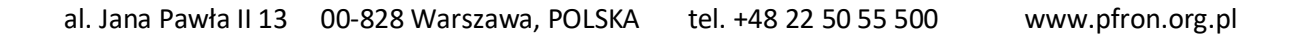

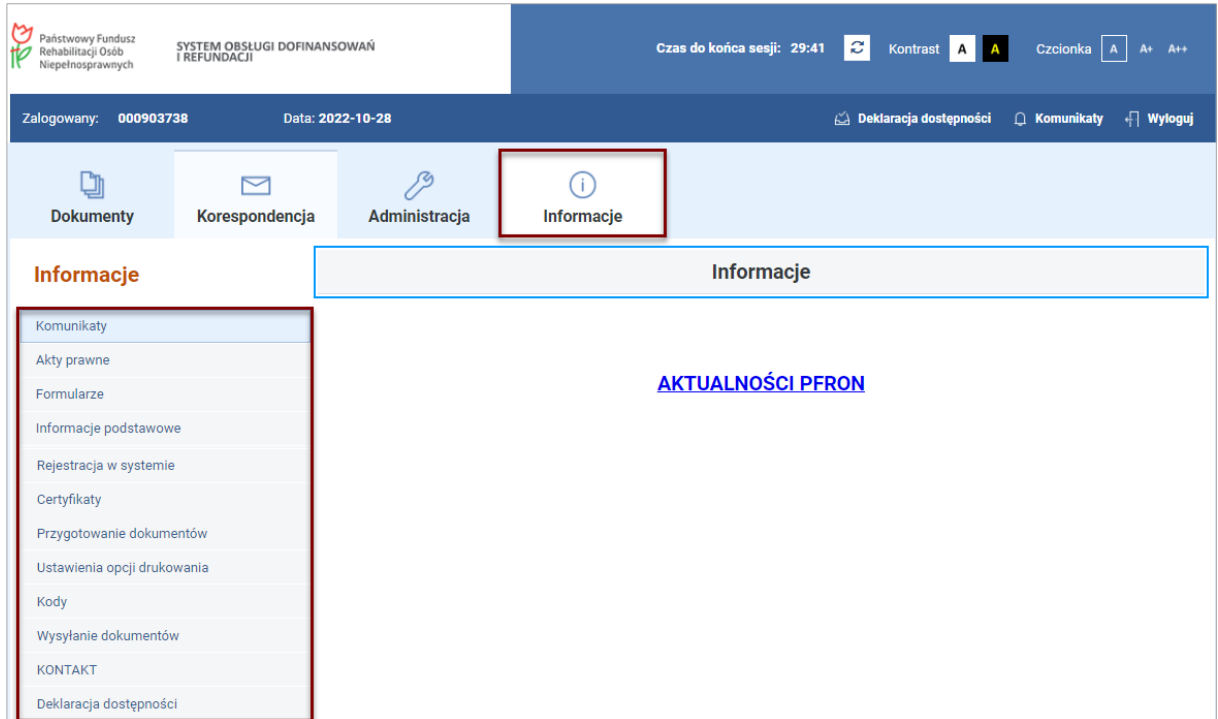

<span id="page-33-1"></span>Rysunek 1-23 Funkcje modułu Informacje

#### <span id="page-33-0"></span>**1.6.1 Menu w Systemie**

Podczas projektowania Systemu położono szczególny nacisk na jego jednolitość i intuicyjność obsługi. Przykładem tego jest opisane poniżej menu.

Menu Modułów, na które składają się moduły: Dokumenty, Korespondencja, Administracja i Informacje, jest widoczne przez cały czas pracy Systemu w górnej części okna przeglądarki (Rysunek 1-24). Umożliwia ono dostęp do poszczególnych Modułów (również do ich menu), w dowolnej chwili i miejscu pracy w Systemie.

| Państwowy Fundusz<br>SYSTEM OBSŁUGI DOFINANSOWAŃ<br>Rehabilitacji Osób<br><b>I REFUNDACJI</b><br>Niepełnosprawnych |                          |               | Czcionka $A$ A+ A++<br>Czas do końca sesji: 29:51 C Kontrast A A |                                                                |
|----------------------------------------------------------------------------------------------------|--------------------------|---------------|------------------------------------------------------------------|----------------------------------------------------------------|
| Zalogowany:                                                                                                    | Data: 2023-10-03         |               |                                                                  | $\Box$ Deklaracja dostępności $\Box$ Komunikaty $\Box$ Wyloguj |
| <b>Dokumenty</b>                                                                                                   | $\sim$<br>Korespondencja | Administracja | <b>Informacje</b>                                                |                                                                |

<span id="page-33-2"></span>Rysunek 1-24 Menu systemowe Systemu SODiR

**Podmenu Modułu –** zawiera dostępne w wybranym Module funkcje, które są widoczne przez cały czas pracy Systemu w lewej części okna przeglądarki. Umożliwia ono dostęp do funkcji bieżącego Modułu, w dowolnej chwili pracy w danym Module. Zawartość podmenu jest zależna od wybranego Modułu. Zmiana, a właściwie przejście Użytkownika z jednego do drugiego Modułu, powoduje zmianę zawartości podmenu na właściwe dla danego Modułu.

Przykładowo podmenu dla Modułu **Administracja** wygląda następująco (Rysunek 1-25):

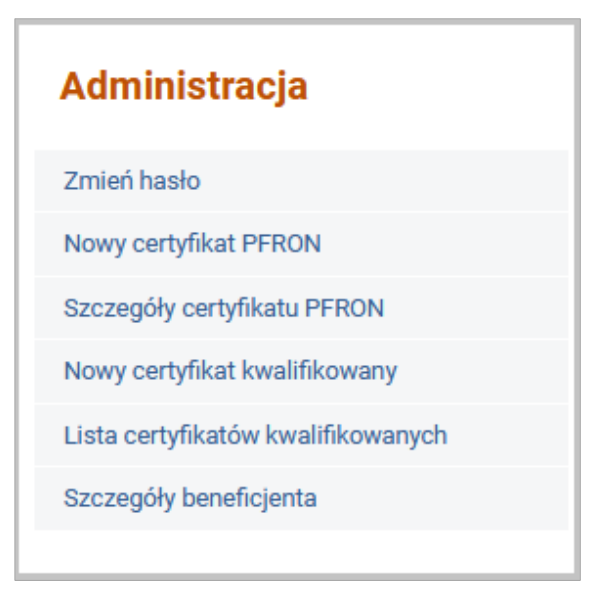

Rysunek 1-25 Funkcje menu Administracja

<span id="page-34-0"></span>**Menu Czynności** Dostępnych - Zawiera przyciski umożliwiające wywoływanie czynności dostępnych dla wybranej funkcji Modułu. Menu znajduje się w dolnej części formularza lub pod tabelą z dokumentami (Rysunek 1-26).

Przykłady dostępnych przycisków: "**kopiuj"**, "**edycja"**, "**szczegóły"**, "**pokaż korekty"**, "**usuń"**, "**wezwanie do uzupełnienia"**, "**lista SPD"**, "**lista DOD"**, "**korespondencja otrzymana"**, "**lista DWD"**, "**lista odwołań dofinansowania"**, "**drukuj"**.

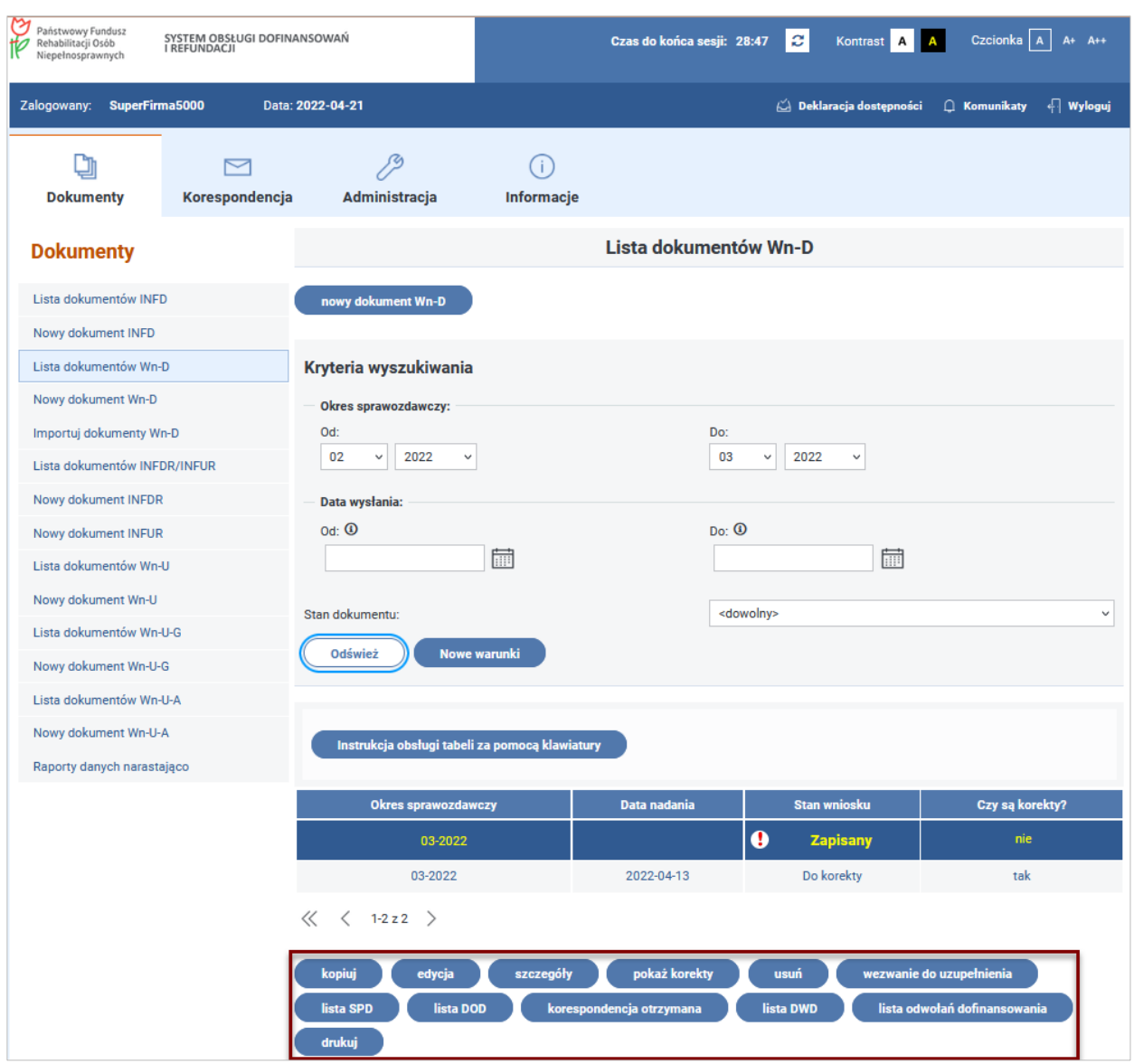

<span id="page-35-1"></span>Rysunek 1-26 Okno lista dokumentów Wn-D z wyróżnionymi przyciskami akcji

#### <span id="page-35-0"></span>**1.6.2 Elementy edycyjne**

W Systemie **SODiR** zastosowano odpowiednie elementy edycyjne, dzięki którym poruszanie się po ekranach jak i wypełnianie odpowiednich pól jest sprawne i intuicyjne.

• **lista wyboru** - za jej pomocą można wybrać element z podanych na rozwijanej liście pozycji, np. "Stan dokumentu" (Rysunek 1-27):
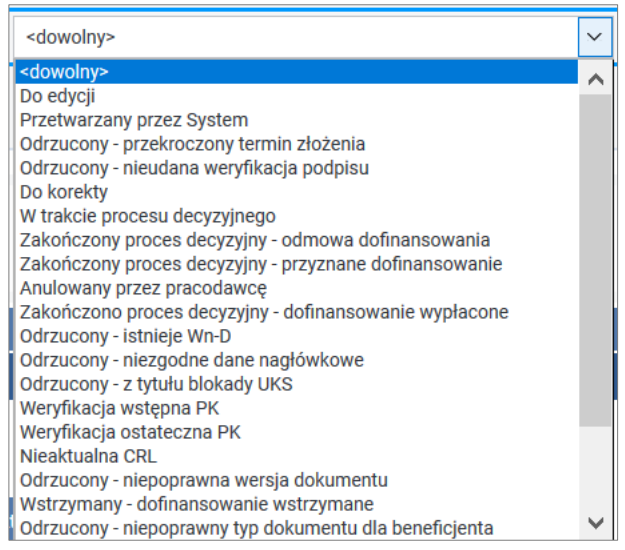

Rysunek 1-27 Przykład listy wyboru

• **grupa wyboru typu checkbox,** czyli lista możliwych do wprowadzenia wartości, z których wybierane jest kilka, np. pole "Status pracodawcy" (Rysunek 1-28):

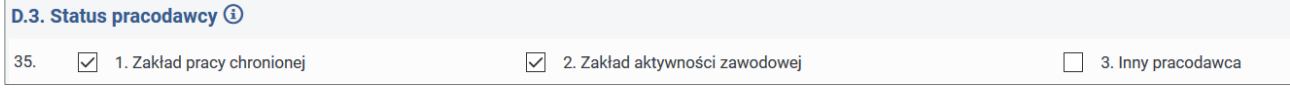

Rysunek 1-28 Element edycyjny - grupa wyboru typu checkbox

• **grupa wyboru typu radio button**, czyli lista możliwych do wprowadzenia wartości, z których wybierana jest tylko jedna, np. pole "Adres do korespondencji/Dane pełnomocnika" (Rysunek 1-29):

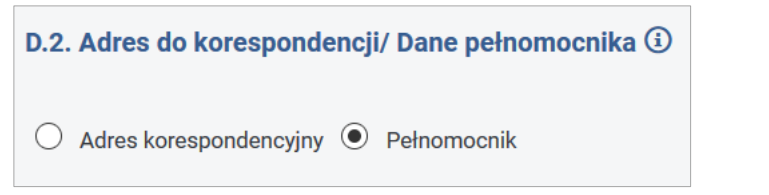

Rysunek 1-29 Element edycyjny - grupa wyboru radio button

• **pola edycyjne**, czyli takie, do których można wpisywać informacje zgodne z ich typem np. pole "**Miejscowość**" (Rysunek 1-30):

19. Miejscowość

Rysunek 1-30 Element edycyjny – pole edycyjne

• **pole opisowe**, które umożliwia wprowadzanie tekstu wielowierszowego, nieformatowanego, np. pole "Treść wiadomości" (Rysunek 1-31):

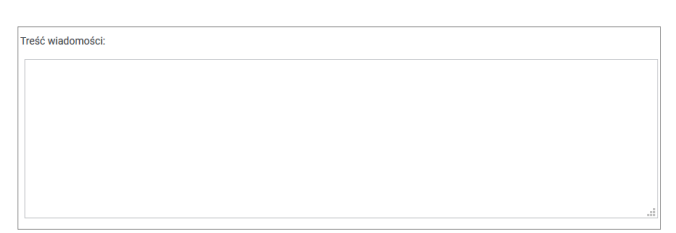

Rysunek 1-31 Element edycyjny – pole tekstowe

• **pole typu data** – do wypełnienia pola należy użyć daty w formacie **RRRR-MM-DD,**  gdzie **RRRR** oznacza rok, **MM** miesiąc, a **DD** dzień miesiąca. Użytkownik może także wybrać datę z kalendarza pojawiającego się pod polem (Rysunek 1-32).

Aktualnie w Systemie pole typu data ma dwie różne postacie.

Dla dokumentów w wersji aktualnie obowiązującej i możliwych do edycji ma następującą postać:

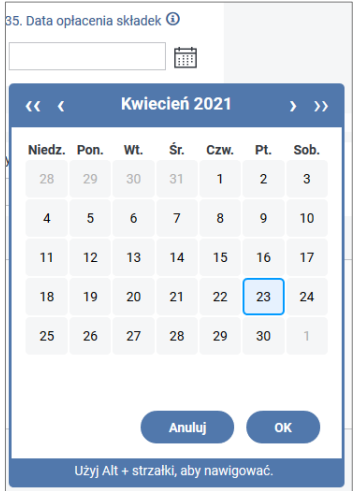

Rysunek 1-32 Element edycyjny – pole typu data

Dla dokumentów w wersji już nie obowiązującej – archiwalnych ma poniższą postać (Rysunek 1-33):

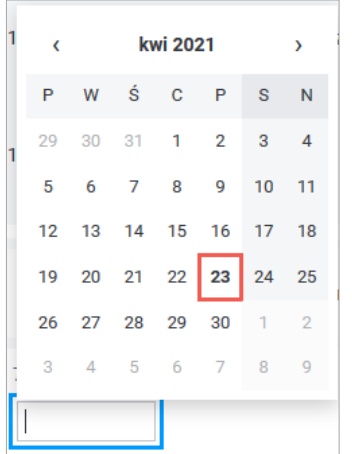

Rysunek 1-33 Element edycyjny - pole typu data (stara wersja)

• **pola oznaczone znakiem "i", tzw. tooltipy** - po najechaniu myszą na nazwę pola lub wybraniu za pomocą tabulatora pojawia się podpowiedź w jaki sposób lub z wykorzystaniem jakich informacji należy uzupełnić dane pole (Rysunek 1-34),

Pomoc kontekstowa dostępna jest po najechaniu kursorem na nazwę pola lub po wybraniu go za pomocą przycisku tabulatora (jest to klawisz o nazwie TAB na klawiaturze):

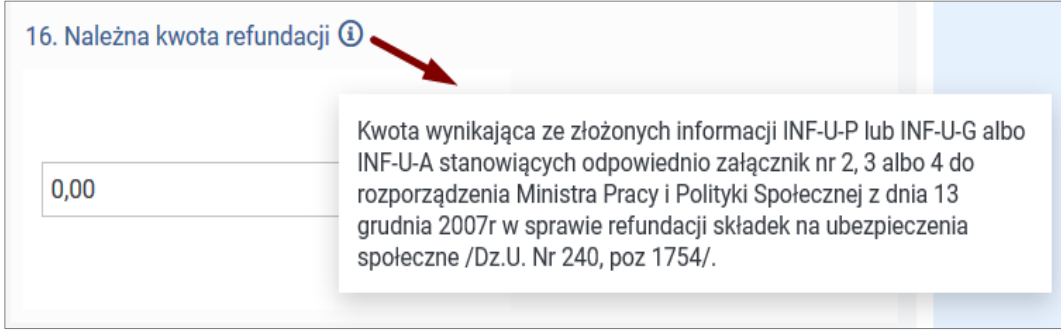

Rysunek 1-34 Element informacyjny tzw. tooltip

• **pola z czerwonym tłem** – wszystkie pola puste bądź błędnie wypełnione oznaczone są kolorem czerwonym i ikoną wykrzyknika po uruchomieniu procesu walidacji pól, tj. po użyciu przycisku **"Zapisz"/ "Podpisz podpisem PFRON/Podpisz podpisem kwalifikowanym**" (Rysunek 1-35).

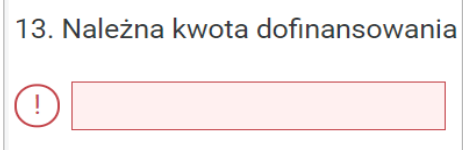

Rysunek 1-35 Przykład wyróżnionego pola edycyjnego

### **1.6.3 Elementy nawigacyjne**

Do prawidłowej nawigacji po aplikacji służą przyciski, którym przypisano odpowiednie akcje. Przyciski te w pełni zastępują elementy nawigacyjne przeglądarki internetowej, dlatego w czasie pracy z Systemem należy używać do nawigacji tylko przycisków udostępnionych przez System.

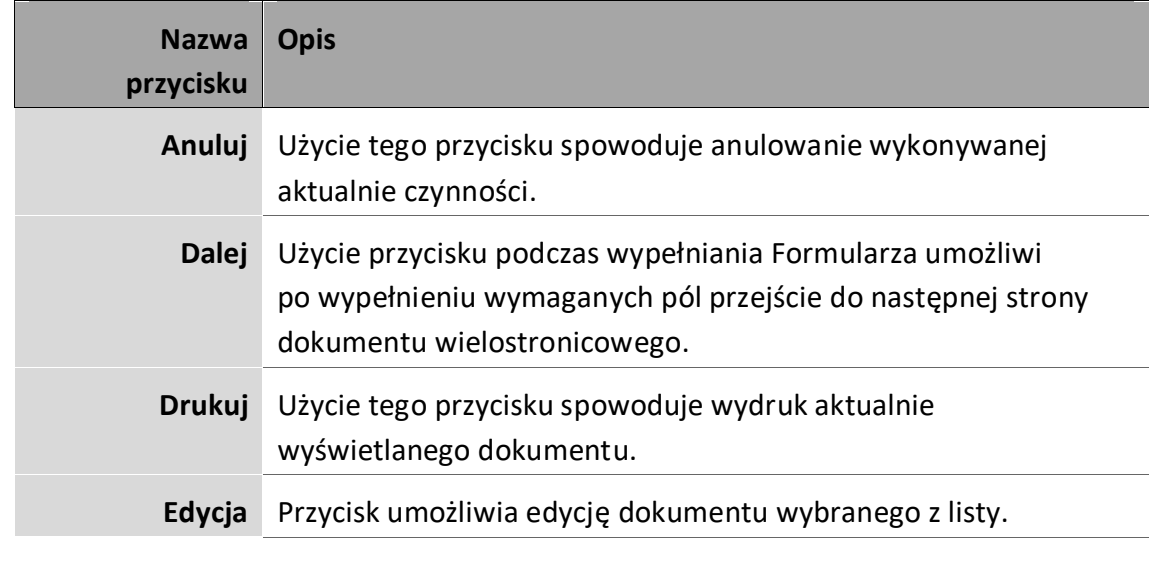

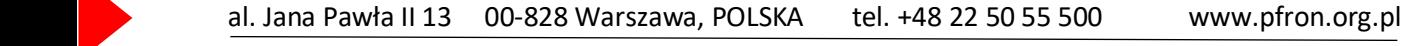

**40 | S t r o n a**

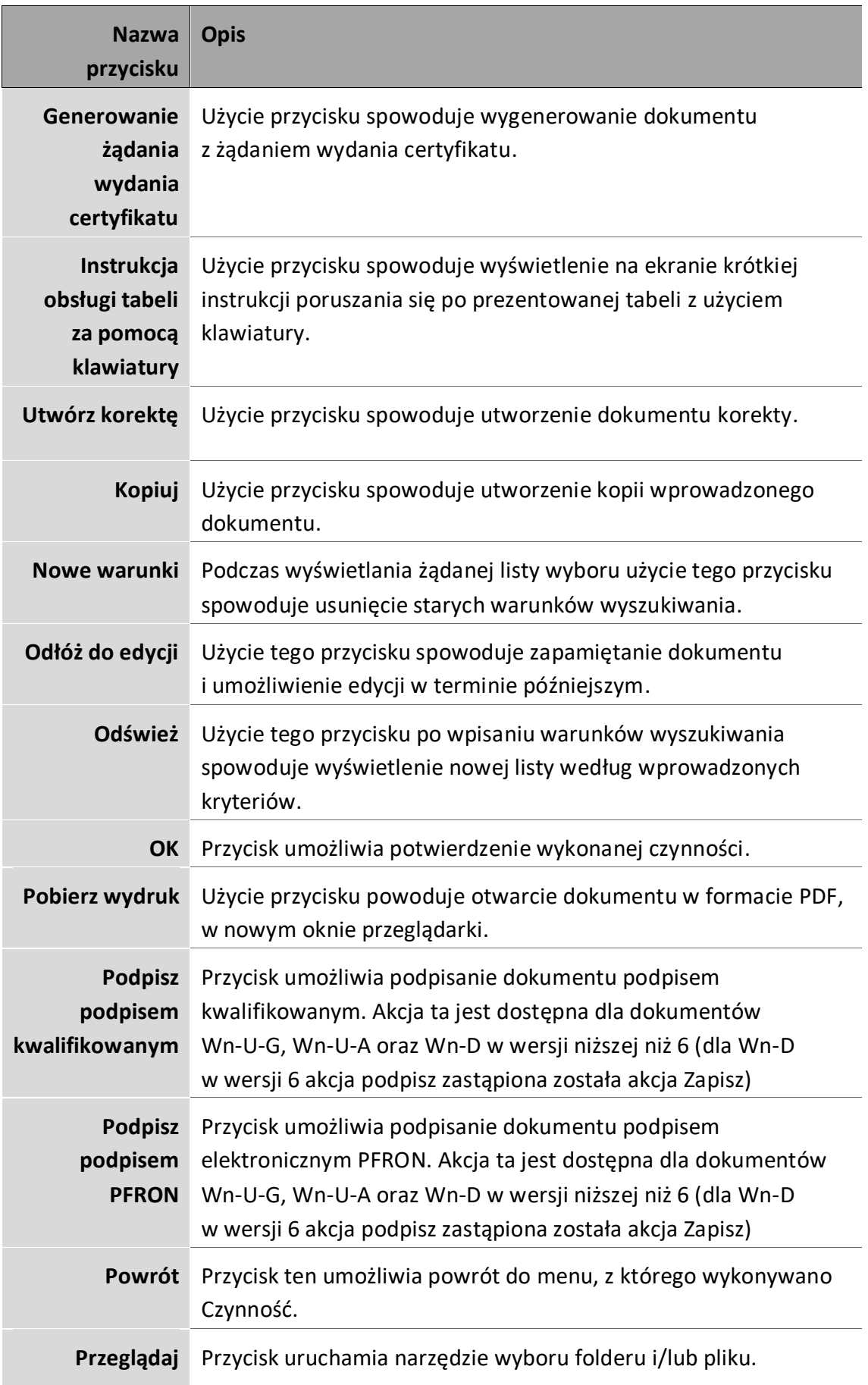

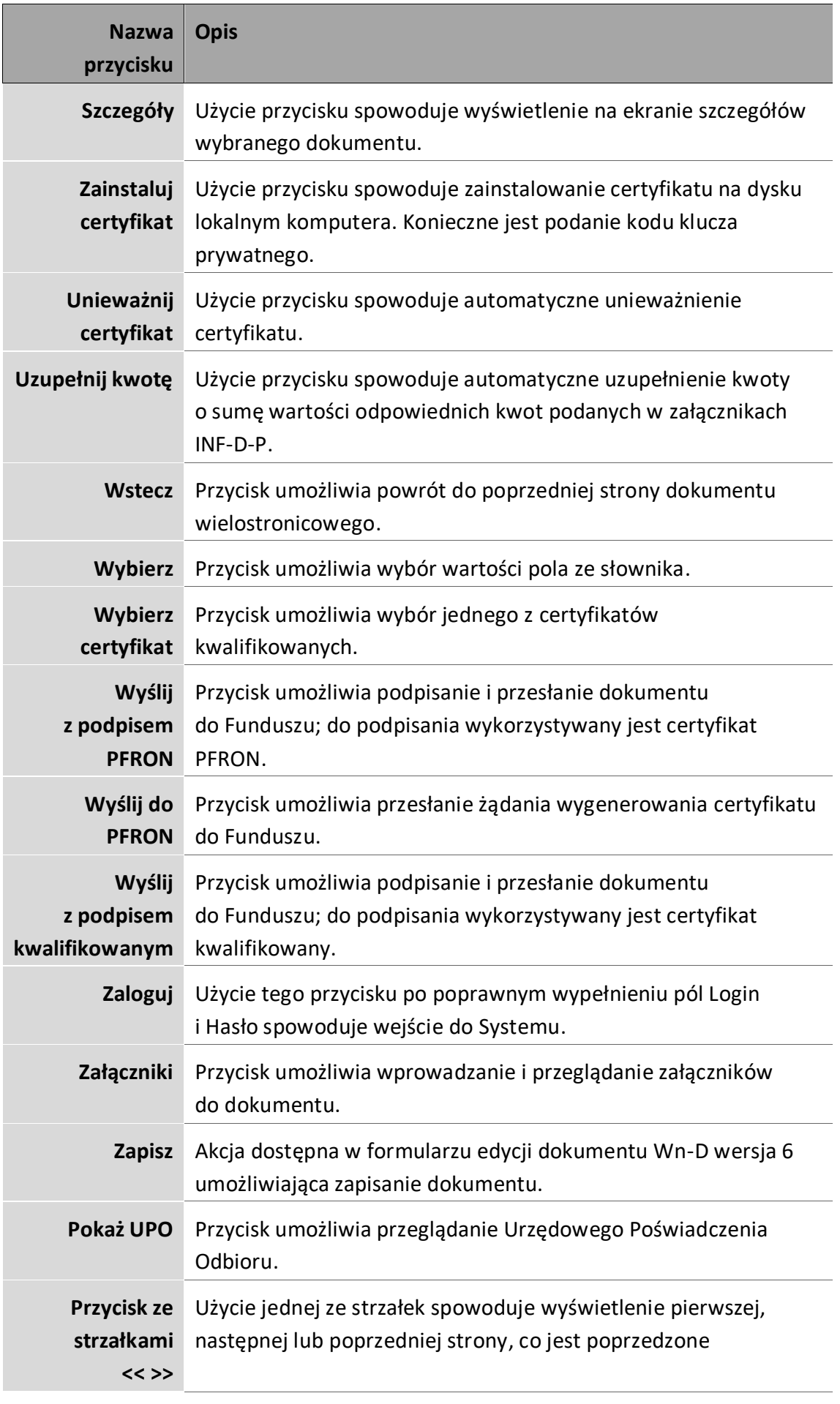

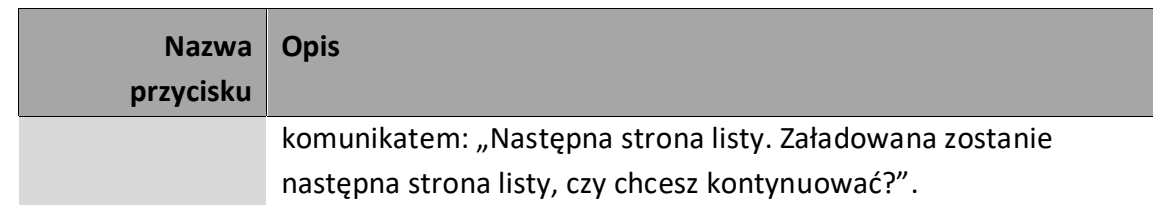

#### **1.6.4 Wyszukiwanie informacji**

W Systemie dla każdej listy i zestawienia dostępna jest opcja wyszukiwania. Użytkownik ma możliwość wyboru tylko tych dokumentów lub informacji, jakie chce przeglądać. Odpowiednio wprowadzone kryteria wyboru ograniczą liczbę wyświetlonych informacji tylko do informacji żądanych. System nie wymaga wprowadzenia wartości dla wszystkich kryteriów wyszukiwania, pozostawienie pustego kryterium oznacza, że należy wyświetlić listę dla wszystkich możliwych wartości. Poniżej podano przykłady dla kryteriów wyszukiwania dokumentów i korespondencji (Rysunek 1-36).

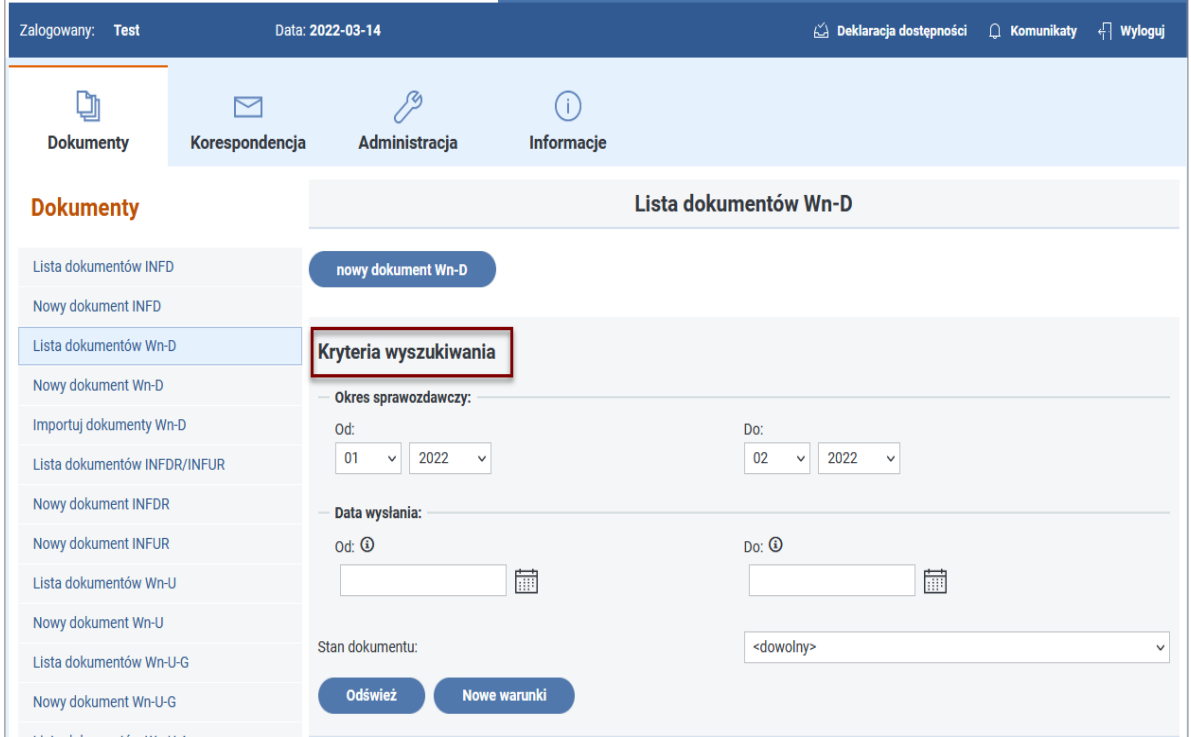

Rysunek 1-36 Okno definiowania kryteriów wyszukiwania dokumentów Wn-D

Aby wyświetlić listę dokumentów należy odpowiednio wprowadzić wartości w polach:

**Okres sprawozdawczy** – podajemy interesujący nas zakres okresów sprawozdawczych poprzez wprowadzenie miesiąca i roku (pola "od" i "do"). **Data wysłania** – możemy podać daty, w których szukane dokumenty były wysłane do Funduszu.

**Stan dokumentu** – z listy wyboru wybieramy interesujący nas stan dokumentu.

Gdy chcemy wyświetlić listę dokumentów według żądanych kryteriów wybieramy przycisk **"Odśwież"**, gdy chcemy zmienić kryteria wybieramy **"Nowe warunki".**

W przypadku korespondencji kryteria wyboru dla wiadomości otrzymanych ograniczają się do określenia daty wysłania wiadomości i statusu tej wiadomości.

Naciśnięcie przycisku "Odśwież" spowoduje wyświetlenie żądanej listy wiadomości.

## **1.7 Rozpoczynanie i kończenie pracy w Systemie**

### **1.7.1 Logowanie do Systemu**

Logowanie jest czynnością rozpoczynającą pracę Użytkownika w Systemie. Prośba o uwierzytelnienie jest pierwszą interakcją Systemu z Użytkownikiem po wyświetleniu strony do logowania SODiR On-Line (Rysunek 1-37).

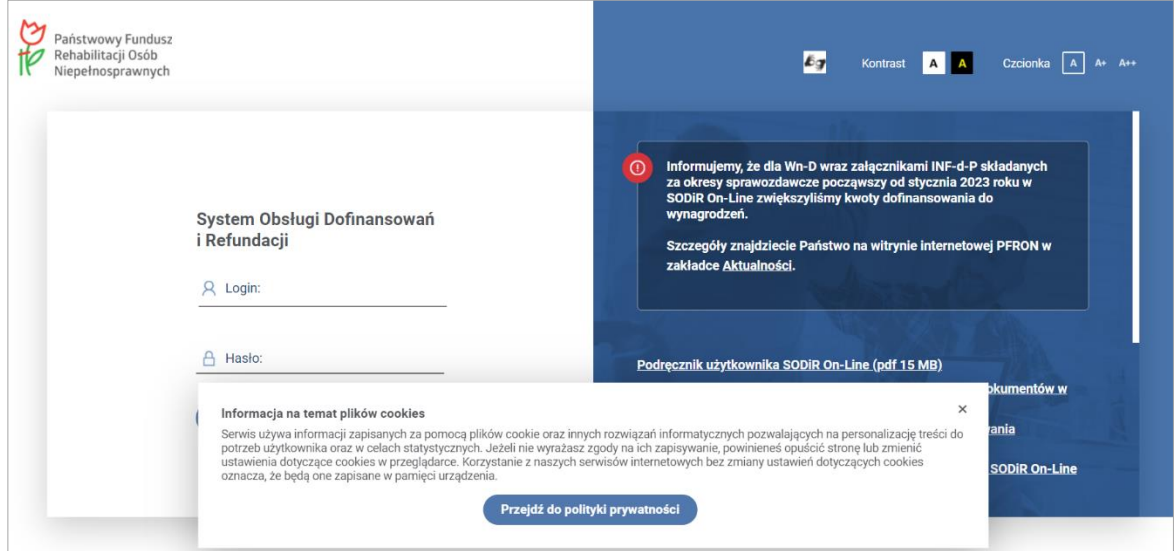

Rysunek 1-37 Okno logowania do Systemu SODiR

Po zamknięciu krzyżykiem w prawym górnym rogu okna "Informacje na temat plików **cookies"** (Rysunek 1-38)**,**

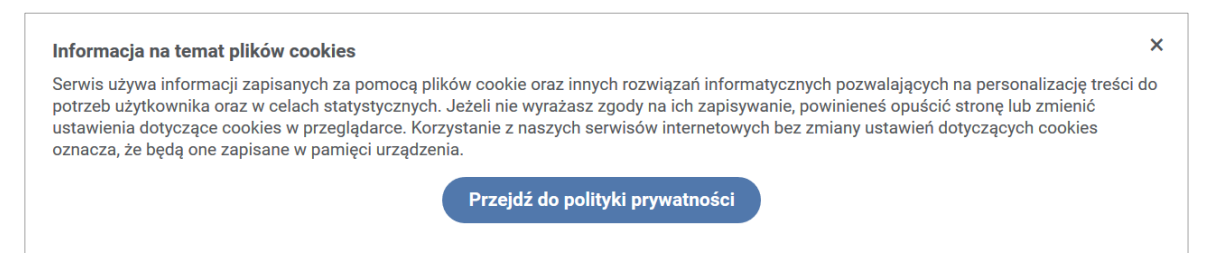

Rysunek 1-38 Szczegóły informacji o plikach cookies

w polu **Login** należy wpisać otrzymany Login, a w polu **Hasło** ustalone hasło (Rysunek 1-39).

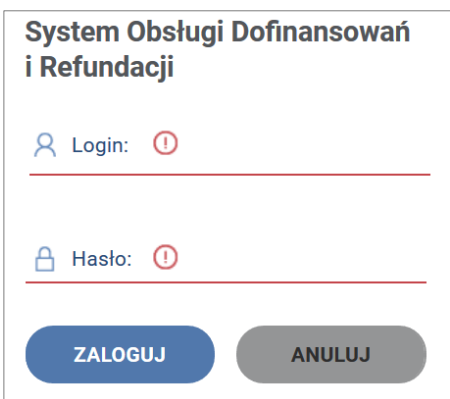

Rysunek 1-39 Fragment okna logowania z polami login i hasło

Następnie należy kliknąć przycisk "Zaloguj" lub nacisnąć klawisz "Enter".

Nastąpi wówczas weryfikacja wprowadzonych danych i jeśli będą one poprawne, zostanie wyświetlony główny ekran Systemu.

W wypadku niepoprawnego zalogowania (gdy Login i/lub hasło są niepoprawne), System wyświetli komunikaty: "Uwaga! Błędy formularza", "Lista błędów walidacji: Nieprawidłowy login lub hasło" (Rysunek 1-40).

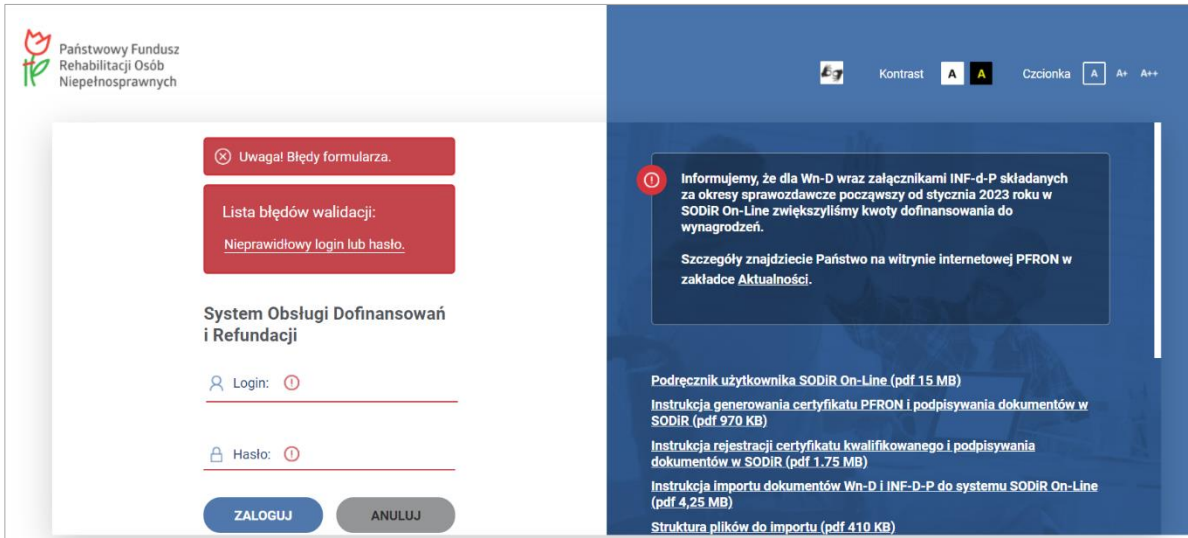

Rysunek 1-40 Okno logowania w sytuacji niepoprawnych parametrów logowania

Należy wtedy powtórzyć operację logowania z poprawnym loginem i hasłem. Trzykrotne błędne podanie hasła powoduje zablokowania konta na 5 min od czasu błędnego wprowadzenia trzeciego hasła. Po tym czasie konto jest automatycznie odblokowywane. Kolejne niepoprawne próby wprowadzania hasła blokują konto na 15, 30 i 60 min od czasu błędnego wprowadzenia odpowiednio szóstego, dziewiątego i każdej kolejnej wielokrotności błędnych prób wprowadzenia hasła.

Gdy Użytkownik po kolejnych nieudanych próbach logowania jest pewny poprawnego wprowadzania danych, a System nie chce ich przyjąć, należy zwrócić się do oddziału Funduszu lub Biura Funduszu z prośbą o wyjaśnienie zaistniałej sytuacji, co może skutkować wydaniem nowego hasła jednorazowego.

Po prawidłowym uwierzytelnieniu Użytkownika aplikacja wyświetla ekran informujący o ładowaniu się aplikacji "Trwa inicjalizacja aplikacji..." (Rysunek 1-41).

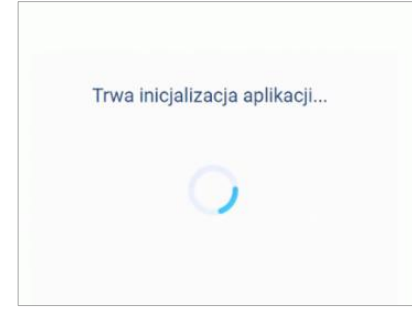

Rysunek 1-41 Ekran informacyjny o inicjalizacji aplikacji

### **1.7.2 Zmiana hasła**

Zmiana hasła jest dostępna w każdej chwili podczas pracy z Systemem poprzez funkcję z Modułu **Administracja**. Po pierwszym zalogowaniu się Użytkownika, System od razu udostępnia funkcję, która umożliwia zmianę hasła jednorazowego otrzymanego z Funduszu na hasło, które Użytkownik ustali sam (Rysunek 1-42).

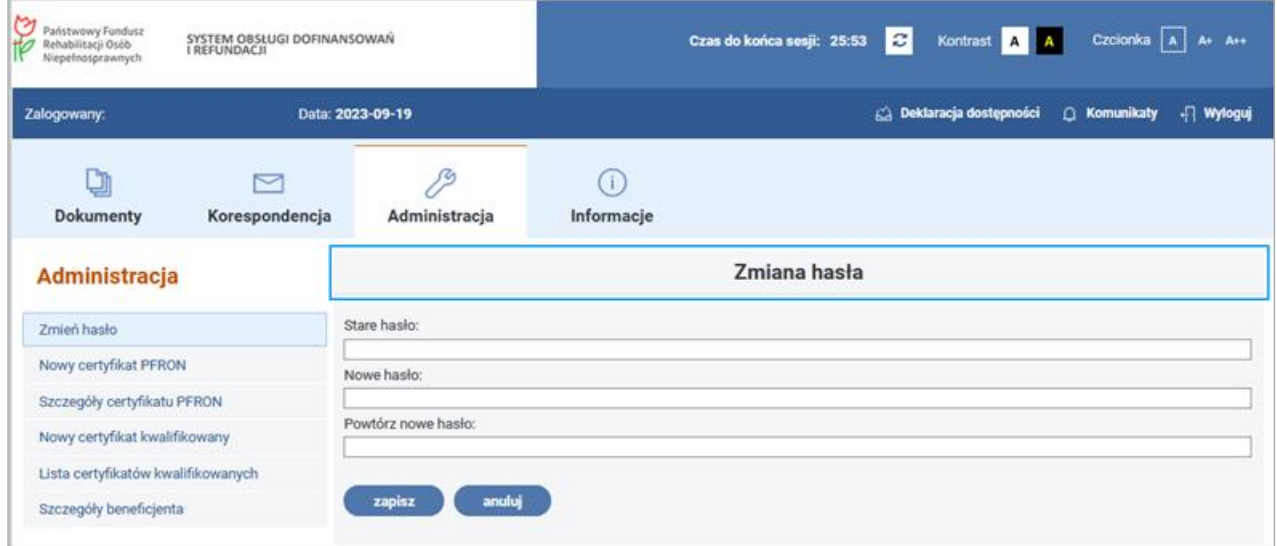

Rysunek 1-42 Okno zmiana hasła

System po wprowadzeniu nowego hasła wymusza powtórne wpisanie tego hasła w celu sprawdzenia, czy Użytkownik poprawnie je wprowadził i w celu sprawdzenia jego zgodności z aktualnym hasłem.

Po wprowadzeniu nowego hasła należy nacisnąć na przycisk **"Zapisz"** – hasło zostanie zapamiętane w Systemie i od tej pory będzie wraz z otrzymanym Loginem stanowiło identyfikator dostępu do Systemu. Zmiana hasła zostaje potwierdzona komunikatem: "Potwierdzenie wykonania operacji", "Operacja zmiany hasła zakończona sukcesem" (Rysunek 1-43).

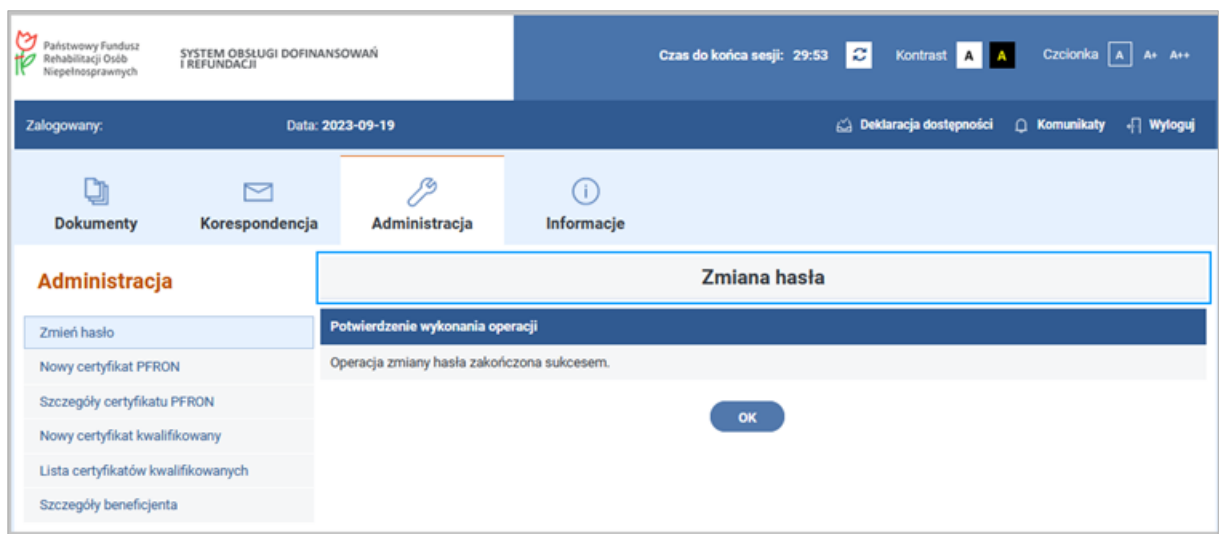

Rysunek 1-43 Okno zmiana hasła wyświetlane po jego poprawnej zmianie

Podczas pracy w Systemie może zaistnieć sytuacja, w której Użytkownik mimo, iż uprzednio zalogował się do Systemu, jest proszony o ponowne przeprowadzenie uwierzytelnienia. Dzieje się tak w przypadku, gdy Użytkownik przez dłuższy czas nie wykonywał żadnych czynności. Jest to mechanizm zabezpieczenia przed nieautoryzowanym dostępem, gdy np. Użytkownik odejdzie na dłuższą chwilę od komputera. Ponowne uwierzytelnienie jest wymagane w przypadku wygaśnięcia sesji. O zbliżającym się końcu trwania bieżącej sesji Użytkownik jest informowany komunikatem (Rysunek 1-44).

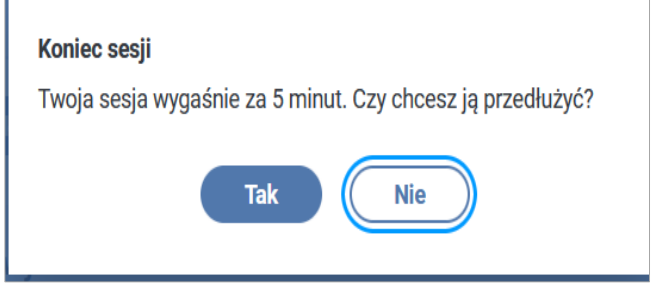

Rysunek 1-44 Okno komunikatu o kończącym się czasie trwania bieżącej sesji

Wybranie przycisku "Tak" przedłuża czas trwania sesji, natomiast wybranie przycisku "Nie" kończy bieżącą sesję i powoduje wylogowanie Użytkownika z Systemu SODiR On-Line. Dodatkowym zabezpieczeniem przed nieuprawnionym dostępem do Systemu jest mechanizm pozwalający na nawiązanie tylko jednej aktywnej sesji dla danego Użytkownika z różnych przeglądarek komputerowych lub różnych komputerów. U góry ekranu dostępna jest informacja o upływającym czasie do końca sesji.

Po kliknięciu w ikonę odświeżenia (dwie strzałki tworzące okrąg) System wyświetli informację o czasie wygaśnięcia aktualnej sesji wraz z pytaniem czy Użytkownik chce ją przedłużyć. Do wyboru dostępne będą przyciski: **"Tak"** lub **"Nie"** (Rysunek 1-45).

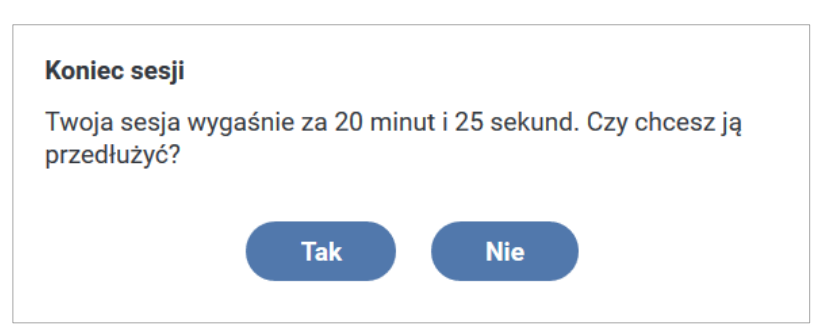

Rysunek 1-45 Okno informacyjne o czasie wygaśnięcia bieżącej sesji Użytkownika

**Uwaga! Beneficjent powinien w swojej przeglądarce internetowej wyłączyć autouzupełnianie nazwy Użytkowników i haseł. Jeśli ta funkcja nie zostanie wyłączona aplikacja będzie działała poprawnie, lecz ułatwione zostaną próby włamania się na konto Użytkownika w Systemie SODiR.**

Sposób wyłączania autouzupełniania zależy od wykorzystywanej przeglądarki internetowej, a jego opis można znaleźć w menu przeglądarki.

Zmiana hasła jest dostępna w każdej chwili podczas pracy z Systemem i możliwa jest poprzez funkcję z Modułu **Administracja**. Należy kliknąć Moduł **Administracja,** następnie wybrać funkcję **Zmień hasło**, znajdującą się w podmenu (Rysunek 1-46).

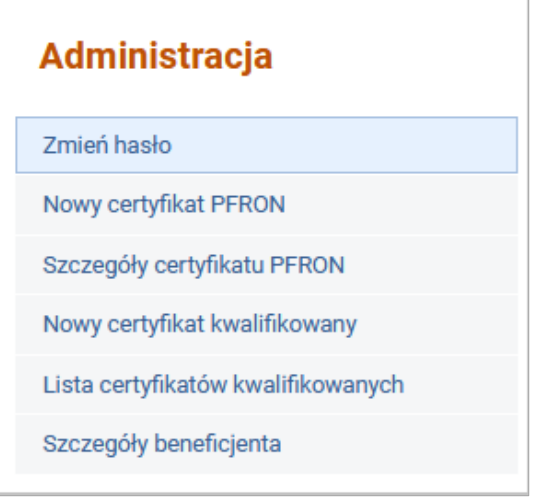

Rysunek 1-46 Funkcje modułu Administracja

Pojawi się Formularz **Zmiana hasła** (Rysunek 1-47).

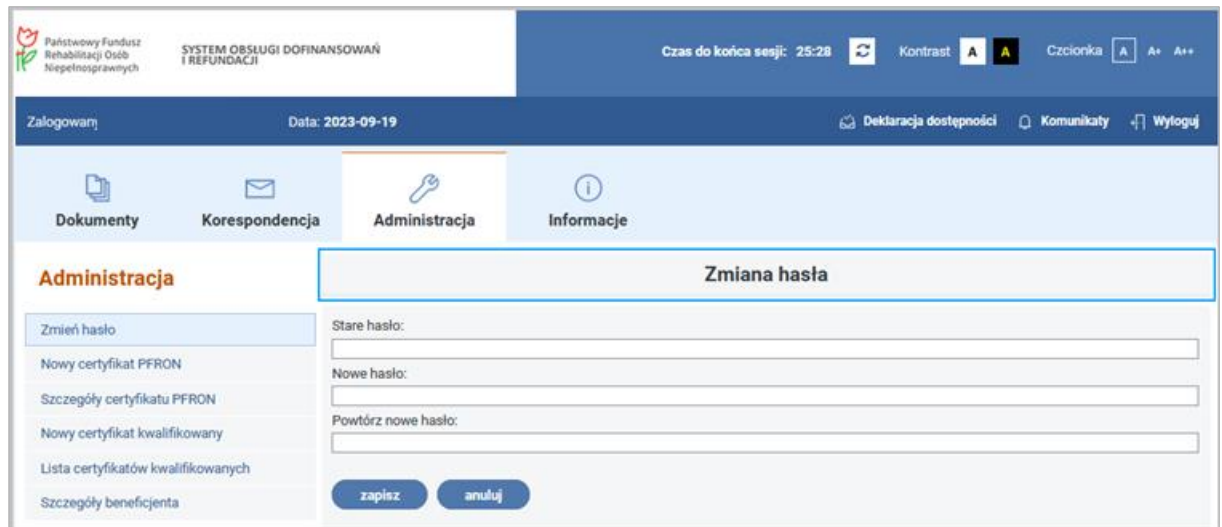

Rysunek 1-47 Okno zmiana hasła

W polu edycyjnym Stare hasło należy wpisać swoje dotychczasowe hasło, a w polach Nowe hasło i Powtórz nowe hasło wprowadzić nowe. Po czym zaakceptować zmianę naciskając przycisk **"Zapisz"** lub nacisnąć klawisz **"Enter"**.

Podwójne wprowadzanie nowego hasła chroni przed literówkami (błędnym wpisaniem) w nowym haśle.

Dbanie o swoje hasło jest bardzo ważnym elementem bezpieczeństwa Systemu. Należy pamiętać o tym, aby było ono odpowiednio długie i nie składało się z prostych słów, takich jak imiona czy daty. Hasło powinno zawierać co najmniej 6 i najwyżej 20 znaków.

Skomplikowane hasło zabezpieczy zarówno dane Użytkownika, jak i dane Systemu. Swoje hasło należy oczywiście pamiętać, więc musi być także łatwe do zapamiętania. Uwaga poświęcona jego wymyśleniu zapobiegnie ewentualnym konsekwencjom wynikłym z użytkowania konta przez osoby nieupoważnione.

### **1.7.3 Wylogowanie z Systemu**

Po zalogowaniu do Systemu na ekranie prezentowana jest informacja, kto jest zalogowany w Systemie.

Zaleca się, aby kończenie pracy z Systemem było zawsze poprzedzone wylogowaniem.

Czynność tę można wykonać w dowolnym czasie z każdego poziomu Systemu. Aby to zrobić należy wybrać funkcję **"Wyloguj"** znajdującą się w górnej części strony, na pasku zawierającym informacje o aktualnie zalogowanym Użytkowniku (Rysunek 1-48).

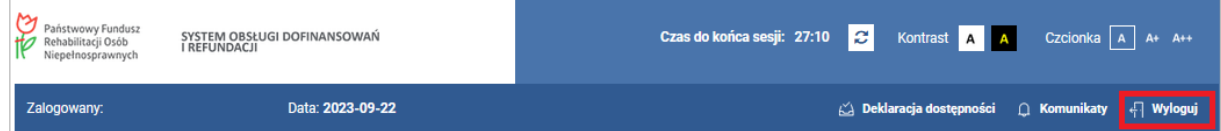

Rysunek 1-48 Wylogowanie się z Systemu SODiR

Po wykonaniu tej czynności zostanie wyświetlony komunikat o treści: "Czy na pewno chcesz **się wylogować?"** (Rysunek 1-49)**.**

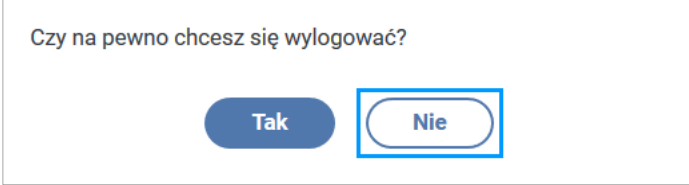

Rysunek 1-49 Okno podejmowania decyzji o wylogowaniu

W przypadku wybrania opcji "Tak" System wyloguje Użytkownika i powróci do ekranu logowania. W przypadku wybrania opcji "Nie" Użytkownik pozostanie na uprzedniej stronie.

# <span id="page-48-2"></span>**2 Rejestracja i certyfikacja Beneficjenta**

# **2.1 Wniosek rejestracyjny (proces rejestracji)**

System **SODiR On-Line** umożliwia wprowadzenie Wniosku rejestracyjnego dla Beneficjenta elektronicznego i papierowego.

Beneficjent, który nie był zarejestrowany w Departamencie ds. Rynku Pracy PFRON, rejestruje się składając pierwszy wniosek o dofinansowanie do wynagrodzeń pracowników niepełnosprawnych lub o refundację składek na ubezpieczenia społeczne.

Wykaz informacji, które należy złożyć, aby dokonać rejestracji, znajduje się na stronie internetowej PFRON, pod adresem:

Dla Pracodawców: [Informacje dla Pracodawców](https://www.pfron.org.pl/pracodawcy/dofinansowanie-wynagrodzen/rejestracja-pracodawcy-w-sodir/).

Dla osób niepełnosprawnych prowadzących działalność gospodarczą:

[Informację dla osób niepełnosprawnych prowadzących działalność gospodarczą](https://www.pfron.org.pl/osoby-niepelnosprawne/dofinansowanie-dzialalnosci-gospodarczej/refundacja-skladek-zus/rejestracja-osoby-niepelnosprawnej-prowadzacej-dzialalnosc-w-sodir/).

Dla Rolników: [Informacje dla Rolników](https://www.pfron.org.pl/osoby-niepelnosprawne/wsparcie-dla-rolnikow/rejestracja-rolnika-w-sodir/).

## <span id="page-48-1"></span>**2.2 Generowanie certyfikatu Użytkownika**

Technologia generowania oraz korzystania z certyfikatu PFRON wymaga zainstalowania jednej z wymienionych przeglądarek internetowych: **Mozilla Firefox, Opera, Google Chrome, Microsoft Edge**.

### <span id="page-48-0"></span>**2.2.1 Generowanie pierwszego certyfikatu**

Tworzenie certyfikatu PFRON odbywa się dwuetapowo.

W pierwszym etapie generowany jest klucz prywatny Użytkownika, zawierający jego dane. W drugim etapie instalowana jest publiczna część klucza, zawierająca informacje pochodzące z PFRON. Połączone klucze stanowią właściwy certyfikat PFRON.

1. Przy pierwszym logowaniu po zmianie hasła jednorazowego System poinformuje o konieczności wygenerowania certyfikatu PFRON (Rysunek 2-1).

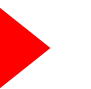

Po naciśnięciu przycisku **"OK"**, umieszczonego pod komunikatem, na ekranie pojawi się Formularz **"Generowanie nowego certyfikatu".**

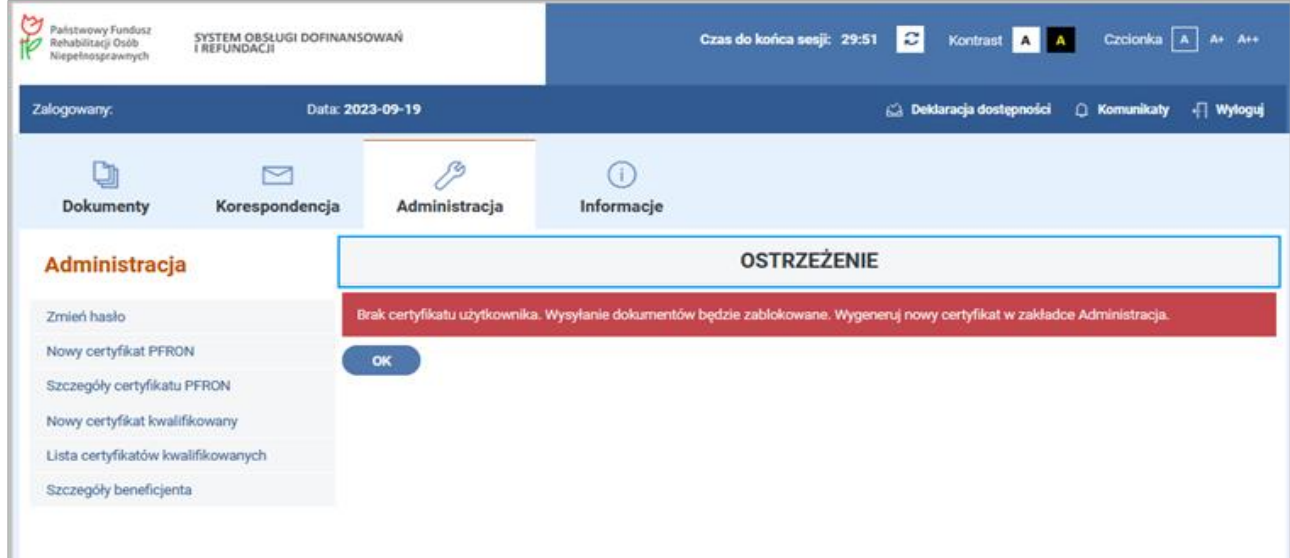

Rysunek 2-1 Okno ostrzeżenia o braku certyfikatu Użytkownika

2. Kolejnym krokiem jest sprawdzenie wyświetlonych danych o Użytkowniku (będą one wykorzystane do generowania klucza prywatnego), a następnie naciśnięcie przycisku **"Generowanie żądania wydania certyfikatu"** (Rysunek 2-2).

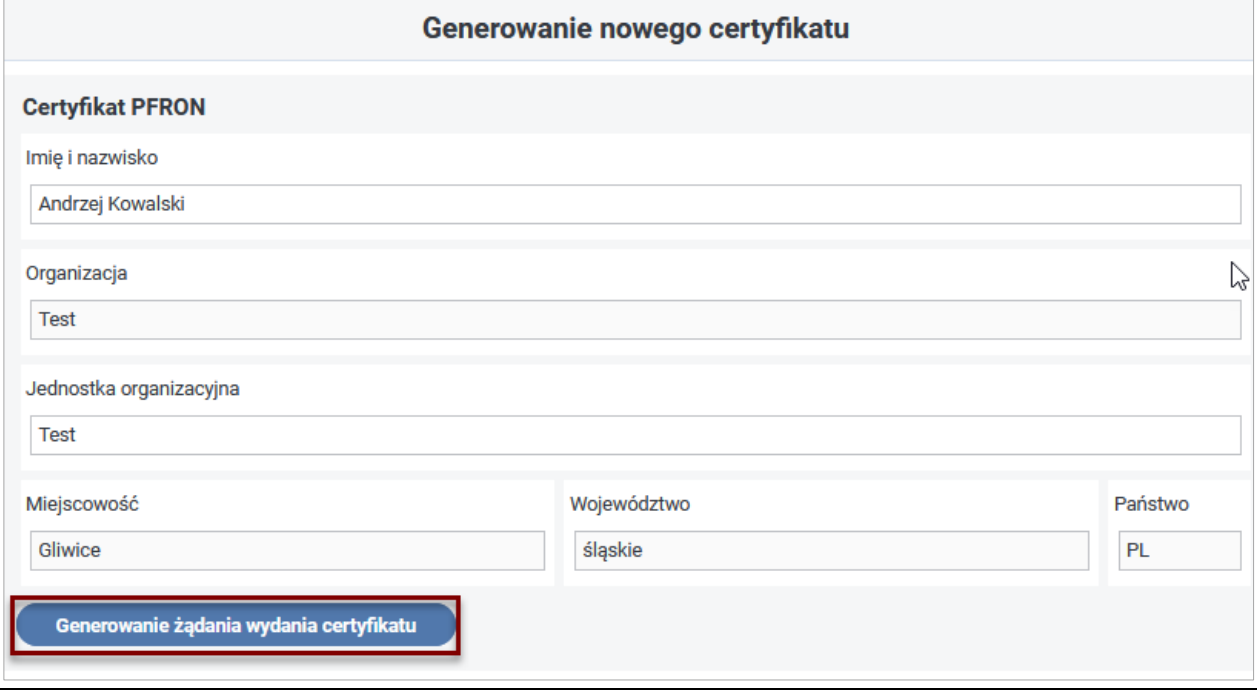

Rysunek 2-2 Okno generowania nowego certyfikatu

3. W polu **Dane certyfikatu** ukażą się informacje, jakie zostały wykorzystane przy generowaniu żądania, a System zasygnalizuje to następującym komunikatem (Rysunek 2-3).

"Żądanie certyfikatu zostało utworzone poprawnie. Szczegóły certyfikatu są widoczne na dole ekranu w okienku 'Dane certyfikatu'. W dalszej kolejności należy podać hasło do klucza prywatnego oraz nacisnąć przycisk 'Wyślij do PFRON'."

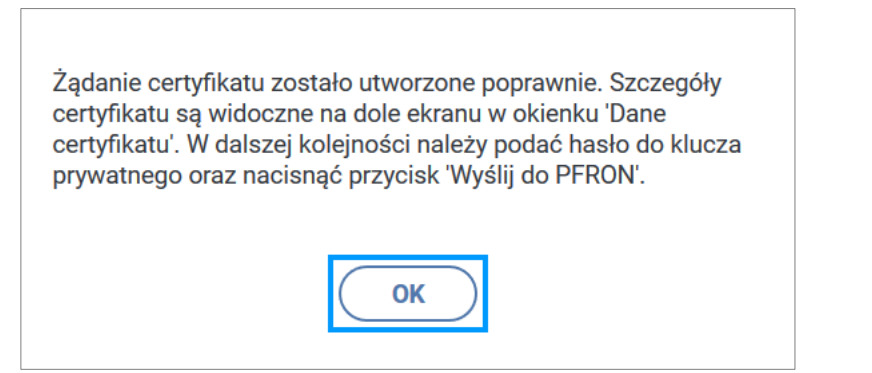

Rysunek 2-3 Okno potwierdzenia utworzenia żądania certyfikatu

Po kliknięciu przycisku **"OK"**, zgodnie z poleceniem znajdującym się na wyświetlonym oknie, Użytkownik uzupełnia pola w bloku **Hasło do klucza prywatnego.** Hasło do klucza prywatnego będzie później używane do autoryzacji wysyłanych dokumentów.

4. Kolejnym krokiem jest naciśnięcie przycisku **"Wyślij do PFRON"**. Jeśli wprowadzone dane zawierają błędy Użytkownik zostaje poproszony o skorygowanie podanych przez siebie danych poprzez komunikat o treści: "Popraw błędy na formularzu. Listę błędów zawiera panel "Lista błędów walidacji" umieszczony nad formularzem" (Rysunek 2-4).

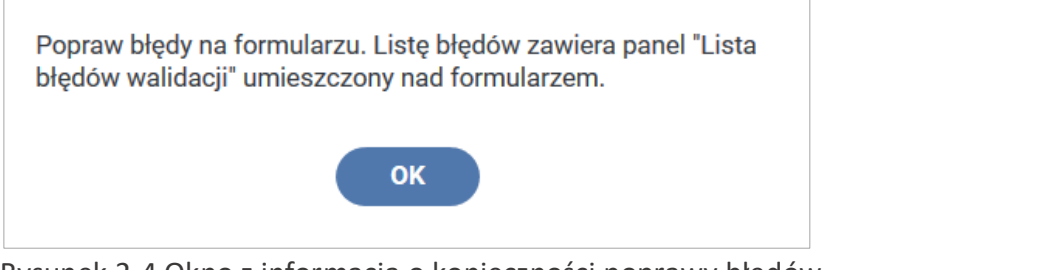

Rysunek 2-4 Okno z informacją o konieczności poprawy błędów

Po wybraniu przycisku **"OK"** System wyświetla listę błędów (Rysunek 2-5).

W momencie wybrania konkretnego błędu na liście, Użytkownik zostaje przeniesiony w miejsce, gdzie ten błąd występuje. Jest ono zaznaczone kolorem czerwonym oraz widoczny jest symbol wykrzyknika.

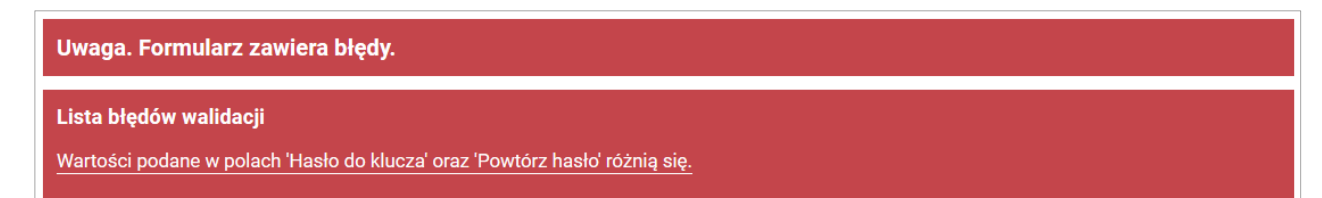

Rysunek 2-5 Lista błędów formularza

Po prawidłowym uzupełnieniu pól należy ponownie wybrać przycisk "Wyślij do PFRON".

Jeśli wszystkie dane zostały podane poprawnie na ekranie pojawi się komunikat o powodzeniu operacji.

Jednocześnie otworzy się okienko zapisu pliku .pfx (plik wymiany informacji osobistych), który stanowi część prywatną certyfikatu.

W celu zapisania pliku klucza prywatnego (bez certyfikatu) należy użyć akcji "Zapisz plik" dostępnej w okienku zapisu przeglądarki, które wyświetli się po naciśnięciu przycisku "Wyślij **do PFRON"** (Rysunek 2-6).

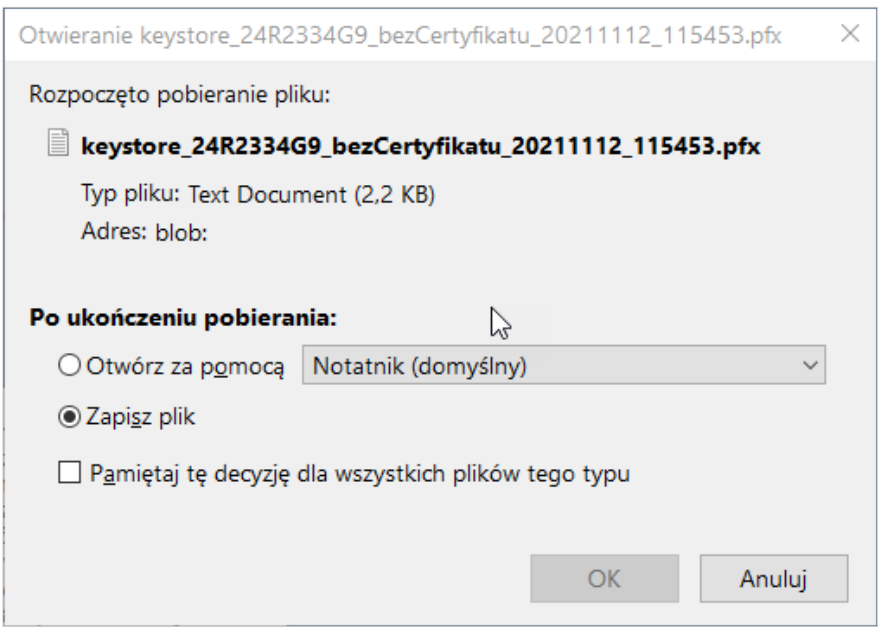

Rysunek 2-6 Okno decyzyjne o wyborze rodzaju operacji z plikiem certyfikatu

Nazwa pliku będzie miała następująca strukturę:

keystore\_<numer pfron>\_bezCertyfikatu\_<data>\_<godzina>.pfx

(przykład pliku: keystore\_24R2334G9\_bezCertyfikatu\_20211112\_115453.pfx).

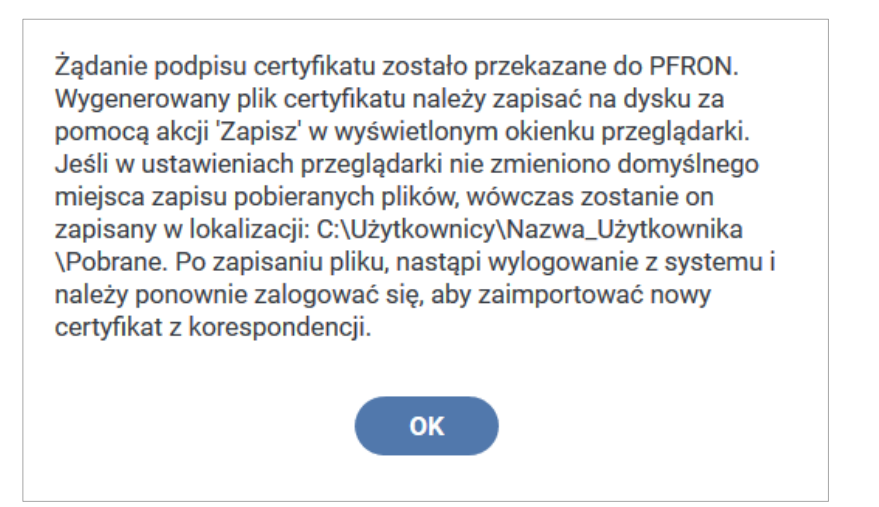

Rysunek 2-7 Okno informacyjne o operacjach z plikiem certyfikatu

**Uwaga! Jeśli w ustawieniach przeglądarki nie zmieniono domyślnego miejsca zapisu**  pobieranych plików, zapisany klucz zostanie umieszczony w katalogu "Pobrane". Katalog

# **"Pobrane" zazwyczaj znajduje się w lokalizacji: C:\Użytkownicy\<nazwa Użytkownika>\Pobrane.**

Żądanie wydania certyfikatu zostanie wysłane do przetwarzania. Po zapisaniu klucza na dysku oraz wybraniu, na komunikacie dotyczącym żądania wydania certyfikatu, przycisku **"OK"** nastąpi automatyczne wylogowanie (Rysunek 2-7).

Po ponownym zalogowaniu się do Systemu w pierwszej kolejności należy odczytać korespondencję przesłaną z Funduszu, do której zostanie dołączony certyfikat PFRON. Na ekranie wyświetlony będzie komunikat o liczbie nowych wiadomości (Rysunek 2-8).

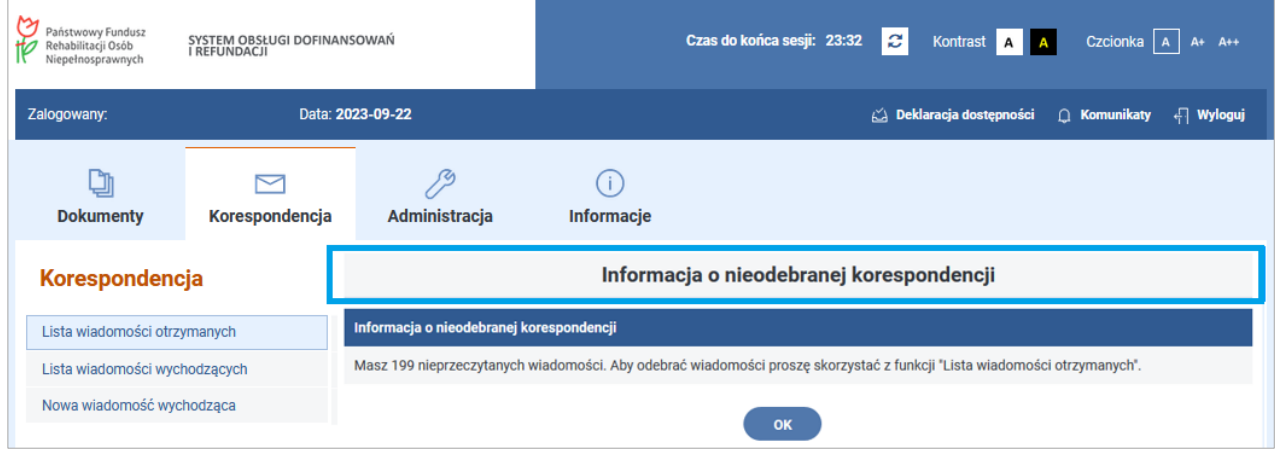

Rysunek 2-8 Okno Informacja o nieodebranej korespondencji

Należy przyciskiem **"OK"** przejść do ekranu Lista wiadomości otrzymanych i nacisnąć przycisk **"Odśwież"** (Rysunek 2-9).

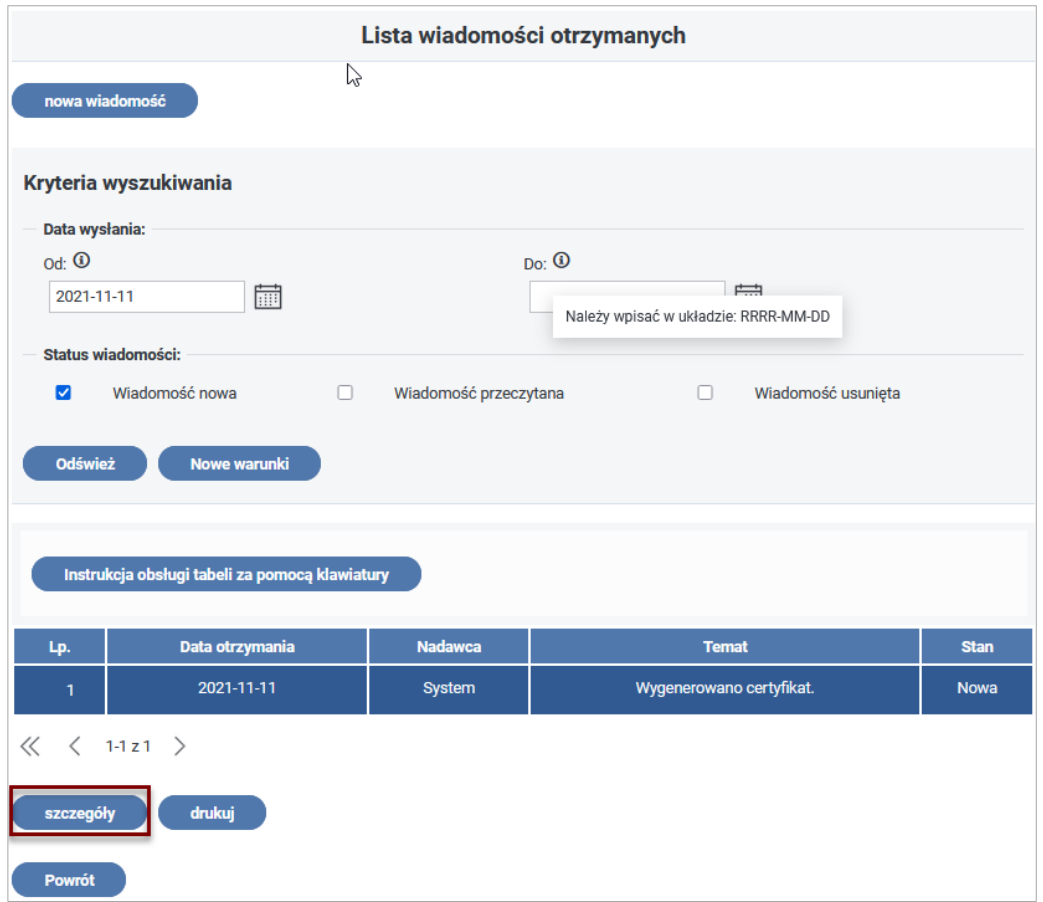

Rysunek 2-9 Okno Lista wiadomości otrzymanych z wyróżnionym przyciskiem "szczegóły"

Po wykonaniu tych czynności, System wyświetli listę otrzymanych wiadomości.

Po wybraniu pozycji w liście i naciśnięciu przycisku "Szczegóły" zostanie wyświetlony ekran ze szczegółami wiadomości przysłanej z Funduszu. Dane certyfikatu dla bezpieczeństwa mają zaszyfrowaną treść, co prezentuje Rysunek 2-10.

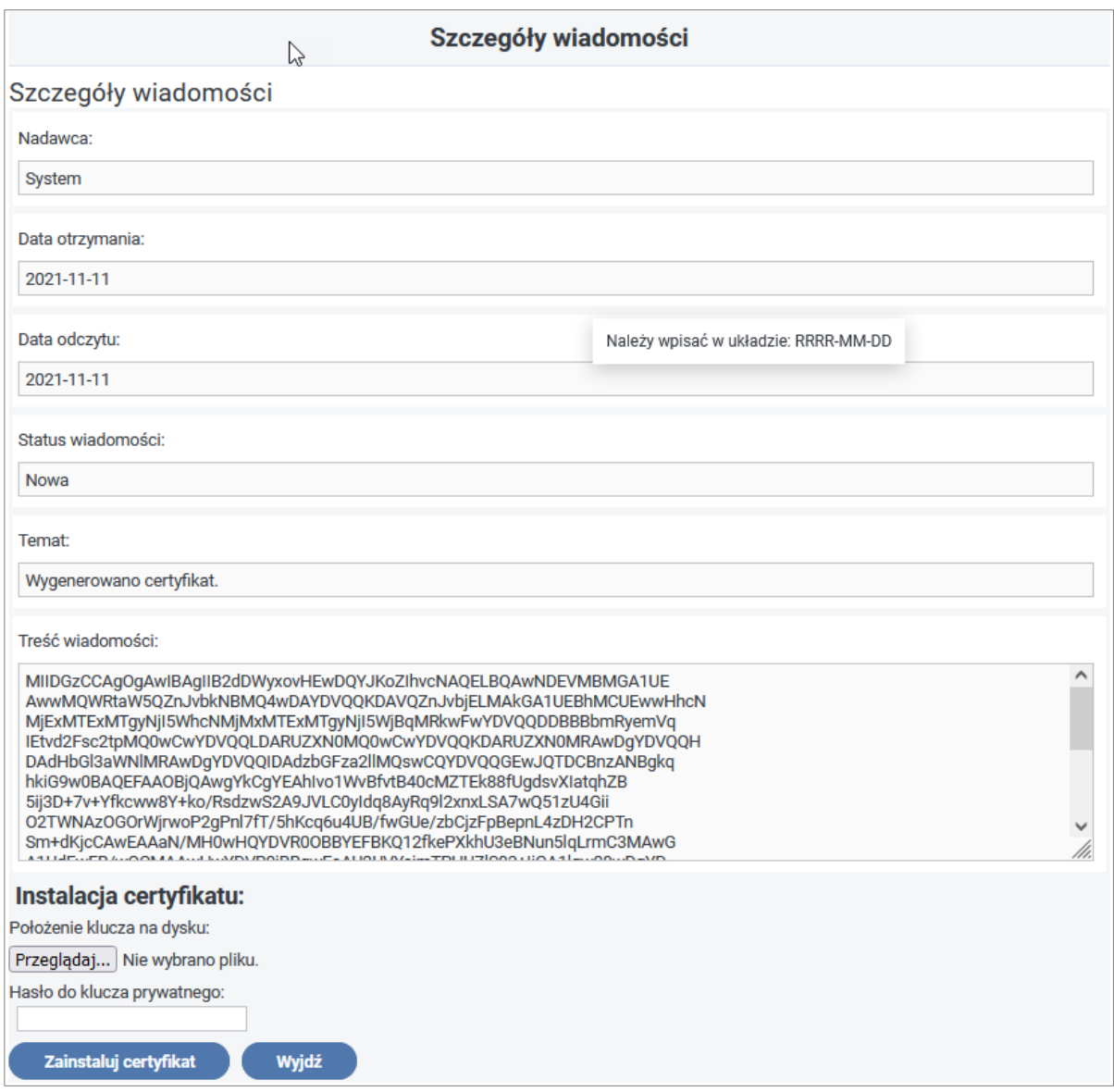

Rysunek 2-10 Okno szczegółów wiadomości

W celu zainstalowania certyfikatu PFRON należy, w oknie wiadomości, kliknąć przycisk **"Przeglądaj…"** znajdujący się na dole ekranu. Wówczas otworzy się okno, w którym należy odnaleźć i wybrać zapisany wcześniej plik (Rysunek 2-11):

keystore\_<numer pfron>\_bezCertyfikatu\_<data>\_<godzina>.pfx oraz kliknąć "Otwórz".

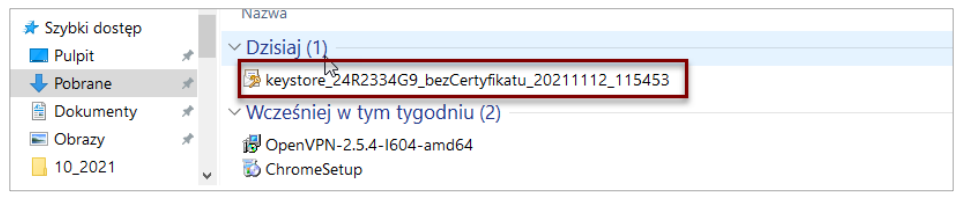

Rysunek 2-11 Okno domyślnej lokalizacji pliku certyfikatu

Klucz prywatny zostanie wczytany, co będzie widoczne na dole ekranu poprzez wyświetlenie nazwy pliku .pfx (Rysunek 2-12). W polu "Hasło do klucza prywatnego" wpisać należy hasło zabezpieczające klucz ustalone podczas procesu generowania certyfikatu. Po wczytaniu klucza oraz podaniu hasła, należy kliknąć przycisk **"Zainstaluj certyfikat"** (Rysunek 2-13)**.**

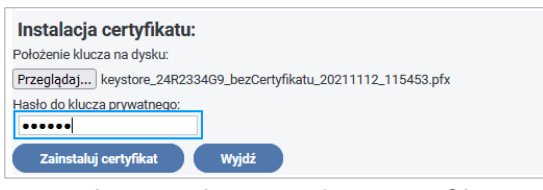

#### Rysunek 2-12 Okno Instalacji certyfikatu

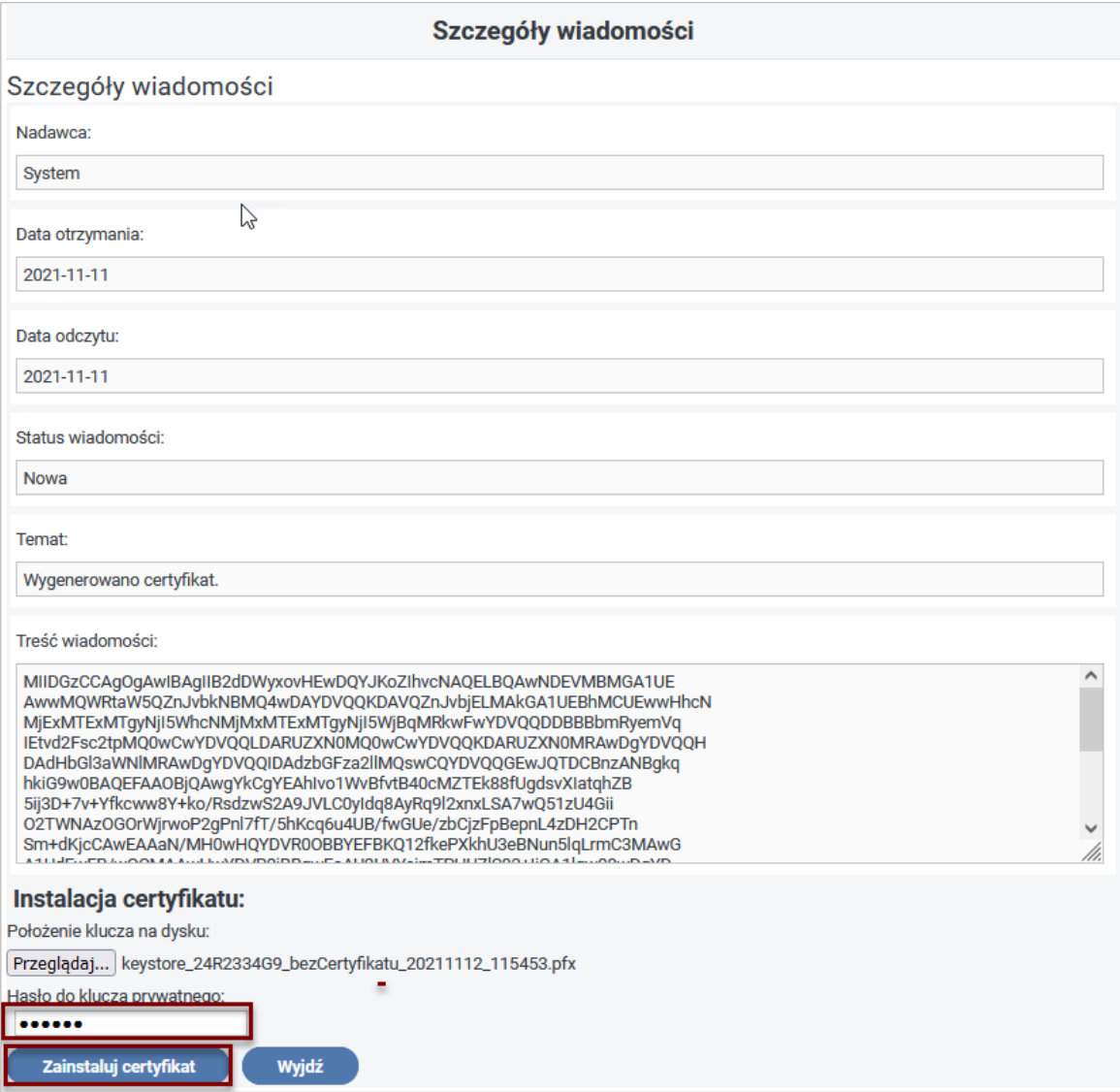

Rysunek 2-13 Okno szczegółów wiadomości

W przypadku wskazania niepoprawnego pliku System wyświetli następujący komunikat

(Rysunek 2-14):

"Proszę wskazać właściwy plik danego Beneficjenta keystore\_bezCertyfikatu\_.pfx zapisany na dysku".

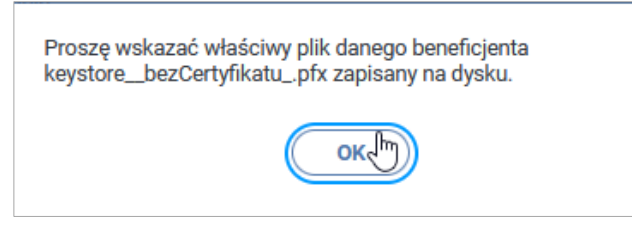

Rysunek 2-14 Okno komunikatu błędu

Jeśli operacja przebiegła prawidłowo, wówczas plik klucza z zainstalowanym certyfikatem zostanie udostępniony przez aplikację do zapisu na dysku o czym Użytkownik zostanie poinformowany komunikatem (Rysunek 2-15).

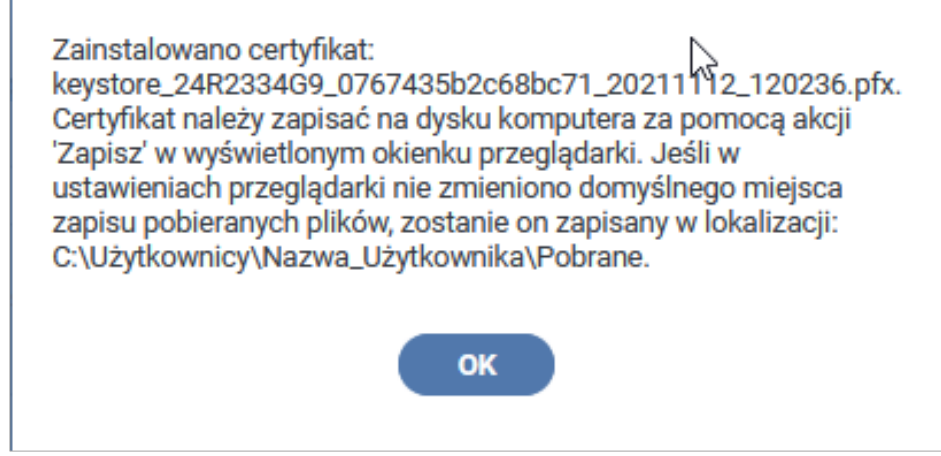

Rysunek 2-15 Okno informacyjne

Plik będzie miał nazwę: keystore <numer pfron> <numer

certyfikatu>\_<data>\_<godzina>.pfx

(przykład pliku keystore\_24R2334G9\_0767435b2c68bc71\_20211112\_120236.pfx).

Aby zapisać certyfikat, należy posłużyć się akcją "Zapisz plik" dostępną w wyświetlonym okienku zapisu w przeglądarce (Rysunek 2-16).

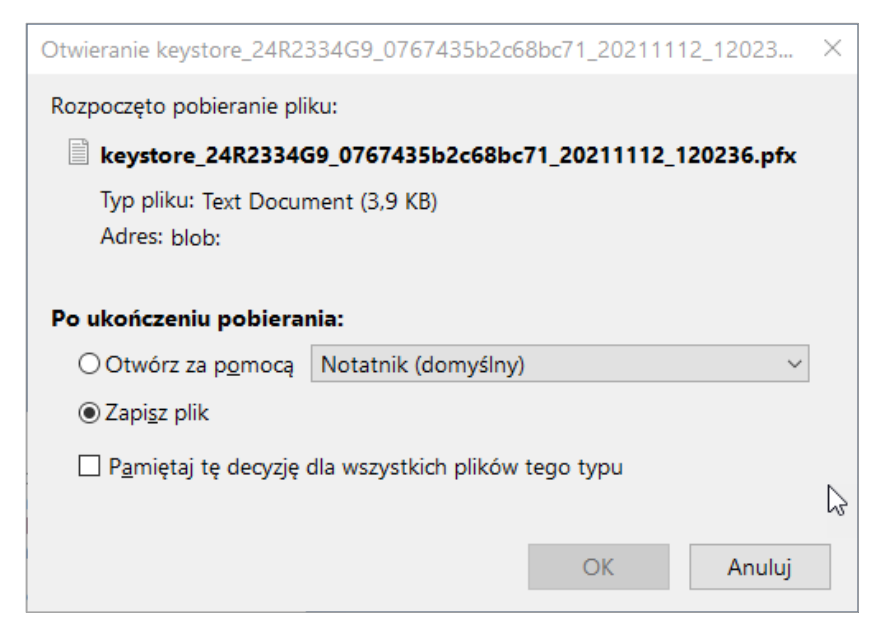

Rysunek 2-16 Okno decyzyjne

**Uwaga! Jeśli w ustawieniach przeglądarki nie zmieniono domyślnego miejsca zapisu pobieranych plików, zapisany klucz zostanie umieszczony w katalogu "Pobrane". Katalog "Pobrane" zazwyczaj znajduje się w lokalizacji: C:\Użytkownicy\<nazwa Użytkownika>\Pobrane.**

Po imporcie certyfikatu System przechodzi do ekranu **"Lista dokumentów Wn-D".**

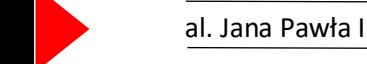

Klucz zapisany w poprzednim kroku stanowi już funkcjonalny certyfikat PFRON. Od tej pory, aż do wylogowania z Systemu, wysyłane do Funduszu dokumenty będą mogły być podpisywane z wykorzystaniem tego certyfikatu.

### **2.2.2 Wskazywanie położenia certyfikatu**

Po każdym zalogowaniu się, przed utworzeniem lub edycją dokumentu, System będzie wymagał wskazania położenia klucza na dysku komputera.

Użytkownik ma możliwość wskazania położenia klucza na dysku w formularzu szczegółów certyfikatu.

W tym celu należy wybrać moduł **Administracja***,* a następnie opcję **"Szczegóły certyfikatu PFRON"** Na ekranie pojawi się formularz dotyczący certyfikatu (Rysunek 2-17).

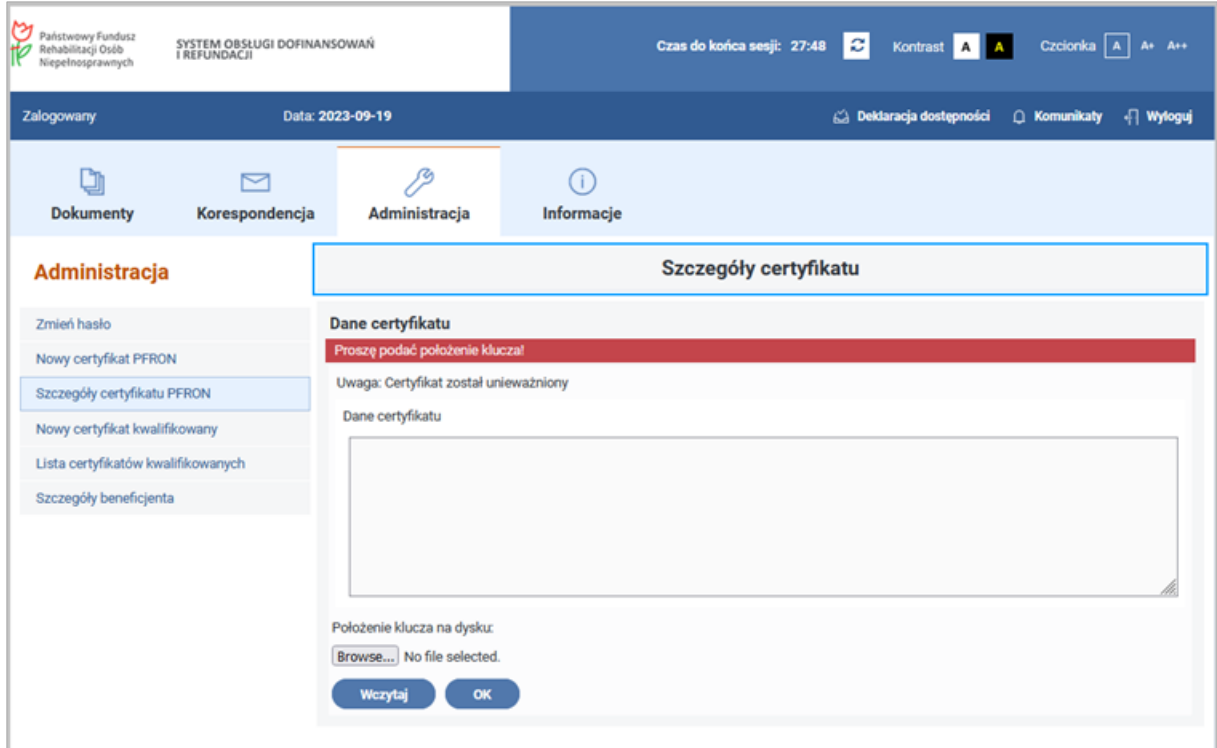

Rysunek 2-17 Okno szczegółów certyfikatu przed jego wczytaniem

Podobnie jak przy instalowaniu certyfikatu, należy nacisnąć przycisk "Przeglądaj" oraz wybrać plik w formacie .pfx zapisany podczas instalacji klucza (Rysunek 2-18).

**Uwaga! Funkcjonalnym kluczem jest klucz zapisany podczas instalacji certyfikatu. Klucz prywatny (z tekstem "bezCertyfikatu" w nazwie pliku) zapisany podczas żądania wydania certyfikatu służy tylko do instalacji pełnego certyfikatu. Od tej pory należy używać klucza z numerem seryjnym certyfikatu w nazwie pliku, a plik "bez certyfikatu" można usunąć z dysku komputera.**

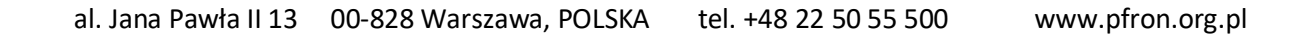

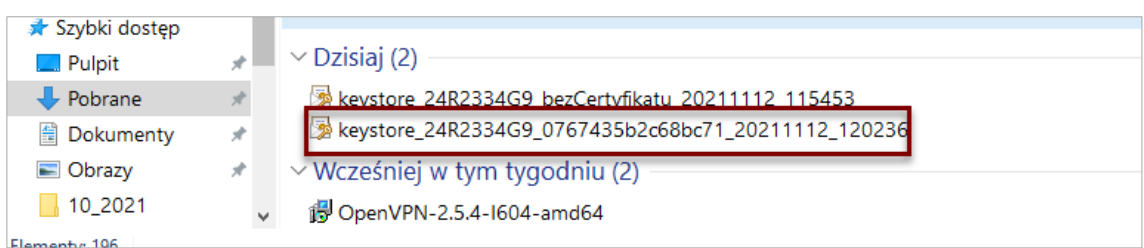

Rysunek 2-18 Okno lokalizacji pliku certyfikatu

Po wybraniu certyfikatu z dysku, przyciskiem **"Wczytaj"** System wczytuje certyfikat. Wówczas w okienku **Dane certyfikatu** pojawią się podstawowe informacje o posiadanym certyfikacie PFRON (Rysunek 2-19).

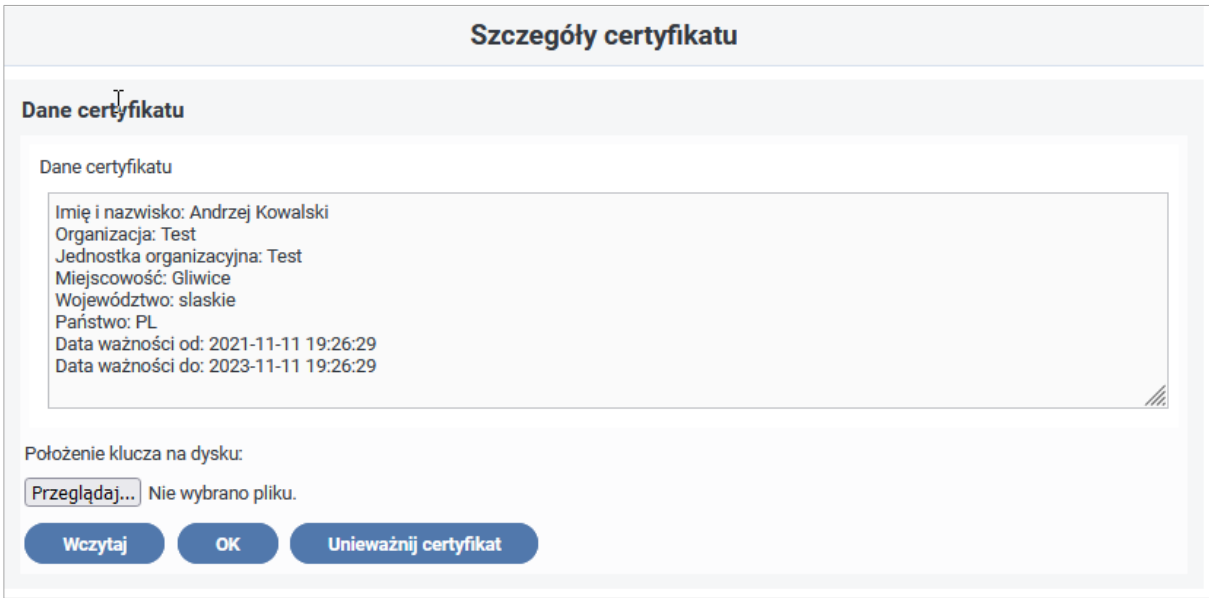

Rysunek 2-19 Okno szczegółów certyfikatu

Wczytany certyfikat będzie służył jako podpis podczas zapisywania oraz wysyłania dokumentów do Funduszu, aż do wylogowania się z Systemu lub zamknięcia karty bądź okna przeglądarki, gdzie uruchomiona jest aplikacja.

Z poziomu wyświetlonego Formularza można także unieważnić wybrany certyfikat w przypadku, gdy np. istnieje podejrzenie, iż został on przechwycony przez osoby niepowołane.

W przypadku, gdy Użytkownik nie poda położenia klucza przed rozpoczęciem pracy z dokumentami, System, po otwarciu nowego dokumentu lub dokumentu do edycji wyświetli okienko, w którym istnieje możliwość podania jego położenia (Rysunek 2-20).

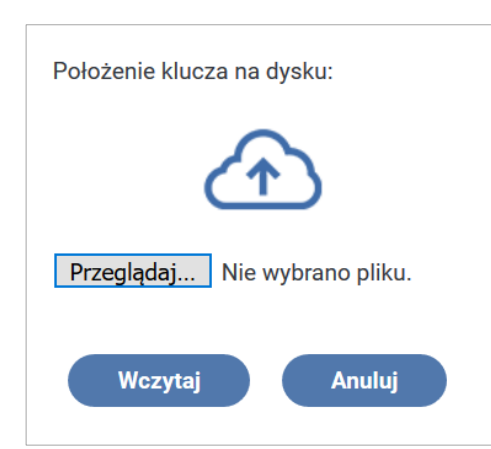

Rysunek 2-20 Okno położenia klucza certyfikatu na dysku przed jego wyborem

Wybranie przycisku "Przeglądaj..." wyświetla okno, w którym można wskazać plik certyfikatu

(plik ten powinien mieć nazwę **"keystore\_<numer pfron>\_<numer** 

**certyfikatu>\_<data>\_<godzina>.pfx")** i wcisnąć przycisk **"Otwórz"** (Rysunek 2-21), a następnie przycisk **"Wczytaj"** (Rysunek 2-22).

| Szybki dostęp |    |                                                     |
|---------------|----|-----------------------------------------------------|
| Pulpit        |    | $\vee$ Dzisiaj (2)                                  |
| - Pobrane     | g. | keystore 24R2334G9 bezCertyfikatu 20211112 115453   |
| Dokumenty     | À  | keystore_24R2334G9_0767435b2c68bc71_20211112_120236 |
| Obrazy        | À  | v Wcześniej w tym tygodniu (2)                      |
| 10 2021       |    | OpenVPN-2.5.4-1604-amd64                            |
| Flamenty 106  |    |                                                     |

Rysunek 2-21 Okno lokalizacji pliku certyfikatu

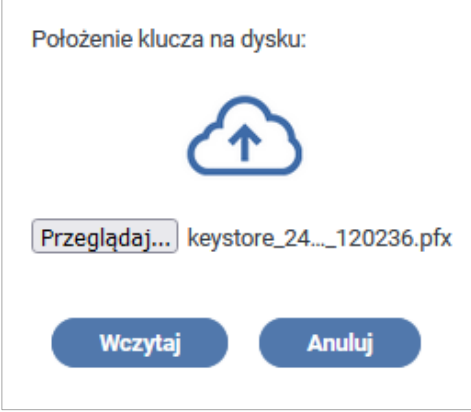

Rysunek 2-22 Okno położenia klucza certyfikatu

**Uwaga!**

**W każdym z powyższych przykładów podanie pliku .pfx bez certyfikatu lub w formacie innym niż .pfx spowoduje wyświetlenie się komunikatu:**

"Podany plik nie jest plikiem certyfikatu w formacie używanym w Systemie **SODiR**. Proszę wskazać właściwy plik "keystore" pobrany z Systemu lub wygenerować nowy certyfikat."

**W przypadku wczytania klucza o nieprawidłowym numerze seryjnym bądź klucza nienależącego do Beneficjenta, System wyświetli komunikat:**

"Certyfikat ma nieprawidłowy numer seryjny! Proszę wczytać właściwy plik certyfikatu dla tego numeru PFRON."

#### **2.2.3 Generowanie nowego certyfikatu**

Jeżeli Użytkownik chce wygenerować nowy certyfikat (lub korzystał już z Systemu **SODiR**, ale jego certyfikat stracił ważność) musi wejść do Modułu **Administracja**, a następnie wybrać funkcję **"Nowy certyfikat PFRON"**.

Zostanie otwarty Formularz przeznaczony do generowania nowego certyfikatu. Tak jak w przypadku generowania pierwszego certyfikatu, Użytkownik musi:

- 1. sprawdzić dane osobowe,
- 2. nacisnąć przycisk **"Generowanie żądania wydania certyfikatu"**,
- 3. podać hasło do klucza prywatnego,
- 4. wysłać do Funduszu dane do nowego certyfikatu,
- 5. zapisać na dysku klucz prywatny.

Użytkownik automatycznie otrzymuje z Systemu korespondencję o utworzonym certyfikacie, który musi zainstalować w taki sam sposób jak pierwszy certyfikat.

Szczegółowo proces generowania certyfikatu został omówiony w rozdziale Generowanie [pierwszego certyfikatu.](#page-48-0)

Na stronie startowej Systemu SODiR On-Line (adres strony: sod.pfron.org.pl), w jej prawej części (Rysunek 1-1) zamieszczony jest link do aktualnej wersji dokumentu **Instrukcja generowania certyfikatu PFRON i podpisywania dokumentów w Systemie SODiR**, w której opisano szczegółowo sposób postępowania przy generowaniu certyfikatu i wymaganych komponentów.

## <span id="page-60-0"></span>**2.3 Rejestracja certyfikatu kwalifikowanego**

**Uwaga! W celu zwiększenia bezpieczeństwa, System SODiR umożliwia autoryzowanie dokumentów podczas ich zapisywania i wysyłania za pomocą podpisu kwalifikowanego. Jednak do prawidłowej pracy z dokumentami, niezbędne jest wygenerowanie oraz wczytanie certyfikatu PFRON przed rozpoczęciem edycji formularzy.**

**Prosimy o zapoznanie się z [instrukcją generowania oraz używania certyfikatu PFRON](#page-48-1).** 

**Brak wczytanego certyfikatu PFRON podczas pracy w Systemie może skutkować skierowaniem dokumentów do korekty.**

Aplikacja **SODiR On-Line** w celu składania podpisu kwalifikowanego rekomenduje używanie: Aktywnego składnika Java (JRE) w wersji 1.8 lub nowszej oraz jednej z poniższych przeglądarek internetowych w najbardziej aktualnej wersji:

- Mozilla Firefox,
- Chrome,
- Opera,
- Microsoft Edge.

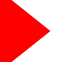

### **2.3.1 Dodawanie nowego certyfikatu kwalifikowanego**

Przebieg procesu dodawania nowego certyfikatu kwalifikowanego został opisany w dokumencie "Instrukcja rejestracji certyfikatu kwalifikowanego i podpisywania dokumentów w SODiR On-Line", który jest dostępny na stronie startowej Systemu SODiR On- Line (adres strony: [sod.pfron.org.pl](https://sod.pfron.org.pl/)), w jej prawej części (Rysunek 1-1). W dokumencie szczegółowo został opisany sposób postępowania przy generowaniu certyfikatu i wymaganych komponentów.

W Module **Administracja** po wybraniu pozycji **"Lista certyfikatów kwalifikowanych"** zostanie wyświetlone okno z listą zarejestrowanych certyfikatów kwalifikowanych (Rysunek 2-23).

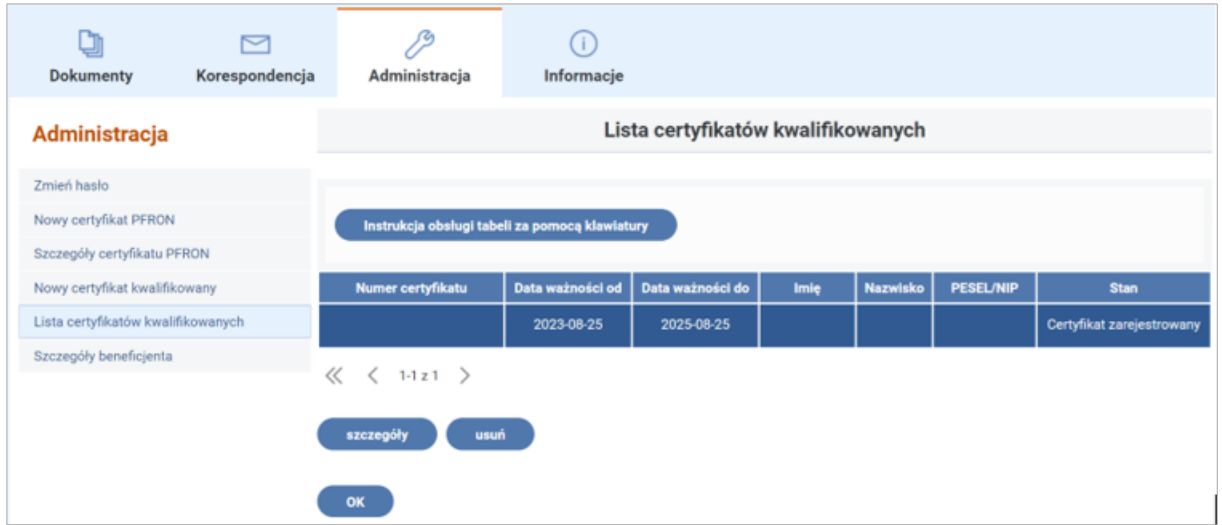

Rysunek 2-23 Okno lista certyfikatów kwalifikowanych

Użytkownik ma możliwość podejrzenia szczegółów certyfikatu kwalifikowanego (przycisk **"Szczegóły")** oraz jego usunięcia (przycisk **"Usuń"**).

## **2.4 Przeglądanie szczegółów Beneficjenta**

Funkcja ta dostępna jest tylko dla Beneficjenta, który wysłał już swój wniosek **Wn-D**, **INF-D-P**, **Wn-U-G**, **Wn-U-A** do PFRON i jego wniosek został zaakceptowany.

Użytkownik wybiera Moduł Administracja, a następnie z podmenu funkcję **"Szczegóły Beneficjenta"**.

Na ekranie pojawia się widok z danymi Beneficjenta, które zostały wprowadzone podczas rejestracji wstępnej i wypełniania Wniosku Rejestracyjnego (ze względu na jego dużą wielkość okno szczegółów Beneficjent prezentowane jest na trzech kolejnych rysunkach Rysunki 2-24, 2-25 i 2-26). W szczegółach Beneficjenta widoczny jest również Numer w rejestrze PFRON, który został wskazany przez Beneficjenta we Wniosku Rejestracyjnym lub został wygenerowany podczas akceptacji Wniosku.

Dla określonego rodzaju Beneficjenta wyświetlone są także informacje o dokumentach, do składania których uprawniony jest Beneficjent.

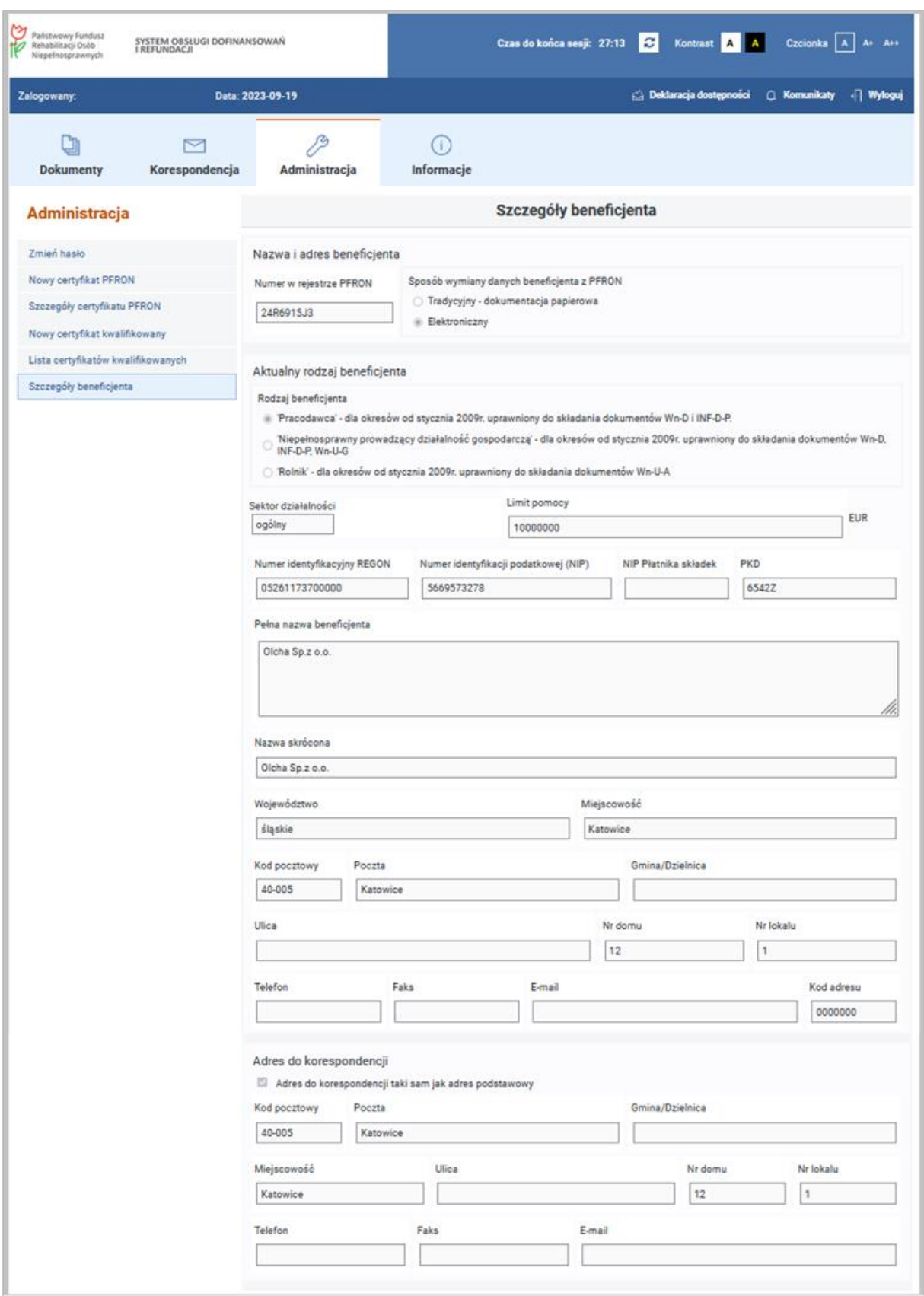

Rysunek 2-24 Okno szczegółów Beneficjenta część I

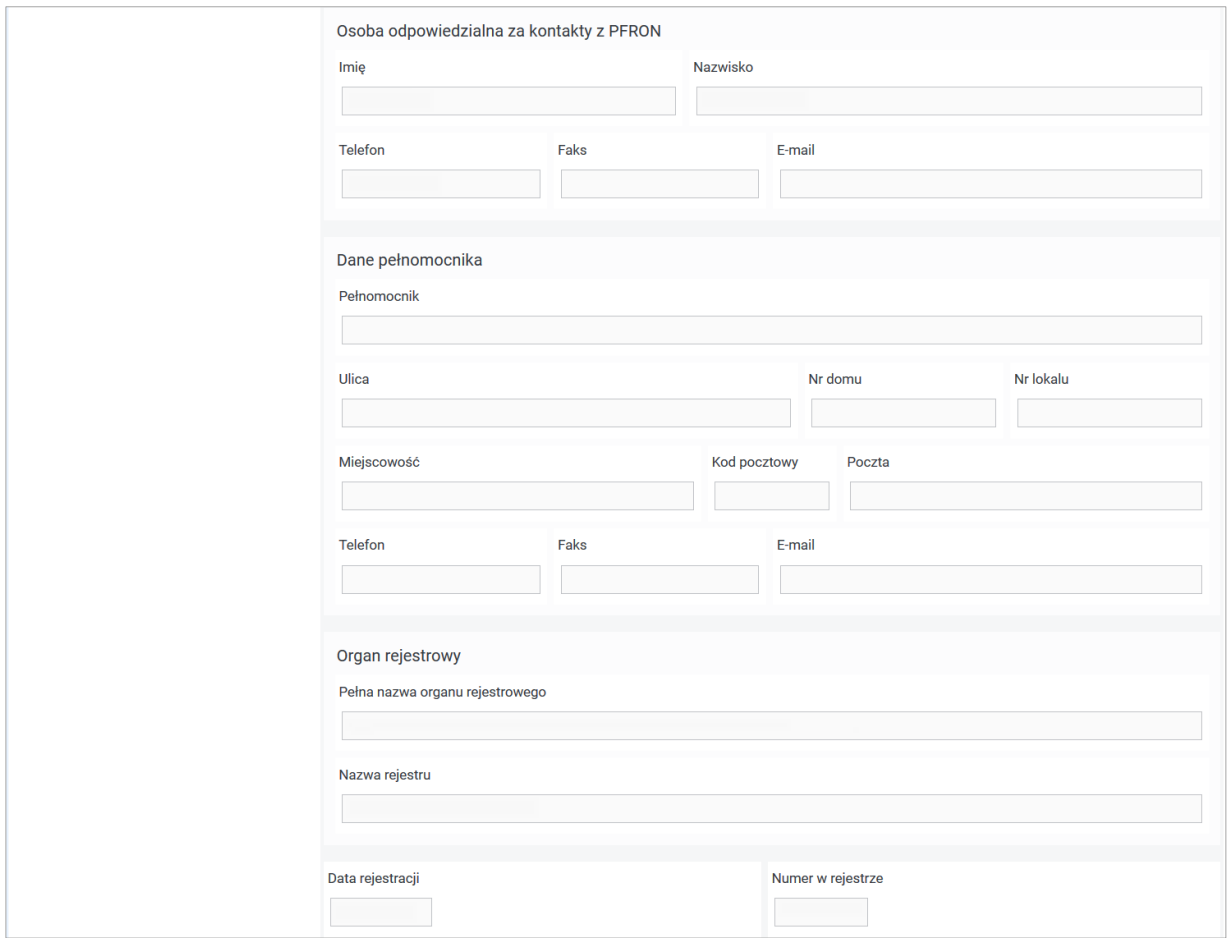

Rysunek 2-25 Okno szczegółów Beneficjenta cześć II

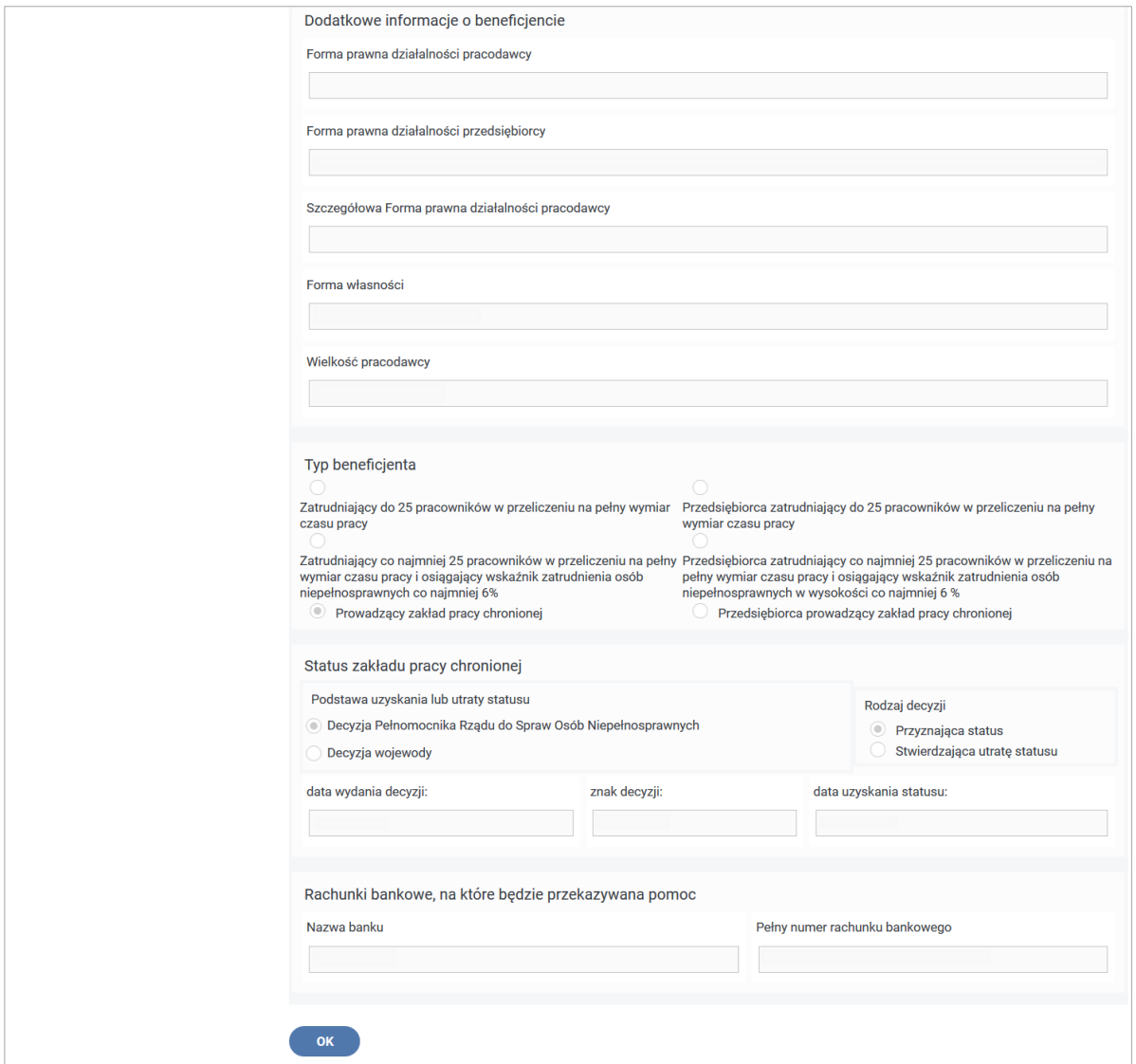

Rysunek 2-26 Okno szczegółów Beneficjenta cześć III

## **2.5 Podpisywanie dokumentów w Systemie SODiR On-Line**

Wszystkie operacje wymagające autoryzacji w Systemie SODiR On-Line są wykonywane za pomocą podpisu PFRON lub za pomocą podpisu kwalifikowanego. Pierwszy z nich jest mechanizmem dostępnym dla każdego zarejestrowanego i posiadającego certyfikację Użytkownika Systemu SODiR On-Line (szczegóły procesu rejestracji i certyfikacji opisane zostały w rozdziale [Rejestracja i certyfikacja Beneficjenta\)](#page-48-2) Drugi sposób autoryzacji wykorzystuje podpis kwalifikowany. W tym przypadku użytkownik musi posiadać imienny podpis kwalifikowany i musi być zarejestrowany w Systemie SODiR On-Line (informacje w tym zakresie zostały zawarte w rozdziale [Rejestracja certyfikatu kwalifikowanego\)](#page-60-0).

W niniejszym dokumencie, w miejscach, gdzie mowa jest o konieczności autoryzacji operacji podpisem ilustrowane są one rysunkami, na których są pokazywane dwa przyciski umożliwiające wybór sposobu autoryzacji. Obydwa sposoby, a zatem dwa przyciski "Podpisz **podpisem PFRON"** oraz **"Podpisz podpisem kwalifikowanym"** będą dostępne tylko

dla Użytkowników posiadających zarejestrowany w Systemie SODiR On-Line certyfikat kwalifikowany. Dla pozostałych będzie widoczny tylko przycisk "Podpisz podpisem PFRON".

### **2.5.1 Zapisywanie dokumentów**

Zapisywanie dokumentów jest to funkcjonalność dostępna w oknie formularza edycji dokumentu Wn-D od wersji 6 (w przypadku wersji wcześniejszych taka funkcjonalność jest niedostępna) i umożliwia zapisywanie edytowanego dokumentu na każdym etapie edycji. Wybranie opcji zapisz nie wymaga autoryzacji certyfikatem PFRON lub kwalifikowanym. Zapisany dokument otrzymuje status "Zapisany".

### **2.5.2 Podpis grupowy**

Jest to funkcjonalność dostępna podczas importu dokumentów Wn-D i INF-D-P (szczegóły opisane w rozdziale [Importowanie dokumentów Wn](#page-172-0)-D i INF-D-P) i umożliwiająca podpisanie paczki dokumentów w trakcie jednej operacji (podpisywane są wszystkie dokumenty w paczce bez konieczności wykonywania tej operacji dla każdego dokumentu z osobna). Operacja ta dostępna jest zarówno dla podpisu certyfikatem PFRON jak i podpisu kwalifikowanego.

# **3 Dofinansowanie do wynagrodzeń pracowników niepełnosprawnych.**

## **3.1 Wstępne informacje o procesie dofinansowania**

Na podstawie **Ustawy z dnia** 27 **sierpnia 1997 r. o rehabilitacji zawodowej i społecznej oraz zatrudnianiu osób niepełnosprawnych** oraz **Ustawy z dnia 30 kwietnia 2004 r.** o postępowaniu w prawach dotyczących pomocy publicznej;

### i **Rozporządzeń:**

- **Ministra Rodziny i Polityki Społecznej z dnia 23 grudnia 2020 r.** w sprawie miesięcznego dofinansowania do wynagrodzeń pracowników niepełnosprawnych;
- **Rady Ministrów z dnia 29 marca 2010 r.** w sprawie zakresu informacji przedstawianych przez podmiot ubiegający się o pomoc inną niż de minimis lub pomoc de minimis w rolnictwie lub rybołówstwie;
- **Rady Ministrów z dnia 30 listopada 2015 r.** w sprawie sposobu i metodologii prowadzenia i aktualizacji krajowego rejestru urzędowego podmiotów gospodarki narodowej, wzorów wniosków, ankiet i zaświadczeń;
- **Komisji (UE) Nr 651/2014 z dnia 17 czerwca 2014 r.** uznającego niektóre rodzaje pomocy za zgodne z rynkiem wewnętrznym w zastosowaniu art. 107 i 108 Traktatu. Beneficjenci spełniający określone warunki mogą ubiegać się o dofinansowanie do wynagrodzeń pracowników niepełnosprawnych.

Aby otrzymywać dofinansowanie należy zarejestrować się w Państwowym Funduszu Rehabilitacji Osób Niepełnosprawnych oraz przekazywać w terminie wynikające

z Rozporządzeń dokumenty: wnioski wraz z informacjami o zatrudnionych niepełnosprawnych i otrzymanej pomocy publicznej.

W Systemie **SODiR**, w oparciu o wprowadzone wnioski i informacje, wykonywane są procesy weryfikacji dokumentów i przyznawania dofinansowania, które, po spełnieniu wszystkich wymaganych warunków, kończą się wykonaniem przelewu na rachunek wnioskującego Beneficjenta.

#### **3.1.1 Przygotowanie i wysyłanie dokumentów do Funduszu**

Od **stycznia 2009 r.** Beneficjent ubiegający się o dofinansowanie składa co miesiąc:

- 1. Wniosek **Wn-D** oraz ewentualne korekty **Wn-D** (w Systemie wersja 6)- wniosek o wypłatę dofinansowania do wynagrodzeń pracowników niepełnosprawnych.
- 2. Załączniki **INF-D-P** oraz ewentualne korekty **INF-D-P** (w Systemie wersja 8 dla okresów sprawozdawczych do marca 2020 r., wersja 9 dla okresów sprawozdawczych od kwietnia 2020 r.) – Miesięczna informacja o wynagrodzeniach, zatrudnieniu, stopniach i rodzaju niepełnosprawności pracowników niepełnosprawnych (do czerwca 2016 r. Miesięczna informacja o wynagrodzeniach, zatrudnieniu i stopniach niepełnosprawności pracowników niepełnosprawnych), składane razem z wnioskiem **Wn-D.**

Dodatkowo, Beneficjenci w kategorii **"Pracodawca", "Osoba niepełnosprawna prowadząca działalność gospodarczą",** składają informacje:

• "Informacja o otrzymanej pomocy publicznej":

**INF-oPP wersja 4** (dla okresu sprawozdawczego od 01-2009 do 12-2014),

**INF-oPP wersja 5** (dla okresu sprawozdawczego od 01-2015),

• "Informacja przedstawiana przy ubieganiu się o pomoc w rolnictwie lub rybołówstwie inną niż pomoc de minimis w rolnictwie lub rybołówstwie":

### **INF-oPR** (w Systemie wersja 1).

Funkcjonalność wypełniania i wysyłania elektronicznych dokumentów dostępna jest dla Użytkownika po zakończeniu procesu rejestracji i certyfikacji. Dokumenty, jakie są wymagane przy ubieganiu się o dofinansowanie, można utworzyć bezpośrednio w Systemie - **SODiR On-Line** i wysłać je autoryzując wysyłane dokumenty certyfikatem PFRON lub kwalifikowanym.

Przy tworzeniu "paczki" dokumentów zawierającej wniosek i załączniki należy:

- 1. Utworzyć i zapisać wniosek **Wn-D**,
- 2. Do wniosku Wn-D utworzyć i zapisać załączniki: **INF-oPP/INF-oPR** oraz **INF-D-P** dla wszystkich pracowników niepełnosprawnych, na których Beneficjent ubiega się o dofinansowanie.

Jeżeli przerwano wprowadzanie załączników, wznowienie tworzenia informacji należy rozpocząć od edycji **Wn-D**, dla którego wprowadzone zostały załączniki. Następnie należy wybrać czynność "Załączniki" i uzupełnić brakujące załączniki.

#### **3.1.2 Wypełnianie dokumentów**

Beneficjent ubiegający się o dofinansowanie powinien co miesiąc wypełniać i wysyłać wniosek **Wn-D**. System **SODiR** umożliwia wypełnienie wniosku w postaci elektronicznej.

Po uruchomieniu aplikacji oraz zalogowaniu się należy wybrać Moduł **Dokumenty,** a następnie pozycję Lista dokumentów **Wn-D** w menu bocznym. Na ekranie pojawia się okno z listą dokumentów Wn-D (Rysunek 3-1).

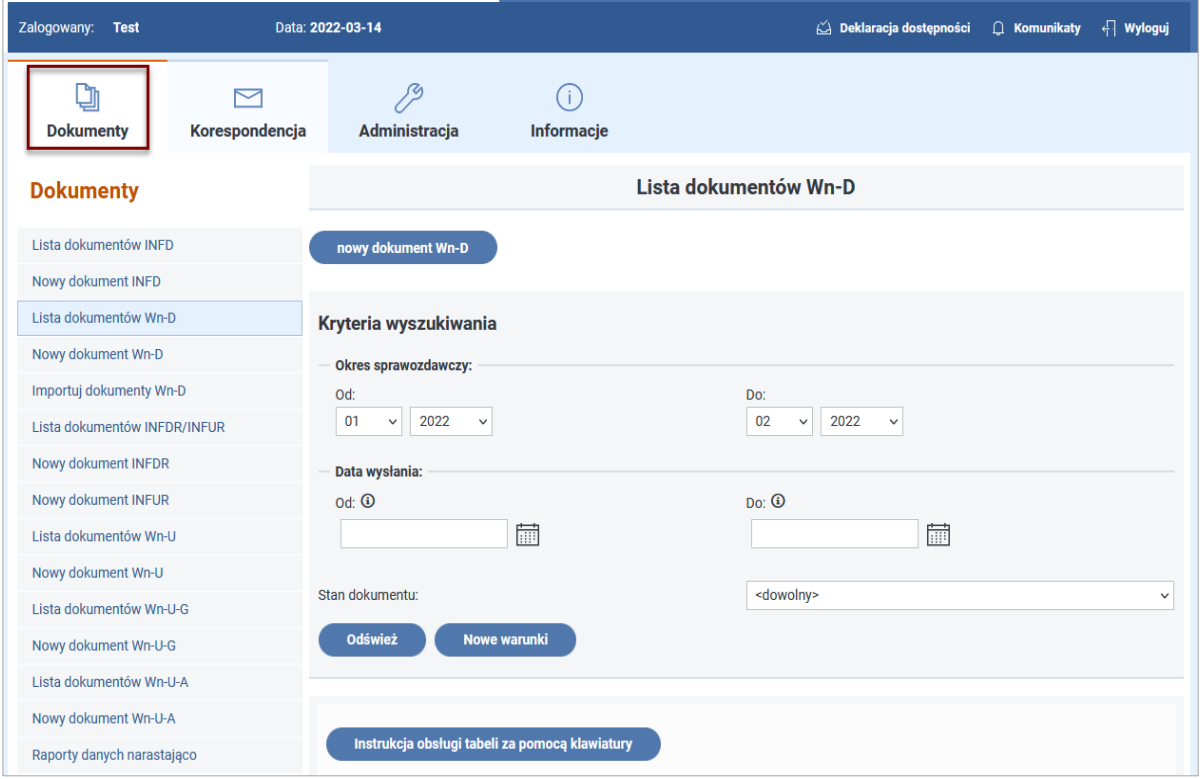

Rysunek 3-1 Lista dokumentów Wn-D

#### **WNIOSEK Wn-D**

W module istnieje możliwość wypełnienia wniosku **Wn-D** poprzez:

- wybranie funkcji **"Nowy dokument Wn-D"**,
- otwarcie **"Listy dokumentów Wn-D",** wybranie istniejącego wniosku z listy i utworzenie nowego za pomocą akcji "Kopiuj",
- utworzenie nowego dokumentu za pomocą przycisku **"Nowy dokument Wn-D"** na liście dokumentów **Wn-D,**
- **•** otwarcie "Listy dokumentów Wn-D", wybranie istniejącego wniosku z listy w stanie **",Do edycji"** i otworzenie go do edycji za pomocą akcji "edycja".

**Uwaga!** Wnioski **Wn-D** w wersji 5 w stanie **"Do edycji"** po wywołaniu akcji **"edycja"** i zapisaniu zostaną automatycznie przekonwertowane do wersji 6. Załączniki **INF-D-P** w wersji 7 w stanie **"Do edycji"** po wywołaniu akcji **"edycja"** i zapisaniu zostaną automatycznie przekonwertowane do wersji 8 dla okresów sprawozdawczych do marca 2020 r., do wersji 9 dla okresów sprawozdawczych od kwietnia 2020 r.

Załączniki **INF-oPP** w wersji 3 w stanie "Do edycji" po wywołaniu akcji "edycja" i zapisaniu zostaną automatycznie przekonwertowane do wersji 4.

Załączniki **INF-oPP** w wersji 4 dla okresów sprawozdawczych od stycznia 2015 r. w stanie "**Do edycji**" i po zapisaniu zostaną automatycznie przekonwertowane do wersji 5.

Po uruchomieniu jednej z wyżej wymienionych funkcji ukaże się formularz wniosku.

### **SEKCJA A**

W sekcji **A. Dane o dokumencie** określony jest rodzaj dokumentu zgłoszeniowy, dotyczący miesięcznego dofinansowania lub korygujący (Rysunek 3-2).

System dla nowego wniosku automatycznie zaznacza "dotyczący miesięcznego dofinansowania".

| Nowy dokument Wn-D                                                                                                    |                                                        |  |  |
|----------------------------------------------------------------------------------------------------|--------------------------------------------------------|--|--|
| Wn-D Wniosek o wypłatę miesięcznego dofinansowania do wynagrodzeń pracowników niepełnosprawnych                                                                                                    |                                                        |  |  |
| Art. 26c ust. 1 pkt 2 ustawy z dnia 27 sierpnia 1997 r. o rehabilitacji zawodowej i społecznej oraz zatrudnianiu osób niepełnosprawnych, zwanej dalej "ustawa".<br>Podstawa prawna:<br>Pracodawca, o którym mowa w art. 26a ustawy, któremu przysługuje dofinansowanie do wynagrodzenia osób niepełnosprawnych ze środków PFRON.<br>Składający:<br>Do 25 dnia miesiąca następującego po miesiącu, którego dotyczy wniosek.<br>Termin składania:<br>Zarząd Państwowego Funduszu Rehabilitacji Osób Niepełnosprawnych, Al. Jana Pawła II 13, 00-828 Warszawa.<br>Adresat:<br>A. Dane o dokumencie |                                                        |  |  |
| 1. Rodzaj dokumentu <b>4</b>                                                                                                    |                                                        |  |  |
| . Załoszeniowy                                                                                                    | 2. Dotyczący miesięcznego dofinansowania 3. Korygujący |  |  |

Rysunek 3-2 Dane Sekcji A dokumentu Wn-D

### **SEKCJA B**

Poniżej sekcji **A.** umieszczona została sekcja **B. Dane ewidencyjne pracodawcy** z automatycznie wypełnionymi danymi identyfikującymi wybranego Beneficjenta (o ile dane te zostały podane w Kartotece PZON Rysunek 3-3).

Będą to: **Numer w rejestrze PFRON, REGON** i **NIP, Pełna nazwa, Forma prawna (1), Forma prawna (2), Forma własności, Wielkość, Identyfikator** oraz **PKD**.

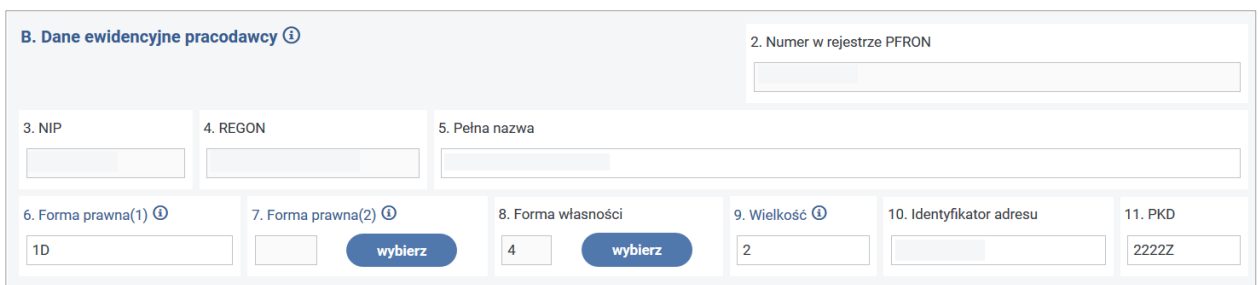

Rysunek 3-3 Dane Sekcji B dokumentu Wn-D

W sekcji tej należy uzupełnić dane, jeżeli wniosek składany jest po raz pierwszy (papierowy jako zgłoszeniowy) lub w przypadku aktualizacji danych:

**Pełna nazwa** - należy podać pełną nazwę pracodawcy.

**Forma prawna (1)** – należy podać kod odpowiadający formie prawnej składającego:

1A – przedsiębiorstwo państwowe,

1B – jednoosobowa spółka Skarbu Państwa,

1C – jednoosobowa spółka jednostki samorządu terytorialnego, w rozumieniu przepisów o gospodarce komunalnej,

1D – spółka akcyjna albo spółka z ograniczoną odpowiedzialnością, w stosunku do których Skarb Państwa, jednostka samorządu terytorialnego, przedsiębiorstwo państwowe lub jednoosobowa spółka Skarbu Państwa są podmiotami, które posiadają uprawnienia takie jak przedsiębiorcy dominujący w rozumieniu przepisów o ochronie konkurencji i konsumentów,

2 – podmiot nienależący do kategorii określonych kodem od 1A do 1D.

**Forma prawna (2)**- należy wybrać ze słownika trzyznakowy kod odpowiadający szczegółowej formie prawnej pracodawcy. Należy podać kod szczególnej formy prawnej stosownie do § 7 rozporządzenia Rady Ministrów z dnia 30 listopada 2015 r. w sprawie sposobu i metodologii prowadzenia i aktualizacji krajowego rejestru urzędowego podmiotów gospodarki narodowej, wzorów wniosków, ankiet i zaświadczeń.

**Forma własności** – należy wybrać ze słownika kod odpowiadający własności:

- 1 Skarbu Państwa,
- 2 państwowych osób prawnych,
- 3 jednostek samorządu terytorialnego,
- 4 krajowych osób fizycznych,
- 5 pozostałych krajowych jednostek prywatnych,
- 6 osób zagranicznych.

**Wielkość** - Należy podać odpowiedni kod.

Wpisując kod, należy brać pod uwagę dane na ostatni dzień roku poprzedzającego rok sprawozdawczy.

- Kod 0 mikroprzedsiębiorca,
- kod 1 przedsiębiorca mały,
- kod 2 przedsiębiorca średni,
- kod 3 inny przedsiębiorca,

kod 4 - pracodawca nie będący przedsiębiorcą.

**Identyfikator adresu** - należy podać pełne, siedmiocyfrowe oznaczenie dla gminy na obszarze, której pracodawca ma siedzibę lub miejsce zamieszkania.

**PKD** - należy wpisać Polską Klasyfikację Działalności.

Ze względu na obowiązujące od 2009 roku nowe kody PKD, zmieniono format na 6 znaków. System sprawdza ze słownikiem PKD ważnym od 2007 r. 4 pierwsze znaki, pozostałe 2 znaki mogą być końcówką roku "07" lub mogą być niewypełnione (puste).

Podana walidacja i weryfikacja PKD dotyczy formularzy obowiązujących od stycznia 2009 r.

Następnie Użytkownik wypełnia sekcję **C. Wniosek o wypłatę dofinansowania** (Rysunek 3- 4)**.**

### **SEKCJA C**

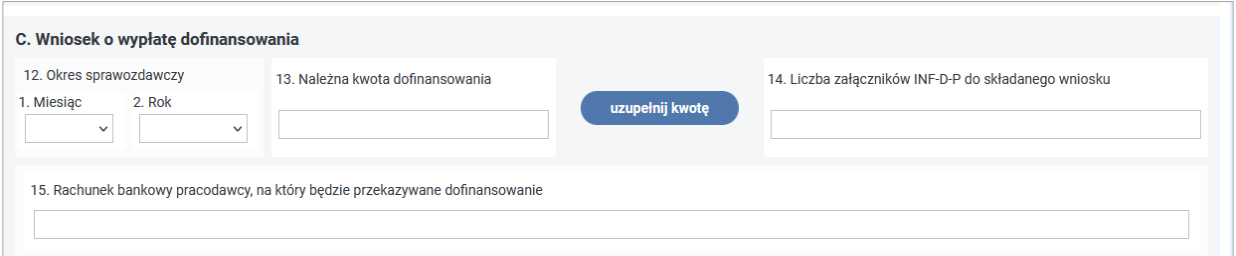

Rysunek 3-4 Dane Sekcji C dokumentu Wn-D

**Okres sprawozdawczy** – należy podać miesiąc i rok, którego dotyczy składany wniosek wybierając z listy rozwijalnej.

**Należna kwota dofinansowania** – pozycję należy uzupełnić kwotą, która jest sumą wszystkich kwot dofinansowania z załączników **INF-D-P** przesyłanych do Funduszu za ten miesiąc sprawozdawczy.

Pozycję tę można uzupełnić ręcznie lub za pomocą przycisku "uzupełnij kwotę".

Przycisk "uzupełnij kwotę" uzupełnia pole **Należna kwota dofinansowania** sumą kwot dofinansowania z zapisanych załączników **INF-D-P** dołączonych do wniosku.

**Liczba załączników INF-D-P do składanego wniosku –** należy podać liczbę załączników **INF-D-P** przekazywanych do Funduszu wraz z wnioskiem **Wn-D**.

**Rachunek bankowy pracodawcy, na który będzie przekazywane dofinansowanie–** należy podać numer konta bankowego, na które będzie przekazywane dofinansowanie.

W sekcji **D. Dodatkowe informacje o pracodawcy** wniosku **Wn-D** poz. 6-11, 15-23 i 25-33 należy wypełnić w przypadku składania po raz pierwszy Wniosku o wypłatę miesięcznego dofinansowania do wynagrodzeń osób niepełnosprawnych (**Wn-D**) oraz w przypadku zmiany tych danych.

### **SEKCJA D**

Sekcja D została podzielona na pięć części:

- $\bullet$  D.1. Adres,
- D.2. Adres do korespondencji/ Dane Pełnomocnika,
- D.3. Status pracodawcy,
- D.4. Liczba osób niepełnosprawnych nowo zatrudnionych w okresie sprawozdawczym,
- D.5. Informacja o stanach zatrudnienia.

Sekcje **D.1. - Adres** i **D.2. - Adres do korespondencji/Dane Pełnomocnika**, wypełniane są jedynie w przypadku składania wniosku **Wn-D** po raz pierwszy oraz przy aktualizacji danych.

#### **SEKCJA D.1.**

Aby wypełnić pozycje **16 - 24** należy w sekcji **D.1.**zaznaczyć pole wyboru "**Wypełnij sekcję"**, co spowoduje wyświetlenie danych adresowych Beneficjenta i umożliwi ich zmianę (Rysunek 3-5).

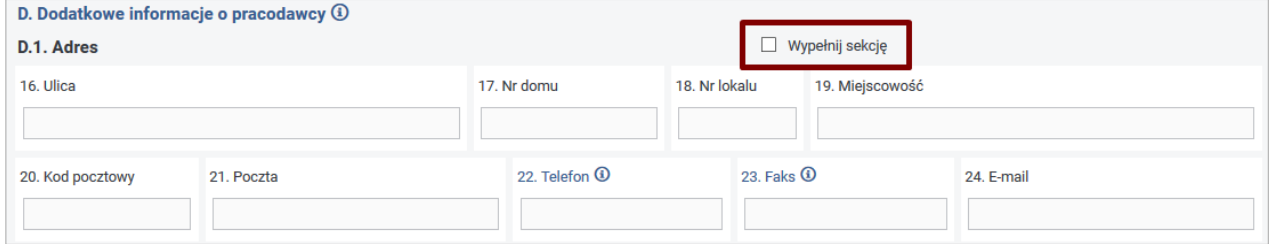

Rysunek 3-5 Dane Sekcji D.1 dokumentu Wn-D

### **SEKCJA D.2.**

Aby wypełnić pozycje **25 – 34** należy w sekcji **D.2.** zaznaczyć pole wyboru **"Wypełnij sekcję"** oraz wybrać jedno z 2 dostępnych pól wyboru: **"Adres korespondencyjny"** lub "**Pełnomocnik"** (Rysunek 3-6).

W przypadku zaznaczenia pola **"Adres korespondencyjny"** udostępnione do edycji zostają wszystkie pozycje w sekcji, oprócz pola 25. Możliwe jest również zaznaczenie pola typu checkbox **"Adres taki sam"**. Wtedy pola w sekcji są puste i zablokowane do edycji.

W przypadku zaznaczenia pola "Pełnomocnik" udostępnione do edycji zostają wszystkie pozycje w sekcji. W pozycji 25 należy podać imię i nazwisko pełnomocnika.

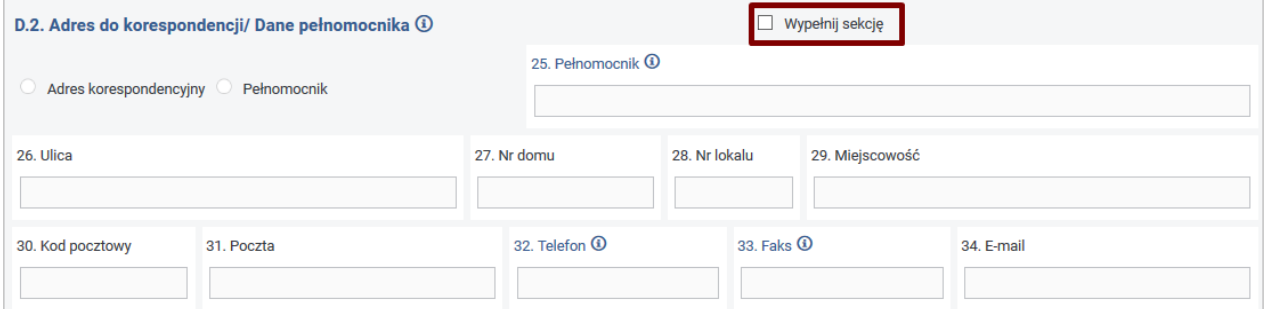

Rysunek 3-6 Dane Sekcji D.2 dokumentu Wn-D

Jeżeli dane w sekcjach **D.1.** lub **D.2.** wymagają zmian można je zmienić wprowadzając aktualne informacje.

#### **SEKCJA D.3.**

W sekcji **D.3. Status pracodawcy** - należy wypełnić co najmniej jedną z podanych możliwości określając status pracodawcy (Rysunek 3-7).

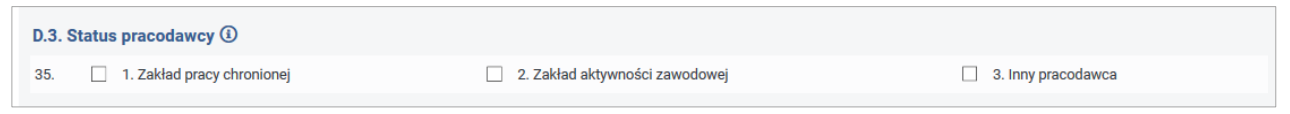

Rysunek 3-7 Dane Sekcji D.3 dokumentu Wn-D
### **SEKCJA D.4.**

W sekcji **D.4 Liczba osób niepełnosprawnych nowo zatrudnionych w okresie sprawozdawczym** (Rysunek 3-8). Należy w pozycji **36** podać przeciętne miesięczne stany zatrudnienia w przeliczeniu na pełny wymiar czasu pracy. Należy uwzględniać pracowników w rozumieniu art. 2 Kodeksu Pracy, a w przypadku pracodawcy prowadzącego zakład pracy chronionej, także wykonawców pracy nakładczej, o których mowa w art. 28 ust. 3 ustawy, a następnie zastosować wyłączenia ze stanów zatrudnienia określone w art. 21 ust. 5 ustawy. Dane wykazywane w poz. 36-42 podaje się z zaokrągleniem w dół - jeżeli pierwsza odrzucona cyfra należy do przedziału od 0 do 4 albo w górę - jeżeli pierwsza odrzucona cyfra należy do przedziału od 5 do 9.

D.4 Liczba osób niepełnosprawnych nowo zatrudnionych w okresie sprawozdawczym 3

36. Ogółem

Rysunek 3-8 Dane Sekcji D.4 dokumentu Wn-D

### **SEKCJA D.5**

W sekcji **D.5 Informacja o stanach zatrudnienia** należy uzupełnić następujące dane z podziałem na "Ogółem" i "Osoby niepełnosprawne" (Rysunek 3-9).

**Stan zatrudnienia w okresie sprawozdawczym** - podając przeciętny miesięczny stan zatrudnienia ustalony w przeliczeniu na pełny wymiar czasu pracy na podstawie odpowiednio art. 21 ust. 1 i 5, art. 28 ust. 3-5 oraz art. 2a ustawy.

**Bieżący stan zatrudnienia w okresie sprawozdawczym** – wypełnia pracodawca, dla którego dofinansowanie stanowi pomoc publiczną.

Za okresy sprawozdawcze przypadające od stycznia 2009 r. do grudnia 2014 r. należy wykazać przeciętny miesięczny stan zatrudnienia ustalony w przeliczeniu na pełny wymiar czasu pracy na podstawie art. 2 pkt 13 rozporządzenia Komisji (WE) Nr 800/2008 z dnia 6 sierpnia 2008 r. uznającego niektóre rodzaje pomocy za zgodne ze wspólnym rynkiem w zastosowaniu art. 87 i 88 Traktatu (ogólnego rozporządzenia w sprawie włączeń blokowych) (Dz. Urz. UE L 214 z 09.08.2008, str. 3, z późn. zm.), które utraciło moc obowiązującą z dniem 1 stycznia 2015 r., oraz art. 5 załącznika Nr 1 do tego rozporządzenia. Za okresy począwszy od stycznia 2015 r. należy wykazać przeciętny miesięczny stan zatrudnienia ustalony w przeliczeniu na pełny wymiar czasu pracy zgodnie z art. 2 pkt 32 rozporządzenia Komisji (UE) Nr 651/2014 z dnia 17 czerwca 2014 r. uznającego niektóre rodzaje pomocy za zgodne z rynkiem wewnętrznym w zastosowaniu art. 107 i 108 Traktatu (Dz. Urz. UE L 187 z 26.06.2014, str. 1 z późn. zm.) oraz art. 3 i 5 załącznika Nr 1 do tego rozporządzenia.

**Średni stan zatrudnienia za 12 miesięcy poprzedzających okres sprawozdawczy** – wypełnia pracodawca, dla którego dofinansowanie stanowi pomoc publiczną.

Za okresy sprawozdawcze przypadające od stycznia 2009 r. do grudnia 2014 r. należy wykazać 1/12 sumy przeciętnych miesięcznych stanów zatrudnienia ustalonych w przeliczeniu na pełny wymiar czasu pracy na podstawie art. 2 pkt 13 rozporządzenia Komisji (WE) Nr 800/2008, które utraciło moc obowiązującą z dniem 1 stycznia 2015 r., oraz art. 5 załącznika Nr 1 do tego rozporządzenia.

Za okresy począwszy od stycznia 2015 r. należy wykazać 1/12 sumy przeciętnych miesięcznych stanów zatrudnienia ustalonych w przeliczeniu na pełny wymiar czasu pracy zgodnie z art. 2 pkt 32 rozporządzenia Komisji (UE) Nr 651/2014 oraz art. 3 i 5 załącznika Nr 1 do tego rozporządzenia.

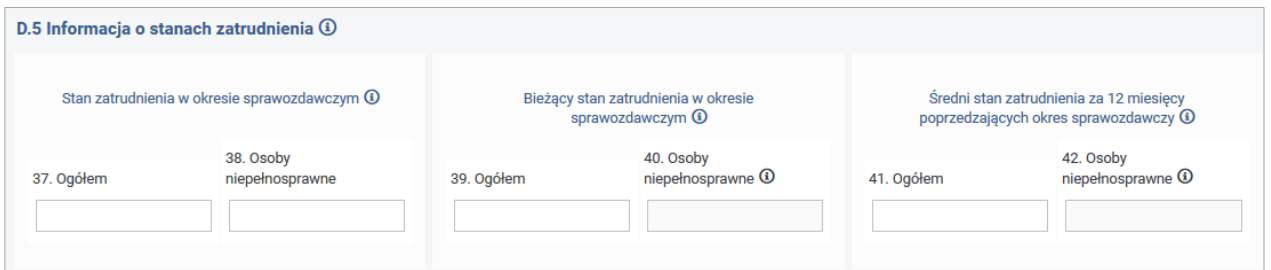

Rysunek 3-9 Dane Sekcji D.5 dokumentu Wn-D

Składając wniosek **Wn-D** za styczeń bieżącego roku średni stan zatrudnienia za 12 miesięcy poprzedzających okres sprawozdawczy to okres od stycznia do grudnia poprzedniego roku. Składając wniosek za luty Beneficjent będzie musiał wziąć pod uwagę miesiące od lutego poprzedniego roku do stycznia bieżącego roku itd.

Dla wniosków składanych za okresy sprawozdawcze do grudnia 2014 roku włącznie pozycje **40**. oraz **42**. są udostępnione do edycji.

Dla wniosków składanych za okresy sprawozdawcze od stycznia 2015 roku włącznie pozycja **40**. oraz **42**. są niedostępne do edycji.

Poniżej sekcji **D.5** znajduje się sekcja zawierająca oświadczenie oraz następujące pozycje (Rysunek 3-10):

**Data wypełnienia wniosku** – data wypełnienia formularza. Pole wypełnione bieżącą datą. Należy podać datę w formacie "RRRR-MM-DD".

Data ta nie jest brana pod uwagę podczas weryfikacji obowiązującego terminu na przesłanie wniosku do Funduszu. Terminem dostarczenia jest data przekazania wniosku do PFRON drogą elektroniczną.

**Imię, nazwisko i podpis pracodawcy lub osoby upoważnionej–** pole wypełnione automatycznie, bez możliwości edycji.

**Uwagi** - pole niedostępne do edycji, przeznaczone do wprowadzania uwag przez Operatora PFRON.

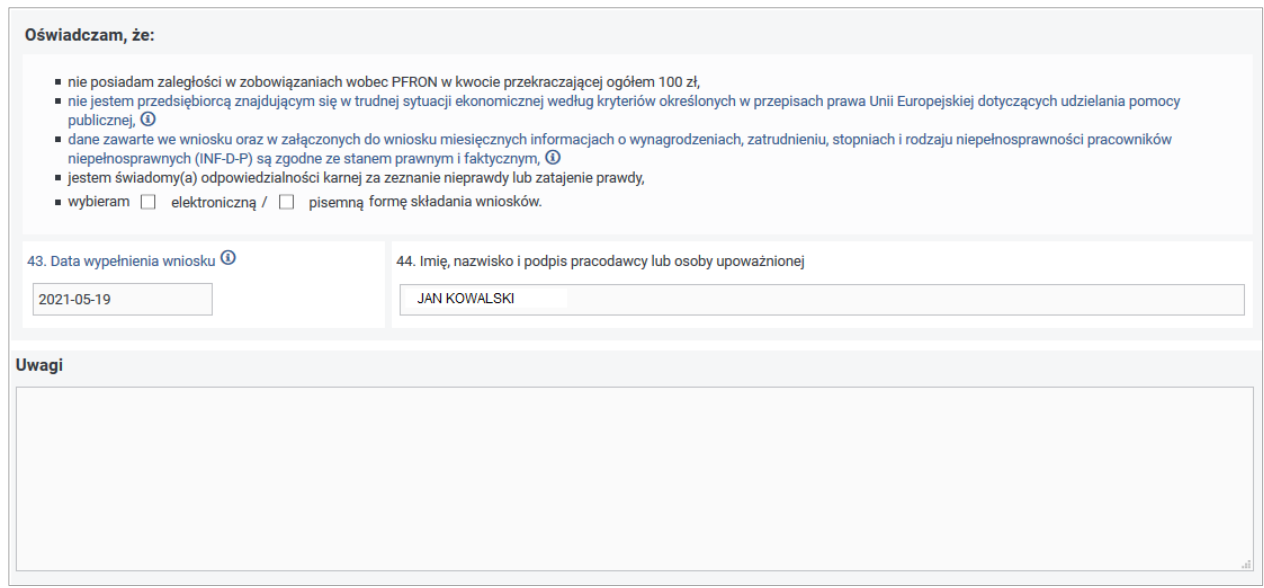

Rysunek 3-10 Dane Sekcji oświadczenia dokumentu Wn-D

W przypadku otrzymania pomocy publicznej:

# **Dla okresów od 01-2009 do 12-2014:**

Beneficjent dołącza część A, B, C, D i E formularza informacji przedstawianych przy ubieganiu się o pomoc inną niż pomoc w rolnictwie lub rybołówstwie, pomoc de minimis lub pomoc de minimis w rolnictwie lub rybołówstwie, zgodnego z Rozporządzeniem Rady Ministrów z dnia 29 marca 2010 r. w sprawie zakresu informacji przedstawianych przez podmiot ubiegający się o pomoc inną niż pomoc de minimis lub pomoc de minimis w rolnictwie lub rybołówstwie zmienionym Rozporządzeniem Rady Ministrów z dnia 16 grudnia 2010 r. zmieniającym rozporządzenie w sprawie zakresu informacji przedstawianych przez podmiot ubiegający się o pomoc inną niż pomoc de minimis lub pomoc de minimis w rolnictwie lub rybołówstwie (**INF-oPP** wersja 4).

# **Dla okresów od 01-2015:**

Beneficjent dołącza część A, B, C, D, E i F formularza informacji przedstawianych przy ubieganiu się o pomoc inną niż pomoc w rolnictwie lub rybołówstwie, pomoc de minimis lub pomoc de minimis w rolnictwie lub rybołówstwie, zgodnego z Rozporządzeniem Rady Ministrów z dnia 29 marca 2010 r. w sprawie zakresu informacji przedstawianych przez podmiot ubiegający się o pomoc inną niż pomoc de minimis lub pomoc de minimis w rolnictwie lub rybołówstwie zmienionym Rozporządzeniem Rady Ministrów z dnia 02 lutego 2016 r. zmieniającym rozporządzenie w sprawie zakresu informacji przedstawianych przez podmiot ubiegający się o pomoc inną niż pomoc de minimis lub pomoc de minimis w rolnictwie lub rybołówstwie (**INF-oPP** wersja 5).

# **Dla wszystkich okresów:**

Beneficjent (o kodzie PKD wskazującym na rolnictwo lub rybołówstwo) dołącza część A, B, C i D formularza informacji przedstawianych przy ubieganiu się o pomoc w rolnictwie lub rybołówstwie inną niż pomoc de minimis w rolnictwie lub rybołówstwie, zgodnego z Rozporządzeniem Rady Ministrów z dnia 16 grudnia 2010 r. zmieniającym rozporządzenie

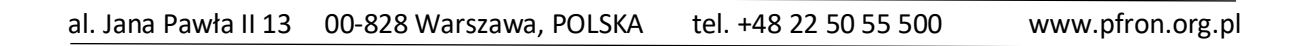

w sprawie zakresu informacji przedstawianych przez podmiot ubiegający się o pomoc inną niż pomoc de minimis lub pomoc de minimis w rolnictwie lub rybołówstwie (**INF-oPR** wersja 1).

### **W przypadku nieotrzymania pomocy publicznej:**

Beneficjent dołącza część A, B, C, D formularza **INF-oPP** wersja 4 wraz z Oświadczeniem o nieotrzymaniu pomocy.

Beneficjent dołącza część A, B, C, D, E i F formularza **INF-oPP** wersja 5, w pozycji 6 części E podając kwotę "0,00".

Beneficjent dołącza część A, B, C formularza **INF-oPR** wraz z Oświadczeniem o nieotrzymaniu pomocy (Rysunek 3-11).

System umożliwia wypełnienie odpowiednich części w zależności od wyboru typu załącznika z informacją o pomocy, natomiast na formularzu **Wn-D** w sekcji **Do wniosku załączam:**

Beneficjent określa, czy otrzymał pomoc, czy nie.

**Data wysłania do PFRON** – terminem wysłania wniosku do Funduszu będzie data, w której wniosek zostanie wysłany do Funduszu.

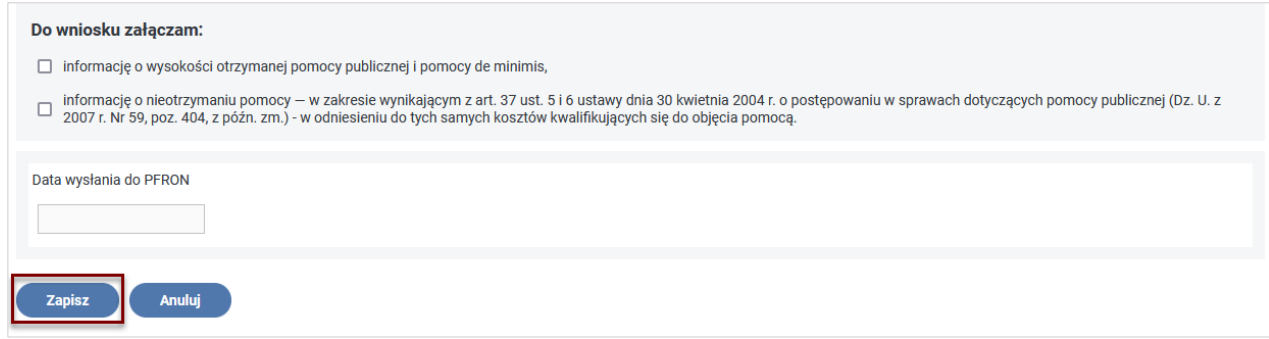

Rysunek 3-11 Sekcja załączników dokumentu Wn-D

Po naciśnięciu przycisku "Zapisz" System waliduje wszystkie pola formularza sprawdzając ich wymagalność, poprawność formatu wprowadzonych danych, poprawność algorytmów, poprawność zależności pomiędzy polami zgodnie z informacjami zawartymi w rozdziale [Walidacja formularzy.](#page-26-0)

Po prawidłowym uzupełnieniu pól na formularzu **Wn-D** System umożliwia:

- zapisanie wniosku w Systemie w tym celu należy nacisnąć przycisk "Zapisz".
- anulowanie wykonanych operacji w tym celu należy nacisnąć przycisk **"Anuluj"**.

Po wykonaniu operacji zapisu nowego wniosku System wyświetla informację o poprawnym jej przebiegu (Rysunek 3-12) wraz z komunikatem o konieczności wysłania dokumentu wraz z wymaganymi załącznikami do PFRON używając jednej z opcji "**Wyślij z podpisem PFRON"** lub **"Wyślij z podpisem kwalifikowanym"** (ta opcja jest dostępna tylko dla Użytkowników, którzy posiadają zarejestrowany w Systemie SODiR On-Line certyfikat kwalifikowany).

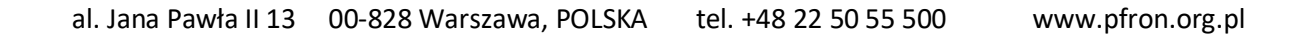

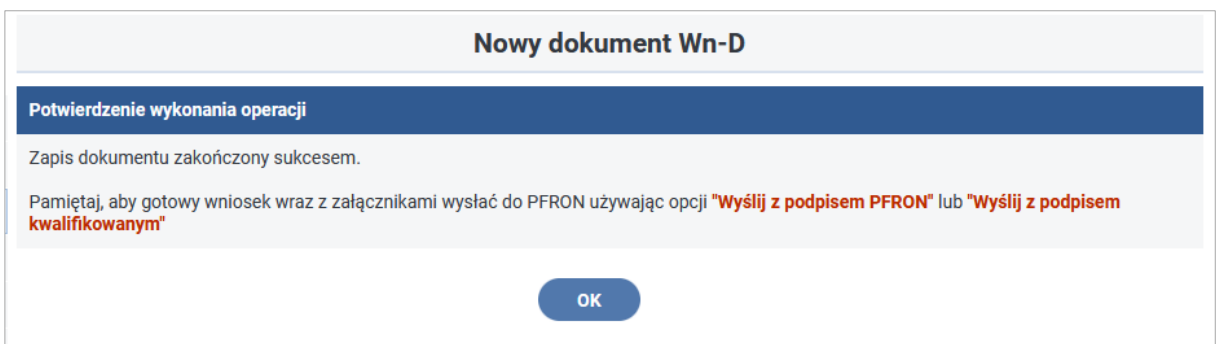

Rysunek 3-12 Komunikat o poprawnym przebiegu operacji zapisu dokumentu Wn-D

Po zapisaniu poprawnie uzupełnionego wniosku i potwierdzeniu komunikatu przyciskiem **"OK"** nastąpi powrót do formularza wprowadzonego do Systemu wniosku.

System umożliwi wówczas dołączenie do wniosku załączników (przycisk "Załączniki"), ponowną edycję wniosku (przycisk **"Edycja"**), jego wydruk (przycisk **"Drukuj"**), bądź powrót do "**Listy dokumentów Wn-D"** (przycisk **"Powrót"**) Rysunek 3-13.

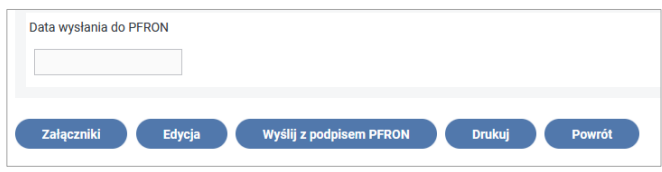

Rysunek 3-13 Przyciski funkcyjne formularza Wn-D

Po uruchomieniu akcji **"Załączniki"** nastąpi przejście do **"Lista załączników Wn-D"** (Rysunek 3- 14).

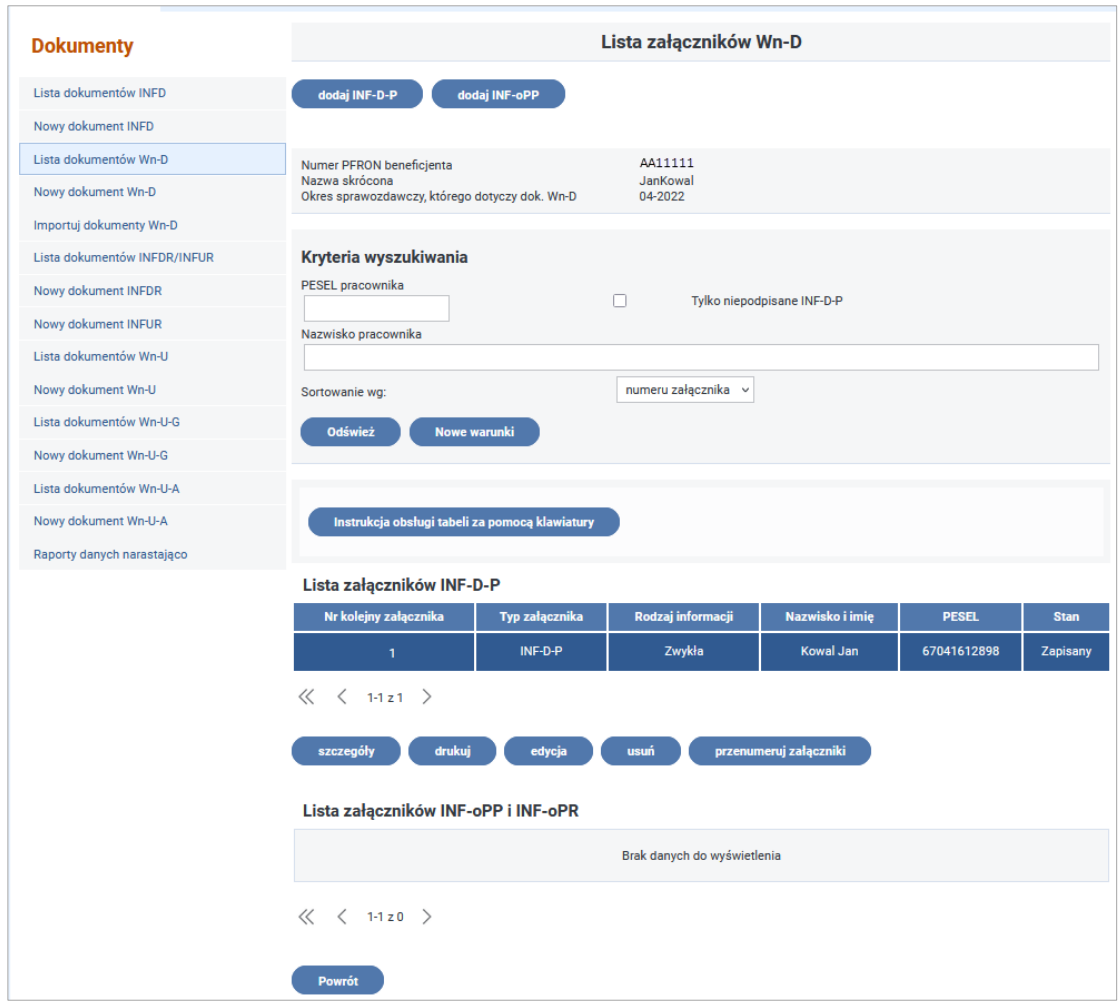

Rysunek 3-14 Lista załączników Wn-D

Poza załącznikami **INF-D-P** System automatycznie wskaże do wypełnienia typ załącznika z informacją o pomocy publicznej. Typ załącznika zależny jest od kodu PKD i tak:

## • **Dla kodów PKD z sektora Rybołówstwo:**

0311 Rybołówstwo w wodach morskich,

0312 Rybołówstwo w wodach śródlądowych,

0321 Chów i hodowla ryb oraz pozostałych organizmów wodnych w wodach morskich,

0322 Chów i hodowla ryb oraz pozostałych organizmów wodnych w wodach śródlądowych,

1020 Przetwarzanie i konserwowanie ryb, skorupiaków i mięczaków.

## **Beneficjenci przesyłający wniosek Wn-D wypełniają tylko formularz INF-oPR**

## • **Dla kodów PKD z sektora Produkcji rolnej:**

0111 Uprawa zbóż, roślin strączkowych i roślin oleistych na nasiona, z wyłączeniem ryżu,

0112 Uprawa ryżu,

0113 Uprawa warzyw, włączając melony oraz uprawa roślin korzeniowych i roślin bulwiastych,

0114 Uprawa trzciny cukrowej,

0115 Uprawa tytoniu, 0116 Uprawa roślin włóknistych, 0119 Pozostałe uprawy rolne inne niż wieloletnie, 0121 Uprawa winogron, 0122 Uprawa drzew i krzewów owocowych tropikalnych i podzwrotnikowych, 0123 Uprawa drzew i krzewów owocowych cytrusowych, 0124 Uprawa drzew i krzewów owocowych ziarnkowych i pestkowych, 0125 Uprawa pozostałych drzew i krzewów owocowych oraz orzechów, 0126 Uprawa drzew oleistych, 0127 Uprawa roślin wykorzystywanych do produkcji napojów, 0128 Uprawa roślin przyprawowych i aromatycznych oraz roślin wykorzystywanych do produkcji leków i wyrobów farmaceutycznych, 0129 Uprawa pozostałych roślin wieloletnich, 0130 Rozmnażanie roślin, 0141 Chów i hodowla bydła mlecznego, 0142 Chów i hodowla pozostałego bydła i bawołów, 0143 Chów i hodowla koni i pozostałych zwierząt koniowatych, 0144 Chów i hodowla wielbłądów i zwierząt wielbłądowatych, 0145 Chów i hodowla owiec i kóz, 0146 Chów i hodowla świń, 0147 Chów i hodowla drobiu, 0149 Chów i hodowla pozostałych zwierząt, 0150 Uprawy rolne połączone z chowem i hodowlą zwierząt (działalność mieszana),

- 0161 Działalność usługowa wspomagająca produkcję roślinną,
- 0162 Działalność usługowa wspomagająca chów i hodowlę zwierząt gospodarskich,
- 0163 Działalność usługowa następująca po zbiorach,
- 0164 Obróbka nasion dla celów rozmnażania roślin,
- 0170 Łowiectwo i pozyskiwanie zwierząt łownych, włączając działalność usługową,
- 1073 Produkcja makaronów, klusek, kuskusu i podobnych wyrobów mącznych.

### **Uwaga!**

**Użytkownicy przesyłający wniosek Wn-D wypełniają formularz INF-oPP lub INF-oPR. Dla pozostałych kodów PKD Beneficjenci wypełniają tylko formularz INF-oPP.**

**Załącznik INF-oPP wersja 4- Formularz informacji przedstawianych przy ubieganiu się o pomoc inną niż w rolnictwie lub rybołówstwie, pomoc de minimis lub pomoc de minimis w rolnictwie lub rybołówstwie**

Załącznik **INF-oPP** obowiązujący dla okresów sprawozdawczych **od stycznia 2009 roku do grudnia 2014 roku** odwzorowuje formularz z Rozporządzenia Rady Ministrów z dnia 29 marca 2010 r. w sprawie zakresu informacji przedstawianych przez podmiot ubiegający się o pomoc inną niż pomoc de minimis lub pomoc de minimis w rolnictwie lub rybołówstwie (Dz. U. z 2010 r., Nr 53, poz. 312, ze zm.) zmodyfikowany częściowo poprzez Rozporządzenie Rady Ministrów z dnia 16 grudnia 2010 r. zmieniające rozporządzenie w sprawie zakresu

informacji przedstawianych przez podmiot ubiegający się o pomoc inną niż pomoc de minimis lub pomoc de minimis w rolnictwie lub rybołówstwie (Dz. U z 2010 r., Nr 254, poz. 1704).

**W celu utworzenia nowego załącznika INF-oPP** należy wybrać czynność **"dodaj INF-oPP",**  po wykonaniu której ukaże się formularz tego załącznika.

## **CZĘŚĆ A.**

W części **A. Informacje dotyczące podmiotu, któremu ma być udzielona pomoc publiczna**, pola uzupełniane są automatycznie danymi z wniosku **Wn-D**, do którego dołączana jest "Informacja ..." lub z Kartoteki Beneficjentów (Rysunek 3-15).

Są to: pełna nazwa i dane adresowe firmy, identyfikator gminy, w której podmiot ubiegający się o pomoc ma miejsce zamieszkania lub siedzibę, forma prawna podmiotu, data utworzenia przedsiębiorstwa.

Opis pozycji:

- **1. Imię i nazwisko albo nazwa** informacja wypełniana pozycją **5** wniosku **Wn-D** lub z Kartoteki PZON, pozycja niedostępna do edycji.
- **2. Adres miejsca zamieszkania albo adres siedziby** adres wypełniany automatycznie pozycjami **20** i **19**, **16, 17** i **18** wniosku **Wn-D** lub z Kartoteki PZON w kolejności przyjętej dla prezentacji adresu w pismach generowanych przez **SODiR** (ulica, Nr domu, Nr lokalu, kod pocztowy, miejscowość); - pozycja niedostępna do edycji.
- **3. Identyfikator gminy, w której podmiot ubiegający się o pomoc ma miejsce zamieszkania albo siedzibę** - identyfikator pobrany z pozycji **10** wniosku **Wn-D** lub z Kartoteki PZON -pozycja niedostępna do edycji.
- **4. Numer identyfikacji podatkowej (NIP)** pozycja wypełniana pozycją **3** wniosku **Wn-D** lub Kartoteki PZON - pozycja niedostępna do edycji.
- **5. Forma prawna**  informacja wypełniana pozycją **6** wniosku **Wn-D** lub z Kartoteki PZON, pozycja wymagana, zmiana w tym polu nie nadpisuje danych w Kartotece PZON. Użytkownik ma możliwość wskazania jednej z pozycji:
- przedsiębiorstwo państwowe,
- jednoosobowa spółka Skarbu Państwa,
- jednoosobowa spółka jednostki samorządu terytorialnego, w rozumieniu przepisów ustawy z dnia 20 grudnia 1996 r. o gospodarce komunalnej (Dz.U. z 1997 r. Nr 9, poz. 43 z późn. zm.),
- spółka akcyjna albo spółka z ograniczoną odpowiedzialnością, w stosunku do których Skarb Państwa, jednostka samorządu terytorialnego, przedsiębiorstwo państwowe lub jednoosobowa spółka Skarbu Państwa są podmiotami, które posiadają uprawnienia takie jak przedsiębiorcy dominujący w rozumieniu przepisów ustawy z dnia 16 lutego 2007 r. o ochronie konkurencji i konsumentów (Dz. U. Nr 50, poz. 331, z późn. zm.),
- jednostka sektora finansów publicznych w rozumieniu przepisów ustawy z dnia 27 sierpnia 2009 r. o finansach publicznych (Dz.U. Nr 157, poz. 1240, z późn. zm.)
- inna forma prawna.
- **6. Wielkość wnioskodawcy zgodnie z załącznikiem I do rozporządzenia Komisji (WE) 800/2008 z dnia 6 sierpnia 2008 uznającego niektóre rodzaje pomocy za zgodne ze wspólnym rynkiem w zastosowaniu artykułu 87 i 88 Traktatu (ogólnego rozporządzenia w sprawie włączeń blokowych) (Dz. U UE L 214 z 09.08.2008, str. 3)** informacja wypełniana pozycją **9** wniosku **Wn-D** lub z Kartoteki PZON. Pozycja niedostępna do edycji.
- **7. Klasa działalności, w związku z którą wnioskodawca ubiega się o pomoc publiczną, zgodnie z rozporządzaniem Rady Ministrów z dnia 24 grudnia 2007 w sprawie Polskiej Klasyfikacji Działalności (PKD) (Dz. U Nr 251, poz. 1885 z późn. Zm.)** informacja wypełniana pozycją **11** wniosku **Wn-D** lub z Kartoteki PZON. Pozycja niedostępna do edycji.
- **8. Data utworzenia** pozycja wypełniana przez Beneficjenta (podpowiadana z Daty rejestracji w Organie Rejestrowym z Kartoteki PZON lub w Systemie).

**Data wysłania do PFRON -** terminem wysłania wniosku do Funduszu będzie data, w której wniosek zostanie wysłany do Funduszu.

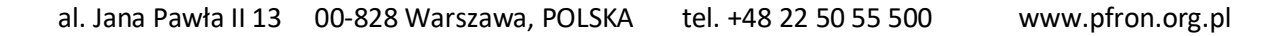

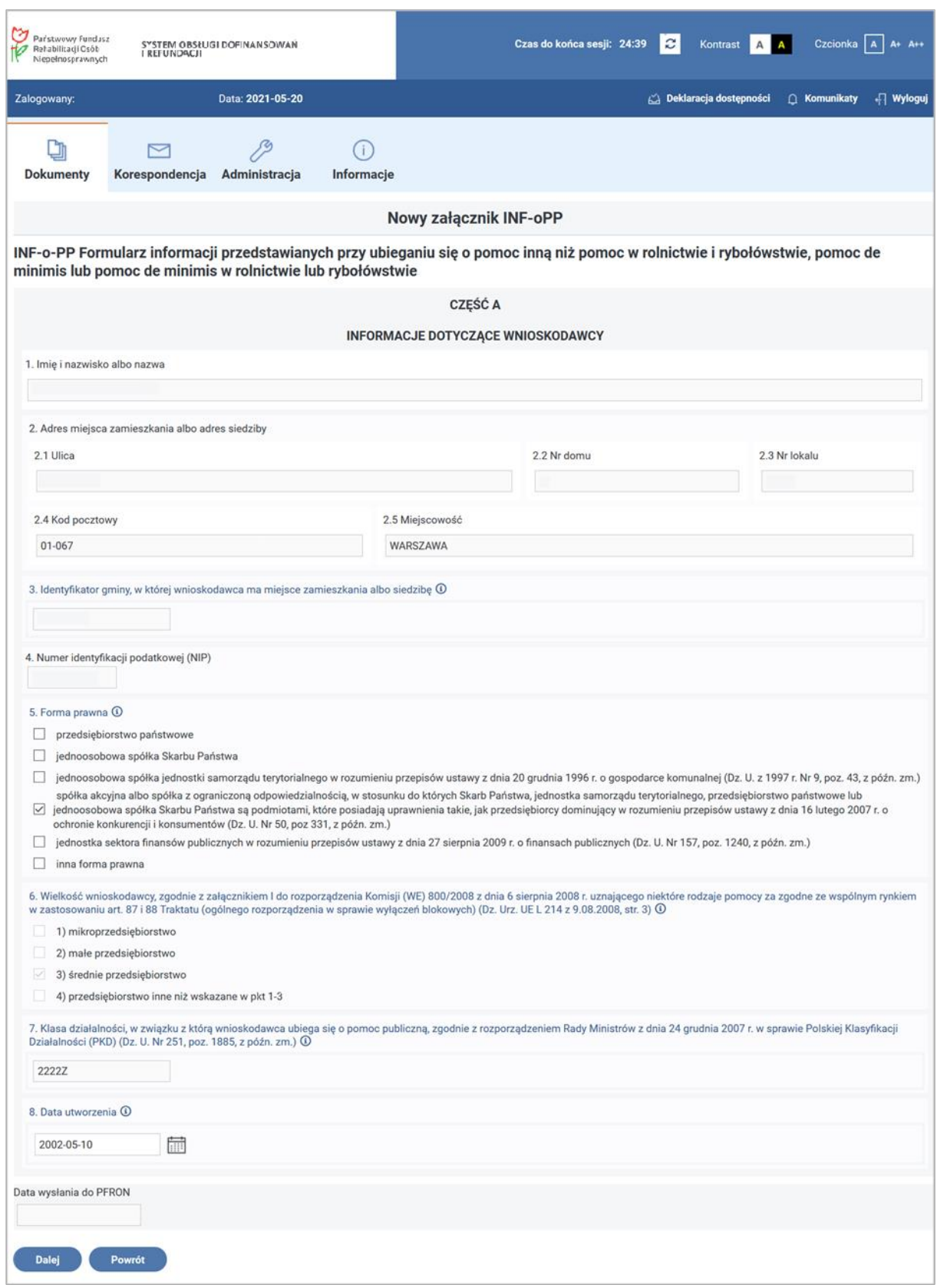

Rysunek 3-15 Część A załącznika INF-oPP

Po przejściu przyciskiem **"Dalej"** na drugą stronę załącznika, wyświetla się część **B.** z sekcją **Informacje dotyczące sytuacji ekonomicznej wnioskodawcy**.

## **CZĘŚĆ B**

# **Wypełnianie części B. Informacje dotyczące sytuacji ekonomicznej wnioskodawcy** (Rysunek 3-16):

Pozycje **5- 7** nie dotyczą mikro-, małych i średnich przedsiębiorstw, o których mowa w art. 2 załącznika I do rozporządzenia Komisji (WE) Nr 800/2008 z dnia 6 sierpnia 2008 r. uznającego niektóre rodzaje pomocy za zgodne ze wspólnym rynkiem w zastosowaniu art. 87 i 88 Traktatu (ogólnego rozporządzenia w sprawie wyłączeń blokowych), ubiegających się o pomoc publiczną udzielaną na warunkach określonych w tym rozporządzeniu. Pozycje **1 i 2** nie dotyczą przedsiębiorstw, o których mowa wyżej, istniejących krócej niż 3 lata (od dnia ich utworzenia do dnia złożenia wniosku o udzielenie pomocy publicznej). W pozycjach od 1 do 4 Użytkownik zaznacza jedną z odpowiedzi: **"tak"**, **"nie"**, **"nie dotyczy"**. W pozycji 5 zaznaczenie opcji "Wszystkie Tak/ Wszystkie Nie" powoduje zaznaczenie wszystkich pól wyboru na "tak"/ "nie" z możliwością późniejszej edycji.

W pozycjach od 5a do 5i Beneficjent zaznacza jedną z odpowiedzi "tak" lub "nie". Pracodawcy z kodem wielkości 3 w przypadku zaznaczenia odpowiedzi innych niż twierdzące we wszystkich pozycjach od 1 do 4 są zobowiązani do wypełnienia odpowiedzi na pytania w pozycjach 5 a - c oraz  $e - i$ .

Pracodawcy z kodem wielkości 0 - 2 nie są zobowiązani do wypełniania tych odpowiedzi. Pracodawcy z kodem wielkości 3, którzy odpowiedzieli twierdząco na jedno z pytań od 5a do 5i są zobowiązani do odpowiedzenia na pytanie w pozycji 6. W przypadku odpowiedzi twierdzącej, będą także zobowiązani do wypełnienia pola Jeśli tak, to w jaki sposób? Pracodawcy z kodem wielkości 3 są zobowiązani do udzielenia odpowiedzi na pytanie w pozycji 7 poprzez zaznaczenie "tak" lub "nie" i dodatkowo, w przypadku odpowiedzi twierdzącej, odpowiedzieć **"tak"**, **"nie"** lub **"nie dotyczy"** na pytania 7a, 7b i 7c. W przypadku odpowiedzi twierdzącej na pytanie w pozycji 7c należy wypełnić pole Jeśli tak, to w jaki sposób?

System ułatwia wprowadzającemu wypełnienie sekcji **B.** poprzez możliwość uzyskania dodatkowych informacji za pomocą tooltipów, których można użyć zarówno za pomocą myszki jak i klawiatury.

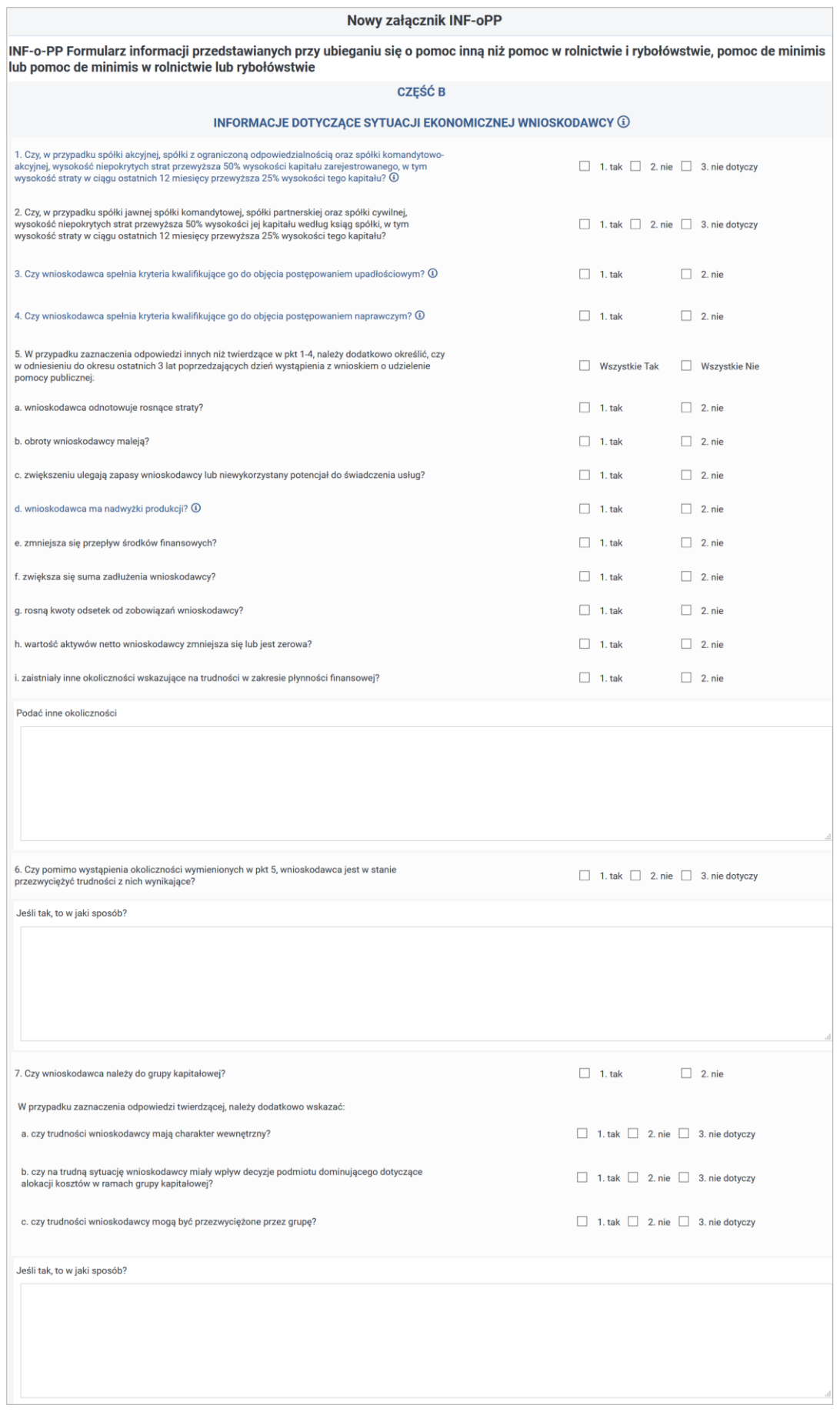

Rysunek 3-16 Część B załącznika INF-oPP

Poniżej części B. znajduje się część "Informacje wymagane na podstawie rozporządzenia **Komisji UE NR 651/2014 z dnia 17 czerwca 2014 r uznającego niektóre rodzaje pomocy za zgodne z rynkiem wewnętrznym w zastosowaniu art. 107 i 108 Traktatu (DZ. URZ. UE L 187 Z 26.06.2014, STR. 1), w zakresie dotyczącym pomocy w formie subsydiowania wynagrodzeń na zatrudnianie pracowników niepełnosprawnych".** Część Informacje wymagane (…) Nr 651/2014(…) jest niedostępna do edycji, ponieważ nie dotyczy okresów sprawozdawczych od 01/2009 do 12/2014 (Rysunek 3-17).

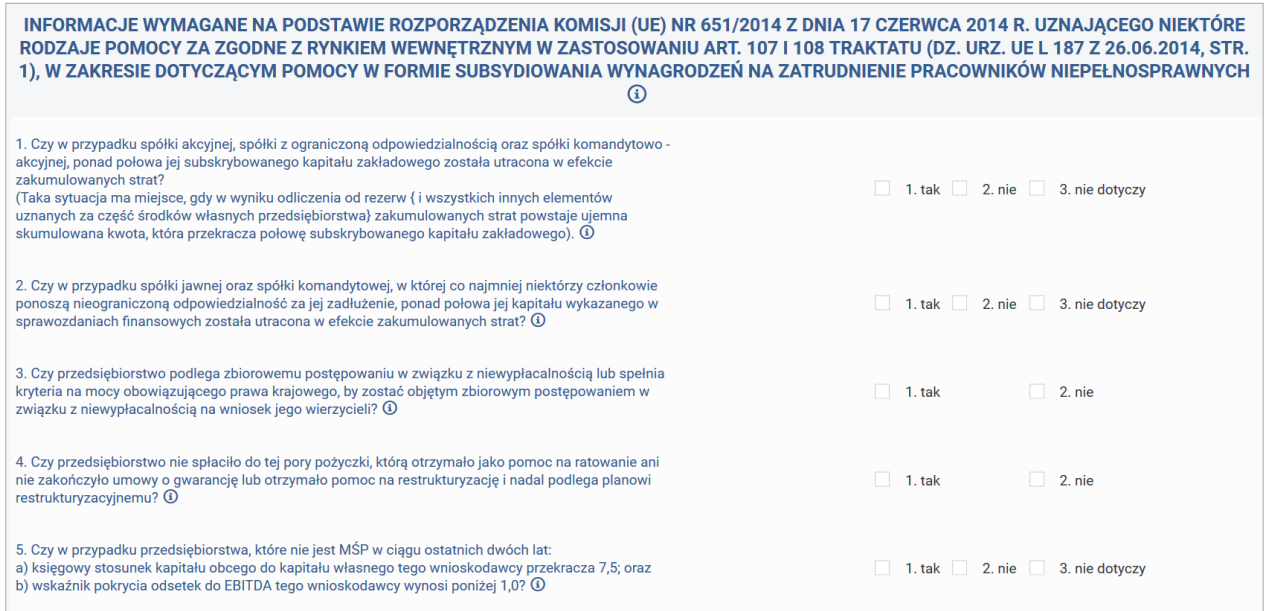

Rysunek 3-17 Część Informacje wymagane załącznika INF-oPP

# **CZĘŚĆ C**

Wypełnianie części **C. Czy na wnioskodawcy ciąży obowiązek zwrotu kwoty stanowiącej równowartość udzielonej pomocy publicznej, co do której Komisja Europejska wydała decyzję o obowiązku zwrotu pomocy?**

W części C. załącznika System umożliwia zaznaczenie pola wyboru: "Czy na wnioskodawcy ciąży obowiązek zwrotu kwoty stanowiącej równowartość udzielonej pomocy publicznej..." (Rysunek 3-18).

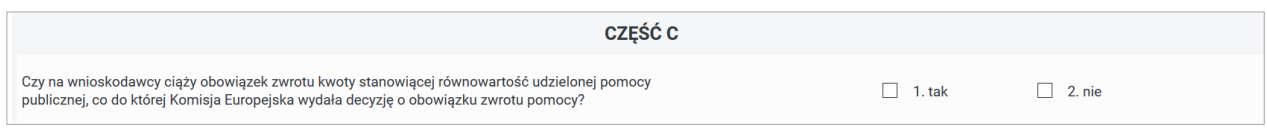

Rysunek 3-18 Cześć C załącznika INF-oPP

# **CZĘŚĆ D**

# **Informacje dotyczące prowadzonej działalności** gospodarczej**, w związku z którą wnioskodawca ubiega się o pomoc publiczną:**

W części **D.** załącznika Użytkownik zaznacza pola wyboru informacji dotyczących prowadzonej działalności gospodarczej, w związku z którą ubiega się o pomoc publiczną (Rysunek 3-19).

System ułatwia wprowadzającemu wypełnienie sekcji **D.** poprzez możliwość uzyskania dodatkowych informacji za pomocą tooltipów, których można użyć zarówno za pomocą myszki jak i klawiatury. W pozycjach od **1** do **8** możliwe jest zaznaczenie **tylko jednej**  *,* $**tak**$ **.** 

System umożliwia automatyczne wypełnienie pozycji odpowiedziami "nie" poprzez przycisk **"Wszystkie Nie".** Użycie przycisku "Wszystkie Nie" powoduje odznaczenie dotychczasowych zaznaczeń i zaznaczenie w pozycjach **1 - 8 "nie".**

W przypadku odpowiedzi twierdzącej na pytanie w pozycji **8**, Użytkownik jest zobowiązany do wypełnienia odpowiedzi w pozycji **Jeśli tak, to czy pomoc będzie przeznaczona na nabycie środków transportu lub urządzeń transportowych?** W przeciwnym przypadku, pozycja nie zostanie udostępniona do edycji.

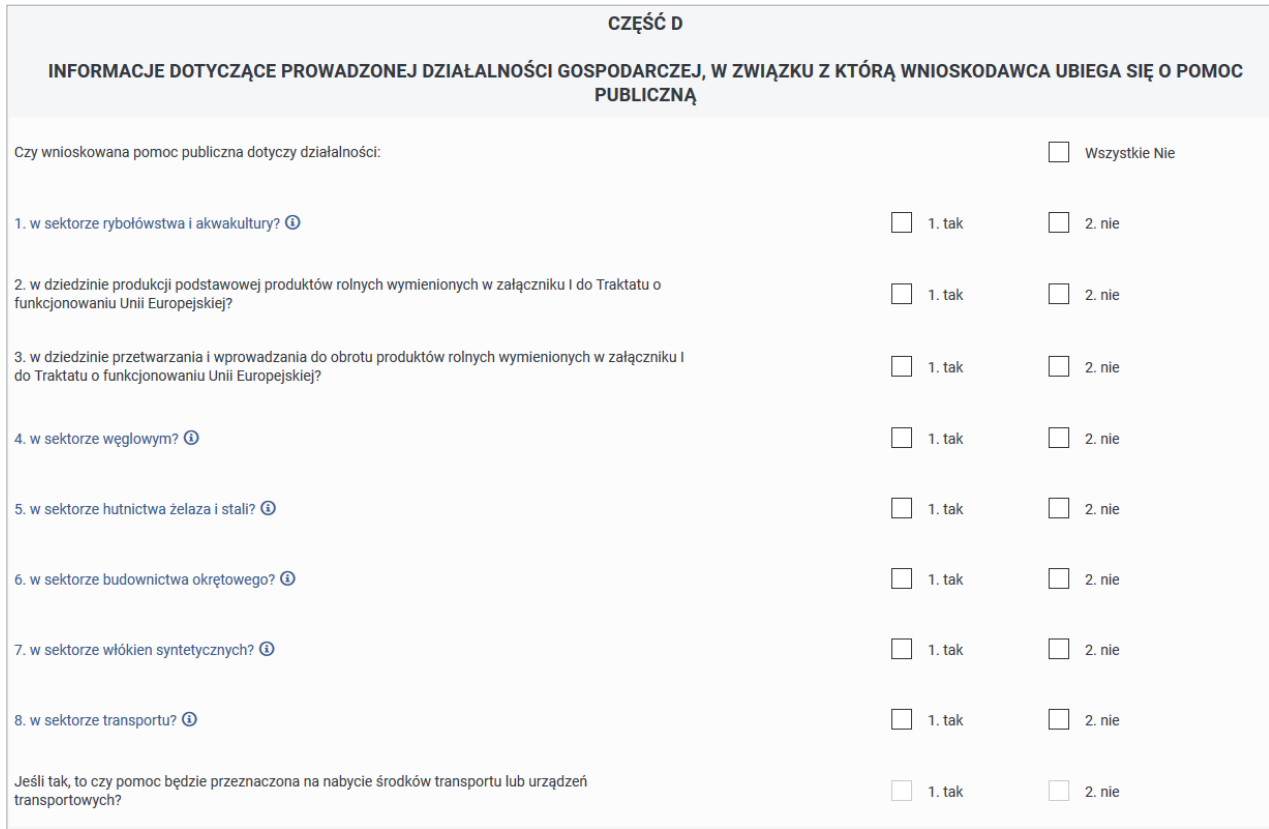

Rysunek 3-19 Część D załącznika INF-oPP

# **CZĘŚĆ E**

# Wypełnianie części **E. Informacje dotyczące otrzymanej pomocy oraz realizowanego przedsięwzięcia:**

Po zaznaczeniu przez Użytkownika w oświadczeniu w dokumencie **Wn-D**, że otrzymał pomoc publiczną, System umożliwia wypełnienie **części E. I Informacje dotyczące otrzymanej pomocy przeznaczonej na te same koszty kwalifikujące się do objęcia pomocą, na pokrycie których wnioskodawca ubiega się o pomoc publiczną albo pomocy na ratowanie lub restrukturyzację otrzymanej w okresie 10 lat poprzedzających dzień złożenia wniosku o udzielenie pomocy publicznej.**

System tworzy automatycznie tabelę z otrzymaną pomocą publiczną według następujących zasad:

- dla wierszy tabeli opisujących pomoc udzieloną poprzez **SODiR** System prezentuje aktualne dla okresów z roku sprawozdawczego kwoty dofinansowania uwzględniając podane poniżej informacje o tych kwotach,
- jeżeli w Systemie istnieje jako ostatni wg daty nadania załącznik **INF-oPR** "Formularz Informacji..." z cz. D dla wniosku z dowolnego okresu roku sprawozdawczego – wówczas System prezentuje informacje o przyznanej pomocy z innych źródeł pobierając te dane i wstawiając odpowiednio w: Dzień udzielenia pomocy - data z pozycji Dzień udzielenia pomocy na **INF-oPR**. Podstawa prawna udzielenia pomocy / informacje podstawowe poz. 3a - pozycja 2 Postawa prawna udzielenia pomocy na **INF-oPR**. Wartość otrzymanej pomocy brutto - pozycja 3. Wartość otrzymanej pomocy

na **INF-oPR**.

Forma pomocy - pozycja 4. Forma pomocy na **INF-oPR**.

Pozostałe pozycje w nowej tabeli pozostają puste.

• jeżeli w Systemie istnieje jako ostatni wg daty nadania załącznik **INF-oPP**, "Informacja..." z cz. E dla wniosku z dowolnego okresu roku sprawozdawczego -System prezentuje informacje o przyznanej pomocy z innych źródeł pobierając te dane z "Informacji..." dołączonej do zweryfikowanego poprawnie wniosku (lub korekty).

Użytkownik wprowadzający dane ma możliwość edycji każdego z wierszy tabeli w przypadku pomocy innej niż pomoc uzyskana z Systemu **SODiR**. W przypadku pomocy otrzymanej od **SODiR**, pozycje tabeli uzupełnione są automatycznie i nie są udostępnione do edycji (Rysunki 3-20 i 3-21).

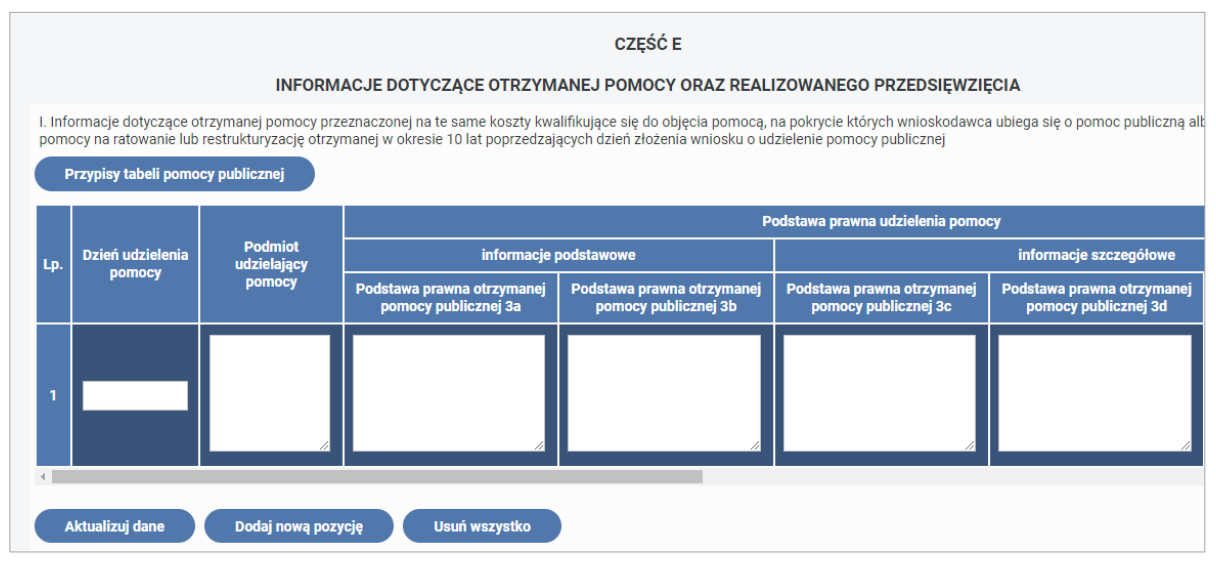

Rysunek 3-20 Część E załącznika INF-oPP z pierwszą częścią tabeli

| Przypisy tabeli pomocy publicznej               |                                                    | INFORMACJE DOTYCZĄCE OTRZYMANEJ POMOCY ORAZ REALIZOWANEGO PRZEDSIĘWZIĘCIA<br>I. Informacje dotyczące otrzymanej pomocy przeznaczonej na te same koszty kwalifikujące się do objęcia pomocą, na pokrycie których wnioskodawca ubiega się o pomoc publiczną albo<br>pomocy na ratowanie lub restrukturyzację otrzymanej w okresie 10 lat poprzedzających dzień złożenia wniosku o udzielenie pomocy publicznej | <b>CZĘŚĆ E</b>                    |                           |                      |               |             |
|-------------------------------------------------|----------------------------------------------------|----------------------------------------------------------------------------------------------------|-----------------------------------|---------------------------|----------------------|---------------|-------------|
|                                                 |                                                    | Numer programu pomocowego,                                                                                                    |                                   | Wartość otrzymanej pomocy |                      |               |             |
| acje szczegółowe                                |                                                    | pomocy indywidualnej                                                                                                    | <b>Forma pomocy</b><br>publicznej | nominalna                 | brutto               | Przeznaczenie | <b>Usuń</b> |
| a prawna otrzymanej<br><b>pcy publicznej 3d</b> | Podstawa prawna otrzymanej<br>pomocy publicznej 3e | Numer programu pomocowego                                                                                                    |                                   | Wartość<br>netto zł       | Wartość<br>brutto zł | pomocy        |             |
|                                                 |                                                    |                                                                                                    | wybierz                           |                           |                      | wybierz       | <b>Usuń</b> |
| Aktualizuj dane                                 | Dodaj nową pozycję                                 | Usuń wszystko                                                                                                    |                                   |                           |                      |               |             |

Rysunek 3-21 Część E załącznika INF-oPP z drugą częścią tabeli

Po przejściu do części **E.** formularza sekcji **I. Informacje dotyczące uzyskanej pomocy oraz realizowanego przedsięwzięcia** System umożliwia:

- sprawdzenie i skorygowanie pozycji wypełnionych automatycznie,
- dodanie nowej pomocy poprzez przycisk "Dodaj nową pozycję",
- zaktualizowanie tabeli podczas edycji załącznika **INF-oPP** wprowadzonego wcześniej do Systemu za pomocą przycisku **"Aktualizuj dane",**
- usunięcie pojedynczego wiersza za pomocą przycisku "Usuń",
- usunięcie wszystkich wierszy w tabeli za pomocą przycisku "Usuń wszystko",
- zmianę wielkości pól w tabeli dla pól tekstowych.

## **Każdy wiersz tabeli zawiera następujące dane:**

- **Dzień udzielenia pomocy publicznej** należy podać dzień udzielenia pomocy w rozumieniu art. 2 pkt 11 ustawy z dnia 30 kwietnia 2004 r. o postępowaniu w sprawach dotyczących pomocy publicznej.
- **Podmiot udzielający pomocy publicznej** należy podać pełną nazwę i adres podmiotu, który udzielił pomocy. W przypadku gdy podmiot uzyskał pomoc na podstawie aktu normatywnego, który uzależnia nabycie prawa do otrzymania pomocy wyłącznie od spełnienia przesłanek w nim określonych, bez konieczności wydania decyzji albo zawarcia umowy, należy pozostawić to miejsce niewypełnione.
- **Podstawa prawna udzielania pomocy publicznej:**

**Podstawa prawna otrzymanej pomocy publicznej [3a] - informacje podstawowe –** należy podać w następującej kolejności: datę i tytuł oraz oznaczenie roku (numeru) i pozycji Dziennika Ustaw, w którym ustawa została opublikowana, oraz oznaczenie przepisu ustawy będącego podstawą udzielenia pomocy (w kolejności: artykuł, ustęp, punkt, litera, tiret).

**Podstawa prawna otrzymanej pomocy publicznej [3b] - informacje podstawowe**  należy podać oznaczenie przepisu będącego podstawą udzielenia pomocy (w kolejności: artykuł ustawy, ustęp, punkt, litera, tiret).

**Podstawa prawna otrzymanej pomocy publicznej [3c] - informacje szczegółowe**  jeżeli podstawą udzielenia pomocy był akt wykonawczy do ustawy, należy podać w następującej kolejności: nazwę organu wydającego akt, datę aktu i tytuł aktu oraz oznaczenie roku, numeru i pozycji Dziennika Ustaw, w którym akt został opublikowany.

**Podstawa prawna otrzymanej pomocy publicznej [3d] - informacje szczegółowe**  jeżeli podstawą udzielenia pomocy był akt wykonawczy do ustawy, należy podać w następującej kolejności: nazwę organu wydającego akt, datę aktu i tytuł aktu oraz oznaczenie roku (numeru) i pozycji Dziennika Ustaw, w którym akt został opublikowany, oraz przepis aktu wykonawczego będącego podstawą udzielenia pomocy (w kolejności: paragraf, ustęp, punkt, litera, tiret). Akt powinien być aktem wykonawczym do ustawy wskazanej w kol. 3a. W przypadku braku aktu wykonawczego będącego podstawą prawną udzielenia pomocy, należy wstawić określenie "**brak"**.

Jeżeli podstawą udzielenia pomocy była decyzja, uchwała lub umowa, należy podać symbol określający ten akt; w przypadku decyzji – numer decyzji, w przypadku uchwały – numer uchwały, w przypadku umowy – numer, przedmiot oraz strony umowy.

W przypadku braku decyzji, uchwały lub umowy będącej podstawą prawną udzielenia pomocy, należy wstawić określenie "brak".

**Podstawa prawna otrzymanej pomocy publicznej [3e]** - informacje szczegółowe jeżeli podstawą udzielenia pomocy była decyzja, uchwała lub umowa, należy podać symbol określający ten akt; w przypadku decyzji - numer decyzji, w przypadku uchwały - numer uchwały, w przypadku umowy - numer, przedmiot oraz strony umowy.

- **Numer programu pomocowego, pomocy indywidualnej –** w przypadku, gdy pomoc publiczna była udzielona w ramach programu pomocowego, należy podać numer programu pomocowego nadany przez Komisję Europejską, a w przypadku pomocy indywidualnej należy podać numer pomocy indywidualnej nadany przez Komisję Europejską (numery programów pomocowych oraz pomocy indywidualnej zamieszczone są na stronie internetowej Urzędu Ochrony Konkurencji i Konsumentów www.uokik.gov.pl). W przypadku pomocy de minimis (kod przeznaczenia pomocy = "e1") kolumny Nr 4 nie wypełnia się.
- **Forma pomocy publicznej–** w przypadku uzyskania pomocy publicznej bądź pomocy de minimis w odniesieniu do tych samych kosztów kwalifikujących się do objęcia pomocą należy z listy odpowiedni kod formy pomocy publicznej według słownika.
- **Wartość otrzymanej pomocy publicznej – nominalna netto -** wartość nominalna pomocy (jako całkowitą wielkość środków finansowych będących podstawą do obliczania wielkości udzielonej pomocy, np. kwota udzielonej pożyczki lub kwota odroczonego podatku).
- **Wartość otrzymanej pomocy publicznej - brutto -** wartość brutto (jako ekwiwalent dotacji brutto obliczony zgodnie z rozporządzeniem Rady Ministrów z dnia 11 sierpnia 2004 r. w sprawie szczegółowego sposobu obliczania wartości pomocy publicznej udzielanej w różnych formach (Dz. U Nr 194, poz. 1983, z późn. zm.).
- **Przeznaczenie pomocy -** należy podać kod wskazujący przeznaczenie otrzymanej pomocy publicznej według słownika z listy.

Po wypełnieniu tabeli Użytkownik przechodzi do uzupełnienia części **II. Informacje dotyczące przedsięwzięcia** (Rysunek 3-22)**:**

W sekcji **Informacje ogólne:** 

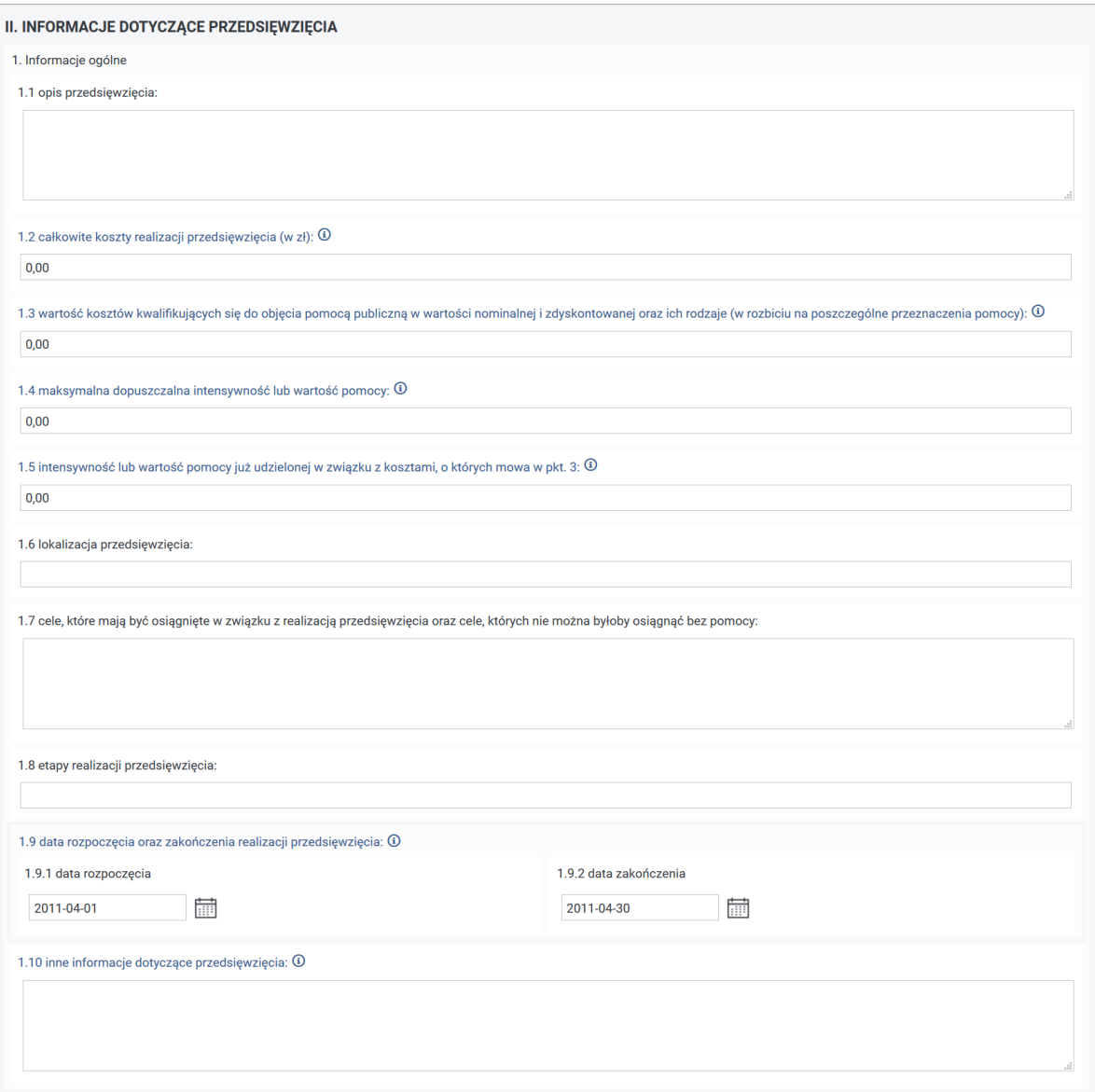

Rysunek 3-22 Informacje ogólne przedsięwzięcia załącznika INF-oPP

- **1.1 opis przedsięwzięcia** treść wprowadzana przez wprowadzającego dane informacja wymagana.
- **1.2. całkowite koszty realizacji przedsięwzięcia (w zł)** należy wskazać kwotę całkowitych kosztów płacy poniesionych w związku z zatrudnieniem pracowników

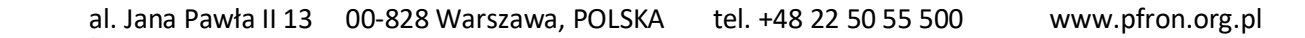

niepełnosprawnych w okresie sprawozdawczym wynikającym z dokumentu, do którego informacja jest załącznikiem.

W przypadku, gdy pozycja ta nie zostanie wypełniona System przed zapisem automatycznie wypełni ją wartością "0,00".

- **1.3. wartość kosztów kwalifikujących się do objęcia pomocą publiczną w wartości nominalnej i zdyskontowanej oraz ich rodzaje (w rozbiciu na poszczególne przeznaczenia pomocy)** - należy wskazać kwotę kosztów płacy kwalifikujących się do objęcia pomocą publiczną w okresie sprawozdawczym wynikającym z dokumentu, do którego informacja jest załącznikiem. W przypadku braku wypełnienia pozycji, System przed zapisem automatycznie wypełni to pole wartością "0,00".
- **1.4 maksymalna dopuszczalna intensywność lub wartość pomocy** Zgodnie z art. 7 ust. 4 rozporządzenia Komisji Europejskiej WE 800/2008 intensywność pomocy nie może przekroczyć 100% kosztów kwalifikujących się do objęcia pomocą. W przypadku braku wypełnienia pozycji System przed zapisem automatycznie wypełni ją wartością "0,00".
- **1.5 intensywność lub wartość pomocy już udzielonej w związku z kosztami, o których mowa w pkt 3**- należy wskazać intensywność lub wartość kosztów kwalifikujących się do objęcia pomocą sfinansowanych na podstawie odrębnych przepisów.

W przypadku braku wypełnienia pozycji System przed zapisem automatycznie wypełni ją wartością "0,00".

- **1.6 lokalizacja przedsięwzięcia** należy tekstem opisać położenie. Pole wymagane.
- **1.7 cele, które mają być osiągnięte w związku z realizacją przedsięwzięcia oraz cele, których nie można byłoby osiągnąć bez pomocy -** należy wypełnić tekstem. Pole wymagane.
- **1.8 etapy realizacji przedsięwzięcia** wartość wprowadzona przez wprowadzającego. Pole wymagane.
- **1.9 data rozpoczęcia oraz zakończenia realizacji przedsięwzięcia** (1.9.1 data rozpoczęcia, 1.9.2 data zakończenia) - należy wskazać okres sprawozdawczy wynikający z dokumentu, do którego informacja jest załącznikiem. Daty należy wybrać z kalendarza.

System automatycznie podpowiada okres sprawozdawczy z **Wn-D** (od RRRR-MM-DD do RRRR-MM-DD).

• **1.10 inne informacje dotyczące przedsięwzięcia:** - należy wypełnić tekstem**,**  w przypadku braku dodatkowych informacji należy wpisać "nie dotyczy".

W sekcji **Informacje szczegółowe** pozycje będą automatycznie wypełnione treścią **"nie dotyczy"** (Rysunek 3-23).

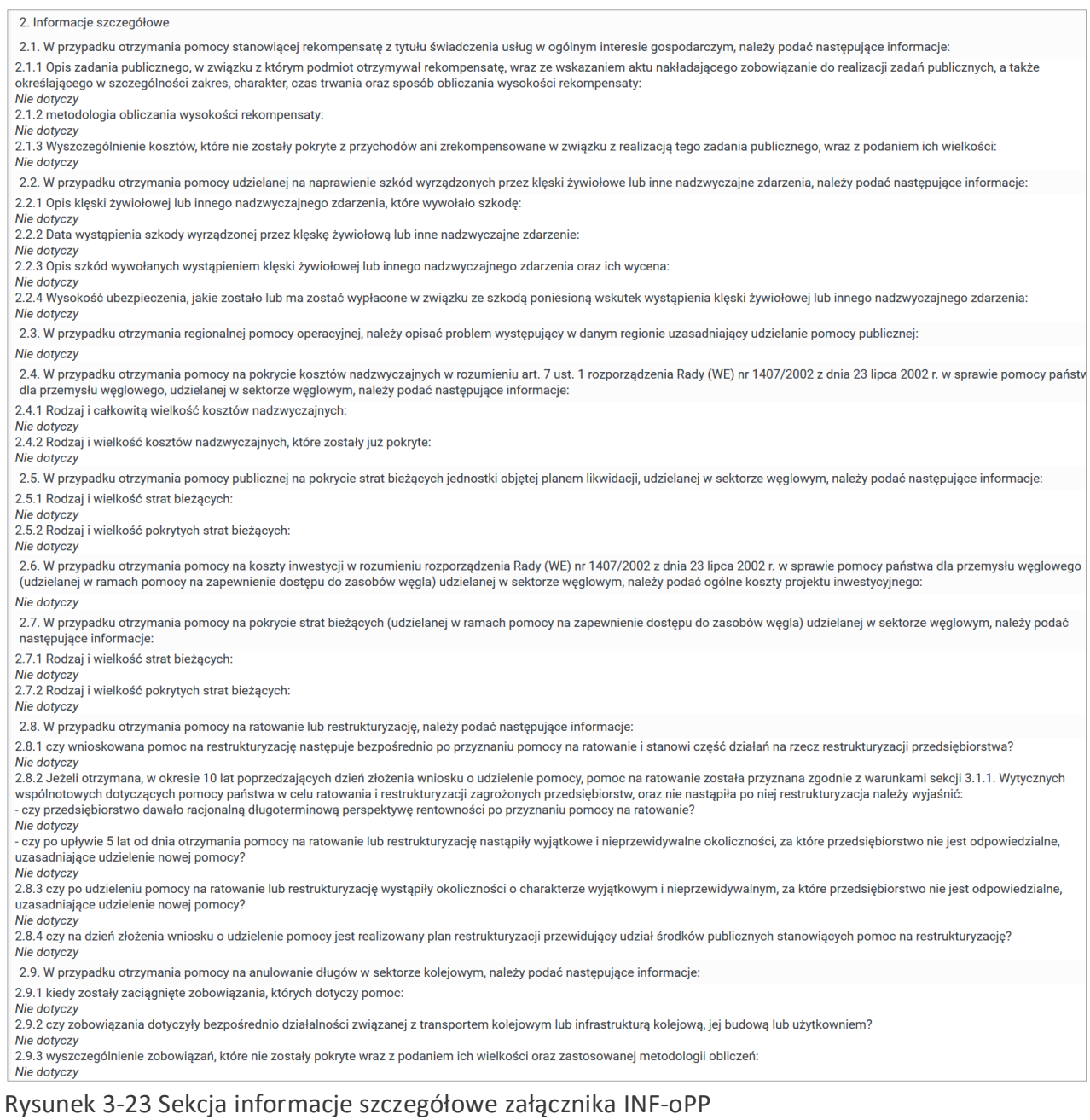

# W sekcji **Dane osoby upoważnionej do przedstawienia informacji** należy wypełnić dane:

Imię i nazwisko, Telefon, Data i podpis, Stanowisko służbowe (Rysunek 3-24).

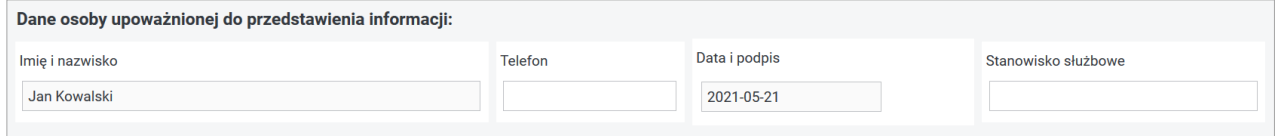

Rysunek 3-24 Sekcja Dane osoby upoważnionej załącznika INF-oPP

Przy czym, jeżeli Użytkownik nie wypełnił pozycji **Imię i nazwisko** i **Data i podpis**, pozycje

te zostaną odpowiednio uzupełnione pozycjami **43** i **44** z wniosku i są niedostępne do edycji. Pozostałe pozycje są niewymagalne.

Po uzupełnieniu pól na Formularzu załącznika **INF-oPP** System umożliwia Użytkownikowi (Rysunek 3-25):

- cofnięcie się do poprzedniej części formularza **INF-oPP** w tym celu należy nacisnąć przycisk **"Wstecz"**,
- zapisanie wypełnionego załącznika w tym celu należy nacisnąć przycisk "Zapisz",
- anulowanie wprowadzania załącznika i powrót do listy załączników **Wn-D** w tym celu należy nacisnąć przycisk "Powrót".

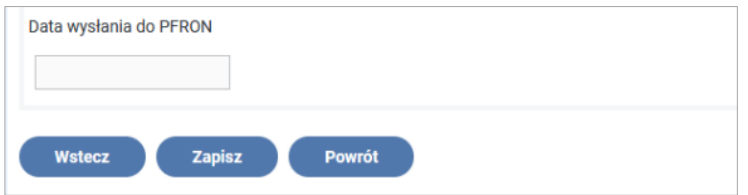

Rysunek 3-25 Formularz INF-oPP z przyciskami akcji

Po wybraniu przycisku "Zapisz" System wyświetla komunikat z potwierdzeniem wykonania tej operacji (Rysunek 3-26).

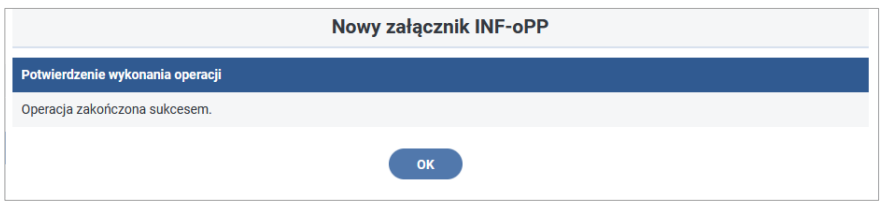

Rysunek 3-26 Okno komunikatu potwierdzającego wykonanie operacji zapisu załącznika INF oPP

Po autoryzacji załącznik otrzymuje stan **"Zapisany"** (Rysunek 3-27).

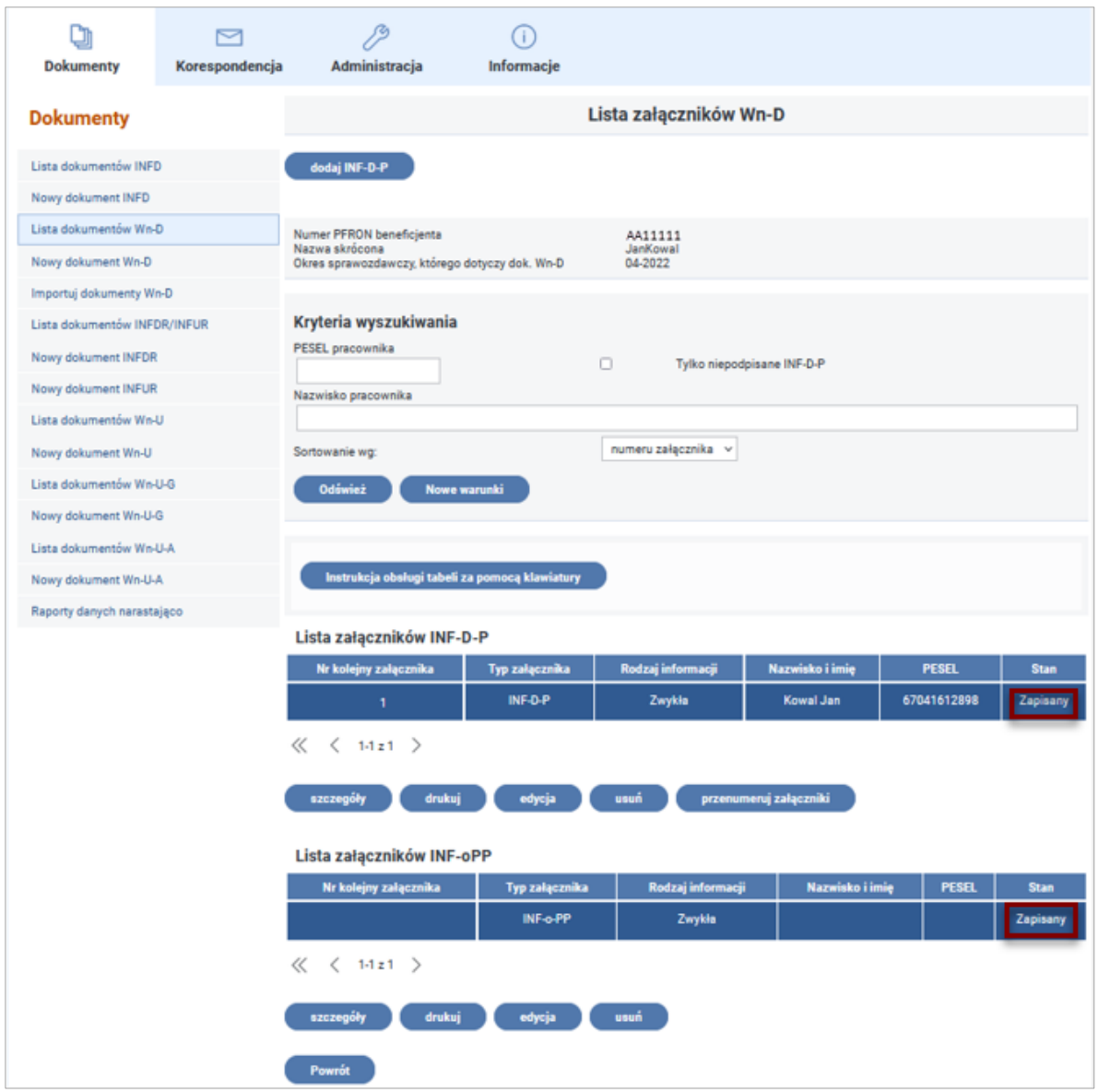

Rysunek 3-27 Okno listy załączników z wyróżnionym stanem załącznika

# **Załącznik INF-OPP wersja 5- Formularz informacji przedstawianych przy ubieganiu się o pomoc inną niż pomoc w rolnictwie lub rybołówstwie, pomoc de minimis lub pomoc de minimis w rolnictwie lub rybołówstwie**

**Załącznik INF-oPP wersja 5** obowiązujący od stycznia 2015 roku odwzorowuje formularz z Rozporządzenia Rady Ministrów z dnia 02 lutego 2016 r. zmieniającego rozporządzenie w sprawie zakresu informacji przedstawianych przez podmiot ubiegający się o pomoc inną niż pomoc de minimis lub pomoc de minimis w rolnictwie lub rybołówstwie.

**W celu utworzenia nowego załącznika INF-oPP** należy wybrać czynność **"dodaj INF-oPP",** po wykonaniu której ukaże się formularz tego załącznika.

# **CZĘŚĆ A**

W części **A. Informacje dotyczące podmiotu, któremu ma być udzielona pomoc publiczna**, pola uzupełniane są automatycznie danymi z wniosku **Wn-D**, do którego dołączana jest "Informacja...".

Są to: Identyfikator podatkowy NIP podmiotu, Imię i nazwisko albo nazwa podmiotu, adres miejsca zamieszkania albo adres siedziby podmiotu, Identyfikator gminy, w której podmiot ma miejsce zamieszkania albo siedzibę, forma prawna podmiotu, wielkość podmiotu, klasa działalności, data utworzenia podmiotu. W przypadku, gdy wspomniane pola nie zostaną wypełnione automatycznie, Użytkownik uzupełnia je samodzielnie oraz wybiera ze słownika szczególną formę prawną w przypadku zaznaczenia "**Inna"** w pkt 5, a także określa w Pkt. 9 część A formularza **INF-oPP** powiązania z innymi przedsiębiorcami.

Część **A1**. **Informacje dotyczące wspólnika spółki cywilnej lub osobowej wnioskującego o pomoc w związku z działalnością prowadzoną w tej spółce** jest pozostawiana pusta i niedostępna do edycji (Rysunki 3-28 i 3-29).

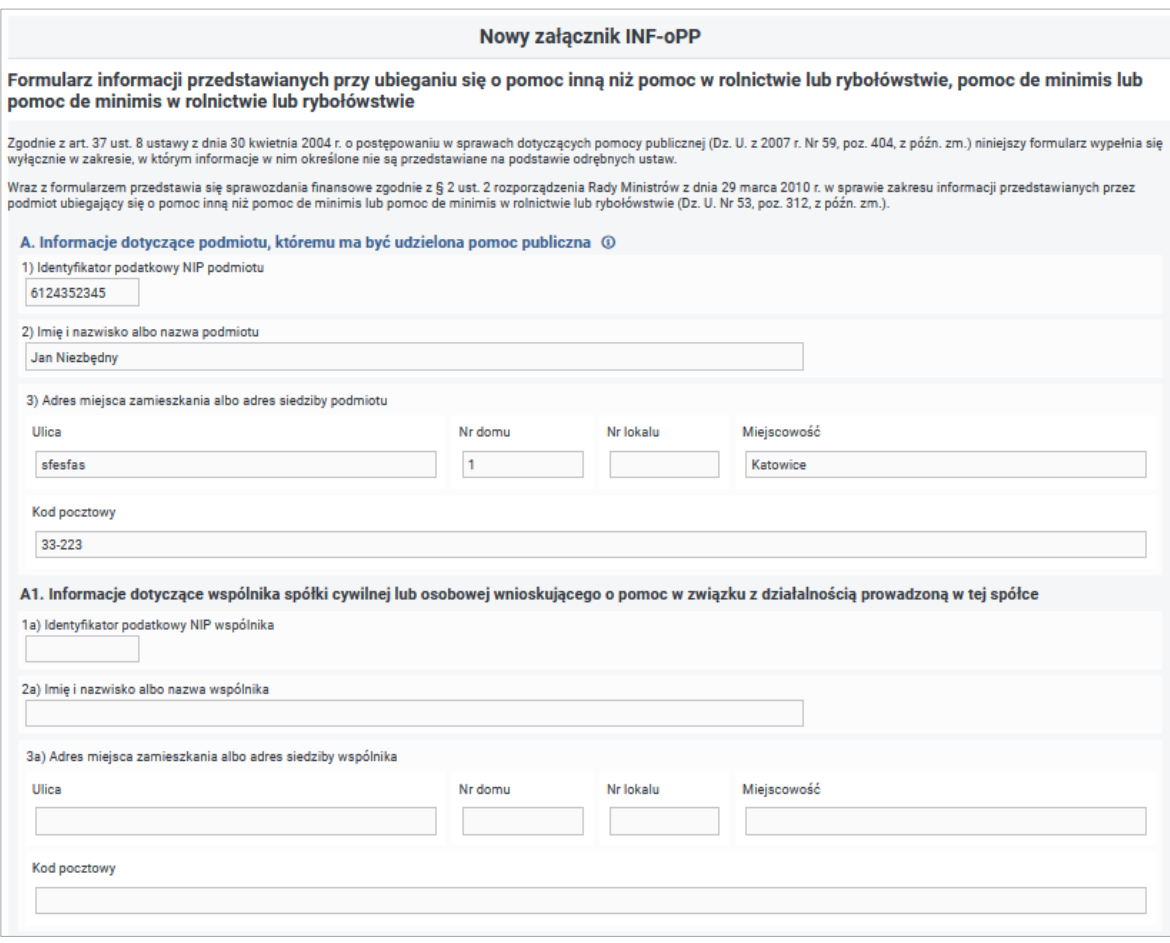

Rysunek 3-28 Część A załącznika INF-oPP

### **Opis pozycji:**

- 1. **Identyfikator podatkowy NIP podmiotu -** Dane pobierane z dokumentu głównego **Wn D wersja** 6 lub kartoteki PZON.
- 2. **Imię i nazwisko albo nazwa podmiotu** Dane pobierane z dokumentu głównego **Wn D** wersja 6 lub kartoteki PZON.
- 3. **Adres miejsca zamieszkania albo adres siedziby podmiotu -** Informacje wypełniane pozycjami 16, 17, 18, 19 i 20 wniosku **Wn-D** wersja 6 lub z kartoteki PZON**.**

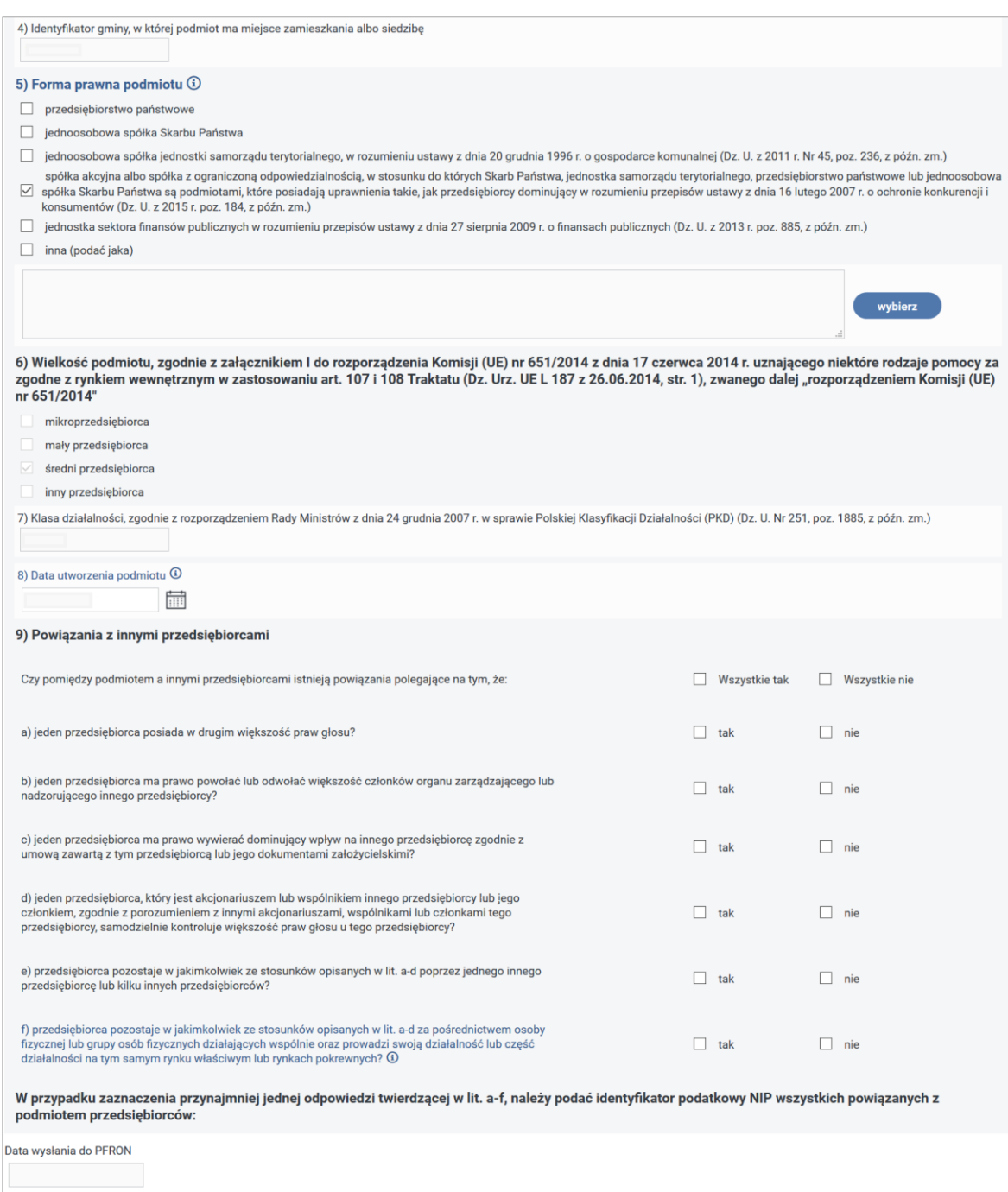

### Rysunek 3-29 Część II części A załącznika INF-oPP

- 4. **Identyfikator gminy, w której podmiot ma miejsce zamieszkania albo siedzibę-**Informacja wypełniana pozycją 10 wniosku **Wn-D** wersja 6 lub pliku kartoteki PZON.
- 5. **Forma prawna podmiotu** Informacja wypełniana pozycją 6 wniosku **Wn-D** wersja 6 lub z kartoteki PZON. Informacja dostępna do edycji. Należy zaznaczyć odpowiedni checkbox. Istnieje możliwość zaznaczenia najwyżej jednej pozycji:
	- przedsiębiorstwo państwowe,
	- jednoosobowa spółka Skarbu Państwa,
	- jednoosobowa spółka jednostki samorządu terytorialnego, w rozumieniu ustawy z dnia 20 grudnia 1996 r. o gospodarce komunalnej (Dz. U z 2011 r. Nr 45, poz. 236, z późn. zm.),

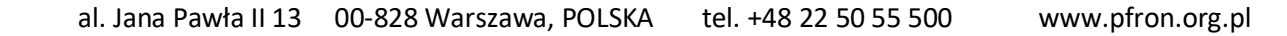

- spółka akcyjna albo spółka z ograniczoną odpowiedzialnością, w stosunku do których Skarb Państwa, jednostka samorządu terytorialnego, przedsiębiorstwo państwowe lub jednoosobowa spółka Skarbu Państwa są podmiotami, które posiadają uprawnienia takie jak przedsiębiorcy dominujący w rozumieniu przepisów ustawy z dnia 16 lutego 2007 r. o ochronie konkurencji i konsumentów (Dz. U z 2015 r. poz. 184, z późn. zm.),
- jednostka sektora finansów publicznych w rozumieniu przepisów ustawy z dnia 27 sierpnia 2009 r. o finansach publicznych (Dz. U z 2013 r. poz. 885, z późn. zm.),
- inna (podać jaka). W razie odpowiedzi "Inna (podać jaka)" System udostępnia pod przyciskiem **"Wybierz"** słownik trzycyfrowych kodów szczególnej formy prawnej.
- 6. **Wielkość podmiotu, zgodnie z załącznikiem I do rozporządzenia Komisji (UE) Nr 651/2014 z dnia 17 czerwca 2014 r. uznającego niektóre rodzaje pomocy za zgodne z rynkiem wewnętrznym w zastosowaniu art. 107 i 108 Traktatu (Dz. Urz. UE L 187 z 26.06.2014, str. 1), zwanego dalej "rozporządzeniem Komisji (UE) Nr 651/2014"**

**-** Informacja wypełniana pozycją 9 wniosku **Wn-D** wersja 6 lub z kartoteki PZON. Brak możliwości edycji.

- 7. **Klasa działalności, zgodnie z rozporządzeniem Rady Ministrów z dnia 24 grudnia 2007 r. w sprawie Polskiej Klasyfikacji Działalności (PKD) (Dz. U Nr 251, poz. 1885, z późn. zm.) -** Informacja wypełniana pozycją 11 wniosku **Wn-D** wersja 6 lub z kartoteki PFRON. Brak możliwości edycji.
- 8. **Data utworzenia podmiotu -** Informacja wypełniana Datą rejestracji w Organie Rejestrowym z kartoteki PZON lub Datą rejestracji Beneficjenta w Systemie. Możliwość wybrania daty z kalendarza.
- 9. **Powiązania z innymi przedsiębiorcami** Jeśli podmiot ma powiązania z innymi przedsiębiorcami, w punktach od a) do f) należy zaznaczyć wszystkie odpowiedzi wskazujące te powiązania.

System pozwala na zaznaczenie wszystkich odpowiedzi **"tak"** lub **"nie"** za pomocą przycisków: **"Wszystkie tak"** oraz **"Wszystkie nie"**.

W przypadku zaznaczenia co najmniej jednej odpowiedzi **"tak"** System udostępnia przycisk **"Dodaj"**, za pomocą którego można dodawać identyfikatory NIP wszystkich przedsiębiorców powiązanych z podmiotem w sposób wymieniony w punkach od a) do f). Możliwe jest również usuwanie pozycji przy pomocy przycisku "Usuń".

**Data wysłania do PFRON** – terminem wysłania wniosku do Funduszu będzie data, w której wniosek zostanie wysłany do Funduszu.

# **CZĘŚĆ B**

Przycisk **"Dalej"**, udostępnia **część B.** z sekcją **Informacje dotyczące sytuacji ekonomicznej podmiotu, któremu ma być udzielona pomoc publiczna** (Rysunek 3-30).

### **Cześć B. Informacje dotyczące sytuacji ekonomicznej podmiotu, któremu ma być udzielona**

**publiczna:** należy zaznaczyć właściwą pozycję w punktach od 1 do 5 i 7. Punkt 6 nie dotyczy pracodawców ubiegających się o dofinansowanie do wynagrodzeń pracowników niepełnosprawnych, wypełnia się go jedynie w przypadku podmiotów, którym ma być udzielona pomoc, do obliczenia wartości której konieczne jest ustalenie ich stopy referencyjnej (tj. w formie takiej jak: pożyczki, gwarancje, odroczenia, rozłożenia na raty). Warunek, o którym mowa w punkcie 1 jest spełniony, jeśli po odjęciu wartości skumulowanych strat od sumy kapitałów o charakterze rezerwowym (takich jak kapitał zapasowy, rezerwowy oraz kapitał z aktualizacji wyceny) uzyskano wynik ujemny, którego wartość bezwzględna przekracza połowę wartości kapitału zarejestrowanego, tj. akcyjnego lub zakładowego.

Punkty 1 i 2 nie dotyczą mikro-, małych i średnich przedsiębiorców, o których mowa w załączniku 1 rozporządzenia Nr 651/2014, istniejących krócej niż 3 lata (od dnia ich utworzenia do dnia wystąpienia z wnioskiem o udzielenie pomocy) albo ubiegających się o pomoc udzielaną na warunkach określonych w art. 21 rozporządzenia Nr 651/2014 w okresie siedmiu lat od daty pierwszej sprzedaży komercyjnej, które kwalifikują się do inwestycji w zakresie finansowania ryzyka w następstwie przeprowadzenia procedury due diligence przez wybranego pośrednika finansowego.

W pkt 7 należy podać również informacje o sytuacji ekonomicznej każdego powiązanego z wnioskodawcą przedsiębiorstwa. Odpowiedź "tak" zaznacza się, jeżeli została spełniona co najmniej jedna przesłanka określona w punktach od 1 do 5, a "nie dotyczy" wyłącznie w przypadku braku wystąpienia powiązań z innymi podmiotami.

| Nowy załącznik INF-oPP                                                                                                    |                       |     |            |            |                    |
|----------------------------------------------------------------------------------------------------|-----------------------|-----|------------|------------|--------------------|
| INF-o-PP Formularz informacji przedstawianych przy ubieganiu się o pomoc inną niż pomoc w rolnictwie lub rybołówstwie, pomoc de<br>minimis lub pomoc de minimis w rolnictwie lub rybołówstwie                                                                    |                       |     |            |            |                    |
| B. Informacje dotyczące sytuacji ekonomicznej podmiotu, któremu ma być udzielona pomoc publiczna (i)                                                                                                    |                       |     |            |            |                    |
| 1) Czy, w przypadku spółki akcyjnej, spółki z ograniczoną odpowiedzialnością oraz spółki komandytowo-<br>akcyjnej, wysokość niepokrytych strat przewyższa 50% wysokości kapitału zarejestrowanego? ①                                                             | $\Box$ tak            |     | $\Box$ nie |            | $\Box$ nie dotyczy |
| 2) Czy, w przypadku spółki jawnej, spółki komandytowej, spółki partnerskiej oraz spółki cywilnej,<br>wysokość niepokrytych strat przewyższa 50% wysokości jej kapitału według ksiąg spółki?                                                                      | tak                   |     | nie        |            | nie dotyczy        |
| 3) Czy podmiot spełnia kryteria kwalifikujące go do objęcia postępowaniem upadłościowym?                                                                                                    | tak                   |     |            |            | nie                |
| 4) Czy podmiot otrzymał pomoc na ratowanie i nie spłacił do tej pory pożyczki lub nadal jest stroną<br>umowy gwarancji lub otrzymał pomoc na restrukturyzację i nadal realizuje plan restrukturyzacyjny?                                                         | $\Box$ tak            |     |            | $\vee$ nie |                    |
| 5) Czy, w przypadku podmiotu innego niż mikro, mały lub średni przedsiębiorca, w ciągu ostatnich dwóch<br>lat stosunek długów do kapitału własnego był większy niż 7,5 a stosunek zysku operacyjnego<br>powiększonego o amortyzację do odsetek był niższy niż 1? | $\Box$ tak            |     | $\Box$ nie |            | $\Box$ nie dotyczy |
| 6) Czy w odniesieniu do okresu ostatnich 3 lat poprzedzających dzień wystąpienia z wnioskiem o udzielenie pomocy:                                                                                                    |                       |     |            |            |                    |
| a) podmiot odnotowuje rosnące straty?                                                                                                    | o.                    | tak |            | u          | nie                |
| b) obroty podmiotu maleją?                                                                                                    | о                     | tak |            | п          | nie                |
| c) zwiększeniu ulegają zapasy podmiotu lub niewykorzystany potencjał do świadczenia usług?                                                                                                    | tak                   |     |            | 8          | nie                |
| d) podmiot ma nadwyżki produkcji?                                                                                                    | tak                   |     |            | Ð.         | nie                |
| e) zmniejsza się przepływ środków finansowych?                                                                                                    | α                     | tak |            | n.         | nie                |
| f) zwiększa się suma zadłużenia podmiotu?                                                                                                    | 0.                    | tak |            | u.         | nie                |
| g) rosną kwoty odsetek od zobowiązań podmiotu?                                                                                                    | tak                   |     |            | α.         | nie                |
| h) wartość aktywów netto podmiotu zmniejsza się lub jest zerowa?                                                                                                    | o.                    | tak |            | u          | nie                |
| i) zaistniały inne okoliczności wskazujące na trudności w zakresie płynności finansowej?                                                                                                    | tak                   |     |            | a.         | nie                |
| Jeśli tak, należy wskazać jakie:                                                                                                    |                       |     |            |            |                    |
|                                                                                                    |                       |     |            |            |                    |
| 7) Czy którykolwiek z przedsiębiorców powiązanych, których identyfikatory podatkowe są wskazane w<br>części A pkt 9 formularza spełnia co najmniej jedną z przesłanek określonych w pkt 1-5?                                                                     | $\Box$ tak $\Box$ nie |     |            |            | $\Box$ nie dotyczy |

Rysunek 3-30 Część B załącznika INF-oPP

# **CZĘŚĆ C**

# Wypełnianie części **C. Informacja o decyzji Komisji Europejskiej nakładającej obowiązek zwrotu udzielonej pomocy publicznej** (Rysunek 3-31).

W części C. załącznika System umożliwia zaznaczenie pola wyboru: "Czy na podmiocie, któremu ma być udzielona pomoc publiczna, lub którymkolwiek przedsiębiorcy z nim powiązanym, którego identyfikator podatkowy jest wskazany w części A pkt 9 formularza, ciąży obowiązek zwrotu udzielonej pomocy, wynikający z decyzji Komisji Europejskiej nakazującej zwrot?"

C. Informacja o decyzji Komisji Europejskiej nakładającej obowiązek zwrotu udzielonej pomocy publicznej Czy na podmiocie, któremu ma być udzielona pomoc publiczna, lub którymkolwiek przedsiębiorcy z nim<br>powiązanym, którego identyfikator podatkowy jest wskazany w części A pkt 9 formularza, ciąży<br>obowiązek zwrotu udzielonej po  $\Box$  tak  $\Box$  nie

Rysunek 3-31 Część C formularza INF-oPP

## **CZĘŚĆ D**

Wypełnianie części **D. Informacje dotyczące działalności gospodarczej prowadzonej przez podmiot, któremu ma być udzielona pomoc publiczna** (Rysunek 3-32):

Część **D.** nie jest obowiązkowa. Użytkownik ma możliwość wypełnienia pytań w pozycji **4. Informacje dotyczące planowanego przedsięwzięcia, na realizację którego podmiot ubiega się o pomoc.**

### **101 | S t r o n a**

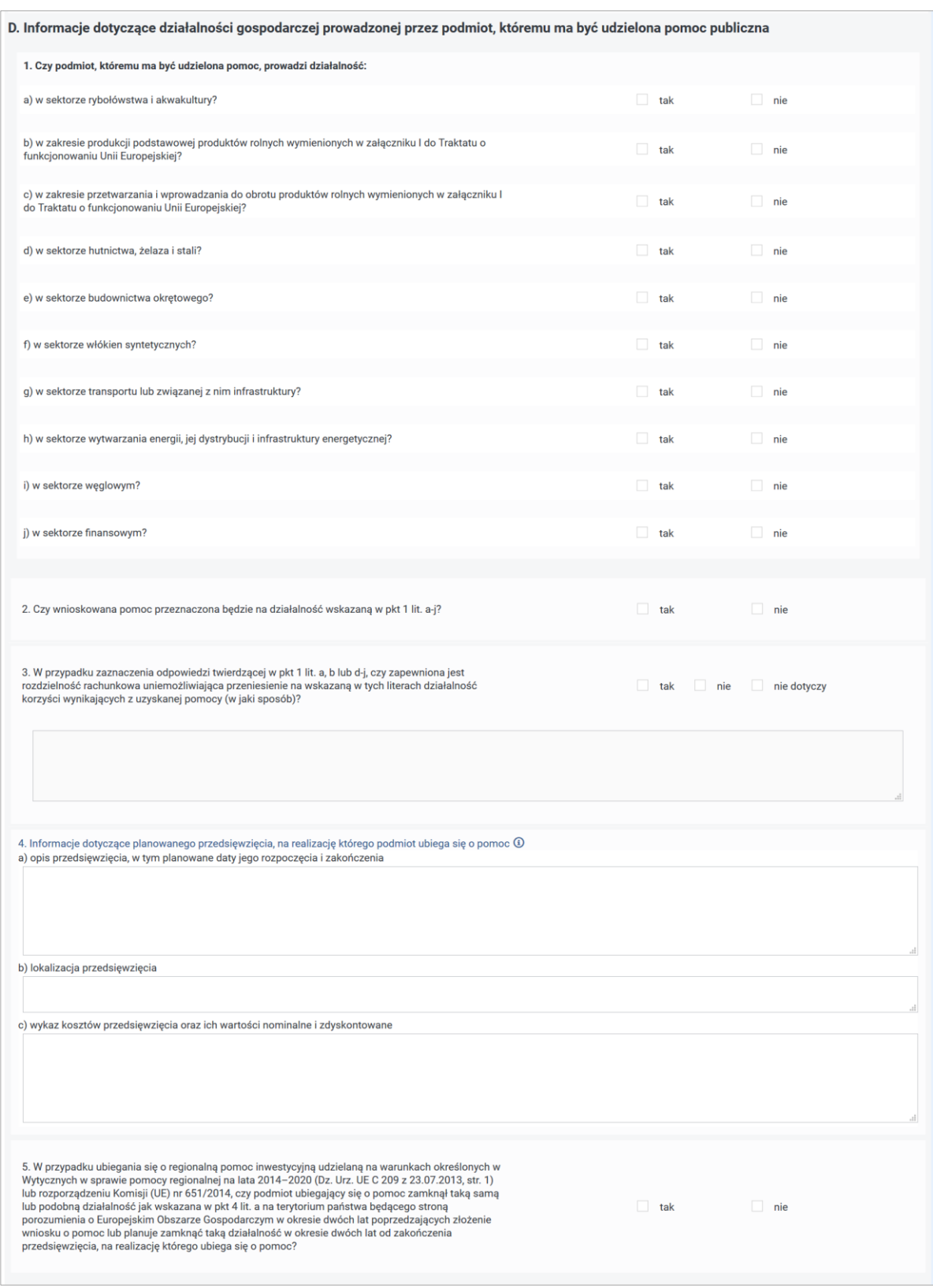

Rysunek 3-32 Część D załącznika INF-oPP

Po wybraniu przycisku **"Dalej"**, Użytkownik zostaje przeniesiony do następnej strony

i **części E.**

**CZĘŚĆ E.**

Wypełnianie części **E. Informacje dotyczące otrzymanej pomocy** (Rysunek 3-33).

Po przejściu do **części E.** formularza Użytkownik odpowiada na pytania w punktach 1. oraz 3.

System automatycznie zaznacza na **"tak"** odpowiedź w pytaniu **2. Czy wnioskowana pomoc zostanie przeznaczona na pokrycie dających się zidentyfikować kosztów?**  W przypadku zaznaczenia odpowiedzi **"tak"** w punkcie **3. W przypadku zaznaczenia odpowiedzi twierdzącej w pkt 2, czy podmiot otrzymał inną pomoc na pokrycie tych samych kosztów, o których mowa w pkt 2?** System udostępnia przycisk **"Dodaj nową pozycję",** za pomocą którego Użytkownik ma możliwość wprowadzenia informacji o już otrzymanej pomocy.

**Uwaga! W tabeli pomocy należy wpisywać pomoc otrzymaną tylko dla okresu sprawozdawczego oraz inną niż pomoc z SODiR.**

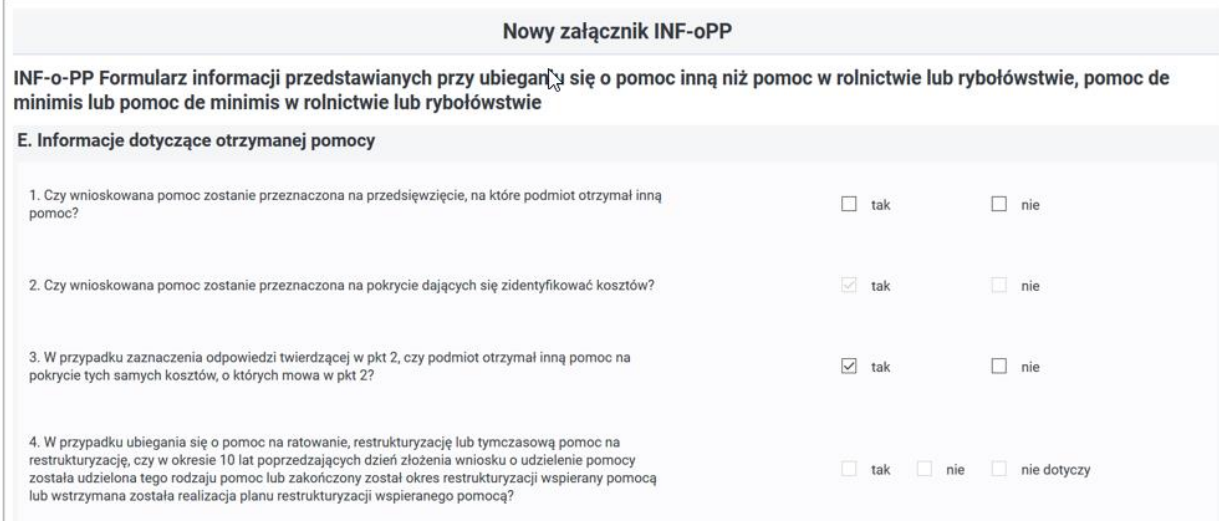

Rysunek 3-33 Część E załącznika INF-oPP

Wiersze tabeli można dodawać za pomocą przycisku "Dodaj nową pozycję", a usuwać za pomocą przycisku "Usuń", znajdującego się w ostatniej kolumnie tabeli (Rysunki 3- 34 i 3- 35).

Tabelę można usuwać za pomocą przycisku **"Usuń wszystko".**

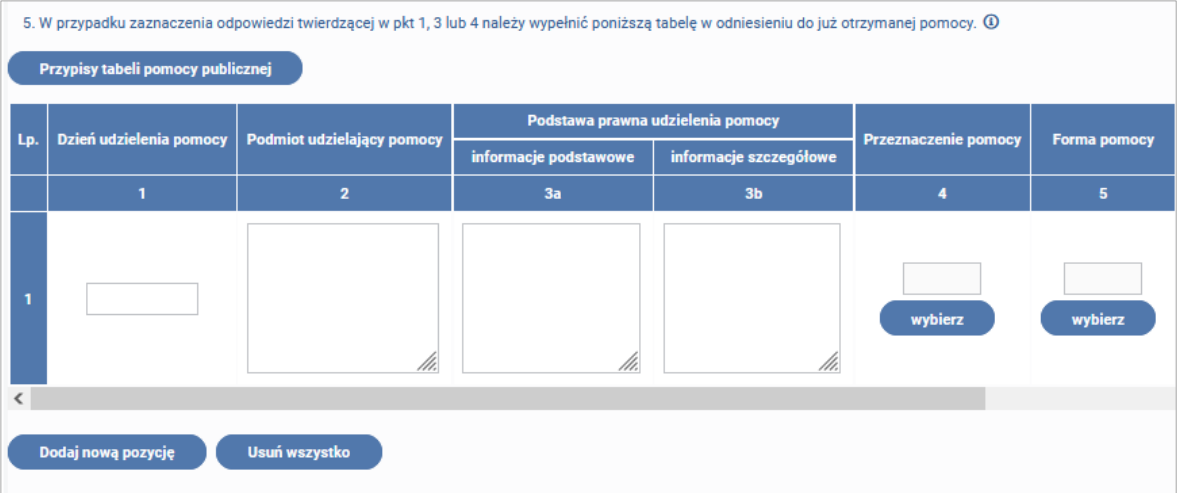

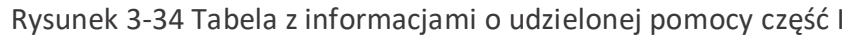

|                 | Podstawa prawna udzielenia pomocy |                        | <b>Przeznaczenie pomocy</b> | <b>Forma pomocy</b> | Wartość otrzymanej pomocy |        |               |
|-----------------|-----------------------------------|------------------------|-----------------------------|---------------------|---------------------------|--------|---------------|
| ielający pomocy | informacje podstawowe             | informacje szczegółowe |                             |                     | nominalna                 | brutto | <b>Usuń</b>   |
|                 | 3a                                | 3 <sub>b</sub>         | 4                           | 5                   | 6a                        | 6b     |               |
| /h.             | /h.                               | /h.                    | wybierz                     | wybierz             |                           |        | <b>Usuń</b>   |
| ≺               |                                   |                        |                             |                     |                           |        | $\rightarrow$ |

Rysunek 3-35 Tabela z informacjami o udzielonej pomocy część II

**Każdy wiersz tabeli zawiera następujące dane:**

- **Dzień udzielenia pomocy (publicznej)** należy podać dzień udzielenia pomocy w rozumieniu art. 2 pkt 11 ustawy z dnia 30 kwietnia 2004 r. o postępowaniu w sprawach dotyczących pomocy publicznej.
- **Podmiot udzielający pomocy (publicznej)** należy podać pełną nazwę i adres podmiotu, który udzielił pomocy. W przypadku, gdy podmiot uzyskał pomoc na podstawie aktu normatywnego, który uzależnia nabycie prawa do otrzymania pomocy wyłącznie od spełnienia przesłanek w nim określonych, bez konieczności wydania decyzji albo zawarcia umowy, należy pozostawić to miejsce niewypełnione.

• **Podstawa prawna udzielania pomocy publicznej:**

**Podstawa prawna otrzymanej pomocy publicznej - informacje podstawowe [3a]** – należy podać w następującej kolejności: datę i tytuł oraz oznaczenie roku (numeru) i pozycji Dziennika Ustaw, w którym ustawa została opublikowana, oraz oznaczenie przepisu ustawy będącego podstawą udzielenia pomocy (w kolejności: artykuł, ustęp, punkt, litera, tiret).

**Podstawa prawna otrzymanej pomocy publicznej - informacje szczegółowe [3b]** – jeżeli podstawą udzielenia pomocy był akt wykonawczy do ustawy, należy podać w następującej kolejności: nazwę organu wydającego akt, datę aktu i tytuł aktu oraz oznaczenie roku (numeru) i pozycji Dziennika Ustaw, w którym akt został opublikowany, oraz przepis aktu wykonawczego będącego podstawą udzielenia pomocy (w kolejności: paragraf, ustęp, punkt, litera, tiret). Akt powinien być aktem wykonawczym do ustawy wskazanej w kol. 3a. W przypadku braku aktu wykonawczego będącego podstawą prawną udzielenia pomocy należy wstawić określenie "brak". Jeżeli podstawą udzielenia pomocy była decyzja, uchwała lub umowa, należy podać symbol określający ten akt; w przypadku decyzji − numer decyzji, w przypadku uchwały − numer uchwały, w przypadku umowy − numer, przedmiot oraz strony umowy. W przypadku braku decyzji, uchwały lub umowy będącej podstawą prawną udzielenia pomocy należy wstawić określenie "brak".

• **Przeznaczenie pomocy -** należy podać kod wskazujący przeznaczenie otrzymanej pomocy według słownika. Opcja do wyboru ze słownika.

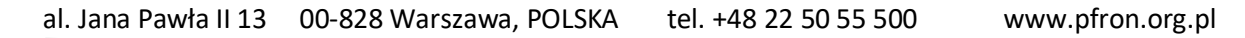

- **Forma pomocy -** należy podać wyłącznie kod oznaczający właściwą formę pomocy. Opcja do wyboru ze słownika.
- **Wartość otrzymanej pomocy: Wartość otrzymanej pomocy- nominalna [6a]** *-* należy podać wartość nominalną pomocy (jako całkowitą wielkość środków finansowych będących podstawą do obliczania wielkości udzielonej pomocy, np. kwota udzielonej pożyczki lub kwota odroczonego podatku).

**Wartość otrzymanej pomocy – brutto [6b]** *-* należy podać wartość brutto (jako ekwiwalent dotacji brutto obliczony zgodnie z rozporządzeniem Rady Ministrów wydanym na podstawie art. 11 ust. 2 ustawy z dnia 30 kwietnia 2004 r. o postępowaniu w sprawach dotyczących pomocy publicznej oraz właściwymi przepisami unijnymi).

Po wypełnieniu tabeli Użytkownik przechodzi do **pytania 6**: W przypadku ubiegania się o pomoc w ramach następujących przeznaczeń pomocy (Rysunek 3-36):

- na udział mikro-, małych i średnich przedsiębiorców w targach (art. 19 rozporządzenia Komisji (UE) Nr 651/2014),
- w formie subsydiowania wynagrodzeń na rekrutację pracowników znajdujących się w szczególnie niekorzystnej sytuacji (art. 32 rozporządzenia Komisji (UE) Nr 651/2014),
- w formie subsydiowania wynagrodzeń na zatrudnianie pracowników niepełnosprawnych (art. 33 rozporządzenia Komisji (UE) Nr 651/2014),
- na rekompensatę dodatkowych kosztów związanych z zatrudnieniem pracowników niepełnosprawnych (art. 34 rozporządzenia Komisji (UE) Nr 651/2014),
- na rekompensatę kosztów wsparcia udzielanego pracownikom znajdującym się w szczególnie niekorzystnej sytuacji (art. 35 rozporządzenia Komisji (UE) Nr 651/2014),
- operacyjnej na kulturę i zachowanie dziedzictwa kulturowego (art. 53 rozporządzenia Komisji (UE) Nr 651/2014), należy podać całkowitą wartość w euro pomocy otrzymanej przez podmiot ubiegający się o pomoc oraz powiązane z nim podmioty, których identyfikatory podatkowe są wskazane w części A pkt 9 formularza w roku, w którym podmiot ubiega się o pomoc, w ramach tego samego przeznaczenia, co przeznaczenie pomocy, o którą się ubiega - podaje się wartość pomocy w euro obliczoną zgodnie z art. 11 ust. 3 ustawy z dnia 30 kwietnia 2004 r. o postępowaniu w sprawach dotyczących pomocy publicznej.

6. W przypadku ubiegania się o pomoc w ramach nastepujących przeznaczeń pomocy:

- a) na udział mikro-, małych i średnich przedsiębiorców w targach (art. 19 rozporządzenia Komisji (UE) nr 651/2014),
- b) w formie subsydiowania wynagrodzeń na rekrutacie pracowników znaidujących się w szczególnie niekorzystnej sytuacji (art. 32 rozporządzenia Komisii (UE) nr 651/2014). c) w formie subsydiowania wynagrodzeń na zatrudnianie pracowników niepełnosprawnych (art. 33 rozporządzenia Komisji (UE) nr 651/2014),
- d) na rekompensatę dodatkowych kosztów związanych z zatrudnieniem pracowników niepełnosprawnych (art. 34 rozporządzenia Komisji (UF) nr 651/2014), e) na rekompensate kosztów wsparcia udzielanego pracownikom znajdującym się w szczególnie niekorzystnej sytuacji (art. 35 rozporządzenia Komisji (UE) nr 651/2014),
- f) operacyjnej na kulturę i zachowanie dziedzictwa kulturowego (art. 53 rozporządzenia Komisji (UE) nr 651/2014),

należy podać całkowitą wartość w euro pomocy otrzymanej przez podmiot ubiegający się o pomoc oraz powiązane z nim podmioty, których identyfikatory podatkowe są wskazane w części A pkt 9 formularza w roku, w którym podmiot ubiega się o pomoc, w ramach tego samego przeznaczenia, co przeznaczenie pomocy, o którą się ubiega: ①

### Rysunek 3-36 Pkt 6 części E załącznika INF-oPP

al. Jana Pawła II 13 00-828 Warszawa, POLSKA tel. +48 22 50 55 500 www.pfron.org.pl

### **Pozycja 7-** nie jest wymagana i jest blokowana do edycji (rysunek 3-37).

7. W przypadku ubiegania się o pomoc na finansowanie ryzyka (art. 21 rozporządzenia Komisji (UE) nr 651/2014) lub pomoc dla przedsiębiorstw rozpoczynających działalność (art. 22 rozporządzenia Komisji (UE) nr 651/2014) należy podać całkowitą wartość w euro pomocy otrzymanej przez podmiot ubiegający się o pomoc oraz powiązane z nim podmioty, których identyfikatory podatkowe są wskazane w części A pkt 9 formularzą, w ramach tego samego przeznaczenia, co przeznaczenie pomocy, o którą się ubiegą:

### Rysunek 3-37 Pkt 7 części E załącznika INF-oPP

**W pozycji 8** należy odpowiedzieć na pytania, jeśli został wypełniony co najmniej jeden rekord w tabeli pomocy (Rysunek 3-38).

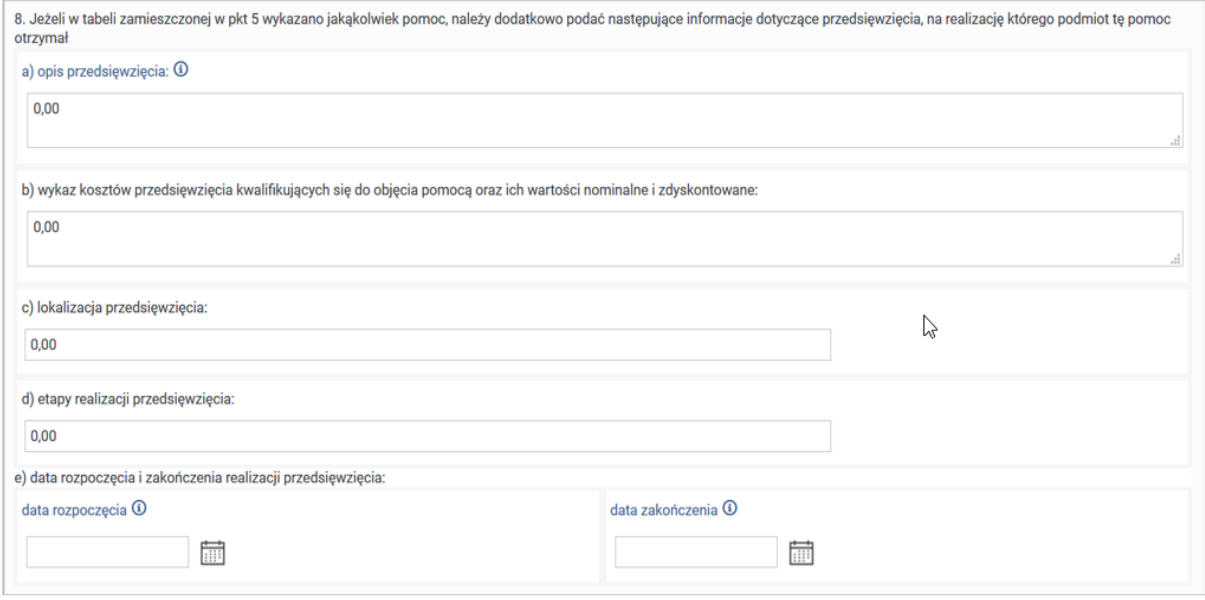

Rysunek 3-38 Pkt 8 części E załącznika INF-oPP

- **opis przedsięwzięcia** w przypadku otrzymania pomocy stanowiącej rekompensatę z tytułu świadczenia usług w ogólnym interesie gospodarczym, należy podać opis usługi, w związku z którą podmiot otrzymywał rekompensatę. Podaje się informacje pozwalające na zidentyfikowanie konkretnej usługi świadczonej przez podmiot, tj. pozwalające odróżnić tę usługę od innych usług świadczonych przez podmiot oraz usług świadczonych przez inne podmioty, np. nazwa usługi świadczonej w ogólnym interesie gospodarczym, sektor w jakim jest świadczona, okres oraz obszar jej wykonywania,
- **wykaz kosztów przedsięwzięcia kwalifikujących się do objęcia pomocą oraz ich wartości nominalne i zdyskontowane:** *-* wartość wprowadzona przez Użytkownika (w przypadku nie wypełnienia pozycji aplikacja przed zapisem automatycznie wypełni ją wartością "0,00"),
- **lokalizacja przedsięwzięcia-** należy podać adres przedsiębiorstwa,
- **etapy realizacji przedsięwzięcia: -** wartość wprowadzona przez Użytkownika (pozycja udostępniona do edycji, jeśli do tabeli dodany jest przynajmniej jeden rekord, pozycja automatycznie wypełniana wartością "0,00"),
- **data rozpoczęcia oraz zakończenia realizacji przedsięwzięcia:**  Data rozpoczęcia oraz zakończenia realizacji przedsięwzięcia. Opcja wyboru dat z kalendarza.

# **CZĘŚĆ F**

W części **F. Informacje dotyczące osoby upoważnionej do przedstawienia informacji**  Użytkownik ma możliwość wypełnienia danych: **Numer telefonu** i **Stanowisko służbowe.**  Pozostałe pozycje zostaną wypełnione automatycznie (Rysunek 3-39).

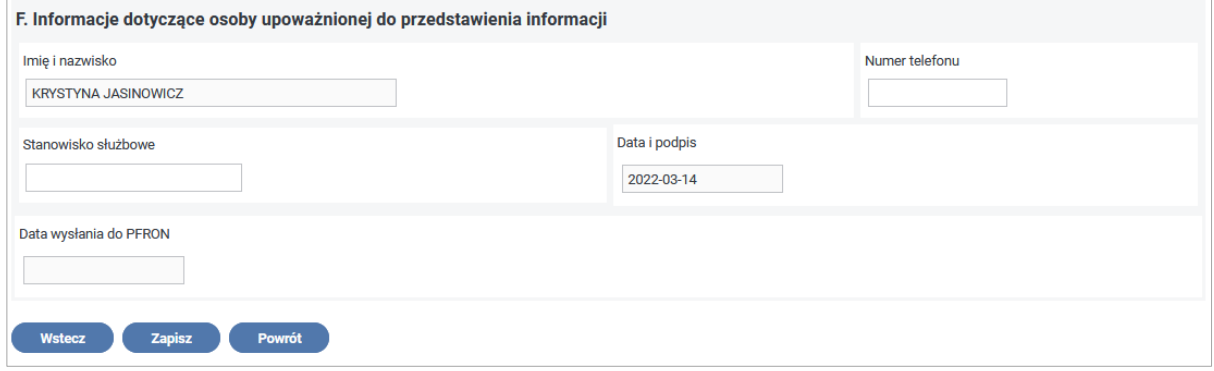

Rysunek 3-39 Część F załącznika INF-oPP

Po uzupełnieniu pól na Formularzu załącznika **INF-OPP** w wersji 5 System umożliwia Użytkownikowi:

- cofnięcie się do poprzedniej części formularza **INF-oPP** w tym celu należy nacisnąć przycisk "Wstecz",
- zapisanie wypełnionego załącznika w tym celu należy nacisnąć przycisk "Zapisz",
- anulowanie wprowadzania załącznika i powrót do listy załączników **Wn-D** w tym celu należy nacisnąć przycisk "Powrót".

O prawidłowym przebiegu operacji zapisu załącznika Użytkownik jest informowany komunikatem (Rysunek 3-40).

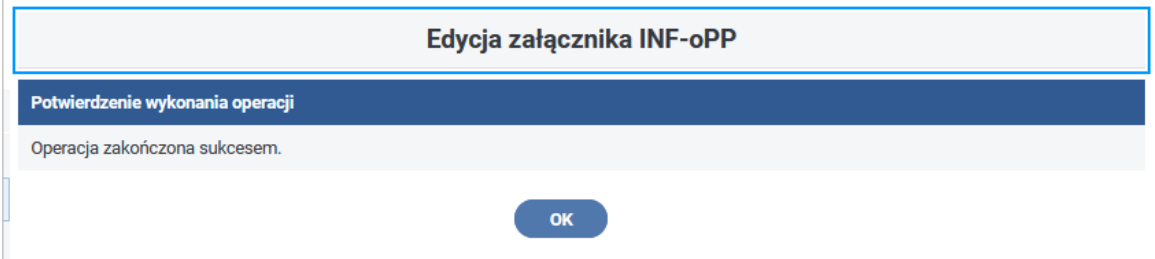

Rysunek 3-40 Komunikat potwierdzający wykonanie operacji zapisu załącznika INF-oPP

Po autoryzacji załącznik otrzymuje stan **"Zapisany"** (Rysunek 3-41).

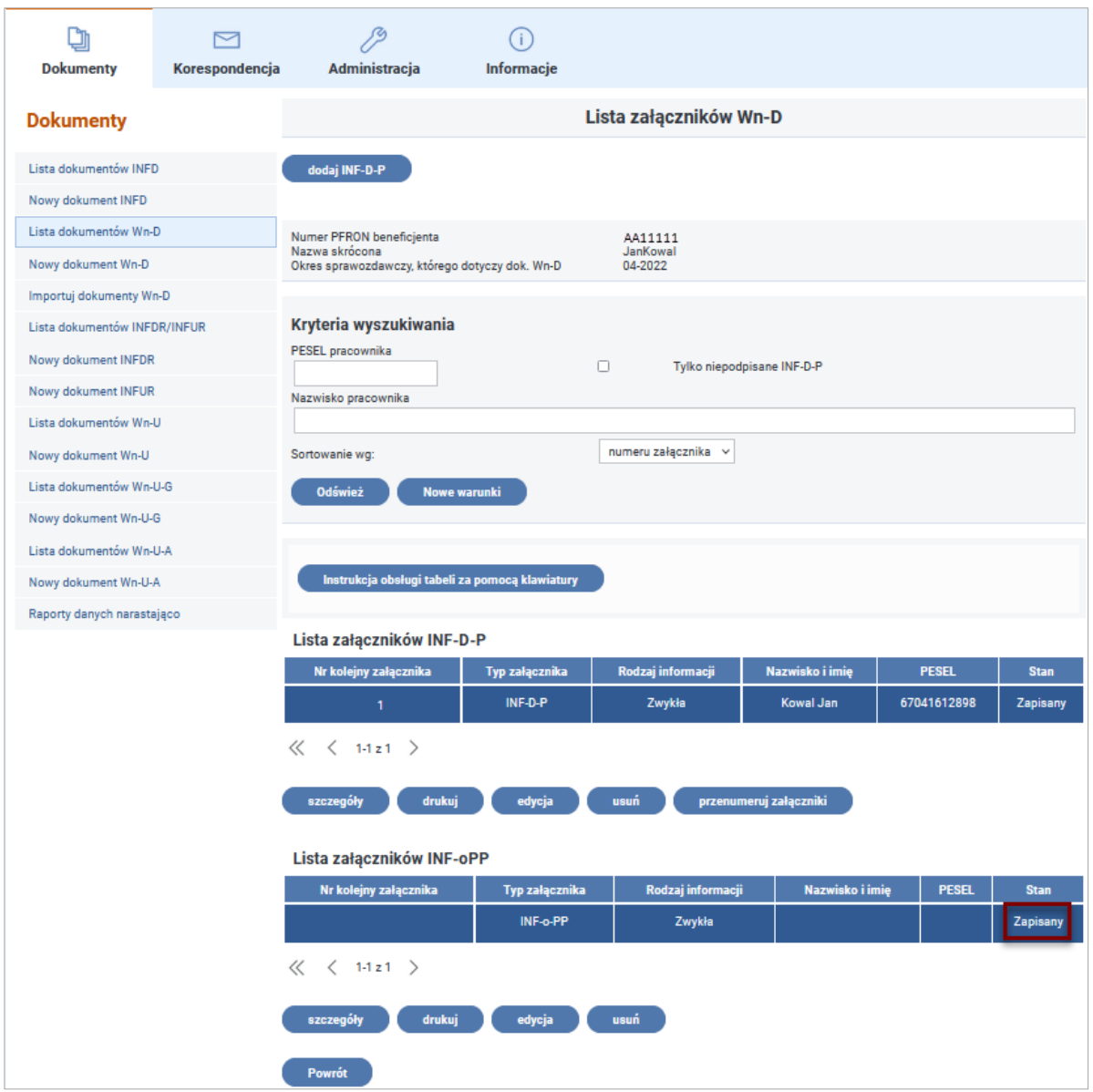

Rysunek 3-41 Lista załączników Wn-D z wyróżnionym znacznikiem stanu załącznika

**Załącznik INF-oPR - Formularz informacji przedstawianych przy ubieganiu się o pomoc w rolnictwie lub rybołówstwie inną niż pomoc de minimis w rolnictwie lub rybołówstwie**

**Załącznik INF-oPR** odwzorowuje formularz z Rozporządzenia Rady Ministrów z dnia 16 grudnia 2010 r. zmieniającego rozporządzenie w sprawie zakresu informacji przedstawianych przez podmiot ubiegający się o pomoc inną niż pomoc de minimis lub pomoc de minimis w rolnictwie lub rybołówstwie.

W celu utworzenia nowego załącznika **INF-oPR** należy wybrać czynność **"dodaj INF-oPR"** (Rysunek 3-42), po wykonaniu której ukaże się formularz tego załącznika.

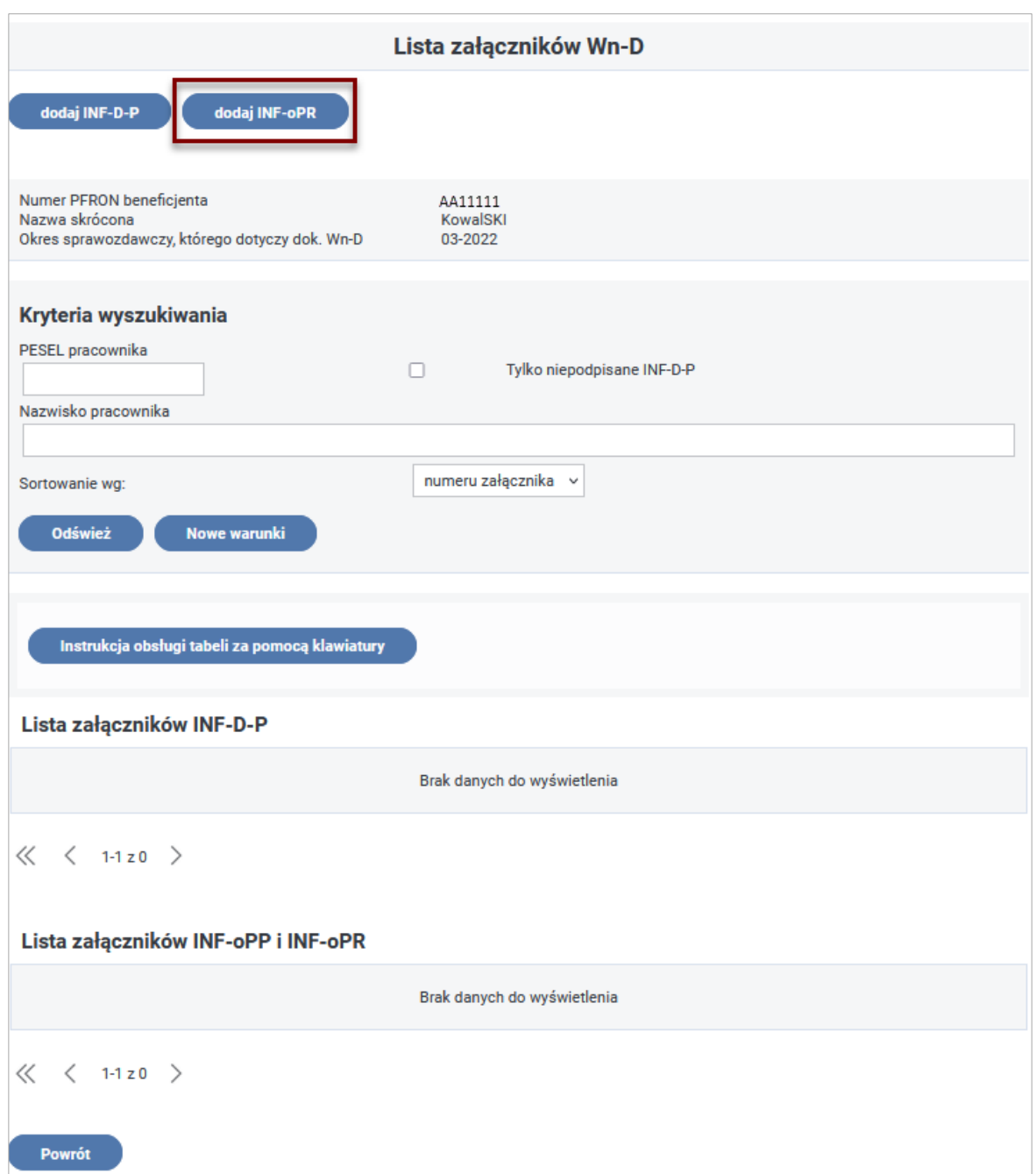

Rysunek 3-42 Lista załączników Wn-D ze wskazaniem przycisku "dodaj INF-oPR"

# **CZĘŚC A**

W części **A. Informacje dotyczące wnioskodawcy -** pola uzupełniane są automatycznie danymi z wniosku Wn-D, do którego dołączana jest "Informacja..." lub z kartoteki PZON (Rysunek 3-43).

Są to: Imię i nazwisko albo nazwa, adres miejsca zamieszkania albo adres siedziby, Wielkość wnioskodawcy, zgodnie z załącznikiem I do rozporządzenia Komisji (WE) Nr 800/2008 z dnia 6 sierpnia 2008 r. uznającego niektóre rodzaje pomocy za zgodne ze wspólnym rynkiem w zastosowaniu art. 87 i 88 Traktatu (ogólnego rozporządzenia w sprawie wyłączeń blokowych (Dz. Urz. UE L 214 z 09.08.2008, str. 3).
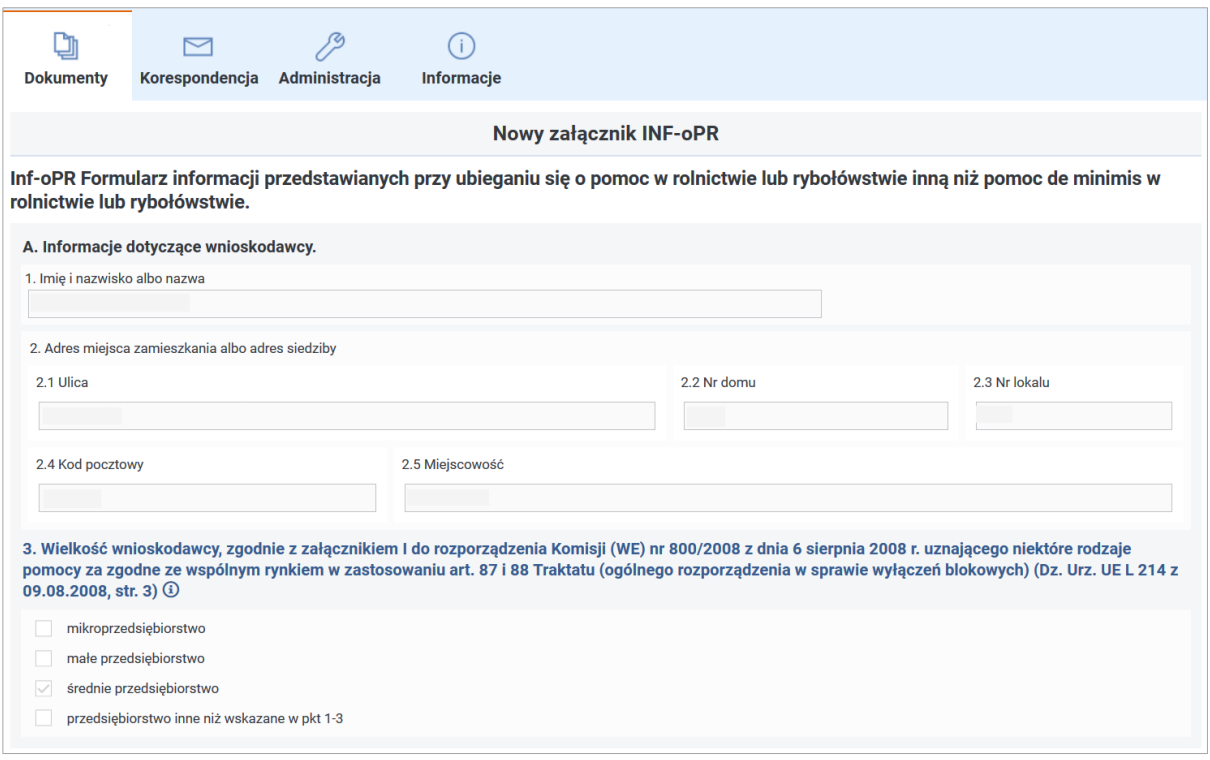

Rysunek 3-43 Część A załącznika INF-oPR

## **CZĘŚĆ B**

**W części B Informacje o rodzaju prowadzonej działalności gospodarczej, w związku z którą wnioskodawca ubiega się po pomoc -** należy wybrać rodzaj prowadzonej działalności za pomocą checkboxa: **Działalność w rolnictwie, Działalność w rybołówstwie** (Rysunek 3 44).

W przypadku wybrania odpowiedzi "Działalność w rolnictwie", należy dodatkowo określić odpowiedź **"w leśnictwie"**, **"inna niż w leśnictwie"**.

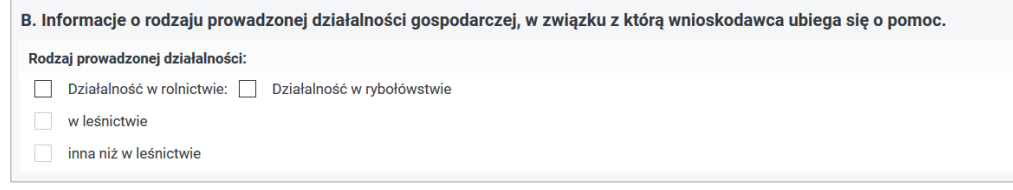

Rysunek 3-44 Część B załącznika INF-oPR

# **CZĘŚĆ C**

**W części C** należy odpowiedzieć na pytanie **"Czy na wnioskodawcy ciąży obowiązek zwrotu kwoty stanowiącej równowartość udzielonej pomocy publicznej, co do której Komisja Europejska wydała decyzję o obowiązku zwrotu pomocy?"** Za pomocą checkboxa należy wybrać odpowiedź "tak" lub "nie" (Rysunek 3-45).

C. Czy na wnioskodawcy ciąży obowiązek zwrotu kwoty stanowiącej równowartość udzielonej pomocy publicznej, co do której Komisja Europejska wydała decyzję o obowiązku zwrotu pomocy?

 $\Box$  tak  $\Box$  nie

Rysunek 3-45 Cześć C załącznika INF-oPR

## **CZĘŚĆ D**

Po przejściu do części **D.** formularza System umożliwia (Rysunek 3-46):

- zaktualizowanie wypełnionych pozycji za pomocą przycisku "Aktualizuj dane",
- dodanie nowej pomocy poprzez przycisk "Dodaj nową pozycję",
- zaktualizowanie tabeli podczas edycji załącznika **INF-oPR** wprowadzonego wcześniej do Systemu,
- usunięcie pojedynczego wiersza tabeli za pomocą przycisku "Usuń",
- usunięcie wszystkich wierszy w tabeli za pomocą przycisku "Usuń wszystko".

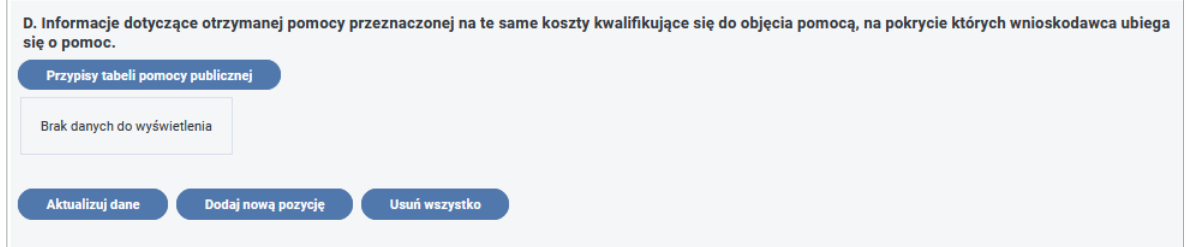

Rysunek 3-46 Część D załącznika INF-oPR (bez tabeli)

#### **Każdy wiersz tabeli zawiera następujące dane** (Rysunek 3-47):

- **Dzień udzielenia pomocy publicznej [1]** należy podać dzień udzielenia pomocy w rozumieniu art. 2 pkt 11 ustawy z dnia 30 kwietnia 2004 r. o postępowaniu w sprawach dotyczących pomocy publicznej.
- **Podstawa prawna udzielania pomocy publiczne– [2] -** należy podać w następującej kolejności: datę i tytuł oraz oznaczenie roku (numeru) i pozycji Dziennika Ustaw, w którym ustawa została opublikowana, oraz oznaczenie przepisu ustawy będącego podstawą udzielenia pomocy (w kolejności: artykuł, ustęp, punkt, litera, tiret).
- **Wartość otrzymanej pomoc– [3] -** wartość brutto (jako ekwiwalent dotacji brutto obliczony zgodnie z rozporządzeniem Rady Ministrów z dnia 11 sierpnia 2004 r. w sprawie szczegółowego sposobu obliczania wartości pomocy publicznej udzielanej w różnych formach (Dz. U Nr 194, poz. 1983, z Późn. zm.).
- **Forma pomocy [4] –** w przypadku uzyskania pomocy publicznej bądź pomocy de minimis w odniesieniu do tych samych kosztów kwalifikujących się do objęcia pomocą na podstawie przepisów innych niż art. 26 a-c ustawy z dnia 27 sierpnia 1997 r. o rehabilitacji zawodowej i społecznej oraz zatrudnianiu osób niepełnosprawnych należy wskazać odpowiedni kod formy pomocy publicznej według słownika.

**Przeznaczeni– pomocy -** należy podać kod wskazujący przeznaczenie otrzymanej pomocy publicznej według słownika.

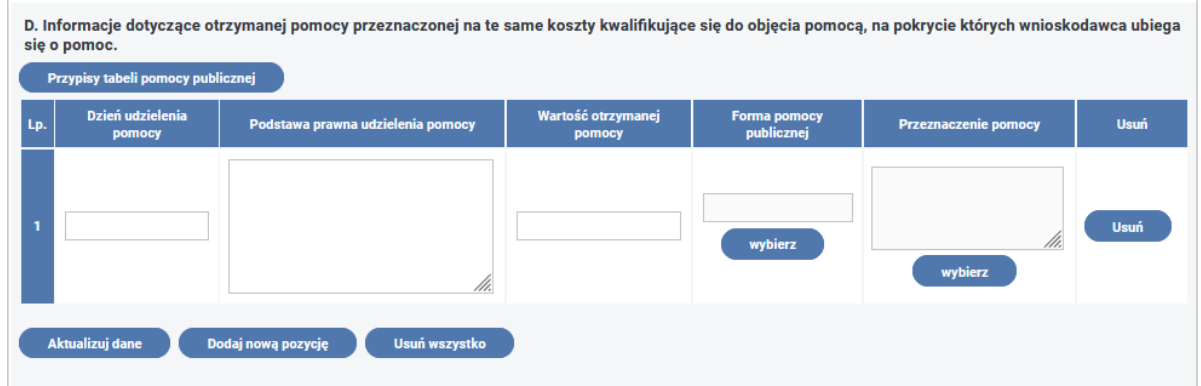

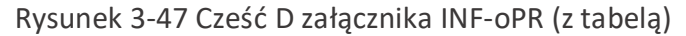

#### **OŚWIADCZENIE O NIEOTRZYMANIU POMOCY PUBLICZNEJ**

Jeżeli wnioskodawca nie otrzymał pomocy publicznej i zaznaczył to we wniosku **Wn-D** to musi wypełnić **Oświadczenie o nieotrzymaniu pomocy publicznej** (Rysunek 3-48).

System do **Oświadczenia** podpowiada dane z wniosku **Wn-D**.

#### **Treść oświadczenia:**

Oświadczam, że:

Imię i nazwisko albo nazwa firmy - informacja wypełniana automatycznie pozycją **5** wniosku **Wn-D**,

Adres firmy - adres jest wypełniany automatycznie pozycjami **16-20** wniosku **Wn-D** nie otrzymał/a pomocy publicznej na przedsięwzięcie, na którego realizację wnioskuję o udzielenie pomocy publicznej**.**

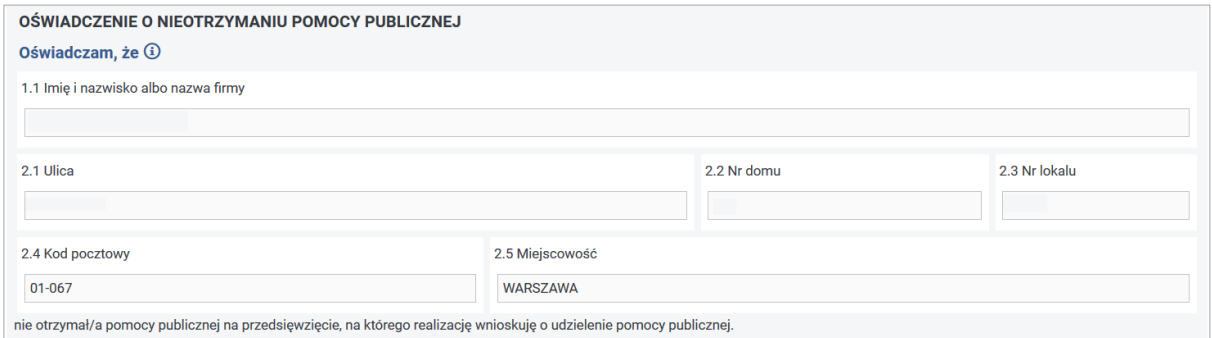

Rysunek 3-48 Oświadczenie o nieotrzymaniu pomocy publicznej załącznika INF-oPR

W sekcji **Dane osoby upoważnionej do przedstawienia informacji** należy wypełnić zgodnie z przesłanym formularzem (Rysunek 3-49):

#### **Imię i nazwisko,**

#### **Telefon,**

#### **Data i podpis**.

Przy czym, jeżeli Użytkownik nie wypełnił pozycji **Imię i nazwisko** i **Data i podpis**, pozycje te zostaną odpowiednio uzupełnione pozycjami **43** i **44** z wniosku **Wn-D**.

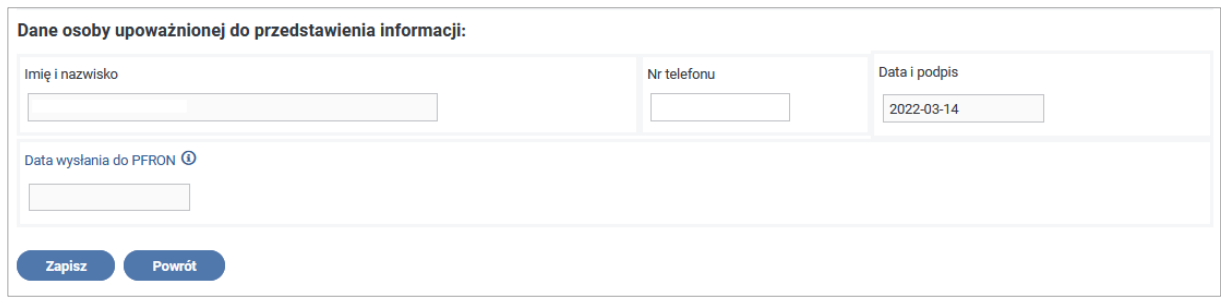

Rysunek 3-49 Część załącznika INF-oPR zawierająca dane osoby upoważnionej do przedstawienia informacji

#### **Po uzupełnieniu pól na Formularzu załącznika INF-oPR System umożliwia:**

- zapisanie wypełnionego załącznika w tym celu należy nacisnąć przycisk "Zapisz",
- anulowanie wprowadzania załącznika i powrót do listy załączników **Wn-D**, w tym celu należy nacisnąć przycisk "Powrót".

Po zapisaniu załącznik otrzymuje stan **"Zapisany"** (Rysunek 3-50).

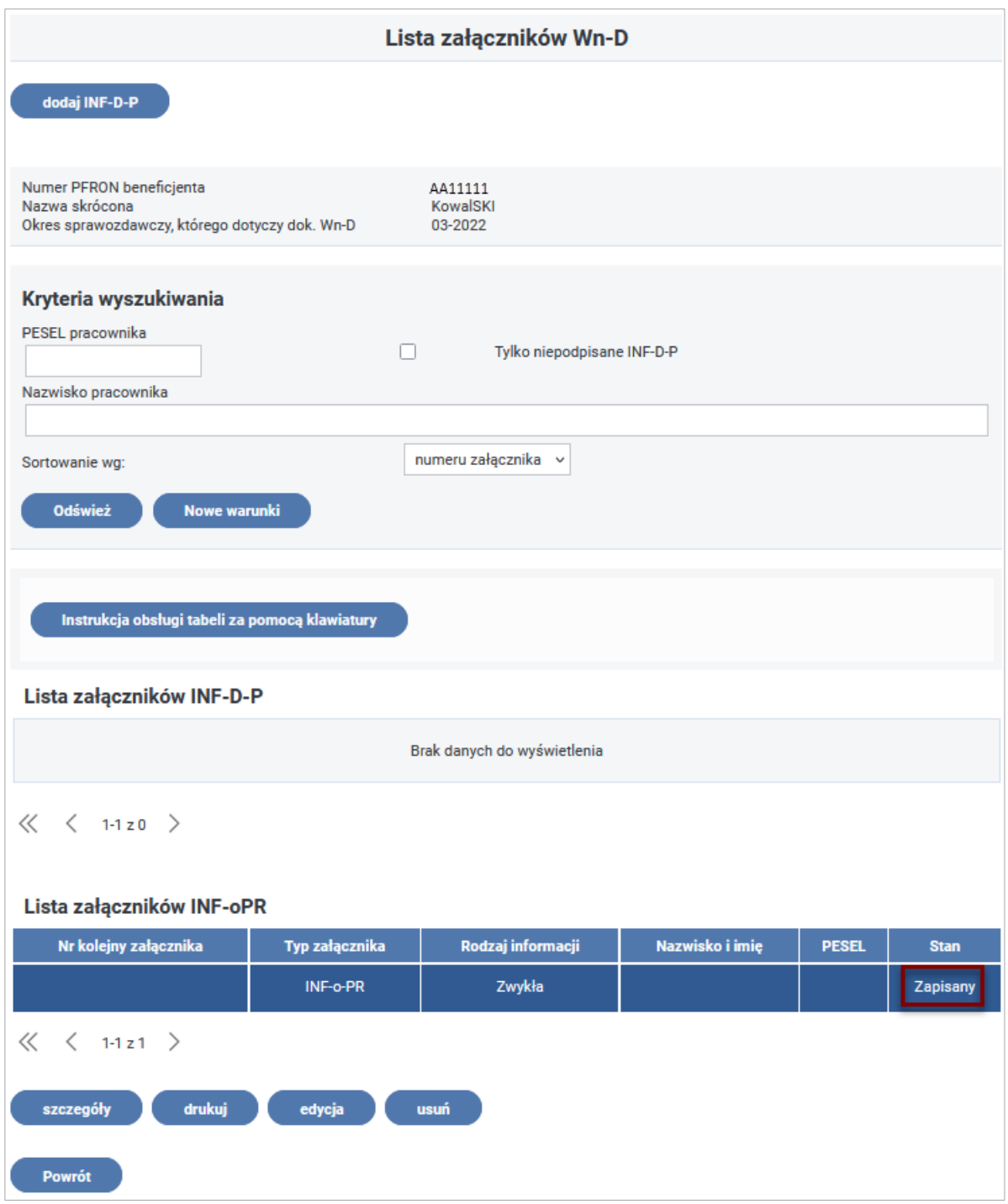

Rysunek 3-50 Lista załączników Wn

**Załącznik INF-D-P - Miesięczna informacja o wynagrodzeniach, zatrudnieniu, stopniach i rodzaju niepełnosprawności pracowników niepełnosprawnych.**

Wybierając czynność **"dodaj INF-D-P"** System udostępnia Użytkownikowi do wypełniania formularz załącznika **INF-D-P.**

### **CZĘŚĆ A**

**W części A. Dane ewidencyjne** i **adres pracownika** Użytkownik uzupełnia dane wymagane: **numer PESEL**, **Nazwisko** oraz **Pierwsze imię** (Rysunek 3-51).

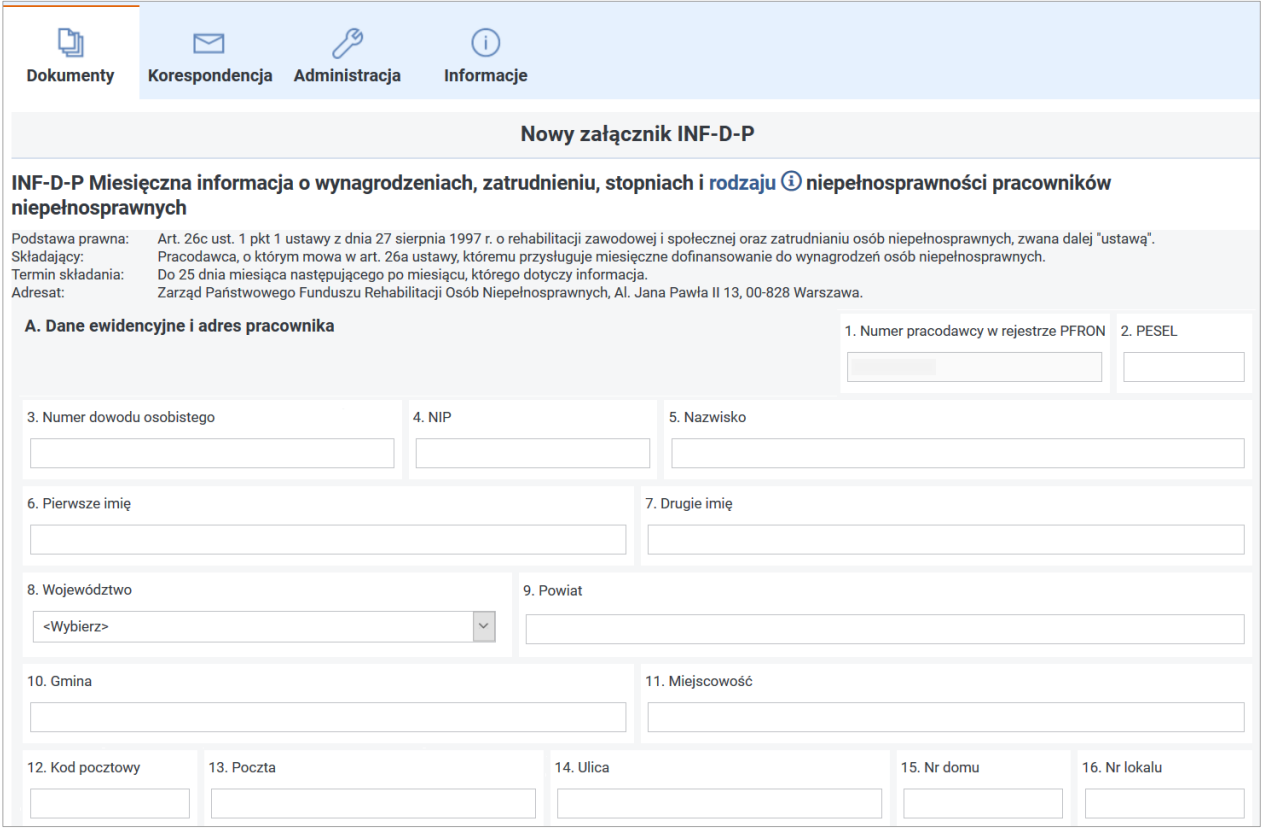

Rysunek 3-51 Część A załącznika INF-D-P

W przypadku zgłoszenia nowego pracownika Użytkownik powinien wypełnić dane z pozycji

## **2, 5, 6, 8, 9, 10, 11, 12,13,15.**

W przypadku już zarejestrowanych w SODIR pracowników pozycje te należy wypełnić, gdy wykazane wcześniej dane uległy zmianie.

## **CZĘŚĆ B**

W części **B. Dane o informacji** Użytkownik wprowadza**,** wybierając z rozwijalnej listy, **Okres sprawozdawczy** (miesiąc i rok zatrudnienia pracownika**)** oraz **Okres wypłaty wynagrodzenia**  (miesiąc i rok, w którym wypłacono wynagrodzenie pracownikowi za okres sprawozdawczy), podaje również kolejny numer załączanej informacji (Rysunek 3-52).

Informacja z grupy pozycji **18.** służy do ustalenia terminu na uregulowanie składek na ubezpieczenia społeczne i weryfikacji czy składki zostały opłacone.

System zaznacza automatycznie odpowiednie pole wyboru określając charakter przekazywanej informacji ("zwykła" czy "korygująca").

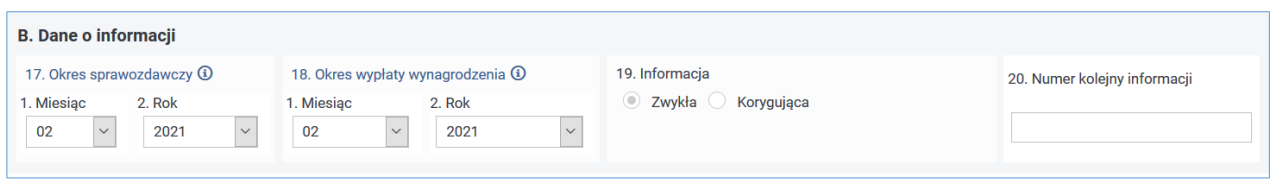

Rysunek 3-52 Cześć B załącznika INF-D-P

# **CZĘŚĆ C**

Uzupełniając dane na Formularzu **INF-D-P** należy szczególną uwagę zwrócić na informacje zawarte w sekcji **C. Informacja o stopniu niepełnosprawności, zatrudnieniu i wynagrodzeniu** (Rysunki 3- 53, 3-54 i 3-55):

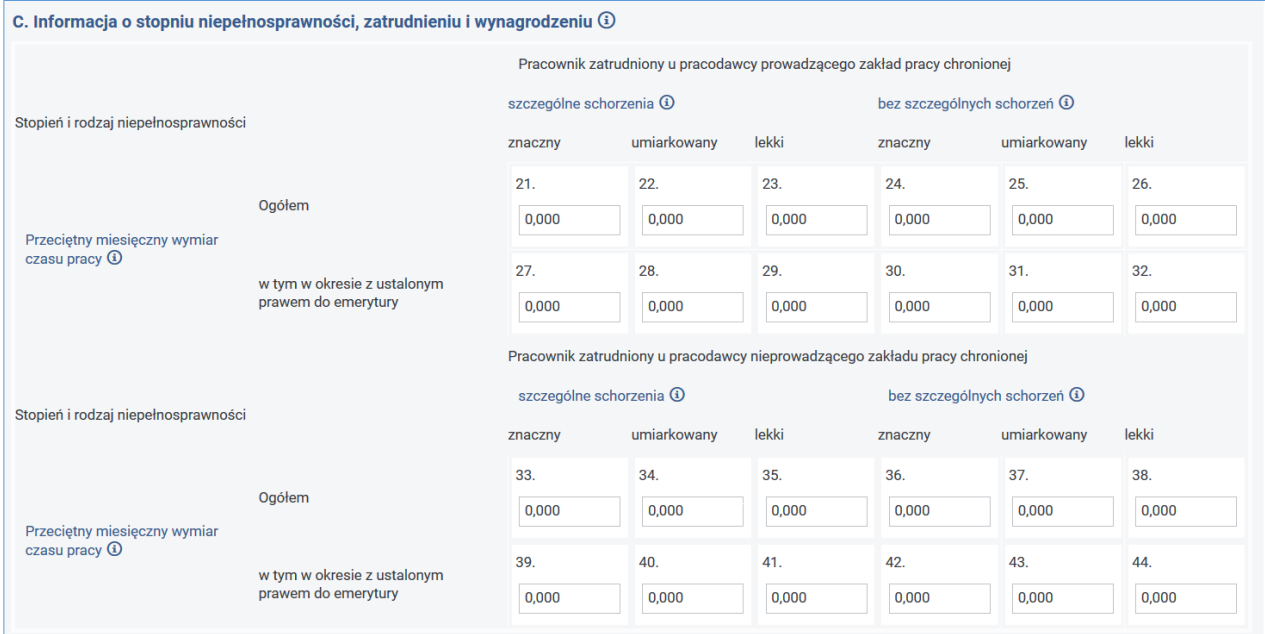

Rysunek 3-53 Część C załącznika INF-D-P, w której określany jest status pracodawcy oraz stopień niepełnosprawności pracownika

**Przeciętny miesięczny wymiar czasu pracy** – powinien być wypełniony zgodnie ze statusem pracodawcy i stopniem niepełnosprawności pracownika.

Ustala się jako iloczyn wymiaru czasu pracy pracownika oraz ilorazu liczby dni wliczania do stanu zatrudnienia osób niepełnosprawnych i liczby dni w okresie sprawozdawczym.

Należy wypełnić odpowiednio pozycje od **21** do **26** i od **33** do **38** podając wymiar czasu pracy pracownika, który nie może przekroczyć wartości 1,000 oraz uwzględniając zmianę stopnia niepełnosprawności w trakcie okresu sprawozdawczego.

Do pozycji od **27** do **32** i od **39** do **44** należy podać wymiar czasu pracy pracownika z ustalonym prawem do emerytury, który nie może przekroczyć wartości 1,000 przy uwzględnieniu zmiany stopnia niepełnosprawności w trakcie okresu sprawozdawczego.

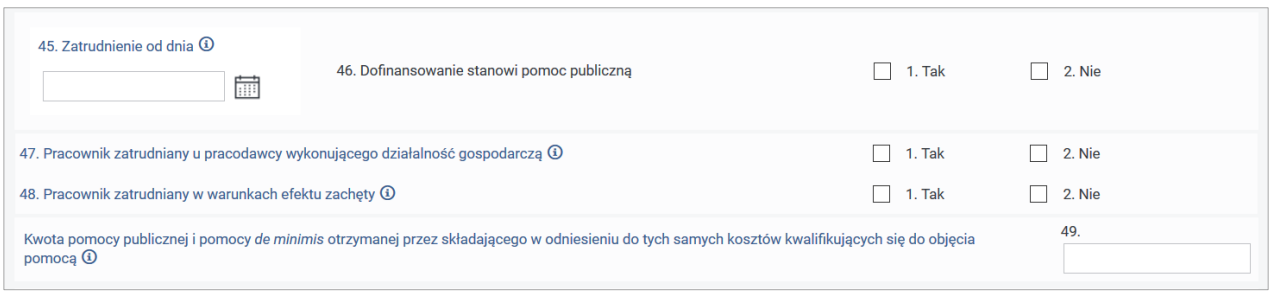

Rysunek 3-54 Pozycje 45-49 w części C załącznika INF-D-P

Pozycja **45. Zatrudnienie od dnia** – powinna być wypełniona data zatrudnienia pracownika. Opcja wyboru z kalendarza.

Pozycja **46. Dofinansowanie stanowi pomoc publiczną** – powinna być wypełniona znakiem X w odpowiednim polu. Jeżeli dofinansowanie do wynagrodzenia niepełnosprawnego pracownika stanowi dla pracodawcy pomoc publiczną należy zaznaczyć punkt 1. Pomoc udzielana ze środków państwa, dowolnemu podmiotowi prowadzącemu działalność gospodarczą, jest co do zasady pomocą publiczną. Jeżeli w świetle przepisów Komisji Europejskiej dofinansowanie do wynagrodzeń pracowników niepełnosprawnych nie stanowi dla pracodawcy pomocy publicznej należy zaznaczyć punkt 2. W przypadku zaznaczenia punktu 2, pracodawca nie ma obowiązku badania efektu zachęty, a więc nie uzupełnia pozycji 48.

Pozycję **47. Pracownik zatrudniany u pracodawcy wykonującego działalność gospodarczą -** należy zaznaczyć pole 2, jeżeli pracodawca nie prowadzi działalności gospodarczej lub gdy pracownik jest zatrudniony u pracodawcy prowadzącego działalność gospodarczą, lecz wykonuje pracę związaną z wyodrębnioną działalnością niebędącą działalnością gospodarczą.

Pozycja **48. Pracownik zatrudniany w wyniku efektu zachęty –** należy wypełnić w odniesieniu do wszystkich pracowników niepełnosprawnych, dla których sporządza się informację INF-D-P (niezależnie od daty ich zatrudnienia), w razie zaznaczenia pola 1 w poz. 46. Należy zaznaczyć pole 1, jeżeli pracodawca:

- wykazał efekt zachęty na podstawie art. 26b ust. 4 lub 5 ustawy,
- nie miał obowiązku wykazywania efektu zachęty stosownie do art. 2 ustawy z dnia 5 grudnia 2008 r. o zmianie ustawy o rehabilitacji zawodowej i społecznej oraz zatrudnianiu osób niepełnosprawnych (Dz. U poz. 1652) lub na podstawie rozporządzenia Komisji (WE) Nr 800/2008 z dnia 6 sierpnia 2008 r. uznającego niektóre rodzaje pomocy za zgodne ze wspólnym rynkiem w zastosowaniu art. 87 i 88 Traktatu (ogólnego rozporządzenia w sprawie wyłączeń blokowych) (Dz. Urz. UE L 214 z 09.08.2008, str. 3, z późn. zm.), które utraciło moc obowiązującą z dniem 1 stycznia 2015 r. lub
- składa informację **INF-D-P** za okres sprawozdawczy nie wcześniejszy niż lipiec 2016 r. dotyczącą pracownika, którego niepełnosprawność powstała w trakcie zatrudnienia u tego pracodawcy, bez względu na datę zatrudnienia.

Pozycja **49. Kwota pomocy publicznej i pomocy de minimis...** - należy wykazać kwotę pomocy publicznej i kwotę pomocy *de minimis* otrzymanej przez składającego na podstawie odrębnych przepisów w odniesieniu do kosztów płacy pracownika, którego dotyczy informacja. Pozycja **50. Minimalne wynagrodzenie** –pozycja automatycznie wypełniona przez System, dla okresów od kwietnia 2014 roku pozycja pozostawiona niewypełniona, pozycja niedostępna do edycji.

Pozycja **51. Kwota ustalona na podstawie art. 26a ust. 1 i 1b ustawy** – pozycja powinna zostać wypełniona kwotą wyznaczoną na podstawie algorytmu podanego w Załączniku Nr 1 do **Rozporządzenia Ministra Rodziny i Polityki Społecznej z dnia 23 grudnia 2020 r. w sprawie miesięcznego dofinansowania do wynagrodzeń pracowników niepełnosprawnych.** Pozycja ta jest automatycznie wypełniania przez System, na podstawie danych podanych we wcześniejszych pozycjach.

Pozycja **52. Koszty płacy** – koszty płacy oznaczają wynagrodzenie brutto oraz finansowane przez pracodawcę obowiązkowe składki na ubezpieczenia emerytalne, rentowe i wypadkowe naliczone od tego wynagrodzenia i obowiązkowe składki na Fundusz Pracy, Fundusz Solidarnościowy i Fundusz Gwarantowanych Świadczeń Pracowniczych. Wynagrodzenie należy wypłacić pracownikowi do dnia złożenia wniosku o dofinansowanie. Pracownik przed złożeniem wniosku powinien móc dysponować kwotą swojego wynagrodzenia.

Pozycja **54. Limit kosztów płacy** – kwota wyliczana według algorytmu wyznaczania pomocy będącej dofinansowaniem do wynagrodzeń. Beneficjent otrzymuje w zależności od prowadzonej działalności dofinansowanie do wynagrodzeń, dla którego podstawą do wyliczenia jest **Limit kosztów płacy** (pozycja **54**) wyznaczany z **Kosztów płacy** (pozycja **52**):

- dla pracodawcy, który nie wykonuje działalności gospodarczej i pomoc nie stanowi dla niego pomocy publicznej= 90% poniesionych kosztów płacy (pozycja **52**),
- dla pozostałych pracodawców= 75% poniesionych kosztów płacy (pozycja **52**).

Wartość pozycji **54** jest uzależniona od wskazań w pozycjach **46** - Dofinansowanie stanowi pomoc publiczną oraz **47** - Pracownik zatrudniony u pracodawcy wykonującego działalność gospodarczą. Pozycja **Pomniejszenia** (pozycja **53**) powinna zostać uzupełniona kwotą kosztów płacy finansowaną ze środków publicznych, w tym w ramach pomocy w formie subsydiów płacowych udzielanych na podstawie odrębnych przepisów. Za okresy sprawozdawcze począwszy od lipca 2016 r., jeśli nie wypłacono wynagrodzenia do dnia złożenia wniosku Wn-D, to należy w pozycji **53** wpisać kwotę z pozycji **52**.

Pozostałe informacje zostaną automatycznie wyznaczone przez aplikację, zgodnie z algorytmem podanym w Załączniku Nr 1 do Rozporządzenia.

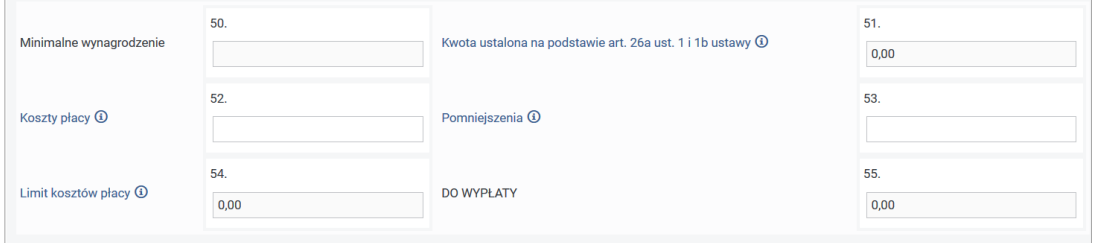

Rysunek 3-55 Pozycje 50-55 w części C załącznika INF-D-P

Po uzupełnieniu pozycji na formularzu załącznika **INF-D-P** Użytkownik ma możliwość:

- zapisania załącznika w tym celu należy nacisnąć przycisk "Zapisz",
- anulowania wprowadzania załącznika i powrotu do listy załączników **Wn-D** w tym celu należy nacisnąć przycisk **"Anuluj"**.

Po wybraniu przycisku "Zapisz" System wyświetla komunikat potwierdzający wykonanie tej operacji (Rysunek 3-56)**.** Zapisany załącznik otrzymuje status "**Zapisany**".

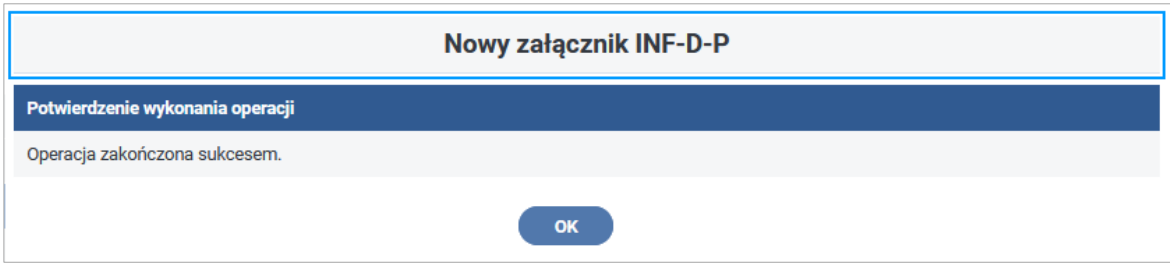

Rysunek 3-56 Komunikat potwierdzający wykonanie operacji zapisu załącznika INF-D-P

Po naciśnięciu przycisku **"OK"** nastąpi przejście do **"Lista załączników wniosku Wn-D".** Z poziomu **"Lista załączników wniosku Wn-D"** Użytkownik, po wybraniu odpowiedniej czynności, ma możliwość zapoznania się ze szczegółami wprowadzonego załącznika, jego edycji oraz wydruku lub wprowadzenia następnego załącznika. Może też usunąć wprowadzony załącznik, także przenumerować załączniki INF-D-P (Rysunek 3-57).

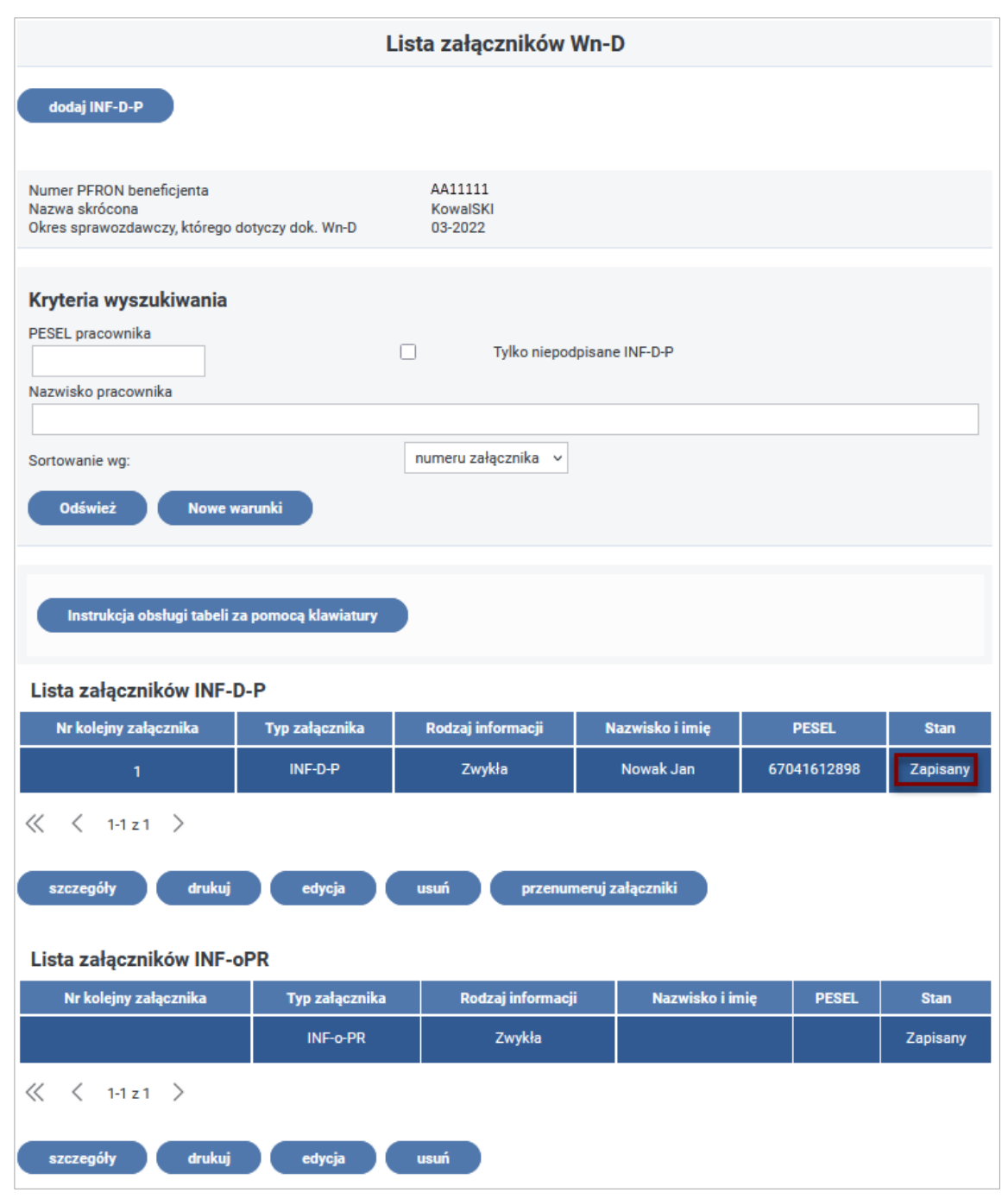

Rysunek 3-57 Lista załączników Wn-D

Naciśnięcie przycisku "Powrót" spowoduje przejście do wniosku Wn-D.

Przed przekazaniem wniosku do Funduszu należy sprawdzić, czy kwota dofinansowania na wniosku **Wn-D** jest zgodna z sumą kwot z załączników **INF-D-P**. Jeżeli nie ma tej pewności wówczas wybierając na formularzu wniosku akcję "edycja" i naciskając "uzupełnij kwotę" System podpowie kwotę wnioskowaną, która będzie równa sumie kwot z załączników (Rysunek 3-58).

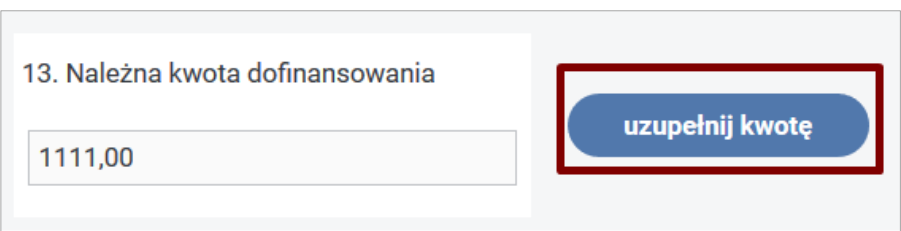

Rysunek 3-58 Pole Należna kwota dofinansowania

Po uzupełnieniu kwot należy wniosek zapisać poprzez akcję **"Zapisz"**. Poprawne wykonanie operacji zapisywania wniosku System potwierdzi komunikatem (Rysunek 3-59):

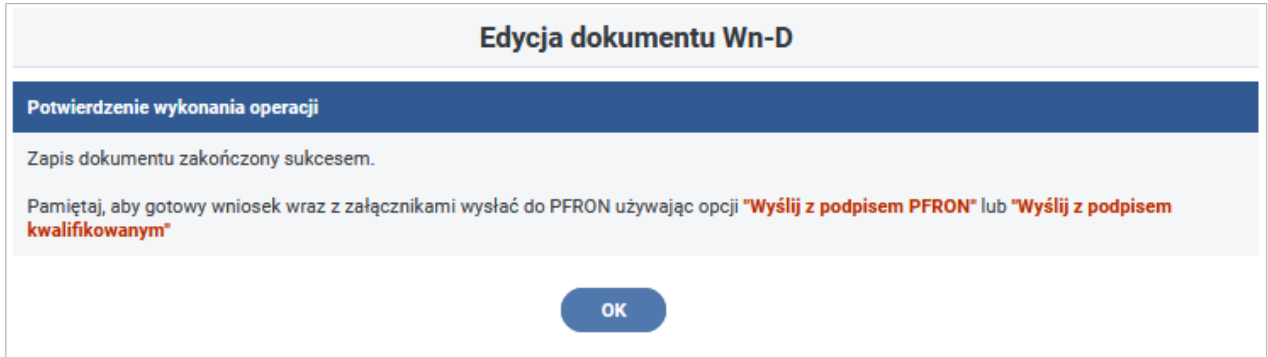

Rysunek 3-59 Komunikat potwierdzający zapis dokumentu Wn-D

Wniosek **Wn-D** wraz z załącznikami można wysłać do Funduszu wybierając akcję "**Wyślij z podpisem PFRON"** albo **"Wyślij z podpisem kwalifikowanym"** (ten przycisk będzie wyświetlany tylko dla Użytkownika, który posiada zarejestrowany w Systemie SODiR certyfikat podpisu kwalifikowanego, w innym przypadku ten przycisk nie będzie wyświetlany) lub pozostawić do późniejszej edycji wybierając **"Powrót".** Na Rysunku 3-60 została zaprezentowana sytuacja dla Użytkownika nie posiadającego certyfikatu podpisu kwalifikowanego.

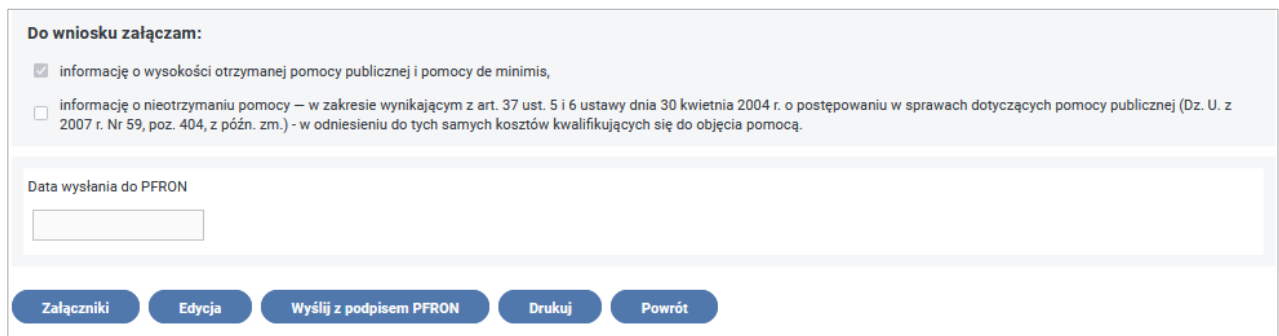

Rysunek 3-60 Fragment formularza z przyciskami akcji do wyboru po zapisaniu dokumentu Wn-D

## **3.1.3 Wyliczenie kwoty dofinansowania na wnioskach Wn-D**

Na **Wn-D**, niezależnie od tego czy jest to wniosek pierwszy, czy korygujący, powinna być podana cała kwota dofinansowania, o którą się wnioskuje (pozycja **13. Należna kwota dofinansowania**), wynikająca z sumy wszystkich załączników **INF-D-P** dla pracowników, na których Beneficjent chce uzyskać dofinansowanie. Suma ta jest liczona z pozycji **55. DO WYPŁATY** z **INF-D-P**.

Poniżej na przykładach wyjaśniono, jaką kwotę należy wpisywać na wniosku **Wn-D** oraz w jaki sposób ją obliczyć.

#### **Składanie pierwszego Wn-D**

Kwota wnioskowana w pozycji **13** na **Wn-D** powinna być sumą pozycji **55** ze wszystkich dołączonych do tego wniosku załączników **INF-D-P**.

#### **Składanie korekty**

Jeżeli pierwsze **Wn-D** trafiło do korekty, to przy składaniu korekty trzeba dołączyć, co najmniej te **INF-D-P**, które należy skorygować. Wtedy kwota, którą wpisuje się w pozycji **13** wniosku **Wn-D** korygującego powinna być sumą pozycji **55** z poprawnych załączników złożonych pierwotnie, których nie korygujemy oraz z korygowanych lub nowych, dołączonych do wysyłanej korekty.

## **Algorytm uzupełniania kwoty w korekcie Wn-D.**

Jeżeli tworzona jest korekta, dodane zostały załączniki, to z poziomu **Wn-D** korygującego naciśnięcie przycisku "uzupełnij kwotę" spowoduje, że:

- System wyszuka wg Nr PESEL najnowsze i poprawnie zweryfikowane załączniki **INF-D-P**, powstaje **zbiór A**;
- System pobierze dołączone do Wn-D korygującego załączniki, powstaje **zbiór B;**
- System wylicza sumę zbiorów; powstaje **zbiór C**=**zbiór A** + **zbiór B**, przy czym z załączników powtarzających się (ten sam PESEL) wybrane zostaną te nowsze (czyli te dołączone do przygotowywanej korekty);
- System zsumuje dofinansowanie z załączników ze **zbioru C**

## **Powyższe zasady zostały zilustrowane przykładem z liczbami na Rysunku 3-61.**

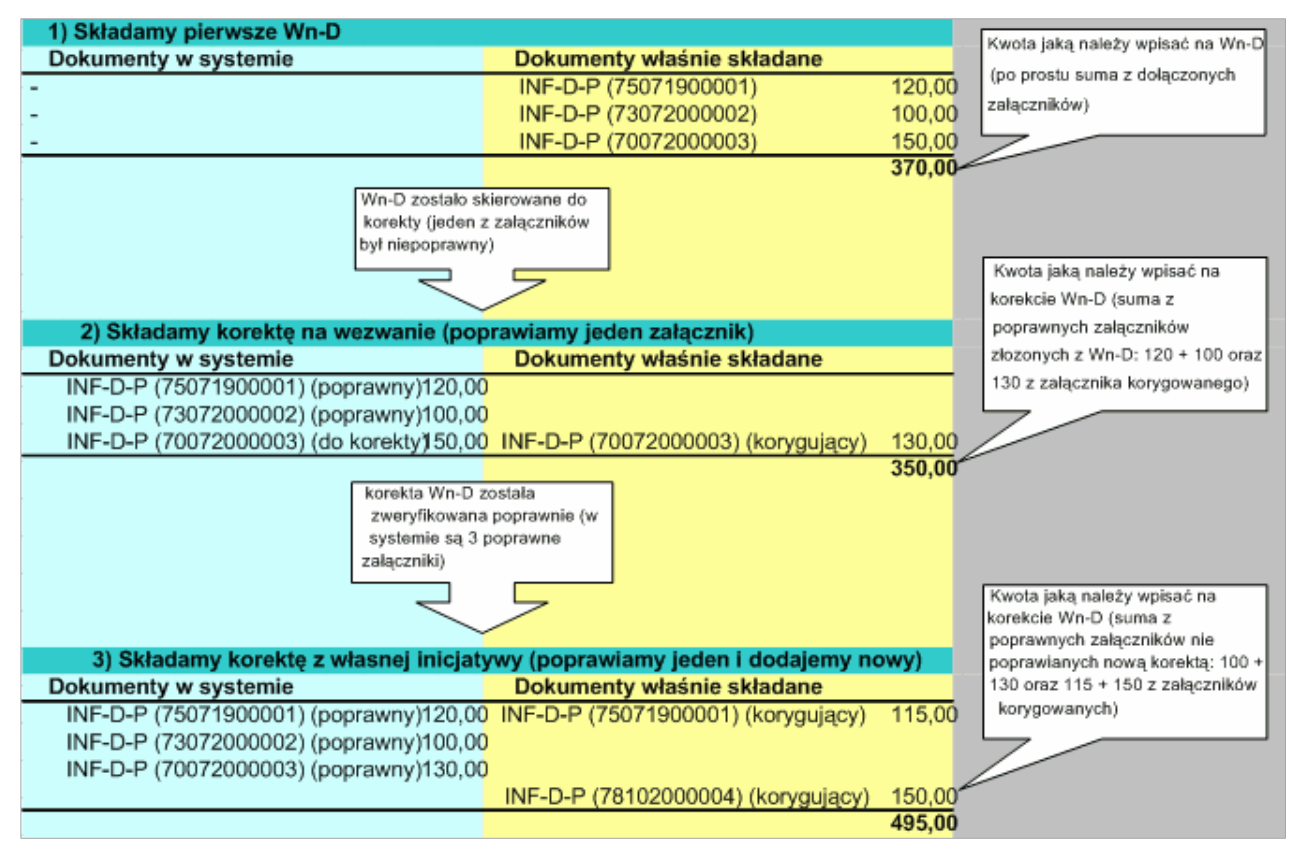

Rysunek 3-61 Przykład wyliczeń kwoty dofinansowania

#### **3.1.4 Wysyłanie dokumentów do Funduszu**

Po uzupełnieniu pól na formularzu wniosku **Wn-D** i dołączeniu do niego uzupełnionych prawidłowo i podpisanych lub zapisanych załączników **INF-D-P** i **INF-oPP**/**INF-oPR** Użytkownik może wysłać przygotowane dokumenty od razu (wybierając akcję "Wyślij z podpisem PFRON" albo **"Wyślij z podpisem kwalifikowanym"**) lub pozostawić je do późniejszej edycji (akcja **"Powrót"**).

Wysyłanie wniosku **Wn-D** wraz z jego załącznikami odbywa się zawsze z poziomu formularza **Wn- D**. Wniosek **Wn-D** może być wysyłany dopiero wtedy, gdy wniosek i wszystkie załączniki zostały podpisane lub zapisane.

**Aby wysłać dokumenty przygotowane wcześniej** należy **po wejściu do aplikacji:** Z menu Modułu **Dokumenty** wybrać pozycję "Lista dokumentów **Wn-D"**:

- 1. Na wyświetlonej "liście Wniosków" wybrać i zaznaczyć wniosek, który ma zostać wysłany do Funduszu. Dla ułatwienia dokumenty w stanie **"Zapisany"** są zaznaczone wykrzyknikiem (Rysunek 3-62).
- 2. Z wyświetlonych na dole strony czynności dostępnych dla wybranego na liście wniosku **Wn-D** wybrać czynność **"edycja"** i przejść do wniosku **Wn-D**.

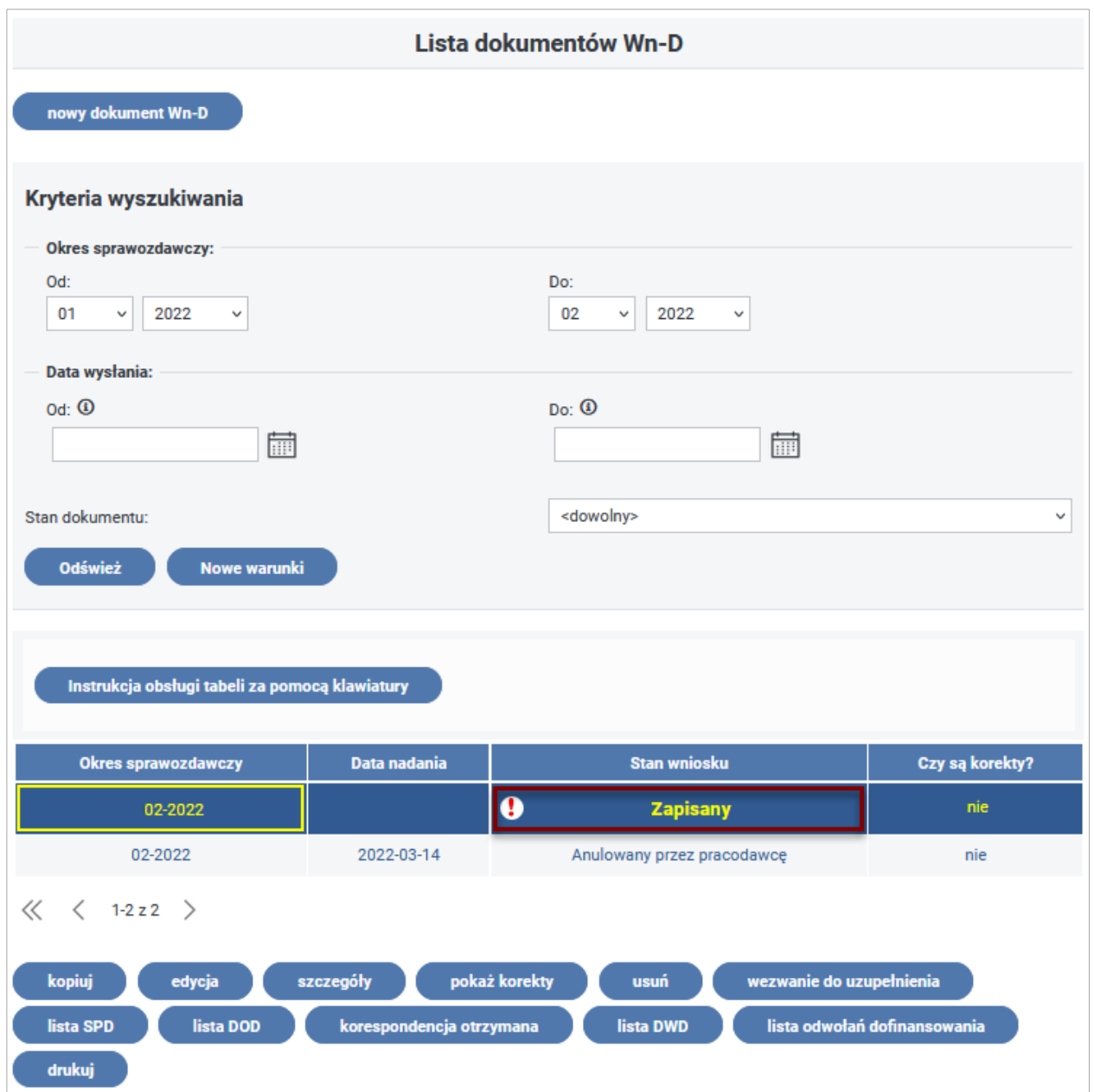

#### Rysunek 3-62 Lista dokumentów Wn-D

Po wyświetleniu formularza wniosku Wn-D, poprzez naciśnięcie przycisku "Wyślij z podpisem PFRON" lub "Wyślij z podpisem kwalifikowanym" (przycisk widoczny tylko dla Użytkowników z zarejestrowanym w Systemie SODiR On-Line certyfikatem podpisu kwalifikowanego), należy uruchomić akcję wysyłania wniosku Wn-D, wraz z załącznikami, do Funduszu. Przycisk "Wyślij **z podpisem PFRON"** został umieszczony na górze oraz na dole formularza (Rysunki 3-63 i 3-64):

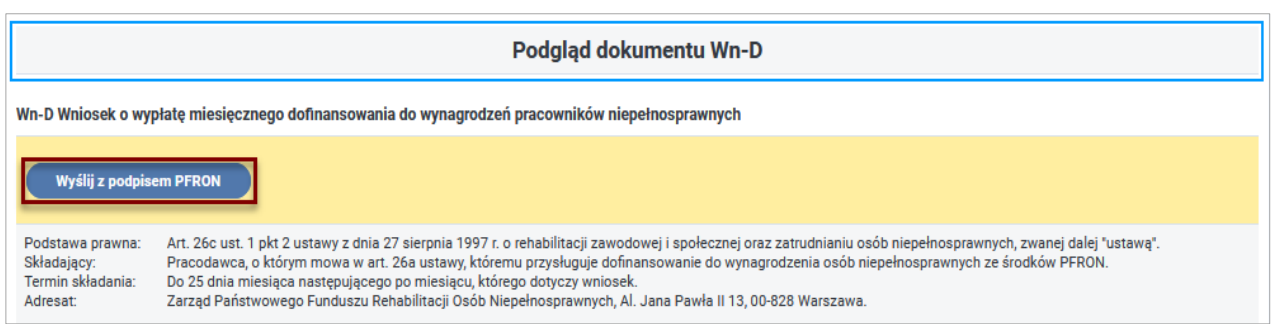

#### Rysunek 3-63 Fragment górnej części formularza z przyciskami uruchamiającymi akcje jego

#### wysłania

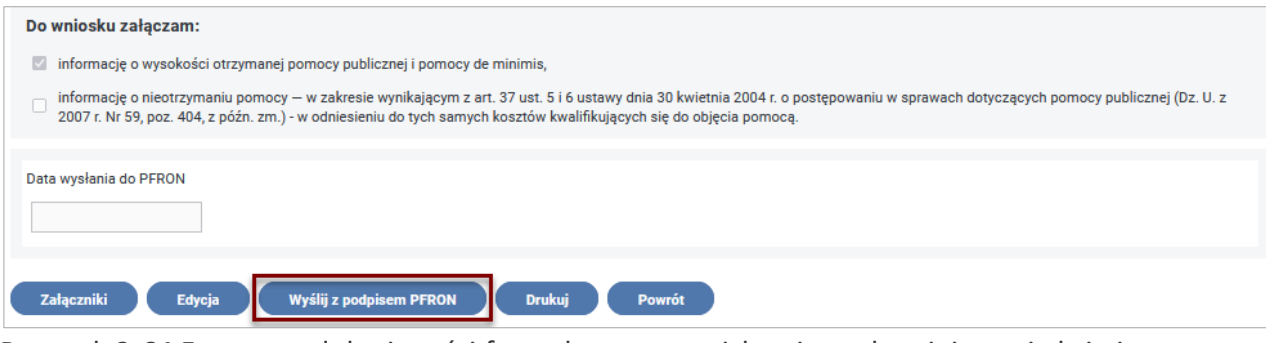

Rysunek 3-64 Fragment dolnej części formularza z przyciskami uruchamiającymi akcje jego wysłania

Następnie należy dokonać autoryzacji wszystkich wysyłanych dokumentów hasłem do posiadanego certyfikatu PFRON (Rysunek 3-65).

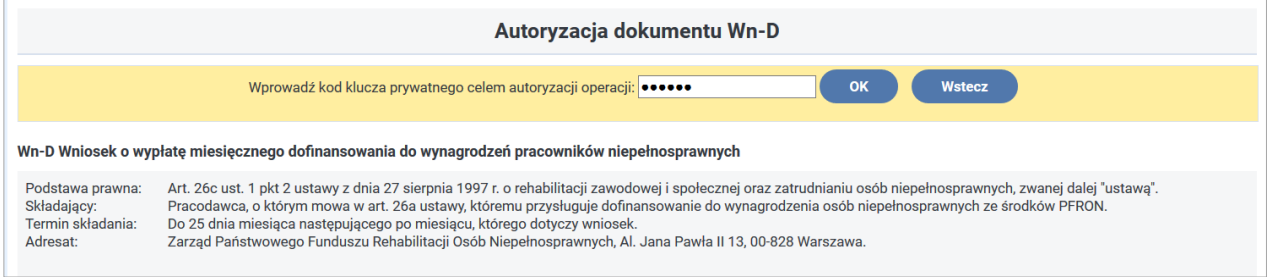

Rysunek 3-65 Okno autoryzacji dokumentu Wn-D

Wniosek **Wn-D** wraz z załącznikami zostanie wysłany, o czym Użytkownik zostanie poinformowany komunikatem (Rysunek 3-66):

**Potwierdzenie wykonania operacji.**

**Operacja zakończona sukcesem.**

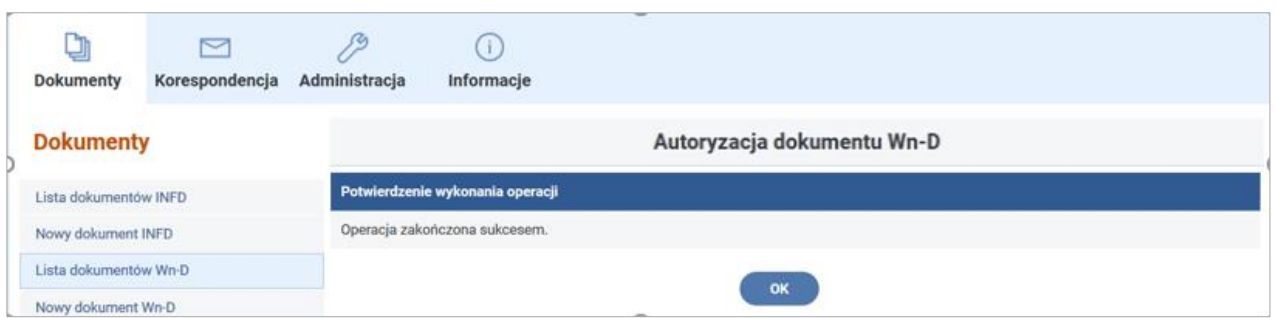

Rysunek 3-66 Okno potwierdzenia wykonania operacji autoryzacji dokumentu Wn-D

Bezpośrednio przed wysyłką System podpisze wskazanym przez Użytkownika podpisem (PFRON lub kwalifikowanym dla Użytkowników, którzy go posiadają) załączone do dokumentu Wn-D wszystkie nie podpisane wcześniej załączniki. Dokumenty przetwarzane przez System nie podlegają edycji i w żaden sposób nie można ich skorygować. Korekty do tych dokumentów można wprowadzić tylko poprzez stworzenie dokumentów korygujących.

Wysłany do Systemu wniosek zmieni stan na "Przetwarzany przez System" (stan przejściowy wniosku), a następnie na odpowiedni stan wynikający z weryfikacji.

W przypadku przekazania poprawnego wniosku otrzymuje on stan **"W trakcie procesu decyzyjnego"** (Rysunek 3-67)**,** a załączniki stan **"Zweryfikowany poprawnie"**.

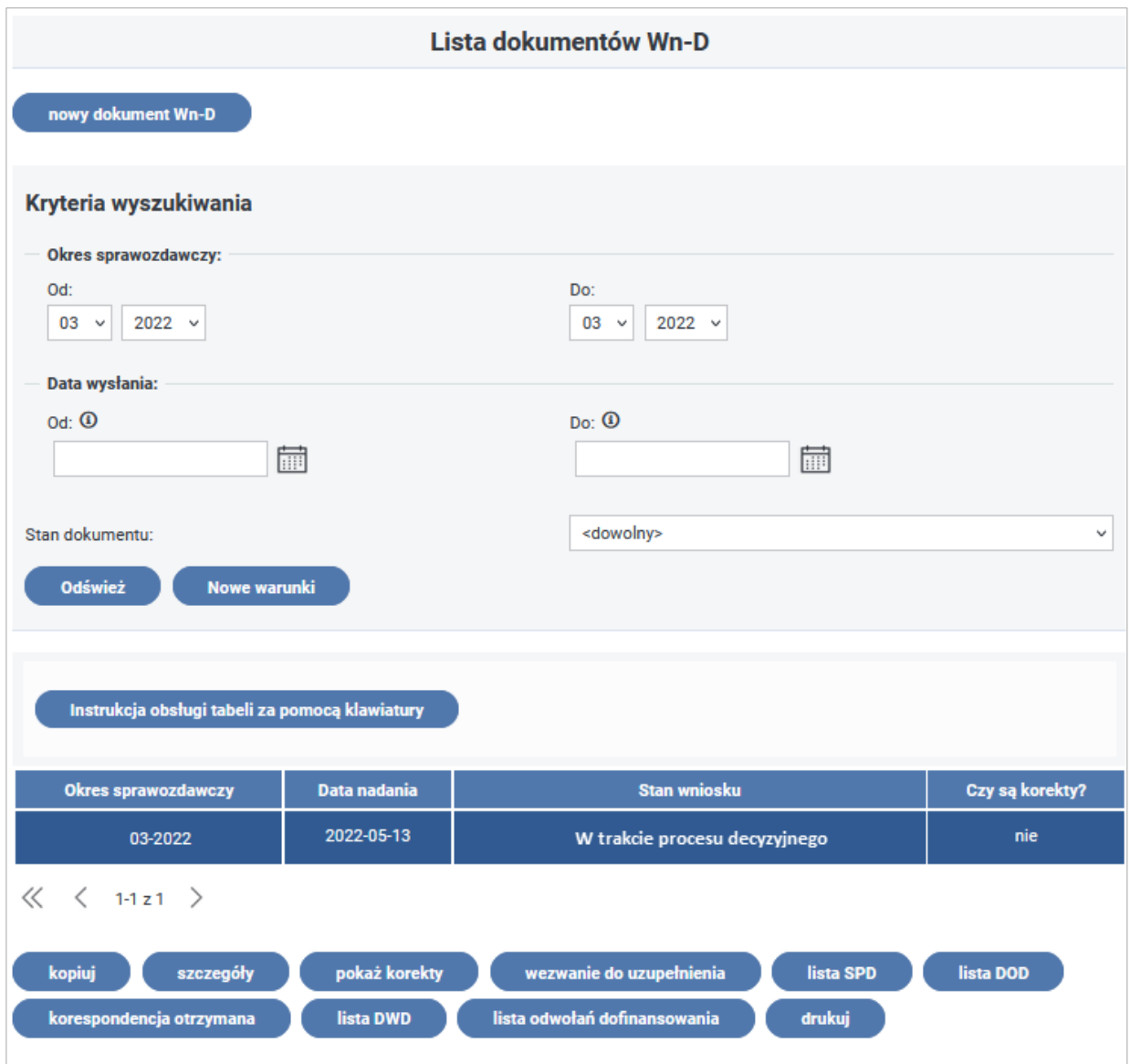

Rysunek 3-67 Lista dokumentów Wn-D

Dla wniosków w stanie **"Zapisany"** System z formularza wniosku udostępnia Użytkownikowi wykonanie następujących czynności:

- edycji samego wniosku Wn-D (przycisk "edycja"),
- edycję, przeglądanie, dodawanie, drukowanie i usuwanie załączników wniosku (przycisk **"Załączniki"),**
- wydruku wniosku (przycisk "Drukuj"),
- powrót do listy wniosków (przycisk "Powrót").

Dla wniosków **"przesłanych do przetwarzania"** System z **formularza** wniosku udostępnia Beneficjentowi wykonanie następujących czynności:

- **•** przeglądania wniosku Wn-D (przycisk "Szczegóły"),
- przeglądanie i drukowanie załączników wniosku (przycisk "Załączniki"),
- wydruku wniosku (przycisk "Drukuj"),
- powrót do listy wniosków (przycisk "Powrót"),

• przeglądanie Urzędowego Potwierdzenia Odbioru.

#### **Uwaga!**

Jeżeli Użytkownik wybierze akcję "Wyślij z podpisem PFRON" lub "Wyślij z podpisem **kwalifikowanym" –** akcja dostępna tylko dla Użytkowników posiadających zarejestrowany w Systemie SODiR On-Line certyfikat podpisu kwalifikowanego, przed dołączeniem do wniosku zadeklarowanej we wniosku liczby załączników, otrzyma komunikat od Systemu o wystąpieniu błędu. Wniosek nie zostanie wysłany.

#### **3.1.5 Odkładanie dokumentów do edycji**

Podczas wprowadzania dokumentów do Systemu Użytkownik ma możliwość przerwania pracy i odłożenia dokumentów do późniejszej edycji. W tym celu, po zapisaniu wniosku **Wn-D** wybiera przycisk "Powrót", umieszczony na dole formularza.

Wniosek w stanie **"Zapisany"** można w terminie późniejszym:

- skorygować zmieniając dane wniosku,
- dołączyć do niego brakujące załączniki,
- usunąć zbędne załączniki,
- poprawić załączniki już wprowadzone.

**Powrót do wprowadzania danych w dokumentach odbywa się w następujący sposób:** Po zalogowaniu się do Systemu i przejściu do Modułu Dokumenty Użytkownik wybiera z "Listy **dokumentów Wn-D**" dokument, którego wprowadzanie zostało przerwane i zaznacza wybrany dokument (Rysunek 3-68).

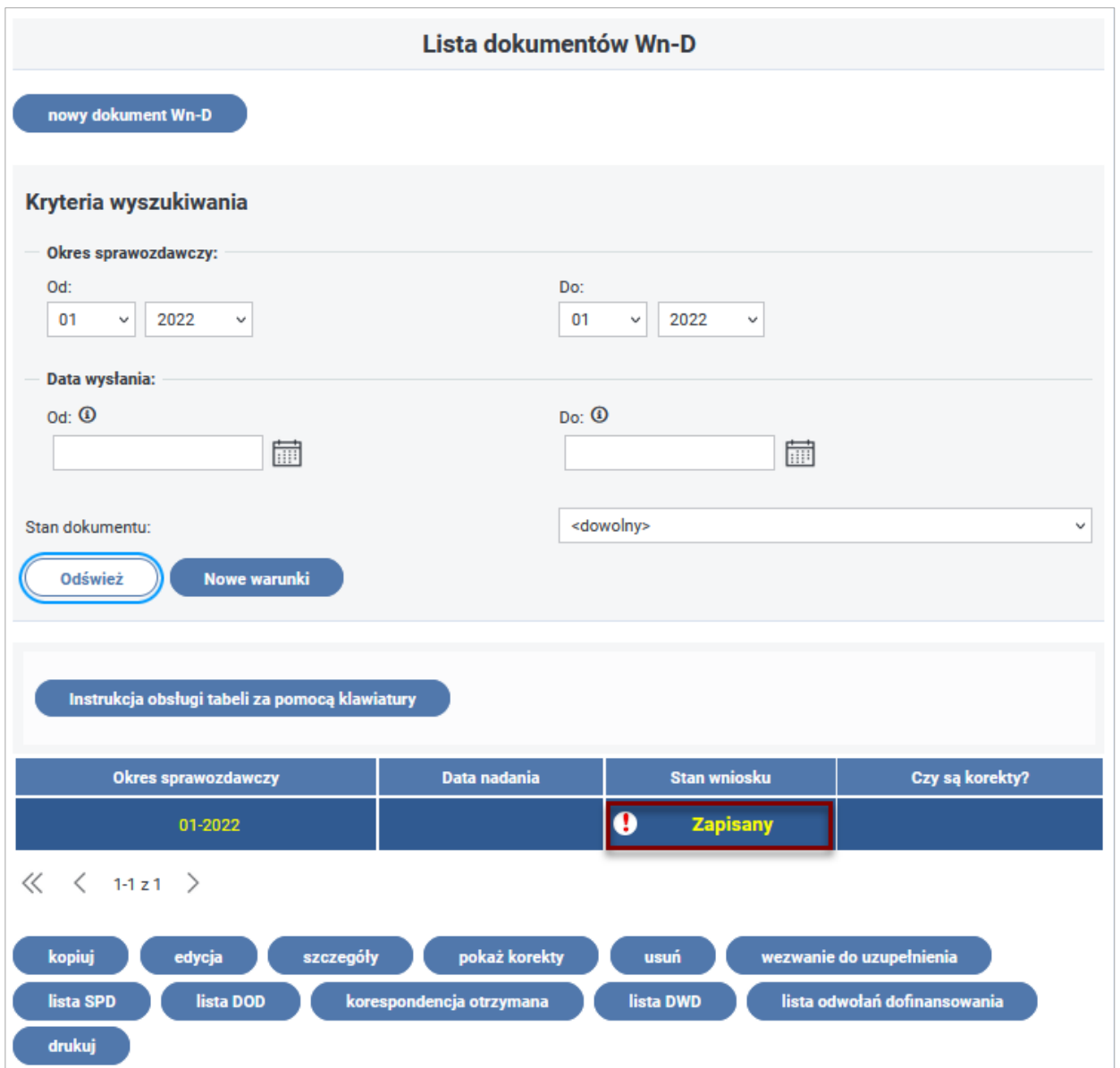

Rysunek 3-68 Lista dokumentów Wn-D z oznaczonym wnioskiem w stanie "Zapisany"

Następnie należy wybrać czynność **"edycja"** i przejść do wniosku **Wn-D** w trybie edycji. Na formularzu umieszczone zostały przyciski wywołujące odpowiednie akcje. W zależności od akcji System umożliwi: "edycja" – edycję formularza wniosku, "Załączniki" – utworzenie listy załączników, do której można dodawać nowe załączniki, z której można przeglądać wprowadzone załączniki, edytować już wprowadzone, usuwać zbędne oraz wydrukować pojedynczy wskazany na liście załącznik (Rysunek 3-69).

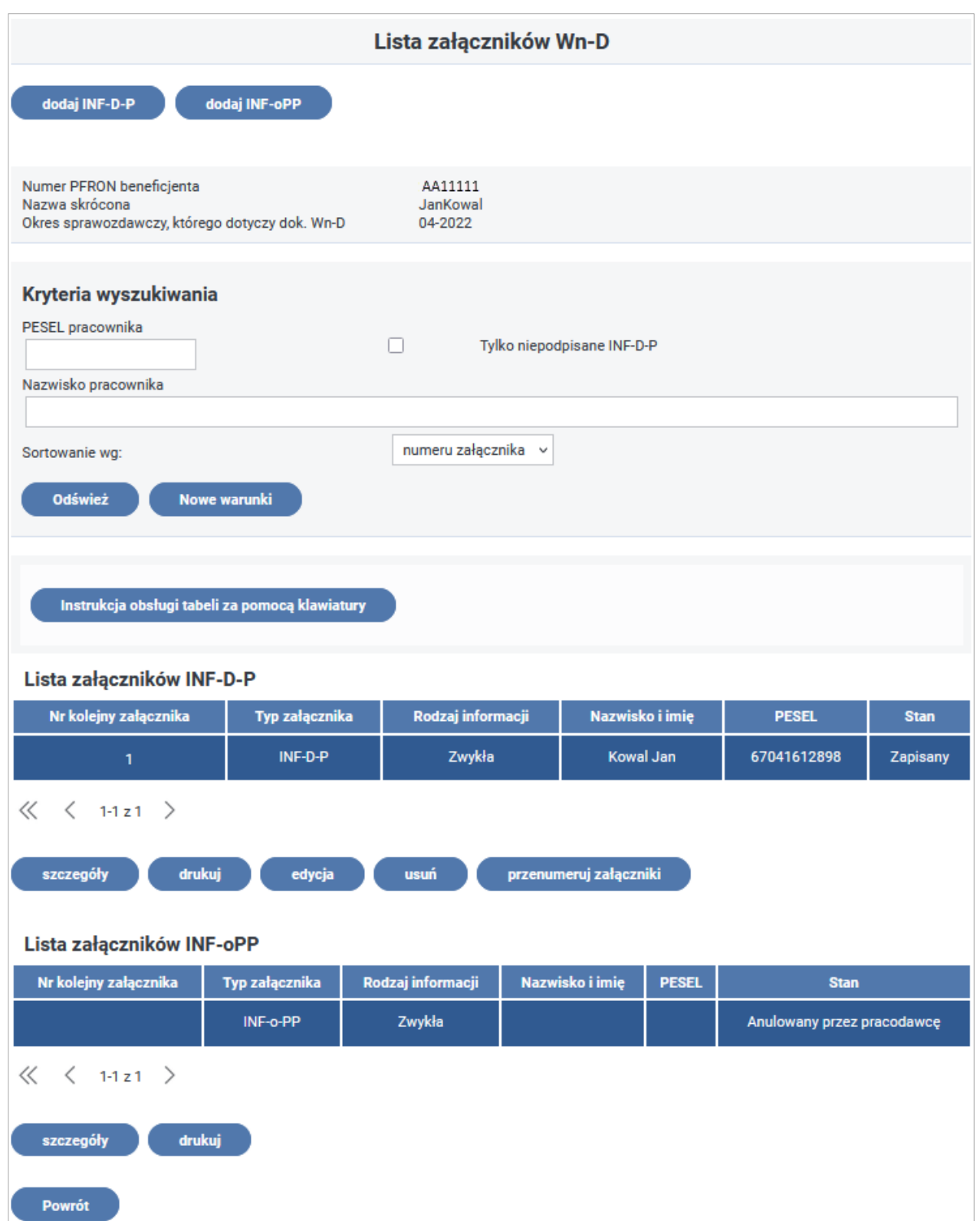

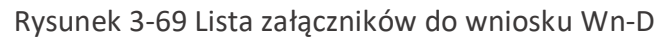

#### **3.1.6 Kopiowanie dokumentów**

System dla wybranego z listy wniosku udostępnia czynność "kopiuj", która dla kopiowanego wniosku umożliwia wybór załączników **INF-D-P** do skopiowania oraz skopiowanie wybranych załączników.

System nie udostępnia do kopiowania załącznika **INF-oPP**.

Załącznik ten należy wypełnić uwzględniając najbardziej aktualne informacje o sytuacji ekonomicznej i otrzymanej pomocy.

Z "**Listy dokumentów Wn-D"** Użytkownik wskazuje do kopiowania wniosek **Wn-D** i wybiera czynność **"kopiuj"** (Rysunek 3-70).

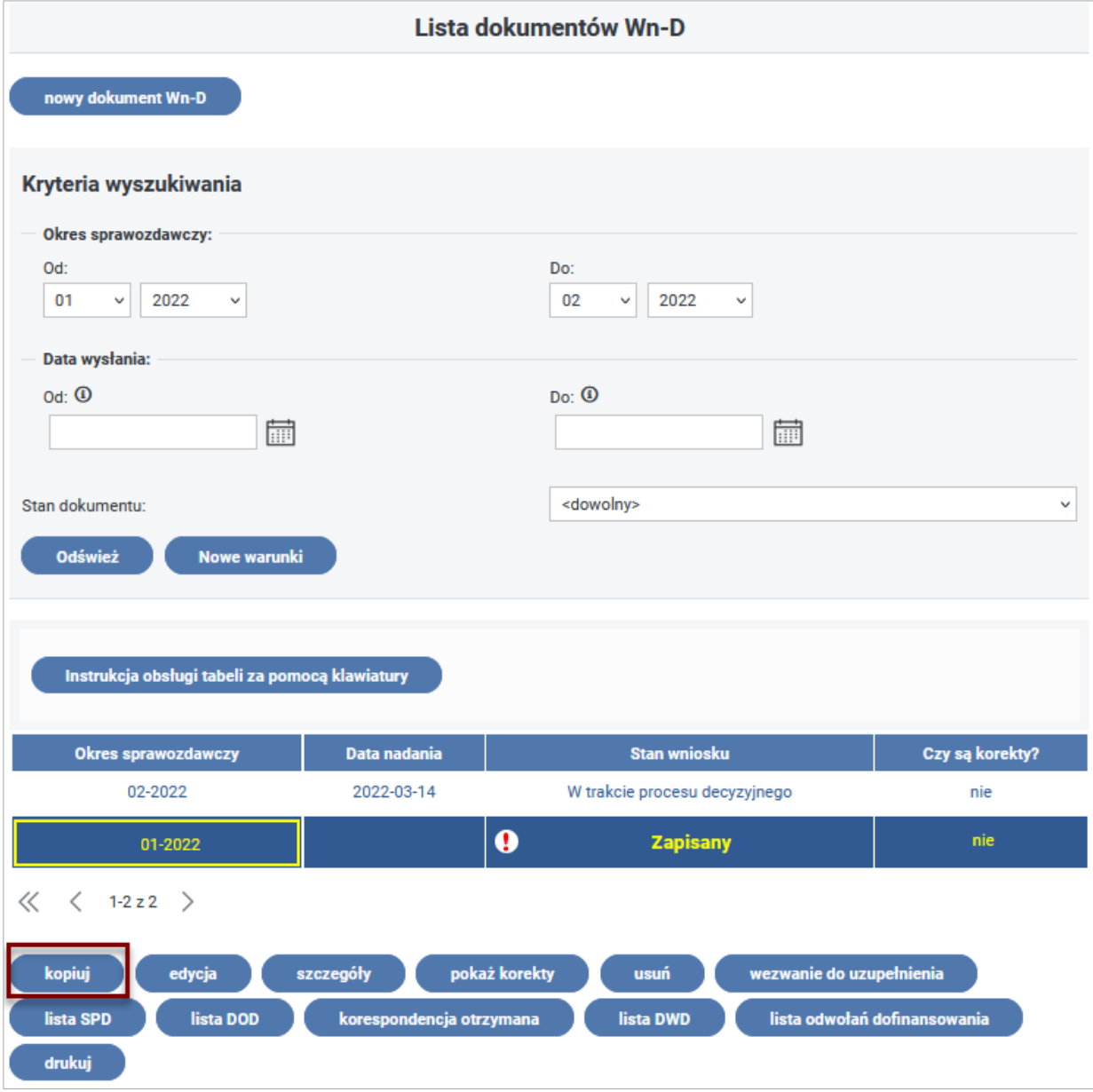

Rysunek 3-70 Lista dokumentów Wn-D ze wskazaniem funkcji "kopiuj"

Następnie w osobnym oknie należy wskazać docelowy okres sprawozdawczy (w formacie MM-RRRR) Rysunek 3-71.

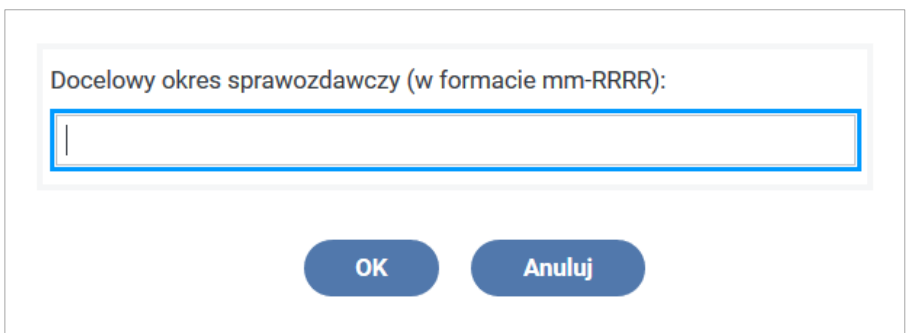

Rysunek 3-71 Okno edycyjne

Wyświetla się ekran, który umożliwia wybór załączników **INF-D-P** do kopiowania - istnieje możliwość wyboru załącznika według numeru PESEL oraz po nazwisku pracownika.

Po wyświetleniu listy załączników Użytkownik zaznacza załączniki do kopiowania przy pomocy wskaźnika **"kopiuj"**. Kopiowanie wybranych załączników odbywa się przez uruchomienie akcji **"kopiuj do nowego"** (Rysunek 3-72)**.**

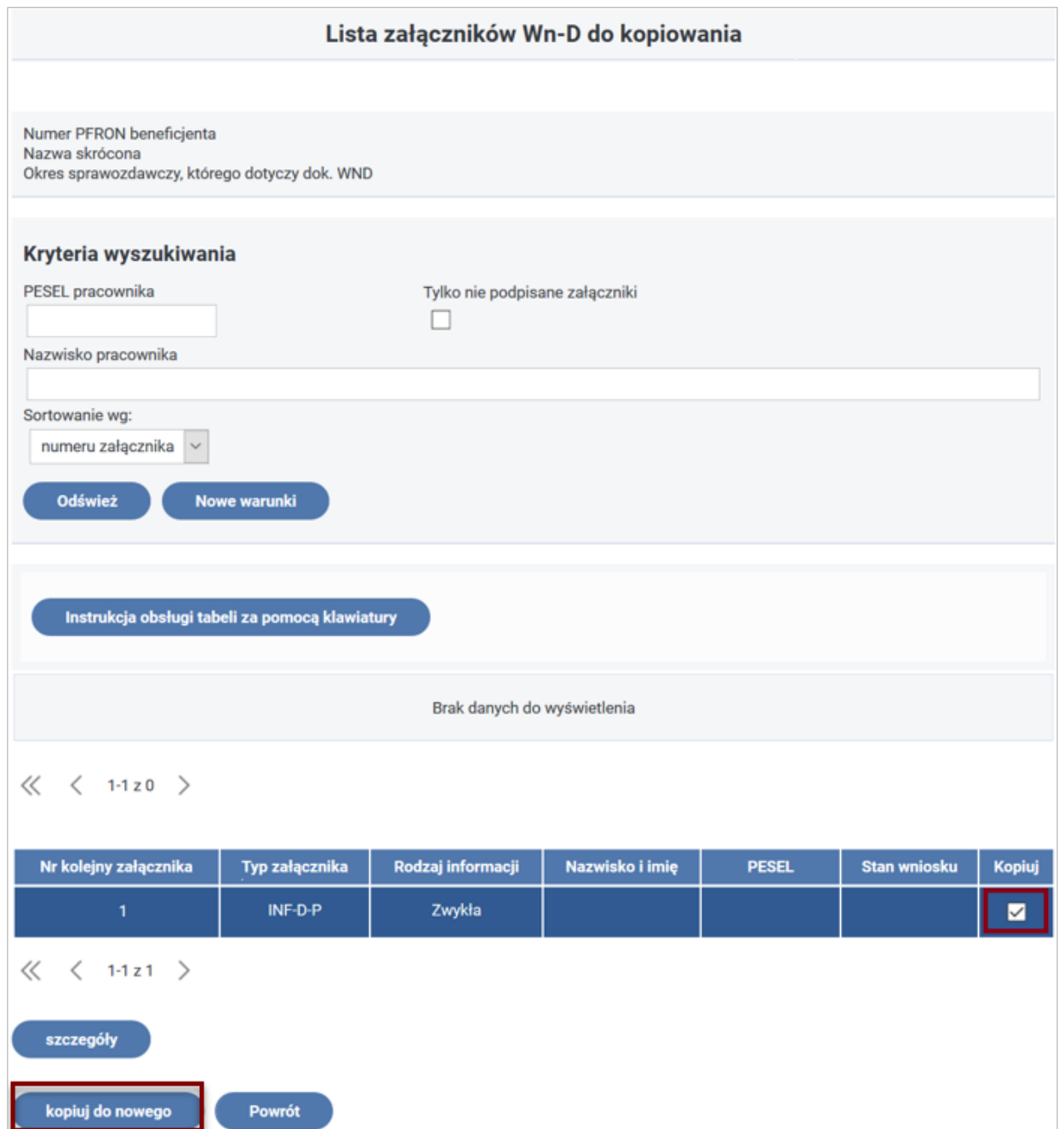

Rysunek 3-72 Lista załączników Wn-D do kopiowania

Po skopiowaniu załączniki mają stan **"Kopia do edycji".**

Po potwierdzeniu operacji przyciskiem **"OK",** w oknie Tworzenie kopii dokumentu **Wn-D,** nastąpi przejście do edycji skopiowanego dokumentu **Wn-D** (Rysunek 3-73).

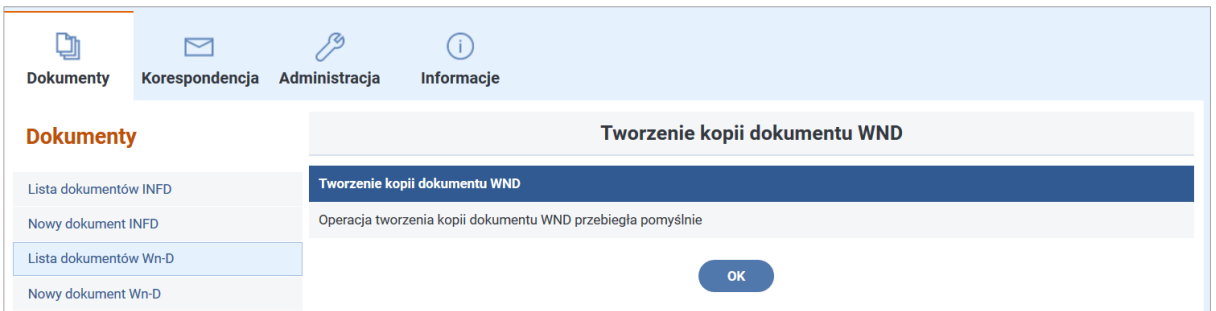

Rysunek 3-73 Okno informacyjne – Tworzenie kopii dokumentu Wn-D

Po aktualizacji danych formularza jest on zapisywany, a kopia wniosku **Wn-D** przechodzi w stan **"Zapisany".**

Należy również przejść do listy załączników i uruchomić edycję każdego z nich w celu ich zapisania.

Załączniki po zapisaniu zmienią stan na **"Zapisany"** i będą gotowe do wysłania do PFRON. Załączniki w stanie "Kopia do edycji" nie będą przekazane wraz z wnioskiem do PFRON (Rysunek 3-74)**.**

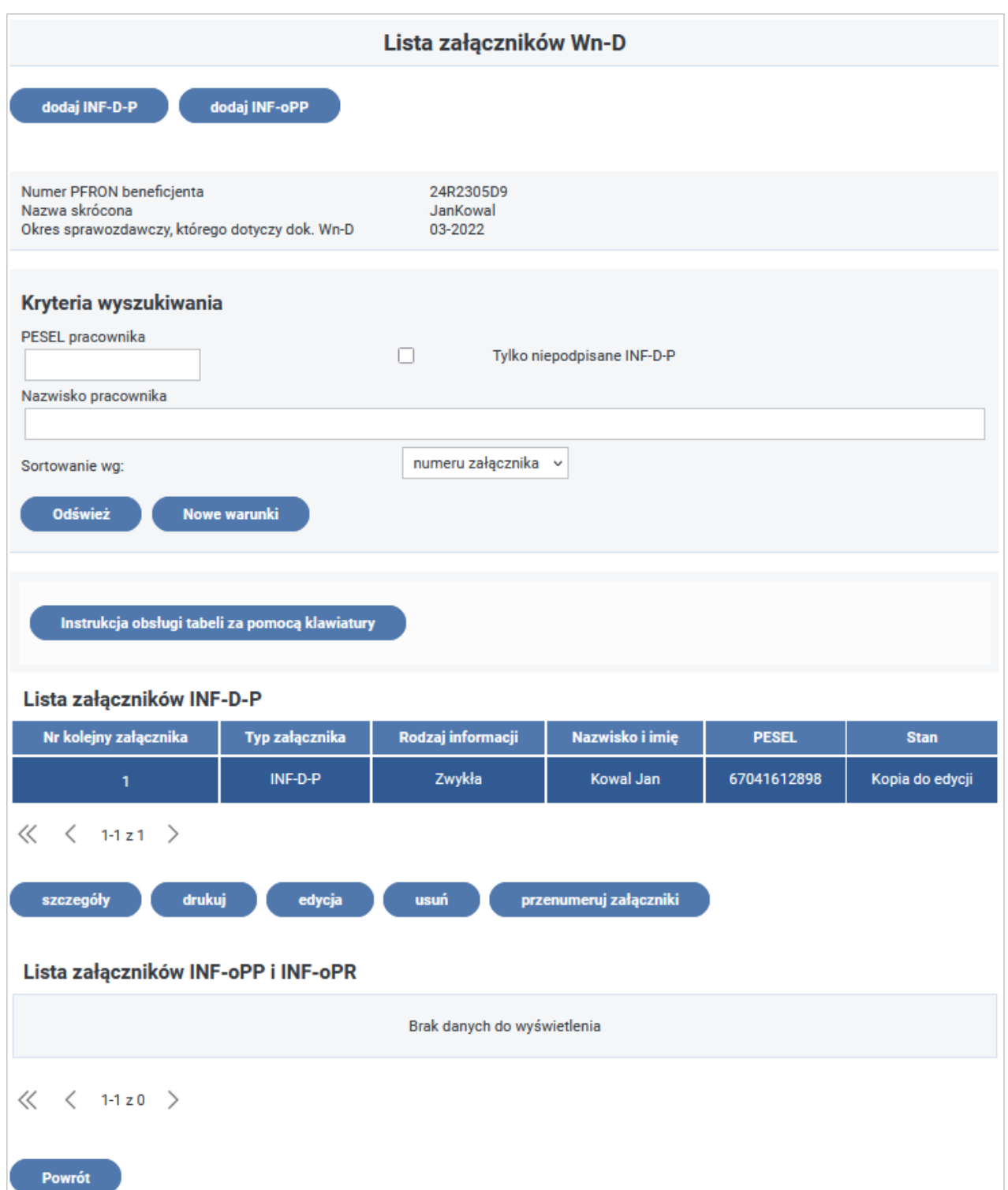

Rysunek 3-74 Lista załączników Wn-D z kopią do edycji załącznika INF-D-P

System umożliwia także, do tak utworzonej listy załączników, dodanie nowych - po wybraniu czynności **"dodaj INF-D-P"** oraz edycję i usunięcie załączników skopiowanych.

System udostępnia także funkcję **kopiowania wniosku Wn-D w wersji 3, 4 i 5 do wersji 6**, która obowiązuje od stycznia 2015 r.

Jeżeli Użytkownik wybierze wniosek w wersji 3 lub 4 i poda okres począwszy od stycznia 2009 r. System sprawdzi, czy w okresie dla wybranego wniosku obowiązują załączniki **INF-D-P** w wersji

4, 5 lub 6. Następnie System wykona konwersję wniosku do wersji 6 oraz skopiuje wskazane na liście załączniki **INF-D-P** wykonując jednocześnie ich konwersję do wersji 8 dla okresów sprawozdawczych do marca 2020 r. lub do wersji 9 dla okresów sprawozdawczych od kwietnia 2020 r.

# **3.2 Przebieg procesu dofinansowania**

## **3.2.1 Weryfikacja złożonych dokumentów**

Zanim wniosek o dofinansowanie trafi do dalszego przetwarzania, którego efektem jest naliczenie salda, przechodzi weryfikację formalną i rachunkową. Tylko poprawne wnioski (te, dla których weryfikacja zakończyła się pozytywnie) są dalej rozpatrywane.

Niepoprawne wnioski zostają albo odrzucone, albo skierowane do korekty (w zależności od rodzaju wykrytych nieprawidłowości).

Aby komplet dokumentów **(Wn-D wraz z załącznikami)** został uznany za poprawny, wszystkie dokumenty składające się na niego muszą zostać zweryfikowane poprawnie.

W procesie weryfikacji wniosku i jego załączników wykonywane są między innymi następujące sprawdzenia:

#### **Weryfikacja formalna:**

- autentyczność podpisu kwalifikowanego lub PFRON,
- czy istnieje już wniosek **Wn-D** za dany okres sprawozdawczy,
- czy okres sprawozdawczy podany w dokumencie jest większy od grudnia 2008 r.,
- czy nie upłynął termin złożenia wniosku za okres (miesiąc i rok) lub czy dla podanego okresu, dla którego upłynął termin złożenia, istnieje zezwolenie na składanie nowego wniosku po terminie,
- czy dane z sekcji **B. Dane ewidencyjne pracodawcy** są zgodne z Kartoteką PZON,
- czy Rodzaj Beneficjenta dla okresu z dokumentu Wn-D jest różny od "Rolnik".

Niespełnienie jednego z warunków weryfikacji formalnej powinno spowodować przestawienie wniosku **Wn-D** w stan **"odrzucony"**. System powinien wygenerować korespondencję do Użytkownika, w której poda przyczynę odrzucenia wniosku (**WDUD**).

## **Weryfikacja merytoryczna:**

- jeżeli nie wypełniono pozycji **7. Forma prawna (2)** i/lub **8. Forma własności** na wniosku to czy istnieje w Kartotece PZON wypełniony kod szczególnej formy prawnej i/lub kod formy własności,
- jeśli we wniosku nie wypełniono którejkolwiek z pozycji **6-11** lub nie wypełniono żadnej z pozycji **15-23** to czy w Systemie istnieje załącznik **Wn-D** cz. II zgłoszeniowy w wersji 2 lub 3 lub wniosek **Wn-D** w wersji 3, 4 lub 5 i w PZON wypełnione są pola **Nr rachunku bankowego i pola adresowe Nr domu, miejscowość, kod pocztowy, poczta**,
- czy 4 pierwsze znaki w pozycji **11. PKD** znajdują się w słowniku, a jeżeli na wniosku **Wn-D** nie wypełniono pozycji **11. PKD** to czy kod zapisany w Kartotece PZON jest zgodny ze słownikiem PKD2007,
- czy podana wartość w pozycji **10. Identyfikator adresu** znajduje się w słowniku jednostek terytorialnych kraju,
- czy podana wartość w pozycji 6. Forma prawna (1) znajduje się w słowniku "Forma prawna (1)",
- czy podana wartość w pozycji 7. Forma prawna (2) znajduje się w słowniku "Szczególna forma prawna",
- czy podana wartość w pozycji **8. Forma własności** znajduje się w słowniku "Forma własności",
- czy podana wartość w pozycji 9. Wielkość znajduje się w słowniku "Wielkość pracodawcy",
- jeżeli nie jest wypełniona pozycja **15. Rachunek bankowy…** to czy w kartotece PZON pole **rachunek bankowy** jest wypełnione,
- czy jeżeli w pozycji 35 zaznaczono wybór 2 "Zakład aktywności zawodowej" i/lub 3 "Inny pracodawca", to czy w załącznikach **INF-D-P** wersjach 8 i 9 wypełniono w sekcji **C** tylko pozycje od **33** do **44**,
- jeżeli w pozycji 35 zaznaczono tylko wybór 1 "Zakład pracy chronionej", to czy w załącznikach **INF-D-P** wersjach 8 i 9 wypełniono w sekcji **C** tylko pozycje od **21** do **32**,
- czy dla Beneficjenta, który określił swoją wielkość kodem " $4$  nie będący przedsiębiorcą" w paczce nie ma załączników **INF-D-P**, w których Beneficjent określił, że dla tego pracownika pomoc stanowi pomoc publiczną (poz. **46.1** z **INF-D-P**).

Po wykonaniu weryfikacji formalnej i merytorycznej wniosku i załączników **INF-D-P** w wersji 8 i 9 System wykonuje dodatkowe weryfikacje:

W przypadku, gdy pozycja **55. Do Wypłaty** >0 i **numer PESEL** znajduje się w zbiorze zablokowanych numerów PESEL i data zablokowania jest wcześniejsza niż ostatni dzień okresu sprawozdawczego, za który składany jest wniosek **Wn-D** to:

- 1. jeżeli przyczyną zablokowania numeru PESEL jest "zgon MSW" kod 51 oraz suma pozycji od **21** do **26** i od **33** do **38** jest większa od ilorazu liczby dni życia w okresie sprawozdawczym do liczby dni okresu sprawozdawczego,
- 2. jeżeli przyczyna blokowania jest różna od kodu 51 oraz okres sprawozdawczy jest nie wcześniejszy niż marzec 2011 oraz dowolna z pozycji **22, 23, 25, 26, 34, 35, 37, 38** (stopień niepełnosprawności umiarkowany lub lekki) jest większa od zera i stosunek sumy pozycji od **27** do **32** i od **39** do **44** do sumy pozycji od **21** do **26** i od **33** do **38** jest mniejszy niż stosunek liczby dni w okresie sprawozdawczym z posiadaniem prawa do emerytury wynikająca z daty blokowania w zbiorze blokowanych numerów PESEL do liczby dni okresu sprawozdawczego.

Dla formularza "Informacji przedstawianych przez podmiot..." - INF-oPP w wersji 4 (dla okresu sprawozdawczego od 01-2009 do 12-2014 włącznie)

Jeżeli dołączono cz. **E** "Informacji..." należy wykonać następujące sprawdzenia kolejnych wierszy tabeli biorąc pod uwagę okresy sprawozdawcze z roku podanego na wniosku **Wn-D**.

- czy "Dzień udzielenia pomocy publicznej" nie jest mniejszy od 01.01.2009 i nie jest większy od dnia nadania wniosku,
- czy w kolumnie "Wartość otrzymanej pomocy publicznej" wartość pozycji **Nominalna** nie jest różna od wartości z pozycji "Brutto" dla pomocy uzyskanej z **SODiR**,
- czy kwoty pomocy podane w tabeli jako pomoc uzyskana poprzez **SODiR** w danym okresie sprawozdawczym z pozycji Brutto nie są mniejsze od pomocy zarejestrowanej dla tego okresu w **SODiR**,
- dla Beneficjenta o kodzie wielkości różnym od 4, jeśli nie dołączone zostało oświadczenie o nieotrzymaniu pomocy to czy dla wszystkich okresów sprawozdawczych, dla których w **SODiR** zarejestrowano kwoty dofinansowania większe od "0,00" podano w tabeli kwoty tej pomocy,
- czy w tabeli zarejestrowano tylko jedną pozycję dla okresu sprawozdawczego, dla którego uzyskano pomoc z **SODiR**.

Czy jeżeli wielkość Beneficjenta nie jest oznaczona kodem "4 - nie będący przedsiębiorcą" i w INF-oPP wersja 4 została dołączona część **Oświadczenie o nie otrzymaniu pomocy publicznej** - to czy dla okresów z roku sprawozdawczego z wniosku kwota z **SODiR** jest równa "0,00",

Czy jeżeli wielkość Beneficjenta nie jest oznaczona kodem "4 - nie będący przedsiębiorcą" i w **INF-oPP** wersja 4 została dołączona część **E.** - to czy wypełniono chociaż jeden wiersz o otrzymanej pomocy publicznej.

Dla formularza "Informacji przedstawianych przez podmiot..." - **INF-oPP** w wersji 5 (dla okresu sprawozdawczego od 01-2015).

W części E dotyczącej otrzymanej pomocy należy wykonać następujące sprawdzenia:

- czy w tabeli został wypełniony przynajmniej jeden rekord, gdy zaznaczono odpowiedź "tak" w punkcie 3,
- czy jeśli nie został wypełniony żaden rekord, to czy w pozycji 3 zaznaczono odpowiedź "nie",
- czy w tabeli został wypełniony przynajmniej jeden rekord, jeżeli na przynajmniej jednym załączniku **INF-D-P** za okres sprawozdawczy z wniosku **Wn-D** pozycja 49 została wypełniona wartością większą od zera (do weryfikacji wypełnienia pozycji **INF-D-P** należy uwzględnić wszystkie **INF-D-P** dołączone do wniosku **Wn-D**),
- czy pole "Dzień udzielenia pomocy publicznej" jest wypełnione, a podana data nie jest mniejsza od 01.01.2009 i nie jest większa od dnia nadania wniosku,
- czy wszystkie kolumny rekordu zostały wypełnione,
- czy pozycja "Przeznaczenie pomocy" jest wypełniona lub wypełniona wartością zgodną ze słownikiem "Przeznaczenie pomocy",
- czy pozycja "Forma pomocy" jest wypełniona lub wypełniona wartością zgodną ze słownikiem "Forma pomocy",
- czy pozycja 6 została wypełniona zerem lub wartością większą od zera.

Dla formularza "Formularz informacji przedstawianych przez wnioskodawcę" składanego przez podmioty ubiegające się o pomoc rolnictwie lub rybołówstwie - **INF-oPR**:

jeżeli dołączono pkt D "Informacji ..." należy wykonać następujące sprawdzenia kolejnych wierszy tabeli biorąc pod uwagę okresy sprawozdawcze z roku podanego na wniosku **Wn-D:**

- czy Dzień udzielenia pomocy publicznej nie jest mniejszy od 01.01.2009 i nie jest większy od dnia nadania wniosku,
- czy kwoty pomocy podane w tabeli są większe od "0,00",
- czy wypełniono wymagalne pola z sekcji **Dane osoby upoważnionej do przedstawienia informacji**,
- czy jeżeli wielkość Beneficjenta nie jest oznaczona kodem "4 nie będący przedsiębiorcą" i w **INF-oPR** została dołączona część **Oświadczenie o nie otrzymaniu pomocy publicznej** to czy dla okresów z roku sprawozdawczego z wniosku kwota z **SODiR** jest równa "0,00",
- czy jeżeli wielkość Beneficjenta nie jest oznaczona kodem "4 nie będący przedsiębiorcą" i w **INF-oPR**, została dołączona część **D**. z pustą tabelą i w SODiR nie uzyskano w danym roku sprawozdawczym dofinansowania.

W przypadku spełnienia warunków sprawdzenia wniosku lub korekty wniosku dodatkowo badany jest wykorzystany limit pomocy publicznej oraz dla korekty wniosku stan procesu decyzyjnego.

Niespełnienie jednego z warunków weryfikacji merytorycznej spowoduje przestawienie wniosku **Wn-D** w stan **"Do korekty"**. System wygeneruje korespondencję do pracodawcy, w której oprócz błędów wykrytych we wniosku dołączy informacje o błędach w załącznikach.

Podany zakres weryfikacji dokumentów może być wskazówką przy identyfikacji błędów przesłanych w wezwaniu do korekty.

## **3.2.2 Naliczenie dofinansowania**

W przypadku przesłania poprawnego wniosku otrzymuje on stan "**W trakcie procesu decyzyjnego"**, a załączniki stan "**Zweryfikowany poprawnie"**. System rozpoczyna proces automatycznego wyznaczenia dofinansowania.

**W trakcie procesu System sprawdza:**

- dla Beneficjenta zatrudniającego co najmniej 25 pracowników czy zachowany jest 6 % wskaźnik zatrudnienia osób niepełnosprawnych,
- dla okresów od 2004 r. do 2009 r. sprawdza, czy Beneficjent rozliczył rok 2008,
- dla okresów od stycznia 2009 r. czy Beneficjent nie posiada zaległości wobec Funduszu powyżej 100 zł.

W przypadku niespełnienia 6% wskaźnika zatrudnienia osób niepełnosprawnych System wstrzymuje dofinansowanie.

W następnej kolejności, jeżeli Beneficjent jest zobowiązany przekazać załącznik **INF-oPP**, System sprawdza limit wykorzystanej pomocy, w przypadku przekroczenia limitu pomocy publicznej saldo przysługującego dofinansowania jest ustalane na "0,00", a w pozostałych przypadkach na podstawie załączników **INF-D-P** naliczone zostaje saldo przysługującego dofinansowania (**SPD**).

Po naliczeniu salda, jeżeli Beneficjent jest zobowiązany przekazać załącznik **INF-oPP**, System na podstawie ostatniego złożonego załącznika sprawdza sytuację ekonomiczną Beneficjenta, (jeżeli Beneficjent przesyła kilka wniosków do badania sytuacji brany jest załącznik, który wpłynął do Funduszu jako ostatni).

W przypadku ustalenia złej sytuacji ekonomicznej System wstrzymuje dofinansowanie, a jeżeli sytuacja jest dobra informacja o naliczonym saldzie jest przekazywana do wypłaty.

Beneficjent może obejrzeć w Systemie dokument **SPD** z Informacją o wysokości przyznanego dofinansowania. W tym celu należy w Module **Dokumenty**, wybrać pozycję "**Lista dokumentów Wn-D"** i przejść do listy wniosków **Wn-D**.

Następnie należy wybrać Wniosek **Wn-D**, zaznaczyć go i uruchomić czynność **"lista SPD".**

Zostanie wyświetlona lista utworzonych przez System dokumentów SPD dla wskazanego wniosku (Rysunek 3-75).

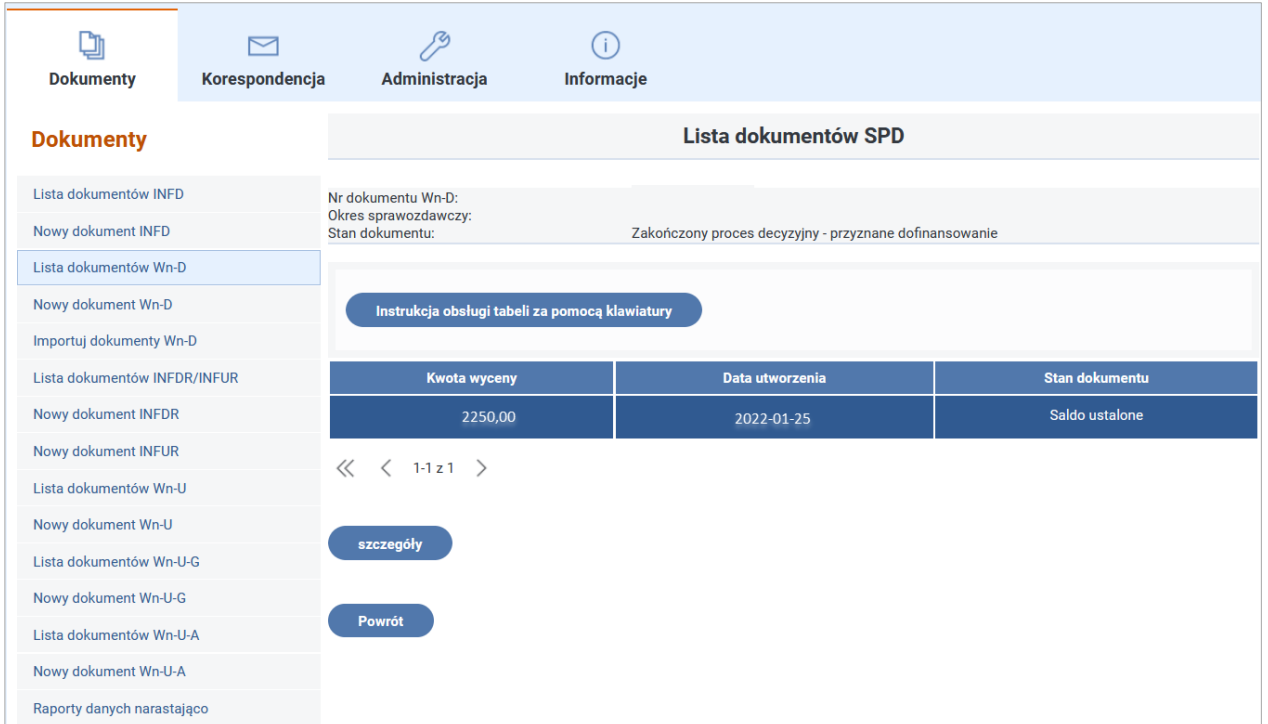

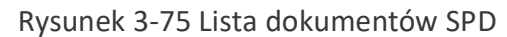

W momencie przesłania przez Użytkownika korekty okresu lub w wyniku rozliczenia wielu Beneficjentów, którzy również zatrudniają pracowników, dla których Beneficjent występuje z wnioskiem o dofinansowanie System tworzy kolejny dla danego okresu dokument **SPD**. Po wybraniu żądanego SPD i czynności "szczegóły" Użytkownik ma możliwość zapoznania się ze szczegółami przyznanego dofinansowania klikając na przycisku "**Pobierz wydruk"** w oknie Dokument SPD (Rysunek 3-76).

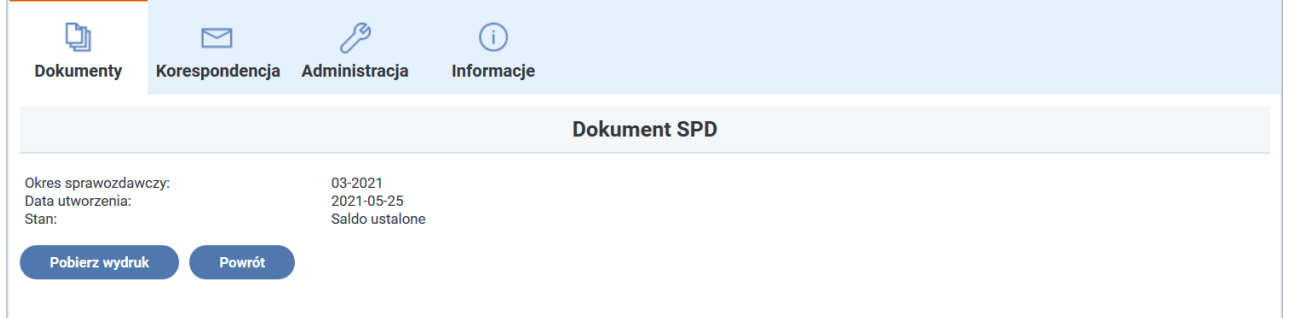

Rysunek 3-76 Właściwości dokumentu SPD

#### **3.2.2.1 Saldo zgodne z wnioskiem**

Jeżeli saldo wyliczone przez Fundusz jest zgodne z kwotą wnioskowaną przez Beneficjenta, dofinansowanie zostaje przelane na konto, którego numer podany został we wniosku **Wn-D**.

#### **3.2.2.2 Saldo różne od wnioskowanego**

W przypadku, gdy istnieje różnica między kwotą wnioskowaną przez Beneficjenta, a wyznaczoną przez System, Beneficjent otrzymuje z Funduszu również papierowy dokument z Informacją o wysokości przyznanego dofinansowania (**SPD**) oraz jeżeli w wyniku naliczenia dofinansowania

istnieje do wypłaty kwota dofinansowania zostaje ona przelana na konto, którego numer podany został we wniosku **Wn-D**.

Beneficjent w ciągu 14 dni od otrzymania dokumentu w formie papierowej, ma możliwość odwołania się od decyzji – wysyłając do Funduszu Wniosek o ustalenie wysokości dofinansowania (**WUWD**).

Wniosek ten Beneficjent przesyła do Funduszu w postaci papierowej.

Na podstawie złożonych przez Beneficjenta dokumentów Fundusz wydaje Decyzję o wysokości dofinansowania (**DOWD**).

#### **3.2.2.3 Zakończenie procesu – wypłata dofinansowania**

Kwota dofinansowania zostaje przekazana na rachunek bankowy Beneficjenta w terminie przewidzianym przepisami prawa. Obecnie płatności realizowane są w terminie 25 dni od daty wpływu poprawnie zweryfikowanego wniosku. Pomiędzy złożeniem poprawnego wniosku a wypłatą dofinansowania Beneficjent może uzyskać informację o wysokości przyznanego dofinansowania przeglądając w Systemie dokument **SPD**.

Zakończenie procesu dofinansowania w Systemie prezentowane jest poprzez zmianę stanu wniosku **Wn-D** na **"zakończony proces decyzyjny – dofinansowanie wypłacone".**

#### **3.2.3 Nieprawidłowości w procesie dofinansowania**

Bieg terminu do ustalenia salda i wypłaty dofinansowania jest przerywany przez wysłanie do Beneficjenta:

- wezwania do korekty błędnych dokumentów,
- wezwania do wyjaśnienia zaległości.

Wnioski przesyłane do Systemu w terminie zostają poddane sprawdzeniu, podczas którego wykonywane są opisane wcześniej weryfikacje.

Po poprawnej weryfikacji wniosku i załączników System rozpoczyna proces sprawdzenia:

- czy dla okresów od 2004 r. do 2009 r. Beneficjent rozliczył rok 2008,
- czy dla okresów od stycznia 2009 r. Beneficjent nie posiada zaległości wobec Funduszu powyżej 100 zł,
- czy nie został przekroczony limit wypłat pomocy publicznej,
- czy Beneficjent jest w dobrej sytuacji ekonomicznej,
- czy w przypadku pracodawcy zatrudniającego powyżej 25 pracowników w przeliczeniu na pełen wymiar czasu pracy został przekroczony 6% wskaźnik zatrudnienia osób niepełnosprawnych.

W trakcie wstępnej weryfikacji złożonych przez Beneficjenta dokumentów sprawdzane jest, czy zostały one przesłane do Funduszu w wyznaczonym terminie.

Jeżeli termin złożenia dokumentów został przekroczony i w Systemie nie zarejestrowano zgody na złożenie wniosku po terminie, wniosek **Wn-D** wraz z załącznikami zostaje przez System odrzucony bez możliwości korekty, zmieniając stan na **"Odrzucony – przekroczony termin złożenia".**

Jeżeli dokument **Wn-D** przesłany do Funduszu przez Beneficjenta nie przejdzie weryfikacji formalnej, zostanie wygenerowany dokument **Wezwanie do uzupełnienia danych (WDUD).**  Wygenerowany dokument zawiera opisy błędów zidentyfikowanych podczas weryfikacji wniosku.

Wezwanie do uzupełnienia danych zostaje przesłane do Beneficjenta, który może się z nim zapoznać z poziomu "Listy dokumentów Wn-D", po wybraniu czynności "wezwanie **do uzupełnienia"** (Rysunek 3-77).

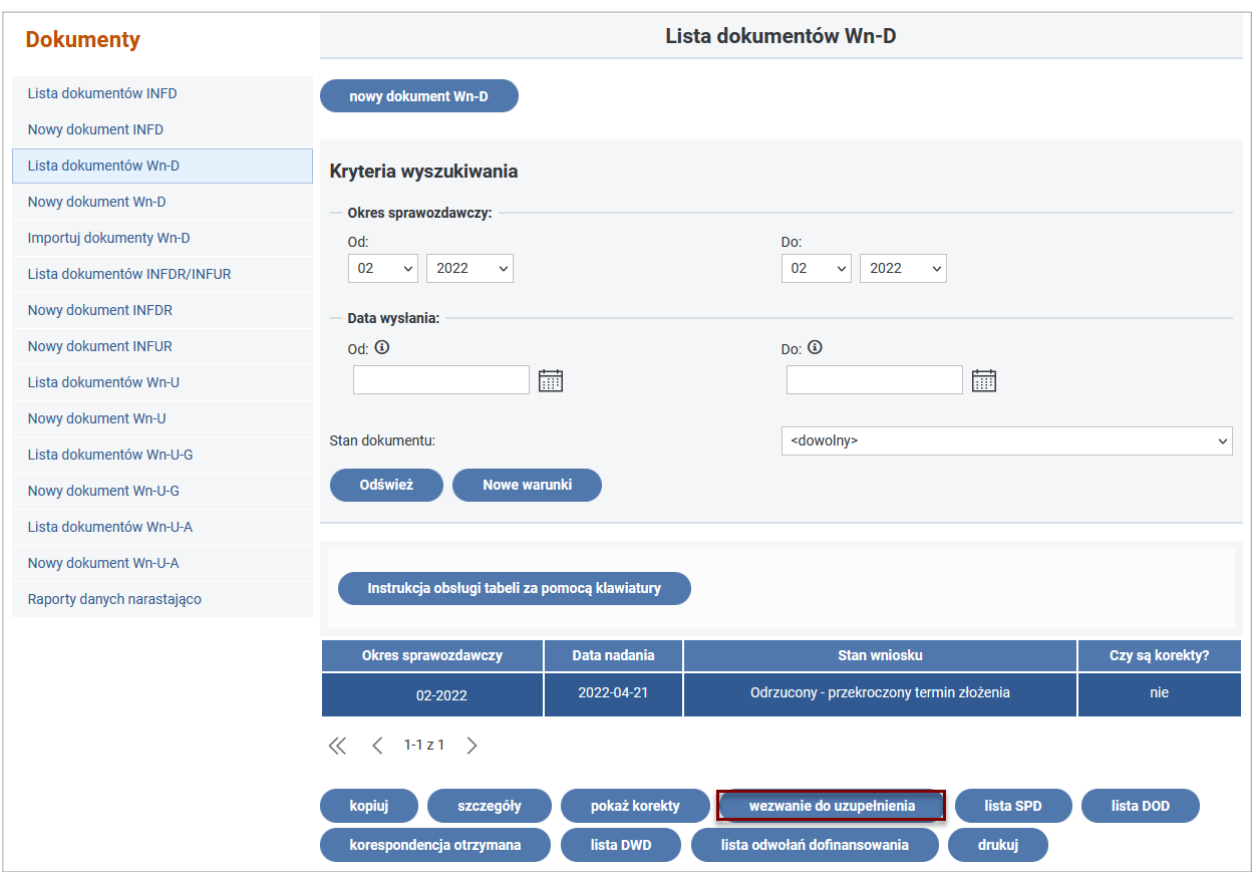

Rysunek 3-77 Lista dokumentów Wn-D z przyciskiem "wezwanie do uzupełnienia"

Użytkownik może zapoznać się z treścią dokumentu po wybraniu czynności "**wezwanie do uzupełnienia"** z poziomu Lista dokumentów **Wn-D**, a następnie klikając na przycisk "**Pobierz wydruk"** w oknie Wezwanie do uzupełnienia danych (Rysunek 3-78).

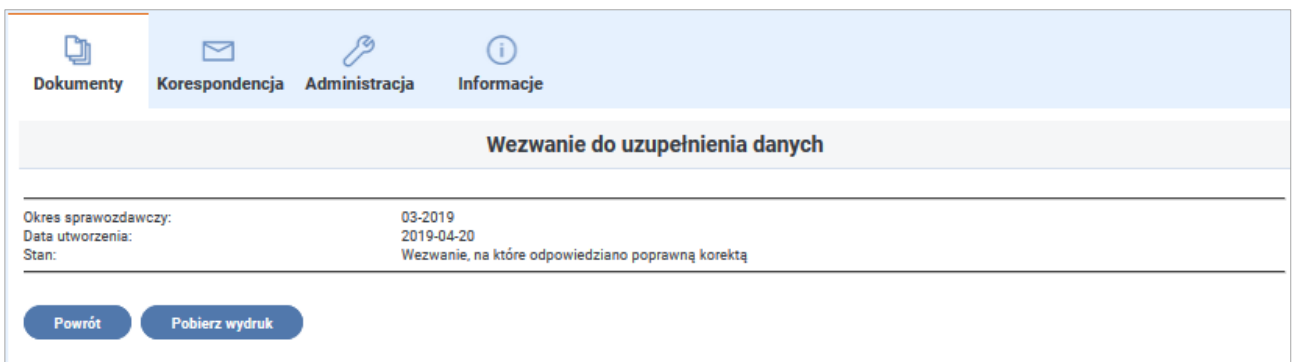

Rysunek 3-78 Okno Wezwanie do uzupełnienia danych

W przypadku, gdy podczas procesu weryfikacji merytorycznej wystąpią niezgodności w złożonym przez Beneficjenta wniosku, otrzymuje on wezwanie do korekty złożonych dokumentów, w którym przekazane zostaną informacje o błędach we wniosku **Wn-D** oraz w załącznikach **INF-D-P**. Wniosek otrzyma stan **"Do korekty".** Korespondencję elektroniczną zawierającą informacje o skierowaniu wniosku w stan **"Do korekty"** można odczytać wchodząc do Modułu **Korespondencja** lub wybierając czynność **"korespondencja otrzymana"** bezpośrednio z listy wniosków, ustawiając się uprzednio na odpowiednim wniosku (Rysunek 3-79).

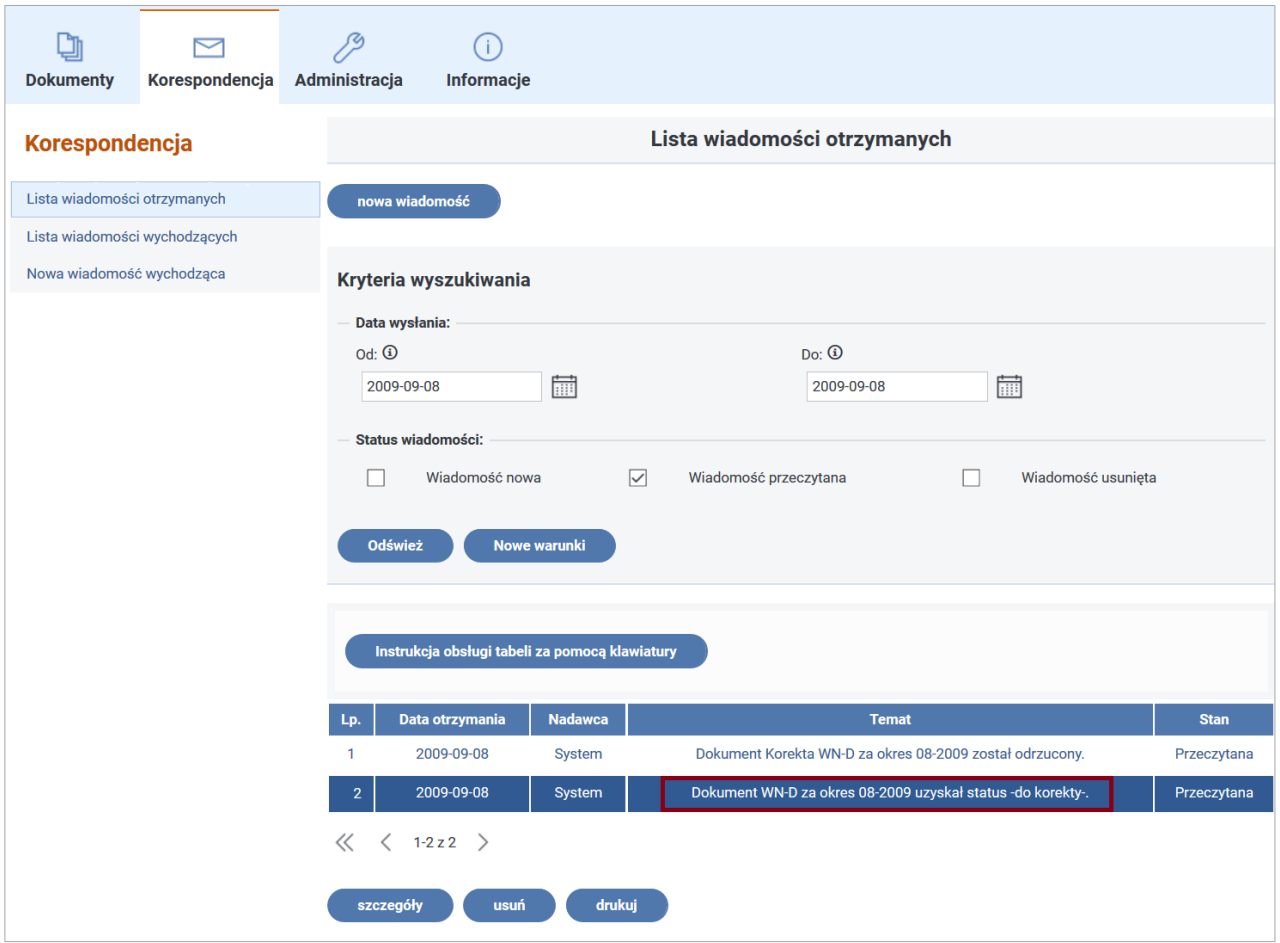

Rysunek 3-79 Lista wiadomości otrzymanych

Szczegółowe informacje na temat popełnionych błędów opisane są w wezwaniu do korekty, ze wskazaniem Nr PESEL błędnych załączników wymagających poprawy. Użytkownik może
zapoznać się z treścią dokumentu po wybraniu czynności "wezwanie do korekty" z poziomu "Lista **dokumentów Wn-D**" (Rysunek 3-80),

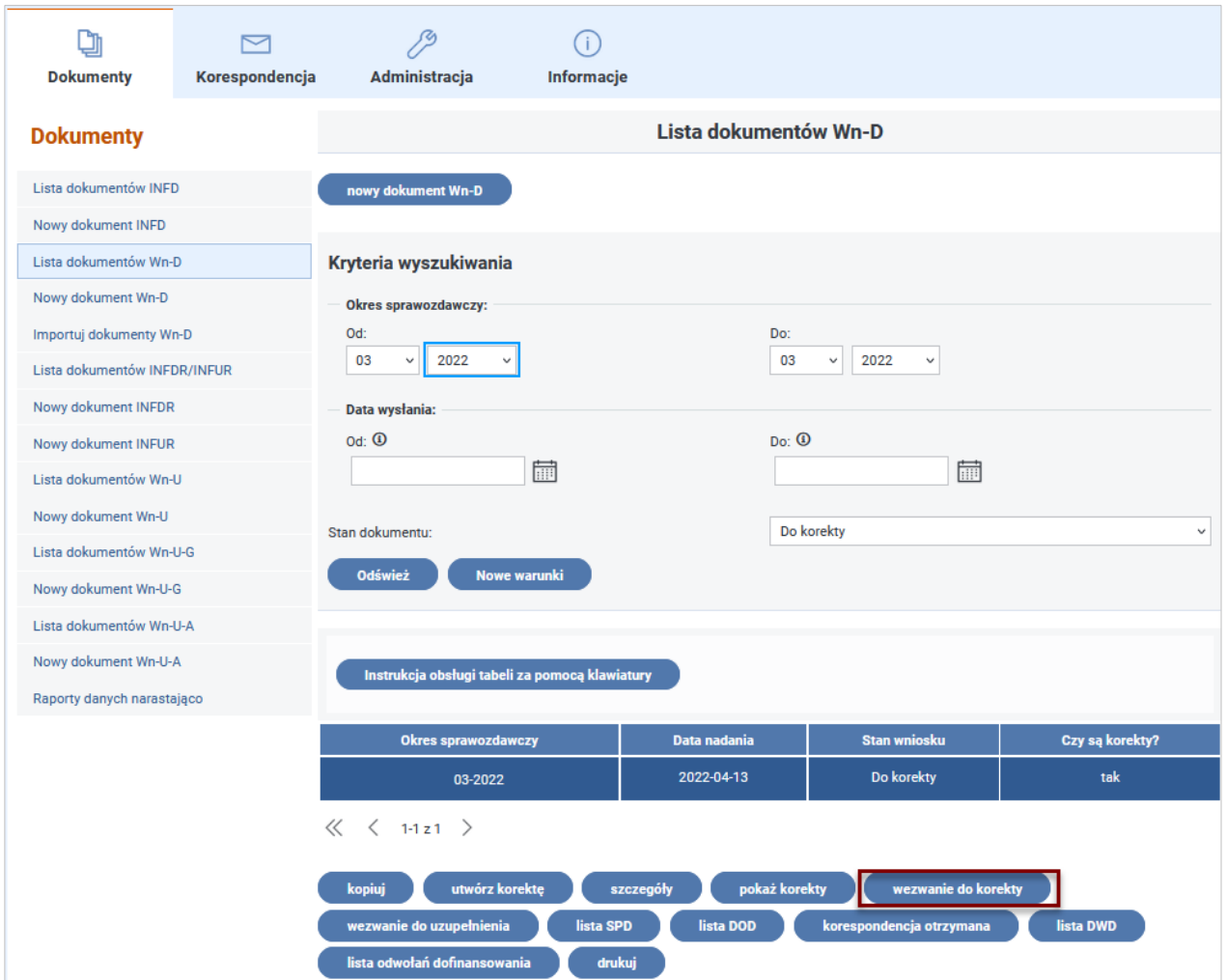

Rysunek 3-80 Lista dokumentów Wn-D z przyciskiem "wezwanie do korekty"

a następnie klikając na przycisku "Pobierz wydruk" w oknie "Wezwanie do korekty" (Rysunek 3-81) otrzymuje plik w postaci dokumentu PDF (Rysunek 3-82).

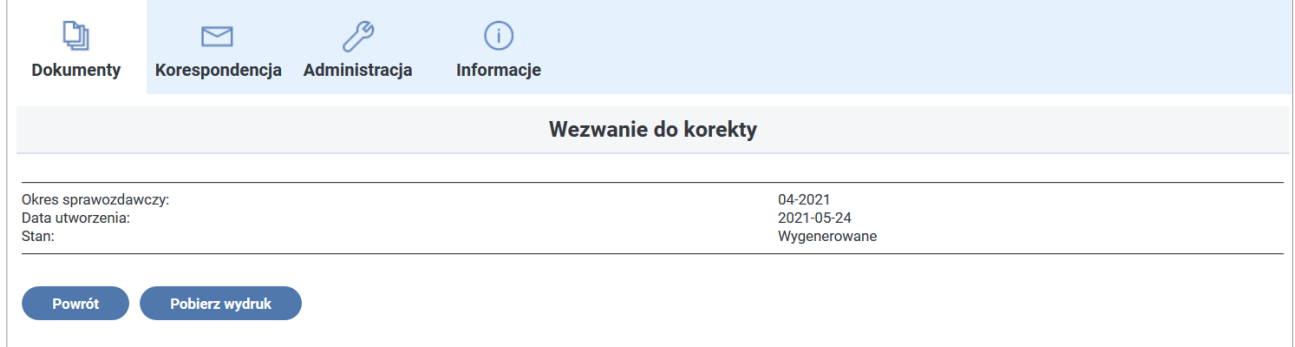

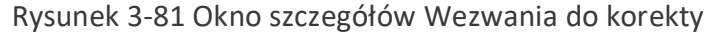

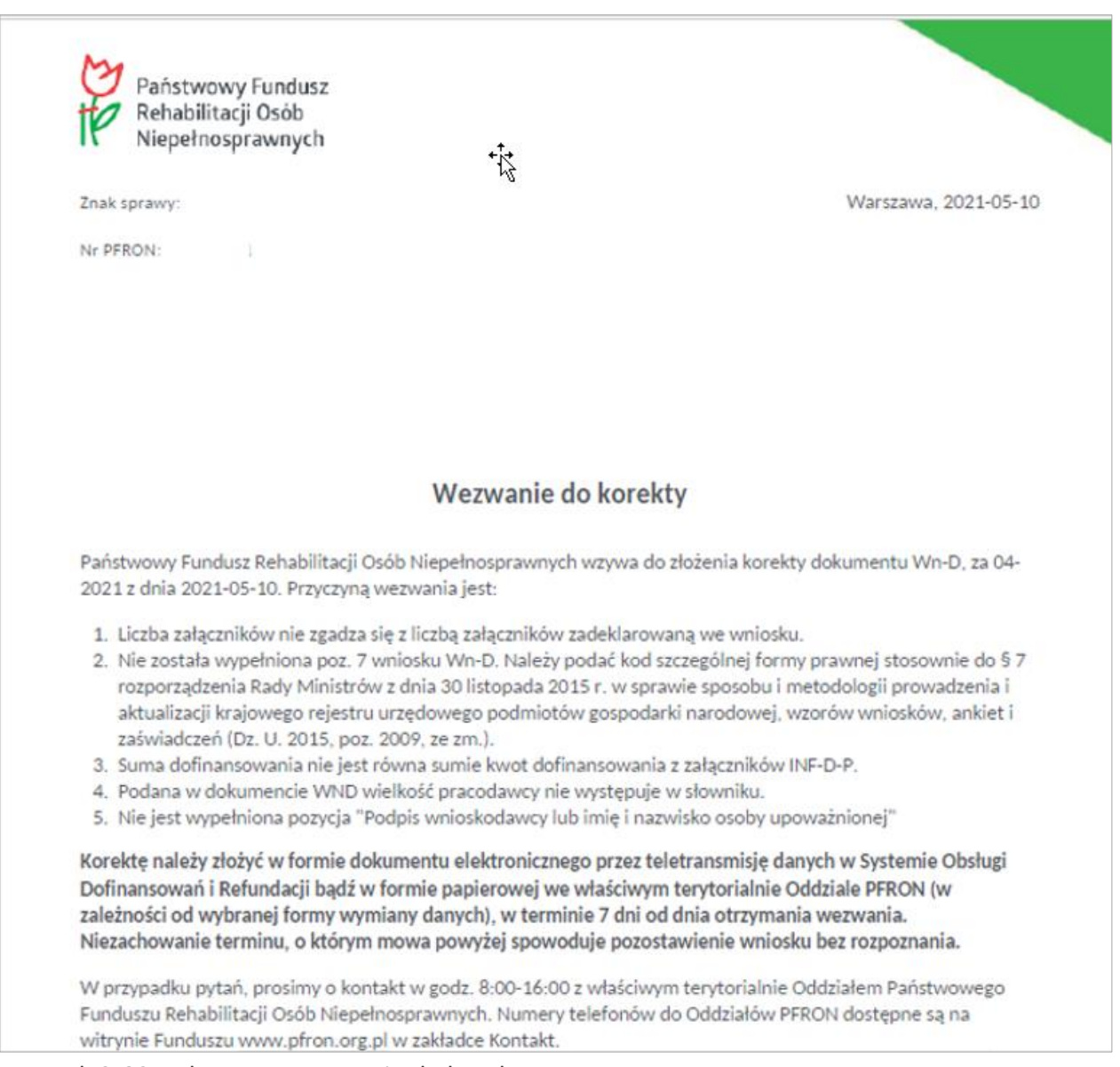

### Rysunek 3-82 Dokument Wezwanie do korekty

W przypadku otrzymania wezwania do korekty i złożenia poprawnych formalnie i merytorycznie dokumentów oraz braku zaległości Beneficjent otrzymuje dofinansowanie na wskazany rachunek bankowy w terminie uwzględniającym czas przekazania poprawnych dokumentów.

## **3.2.4 Wstrzymanie dofinansowania**

# **Przyczynami składającymi się na wstrzymanie, a w następnej kolejności odmowę dofinansowania są:**

- dla okresów od 2004 r. do 2009 r. brak dokumentu **INF-D-R** albo **INF-U-R** za rok 2008,
- zaległości wobec Funduszu w kwocie sumarycznej powyżej 100 zł obejmujące również rozliczenie zobowiązań wynikających z dokumentu **INF-D-R** lub **INF-U-R** za 2008 r.,
- zła sytuacja ekonomiczna Beneficjenta.

W tych przypadkach w Systemie automatycznie zostaje wygenerowany **dokument z Informacją o wstrzymaniu dofinansowania (DWD)** zawierający informacje o powodzie wstrzymania dofinansowania. Beneficjent powinien otrzymać również dokument w postaci papierowej za potwierdzeniem odbioru. Data odbioru dokumentu jest datą, od której liczy się termin na złożenie wyjaśnień.

Po otrzymaniu Informacji Beneficjent może w ciągu 7 dni od daty odbioru pisma przesłać w formie papierowej do Funduszu Wyjaśnienia do wstrzymanego dofinansowania.

Jeżeli Beneficjent nie wyjaśni zaległości lub wyjaśnienia są niewystarczające Fundusz wystawia Decyzję o wstrzymaniu dofinansowania.

Jeżeli do 31 stycznia roku następującego po roku, którego dotyczy Wniosek, Beneficjent nie ureguluje zaległości wobec Funduszu zostaje wystawiony dokument **Decyzja o odmowie dofinansowania (DOD).**

Beneficjent otrzymuje **DOD** w formie papierowej, za potwierdzeniem odbioru.

# **3.2.4.1 Badanie sytuacji ekonomicznej Beneficjenta**

Na podstawie przekazanego załącznika **INF-oPP** lub **INF-oPR** System ustala sytuację ekonomiczną Beneficjenta.

Jeżeli do wniosku/korekty został dołączony załącznik **INF-oPP** w wersji 4:

- **I. DLA OKRESÓW SPRAWOZDAWCZYCH OD STYCZNIA 2009 DO GRUDNIA 2014 R.**
- 1. W **cz. B. Informacje dotyczące sytuacji ekonomicznej wnioskodawcy** pkt 1–4:
- dla Beneficjentów z kodem wielkości 0-2 działających poniżej 3 lat jedynie zaznaczenie odpowiedzi twierdzącej w pkt 3 i 4 powoduje wstrzymanie procesu przyznania dofinansowania,
- dla działających powyżej 3 lat z kodem wielkości 0-2 oraz dla pracodawców z kodem wielkości 3 zaznaczenie przynajmniej jednej twierdzącej odpowiedzi w pkt 1-4 powoduje wstrzymanie procesu przyznania dofinansowania.

Jeżeli Beneficjent, w jednym z przypadków powyżej udzieli odpowiedzi twierdzącej, wówczas System tworzy dokument **DWD** z Informacją o wstrzymanym dofinansowaniu oraz do Beneficjenta zostaje wysłana korespondencja elektroniczna:

Temat: "Został wygenerowany dokument IWD za okres (...)"

Treść: "W związku z określeniem przez przedsiębiorcę w informacjach przedstawianych przy ubieganiu się o pomoc inną niż pomoc w rolnictwie lub rybołówstwie, pomoc de minimis lub pomoc de minimis w rolnictwie lub rybołówstwie (INF-oPP), iż znajduje się w trudnej sytuacji ekonomicznej została wygenerowana Informacja o Wstrzymaniu Dofinansowania. Informacja ta zostanie przekazana pisemnie, za zwrotnym potwierdzeniem odbioru.

Na liście dokumentów Wn-D należy odszukać wniosek za wskazany okres a następnie znaleźć dokument DWD".

- 2. W **cz. B. Informacje dotyczące sytuacji ekonomicznej wnioskodawcy** pkt 5. Jeżeli Beneficjent nie odpowiedział twierdząco na żaden z pkt 1–4, System sprawdza wypełnienie pkt w punkcie 5:
	- wnioskodawca odnotowuje rosnące straty?
	- obroty wnioskodawcy maleją?
	- zwiększeniu ulegają zapasy wnioskodawcy lub niewykorzystany potencjał do świadczenia usług?
	- wnioskodawca ma nadwyżki produkcji?
	- zmniejsza się przepływ środków finansowych?
	- zwiększa się suma zadłużenia wnioskodawcy?
	- rosną kwoty odsetek od zobowiązań wnioskodawcy?
	- wartość aktywów netto wnioskodawcy zmniejsza się lub jest zerowa?
	- zaistniały inne okoliczności (podać jakie) wskazujące na trudności w zakresie płynności finansowej?

Jeżeli Beneficjent z kodem wielkości 3 udzieli w pkt 5 odpowiedzi twierdzącej na trzy pytania w ppkt **a–i** wówczas System tworzy dokument DWD z Informacją o wstrzymanym dofinansowaniu oraz do Beneficjenta zostaje wysłana korespondencja elektroniczna: Temat: "Został wygenerowany dokument IWD za okres (...)"

Treść: "W związku z określeniem przez przedsiębiorcę w informacji o pomocy publicznej INF-oPP, iż znajduje się w trudnej sytuacji ekonomicznej została wygenerowana Informacja o Wstrzymaniu Dofinansowania. Informacja ta zostanie przekazana pisemnie, za zwrotnym potwierdzeniem odbioru.

Na liście dokumentów Wn-D należy odszukać wniosek za wskazany okres a następnie znaleźć dokument DWD".

3. W **cz. C. Czy na wnioskodawcy ciąży obowiązek zwrotu kwoty…** Jeśli Użytkownik udzieli odpowiedzi twierdzącej na pytanie, wówczas System tworzy dokument **DWD** z Informacją o wstrzymanym dofinansowaniu oraz do Beneficjenta zostaje wysłana korespondencja elektroniczna:

Temat: "Został wygenerowany dokument IWD za okres (...)"

Treść: "W związku z oświadczeniem przedsiębiorcy w Cz. C w informacji przedstawianej przy ubieganiu się o pomoc inną niż pomoc de minimis lub pomoc de minimis w rolnictwie lub rybołówstwie (INF-oPP), iż ciąży na nim obowiązek zwrotu kwoty stanowiącej równowartość udzielonej pomocy publicznej, co do której Komisja Europejska wydała decyzję o obowiązku zwrotu, została wygenerowana Informacja o Wstrzymaniu Dofinansowania. Informacja ta zostanie przekazana pisemnie, za zwrotnym potwierdzeniem odbioru.

Na liście dokumentów Wn-D należy odszukać wniosek za wskazany okres a następnie znaleźć dokument DWD".

4. W **cz. D. Informacje dotyczące prowadzonej działalności gospodarczej, w związku z którą wnioskodawca ubiega się o pomoc publiczną.** Jeśli Beneficjent udzieli odpowiedzi twierdzącej na jedno z pytań w pkt 4, 6, 7, wówczas System tworzy dokument **DWD**

z Informacją o wstrzymanym dofinansowaniu oraz do Beneficjenta zostaje wysłana korespondencja elektroniczna:

Temat: "Został wygenerowany dokument IWD za okres (...)"

Treść: "W związku z oświadczeniem przedsiębiorcy w Cz. D informacji przedstawianej przy ubieganiu się o pomoc inną niż pomoc de minimis lub pomoc de minimis w rolnictwie lub rybołówstwie (INF-oPP), iż prowadzi działalność gospodarczą w jednym z sektorów określonych w pkt 4, 6 lub 7, które są wykluczone z możliwości ubiegania się o pomoc publiczną, została wygenerowana Informacja o Wstrzymaniu Dofinansowania. Informacja ta zostanie przekazana pisemnie, za zwrotnym potwierdzeniem odbioru. Na liście dokumentów Wn-D należy odszukać wniosek za wskazany okres a następnie znaleźć dokument DWD".

5. W **cz. D. Informacje dotyczące prowadzonej działalności gospodarczej, w związku z którą wnioskodawca ubiega się o pomoc publiczną**. Jeśli Użytkownik udzieli odpowiedzi twierdzącej na pytanie drugie w pkt **8**, wówczas System tworzy dokument **DWD** z Informacją o wstrzymanym dofinansowaniu oraz do Beneficjenta zostaje wysłana korespondencja elektroniczna:

Temat: "Został wygenerowany dokument IWD za okres (...)"

Treść: "W związku z oświadczeniem przedsiębiorcy w Cz. D informacji przedstawianej przy ubieganiu się o pomoc inną niż pomoc de minimis lub pomoc de minimis w rolnictwie lub rybołówstwie (INF-oPP), iż pomoc publiczna przeznaczona będzie na nabycie środków transportu lub urządzeń transportowych, została wygenerowana Informacja o Wstrzymaniu Dofinansowania. Informacja ta zostanie przekazana pisemnie, za zwrotnym potwierdzeniem odbioru.

Na liście dokumentów Wn-D należy odszukać wniosek za wskazany okres a następnie znaleźć dokument DWD".

6. Czy Beneficjent o kodzie wielkości 3 w obrębie jednego miesiąca dla różnych okresów przesyła wnioski lub korekty, dla których w **INF-oPP** w wersji 4 w cz. **B** pkt **5** udziela różnych odpowiedzi (w ppkt a-i) nastąpi porównanie wypełnienia w cz. **B** pkt **5** ppkt **a-i** załącznika **INF-oPP** wersja 4 z ostatnim złożonym w danym miesiącu poprawnie zweryfikowanym wnioskiem (korektą).

Jeżeli z algorytmu sprawdzania sytuacji ekonomicznej dla sumy logicznej odpowiedzi cz. **B** pkt **5** ppkt **a-i** z obu **INF-oPP** wynika, że:

• Beneficjent jest w dobrej sytuacji ekonomicznej wówczas: dla sald zwiększających System wysyła wezwanie do korekty lub wezwanie do uzupełnienia danych:

Temat: "Saldo za okres (...) zostało anulowane"

Treść: "Państwowy Fundusz Rehabilitacji Osób Niepełnosprawnych informuje, iż przesłany/a w dniu {} korekta dokumentu Wn-D/dokument Wn-D za {} został/a odrzucony/a. Przyczyną odrzucenia jest: formularze INF-oPP składane w obrębie jednego miesiąca dla różnych okresów sprawozdawczych, nie mogą zawierać różnych odpowiedzi na pytania zawarte w punkcie **5** części **B.**

Poprawne dokumenty należy złożyć wraz z wnioskiem Wn-D w terminie 7 dni od dnia otrzymania niniejszego wezwania. W przypadku niezłożenia wyżej wymienionego dokumentu we wskazanym terminie wniosek pozostanie bez rozpoznania.",

• Beneficjent jest w złej sytuacji ekonomicznej wówczas System tworzy dokument **DWD** z Informacją o wstrzymanym dofinansowaniu oraz do Beneficjenta zostaje wysłana korespondencja elektroniczna: Temat: "Został wygenerowany dokument IWD za okres (…)".

Treść: "W związku z faktem złożenia przez stronę w ciągu jednego miesiąca kilku formularzy INF-oPP, zawierających odmienne odpowiedzi na pytania zawarte w punkcie **5),** należy uznać, iż wnioskodawca oświadcza łączne wystąpienie wszystkich zaznaczonych w formularzach INF-oPP sytuacji, czym potwierdza, że znajduje się w trudnej sytuacji ekonomicznej a pomoc ze środków Funduszu nie może zostać udzielona. Została wygenerowana Informacja o Wstrzymaniu Dofinansowania. Informacja ta zostanie przekazana pisemnie, za zwrotnym potwierdzeniem odbioru.

Na liście dokumentów Wn-D należy odszukać wniosek za wskazany okres a następnie znaleźć dokument DWD".

# II. **DLA OKRESÓW SPRAWOZDAWCZYCH OD STYCZNIA 2015 R.**

- 1. W cz. Informacje wymagane na podstawie Rozporządzenia Komisji (UE) Nr 651/2014 pkt 1- 5:
	- dla Beneficjentów z kodem wielkości 0-2 działających poniżej 3 lat zaznaczenie przynajmniej jednej odpowiedzi twierdzącej w pkt 3-4 powoduje wstrzymanie procesu przyznania dofinansowania,
	- dla Beneficjentów z kodem wielkości 0-2 działających powyżej 3 lat zaznaczenie przynajmniej jednej odpowiedzi twierdzącej w pkt 1-4 powoduje wstrzymanie procesu przyznania dofinansowania,
	- dla Beneficjentów z kodem wielkości 3 zaznaczenie przynajmniej jednej odpowiedzi twierdzącej w pkt 1-5 powoduje wstrzymanie procesu przyznania dofinansowania. Jeżeli zachodzi któryś z przypadków powyżej wówczas System tworzy dokument **DWD** z Informacją o wstrzymanym dofinansowaniu oraz do Beneficjenta zostaje wysłana korespondencja elektroniczna:

Temat: "Został wygenerowany dokument IWD za okres (...)".

Treść: "W związku z określeniem przez przedsiębiorcę w informacji przedstawianej przy ubieganiu się o pomoc inną niż pomoc de minimis lub pomoc de minimis w rolnictwie lub rybołówstwie (INF-oPP), iż znajduje się w trudnej sytuacji ekonomicznej została wygenerowana Informacja o Wstrzymaniu Dofinansowania. Informacja ta zostanie przekazana pisemnie, za zwrotnym potwierdzeniem odbioru.

Na liście dokumentów Wn-D należy odszukać wniosek za wskazany okres a następnie znaleźć dokument DWD".

2. W **cz. C. Czy na wnioskodawcy ciąży obowiązek zwrotu kwoty…**. Jeśli Beneficjent udzieli odpowiedzi twierdzącej na pytanie, wówczas System tworzy dokument **DWD** z Informacją o wstrzymanym dofinansowaniu oraz do Beneficjenta zostaje wysłana korespondencja elektroniczna:

Temat: "Został wygenerowany dokument IWD za okres (…)".

Treść: "W związku z oświadczeniem przedsiębiorcy w Cz. C w informacji przedstawianej przy ubieganiu się o pomoc inną niż pomoc de minimis lub pomoc de minimis w rolnictwie lub rybołówstwie (INF-oPP), iż ciąży na nim obowiązek zwrotu kwoty stanowiącej równowartość udzielonej pomocy publicznej, co do której Komisja Europejska wydała decyzję o obowiązku zwrotu, została wygenerowana Informacja o Wstrzymaniu Dofinansowania. Informacja ta zostanie przekazana pisemnie, za zwrotnym potwierdzeniem odbioru.

Na liście dokumentów Wn-D należy odszukać wniosek za wskazany okres a następnie znaleźć dokument DWD".

Jeżeli do wniosku/korekty został dołączony załącznik **INF-oPP** w wersji 5

- I. **DLA OKRESÓW SPRAWOZDAWCZYCH OD STYCZNIA 2015 R.**
- 1. W pkt 1-5 **cz. B "Informacje dotyczące sytuacji ekonomicznej podmiotu, któremu ma być udzielona pomoc publiczna":**
	- dla Beneficjentów z kodem wielkości 0-2 działających poniżej 3 lat zaznaczenie przynajmniej jednej odpowiedzi twierdzącej w pkt 3-4 powoduje wstrzymanie procesu przyznania dofinansowania,
	- dla Beneficjentów z kodem wielkości 0-2 działających powyżej 3 lat zaznaczenie przynajmniej jednej odpowiedzi twierdzącej w pkt 1-4 powoduje wstrzymanie procesu przyznania dofinansowania,
	- dla Beneficjentów z kodem wielkości 3 zaznaczenie przynajmniej jednej odpowiedzi twierdzącej w pkt 1-5 powoduje wstrzymanie procesu przyznania dofinansowania.

Jeżeli zachodzi któryś z powyższych przypadków, wówczas System tworzy dokument **DWD** z Informacją o wstrzymanym dofinansowaniu w stanie "Dofinansowanie wstrzymane".

Do Beneficjenta zostaje wysłana korespondencja elektroniczna:

Temat: "Został wygenerowany dokument IWD za okres (podany miesiąc sprawozdawczy i rok)"

Treść: "W związku z określeniem przez przedsiębiorcę w informacji przedstawianej przy ubieganiu się o pomoc inną niż pomoc de minimis lub pomoc de minimis w rolnictwie lub rybołówstwie (INF-oPP), iż znajduje się w trudnej sytuacji ekonomicznej została wygenerowana Informacja o Wstrzymaniu Dofinansowania. Informacja ta zostanie przekazana pisemnie, za zwrotnym potwierdzeniem odbioru.

Na liście dokumentów Wn-D należy odszukać wniosek za wskazany okres a następnie znaleźć dokument DWD".

**2.** W **cz. C "Informacja o decyzji Komisji Europejskiej nakładającej obowiązek zwrotu udzielonej pomocy publicznej".**

Jeśli Beneficjent udzieli **odpowiedzi twierdzącej na pytanie**, wówczas System tworzy dokument **DWD** z Informacją o wstrzymanym dofinansowaniu w stanie **"Dofinansowanie wstrzymane"***.*

Do Beneficjenta zostaje wysłana korespondencja elektroniczna:

Temat: "Został wygenerowany dokument IWD za okres (podany miesiąc sprawozdawczy i rok)"

Treść: "W związku z oświadczeniem przedsiębiorcy w Cz. C w informacji przedstawianej przy ubieganiu się o pomoc inną niż pomoc de minimis lub pomoc de minimis w rolnictwie lub rybołówstwie (INF-oPP), iż ciąży na nim obowiązek zwrotu kwoty stanowiącej równowartość udzielonej pomocy publicznej, co do której Komisja Europejska wydała decyzję o obowiązku zwrotu, została wygenerowana Informacja o Wstrzymaniu Dofinansowania. Informacja ta zostanie przekazana pisemnie, za zwrotnym potwierdzeniem odbioru."

Jeżeli do wniosku/korekty został dołączony załącznik **INF-oPR** w wersji 1:

1. W **cz. C. Czy na wnioskodawcy ciąży obowiązek zwrotu kwoty…** . Jeśli Użytkownik udzieli odpowiedzi twierdzącej na pytanie, wówczas System tworzy dokument **DWD** z Informacją o wstrzymanym dofinansowaniu oraz do Beneficjenta zostaje wysłana korespondencja elektroniczna:

Temat: "Został wygenerowany dokument IWD za okres (...)"

Treść: "W związku z oświadczeniem przedsiębiorcy w Cz. C w informacji o pomocy publicznej INF-oPR, iż ciąży na nim obowiązek zwrotu kwoty stanowiącej równowartość udzielonej pomocy publicznej, co do której Komisja Europejska wydała decyzję o obowiązku zwrotu, została wygenerowana Informacja o Wstrzymaniu Dofinansowania. Informacja ta zostanie przekazana pisemnie, za zwrotnym potwierdzeniem odbioru.

Na liście dokumentów Wn-D należy odszukać wniosek za wskazany okres a następnie znaleźć dokument DWD".

### **3.2.4.2 Informacja o wstrzymaniu dofinansowaniu**

Użytkownik może obejrzeć **Informację o wstrzymaniu dofinansowania (IWD)** wygenerowaną przez System. Przeglądanie dokumentu możliwe jest z listy wniosków **Wn-D** (Rysunek 3-83).

Po wybraniu żądanego wniosku System udostępnia czynność **"Lista DWD"**.

Po wybraniu z listy żądanego DWD i wybraniu przycisku "szczegóły" System wyświetla podstawowe informacje o dokumencie.

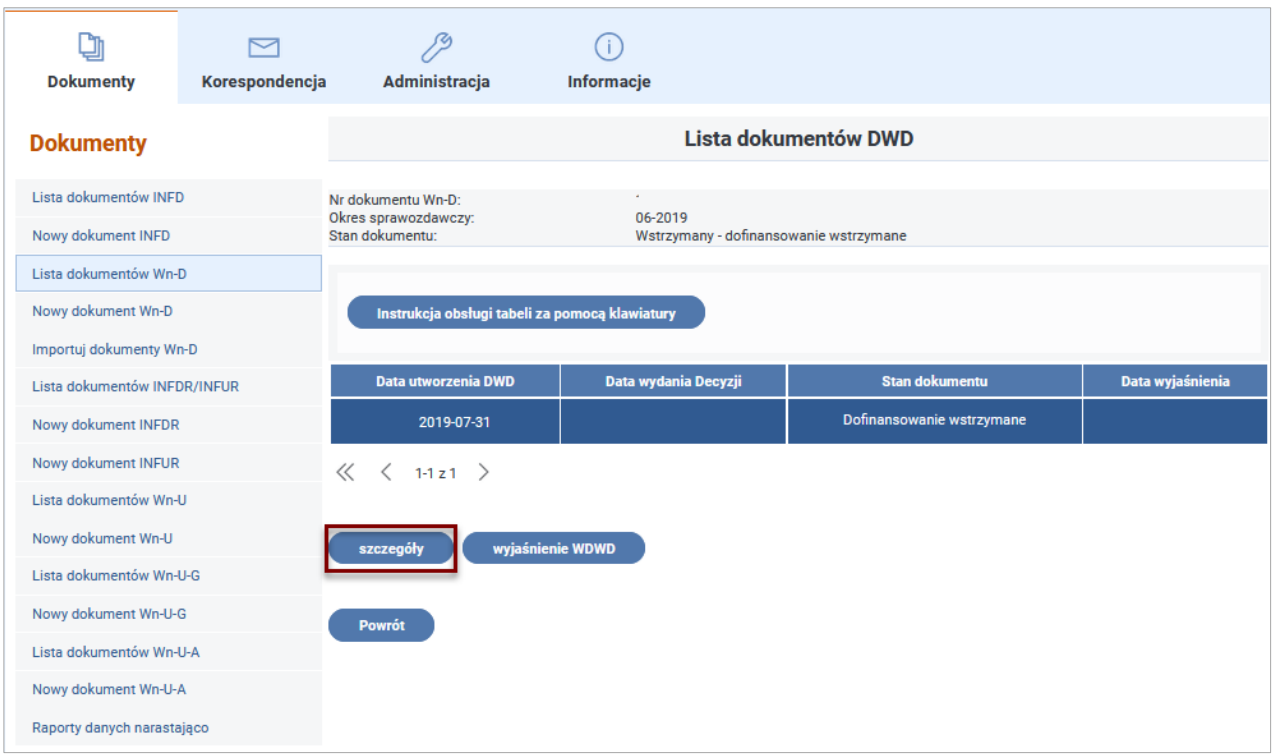

Rysunek 3-83 Lista dokumentów DWD ze wskazaniem przycisku "szczegóły"

## **3.2.5 Korygowanie informacji**

W procesie dofinansowania do wynagrodzeń pracowników niepełnosprawnych istnieje możliwość korygowania przekazanych przez Beneficjenta informacji. Służy do tego dokument korekta **Wn-D** wraz z dołączonymi do niego korygującymi załącznikami **INF-D-P**.

Ze względu na etap procesu dofinansowania, w którym korekta zostanie wysłana wyróżnia się:

- korekty błędnych wniosków,
- korekty do poprawnych wniosków przed naliczeniem salda,
- korekty do poprawnych wniosków po naliczeniu salda i przed wypłatą,
- korekty do poprawnych wniosków po wypłacie (post factum).

W zależności od tego, na jakim etapie procesu zostanie wysłana informacja korygująca, różny ma to skutek dla procesu przyznawania dofinansowania.

Jeżeli zostanie przekazana poprawna korekta do błędnego wniosku zostanie ustalony termin na naliczenie salda i wypłatę środków. 25 - dniowy okres na wypłatę środków liczony będzie od momentu dostarczenia poprawnej korekty. Saldo będzie naliczone w oparciu o skorygowane dokumenty.

Jeżeli zostanie przekazana poprawna korekta do poprawnego wniosku przed naliczeniem salda zostanie przesunięty termin na naliczenie salda i wypłatę środków. 25-dniowy okres na wypłatę środków liczony będzie od momentu dostarczenia poprawnej korekty. Saldo będzie naliczone w oparciu o skorygowane dokumenty.

Jeżeli poprawna korekta zostanie przekazana po naliczeniu salda i przed wypłatą zostanie naliczone nowe saldo, a poprzednie zostanie anulowane z powodu złożenia korekty, wypłata środków nastąpi w oparciu o nowe saldo w okresie 25 dni od dostarczenia poprawnej korekty.

Jeżeli poprawna korekta zostanie przekazana po wypłacie zostanie naliczone tzw. saldo różnicowe, na którym wykazana zostanie różnica pomiędzy ostatnim saldem w oparciu, o które został zrealizowany przelew a nowym. W zależności od tego czy korekta była zwiększająca czy zmniejszająca, różnica ta może być dodatnia (Fundusz dokona przelewu) lub ujemna (Beneficjent zostanie wezwany do zwrotu środków).

Ze względu na wymagalność korekty wyróżnia się:

- korekty na wezwanie,
- korekty z własnej inicjatyw.

**Korekta na wezwanie** powinna zostać wysłana do 7 dni od daty zaprezentowania wezwania do korekty. Korekta ta powinna poprawiać co najmniej załączniki, które zostały wskazane w wezwaniu do korekty jako niepoprawne.

**Korekta z własnej inicjatywy** może być składana w każdym momencie bez względu na to czy zwiększa, czy też zmniejsza kwotę dofinansowania.

Po złożeniu korekty z własnej inicjatywy proces decyzyjny zostanie wznowiony od wyznaczenia i zaprezentowania Beneficjentowi salda dofinansowania (**SPD**), przy czym, w zależności od tego, w jakim momencie zostanie złożona korekta, będzie to:

- pierwsze saldo,
- następne saldo, a poprzednie zostanie anulowane,
- następne saldo, tzw. różnicowe, pokazujące różnice pomiędzy wypłaconą kwotą dofinansowania i naliczoną po korekcie.

Może się zdarzyć, że mimo złożonej korekty post factum, kwota wynikająca z tej korekty nie zmieni kwoty przyznanego dofinansowania i wznowiony proces wyznaczy taką samą kwotę dofinansowania.

## **3.2.5.1 Jak powinien wyglądać wniosek korygujący?**

Tworząc wniosek korygujący można to zrobić poprzez wybór na liście żądanego wniosku i wykonanie czynności "utwórz korektę".

Tworząc korektę na wezwanie należy pamiętać o tym, aby dołączyć wszystkie załączniki, które zostały wskazane w wezwaniu do korekty. Jeżeli zostanie złożona korekta, która nie poprawia wszystkich błędów wskazanych w wezwaniu do korekty, zostanie odrzucona.

Jeżeli do Systemu zostanie złożona korekta z własnej inicjatywy, która nie przejdzie weryfikacji, zostanie odrzucona.

W Systemie nie ma takiego przypadku, w którym korekta zostanie skierowana do korekty.

## **3.2.5.2 Tworzenie korekty**

Na liście dokumentów **Wn-D** należy zaznaczyć ten wniosek, dla którego będzie tworzony dokument korygujący i wybrać czynność "utwórz korektę" (Rysunek 3-84). System umożliwia utworzenie wniosku korygującego w każdym przypadku również do wniosku, który wcześniej był zweryfikowany poprawnie.

Czynność "utwórz korektę" powoduje skopiowanie wniosku Wn-D oraz umożliwia zaprezentowanie listy załączników do wniosku korygującego, które można wybrać, skopiować i poprawić.

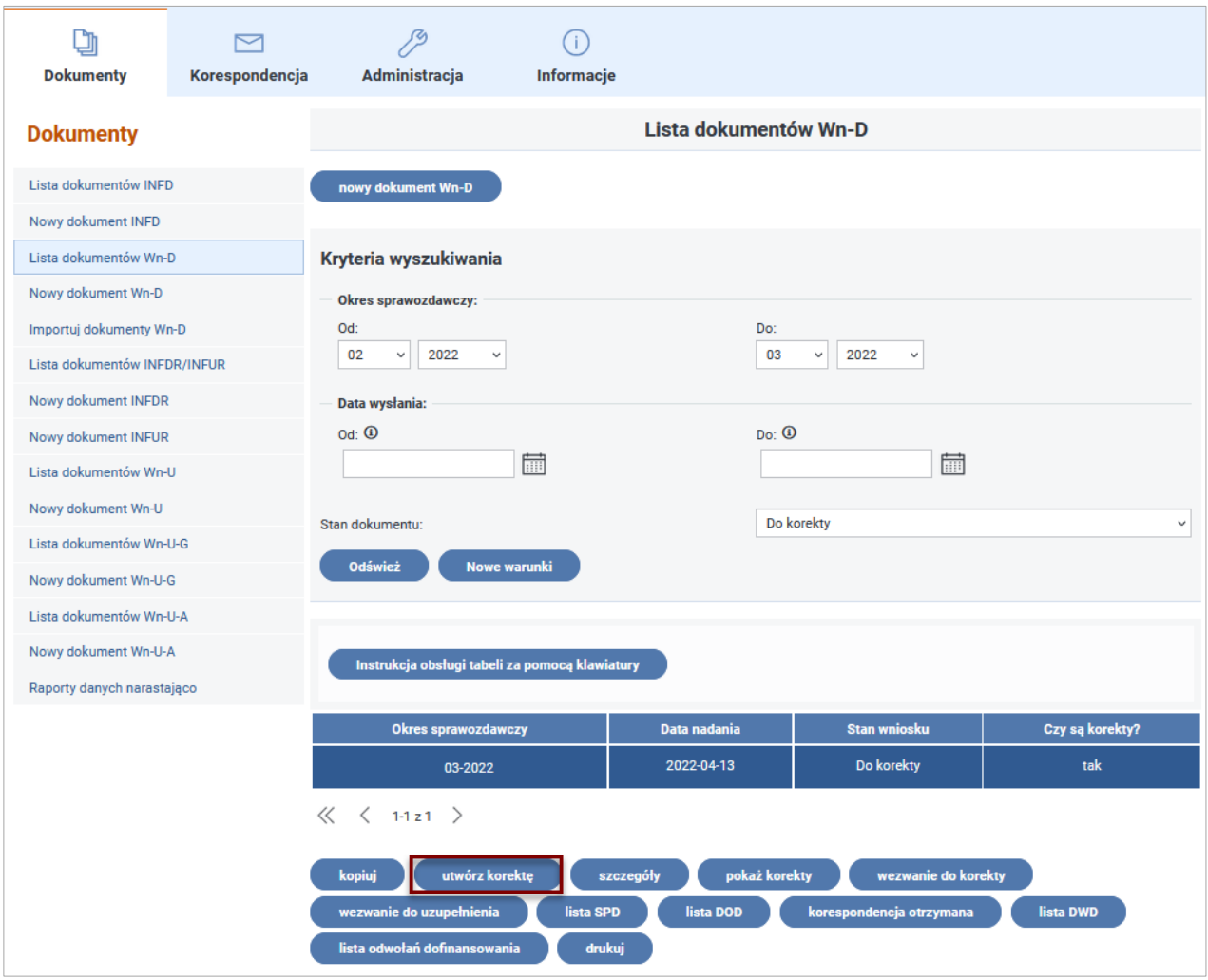

Rysunek 3-84 Lista dokumentów Wn-D z przyciskiem "utwórz korektę"

Kryteria wyboru załączników umożliwiają wyszukanie:

- żądanego załącznika **INF-D-P** po podaniu Nr PESEL pracownika,
- załączników **INF-D-P** niepodpisanych,
- oraz wszystkich dołączonych do wniosku, dla którego należy utworzyć korektę.

**Uwaga!** System nie umożliwia podczas tworzenia korekty skopiowania załącznika **INF-oPP**/**INF-oPR** – załącznik musi być wprowadzony z aktualnymi informacjami o sytuacji ekonomicznej Beneficjenta oraz aktualną kwotą otrzymanej pomocy publicznej.

Po ustawieniu kryteriów wyboru i naciśnięciu przycisku "Odśwież" ukazuje się lista z załącznikami, które były utworzone dla wskazanego wniosku. Z listy, poprzez zaznaczenie znacznika "Koryguj", można wybrać tylko te załączniki, które mają zostać skopiowane do korekty. Po zaznaczeniu wybranych załączników, które będą podlegały korekcie, naciśnięcie przycisku **"Kopiuj do korekty"** umożliwi utworzenie załączników korygujących (Rysunek 3-85).

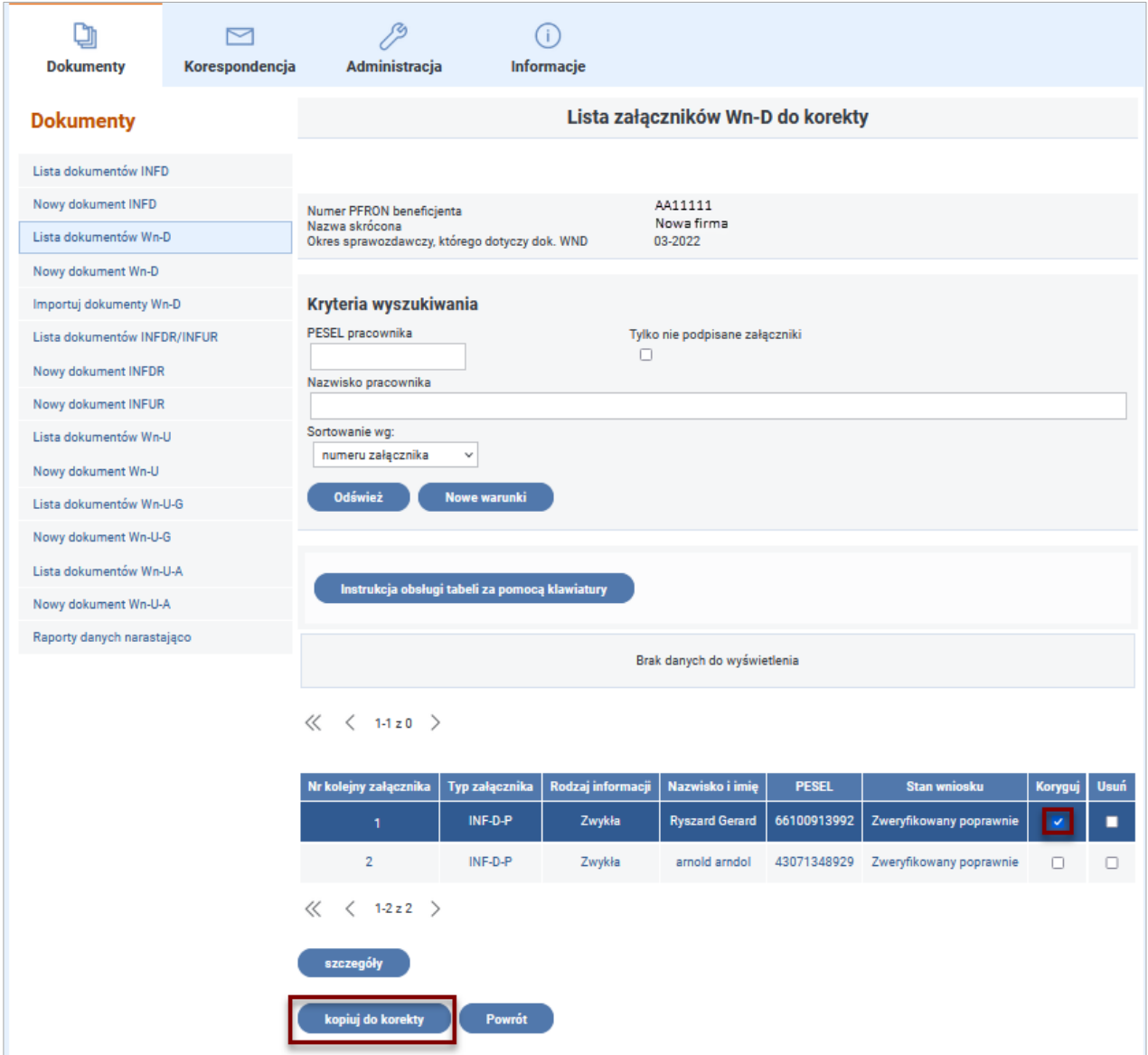

## Rysunek 3-85 Lista załączników Wn-D do korekty

Po potwierdzeniu tworzenia korekty, w oknie "Tworzenie korekty dokumentu WND" (Rysunek 3-86), ukazuje się ekran z formularzem **Wn-D**, na którym automatycznie zaznaczono rodzaj wniosku jako **"korygujący"** (Rysunek 3-87). Należy pamiętać o skorygowaniu liczby załączników wchodzących w skład korekty, należnej kwoty dofinansowania oraz daty wypełnienia wniosku.

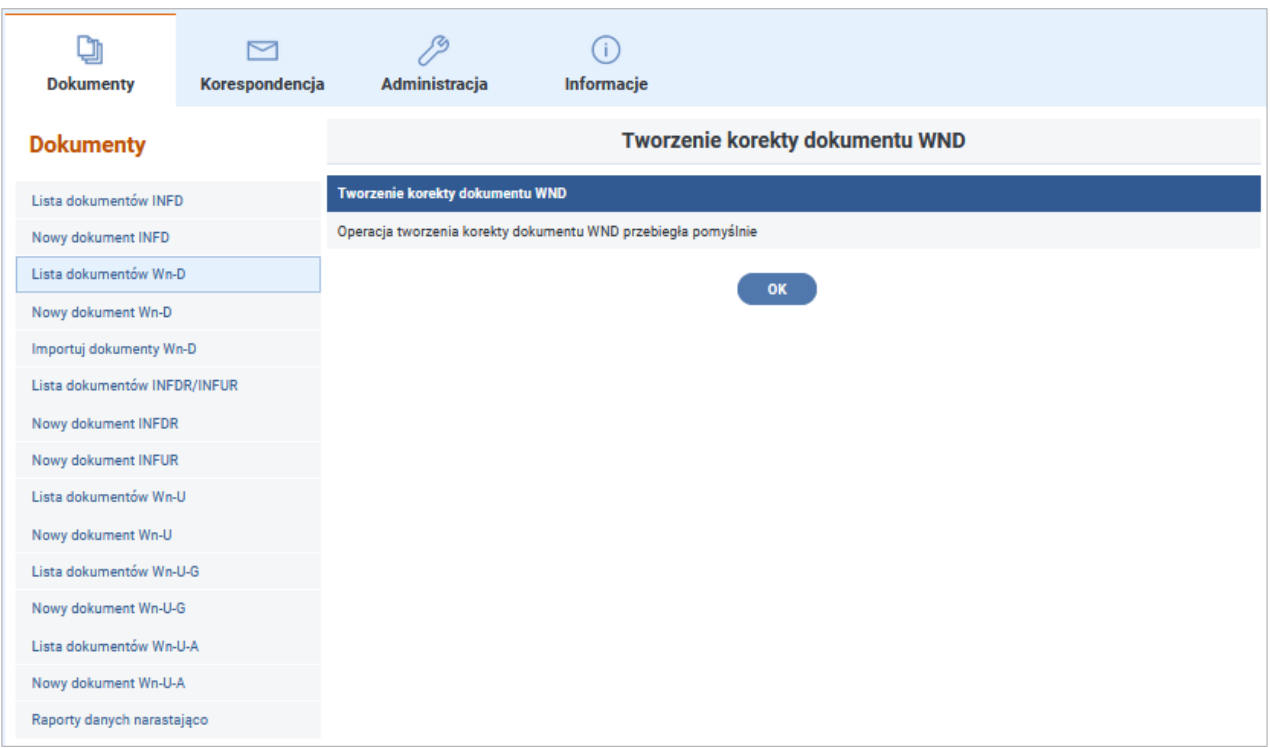

## Rysunek 3-86 Okno informacyjne o poprawnym utworzeniu korekty dokumentu Wn-D

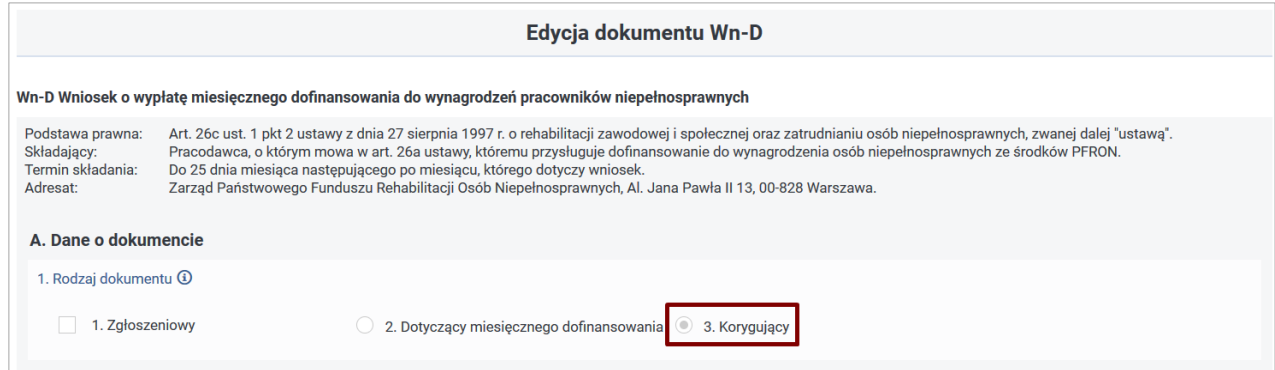

Rysunek 3-87 Fragment formularza do edycji dokumentu Wn-D

Poprawnie wypełniony dokument korygujący należy zapisać klikając na przycisku "Zapisz" u dołu korygowanego formularza Wn-D (Rysunek 3-88).

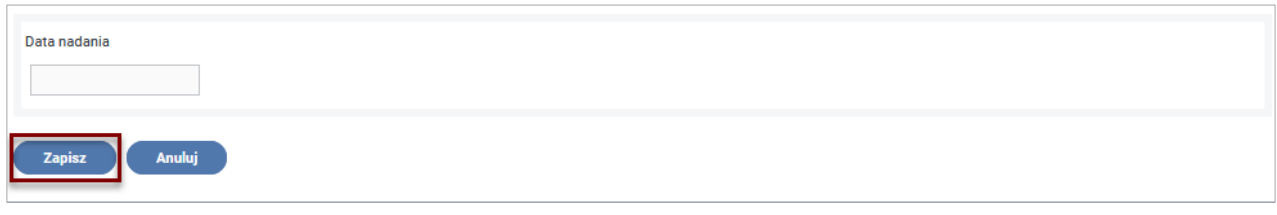

Rysunek 3-88 Fragment formularza korygowanego dokumentu Wn-D z wyróżnionym przyciskiem "Zapisz"

Poprawny przebieg procesu zapisu jest potwierdzany komunikatami w oknie "Autoryzacja **dokumentu Wn-D"** (Rysunek 3-89).

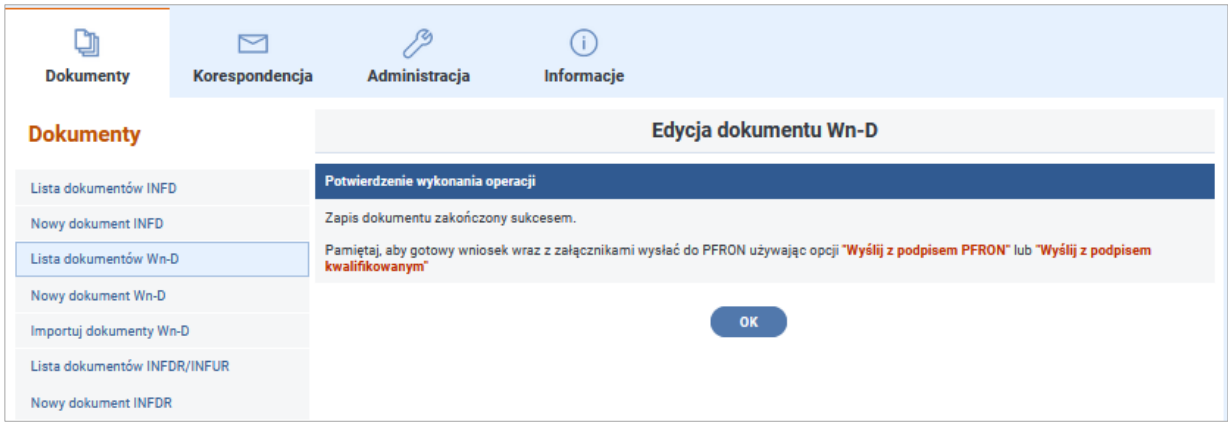

Rysunek 3-89 Okno informacyjne potwierdzające zapis dokumentu Wn-D

Po zapisie korygowanego wniosku System umożliwia:

- poprzez uruchomienie akcji "**Edycja"** modyfikację wprowadzonego wniosku,
- poprzez uruchomienie akcji "Załączniki" udostępnienie listy załączników z możliwością: edycji, usuwania, przeglądania szczegółów dla skopiowanych i nowo wprowadzonych załączników, dodanie nowych załączników oraz wydruk wskazanego załącznika,
- poprzez uruchomienie akcji "Wyślij z podpisem PFRON" lub "Wyślij z podpisem **kwalifikowanym"** (akcja dostępna tylko dla Użytkowników z zarejestrowanym w Systemie SODiR On-Line certyfikatem podpisu kwalifikowanego) przesłanie wniosku z załącznikami do Systemu,
- poprzez uruchomienie akcji "Drukuj" wydruk wniosku.

Akcja **"Powrót"** pozostawia wniosek do dalszej edycji (Rysunek 3-90).

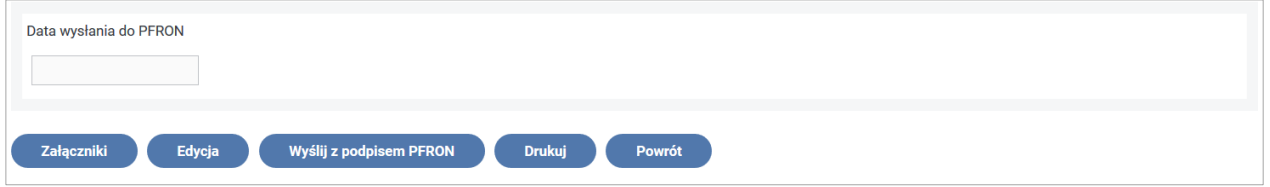

Rysunek 3-90 Przyciski akcji podpisanego formularza Wn-D

Po przejściu z formularza **Wn-D** do listy załączników dla wniosku (uruchomienie akcji **"Załączniki"**, a na "Liście załączników" akcji **"Odśwież"**) wyświetlona zostanie lista załączników w stanie **"Kopia do edycji**". Korektę załącznika można wykonać wybierając czynność **"edycja"** dla podświetlonego na liście załącznika (Rysunek 3-91).

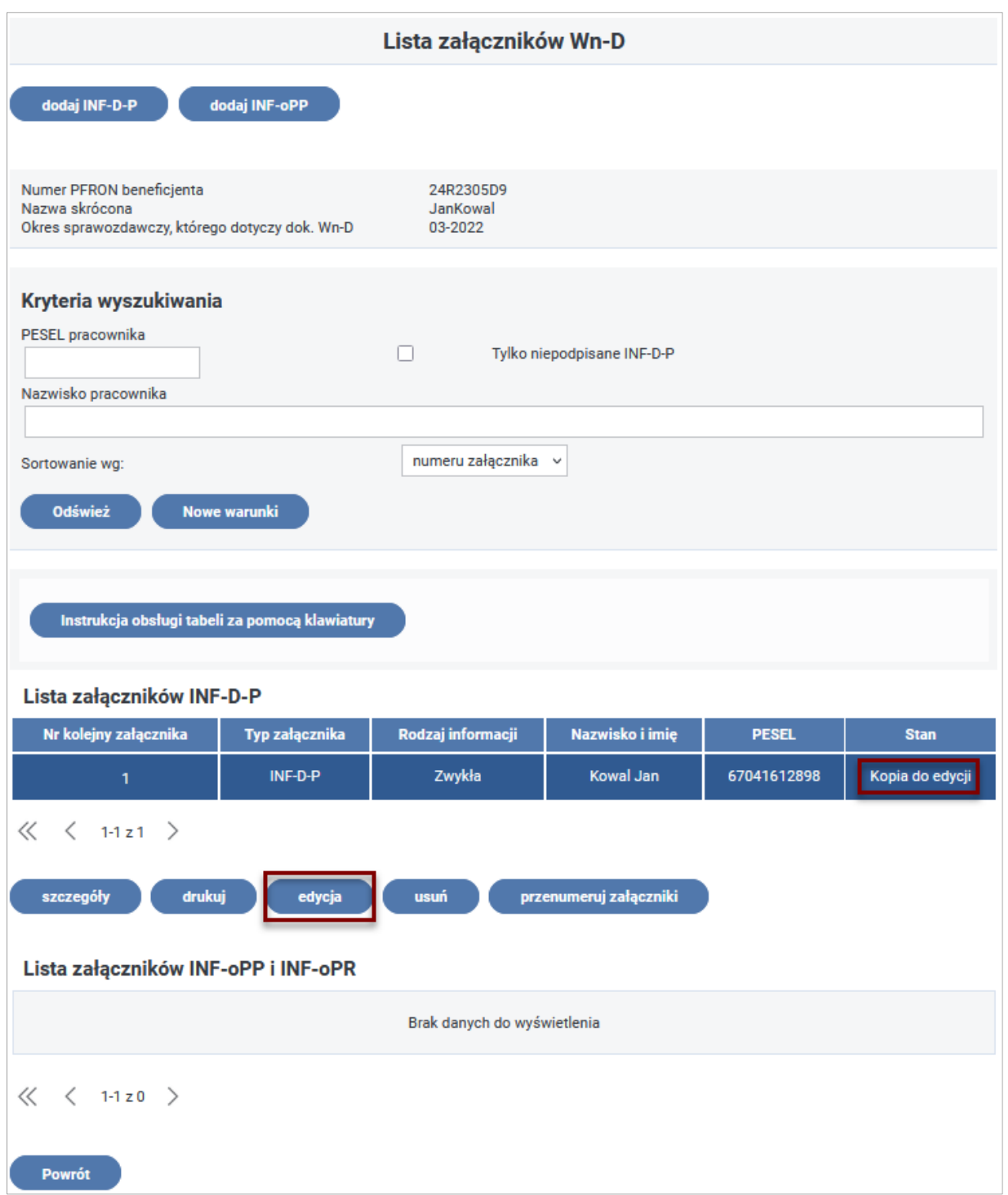

Rysunek 3-91 Lista załączników Wn-D z kopią INF-D-P do edycji

System umożliwia dołączenie do wniosku korygującego nowych załączników **INF-D-P** (np. dla pominiętego wcześniej pracownika) za pomocą czynności **"dodaj INF-D-P"**.

Każdy ze skorygowanych załączników należy edytować i zapisać. Załączniki zmieniają stan na "Zapisany". System nie pozwala na wysłanie dokumentu Wn-D z niewyedytowanymi i niezapisanymi (posiadających stan **"Kopia do edycji")** załącznikami **INF-D-P**. Należy je edytować i zapisać lub usunąć przed wysyłką.

## **3.2.5.3 Dodawanie i usuwanie pracownika**

Do wniosku korygującego można dołączyć załącznik **INF-D-P** wprowadzający do Systemu nowego pracownika, niedołączonego do wniosku zwykłego, który jest aktualnie korygowany.

W celu dodania nowego pracownika należy do listy załączników INF-D-P korygowanego wniosku **Wn-D** dodać nowy załącznik (Rysunki 3-92 i 3-93).

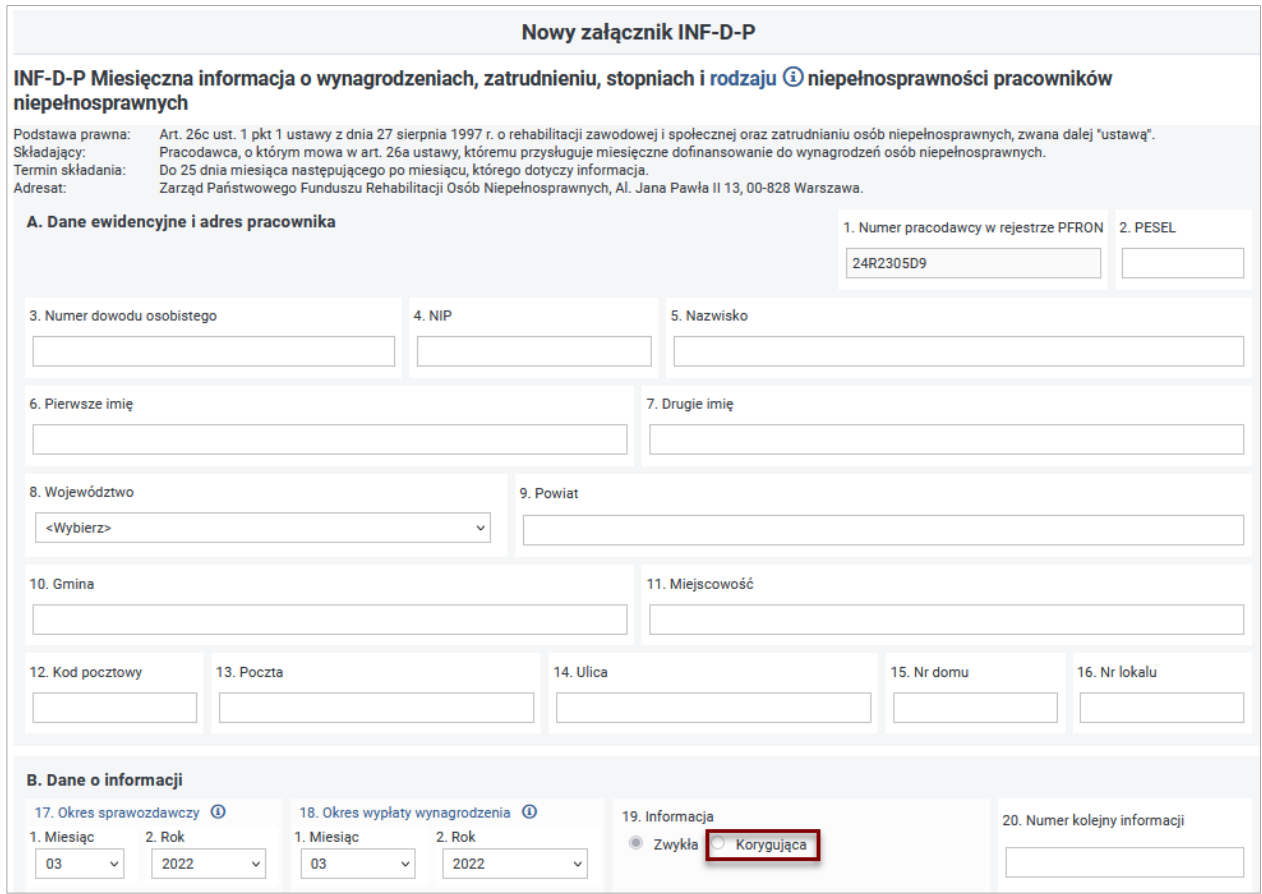

Rysunek 3-92 Część A i B formularza INF-D-P z wyróżnionym znacznikiem rodzaju informacji

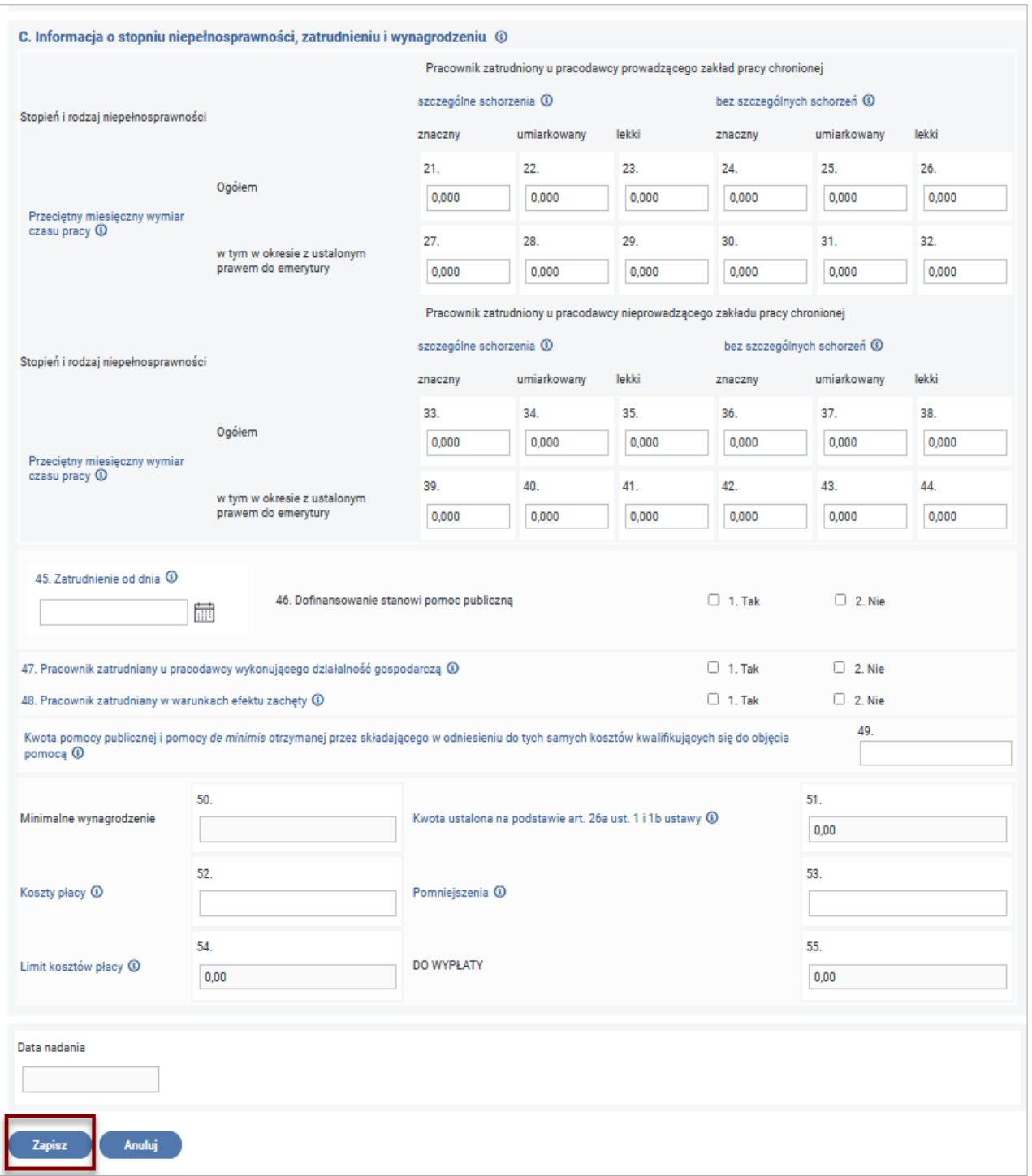

## Rysunek 3-93 Część C formularza INF-D-P

Po wyświetleniu się formularza nowego dokumentu **INF-D-P** należy wypełnić dane na załączniku i zapisać załącznik. Mimo, że jest to nowy pracownik, w pozycji **19** załącznika określamy składaną informację jako informację "korygującą" (Rysunek 3-92).

W celu usunięcia pracownika (jeżeli nastąpiła pomyłka i wraz z wnioskiem został wysłany **INF-D-P** za pracownika, który np. już nie jest zatrudniony) należy wykonać korektę załącznika **INF-D-P** dla Nr PESEL danego pracownika zerując wartości we wszystkich polach formularza reprezentujących etat (**Przeciętny miesięczny wymiar czasu pracy**).

## **3.2.5.4 Przesyłanie dokumentów korygujących**

Wysłanie wniosku **Wn-D** korygującego do PFRON odbywa się w taki sam sposób jak wysłanie wniosku **Wn-D**.

Po utworzeniu korekty wniosku Wn-D i ponownym uruchomieniu funkcji "Lista dokumentów **Wn-D"** na liście wniosków w kolumnie **"Czy są korekty"** zostanie potwierdzone istnienie dokumentów korygujących (Rysunek 3-94).

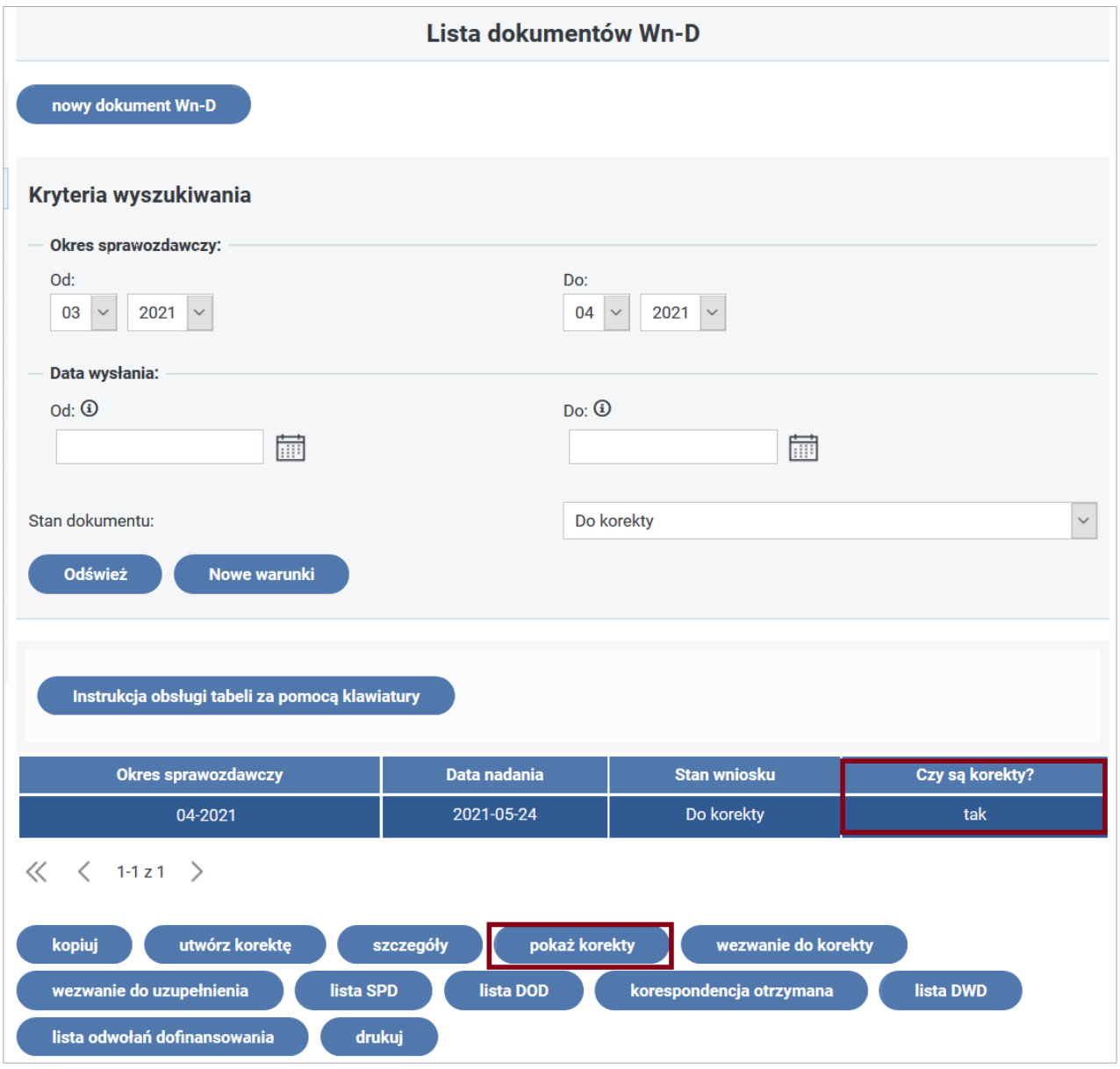

Rysunek 3-94 Lista dokumentów Wn-D z czynnością "pokaż korekty"

Czynność **"pokaż korekty"** dla wybranego wniosku **Wn-D** umożliwia wyświetlenie listy wniosków korygujących z określonym stanem dla tych wniosków (Rysunek 3-95).

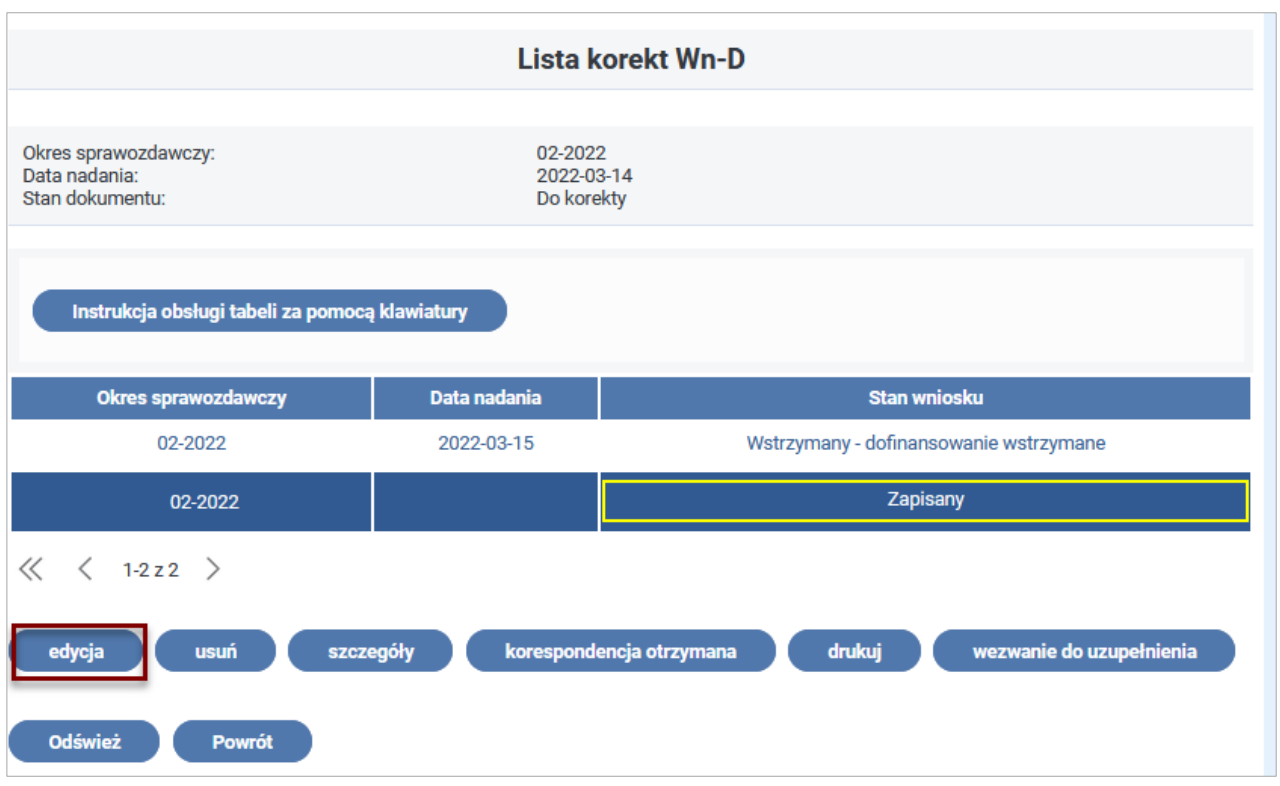

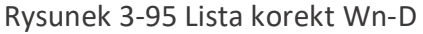

Należy wybrać z listy korekt **Wn-D** odpowiednią korektę, a następnie z listy czynności czynność **"edycja".** Po wejściu do korekty wniosku **Wn-D** - **jeżeli korekta jest gotowa** - wybrać na formularzu akcję **"Wyślij z podpisem PFRON"** lub **"Wyślij z podpisem kwalifikowanym"** (akcja dostępna tylko dla Użytkowników z zarejestrowanym w Systemie SODiR On-Line certyfikatem podpisu kwalifikowanego) albo przejść do załączników po uruchomieniu akcji "Załączniki".

Po wejściu do załączników wniosku można skorygować błędne informacje, postępując dalej tak, jak w przypadku **Wn-D**: poprawić każdy edytowany dokument i zapisać go.

Po zakończeniu korekty załączników należy ponownie wejść do korekty wniosku **Wn-D** i wybrać akcję "Wyślij z podpisem PFRON" lub "Wyślij z podpisem kwalifikowanym" (akcja dostępna tylko dla Użytkowników z zarejestrowanym w Systemie SODiR On-Line certyfikatem podpisu kwalifikowanego). System zażąda autoryzacji wniosku (Rysunek 3-96).

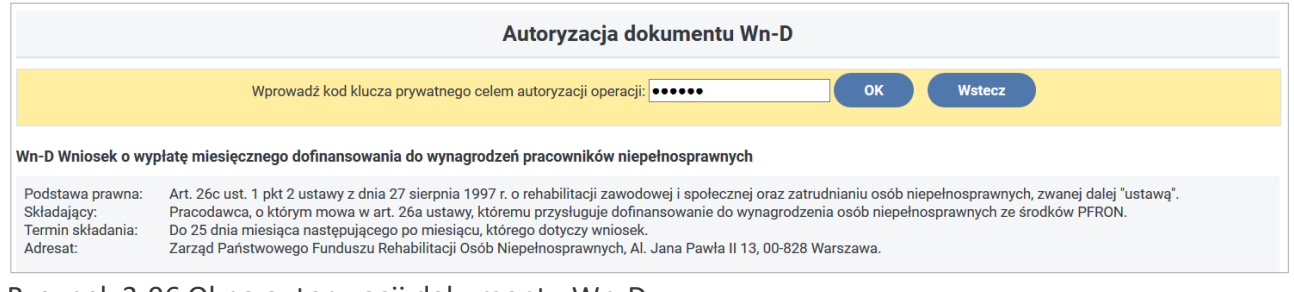

Rysunek 3-96 Okno autoryzacji dokumentu Wn-D

Jeżeli autoryzacja będzie poprawna - wyświetlony zostanie komunikat: "Potwierdzenie wykonania operacji. Operacja zakończona sukcesem" (Rysunek 3-97).

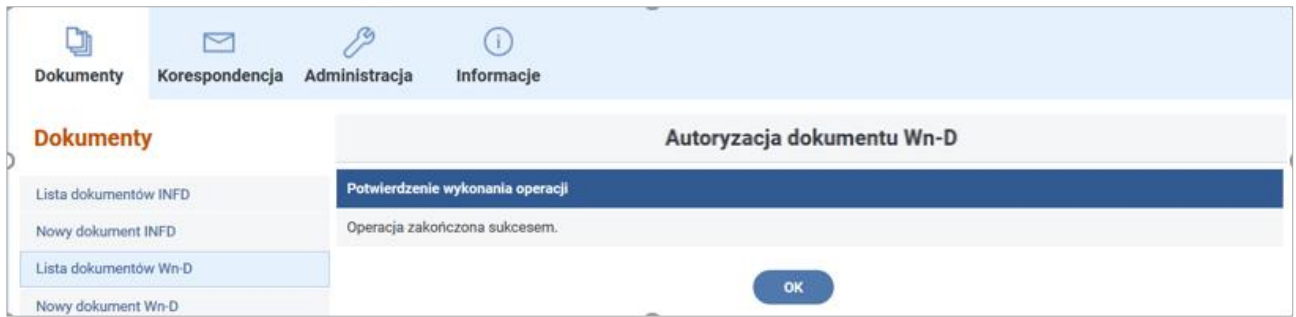

Rysunek 3-97 Okno informacyjne potwierdzające poprawny przebieg operacji autoryzacji dokumentu Wn-D

Użytkownik sprawdza, czy przesłane do Funduszu korekty wniosku **Wn-D** zostały zweryfikowane poprawnie wybierając z "Listy wniosków Wn-D" czynność "pokaż korekt".

Otrzymuje ekran z listą korekt do **Wn-D.** Po poprawnej weryfikacji korekta otrzymuje stan **"W trakcie procesu decyzyjnego"** (Rysunek 3-98). W przypadku błędów w dokumentach System odrzuca przesłany wniosek korygujący.

Należy wówczas utworzyć nową korektę poprawiając wykryte przez System błędy.

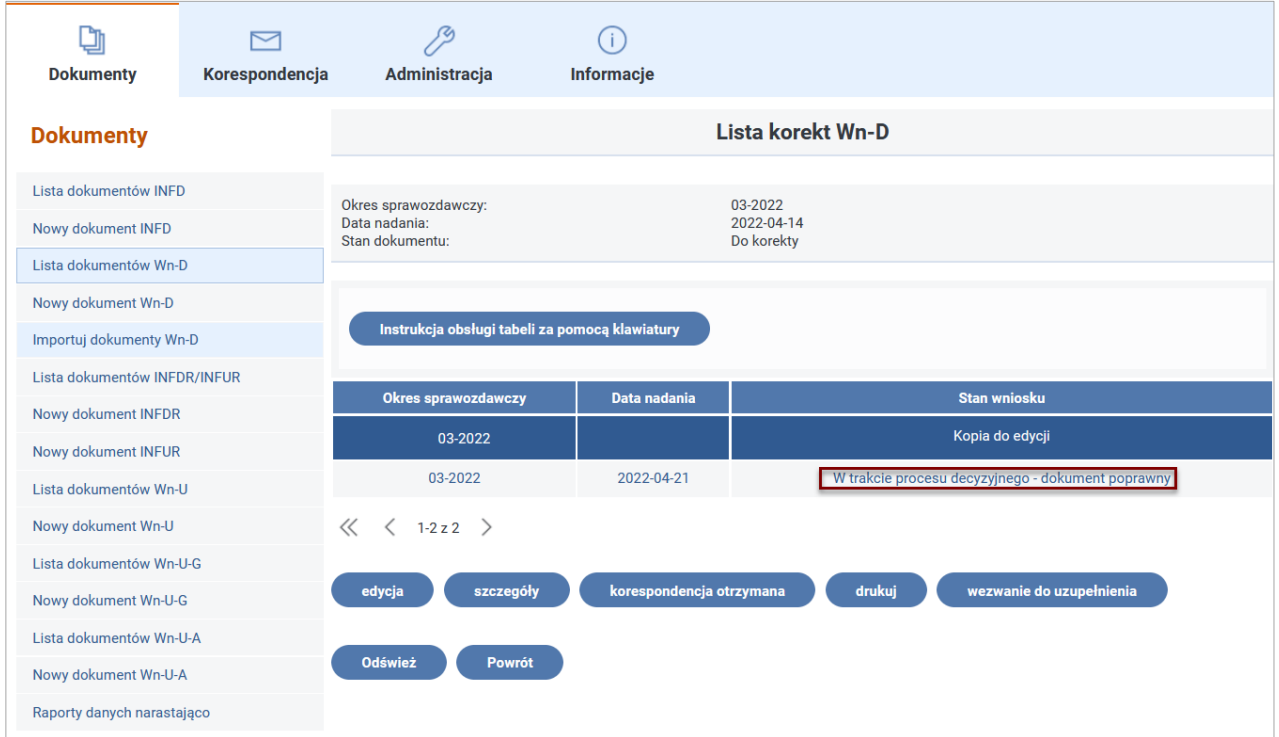

Po przejściu przy pomocy czynności "korespondencja otrzymana" do listy wiadomości otrzymanych i uruchomieniu akcji "Odśwież" Użytkownik ma możliwość odczytania informacji o poprawnie zakończonym procesie przesyłania dokumentów korygujących (Rysunek 3-99).

Rysunek 3-98 Lista korekt Wn-D

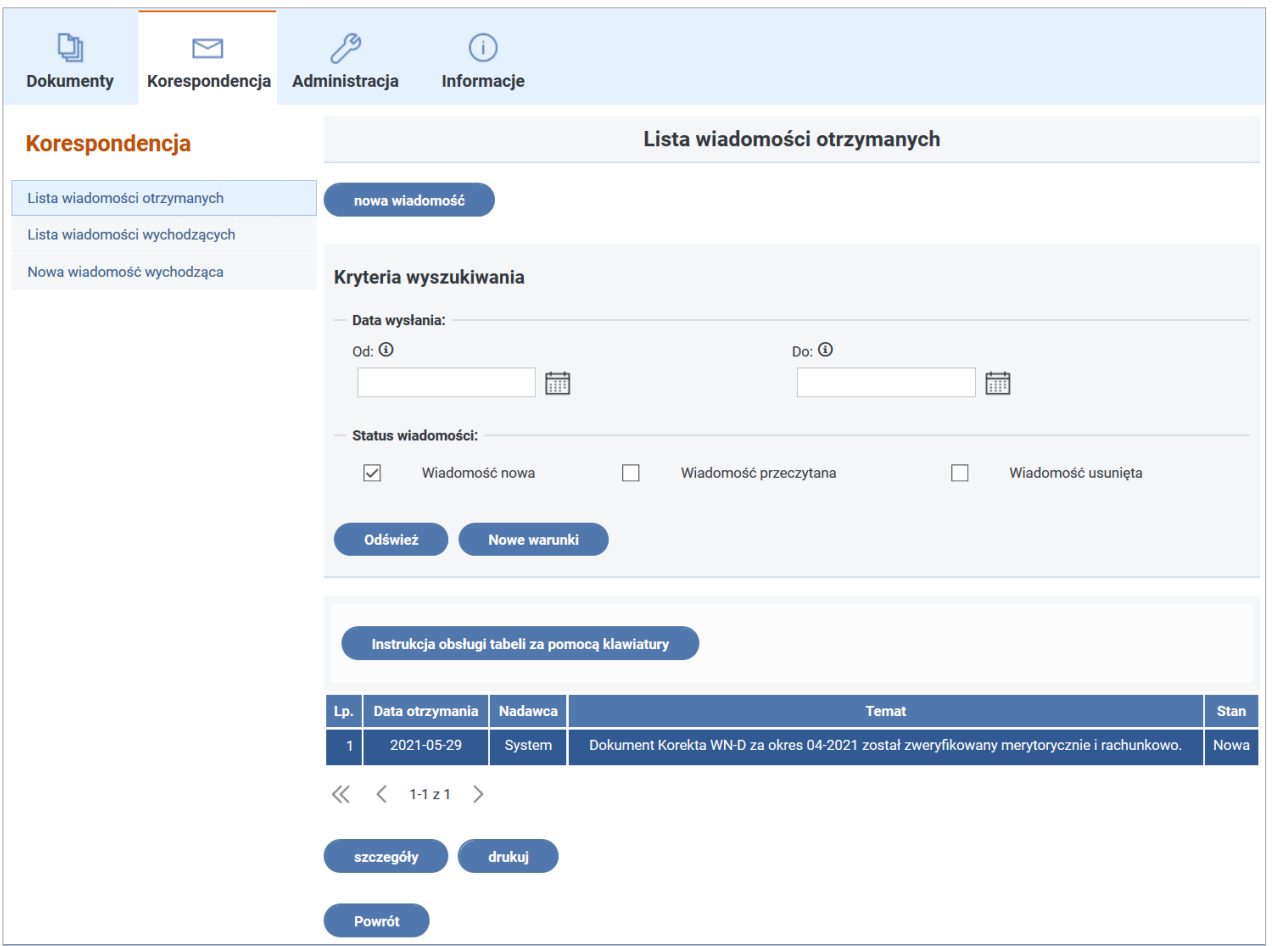

Rysunek 3-99 Lista wiadomości otrzymanych

Użytkownik ma także możliwość zapoznania się ze szczegółami wiadomości po wybraniu czynności "szczegóły" (Rysunek 3-100).

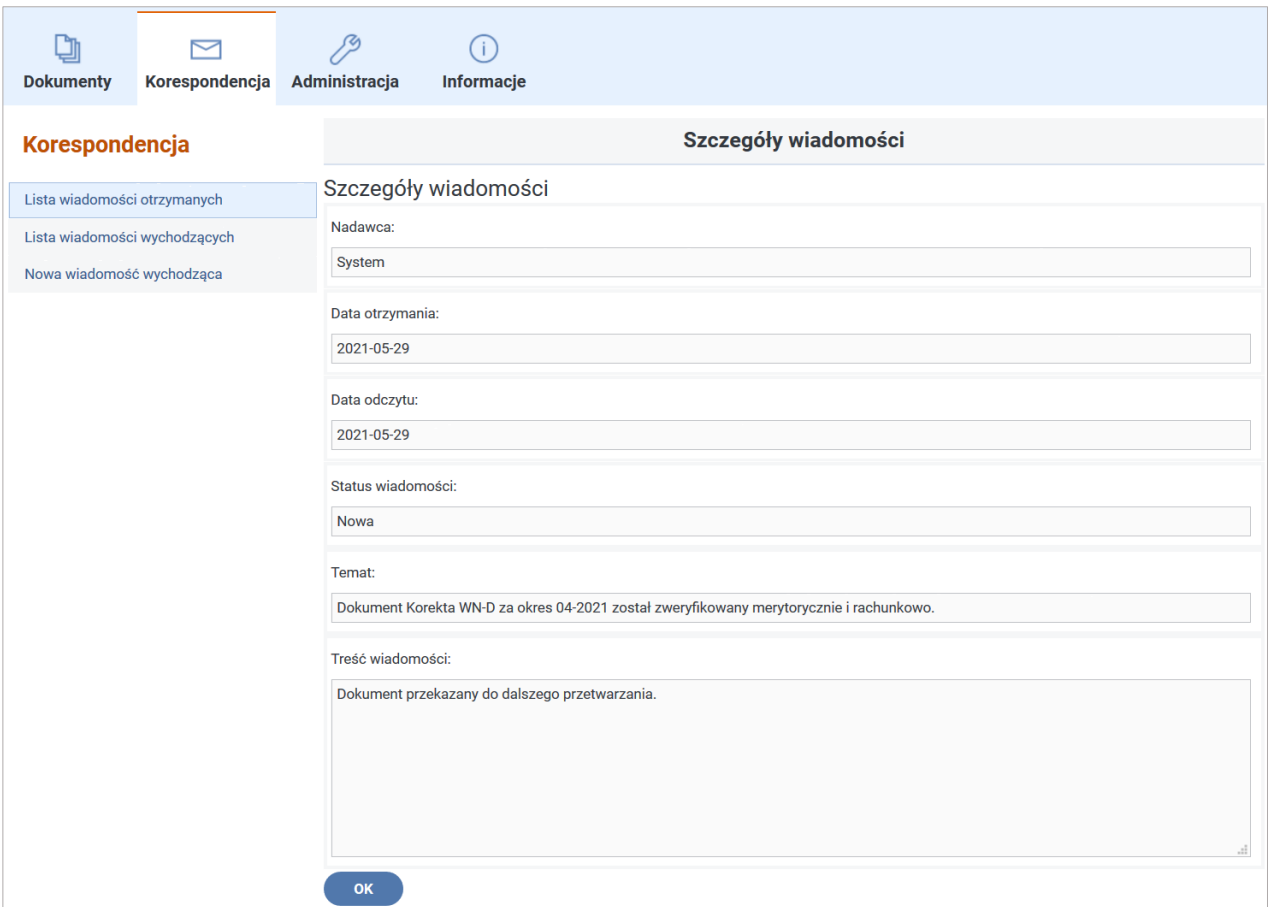

Rysunek 3-100 Szczegóły wiadomości

# **3.2.5.5 Korekta na wezwanie**

Po wysłaniu wniosku **Wn-D** wraz z załącznikami do PFRON, jeżeli we wniosku występują błędy merytoryczne lub rachunkowe, otrzymuje on stan "**Do korekty"** (Rysunek 3-101), w przypadku załączników błędne otrzymują stan **"Odrzucony - nieudana weryfikacja"**.

PFRON wysyła do Beneficjenta wezwanie do uzupełnienia danych lub wezwanie do korekty.

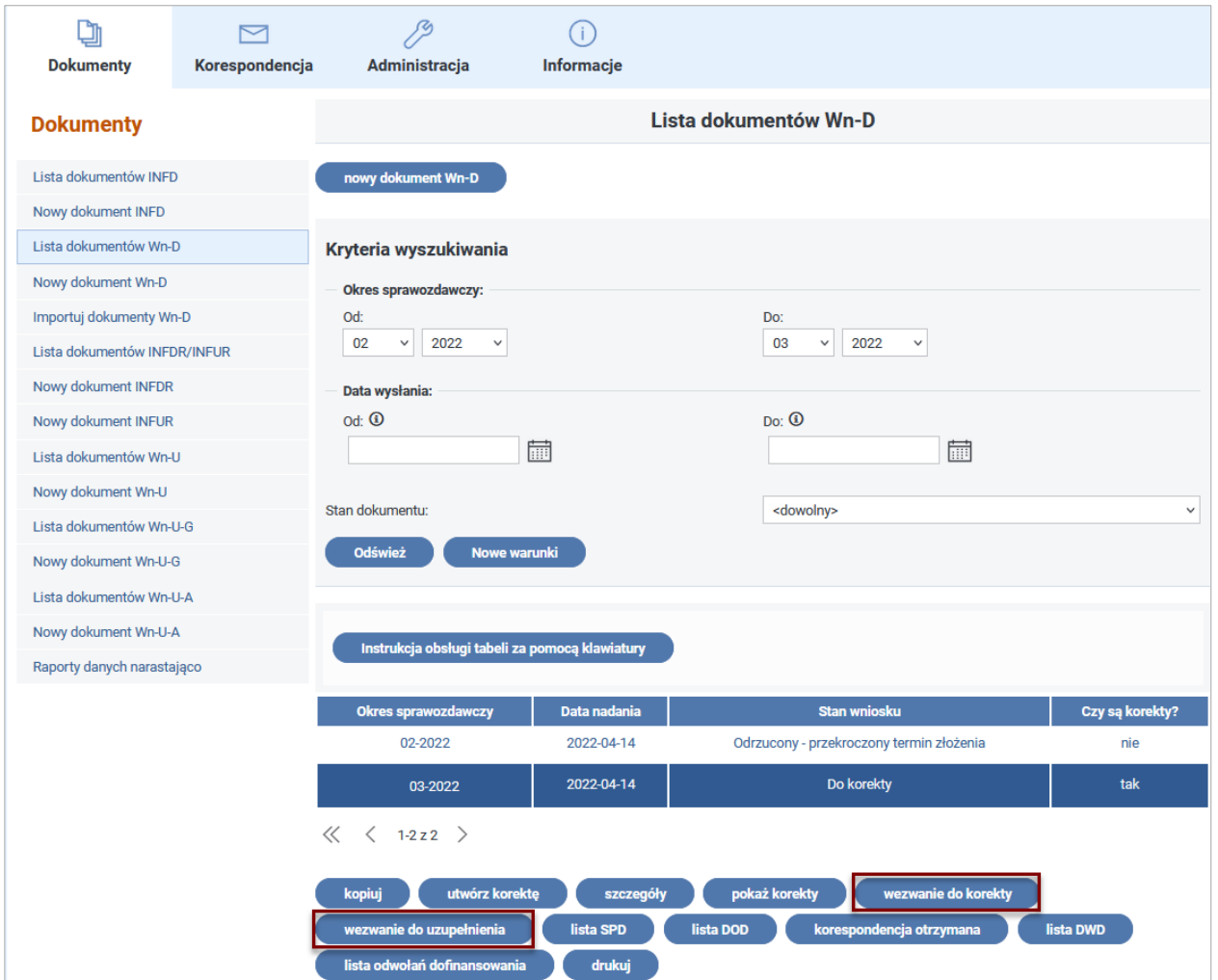

Rysunek 3-101 Lista dokumentów Wn-D

Wybranie przycisku "wezwanie do korekty" wyświetla ekran, na którym znajdą się podstawowe informacje o dokumencie "Wezwanie do korekty" (Rysunek 3-102).

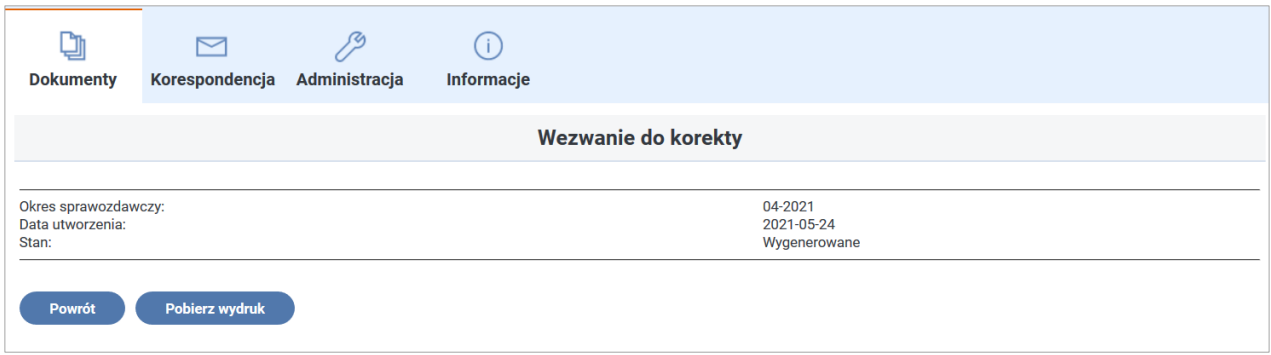

Rysunek 3-102 Okno szczegółów Wezwania do korekty

Wybranie przycisku **"Pobierz wydruk"** wyświetla treść dokumentu z przyczynami odrzucenia (Rysunek 3-103). Korektę należy złożyć w terminie 7 dni od dnia otrzymania wezwania.

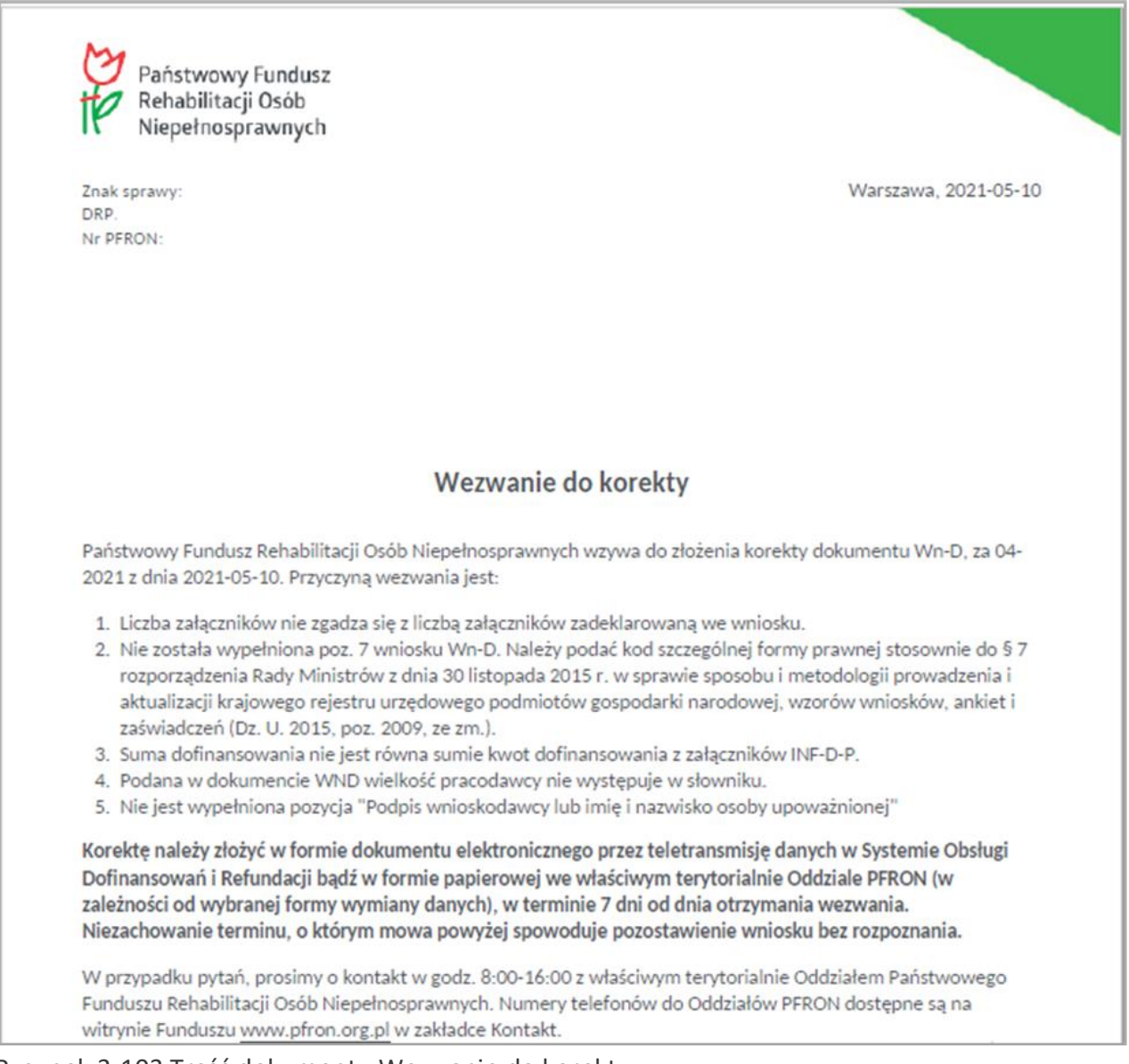

#### Rysunek 3-103 Treść dokumentu Wezwanie do korekty

Natomiast wybranie przycisku "Wezwanie do uzupełnienia" wyświetla okno z podstawowymi danymi o dokumencie "Wezwanie do uzupełnienia danych" (Rysunek 3-104).

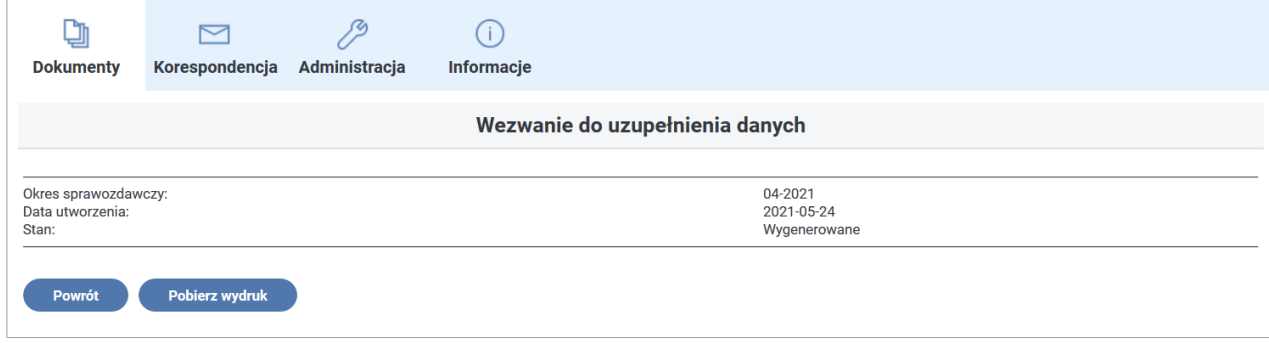

Rysunek 3-104 Okno szczegółów Wezwania do uzupełnienia danych

Wybranie przycisku **"Pobierz wydruk"** wyświetla treść dokumentu Wezwanie do uzupełnienia danych (Rysunek 3-105).

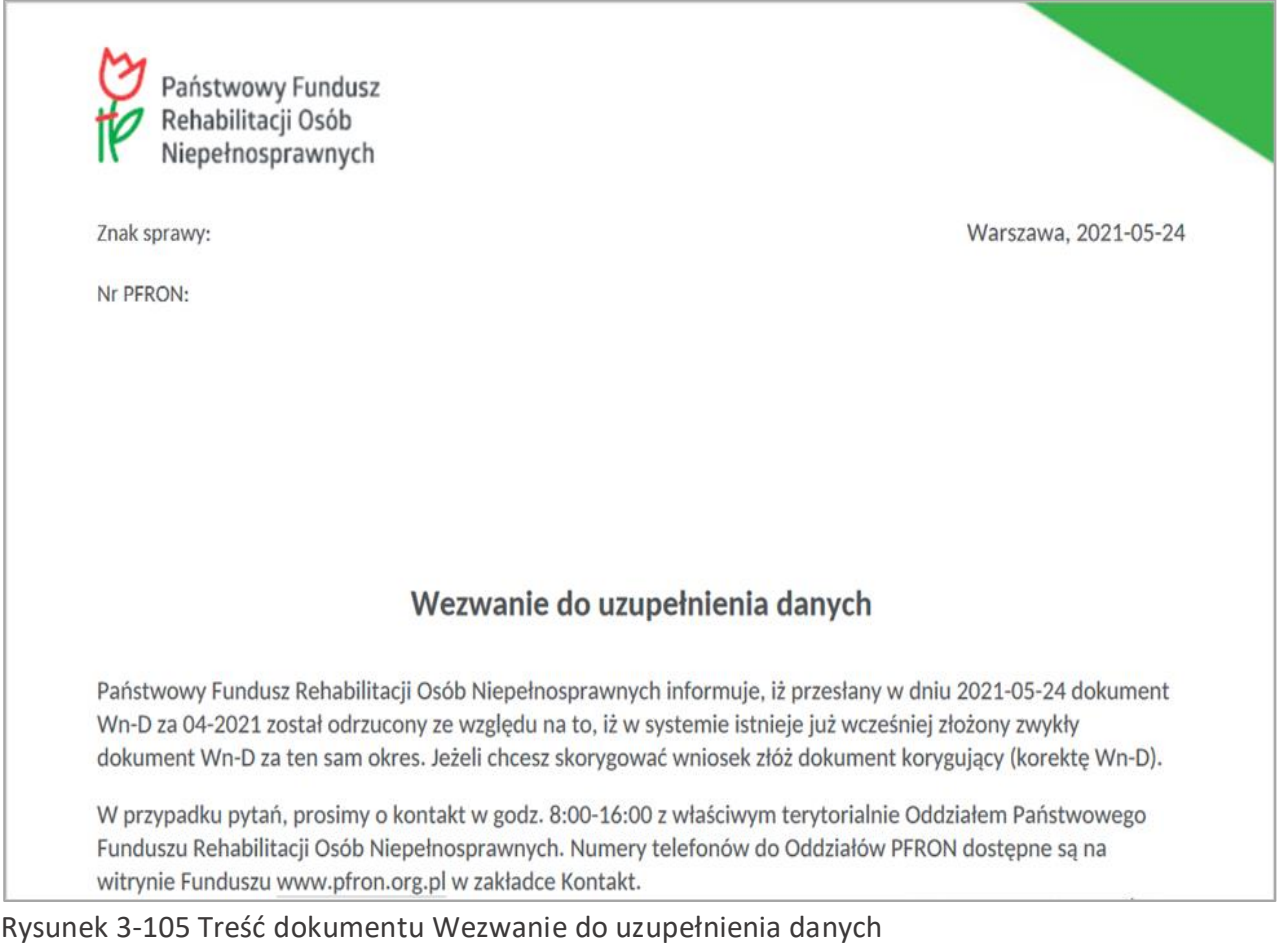

## **3.2.5.6 Korekty składane z inicjatywy Beneficjenta**

Korektę dotyczącą danego okresu sprawozdawczego Beneficjent może złożyć również z własnej inicjatywy, gdy uzna, że taką korektę należy wykonać.

**Korekta z własnej inicjatywy** może być składana w każdym momencie, przy czym w stosunku do okresów 2004 – 2008 korekty zwiększające kwotę dofinansowania mogą być składane tylko do 30 września roku następnego po roku, do którego składana jest korekta, po tym terminie będą odrzucane. Wnioski korygujące zmniejszające kwotę dofinansowania są przyjmowane bez ograniczeń czasowych.

Po złożeniu korekty proces decyzyjny zostanie wznowiony od wyznaczenia i zaprezentowania Beneficjentowi salda przysługującego dofinansowania (SPD), przy czym, w zależności od tego, w jakim momencie zostanie złożona korekta, będzie to:

- pierwsze saldo,
- następne saldo, a poprzednie zostanie anulowane,
- następne saldo, tzw. różnicowe, pokazujące różnice pomiędzy wypłaconą kwotą dofinansowania i naliczoną po korekcie (korekta post factum).

Może się zdarzyć, że mimo złożonej korekty post factum, wznowiony proces wyznaczy taką samą kwotę dofinansowania – wówczas korekta nie zmieni kwoty przyznanego dofinansowania, nie zostanie naliczone nowe saldo.

## **3.2.5.7 Korekty operatorskie**

Korekta operatorska wniosku Wn-D (korekta Wn-D rodzaju "O") tworzona jest wtedy, gdy Fundusz w ramach działań kontrolnych stwierdził, że Beneficjentowi powinno zostać wypłacone dofinansowanie w kwocie niższej niż wynika to ze złożonych dokumentów. Korekta tworzona jest w Systemie po założeniu przez Operatora Funduszu dokumentu **BLD** (Blokada Decyzyjna Dofinansowania) na podstawie informacji stwierdzonych podczas działań kontrolnych.

Do korekty operatorskiej wniosku **Wn-D** dodane są te załączniki **INF-D-P**, które zostały zmodyfikowane podczas zakładania blokady decyzyjnej.

Korekta operatorska wniosku **Wn-D** wraz z korygowanymi załącznikami jest dostępna dla Beneficjenta z poziomu listy korekt wniosku **Wn-D** w module **Dokumenty.** Aby otworzyć ekran szczegółów korekty operatorskiej i jej załączników, należy na liście wniosków **Wn-D** wybrać wniosek za dany okres sprawozdawczy, a następnie wybrać akcję "pokaż korekty" (Rysunek 3-106).

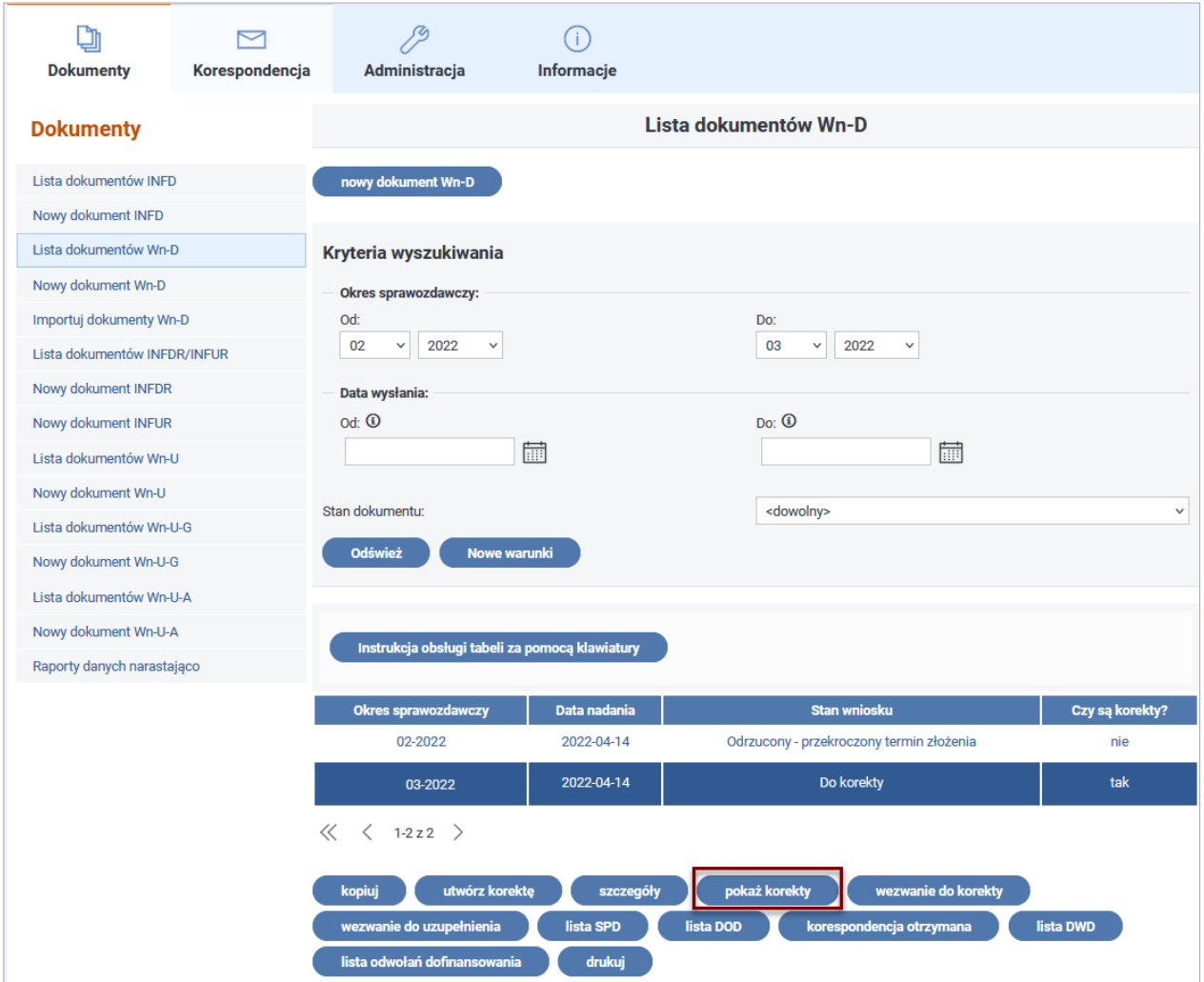

Rysunek 3-106 Lista dokumentów Wn-D

Na ekranie **"Lista korekt Wn-D"** dla korekty wniosku **Wn-D** rodzaju 'O' dostępne są akcje "szczegóły", "drukuj" oraz "Powrót" (Rysunek 3-107). Po wybraniu akcji "szczegóły" pojawi się ekran podglądu korekty operatorskiej.

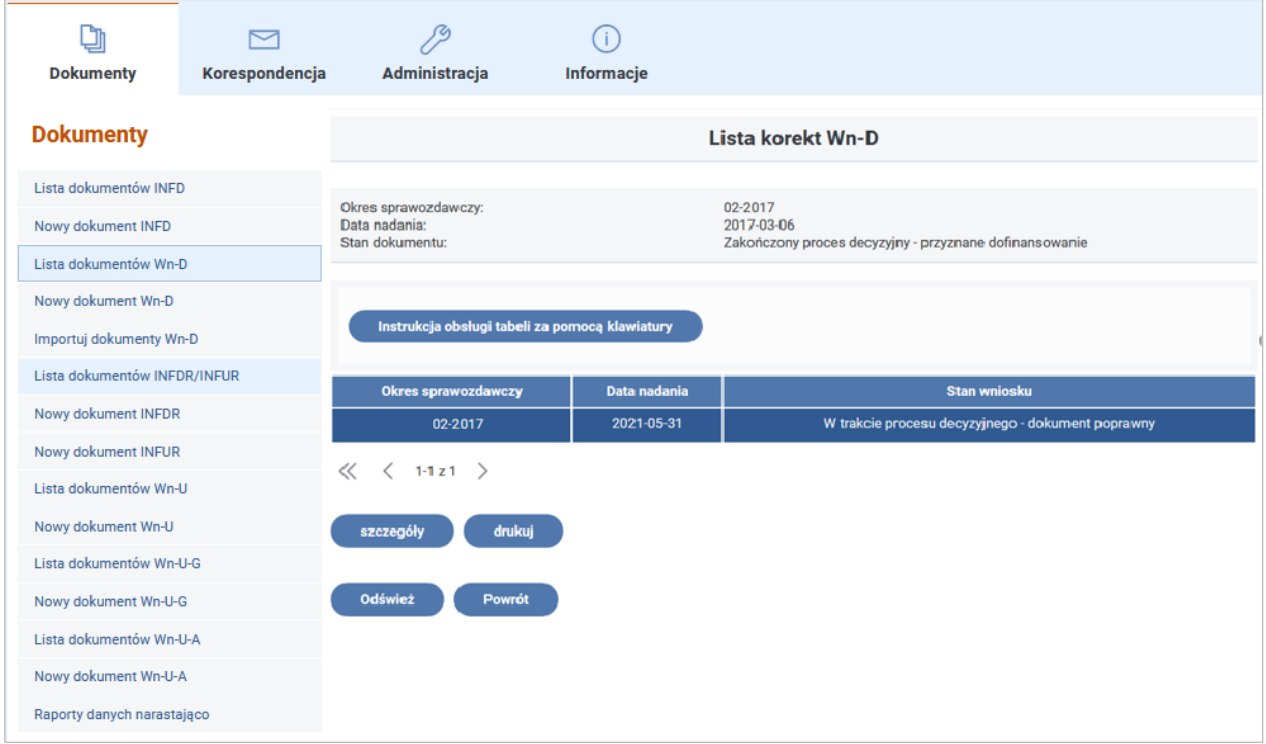

## Rysunek 3-107 Lista korekt Wn-D

W nagłówku takiej korekty widnieje napis **"Podgląd korekty Wn-D rodzaju 'O' "**(Rysunek 3-108).

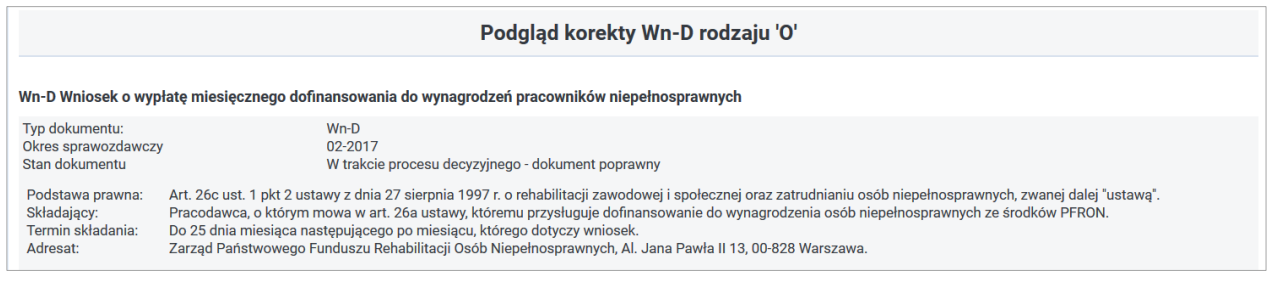

### Rysunek 3-108 Podgląd korekty Wn-D rodzaju 'O'

Na wniosku **Wn-D** w pozycji **13. Należna kwota dofinansowania** (pozycja 12 dla wniosków w wersji 3) wyświetlona jest ponownie wyliczona należna kwota dofinansowania, a w pozycji **14. Liczba załączników INF-D-P do składanego wniosku** (pozycja 13 dla wniosków w wersji 3) wyświetlona jest liczba załączników **INF-D-P** ujętych w tej korekcie (Rysunek 3-109).

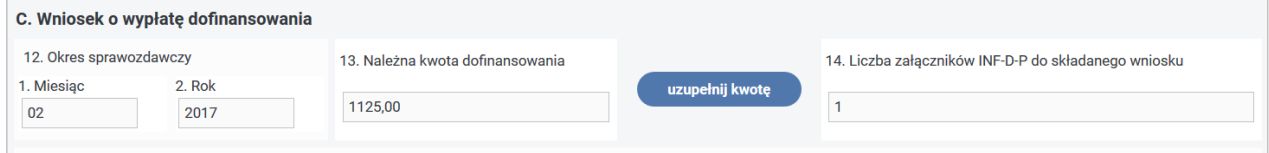

Rysunek 3-109 Część C korekty Wn-D rodzaju 'O'

Za pomocą przycisku "Załączniki", znajdującego się na dole formularza, System przeniesie Użytkownika na ekran listy skorygowanych załączników INF-D-P. W kolumnie "Rodzaj informacji" załączniki określone są rodzajem "Operatorska" (Rysunek 3-110).

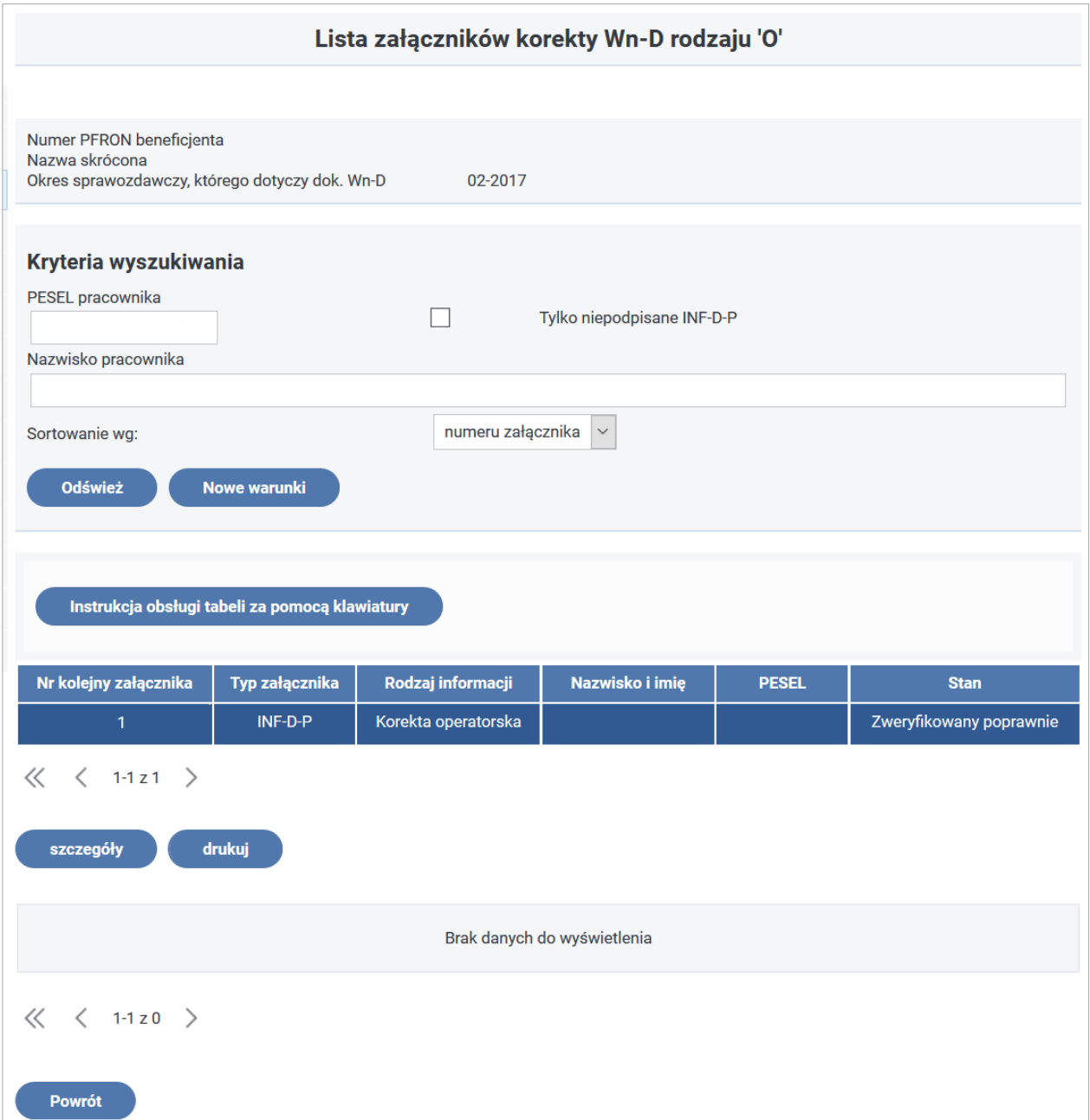

Rysunek 3-110 Lista załączników korekty Wn-D rodzaju 'O'

Formularz załącznika operatorskiego **INF-D-P** zatytułowany jest jako **"Podgląd załącznika INF-D-P rodzaju 'O'"** (Rysunek 3-111)**.**

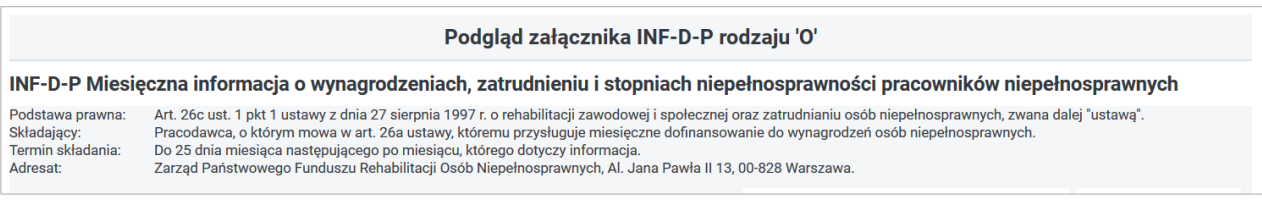

## Rysunek 3-111 Podgląd załącznika INF-D-P rodzaju 'O'

W podglądzie załącznika **INF-D-P** rodzaju **'O'** widoczne będą zmiany wprowadzone przez Operatora Funduszu uzupełnione o przyczynę zmiany (przyczynę utworzenia korekty załącznika) na dole formularza (Rysunek 3-112).

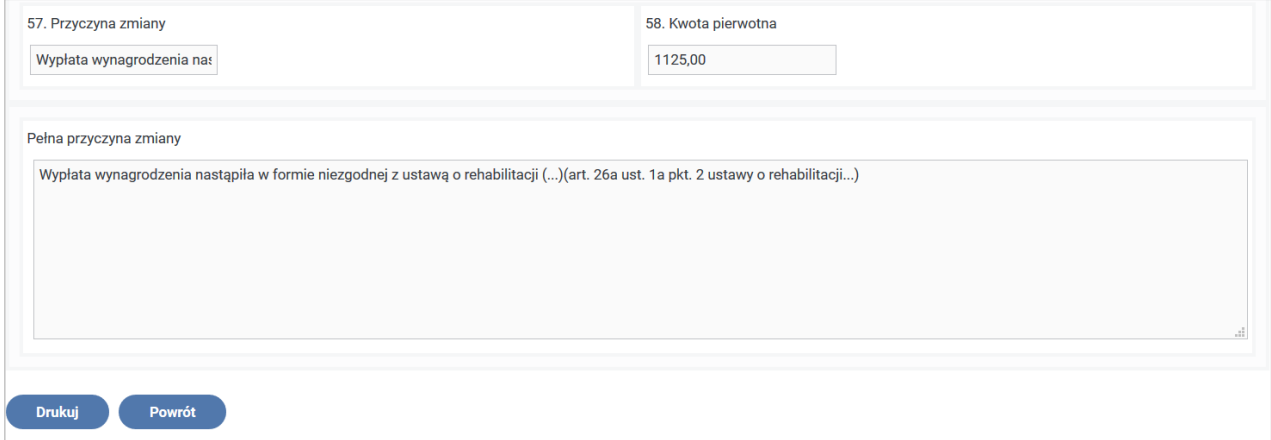

Rysunek 3-112 Fragment formularza INF-D-P rodzaju 'O' ze wskazaniem przyczyny zmiany

# **3.3 Importowanie dokumentów Wn-D i INF-D-P**

Proces importowania dokumentów Wn-D wraz załącznikami (INF-D-P) do Systemu SODiR On-Line jest dodatkową funkcją Systemu, która znacznie przyspiesza i ułatwia proces przygotowywania dokumentów wymaganych w procesie wnioskowania o dofinansowanie wynagrodzeń pracowników niepełnosprawnych. Niezbędnym elementem umożliwiającym skorzystanie z tej funkcji jest posiadanie, przez Beneficjenta, systemu kadrowo-płacowego, który umożliwia wygenerowanie dokumentów Wn-D i INF-D-P w formacie XML.

Proces importowania dokumentów do Systemu SODiR On-Line jest procesem dwuetapowym.

W pierwszym etapie, wygenerowana w systemie kadrowo-płacowym Beneficjenta paczka dokumentów składająca się z dokumentu głównego Wn-D i załączników INF-D-P w ilości wynikającej z dokumentu głównego, jest wczytywana do przeglądarki w formacie plików XML. Operacja ta jest inicjowania w oknie Systemu SODiR-On-Line poprzez wybór opcji "Importuj dokumenty Wn-D" w menu bocznym.

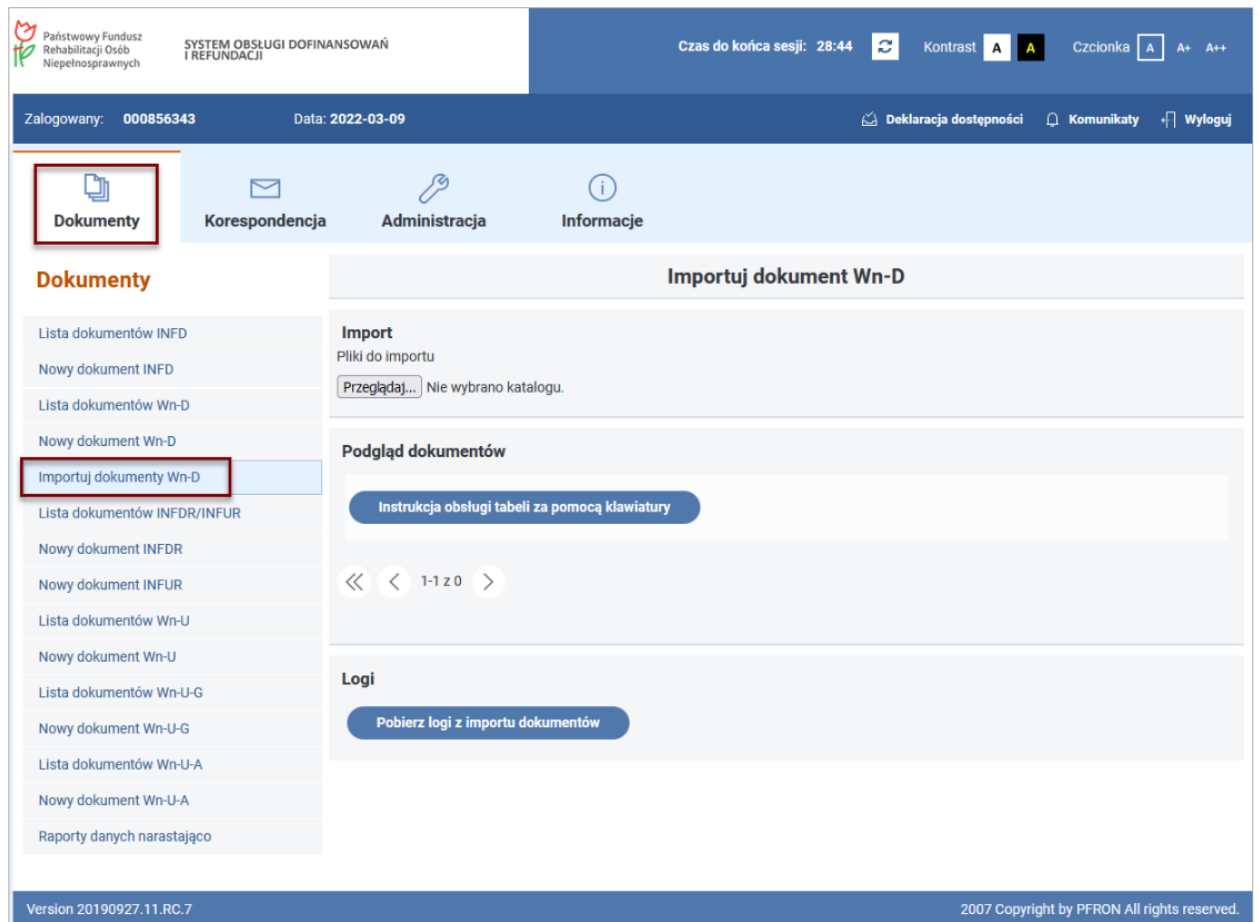

Rysunek 3-113 Okno importowania dokumentów Wn-D z wyróżnioną w menu bocznym opcją "Importuj dokumenty Wn-D".

Po uruchomieniu operacji importowania wyświetlany jest ekran umożliwiający wskazanie folderu, poprzez wybór przycisku "Przeglądaj" (Rysunek 3-114), gdzie umieszczone zostały pliki przygotowane do importowania.

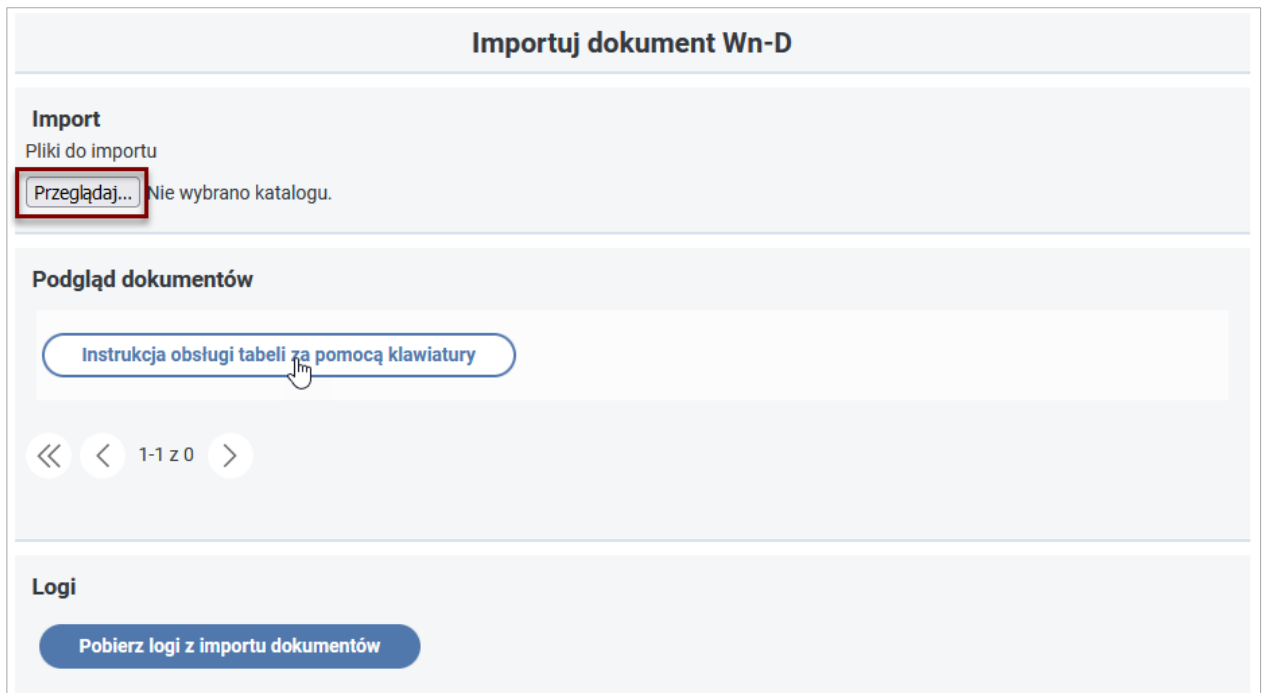

Rysunek 3-114 Widok okna importowania dokumentów Wn-D z wyróżnionym przyciskiem "Przeglądaj"

Po wskazaniu paczki plików do importu i ich przesłaniu pojawiają się one w oknie importowania. W przypadku, gdy spełniają one zdefiniowane wymagania nadawany jest im status "Wczytany" (Rysunek 3-115).

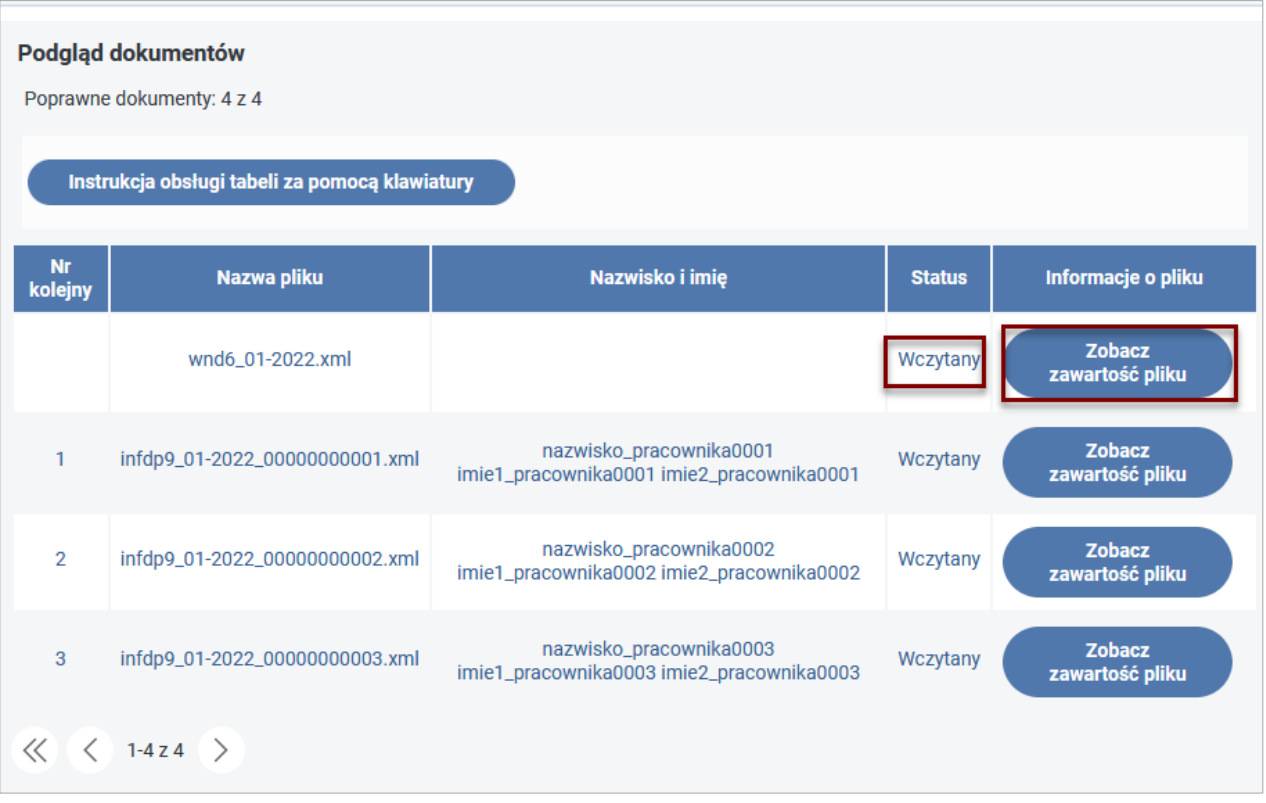

Rysunek 3-115 Widok listy dokumentów w statusie "Wczytany" i wyróżnionym przyciskiem "Zobacz zawartość pliku"

W drugim etapie dokumenty (po ich weryfikacji) zostają przesłane do bazy Systemu SODiR On-Line poprzez uruchomienie operacji popisywania podpisem grupowym (Rysunek 3-116). Szczegóły mechanizmu podpisu grupowego opisane zostały w dokumencie "Instrukcja importowania dokumentów Wn-D i INF-D-P do Systemu SODiR On-Line".

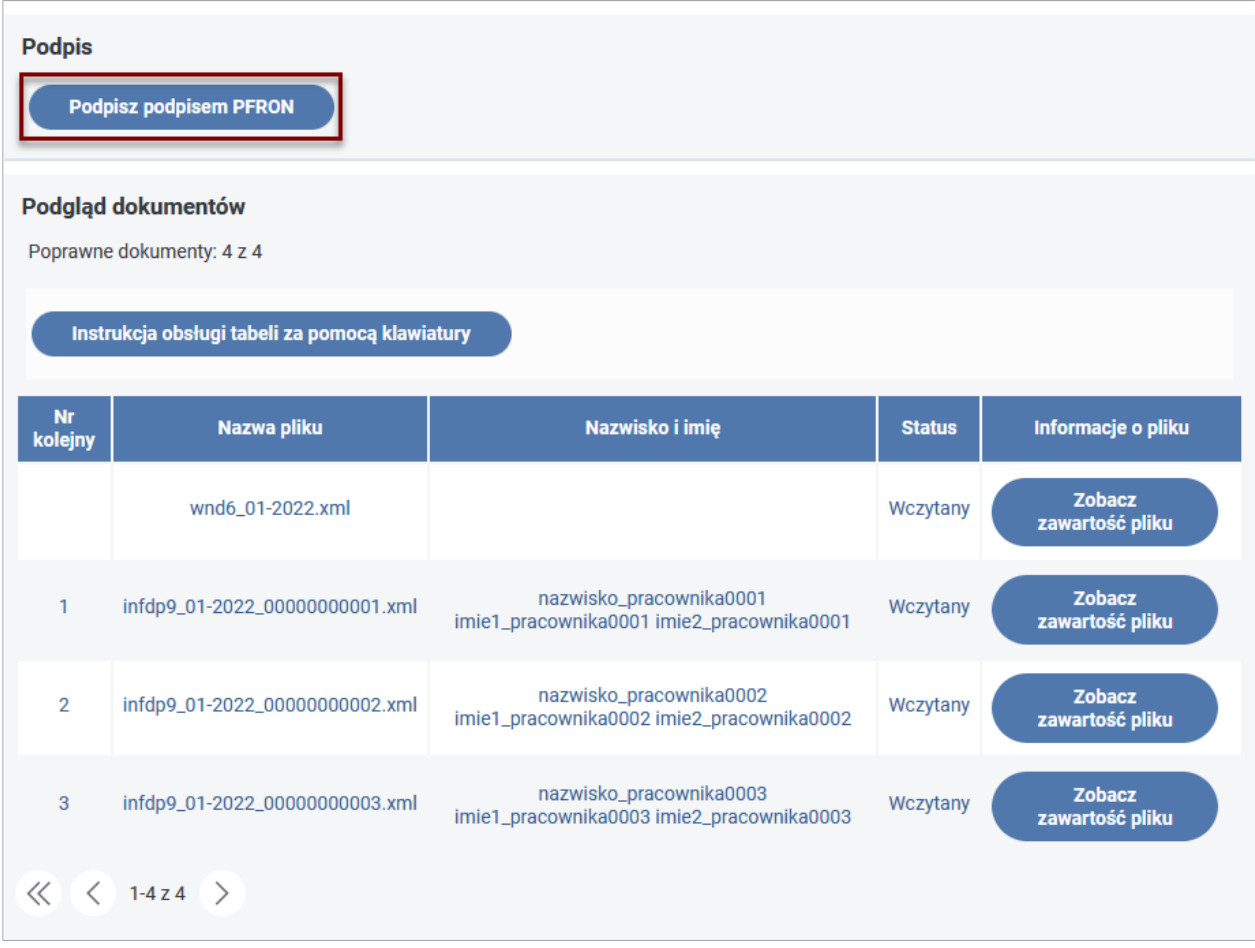

Rysunek 3-116 Widok listy importowanych dokumentów z wyróżnionym przyciskiem "Podpisz podpisem PFRON"

Po wykonaniu operacji przesłania dokument Wn-D jest on dostępny w Systemie SODiR On-Line w module **"Dokumenty"** na **"Liście dokumentów Wn-D"** i posiada status **"Do edycji"** (Rysunek 3-117).

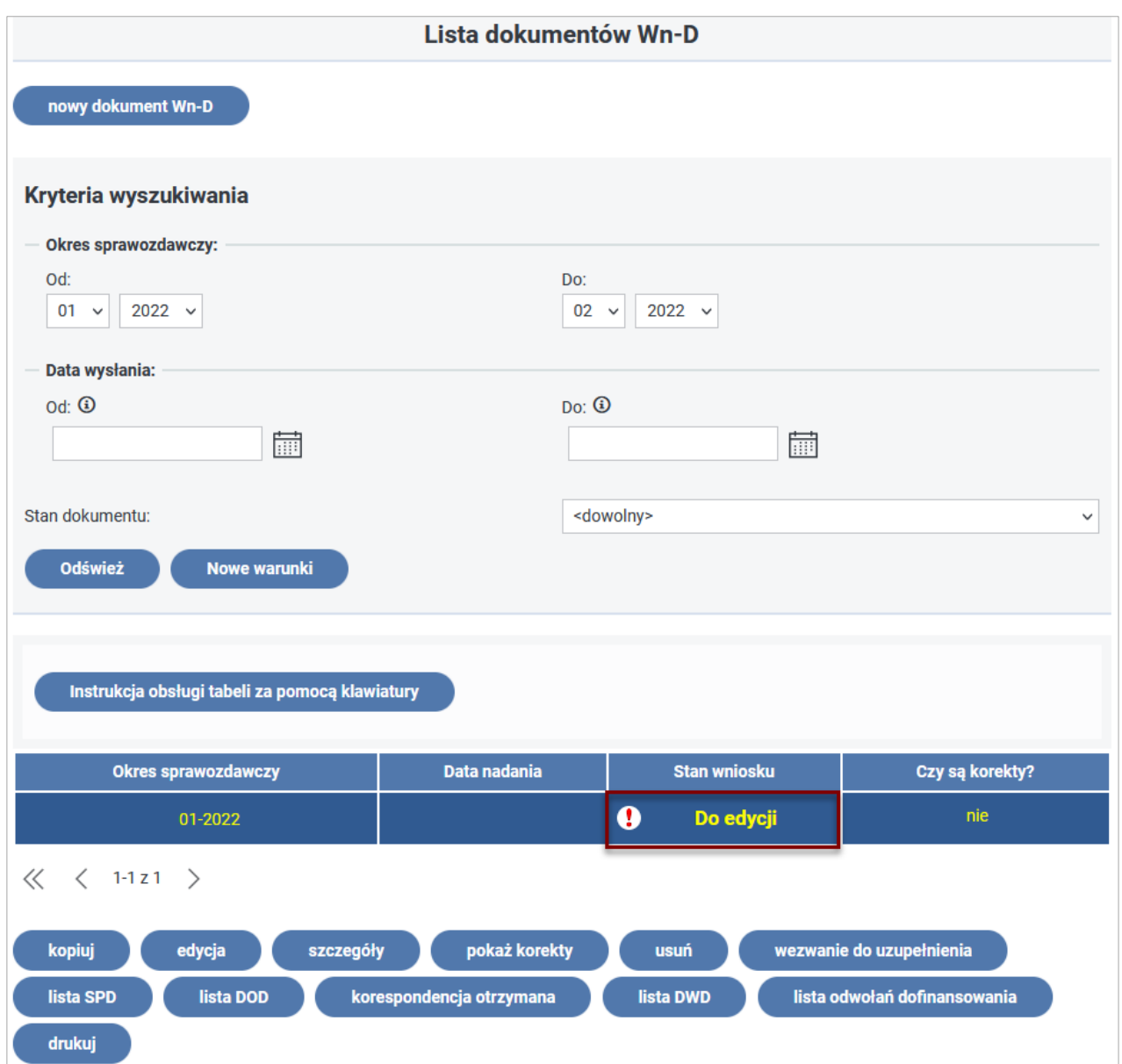

Rysunek 3-117 Widok okna listy dokumentów Wn-D z wyróżnionym statusem "Do edycji"

W przypadku dokumentów Wn-D, posiadających status **"Do edycji"**, Użytkownik ma możliwość dodawania pozostałych wymaganych w procesie wnioskowania załączników (np. INF-oPP lub INF-oPR), edycji dokumentu głównego Wn-D oraz dokumentów INF-D-P, a także ich usuwania tak, aby były spełnione wymagania dotyczące poprawności dokumentów w procesie wnioskowania o dofinansowanie. Poprawny uzupełniony o wymagany załącznik INF-oPP lub INF-oPR wniosek Wn-D powinien zostać podpisany i wysłany do PFRON.

Schemat postępowania przy importowaniu plików polega na:

- 1. Wygenerowaniu pilików XML w zewnętrznym systemie kadrowo-płacowym,
- 2. Umieszczeniu ich w katalogu lokalnym (np. w katalogu zapisanym na pulpicie) lub innym zasobie dostępnym z poziomu Systemu SODiR On-Line,
- 3. Wczytaniu plików XML do przeglądarki,
- 4. Podpisaniu plików podpisem grupowym i przesłaniu do Systemu SODiR On-Line.

Powyższy schemat procedowania jest zestawem kolejnych kroków wykonywanych w przypadku, gdy wygenerowane dokumenty nie wymagają poprawienia błędów. W przypadkach, gdy wczytane pliki zawierają błędy Użytkownik ma możliwość:

- usunięcia błędów poprzez edycję plików XML (zarówno pliku głównego jak i załączników),
- usunięcia plików z błędnymi załącznikami, co wiąże się z koniecznością dodania usuniętych załączników po zaimportowaniu do Systemu SODiR On-Line.

Po usunięciu błędów, dokumenty mogą zostać podpisane i przekazane do Systemu celem ich dalszego procedowania.

Szczegółowy opis procesu importowania został zawarty w dokumencie "Instrukcja importowania dokumentów Wn-D i INF-D-P do Systemu SODiR On-Line" zamieszczonym na stronie Funduszu pod adresem: [Instrukcja importowania dokumentów Wn](https://www.pfron.org.pl/fileadmin/SODiR/aplikacja_2022/Importowanie_dokumentow_Wn-D_i_INF-D-P_do_systemu_SODiR_On-Line.pdf?utm_campaign=pfron&utm_source=df&utm_medium=download)-D i INF-D-P do Systemu SODiR On-Lnie.

# **4 Refundacja składek na ubezpieczenia społeczne**

# **4.1 Wstępne informacje o procesie refundacji**

Refundacja składek na ubezpieczenia społeczne przyznawana i wypłacana jest na podstawie **Ustawy z dnia 27 sierpnia 1997 r. o rehabilitacji zawodowej i społecznej oraz zatrudnianiu osób niepełnosprawnych, Ustawy z dnia 30 kwietnia 2004 r.** o postepowaniu w sprawach dotyczących pomocy publicznej i **Rozporządzeń:**

- **Ministra Pracy i Polityki Społecznej z dnia 09 stycznia 2009 roku** w sprawie refundacji składek na ubezpieczenia społeczne osób niepełnosprawnych,
- **Rady Ministrów z dnia 29 marca 2010 r.** w sprawie zakresu informacji przedstawianych przez podmiot ubiegający się o pomoc de minimis,
- **Rady Ministrów z dnia 11 czerwca 2010 r**. w sprawie informacji składanych przez podmioty ubiegające się o pomoc de minimis w rolnictwie lub rybołówstwie,
- **Rady Ministrów z dnia 20 marca 2007 r**. w sprawie zaświadczeń o pomocy de minimis i pomocy de minimis w rolnictwie lub rybołówstwie,
- **Rady Ministrów z dnia 30 listopada 2015 r**. w sprawie sposobu i metodologii prowadzenia i aktualizacji krajowego rejestru urzędowego podmiotów gospodarki narodowej, wzorów wniosków, ankiet i zaświadczeń,
- **Komisji (UE) Nr 1407/2013 z dnia 18 grudnia 2013 r.** w sprawie stosowania art. 107 i 108 Traktatu o funkcjonowaniu Unii Europejskiej do pomocy de minimis,
- **Komisji (UE) Nr 1408/2013 z dnia 18 grudnia 2013 r.** w sprawie stosowania art. 107 i 108 Traktatu o funkcjonowaniu Unii Europejskiej do pomocy de minimis w sektorze rolnym,
- **Komisji (WE) Nr 717/2014 z dnia 27 czerwca 2014 r.** w sprawie stosowania art. 107 i 108 Traktatu o funkcjonowaniu Unii Europejskiej do pomocy de minimis w sektorze rybołówstwa i akwakultury.

## **4.1.1 Dokumenty podstawowe**

Aby otrzymywać refundację składek należy zarejestrować się w Państwowym Funduszu Rehabilitacji Osób Niepełnosprawnych (Fundusz) oraz przekazywać w terminie wynikającym z Rozporządzenia Ministra Pracy i Polityki Społecznej w sprawie refundacji składek na ubezpieczenie społeczne dokumenty: **Wn-U-G** -Wniosek osoby niepełnosprawnej wykonującej działalność gospodarczą o wypłatę refundacji składek na ubezpieczenia społeczne lub **Wn-U-A** Wniosek niepełnosprawnego rolnika lub rolnika zobowiązanego do opłacania składek za niepełnosprawnego domownika o wypłatę refundacji składek na ubezpieczenia społeczne rolników.

System **SODiR On-Line** umożliwia wprowadzenie wyżej wymienionych wniosków o refundację składek na ubezpieczenie społeczne, ich weryfikację pod względem formalno-prawnym oraz wyliczenie wysokości refundacji i jej wypłatę na konto Beneficjenta lub odmowę wypłaty. System wspiera zadania dodatkowe w procesie wydawania ostatecznej decyzji dla każdego wniosku polegające na rejestrowaniu korekt i ich weryfikację, wysyłanie wezwań do uzupełniania o dodatkowe dokumenty (**INF-oPdM** – formularz informacji przedstawianych przy ubieganiu się o pomoc de minimis lub **INF-oPdR** - formularz informacji przedstawianych przy ubieganiu się o pomoc de minimis w rolnictwie lub rybołówstwie oraz Orzeczenia o niepełnosprawności) i ich rejestrację oraz wspiera komunikację elektroniczną z Beneficjentem.

## **4.1.2 Dokumenty dodatkowe**

# • **"Orzeczenia o niepełnosprawności":**

Beneficjenci ubiegający się o refundację składek na ubezpieczenie społeczne powinni w procesie rejestracji w Systemie **SODiR On-Line** przekazać orzeczenie o niepełnosprawności.

W przypadku otrzymania nowego orzeczenia o niepełnosprawności dla siebie lub osoby, na którą ubiegają się o refundację należy przekazać je do Funduszu w celu zaktualizowania orzeczeń dostarczonych przy rejestracji.

W przypadku, gdy dostarczone w trakcie rejestracji orzeczenie straci ważność, Beneficjent nie otrzyma refundacji.

# • **"Zaświadczenie o uzyskaniu pomocy de minimis":**

Beneficjenci będący "Osobami niepełnosprawnymi prowadzącymi działalność gospodarczą" lub "Rolnikami" powinni dostarczyć do Funduszu zaświadczenia o pomocy de minimis uzyskanej ze źródeł innych niż Fundusz.

Zaświadczenia te będą brane pod uwagę przy badaniu limitu tej pomocy.

System **SODiR On-Line**, na podstawie złożonych wniosków, automatycznie generuje i zapamiętuje Zaświadczenie o udzielonej pomocy – takie zaświadczenia wysyłane są do Beneficjenta i nie wymagają zgłaszania ich przez Beneficjenta do Funduszu.

## **4.1.3 Przygotowanie i wysyłanie dokumentów do Funduszu**

Za okresy od I kwartału 2009 r. **Beneficjent, który jest niepełnosprawnym rolnikiem opłacającym składki na ubezpieczenie społeczne za siebie lub niepełnosprawnych domowników**, ubiegający się o refundację składek na ubezpieczenia społeczne jest uprawniony do składania co kwartał **wniosku Wn-U-A** w wersji 4 o refundację. Wniosek ten jest zgodny z Rozporządzeniem Ministra Pracy i Polityki Społecznej z dnia 9 stycznia 2009 r. w sprawie refundacji składek na ubezpieczenia społeczne osób niepełnosprawnych.

Za okresy od stycznia 2022 r. z datą nadania od 01.09.2022 r. **Beneficjent, który jest osobą niepełnosprawną prowadzącą działalność gospodarczą**, ubiegający się o refundację składek na obowiązkowe ubezpieczenie społeczne (dobrowolne składki na ubezpieczenia nie są refundowane), jest uprawniony do składania co miesiąc **wniosku Wn-U-G w wersji 6** zgodnego z Rozporządzeniem Ministra Rodziny i Polityki Społecznej z dnia 15 kwietnia 2022 r. zmieniającym rozporządzenie w sprawie refundacji składek na ubezpieczenie społeczne osób niepełnosprawnych. Korekty do wniosków za okresy od stycznia 2022 z datą nadania od 01.09.2022 również są składane na wniosku w wersji 6.

Funkcjonalność wypełniania i wysyłania dokumentów dostępna jest po zakończeniu procesu rejestracji i certyfikacji. Dokumenty wymagane przy ubieganiu się o refundację, można utworzyć bezpośrednio w Systemie (**SODiR On-Line**) i wysłać je autoryzując certyfikatem PFRON lub certyfikatem kwalifikowanym.

**4.1.3.1 Wypełnianie dokumentów**

System **SODiR** umożliwia wypełnienie i przesłanie wniosku w postaci elektronicznej. W tym celu po uruchomieniu aplikacji oraz zalogowaniu się należy wybrać Moduł **Dokumenty**  poprzez wybranie właściwej opcji w menu głównym (Rysunek 4-1).

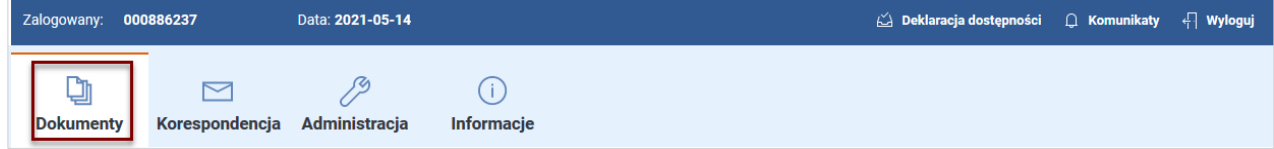

Rysunek 4-1 Menu systemowe aplikacji SODiR On-Line
Wybranie tej opcji wyświetla listę operacji na dokumentach udostępnianych przez System (Rysunek 4-2):

| <b>Dokumenty</b>             |
|------------------------------|
| Lista dokumentów INFD        |
| Nowy dokument INFD           |
| Lista dokumentów Wn-D        |
| Nowy dokument Wn-D           |
| Importuj dokumenty Wn-D      |
| Lista dokumentów INFDR/INFUR |
| Nowy dokument INFDR          |
| Nowy dokument INFUR          |
| Lista dokumentów Wn-U        |
| Nowy dokument Wn-U           |
| Lista dokumentów Wn-U-G      |
| Nowy dokument Wn-U-G         |
| Lista dokumentów Wn-U-A      |
| Nowy dokument Wn-U-A         |
| Raporty danych narastająco   |

Rysunek 4-2 Funkcje modułu Dokumenty

W Module tym istnieje możliwość wypełnienia Wniosku **Wn-U-A** w wersji 4/**Wn-U-G** w wersji 6 poprzez:

• wybranie funkcji **"Nowy dokument Wn-U-A"**/ "**Nowy dokument Wn-U-G"** (Rysunek 4-3),

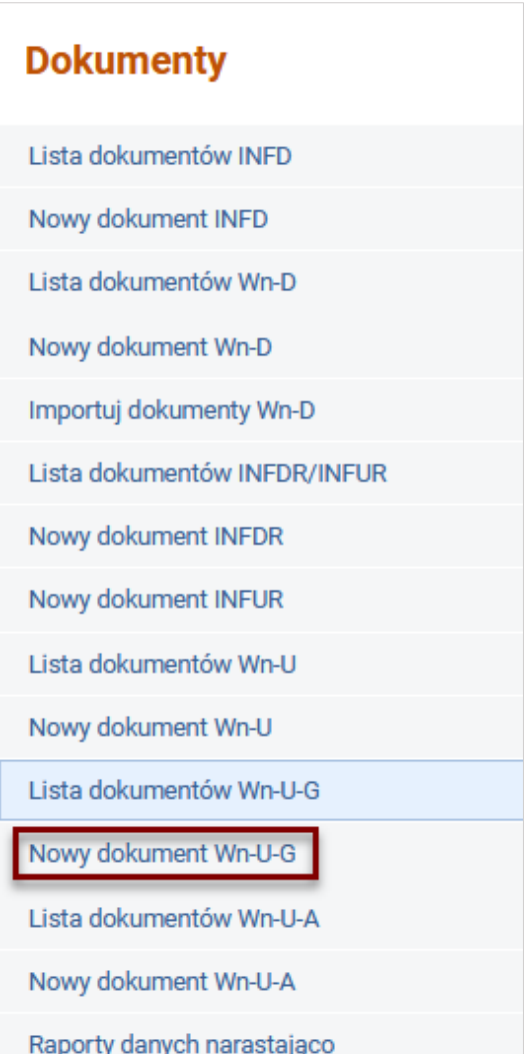

Rysunek 4-3 Funkcje modułu dokumenty z wyróżnieniem funkcji Nowy dokument Wn-U-G

• wyświetlenie **"Listy dokumentów Wn-U-A"**/ "**Listy dokumentów Wn-U-G"**, wskazanie wniosku z listy i utworzenie nowego za pomocą przycisku "**kopiuj" (**wybranie tej pozycji spowoduje wyświetlenie okna zaprezentowanego na Rysunku 4-4, na którym są wyróżnione elementy formularza umożliwiającego wykonanie operacji skopiowania dokumentu **Wn-U-A**/**Wn-U-G**),

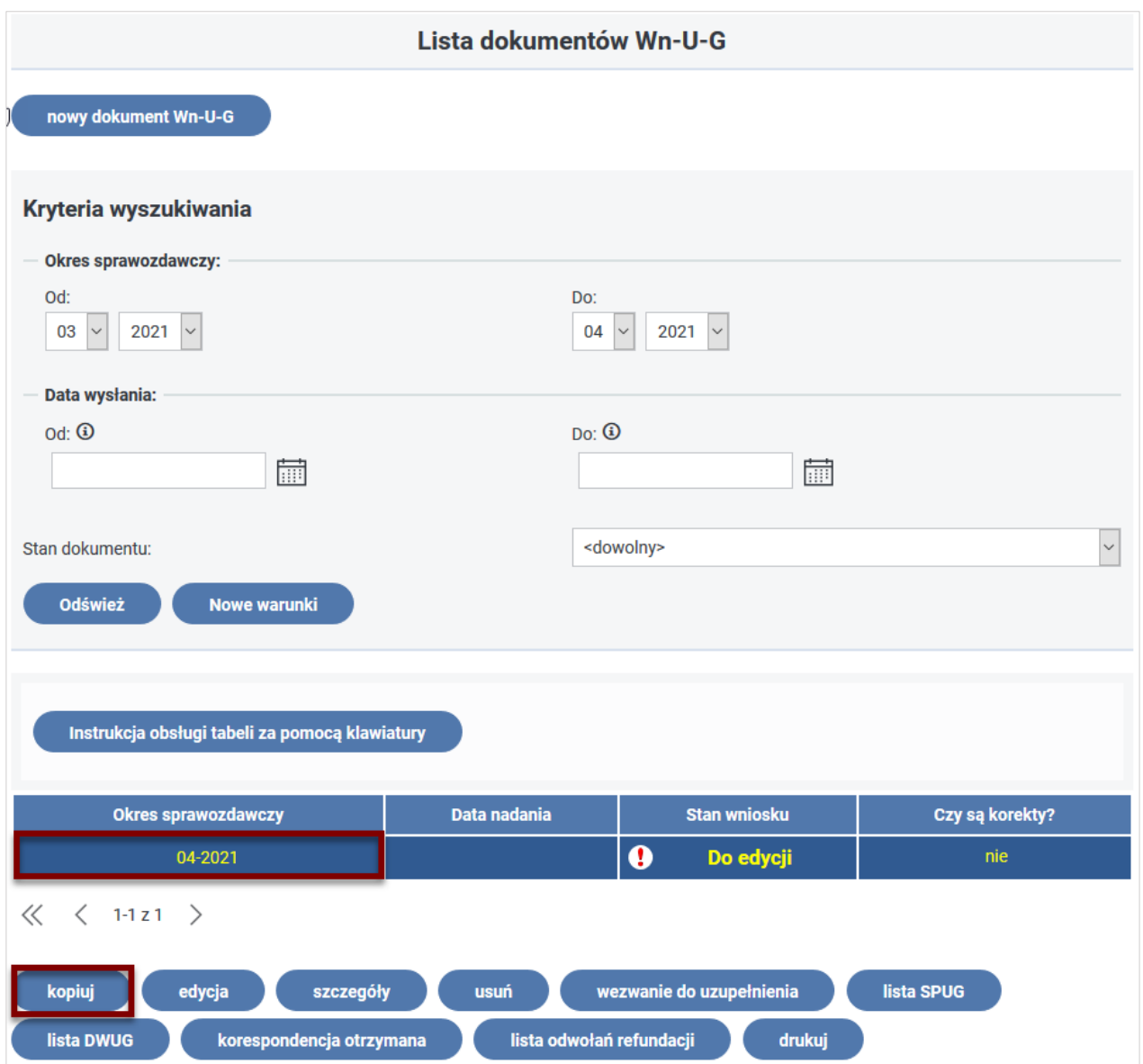

Rysunek 4-4 Lista dokumentów Wn-U-G z wyróżnieniem funkcji kopiuj

• wybranie przycisku "**Nowy dokument Wn-U-G"**/ "**Nowy dokument Wn-U-A"** na liście wniosków **Wn-U-G**/**Wn-U-A (**wybranie tej pozycji spowoduje wyświetlenie okna zaprezentowanego na Rysunku 4-5, na którym jest wyróżniony przycisk umożliwiający wykonanie operacji utworzenia nowego dokumentu **Wn-U-G**/**Wn-U-A**),

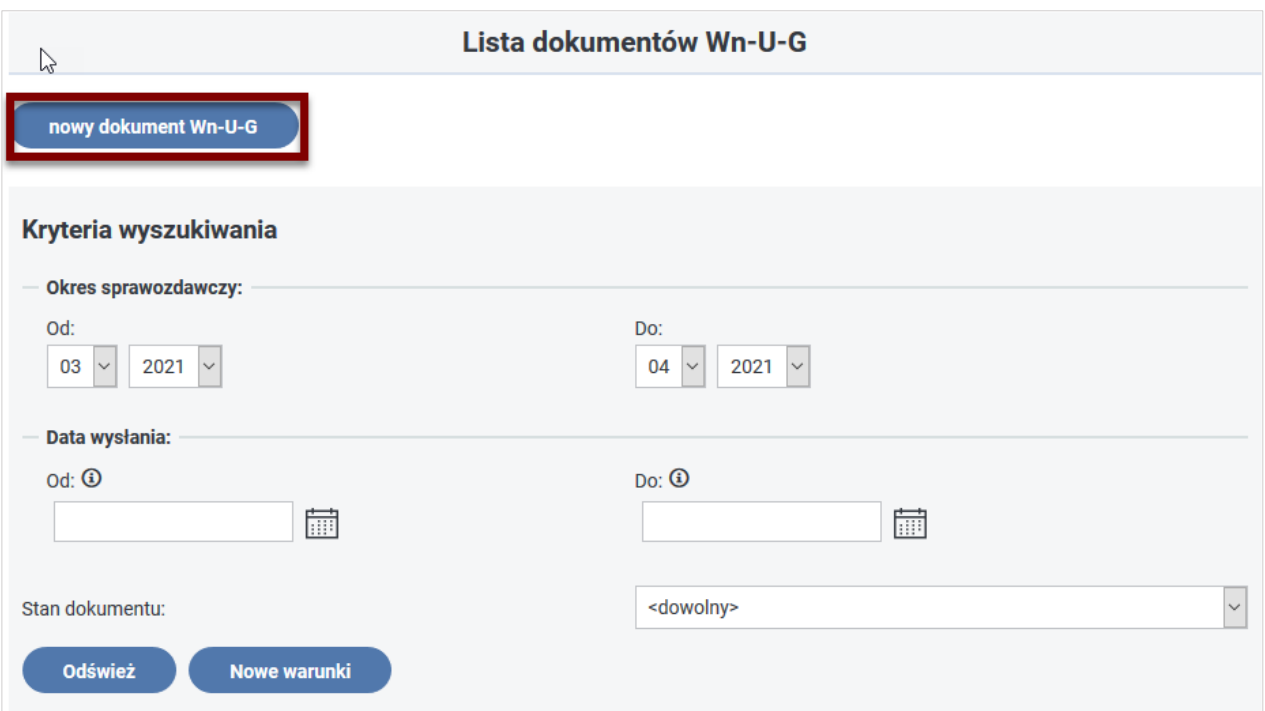

Rysunek 4-5 Fragment okna Lista dokumentów Wn-U-G z wyróżnieniem funkcji "nowy dokument Wn-U-G"

• wyświetlenie "**Listy dokumentów Wn-U-A"**/ **"Listy dokumentów Wn-U-G"**, wskazanie wniosku z listy w stanie "Do edycji" i otworzenie wybranego wniosku do edycji za pomocą przycisku "edycja" (wybranie tej pozycji spowoduje wyświetlenie okna zaprezentowanego na Rysunku 4-6, na którym są wyróżnione elementy formularza umożliwiającego wykonanie operacji edycji dokumentu **Wn-U-G**/**Wn-U-A**),

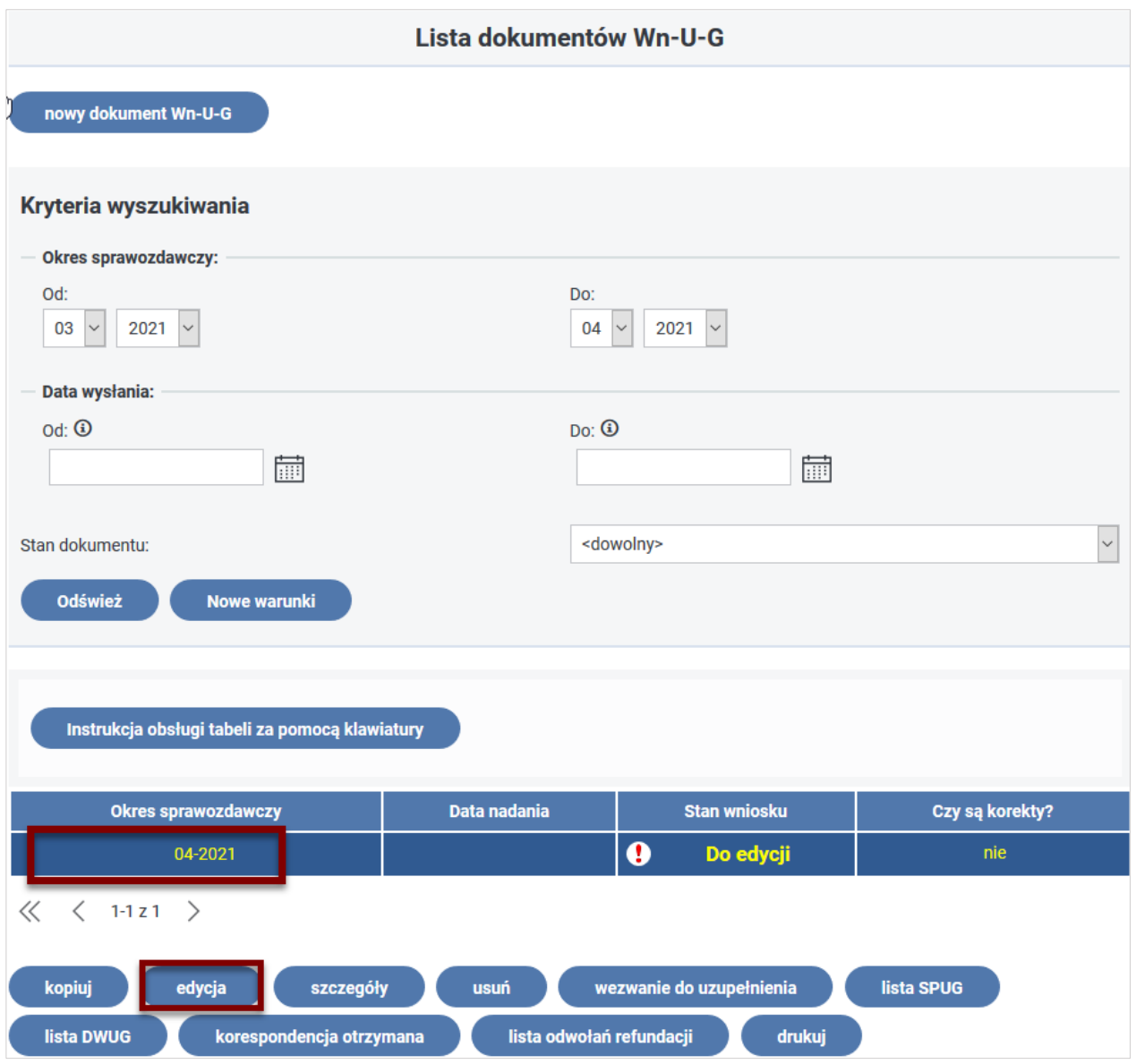

Rysunek 4-6 Lista dokumentów Wn-U-G z wyróżnieniem funkcji "edycja"

W przypadku otworzenia do edycji zapisanego wcześniej wniosku **Wn-U-G** w wersji 2, 3, 4 lub 5, System automatycznie przekonwertuje wniosek do wersji 6.

# **4.1.4 Edycja wniosku Wn-U-G**

# **Wniosek Wn-U-G wypełnia Beneficjent, który jest "osobą niepełnosprawną prowadzącą działalność gospodarczą".**

Po uruchomieniu funkcji "Nowy dokument Wn-U-G" lub wybranie przycisku "nowy dokument **Wn-U-G"** w oknie "**Lista dokumentów Wn-U-G"** zostaje wyświetlony Formularz wniosku zgodny ze wzorem opublikowanym w cytowanym Rozporządzeniu Ministra Rodziny i Polityki Społecznej. Na formularzu tym zostały umieszczone pola edycyjne, które umożliwiają wprowadzenie wymaganych, z punktu widzenia poprawności wypełnienia, danych. Oprócz pól edycyjnych formularz wyposażono w dodatkowe elementy, takie jak checkboxy i rozwijane listy, ułatwiające wprowadzanie danych i zapewniające ich poprawność.

Ogólną zasadą przy wypełnianiu wniosku jest konieczność wypełnienia wszystkich pozycji formularza wymaganych z punktu widzenia poprawności składanego wniosku. Większość pozycji formularza posiada znacznik  $\blacksquare$  (literka i z okrągłą obwódką) umożliwiający skorzystanie z tekstowej podpowiedzi jakiego rodzaju dane powinny być wprowadzone do tej pozycji. Pomoc kontekstowa wyświetlana jest po najechaniu na dany znacznik myszką lub po wejściu na ten znacznik przechodząc z pozycji do pozycji za pomocą klawisza **Tab** (lub **Shift** + **Tab**). Przykładowa podpowiedź dla pozycji **Wielkość** na Rysunku 4-7.

Prosze podać odpowiedni kod. Kod 0 - mikroprzedsiebiorca, kod 1 - przedsiębiorca mały, kod 2 - przedsiębiorca średni, kod 3 - inny przedsiebiorca, kod 4 – wnioskodawca niebedacy przedsiebiorca. Proszę ustalić wielkość przedsiębiorcy zgodnie ze wspólnotową definicją mikroprzedsiębiorstw, małych i średnich przedsiębiorstw obowiązującą w okresie z poz. 2.

Rysunek 4-7 Okno podpowiedzi w zakresie pozycji 16 "Wielkość"

Niektóre z pozycji formularza są wypełniane poprzez wybór z wyświetlanej listy (lista jest wyświetlana po wyborze przycisku **"wybierz"** znajdującego się obok danej pozycji). Przykładowa zawartość listy dla pozycji "Forma własności" na Rysunku 4-8:

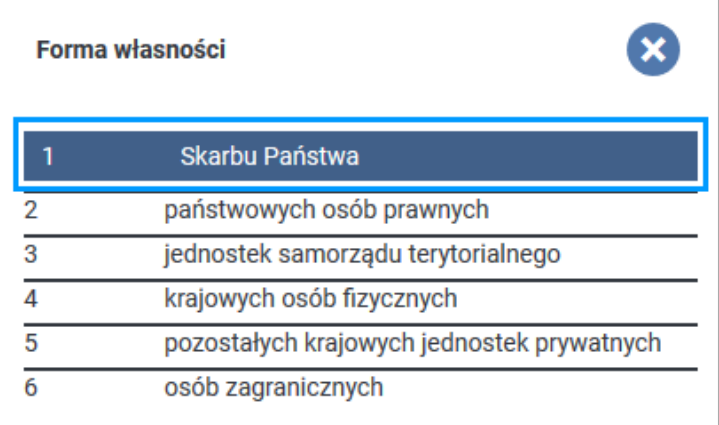

Rysunek 4-8 Okno listy wartości do wyboru ze słownika

W części nagłówkowej formularza (Rysunek 4-9) wyświetlana jest informacja o rodzaju składanego wniosku z wypełnionym checkboxem "zwykły" dla pozycji nr 1 "To jest wniosek". Innym rodzajem składanego wniosku może być wniosek "korygujący". W pozycji nr 2 "za okres" System podpowiada rok i miesiąc, za który jest składany wniosek. Okres ten wyliczany jest z bieżącej daty (ubiegły miesiąc w stosunku do daty bieżącej) podawanej w pozycji nr 3 "wypełniony w dniu". W przypadku składania wniosku **Wn-U-G** za inny okres Użytkownik może zmienić dane w pozycji nr 2. W pozycji nr 4 "Dotyczy on refundacji składek z terminem płatności" System automatycznie wypełnia wartością "1". Zapis w tej pozycji można wpisać wartość "2", jeżeli wnioskodawca ma obowiązek opłacać składki do dnia 15 każdego miesiąca (dotyczy to wniosków składanych za okres od stycznia 2022 z datą nadania po 01.09.2022 r. Pozycję nr 5 "które zostały opłacone w dniu" wypełnia użytkownik Systemu podając faktyczną datę opłacenia składek. Data podawana jest w formacie RRRR-MM-DD lub poprzez wybranie daty w wyświetlanym kalendarzu

pojawiającym po kliknięciu na piktogramie kalendarza. W pozycji nr 6 "Ten wniosek" domyślnie zaznaczany jest checkbox "nie jest wnioskiem zgłoszeniowym". Checkbox "jest" Użytkownik może wybrać przy pierwszym, składanym w formie papierowej wniosku **Wn-U-G**.

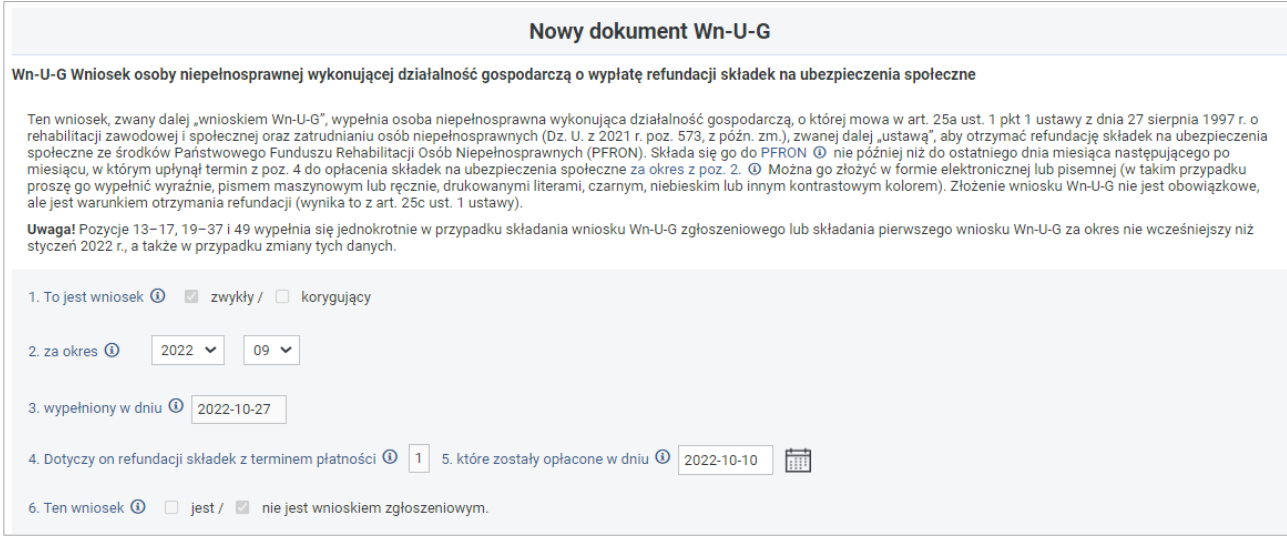

Rysunek 4-9 Część nagłówkowa dokumentu Wn-U-G

W części "Dane wnioskodawcy" formularza System wyświetla szczegółowe dane Beneficjenta podane przez niego podczas składania zgłoszeniowego wniosku **Wn-U-G** lub wniosku, aktualizującego lub nadane przez PFRON (Rysunek 4-10).

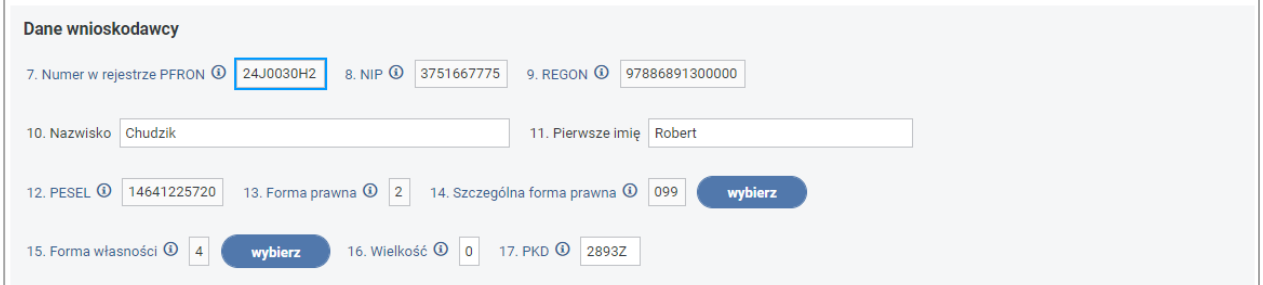

Rysunek 4-10 Część formularza wniosku Wn-U-G z danymi wnioskodawcy

Są nimi:

- pozycja 7 Numer w rejestrze PFRON,
- pozycja 8 NIP,
- pozycja 9 REGON,
- pozycja 10 Nazwisko
- pozycja 11 Pierwsze imię,
- pozycja 12 PESEL,
- pozycja 13 Forma prawna (Użytkownik podaje wartość zgodnie z zasadą 1A- przedsiębiorstwo państwowe, 1B - jednoosobowa spółka Skarbu Państwa, 1C- jednoosobowa spółka jednostki samorządu terytorialnego, w rozumieniu przepisów o gospodarce komunalnej, 1D - spółka akcyjna albo spółka z ograniczoną odpowiedzialnością, w stosunku do których Skarb Państwa, jednostka samorządu

terytorialnego, przedsiębiorstwo państwowe lub jednoosobowa spółka Skarbu Państwa są podmiotami, które posiadają uprawnienia takie jak przedsiębiorcy dominujący w rozumieniu przepisów o ochronie konkurencji i konsumentów, 2 - wnioskodawca nienależący do kategorii określonych kodem od 1A do 1D. Brak wartości w tym polu jest równoznaczny z podaniem wartości 2,

- pozycja 14 Szczególna forma prawna (w tym polu Użytkownik wybiera z listy pozycję określającą szczegółową formę prawną prowadzonej działalności),
- pozycja 15 Forma własności (wartość dla tego pola jest wybierana z wyświetlanej listy),
- pozycja 16 Wielkość (podawana wartość liczbowa określa wielkość przedsiębiorstwa zgodnie z zasadą 0- mikroprzedsiębiorca, 1 – przedsiębiorca mały, 2 – przedsiębiorca średni, 3 – inny przedsiębiorca, 4 – wnioskodawca niebędący przedsiębiorcą),
- pozycja 17 PKD (w polu tym Użytkownik podaje wartość określającą klasę działalności zgodnie z rozporządzeniem Rady Ministrów z dnia 24 grudnia 2007 r. w sprawie Polskiej Klasyfikacji Działalności).

Pozycje 7-17 są wypełniane automatycznie przez System, a pozycje 7-9 oraz 12, 13 są zablokowane do edycji dla Użytkownika. Pozycje 10 i 11 są dostępne do edycji, a zmiana ich wartości powoduje wyświetlenie komunikatu podczas wywołania operacji "Podpisz podpisem PFRON" (Rysunek 4-11).

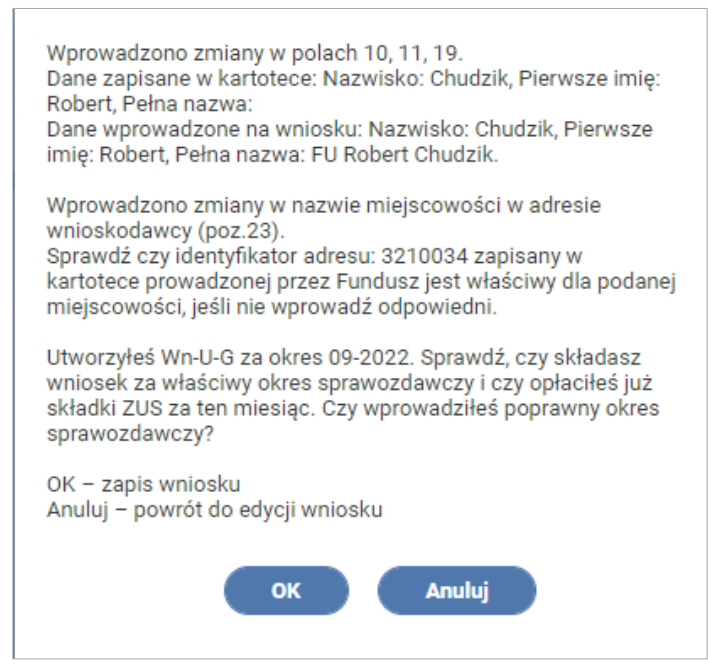

Rysunek 4-11 Widok okna komunikatu z informacją o zmianie danych Beneficjenta

Zatwierdzenie zmian spowoduje zmianę danych w kartotece PZON.

W części "Dodatkowe informacje o płatniku składek" Użytkownik ma możliwość podania w pozycji 18 "NIP płatnika składek" w przypadku, gdy NIP osoby niepełnosprawnej wykonującej działalność gospodarczą różni się od NIP płatnika składek podlegających refundacji (Rysunek 4-12). Niewypełnienie tej pozycji jest równoznaczne ze złożeniem oświadczenia o identyczności NIP osoby niepełnosprawnej wykonującej działalność gospodarczą oraz NIP płatnika składek podlegających refundacji. W pozycji 19 "Pełna nazwa" System podpowiada nazwę

przedsiębiorstwa, który jest płatnikiem składek. Zmiana wartości w tym polu skutkuje wyświetleniem komunikatu informującego o zmianie (Rysunek 4-11) podczas wywołania operacji "Podpisz podpisem PFRON".

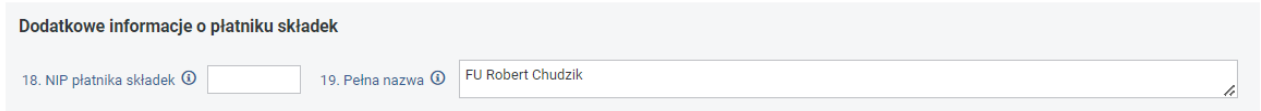

Rysunek 4-12 Część formularza Wn-U-G z dodatkowymi informacjami o płatniku składek

W części "Adres wnioskodawcy" w poszczególnych pozycjach można, gdyż są to dane nieobligatoryjne (przy kolejnych wnioskach), podać informacje o danych adresowych wnioskodawcy (Rysunek 4-13), w szczególności:

- pozycja 20 Ulica,
- pozycja 21 Nr domu,
- pozycja 22 Nr lokalu,
- pozycja 23 Miejscowość,
- pozycja 24 Kod pocztowy,
- pozycja 25 Poczta,
- pozycja 26 Telefon (dziewięciocyfrowy),
- pozycja 27 E-mail,
- pozycja 28 Identyfikator adresu (siedmiocyfrowe oznaczenie gminy, na obszarze której wnioskodawca ma odpowiednio siedzibę lub ostatnie miejsce zamieszkania, zgodnie z Rozporządzeniem Rady Ministrów z dnia 15 grudnia 1998 w sprawie szczegółowych zasad prowadzenia stosowania i udostępniania krajowego rejestru urzędowego podziału terytorialnego kraju oraz związanych z tym obowiązków organów administracji rządowej i jednostek samorządu terytorialnego).

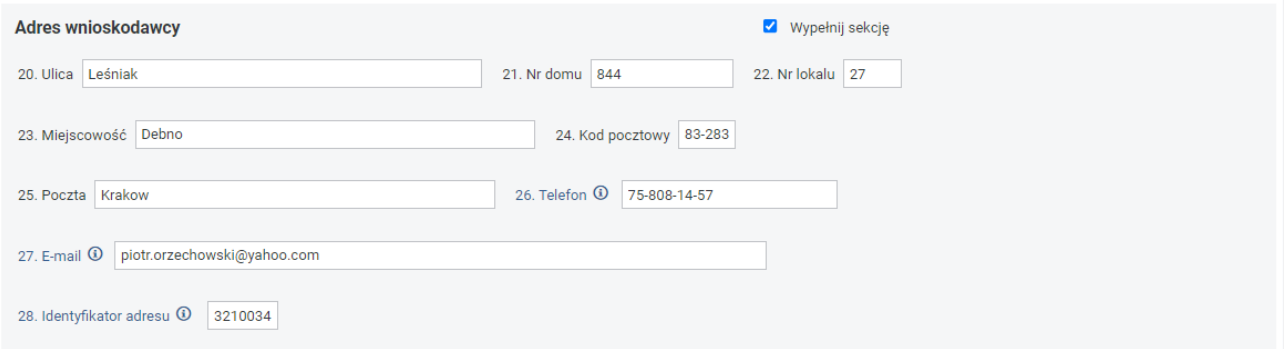

Rysunek 4-13 Cześć formularza Wn-U-G z adresem wnioskodawcy

Dane w polach tych nie są domyślnie wyświetlane i są niedostępne do edycji dla Użytkownika, ale w przypadku wybrania checkboxa "Wypełnij sekcję" System wypełnia pola danymi z rejestru PZON, a użytkownik ma możliwość ich edycji. Zmiana wartości w polu 23 powoduje wyświetlenie komunikatu o zmianie podczas uruchomienia operacji "Podpisz podpisem PFRON" (Rysunek 4-14).

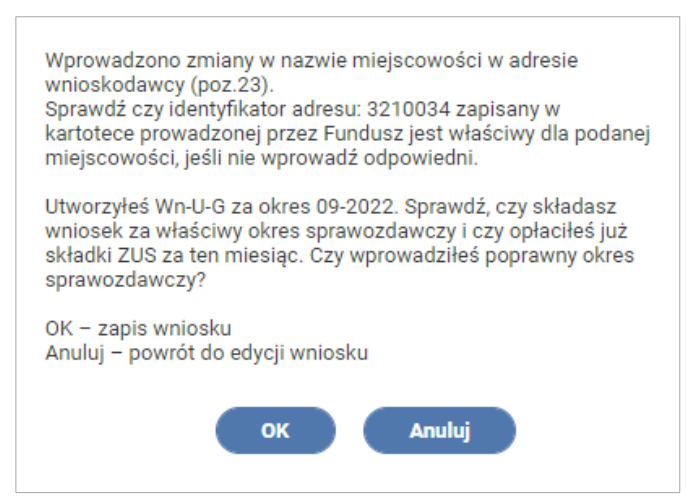

Rysunek 4-14 Widok okna komunikatu z informacją o wprowadzonej zmianie w adresie wnioskodawcy

W części Adres do korespondencji/dane pełnomocnika formularz zawiera pola adresu do korespondencji lub dane adresowe zgłoszonego Pełnomocnika Beneficjenta (Rysunek 4-15).

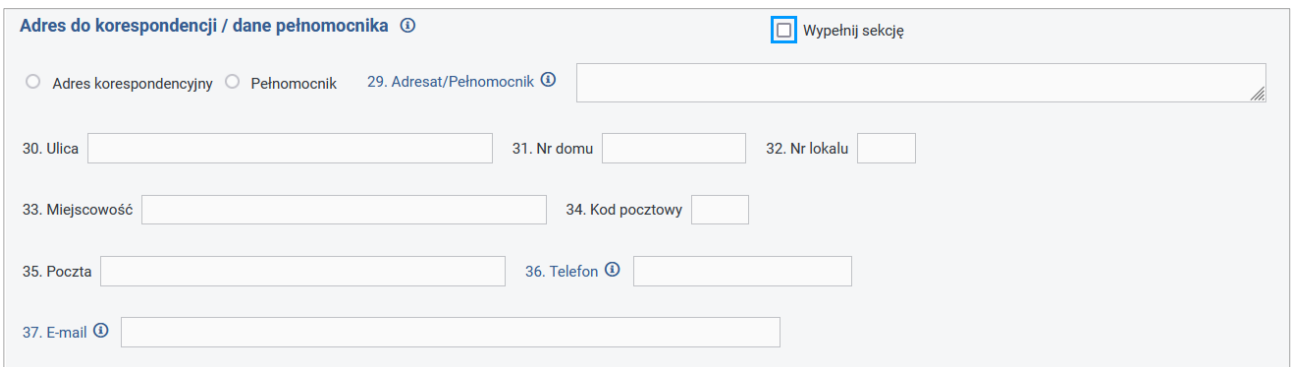

Rysunek 4-15 Część formularza Wn-U-G z adresem do korespondencji / danymi pełnomocnika bez możliwości edycji

Domyślnie wartości w tych polach nie są wyświetlane. Zaznaczenie checkboxa "Wypełnij sekcję" odblokowuje możliwość ustawienia rodzaju wyświetlanych danych. Zaznaczenie opcji "Adres korespondencyjny" powoduje wyświetlenie, domyślnie zaznaczonego, checkboxa "Adres taki sam" i wypełnienie pól danymi adresowymi wnioskodawcy z kartoteki PZON (Rysunek 4-16). Zakres danych jest taki sam jak dla adresu wnioskodawcy: pozycja 29 Adresat/Pełnomocnik, pozycja 30 Ulica, pozycja 31 Nr domu, pozycja 32 Nr lokalu, pozycja 33 Miejscowość, pozycja 34 Kod pocztowy, pozycja 35 Poczta, pozycja 36 Telefon i pozycja 37 E-mail. W tym przypadku Użytkownik nie ma możliwości wprowadzenia zmian.

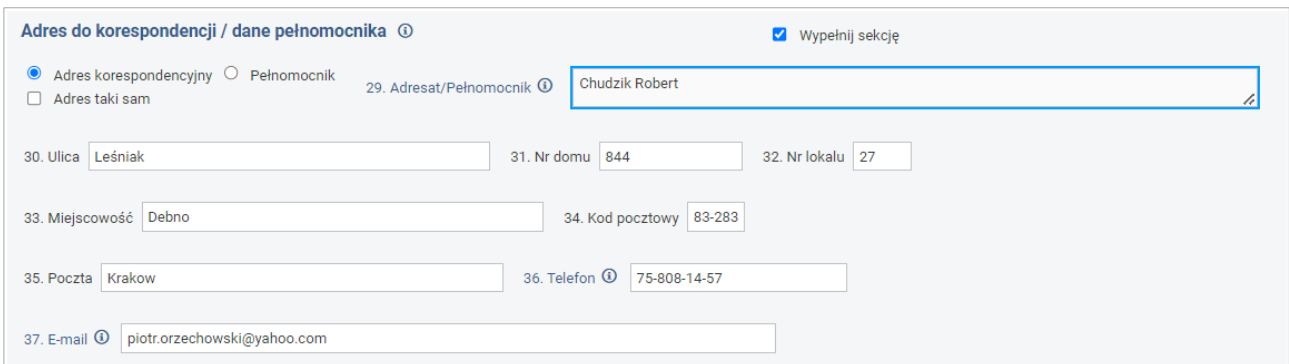

Rysunek 4-16 Część formularza Wn-U-G z automatycznie uzupełnionym adresem do korespondencji po wyborze checkboxa "Wypełnij sekcję"/"Adres korespondencyjny", bez możliwości edycji ze względu na zaznaczony checkbox "Adres taki sam".

W przypadku odznaczenia checkboxa "Adres taki sam" pola adresu korespondencyjnego są dostępne do edycji dla Użytkownika z możliwością wprowadzenia danych (Rysunek 4-17).

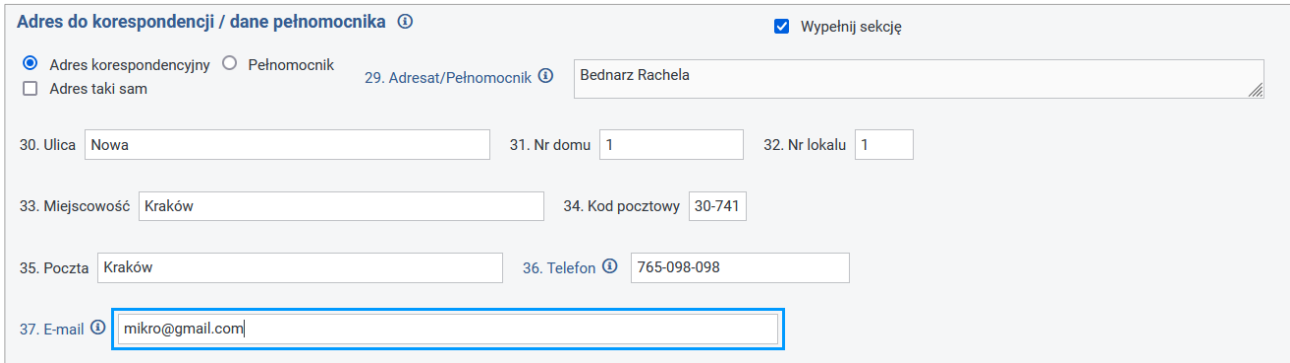

Rysunek 4-17 Część formularza Wn-U-G z automatycznie uzupełnionym adresem do korespondencji po wyborze checkboxa "Wypełnij sekcję"/ "Adres korespondencyjny", z możliwością edycji ze względu na odznaczony checkbox "Adres taki sam"

Wybór opcji "Pełnomocnik" wyświetla dane zarejestrowanego dla danego Beneficjenta Pełnomocnika z możliwością edycji pozycji 30-37. Natomiast pole 29 jest niedostępne do edycji przez Użytkownika (Rysunek 4-18).

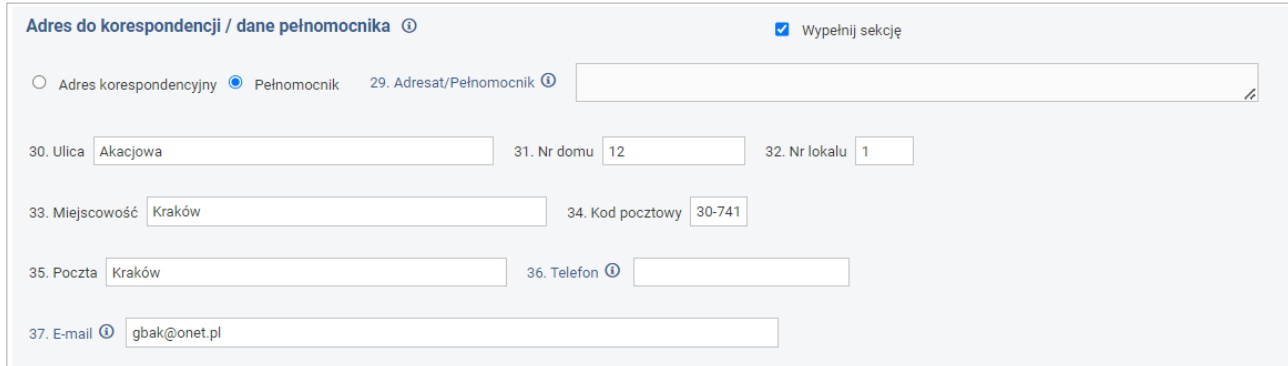

Rysunek 4-18 Część formularza Wn-U-G z automatycznie uzupełnionym adresem do korespondencji pełnomocnika po wyborze checkboxa "Wypełnij sekcję"/ "Pełnomocnik", z możliwością edycji poz. 30-37.

W części Informacja o składkach na ubezpieczenie społeczne, działalności gospodarczej i niepełnosprawności Użytkownik wprowadza dane o wysokości opłaconych składek, w szczególności:

- pozycja 38 Kwota składek na ubezpieczenie emerytalne,
- pozycja 39 Kwota składek na ubezpieczenie rentowe,
- pozycja 40 Liczba dni prowadzenia działalności gospodarczej w okresie z poz. 2,
- pozycja 41 Liczba dni udokumentowanej niepełnosprawności w okresie prowadzonej działalności z określeniem ilości dni dla poszczególnych stopni niepełnosprawności (znacznym, umiarkowanym i lekkim),
- pozycja 42 w tym w stopniu znacznym,
- pozycja 43 umiarkowanym,
- pozycja 44 lekkim (Rysunek 4-19).

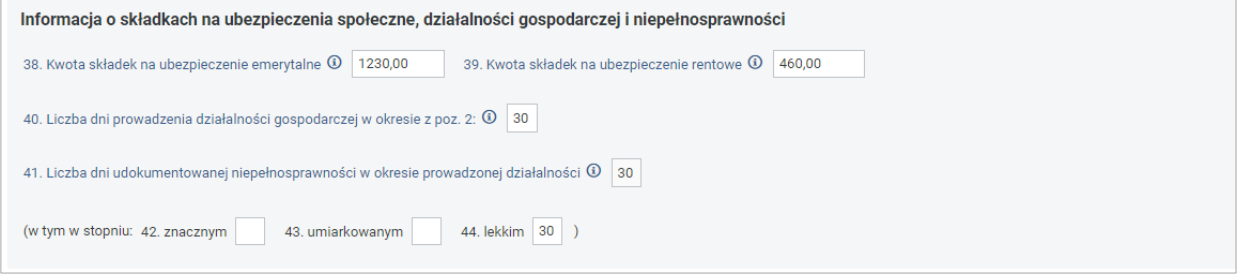

Rysunek 4-19 Cześć formularza Wn-U-G z danymi o składkach na ubezpieczenie społeczne

W części Otrzymana pomoc (Rysunek 4-20) Użytkownik ma możliwość poinformowania czy wnioskodawca otrzymał pomoc publiczną, pomoc de minimis lub inne wsparcie ze środków publicznych dotyczące składek na ubezpieczenie emerytalne i ubezpieczenie rentowe. W pozycji Nr 45 zaznacza właściwy checkbox. W przypadku nieotrzymania pomocy Użytkownik zaznacza checkbox "Nie", zaś w przypadku zaznaczenia checkboxa "Tak" podaje w polu 46 kwotę pomocy. W pozycji 47 "Czy wnioskodawca otrzymał pomoc de minimis?" użytkownik ma możliwość wybrania tylko jednej z trzech opcji lub ich niewypełnienia. Wybranie odpowiedzi "Nie" lub "Tak, tylko z PFRON" albo niewypełnienie poz. 47 oznacza, że wnioskodawca:

- 1. nie otrzymał pomocy de minimis, pomocy de minimis w rolnictwie lub pomocy de minimis w sektorze rybołówstwa i akwakultury,
- 2. otrzymał pomoc de minimis, pomoc de minimis w rolnictwie lub pomoc de minimis w sektorze rybołówstwa i akwakultury wyłącznie z PFRON.

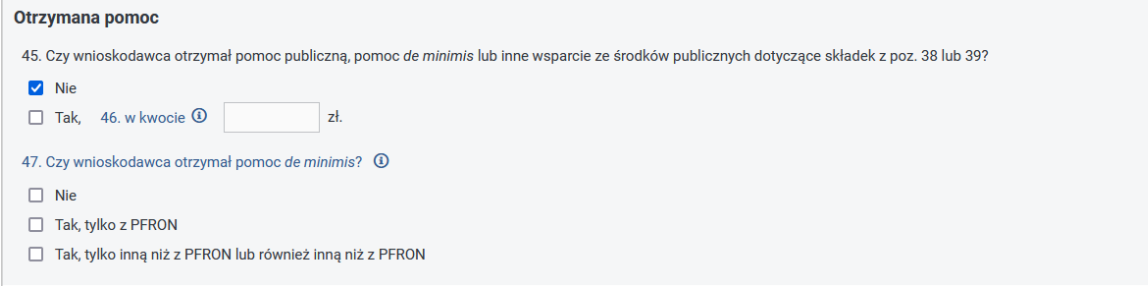

Rysunek 4-20 Cześć formularza Wn-U-G z danymi o otrzymanej pomocy

W części Zakres wniosku (Rysunek 4-21) Użytkownik podaje w polu 48 "Wnioskuję o należną mi refundację w kwocie" wysokość refundacji o jaką wnioskuje oraz podaje Nr konta bankowego, na który ma zostać przekazana kwota refundacji – pozycja 49. Kwota refundacji w odniesieniu do refundacji składek za okresy od czerwca 2011 r. włącznie wyliczana jest ze wzoru:

poz. 48 = ((poz. 38 + poz. 39) x (poz. 42 x 1 + poz. 43 x 0,6 + poz. 44 x 0,3) / poz. 40) – poz. 46, w którym poszczególne składniki wzoru oznaczają:

- poz. 48 kwota refundacji,
- poz. 38 kwota składek na ubezpieczenie emerytalne,
- poz. 39 kwota składek na ubezpieczenie rentowe,
- poz. 42 ilość dni udokumentowanej niepełnosprawności w stopniu znacznym w okresie prowadzonej działalności w miesiącu, za który składny jest wniosek,
- poz. 43 ilość dni udokumentowanej niepełnosprawności w stopniu umiarkowanym w okresie prowadzonej działalności w miesiącu, za który składny jest wniosek,
- poz. 44 ilość dni udokumentowanej niepełnosprawności w stopniu lekkim w okresie prowadzonej działalności w miesiącu, za który składny jest wniosek,
- poz. 40 liczba dni prowadzonej działalności gospodarczej w okresie z poz. 2,
- poz. 46 kwota otrzymanej pomocy publicznej, pomocy de minimis lub innego wsparcia ze środków publicznych dotyczących składek z poz. 38 lub 39

Użytkownik nie musi wypełniać pozycji 48. System sam dokona wyliczenia wysokości refundacji.

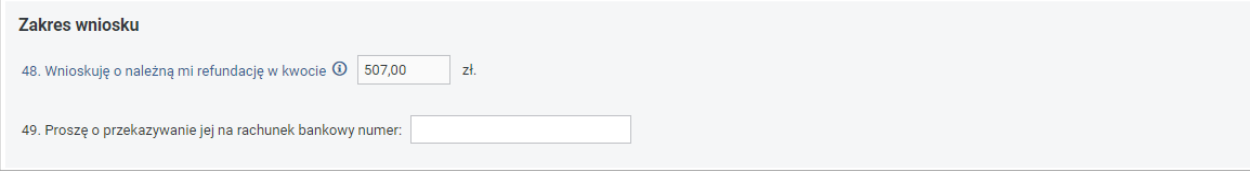

Rysunek 4-21 Cześć formularza Wn-U-G z zakresem wniosku

W części Oświadczenia końcowe (Rysunek 4-22) pozycje 52 "Imię i nazwisko osoby upoważnionej" i 53 "Podpis" są automatycznie wypełniane przez System (pobierane z certyfikatu PFRON) bez możliwości edycji tych pól przez Użytkownika. Oznacza to, że Użytkownik podpisując i wysyłając wniosek oświadcza, że nie ma zaległości i dane zawarte we wniosku są zgodne.

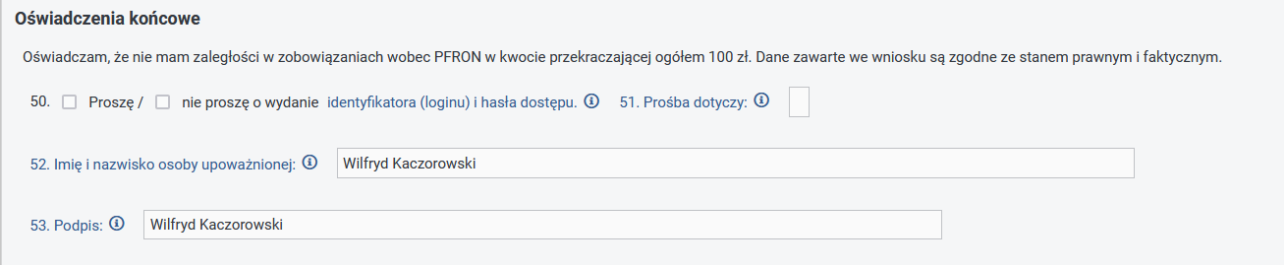

Rysunek 4-22 Część formularza Wn-U-G z oświadczeniem końcowym

W części Do wniosku załączam (Rysunek 4-23) Użytkownik ma możliwość zaznaczenia checkboxa informującego o chęci dołączenia do wniosku Wn-U-G załączników INF-O-P-dM lub INF-O-P-dR, które są składane wraz z pierwszym wnioskiem Wn-U-G w danym roku, w przypadku zmiany danych zawartych w tych drukach oraz w celu wykazania pomocy z innych źródeł do składek ZUS.

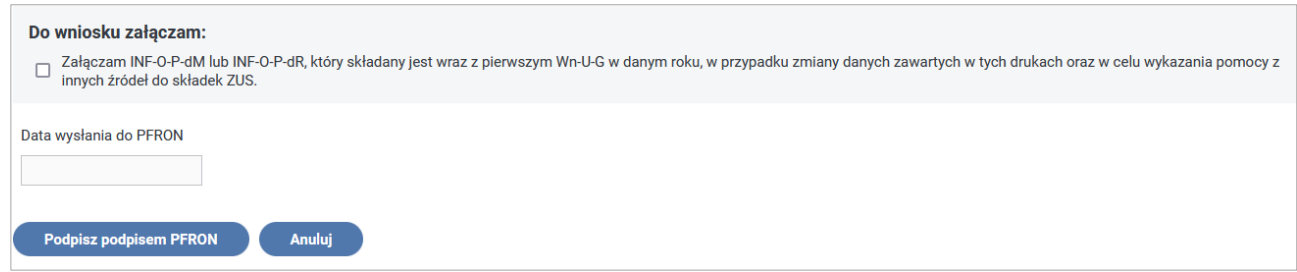

Rysunek 4-23 Część formularza Wn-U-G z danymi o załącznikach, dacie i przyciskach funkcyjnych

Po uzupełnieniu pól na formularzu **Wn-U-G** w wersji 6 System umożliwia:

- zapisanie wniosku w Systemie w tym celu należy nacisnąć przycisk "**Podpisz podpisem PFRON**" lub "Podpisz podpisem kwalifikowanym" (akcja dostępna tylko dla Użytkowników z zarejestrowanym w Systemie SODiR On-Line certyfikatem podpisu kwalifikowanego)**,**
- anulowanie wykonanych operacji w tym celu należy nacisnąć przycisk **"Anuluj".**

Po wybraniu przycisku **"Podpisz podpisem PFRON"** lub **"Podpisz podpisem kwalifikowanym"** (akcja dostępna tylko dla Użytkowników z zarejestrowanym w Systemie SODiR On-Line certyfikatem podpisu kwalifikowanego) System sprawdza kompletność i poprawność wypełnienia formularza. W przypadku wystąpienia błędów informuje Użytkownika poprzez wyświetlenie komunikatu (Rysunek 4-24):

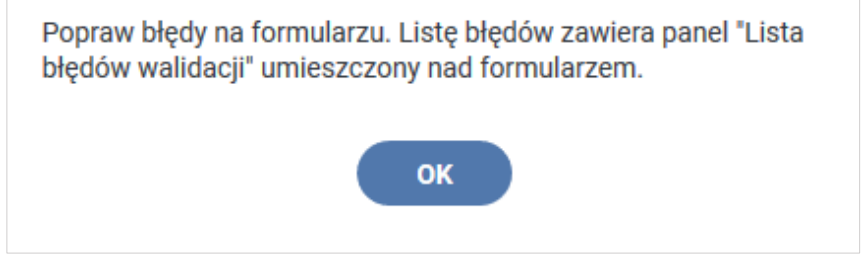

Rysunek 4-24 Okno informacyjne o błędach na formularzu

oraz wyświetla listę błędów walidacji w górnej części okna formularza (Rysunek 4-25):

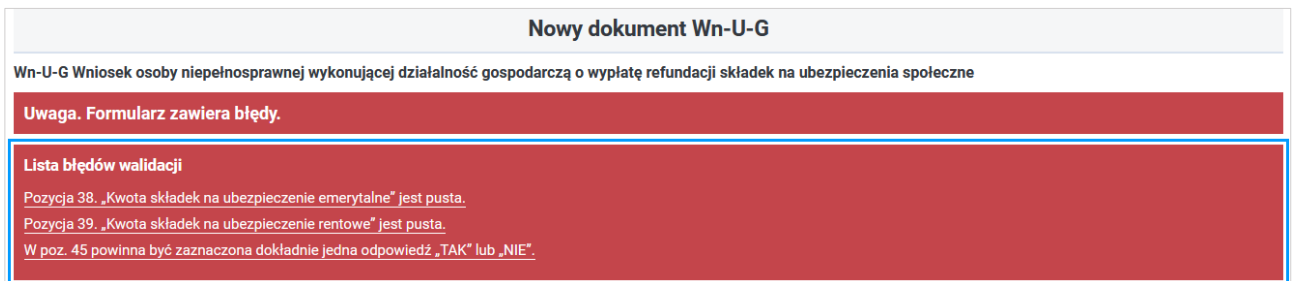

Rysunek 4-25 Lista błędów formularza

a także wskazuje w formularzu, **pola** z błędnymi danymi lub ich brakiem wyświetlając je w kolorze czerwonym (Rysunek 4-26). Pola te wymagają reakcji Użytkownika wypełniającego formularz poprzez poprawę błędnych danych lub ich wpisanie przy ich braku. Dostęp do pól, w których System stwierdził błąd jest możliwy również poprzez wskazanie linku z opisem numeru pozycji i szczegółów błędu.

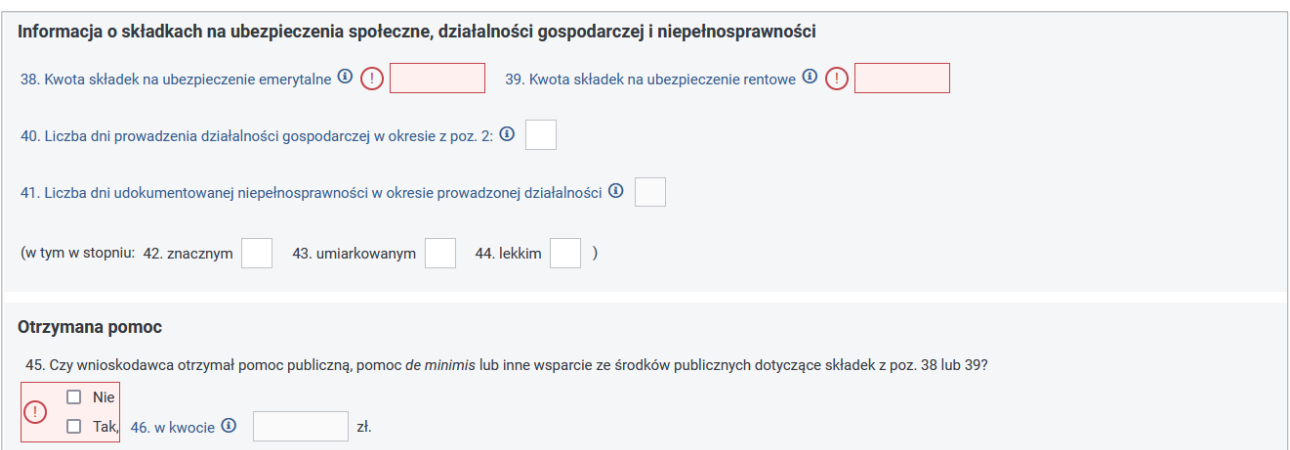

Rysunek 4-26 Fragment formularza Wn-U-G z wyróżnionymi polami z błędnymi danymi

W przypadku, gdy wniosek Wn-U-G został wypełniony poprawnie, System wyświetla komunikat (Rysunek 4-27), poprzez który System informuje Użytkownika o fakcie utworzenia wniosku Wn-U-G za dany okres i pyta o to, czy została opłacona składka ZUS za ten miesiąc.

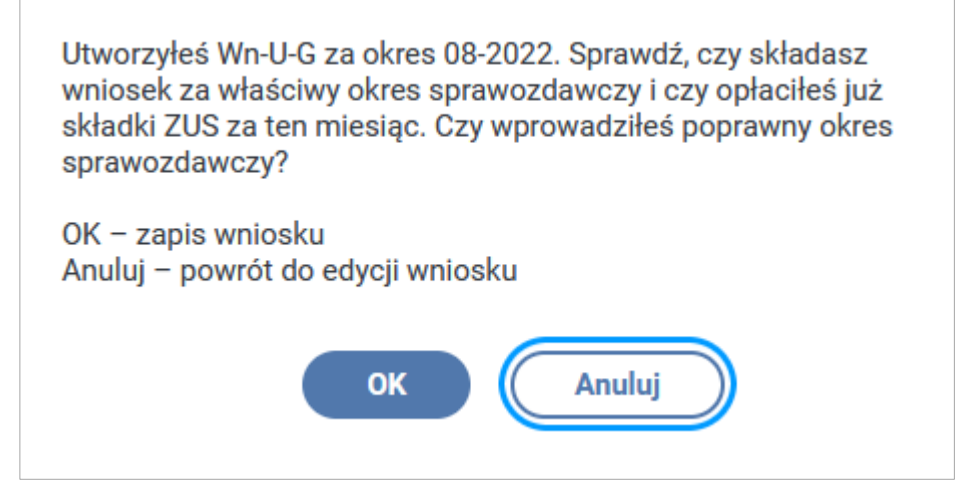

Rysunek 4-27 Widok okna komunikatu z informacją o utworzenie wniosku Wn-U-G

Po wybraniu przycisku "OK" System wyświetla okno (u góry formularza) do autoryzacji wniosku "Podpisem PFRON" (Rysunek 4-28). Wybranie przycisku "Anuluj" umożliwia powrót do okna edycji wniosku Wn-U-G.

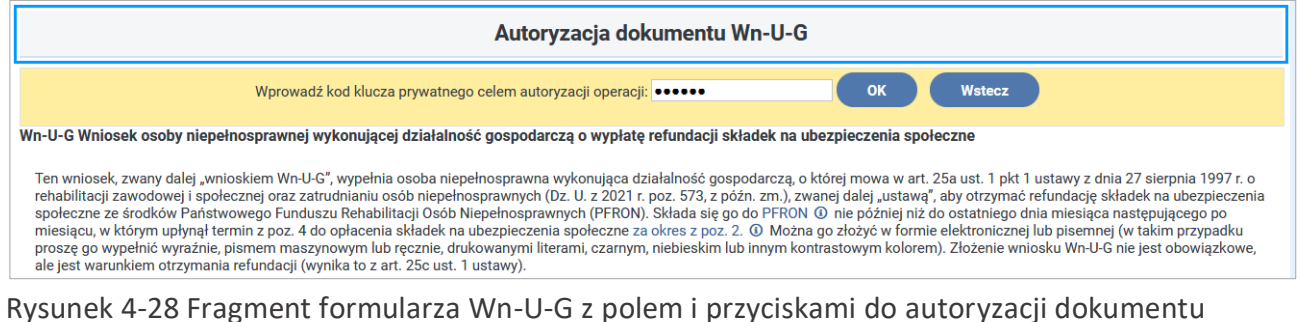

Wn-U-G

Autoryzacja dokumentu Wn-U-G jest dokonywana poprzez wprowadzenie kodu klucza prywatnego podanego podczas procesu generowania klucza PFRON i zatwierdzenie przyciskiem "OK".

Wybranie przycisku "Wstecz" oznacza rezygnację z uruchomienia procesu autoryzacji dokumentu Wn-U-G.

W przypadku, gdy Użytkownik spróbuje uruchomić proces autoryzacji bez podania kodu klucza prywatnego zostanie wyświetlony komunikat o jego braku (Rysunek 4-29).

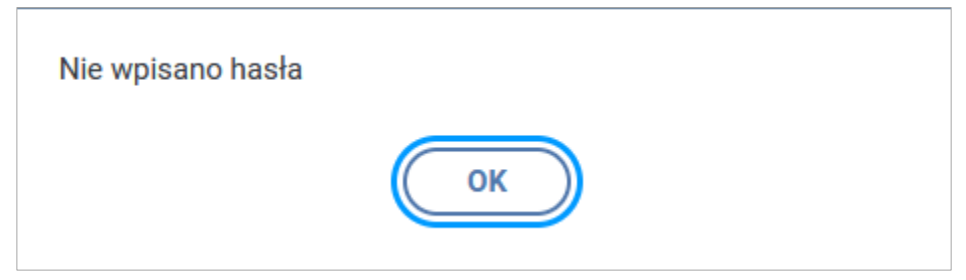

Rysunek 4-29 Widok okna komunikatu z informacją o braku hasła

W przypadku błędnego podania hasła System wyświetli komunikat o jego niepoprawności (Rysunek 4-30).

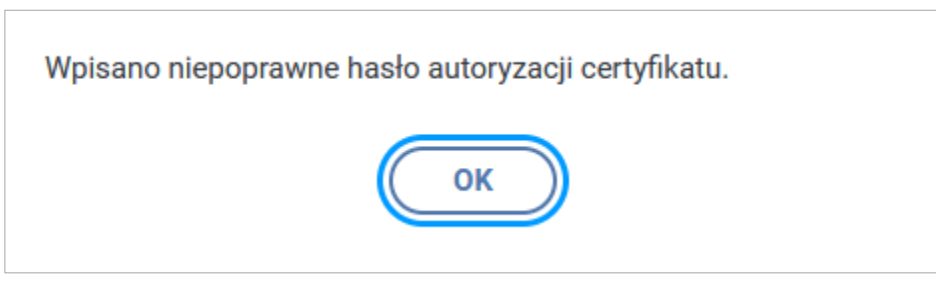

Rysunek 4-30 Widok okna komunikatu z informacją o niepoprawnym haśle autoryzacji

Jeżeli wprowadzony kod klucza prywatnego jest prawidłowy o poprawnym przebiegu autoryzacji System informuje poprzez wyświetlenie komunikatu (Rysunek 4-31) wraz z informacją o konieczności wysłania wniosku do PFRON używając opcji "**Wyślij z podpisem PFRON"** lub "**Wyślij z podpisem kwalifikowanym**" (dostępnej tylko dla Użytkowników z zarejestrowanym podpisem kwalifikowanym).

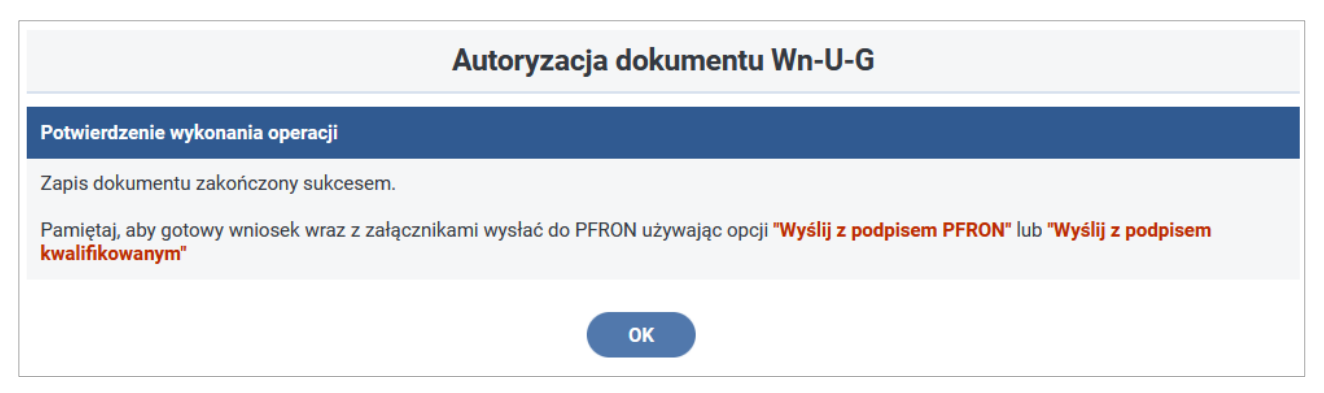

Rysunek 4-31 Widok okna komunikatu z informacją o wykonaniu operacji autoryzacji

Wybranie przycisku "OK" wyświetla okno podglądu dokumentu Wn-U-G z przyciskiem umożliwiającym wysłanie wniosku do PFRON (Rysunek 4-32).

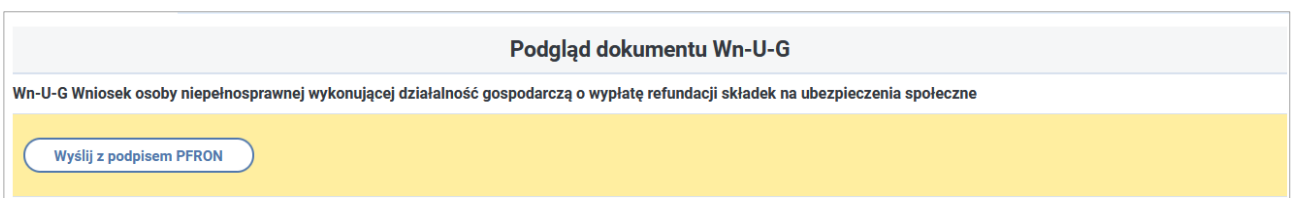

Rysunek 4-32 Fragment formularza Wn-U-G z przyciskiem funkcyjnym "Wyślij z podpisem PFRON"

Wybranie przycisku "Wyślij z podpisem PFRON" powoduje wyświetlenie okna autoryzacji operacji wysyłania (Rysunek 4-33).

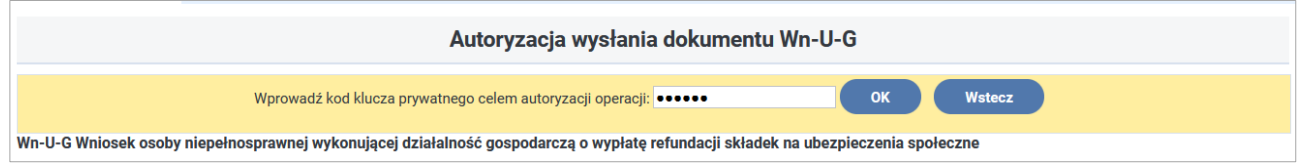

Rysunek 4-33 Fragment formularza Wn-U-G z polami i przyciskami do autoryzacji wysłania dokumentu

Podanie niepoprawnego kodu klucza prywatnego lub przy jego braku naciśnięcie przycisku "OK" powoduje wyświetlenie komunikatów o błędzie odpowiednio (Rysunek 4-29 i Rysunek 4-30). Gdy wprowadzony klucz prywatny jest poprawny wniosek Wn-U-G jest przesyłany do PFRON o czym System informuje Użytkownika wyświetlanym komunikatem (Rysunek 4-34). Wybranie przycisku "Wstecz" jest równoznaczne z rezygnacją wykonania operacji przesłania wniosku do PFRON.

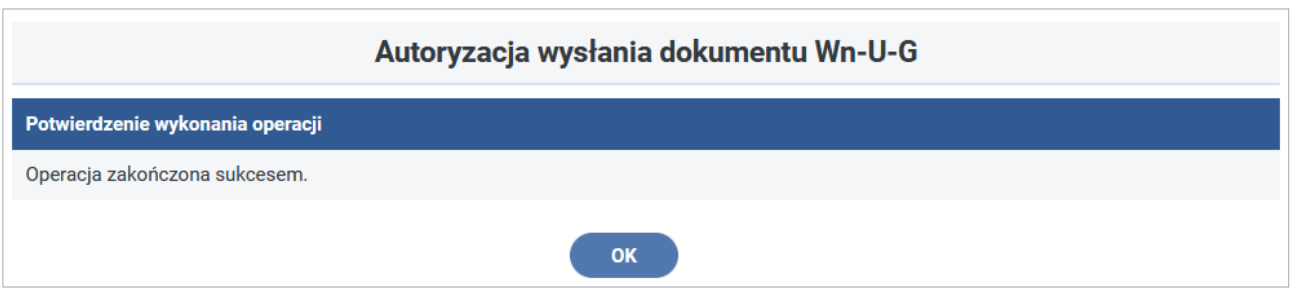

Rysunek 4-34 Widok okna komunikatu z informacją o poprawnej operacji wysłania dokumentu Wn-U-G

Beneficjenci pomocy de minimis mogą, niezależnie od kodu PKD wykazanego we wniosku **Wn-U-G**, wprowadzać załącznik **INF-oPdM** lub **INF-oPdR**. Aby wniosek został poprawnie zweryfikowany, dodając załącznik do wniosku **Wn-U-G** należy kierować się poniższymi zasadami:

# **Dla kodów PKD z sektora Rybołówstwo:**

0311 Rybołówstwo w wodach morskich,

0312 Rybołówstwo w wodach śródlądowych,

0321 Chów i hodowla ryb oraz pozostałych organizmów wodnych w wodach morskich,

0322 Chów i hodowla ryb oraz pozostałych organizmów wodnych w wodach śródlądowych,

1020 Przetwarzanie i konserwowanie ryb, skorupiaków i mięczaków.

**Beneficjenci przesyłający wniosek Wn-U-G wypełniają tylko formularz INF-oPdR w wersji 1.** 

#### **Dla kodów PKD z sektora Rolnictwo:**

0111 Uprawa zbóż, roślin strączkowych i roślin oleistych na nasiona, z wyłączeniem ryżu,

0112 Uprawa ryżu,

0113 Uprawa warzyw, włączając melony oraz uprawa roślin korzeniowych i roślin bulwiastych,

0114 Uprawa trzciny cukrowej,

0115 Uprawa tytoniu,

0116 Uprawa roślin włóknistych,

0119 Pozostałe uprawy rolne inne niż wieloletnie,

0121 Uprawa winogron,

0122 Uprawa drzew i krzewów owocowych tropikalnych i podzwrotnikowych,

0123 Uprawa drzew i krzewów owocowych cytrusowych,

0124 Uprawa drzew i krzewów owocowych ziarnkowych i pestkowych,

0125 Uprawa pozostałych drzew i krzewów owocowych oraz orzechów,

0126 Uprawa drzew oleistych,

0127 Uprawa roślin wykorzystywanych do produkcji napojów,

0128 Uprawa roślin przyprawowych i aromatycznych oraz roślin wykorzystywanych do produkcji leków i wyrobów farmaceutycznych,

0129 Uprawa pozostałych roślin wieloletnich,

0130 Rozmnażanie roślin,

0141 Chów i hodowla bydła mlecznego,

0142 Chów i hodowla pozostałego bydła i bawołów,

0143 Chów i hodowla koni i pozostałych zwierząt koniowatych,

0144 Chów i hodowla wielbłądów i zwierząt wielbłądowatych,

0145 Chów i hodowla owiec i kóz,

0146 Chów i hodowla świń,

0147 Chów i hodowla drobiu,

0149 Chów i hodowla pozostałych zwierząt,

0150 Uprawy rolne połączone z chowem i hodowlą zwierząt,

0161 Działalność usługowa wspomagająca produkcję roślinną,

0162 Działalność usługowa wspomagająca chów i hodowlę zwierząt gospodarskich,

0163 Działalność usługowa następująca po zbiorach,

0164 Obróbka nasion dla celów rozmnażania roślin,

0170 Łowiectwo i pozyskiwanie zwierząt łownych, włączając działalność usługową,

Produkcja makaronów, klusek, kuskusu i podobnych wyrobów mącznych,

**Beneficjenci przesyłający wniosek Wn-U-G wypełniają tylko formularz INF-oPdR w wersji 1.**

**Dla kodów PKD oznaczających działalność w zakresie produkcji podstawowej produktów rolnych wymienionych w załączniku 1 do Traktatu o funkcjonowaniu Unii Europejskiej:**

1011 Przetwarzanie i konserwacja mięsa, z wyłączeniem mięsa z drobiu,

Przetwarzanie i konserwacja mięsa z drobiu,

Produkcja i wyrobów z mięsa, włączając wyroby z mięsa drobiowego,

Przetwarzanie i konserwowanie ziemniaków,

Produkcja soków z owoców i warzyw,

Pozostałe przetwarzanie i konserwowanie owoców i warzyw,

Produkcja margaryny i podobnych tłuszczów jadalnych,

Przetwórstwo mleka i wyrób serów,

Produkcja lodów,

Wytwarzanie produktów przemiału zbóż,

Wytwarzanie skrobi i wyrobów skrobiowych,

Produkcja pieczywa; produkcja świeżych wyrobów ciastkarskich i ciastek,

Produkcja sucharów i herbatników, produkcja konserwowanych wyrobów ciastkarskich i ciastek,

1081 Produkcja cukru,

Produkcja kakao, czekolady i wyrobów cukierniczych,

Przetwórstwo herbaty i kawy,

1084 Produkcja przypraw,

Wytwarzanie gotowych posiłków i dań,

Produkcja artykułów spożywczych homogenizowanych i żywności dietetycznej,

Produkcja pozostałych artykułów spożywczych, gdzie indziej niesklasyfikowana,

Produkcja gotowej paszy dla zwierząt gospodarskich,

Produkcja gotowej karmy dla zwierząt domowych,

1101 Destylowanie, rektyfikowanie i mieszanie alkoholi,

Produkcja cydru i pozostałych win owocowych,

1310 Przygotowanie i przędzenie włókien tekstylnych,

2014 Produkcja pozostałych podstawowych chemikaliów organicznych,

4621 Sprzedaż hurtowa zboża, nieprzetworzonego tytoniu, nasion i pasz dla zwierząt,

4622 Sprzedaż hurtowa kwiatów i roślin,

4623 Sprzedaż hurtowa żywych zwierząt,

4631 Sprzedaż hurtowa owoców i warzyw,

4632 Sprzedaż hurtowa mięsa i wyrobów z mięsa,

4633 Sprzedaż hurtowa mleka, wyrobów mleczarskich, jaj, olejów i tłuszczów jadalnych,

5210 Magazynowanie i przechowywanie towarów.

**Beneficjenci przesyłający wniosek Wn-U-G wypełniają tylko formularz INF-oPdM w wersji 2.**

**Dla powyższych kodów PKD, w części C. w pozycji 3 i 5 należy udzielić odpowiedzi twierdzącej.**

**Dla pozostałych kodów PKD beneficjenci wypełniają tylko formularz INF-o-PdM w wersji 2.**

**UWAGA:** W przypadku dołączenia **INF-oPdM** wersja 2, kodem PKD podlegającym weryfikacji poprawności rodzaju załącznika jest kod PKD wykazany na formularzu **INF-oPdM**.

W przypadku dołączenia **INF-oPdR** wersja 1, kodem **PKD** podlegającym weryfikacji poprawności rodzaju załącznika jest kod PKD wykazany na wniosku **Wn-U-G**.

#### **4.1.4.1 Załącznik INF-oPdM**

Po zapisaniu w Systemie wniosku **Wn-U-G** w wersji 6 Użytkownik może przejść do wprowadzania danych w załącznikach **INF-oPdM w wersji 2** (formularz informacji przedstawianych przy ubieganiu się o pomoc de minimis) lub **INF-oPdR w wersji 1** (formularz informacji przedstawianych przy ubieganiu się o pomoc de minimis w rolnictwie lub rybołówstwie) dołączonych do wniosku. W tym celu należy przyciskiem **"Załączniki"**, umieszczonym pod zapisanym wnioskiem **Wn-U-G** w wersji 6, przejść do **"Lista załączników Wn-U-G"** (Rysunek 4-35).

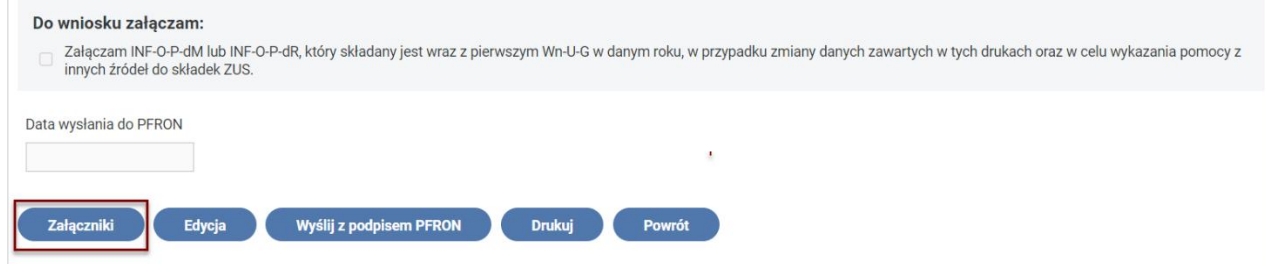

Rysunek 4-35 Fragment formularza Wn-U-G z wyróżnieniem przycisku "Załącznik"

Po wybraniu przycisku "Załączniki" na ekranie pojawia się okno umożliwiające wybór dołączanego do wniosku załącznika (Rysunek 4-36) uzależnionego od PKD Beneficjenta. Wybór rodzaju załącznika dostępny jest tylko dla PKD innych niż z rolnictwa lub rybołówstwa.

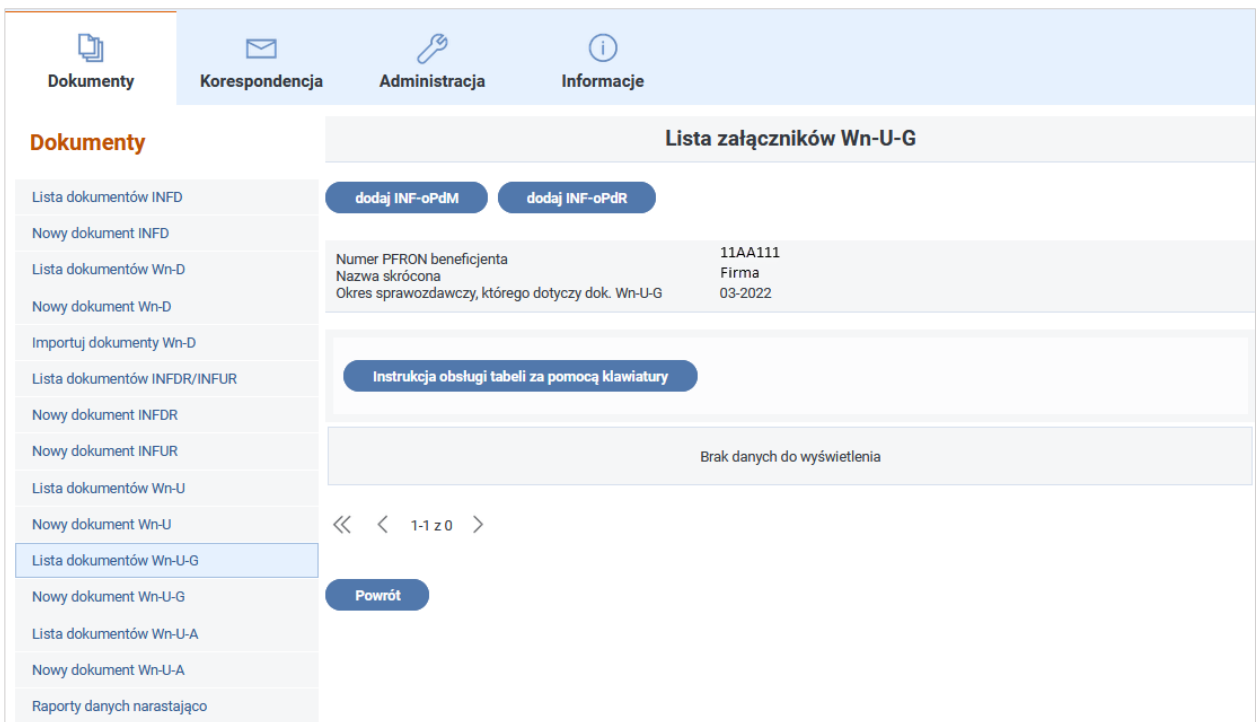

Rysunek 4-36 Lista załączników Wn-U-G

Do wniosku **Wn-U-G** można załączyć jeden załącznik **INF-oPdM** lub załącznik **INF-PdR**. Przy wprowadzaniu informacji do pól, których opisy podświetlone są na niebiesko Użytkownik może skorzystać z wyświetlanych przez System podpowiedzi.

Po wybraniu opcji "**dodaj INF-oPdM**", poniżej nagłówka załącznika **INF-oPdM** w wersji 2 znajdują się dwa pola wyboru ułatwiające wypełnianie części **A.** oraz **A1** (Rysunek 4-37).

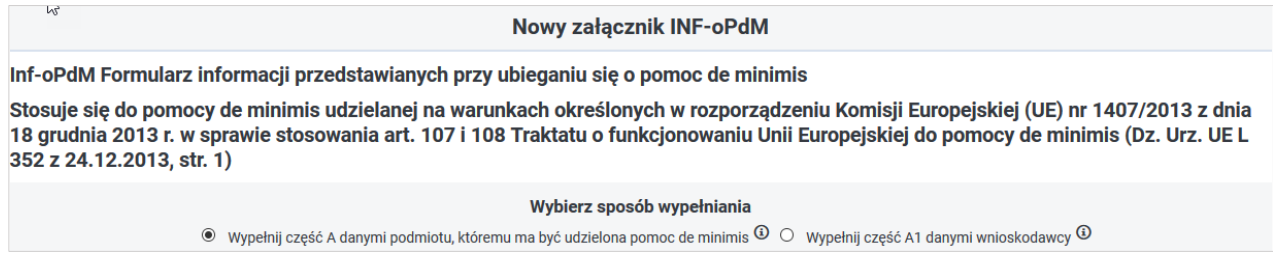

Rysunek 4-37 Fragment formularza INF-oPdM

Wybór sposobu wypełnienia uzależniony jest od Beneficjenta pomocy de minimis.

Jeżeli zostanie wybrane pole "Wypełnij cześć A danymi podmiotu, któremu ma być udzielona pomoc de minimis" oznacza to, że składający wniosek **Wn-U-G** jest jednocześnie Beneficjentem pomocy de minimis, czyli wnioskuje o pomoc de minimis dla siebie.

Jeżeli zostanie wybrane pole "Wypełnij część A1 danymi wnioskodawcy" oznacza to, że o pomoc de minimis wnioskuje wspólnik spółki cywilnej, jawnej albo partnerskiej albo komplementariusz spółki komandytowej albo komandytowo-akcyjnej niebędący akcjonariuszem, w związku z działalnością prowadzoną w tej spółce. W takim przypadku w części **A.** wprowadza się dane spółki, a w części **A1.** dane wnioskującego, czyli składającego wniosek **Wn-U-G**.

## **Uwaga!**

W przypadku, gdy pozycje **8 (Nr NIP)** oraz **18 (Nr NIP płatnika składek –** podawany gdy Nr NIP osoby niepełnosprawnej wykonującej działalność gospodarczą różni się od NIP płatnika składek podlegających refundacji**)** na wniosku **Wn-U-G** są wypełnione i wartości w w/w pozycjach są różne, to System automatycznie zaznacza pole "Wypełnij część A1 danymi wnioskodawcy" oraz blokuje do edycji pola w sekcji **Wybierz sposób wypełnienia**.

W pozostałych sposobach wypełnienia na wniosku **Wn-U-G** pozycji **8** i **18** (pozycje **8** i **18** wypełnione takimi samymi wartościami lub pozycja **8** wypełniona, a pozycja **18** pozostawiona pusta) System automatycznie zaznacza pole "Wypełnij część A danymi podmiotu, któremu ma być udzielona pomoc de minimis", z możliwością zmiany na pole "Wypełnij część A1 danymi wnioskodawcy".

W przypadku zaznaczenia pola "Wypełnij część A danymi podmiotu, któremu ma być udzielona pomoc de minimis", System uzupełnia pozycje w części **A. INFORMACJE DOTYCZĄCE PODMIOTU, KTÓREMU MA BYĆ UDZIELONA POMOC DE MINIMIS** (Rysunek 4-38)**.** 

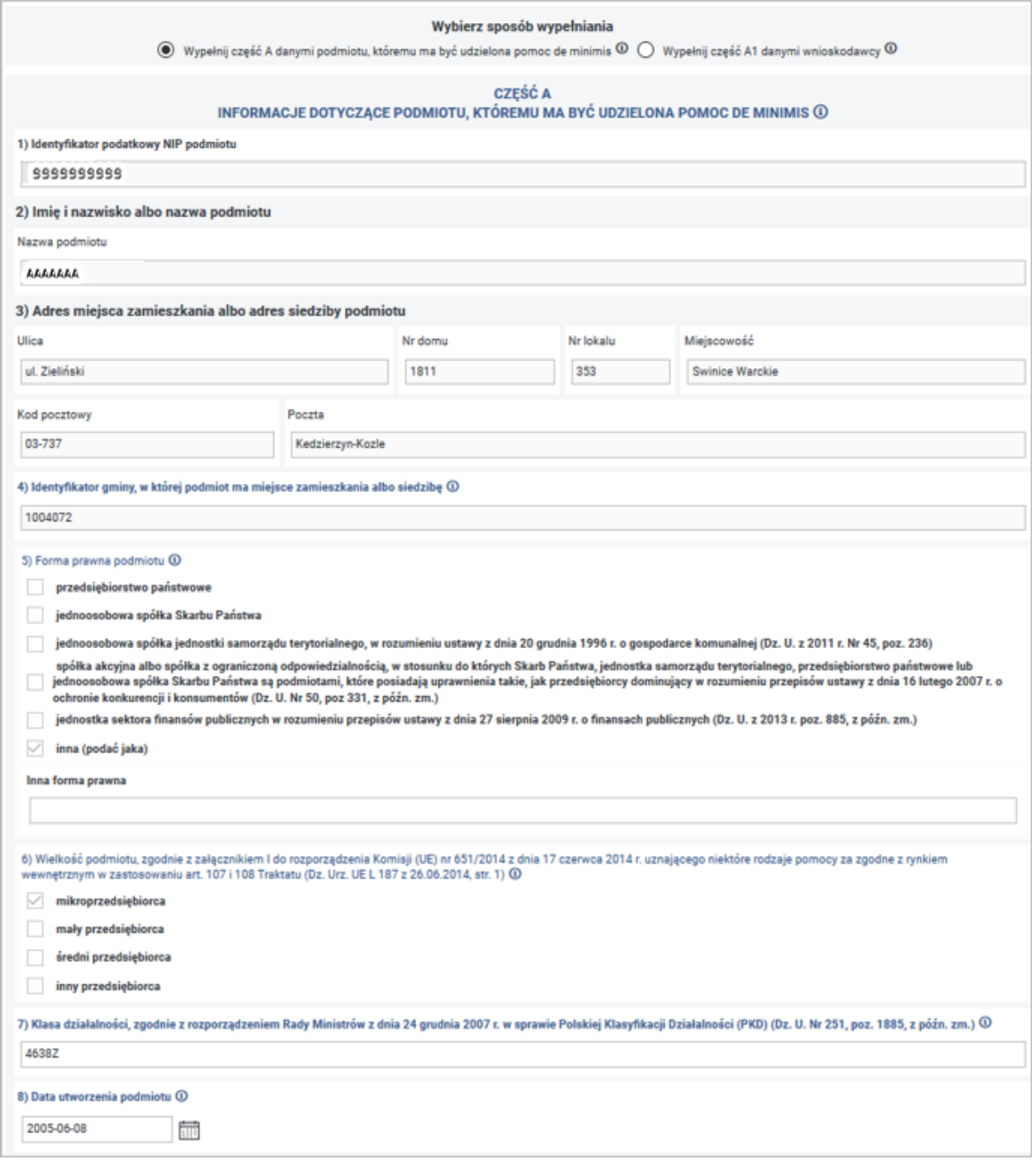

Rysunek 4-38 Część A formularza INF-oPdM

W przypadku zaznaczenia pola "Wypełnij część A1 danymi wnioskodawcy", System wypełnia część **A1 INFORMACJE DOTYCZĄCE WSPÓLNIKA SPÓŁKI CYWILNEJ LUB OSOBOWEJ WNIOSKUJĄCEGO O POMOC DE MINIMIS W ZWIĄZKU Z DZIAŁALNOŚCIĄ PROWADZONĄ W TEJ SPÓŁCE** danymi wnioskującego, oraz udostępnia do edycji część **A INFORMACJE DOTYCZĄCE PODMIOTU, KTÓREMU MA BYĆ UDZIELONA POMOC DE MINIMIS** oraz pozycje od **4** do **8** formularza. W części **A INFORMACJE DOTYCZĄCE PODMIOTU, KTÓREMU MA BYĆ UDZIELONA POMOC DE MINIMIS**, powyżej pozycji **Imię i nazwisko albo nazwa podmiotu** znajdują się 2 pola wyboru umożliwiające

wypełnienie odpowiednio imię i nazwisko lub nazwę podmiotu, któremu ma być udzielona pomoc de minimis. Beneficjent wypełnia pozycje od **1** do **8** (Rysunki 4-39 i 4-40).

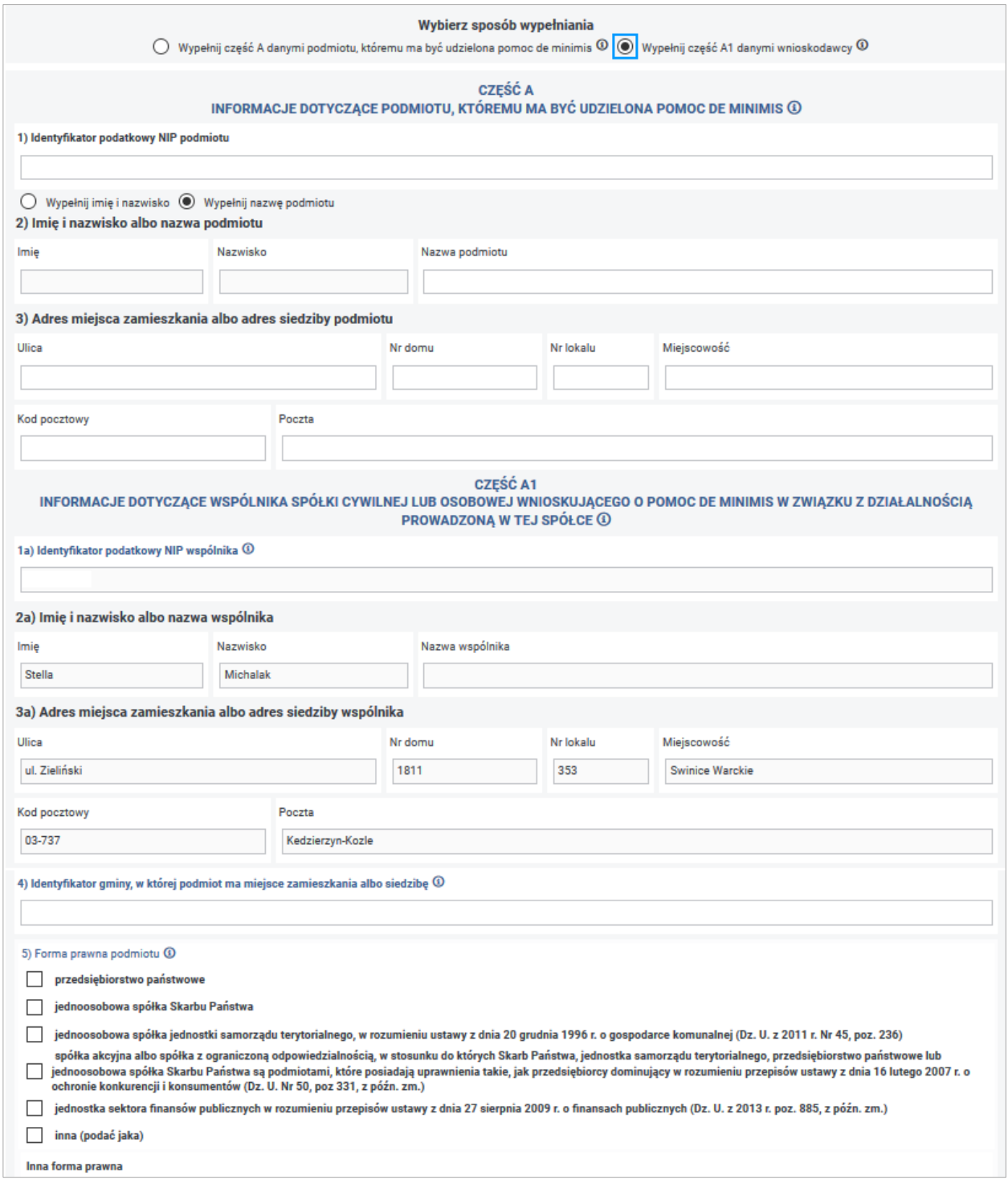

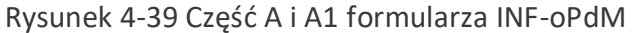

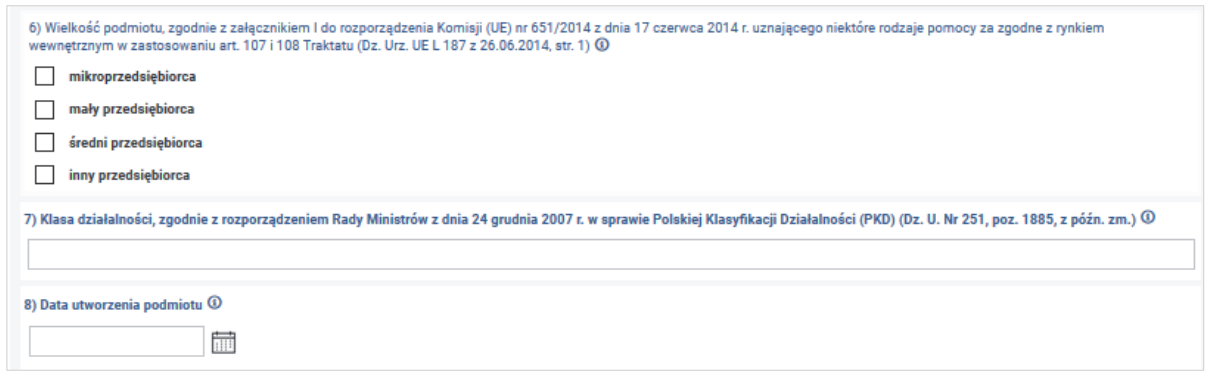

Rysunek 4-40 Fragment formularza INF-oPdM z pozycjami 6-8 w części A

### **Opis pozycji formularza INF-oPdM:**

W przypadku zaznaczenia pola wyboru "Wypełnij część A danymi podmiotu, któremu ma być udzielona pomoc de minimis":

**1) Identyfikator podatkowy NIP podmiotu** – informacja wypełniania wartością z pozycji **8** na wniosku **Wn-U-G** w wersji 6– pozycja niedostępna do edycji.

**2) Imię i nazwisko albo nazwa podmiotu** - informacja wypełniana wartością z pozycji **19** wniosku **Wn-U-G** w wersji 6. W przypadku, gdy pozycja we wniosku **Wn-U-G** jest niewypełniona to wartość jest pobierana z kartoteki PZON – pozycja niedostępna do edycji.

**3) Adres miejsca zamieszkania albo adres siedziby podmiotu** - adres jest automatycznie wypełniany wartościami z pozycji od **20** do **25** wniosku **Wn-U-G** w wersji 6 (Ulica, Nr domu, Nr lokalu, Miejscowość, Kod pocztowy, Poczta). W przypadku, gdy pozycje na wniosku **Wn-U-G** są niewypełnione, to wartości są pobierane z kartoteki PZON – pozycje niedostępne do edycji.

**4) Identyfikator gminy, w której podmiot ma miejsce zamieszkania albo siedzibę** - identyfikator pobierany jest z pozycji **28** na wniosku **Wn-U-G** w wersji 6. W przypadku, gdy pozycja na wniosku **Wn-U-G** jest niewypełniona, to wartość jest pobierana z kartoteki PZON – pozycja niedostępna do edycji.

**5) Forma prawna podmiotu** - pozycja wypełniana wartością z pozycji **13** na **Wn-U-G** w wersji 6. W przypadku, gdy pozycja na **Wn-U-G** jest niewypełniona, to wartość jest pobierana z kartoteki PZON – pozycja niedostępna do edycji.

Pole tekstowe poniżej pola wyboru "inna (podać jaka)" – pozycja dostępna do edycji w przypadku wybrania Formy prawnej podmiotu "inna (podać jaka)".

**6) Wielkość podmiotu, zgodnie z załącznikiem I do rozporządzenia Komisji (UE) Nr 651/2014 z dnia 17 czerwca 2014 r. uznającego niektóre rodzaje pomocy za zgodne z rynkiem wewnętrznym w zastosowaniu art. 107 i 108 Traktatu (Dz. Urz. UE L 187 z 26.06.2014, str. 1)** - pozycja wypełniana wartością z pozycji **16** wniosku **Wn-U-G** w wersji 6 dla wielkości z przedziału [0-3]. W przypadku, gdy pozycja na wniosku **Wn-U-G** jest niewypełniona, to wartość jest pobierana z kartoteki PZON – pozycja niedostępna do edycji.

**7) Klasa działalności, zgodnie z rozporządzeniem Rady Ministrów z dnia 24 grudnia 2007 r. w sprawie Polskiej Klasyfikacji Działalności (PKD) (Dz. U Nr 251, poz. 1885, z późn. zm.)** - pozycja wypełniana wartością z pozycji **17** we wniosku **Wn-U-G** w wersji 6. W przypadku, gdy pozycja na wniosku **Wn-U-G** jest niewypełniona, to wartość pobierana jest z kartoteki PZON – pozycja dostępna do edycji.

**8) Data utworzenia podmiotu** - pozycja wypełniana wartością z kartoteki PZON – pozycja dostępna do edycji.

**W przypadku zaznaczenia pola wyboru "Wypełnij część A1 danymi wnioskodawcy":**

**1) Identyfikator podatkowy NIP podmiotu** – pozycja niewypełniona, dostępna do edycji.

**2) Imię i nazwisko albo nazwa podmiotu** – pozycje niewypełnione, dostępne do edycji.

**3) Adres miejsca zamieszkania albo adres siedziby podmiotu** - pozycje niewypełnione, dostępne do edycji.

**1a) Identyfikator podatkowy NIP wspólnika** – pozycja wypełniona wartością pozycji **8** we wniosku **Wn-U-G** – pozycja niedostępna do edycji.

## **2a) Imię i nazwisko albo nazwa wspólnika:**

**Imię** - pozycja wypełniona wartością pozycji **11** we wniosku **Wn-U-G**. W przypadku, gdy pozycja na wniosku **Wn-U-G** jest niewypełniona, to wartość pobierana jest z kartoteki PZON – pozycja niedostępna do edycji.

**Nazwisko** - pozycja wypełniona wartością pozycji **10** we wniosku **Wn-U-G**. W przypadku, gdy pozycja na wniosku **Wn-U-G** jest niewypełniona, to wartość pobierana jest z kartoteki PZON – pozycja niedostępna do edycji.

**Nazwa wspólnika**- pozycja pusta – pozycja niedostępna do edycji

**3a) Adres miejsca zamieszkania albo adres siedziby wspólnika** - pozycje wypełnione wartościami z pozycji od **20** do **25** we wniosku **Wn-U-G**. W przypadku, gdy pozycje na wniosku **Wn-U-G** są niewypełnione, to wartości pobierane są z kartoteki PZON – pozycje niedostępne do edycji.

**4) Identyfikator gminy, w której podmiot ma miejsce zamieszkania albo siedzibę** – pozycja pusta, dostępna do edycji.

**5) Forma prawna podmiotu** – pozycja pusta, dostępna do edycji.

Pole opisowe poniżej pola wyboru "**inna (podać jaka)**" **–** pozycja dostępna do edycji w przypadku wybrania Formy prawnej podmiotu "inna (podać jaka)"

**6) Wielkość podmiotu, zgodnie z załącznikiem I do rozporządzenia Komisji (UE) Nr 651/2014 z dnia 17 czerwca 2014 r. uznającego niektóre rodzaje pomocy za zgodne z rynkiem wewnętrznym w zastosowaniu art. 107 i 108 Traktatu (Dz. Urz. UE L 187 z 26.06.2014, str. 1)**  – pozycja pusta, dostępna do edycji.

**7) Klasa działalności, zgodnie z rozporządzeniem Rady Ministrów z dnia 24 grudnia 2007 r. w sprawie Polskiej Klasyfikacji Działalności (PKD) (Dz. U Nr 251, poz. 1885, z późn. zm.)** – pozycja pusta, dostępna do edycji.

**8) Data utworzenia podmiotu** – pozycja pusta, dostępna do edycji.

Dalsza część formularza ma jednakowy wygląd niezależnie od wybranego sposobu wypełnienia. Użytkownik udziela odpowiedzi na pytania w pozycji **9.Powiązania z innymi przedsiębiorcami** (przy czym za powiązane nie uważa się podmiotów, w przypadku których powiązanie występuje wyłącznie za pośrednictwem organu publicznego, np. Skarbu Państwa, jednostki samorządu terytorialnego) oraz **10.Informacja o utworzeniu wnioskodawcy w wyniku podziału innego przedsiębiorcy lub połączenia z innym przedsiębiorcą, w tym przez przejęcie innego przedsiębiorcy** (Rysunki 4-41 i 4-42).

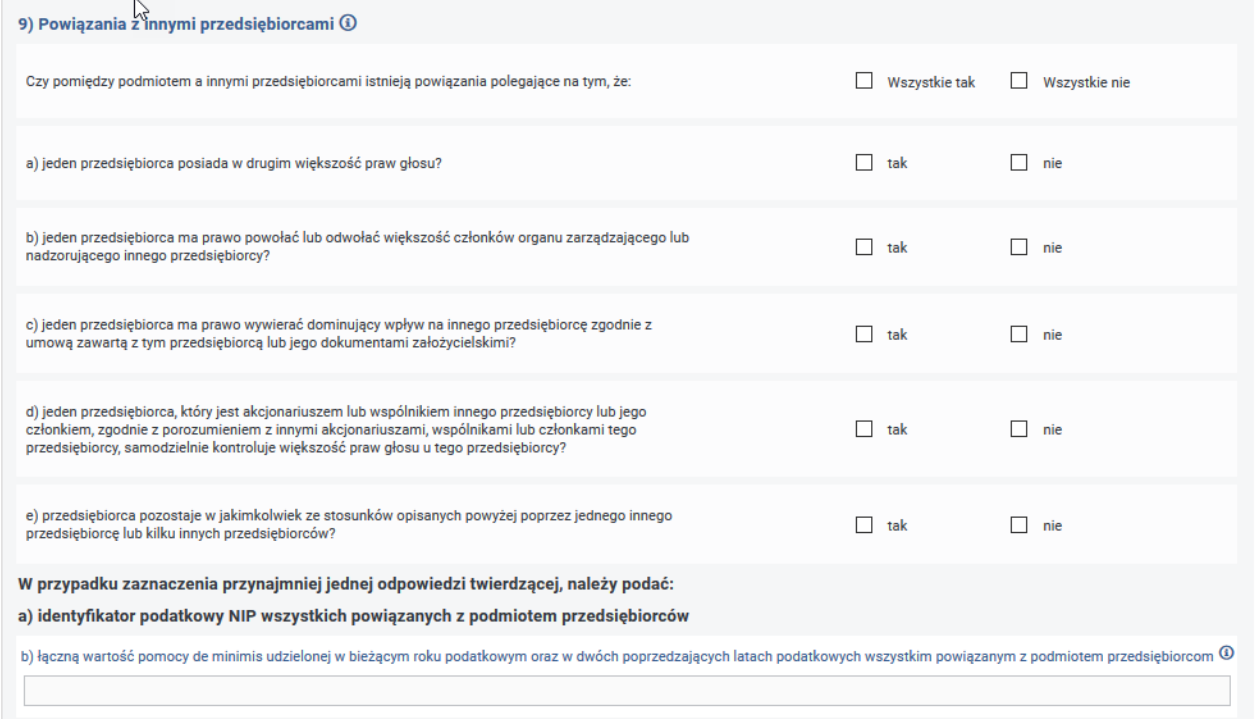

Rysunek 4-41 Fragment formularza INF-oPdM z pozycją 9 w części A

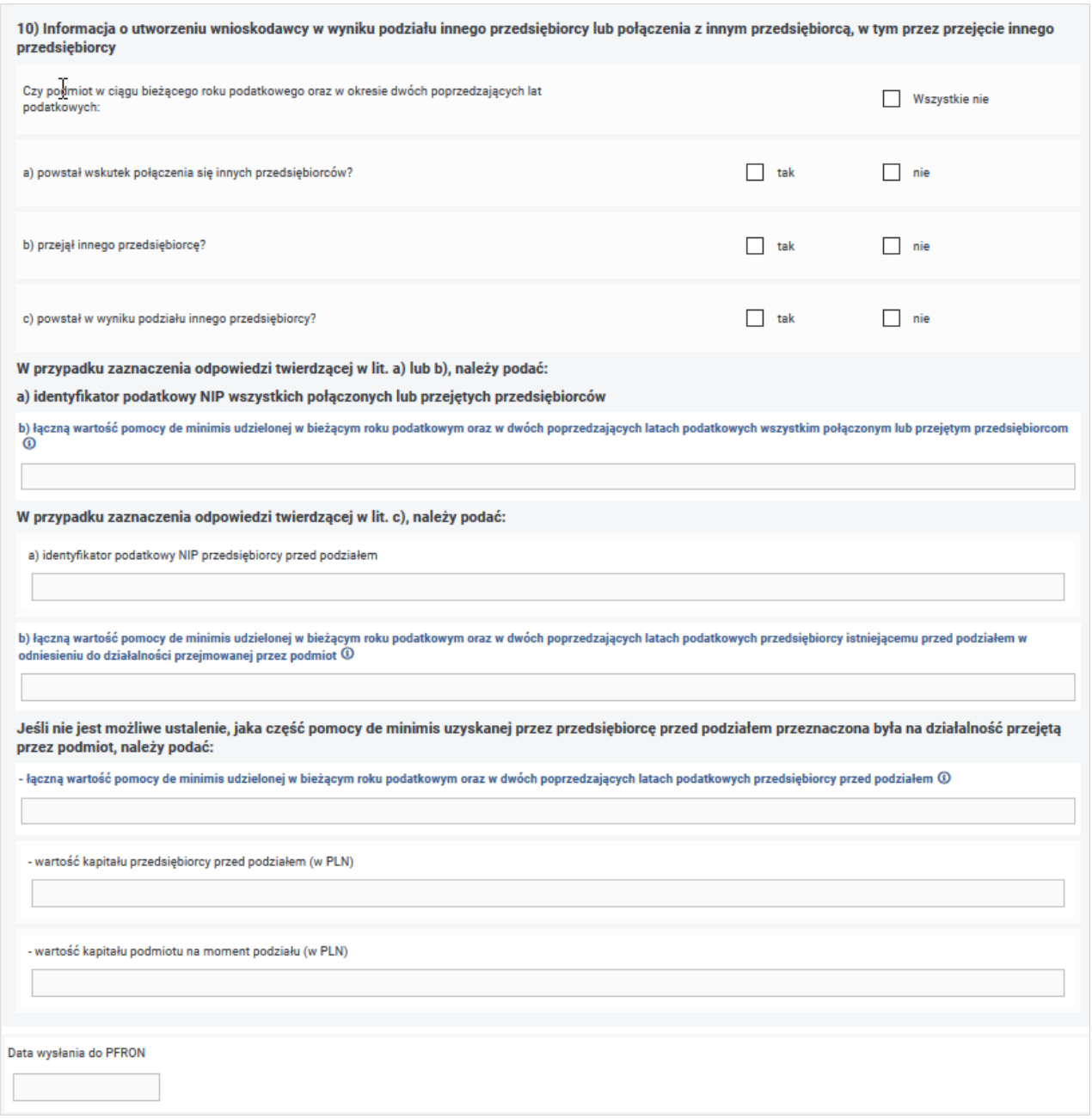

Rysunek 4-42 Fragment formularza INF-oPdM z poz. 10 części A

Ułatwieniem dla Użytkownika jest możliwość wybrania opcji **"Wszystkie tak"** lub **"Wszystkie nie"** z możliwością zmiany ustawień dla poszczególnych pozycji.

Po wypełnieniu pozycji w części A lub A i A1 Użytkownik, po przejściu przyciskiem "Dalej", przechodzi do części **B. Informacje dotyczące sytuacji ekonomicznej podmiotu, któremu ma być udzielona pomoc de minimis.** Pozycje tej części są niedostępne do edycji (Rysunek 4-43).

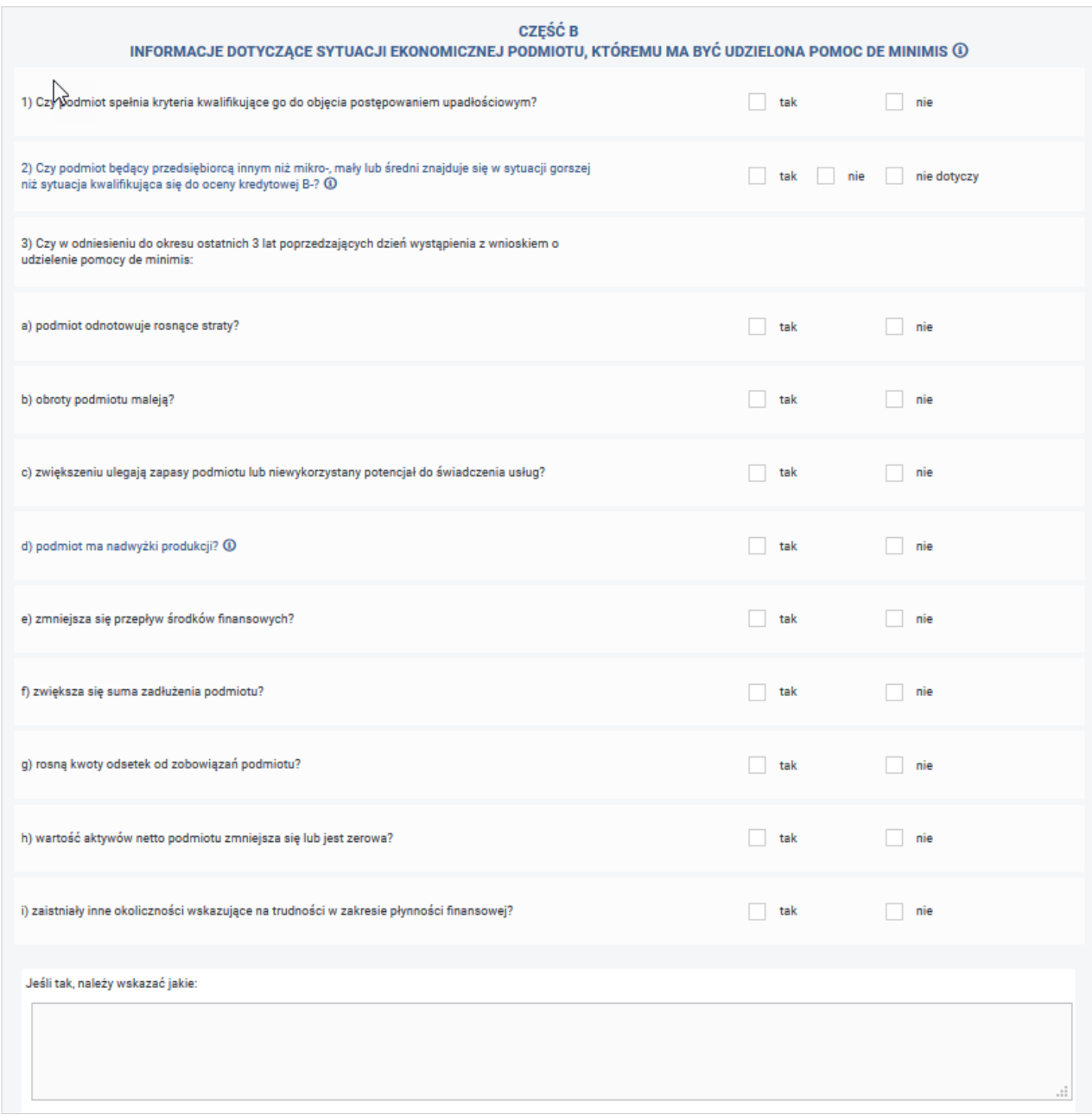

#### Rysunek 4-43 Część B formularza INF-oPdM

# Wypełnianie części **C. Informacje dotyczące działalności gospodarczej prowadzonej przez podmiot, któremu ma być udzielona pomoc de minimis.**

W części **C.** załącznika Użytkownik zaznacza pola wyboru przy informacjach dotyczących prowadzonej działalności gospodarczej, w związku z którą ubiega się o pomoc publiczną oraz działalności pozostałej (Rysunek 4-44). Beneficjent pomocy określa odpowiedzi na podstawie wszystkich kodów PKD, jakie ma wykazane w dokumentach rejestrowych przedsiębiorstwa.

Zaznaczenie opcji "Wszystkie nie" powoduje zaznaczenie wszystkich pól wyboru na "nie" z możliwością późniejszej edycji.

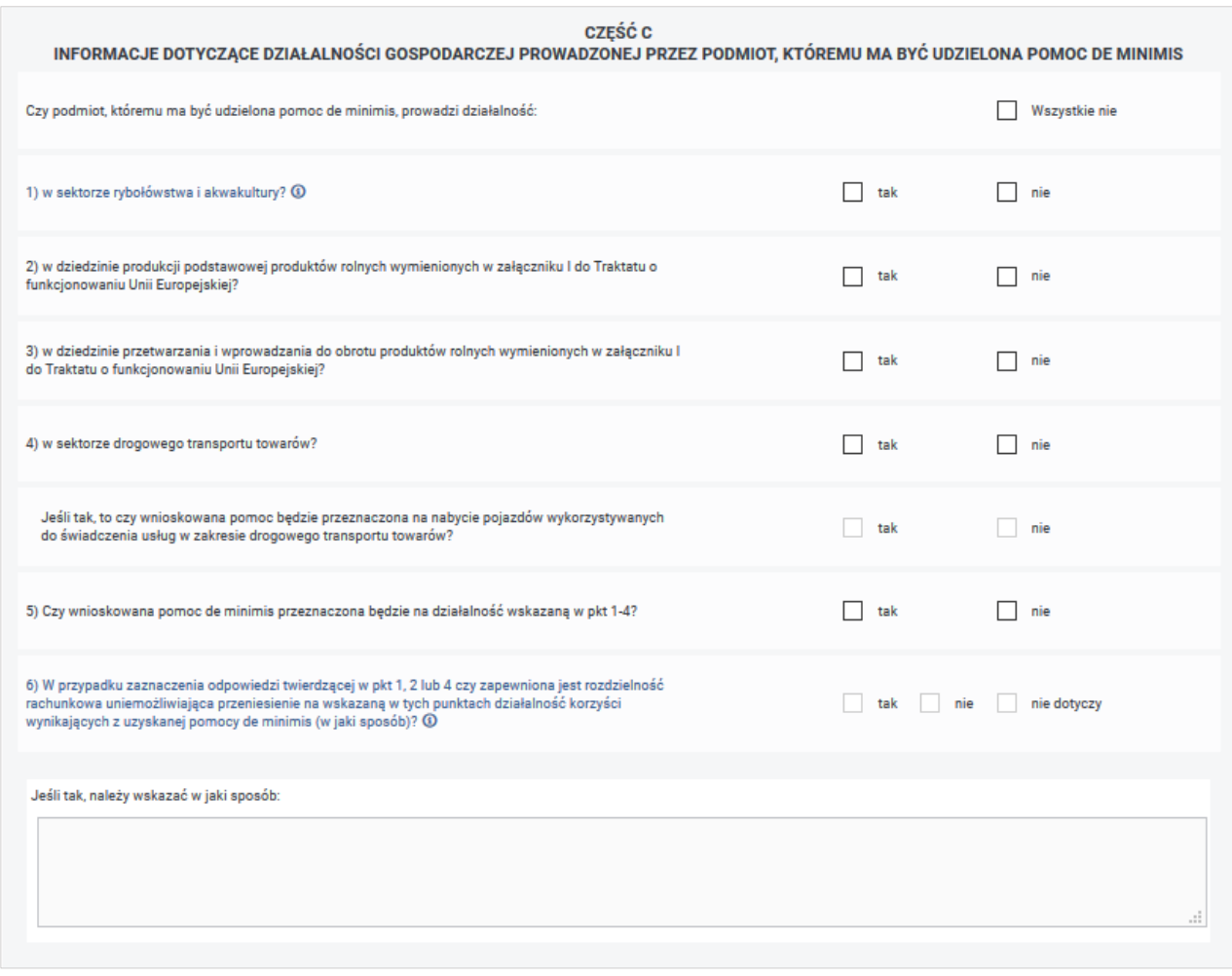

Rysunek 4-44 Część C formularza INF-oPdM

Na podstawie informacji z części **C.** System ustali, czy Beneficjent przeznaczy pomoc na nabycie środków transportu drogowego towarów i w przypadku stwierdzenia, że taka sytuacja ma miejsce, pomoc nie zostanie udzielona.

Wypełnianie części **D. Informacje dotyczące pomocy otrzymanej w odniesieniu do tych samych kosztów, na pokrycie których ma być przeznaczona wnioskowana pomoc de minimis** (Rysunek 4- 45)**.**

System ułatwia wprowadzającemu wypełnienie informacji w części **D.** poprzez wyświetlanie podpowiedzi kontekstowych.

Po uzupełnieniu przez Beneficjenta na wniosku **Wn-U-G** pozycji **46** kwotą większą od 0,00 zł System umożliwia wprowadzającemu wypełnienie części **D.** załącznika **INF-oPdM** w wersji 2 oraz prezentuje w części **D.** wartości otrzymanej w okresie sprawozdawczym pomocy uzyskanej na refundacje składek z innych źródeł (pozycja **46** na wniosku **Wn-U-G** w wersji 6).

Powyżej tabeli pomocy znajdują się dwa pytania wraz z polami wyboru typu checkbox o etykietach **"tak"** oraz **"nie"**:

**"Czy wnioskowana pomoc de minimis zostanie przeznaczona na pokrycie dających się**  zidentyfikować kosztów" – System automatycznie zaznacza odpowiedź "tak". Pozycja niedostępna do edycji.

"**Jeśli tak, czy na pokrycie tych samych kosztów, o których mowa powyżej, podmiot otrzymał pomoc inną niż pomoc de minimis"** – W przypadku, gdy pozycja **46** na wniosku **Wn-U-G** jest wypełniona kwotą większą od 0 System automatycznie zaznacza odpowiedź "tak". W przeciwnym wypadku nie zaznacza żadnej odpowiedzi. Pozycja niedostępna do edycji.

W przypadku wypełnienia na wniosku **Wn-U-G** pozycji **46. Kwota otrzymanej pomocy publicznej, pomocy de minimis lub innego wsparcia ze środków publicznych dotyczących składek na ubezpieczenie emerytalne i rentowe** kwotą większą od zera, System utworzy tabelę w części **D.** załącznika **INF-oPdM**, w której w pierwszym wierszu zostaną wypełnione wartością z pozycji **46** we wniosku **Wn-U-G** pozycje **Wartość otrzymanej pomocy nominalna i brutto**. Użytkownik może samodzielnie uzupełnić informacje zawarte w tabeli dodając lub usuwając poszczególne wiersze.

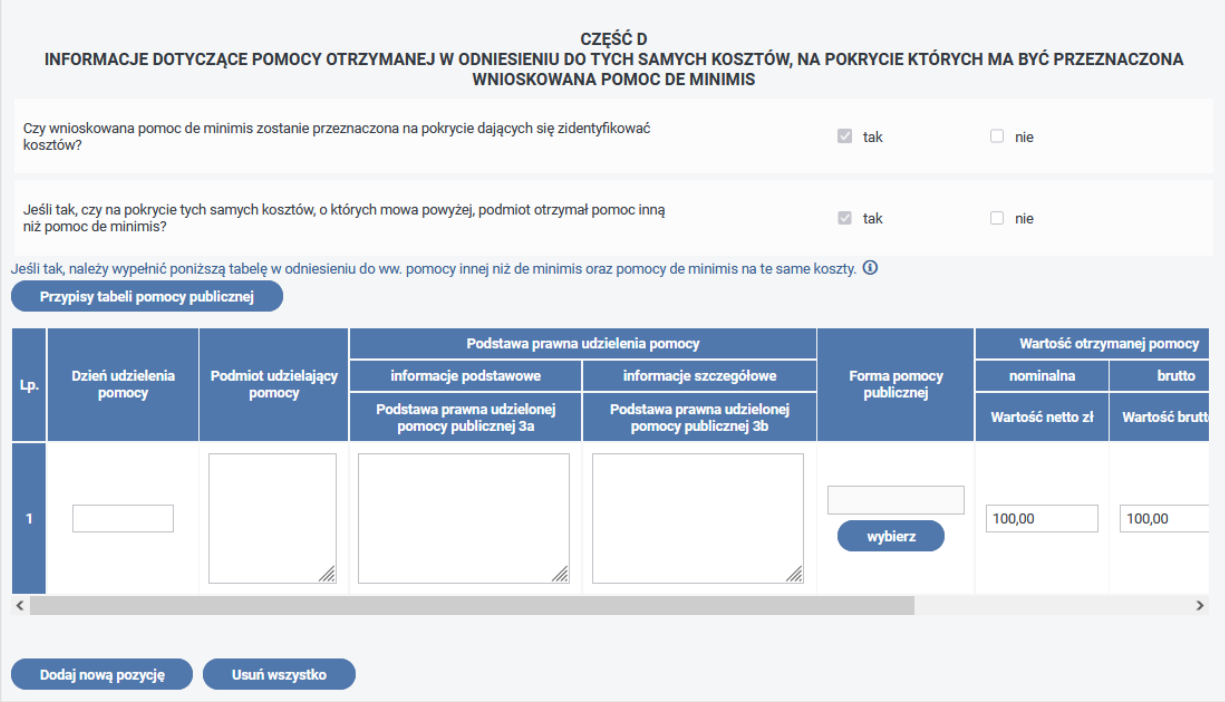

Rysunek 4-45 Część D formularza INF-oPdM

### **Pozycje wiersza oznaczają:**

**Dzień udzielenia pomocy** – należy podać datę udzielenia pomocy – informacja wymagana do uzupełnienia.

**Podmiot udzielający pomocy** – pozycja z nazwą i adresem podmiotu udzielającego pomocy publicznej, co najwyżej 300 znaków – informacja wymagana do uzupełnienia.

**Podstawa prawna udzielonej pomocy – informacje podstawowe (3a)** – należy podać datę i tytuł oraz oznaczenie roku (numeru) i pozycji Dziennika Ustaw, w którym ustawa została opublikowana oraz oznaczenie przepisu ustawy będącego podstawą udzielenia pomocy (w kolejności: artykuł, ustęp, punkt, litera, tiret), co najwyżej 300 znaków – informacja wymagana do uzupełnienia.

**Podstawa prawna udzielonej pomocy – informacje szczegółowe (3b)** – należy podać akt wykonawczy do ustawy, co najwyżej 300 znaków – informacja wymagana do uzupełnienia.

**Forma pomocy publicznej** – System udostępnia wprowadzającemu wybór ze słownika kodów formy pomocy. Dostępne opcje:

A1.1 – Dotacja i inne bezzwrotne świadczenia,

A1.2 – Dopłaty do oprocentowania kredytów bankowych (bezpośrednio dla przedsiębiorców),

A1.3 – Inne wydatki związane z funkcjonowaniem jednostek budżetowych lub realizacją ich zadań statutowych,

A1.4 – Refundacja,

A1.5 – Rekompensata,

A2.1 – Zwolnienie z podatku,

A2.2 – Odliczenie od podatku,

A2.3 – Obniżka lub zmniejszenie, powodujące obniżenie podstawy opodatkowania lub wysokości podatku,

A2.4 – Obniżenie wysokości opłaty,

A2.5 – Zwolnienie z opłaty,

A2.6 – Zaniechanie poboru podatku,

A2.7 – Zaniechanie poboru opłaty,

A2.8 – Umorzenie w całości lub w części zaległości podatkowej wraz z odsetkami,

A2.9 – Umorzenie w całości lub w części odsetek od zaległości podatkowej,

A2.10 – Umorzenie opłaty (składki, wpłaty),

A2.11 – Umorzenie w całości lub w części odsetek za zwłokę z tytułu opłaty (składki, wpłaty, kary),

A2.12 – Umorzenie kar,

A2.13 – Oddanie do korzystania mienia będącego własnością Skarbu Państwa albo jednostek samorządu terytorialnego lub ich związków na warunkach korzystniejszych dla przedsiębiorcy od oferowanych na rynku,

A2.14 – Zbycie mienia będącego własnością Skarbu Państwa albo jednostek samorządu terytorialnego lub ich związków na warunkach korzystniejszych od oferowanych na rynku,

A2.15 – Umorzenie kosztów egzekucyjnych,

A2.16 – Jednorazowa amortyzacja,

A2.17 – Umorzenie kosztów procesu sądowego,

B1.1 – Wniesienie kapitału,

B2.1 – Konwersja wierzytelności na akcje lub udziały,

C1.1 – Pożyczka preferencyjna,

- C1.2 Kredyt preferencyjny,
- C1.3 Dopłaty do oprocentowania kredytów bankowych (dla banków),
- C1.4 Pożyczki warunkowo umorzone,
- C2.1 Odroczenie terminu płatności podatku,

C2.1.2 – Odroczenie terminu zapłaty zaległości podatkowej lub zaległości podatkowej wraz z odsetkami,

C2.2 – Rozłożenie na raty płatności podatku,

C2.3.1 – Rozłożenie na raty płatności zaległości podatkowej lub zaległości podatkowej wraz z odsetkami,

C2.4 – Odroczenie terminu płatności opłaty (składki, wpłaty),

C2.4.1 – Odroczenie terminu zapłaty zaległej opłaty (składki, wpłaty, kary) lub zaległej opłaty (składki, wpłaty, kary) wraz z odsetkami,

C2.5 – Rozłożenie na raty opłaty (składki, wpłaty),

C2.5.1 – Rozłożenie na raty płatności zaległej opłaty (składki, wpłaty, kary) lub zaległej opłaty (składki, wpłaty, kary) wraz z odsetkami,

- C2.6 Odroczenie terminu płatności kary,
- C2.7 Rozłożenie na raty kary,
- C2.8 Rozłożenie na raty kosztów egzekucyjnych,
- C2.9 Rozłożenie na raty odsetek,
- C2.10 Odroczenie terminu płatności kosztów egzekucyjnych,
- C2.11 Odroczenie terminu płatności odsetek,
- C2.12 Odroczenie terminu płatności kosztów procesu sądowego,
- C2.13 Rozłożenie na raty kosztów procesu sądowego,
- D1.1 Poręczenie,
- D1.2 Gwarancja,
- $E$  Inne.

**Wartość otrzymanej pomocy – nominalna –** pozycja wypełniana pozycją **46. Kwota pomocy publicznej, pomocy de minimis lub innego wsparcia ze środków publicznych dotyczących składek emerytalnych i rentowych** z wniosku **Wn-U-G** w wersji 6; informacja wymagana do uzupełnienia.

**Wartość otrzymanej pomocy – brutto –** pozycja wypełniana pozycją **46. Kwota pomocy publicznej, pomocy de minimis lub innego wsparcia ze środków publicznych dotyczących składek emerytalnych i rentowych** z wniosku **Wn-U-G** w wersji 6; informacja wymagana do uzupełnienia.

**Przeznaczenie pomocy** – System udostępnia wprowadzającemu wybór ze słownika kodów przeznaczenia pomocy; informacja wymagana do uzupełnienia. Dostępne opcje:

a1.1.1 – Pomoc horyzontalna. Pomoc na działalność badawczą, rozwojową i innowacyjną. Pomoc na projekty badawczo-rozwojowe: badania podstawowe.

A1.1.2 – Pomoc horyzontalna. Pomoc na działalność badawczą, rozwojową i innowacyjną. Pomoc na projekty badawczo-rozwojowe: badania przemysłowe.

A1.1.3 – Pomoc horyzontalna. Pomoc na działalność badawczą, rozwojową i innowacyjną. Pomoc na projekty badawczo-rozwojowe: eksperymentalne prace rozwojowe.

A1.2 – Pomoc horyzontalna. Pomoc na działalność badawczą, rozwojową i innowacyjną. Pomoc dla małych i średnich przedsiębiorstw na wspieranie innowacyjności.

A1.3 – Pomoc horyzontalna. Pomoc na działalność badawczą, rozwojową i innowacyjną. Pomoc na studia wykonalności.

A1.4 – Pomoc horyzontalna. Pomoc na działalność badawczą, rozwojową i innowacyjną. Pomoc na innowacje procesowe i organizacyjne.

A1.7 – Pomoc horyzontalna. Pomoc na działalność badawczą, rozwojową i innowacyjną. Pomoc dla klastrów innowacyjnych.

A1.9 – Pomoc horyzontalna. Pomoc na działalność badawczą, rozwojową i innowacyjną. Pomoc inwestycyjna na infrastrukturę badawczą.

A1.10 – Pomoc horyzontalna. Pomoc na działalność badawczą, rozwojową i innowacyjną. Pomoc na działalność badawczo-rozwojową w sektorze rybołówstwa i akwakultury.

A2.1 – Pomoc horyzontalna. Pomoc na ochronę środowiska i cele związane z energią. Pomoc inwestycyjna umożliwiająca przedsiębiorstwom dostosowanie do norm unijnych (zgodnie z załącznikiem XII Traktatu o przystąpieniu Rzeczypospolitej Polskiej do Unii Europejskiej), zastosowanie norm surowszych niż normy unijne w zakresie ochrony środowiska lub podniesienie poziomu ochrony środowiska w przypadku braku norm unijnych.

a2.3 - Pomoc horyzontalna. Pomoc na ochronę środowiska i cele związane z energią. Pomoc na wcześniejsze dostosowanie przedsiębiorstw do przyszłych norm unijnych.

a2.4 -Pomoc horyzontalna. Pomoc na ochronę środowiska i cele związane z energią. Pomoc inwestycyjna na środki wspierające efektywność energetyczną.

a2.4.1 - Pomoc horyzontalna. Pomoc na ochronę środowiska i cele związane z energią. Pomoc inwestycyjna na projekty wspierające efektywność energetyczną w budynkach.

a2.5 - Pomoc horyzontalna. Pomoc na ochronę środowiska i cele związane z energią. Pomoc na wysokosprawną kogenerację.

a2.6.1 - Pomoc horyzontalna. Pomoc na ochronę środowiska i cele związane z energią. Pomoc inwestycyjna na propagowanie energii ze źródeł odnawialnych.

a2.6.2 - Pomoc horyzontalna. Pomoc na ochronę środowiska i cele związane z energią. Pomoc operacyjna na propagowanie energii ze źródeł odnawialnych.

a2.6.3 - Pomoc horyzontalna. Pomoc na ochronę środowiska i cele związane z energią. Pomoc operacyjna na propagowanie energii ze źródeł odnawialnych w instalacjach działających na małą skalę.

a2.7 - Pomoc horyzontalna. Pomoc na ochronę środowiska i cele związane z energią. Pomoc na badania środowiska.

a2.8 - Pomoc horyzontalna. Pomoc na ochronę środowiska i cele związane z energią. Pomoc w formie ulg podatkowych na ochronę środowiska na mocy dyrektywy 2003/96/WE.

a2.8.1 - Pomoc horyzontalna. Pomoc na ochronę środowiska i cele związane z energią. Pomoc w formie ulg podatkowych na odnawialne źródła energii.

a2.9 - Pomoc horyzontalna. Pomoc na ochronę środowiska i cele związane z energią. Pomoc inwestycyjna na efektywny energetycznie system ciepłowniczy i chłodniczy.

a2.10 - Pomoc horyzontalna. Pomoc na ochronę środowiska i cele związane z energią. Pomoc na gospodarowanie odpadami.

a2.11 - Pomoc horyzontalna. Pomoc na ochronę środowiska i cele związane z energią. Pomoc inwestycyjna na rekultywację zanieczyszczonych terenów.

a2.12 - Pomoc horyzontalna. Pomoc na ochronę środowiska i cele związane z energią. Pomoc na relokację przedsiębiorstw.

a2.13 - Pomoc horyzontalna. Pomoc na ochronę środowiska i cele związane z energią. Pomoc w postaci systemów przydziałów emisji gazów cieplarnianych.

a2.14 - Pomoc horyzontalna. Pomoc na ochronę środowiska i cele związane z energią. Pomoc na wychwytywanie i składowanie dwutlenku węgla.

a2.15 - Pomoc horyzontalna. Pomoc na ochronę środowiska i cele związane z energią. Pomoc inwestycyjna na infrastrukturę energetyczną.

a2.16 - Pomoc horyzontalna. Pomoc na ochronę środowiska i cele związane z energią. Pomoc na zapewnienie wystarczalności mocy wytwórczych.

a3 - Pomoc horyzontalna. Pomoc dla małych i średnich przedsiębiorstw. Pomoc inwestycyjna.

a5 - Pomoc horyzontalna. Pomoc dla małych i średnich przedsiębiorstw. Pomoc na usługi doradcze.

a6 - Pomoc horyzontalna. Pomoc dla małych i średnich przedsiębiorstw. Pomoc na udział w targach.

a11 - Pomoc horyzontalna. Pomoc dla pracowników znajdujących się w szczególnie niekorzystnej sytuacji oraz pracowników niepełnosprawnych. Pomoc w formie subsydiów płacowych na rekrutację pracowników znajdujących się w szczególnie niekorzystnej sytuacji.

a11.1 - Pomoc horyzontalna. Pomoc dla pracowników znajdujących się w szczególnie niekorzystnej sytuacji oraz pracowników niepełnosprawnych. Pomoc na rekompensatę kosztów wsparcia udzielanego pracownikom znajdujących się w szczególnie niekorzystnej sytuacji.

a12 - Pomoc horyzontalna. Pomoc dla pracowników znajdujących się w szczególnie niekorzystnej sytuacji oraz pracowników niepełnosprawnych. Pomoc w formie subsydiowania wynagrodzeń na rekrutację pracowników niepełnosprawnych.

a13 - Pomoc horyzontalna. Pomoc dla pracowników znajdujących się w szczególnie niekorzystnej sytuacji oraz pracowników niepełnosprawnych. Pomoc na rekompensatę dodatkowych kosztów związanych z zatrudnianiem pracowników niepełnosprawnych.

a14 - Pomoc horyzontalna. Pomoc szkoleniowa.

a15 - Pomoc horyzontalna. Pomoc na ratowanie.

a16 - Pomoc horyzontalna. Pomoc na restrukturyzację.

a16.1 - Pomoc horyzontalna. Tymczasowa pomoc na restrukturyzację.

a17 - Pomoc horyzontalna. Pomoc udzielana na naprawienie szkód wyrządzonych przez klęski żywiołowe lub inne nadzwyczajne zdarzenia.

a18 - Pomoc horyzontalna. Pomoc udzielana na zapobieżenie lub likwidację poważnych zakłóceń w gospodarce o charakterze ponadsektorowym.

a19 - Pomoc horyzontalna. Pomoc udzielana na wsparcie krajowych przedsiębiorców działających w ramach przedsięwzięcia gospodarczego podejmowanego w interesie europejskim.

a20 - Pomoc horyzontalna. Pomoc na wspieranie kultury i zachowanie dziedzictwa kulturowego.

a21 - Pomoc horyzontalna. Pomoc o charakterze socjalnym dla indywidualnych konsumentów.

a22 - Pomoc horyzontalna. Pomoc w formie kapitału podwyższonego ryzyka.

a22.1 - Pomoc horyzontalna. Pomoc na dostęp małych i średnich przedsiębiorstw do finansowania. Pomoc na finansowanie ryzyka.

a22.2 - Pomoc horyzontalna. Pomoc na dostęp małych i średnich przedsiębiorstw do finansowania. Pomoc dla przedsiębiorstw rozpoczynających działalność.

a22.3 - Pomoc horyzontalna. Pomoc na dostęp małych i średnich przedsiębiorstw do finansowania. Pomoc na rzecz alternatywnych platform specjalizujących się w małych i średnich przedsiębiorstwach.

a22.4 - Pomoc horyzontalna. Pomoc na dostęp małych i średnich przedsiębiorstw do finansowania. Pomoc na koszty rozpoznania.
a23 - Pomoc horyzontalna. Pomoc przeznaczona na ułatwianie rozwoju niektórych działań gospodarczych lub niektórych regionów gospodarczych, o ile nie zmienia warunków wymiany handlowej w zakresie sprzecznym z rynkiem wewnętrznym.

a25 - Pomoc horyzontalna. Pomoc dla małych i średnich przedsiębiorstw. Pomoc na udział w projektach w ramach Europejskiej Współpracy Terytorialnej.

a26 - Pomoc horyzontalna. Pomoc inwestycyjna na infrastrukturę lokalną.

a27 - Pomoc horyzontalna. Pomoc na działalność sportową i rekreacyjną.

b1 - Pomoc regionalna. Pomoc inwestycyjna.

b4 - Pomoc regionalna. Pomoc operacyjna.

b6 - Pomoc regionalna. Pomoc regionalna na rzecz rozwoju obszarów miejskich.

c5 - Inne przeznaczenie. Pomoc stanowiąca rekompensatę za realizację usług świadczonych w ogólnym interesie gospodarczym lub rekompensatę za realizację usług publicznych w sektorze transportu lądowego.

d3.1 - Pomoc w sektorach. Sektor górnictwa węgla. Pomoc na pokrycie kosztów nadzwyczajnych.

d3.2 - Pomoc w sektorach. Sektor górnictwa węgla. Pomoc na zamknięcie.

d4.1 - Pomoc w sektorach. Żegluga morska. Pomoc inwestycyjna.

d4.2 - Pomoc w sektorach. Żegluga morska. Pomoc na poprawę konkurencyjności.

d4.3 - Pomoc w sektorach. Żegluga morska. Pomoc na repatriację marynarzy.

d4.4 - Pomoc w sektorach. Żegluga morska. Pomoc na wsparcie żeglugi bliskiego zasięgu.

d5.1 - Pomoc w sektorach. Lotnictwo. Pomoc inwestycyjna na rzecz portów lotniczych.

d5.3 - Pomoc w sektorach. Lotnictwo. Pomoc na rozpoczęcie działalności dla przedsiębiorstw lotniczych.

d5.4 - Pomoc w sektorach. Lotnictwo. Pomoc operacyjna dla portów lotniczych.

d5.5 - Pomoc w sektorach. Lotnictwo. Pomoc o charakterze socjalnym dla indywidualnych konsumentów.

d6.1 - Pomoc w sektorach. Sektor kolejowy. Pomoc regionalna w celu zakupu lub modernizacji taboru.

d6.2 - Pomoc w sektorach. Sektor kolejowy. Pomoc w celu anulowania długów.

d6.3 - Pomoc w sektorach. Sektor kolejowy. Pomoc na koordynację transportu.

d7 - Pomoc w sektorach. Transport multimodalny i intermodalny.

d8 - Pomoc w sektorach. Sektor energetyki. Pomoc na pokrycie kosztów powstałych u wytwórców w związku z przedterminowym rozwiązaniem umów długoterminowych sprzedaży mocy i energii elektrycznej.

d9 - Pomoc w sektorach. Sektor kinematografii. Pomoc dotycząca kinematografii i innych przedsięwzięć audio-wizualnych.

d10 - Pomoc w sektorach. Sektor telekomunikacyjny.

d11 - Pomoc w sektorach. Sektor bankowy.

e1 - Pomoc de minimis. Pomoc de minimis.

e1c - Pomoc de minimis. Pomoc de minimis stanowiąca rekompensatę za realizację usług świadczonych w ogólnym interesie gospodarczym udzielana zgodnie z rozporządzeniem Komisji Nr 360/2012.

e1t - Pomoc de minimis. Pomoc de minimis w sektorze transportu drogowego udzielana zgodnie z rozporządzeniem Komisji Nr 1998/2006 oraz pomoc de minimis w sektorze transportu drogowego towarów udzielana zgodnie z rozporządzeniem Komisji Nr 1407/2013.

t - Pomoc w sektorach. Inna pomoc w sektorze transportu.

**Usuń** – usunięcie danej pozycji z tabeli.

Pola **Przeznaczenie pomocy** i **Usuń** są dostępne po przesunięciu tabeli w lewo za pomocą suwaka poziomego lub podczas przechodzenia pomiędzy kolumnami tabeli za pomocą klawisza **Tab** (Rysunek 4-46).

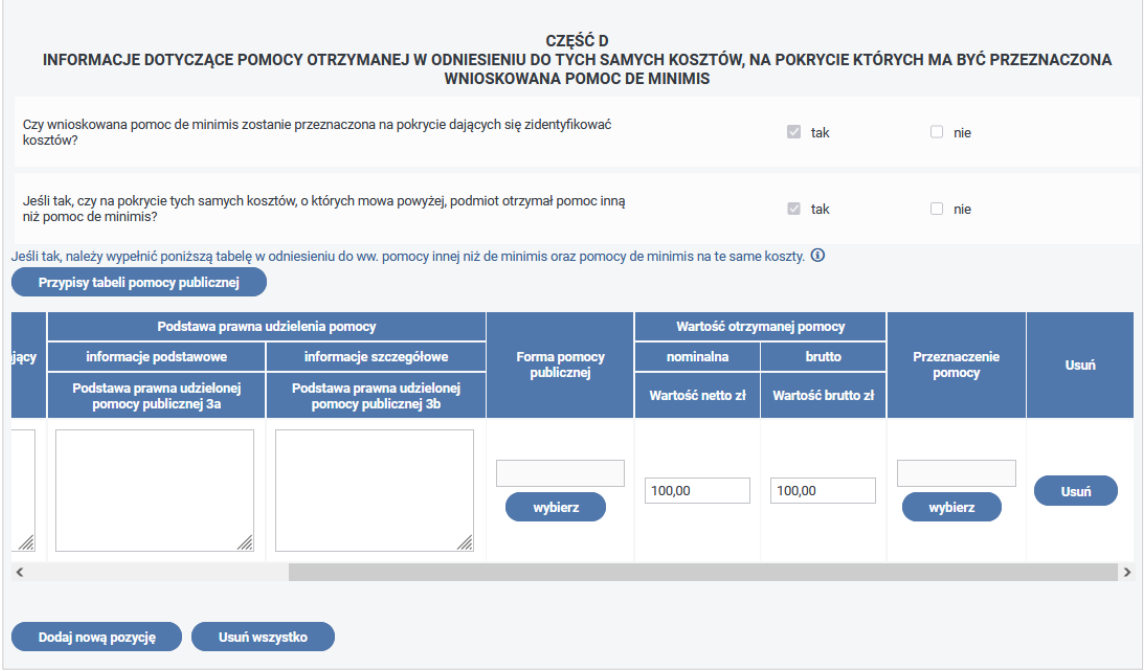

Rysunek 4-46 Część D formularza INF-oPdM po przesunięciu tabeli w lewo

Po wypełnieniu tabeli i przejściu do części drugiej, w przypadku, gdy Użytkownik wskazał w tabeli w kolumnie **Przeznaczenie pomocy** kod inny niż e1, e1t lub e1c wymagane jest wypełnienie pozycji (Rysunek 4-47):

1. **opis przedsięwzięcia**: informacja wymagana do uzupełnienia, dostępna do edycji,

- 2. **koszty kwalifikujące się do objęcia pomocą w wartości nominalnej i zdyskontowanej oraz ich rodzaje:** informacja wymagana do uzupełnienia, dostępna do edycji (jeżeli nie zostanie wypełniona System automatycznie wypełni pozycję wartością "0,00"),
- 3. **maksymalna dopuszczalna intensywność pomocy:** informacja wymagana do uzupełnienia, dostępna do edycji (jeżeli nie zostanie wypełniona System automatycznie wypełni pozycję wartością " $0,00"$ ),
- 4. **intensywność pomocy już udzielonej w związku z kosztami, o których mowa w pkt 2:**  informacja wymagana do uzupełnienia, dostępna do edycji (jeżeli nie zostanie wypełniona System automatycznie wypełni pozycję wartością "0,00"),
- 5. **lokalizacja przedsięwzięcia:** informacja wymagana do uzupełnienia, dostępna do edycji,
- 6. **cele, które mają być osiągnięte w związku z realizacją przedsięwzięcia:** informacja wymagana do uzupełnienia, dostępna do edycji,
- 7. **etapy realizacji przedsięwzięcia:** informacja wymagana do uzupełnienia, dostępna do edycji,
- 8. **data rozpoczęcia i zakończenia realizacji przedsięwzięcia:** Data rozpoczęcia oraz zakończenia realizacji przedsięwzięcia - informacje wymagane do uzupełnienia, dostępne do edycji.

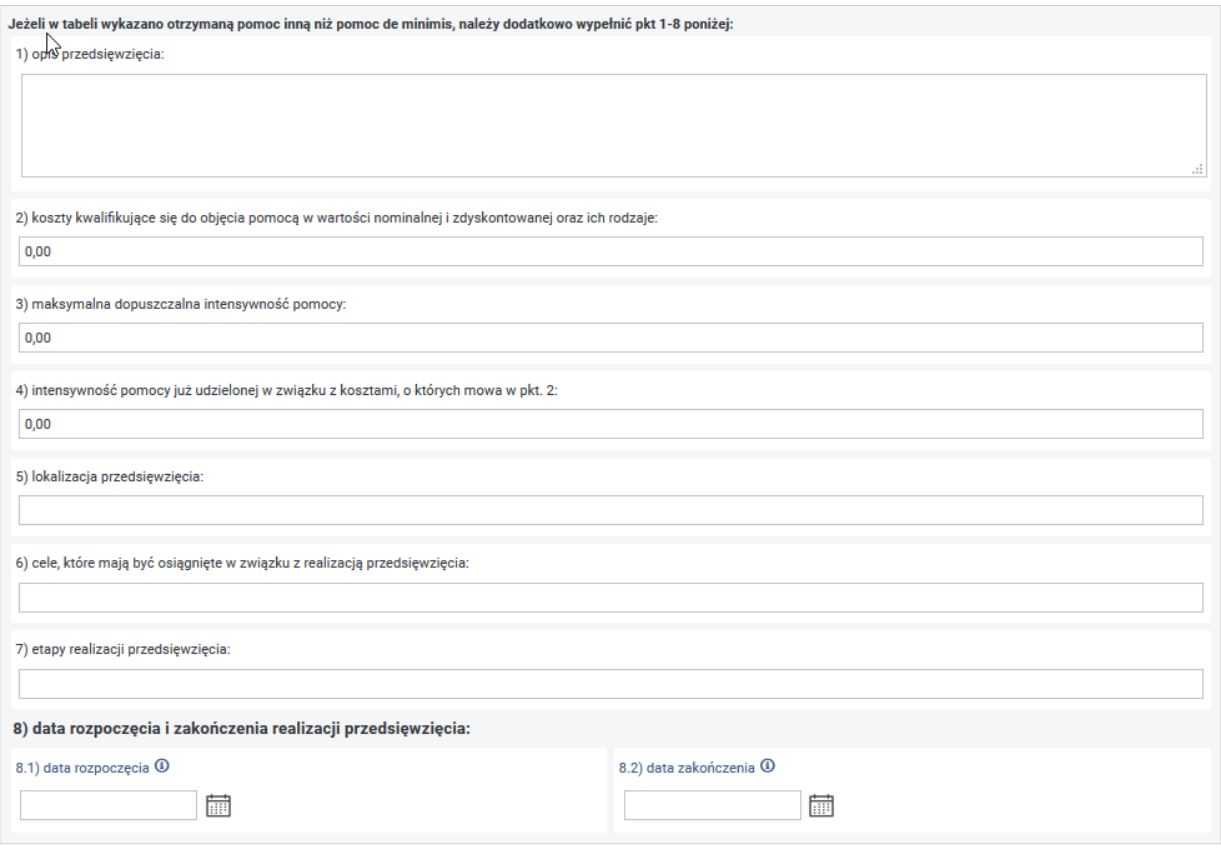

Rysunek 4-47 Fragment formularza INF-oPdM z punktami 1-8 w części D

**Jeżeli Użytkownik nie wypełnił pozycji 46 na wniosku Wn-U-G w wersji 6 kwotą większą od 0,00 System nie tworzy cz. D.**

W przypadku, gdy informacje przekazane przez Beneficjenta w załączniku **INF-oPdM** są błędne, np. informacje z pozycji **Forma pomocy, Przeznaczenie pomocy** nie znajdują się w odpowiednich słownikach, System skieruje wniosek **Wn-U-G** w wersji 6 do korekty lub w przypadku korekty **Wn-U-G** w wersji 6 odrzuci wniosek.

**Część E. Informacje dotyczące osoby upoważnionej do przedstawienia informacji** (Rysunek 4-48):

**Imię i nazwisko** - wypełniane automatycznie z poz. **52** wniosku **Wn-U-G** w wersji 6 - pozycja niedostępna do edycji.

**Numer telefonu** - wypełnia wprowadzający - informacja niewymagana, dostępna do edycji.

**Stanowisko służbowe** - wypełnia wprowadzający – informacja niewymagana, dostępna do edycji.

**Data i podpis** - wypełniane automatycznie z poz. **53** i datą systemową wniosku **Wn-U-G** w wersji 6 - pozycja niedostępna do edycji.

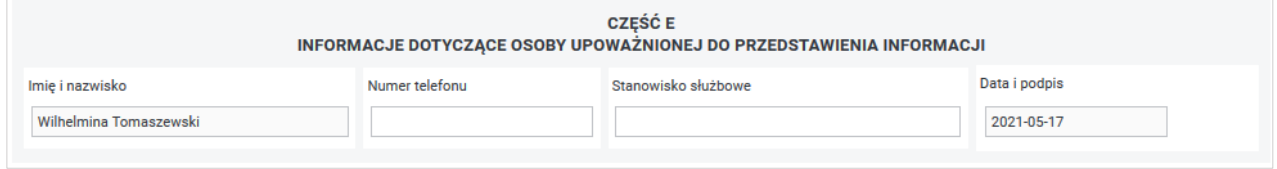

Rysunek 4-48 Część E formularza INF-oPdM

Użytkownik ma możliwość modyfikacji lub uzupełnienia pól **telefon** i **stanowisko służbowe** zamieszczonych w Oświadczeniu, a uzupełnionych wcześniej przez System (zmodyfikowane informacje nie zostaną przeniesione do Kartoteki Beneficjenta).

Po uzupełnieniu pól na Formularzu załącznika **INF-oPdM** w wersji 2 System umożliwia Beneficjentowi (Rysunek 4-49):

- cofnięcie się do poprzedniej części formularza **INF-oPdM** w wersji 2 w tym celu należy nacisnąć przycisk **"Wstecz",**
- podpisanie wypełnionego załącznika w tym celu należy nacisnąć przycisk "**Podpisz podpisem PFRON"** lub **"Podpisz podpisem kwalifikowanym"** (akcja dostępna tylko dla Użytkowników z zarejestrowanym w Systemie SODiR On-Line certyfikatem podpisu kwalifikowanego)**,**
- Anulowanie wprowadzania załącznika i powrót do listy załączników **Wn-U-G** w tym celu należy nacisnąć przycisk "Powrót".

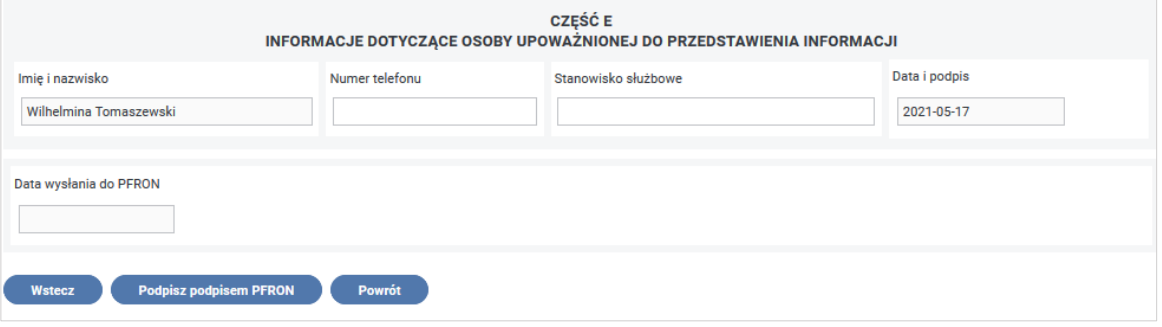

Rysunek 4-49 Część E formularza INF-oPdM z przyciskami akcji

Zapisany załącznik wymaga autoryzacji, dlatego po uruchomieniu akcji "**Podpisz podpisem PFRON"/ "Podpisz podpisem kwalifikowanym"** należy podać wymagane przez System hasło do klucza prywatnego certyfikatu (Rysunek 4-50), po autoryzacji załącznik otrzymuje stan **"Do edycji"** (Rysunek 4-51)**.**

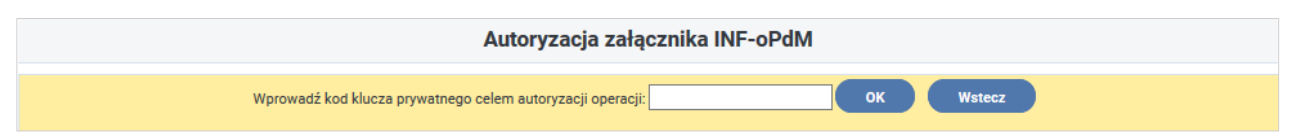

Rysunek 4-50 Okno autoryzacji dokumentu INF-oPdM

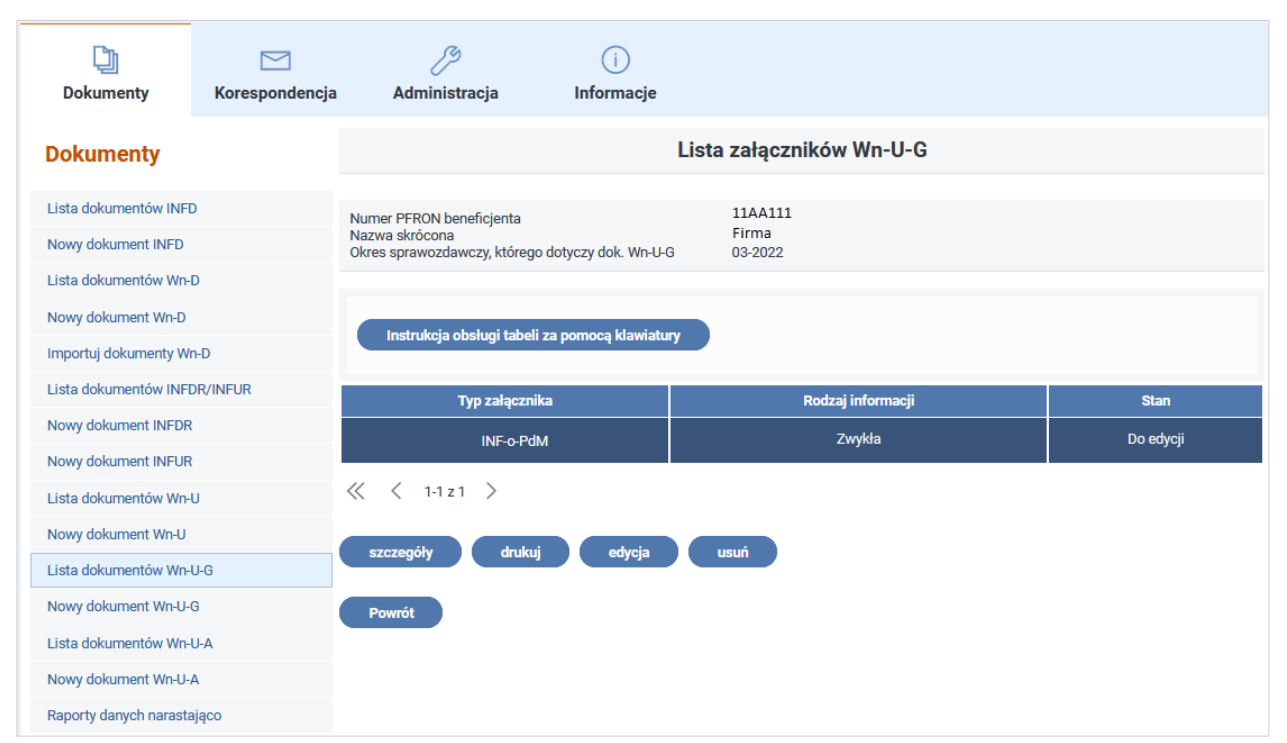

Rysunek 4-51 Lista załączników Wn-U-G

Po autoryzacji załącznika **INF-oPdM** podpisem PFRON lub podpisem kwalifikowanym Użytkownik powinien wrócić do okna edycji dokumentu **Wn-U-G** i wysłać go do PFRON wraz z załącznikiem.

### **4.1.4.2 Załącznik INF-oPdR**

Załącznik **INF-oPdR** do wniosku **Wn-U-G** w wersji 6, składany jest przez podmioty ubiegające się o pomoc de minimis w sektorze rolnictwa lub rybołówstwa i akwakultury. Podczas wypełniania wniosku (korekty) **Wn-U-G** w wersji 6: w sekcji Do wniosku załączam: ZINF-O-P-dM lub INF- O- P- dR, który składany jest wraz z pierwszym Wn-U-G w danym roku, w przypadku zmiany danych zawartych w tych drukach oraz w celu wykazania pomocy z innych źródeł do składek ZUS, powinien być zaznaczony checkbox.

W celu utworzenia załącznika **INF-oPdR** do wniosku **Wn-U-G**, należy w oknie edycji wniosku **Wn- U- G** wybrać przycisk "**Załączniki"**, a następnie w pojawiającym się oknie wybrać przycisk **"dodaj INF-oPdR"** (Rysunek 4-52)**.** Po wykonaniu tych operacji ukaże się formularz załącznika **INF- oPdR** w wersji 1 (Rysunek 4-53). Do wniosku można dołączyć tylko jeden załącznik **INF-oPdR** w wersji 1.

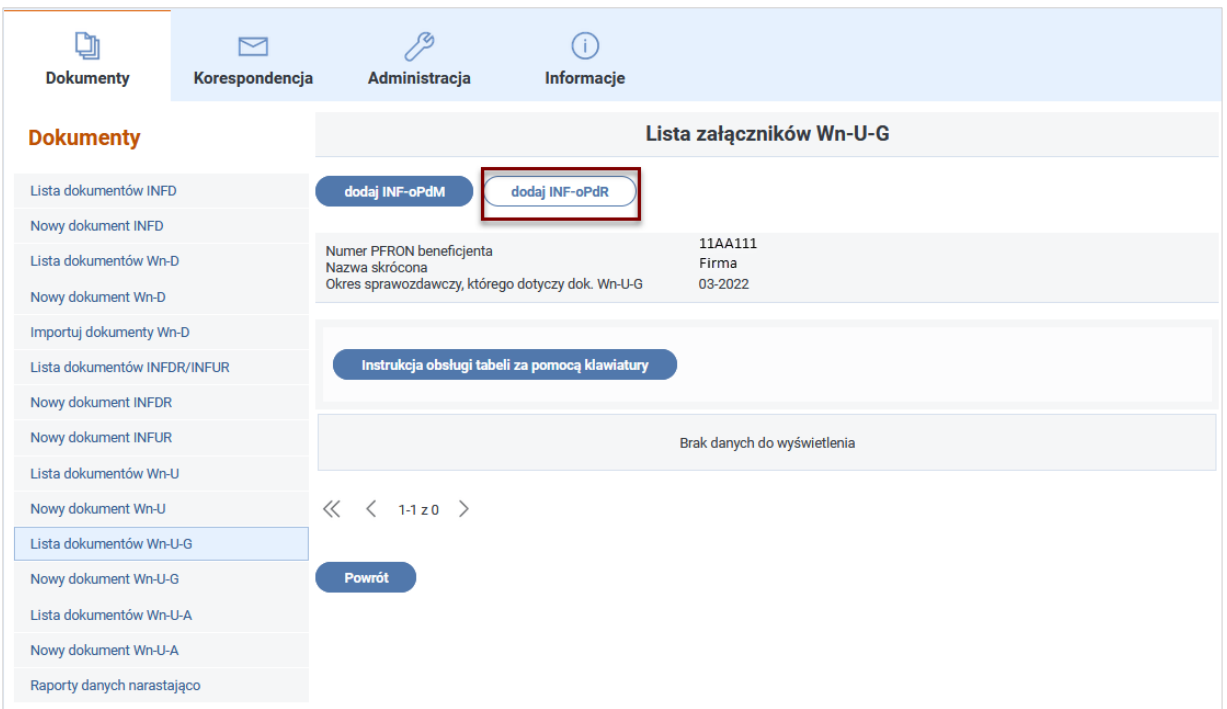

Rysunek 4-52 Lista załączników Wn-U-G z wyróżnieniem przycisku "dodaj INF-oPdR"

System podczas wypełniania formularza z informacją składaną przez podmioty ubiegające się o pomoc de minimis w rolnictwie lub rybołówstwie **INF-oPdR** w wersji 1 podpowiada dane z wniosku, do którego dołączany jest "Formularz informacji przedstawianych przez wnioskodawcę" **INF-oPdR**. Jeżeli na wniosku pozycje nie są wypełnione (dla pozycji niewymaganych na wniosku), System pobiera te dane z Kartoteki PZON.

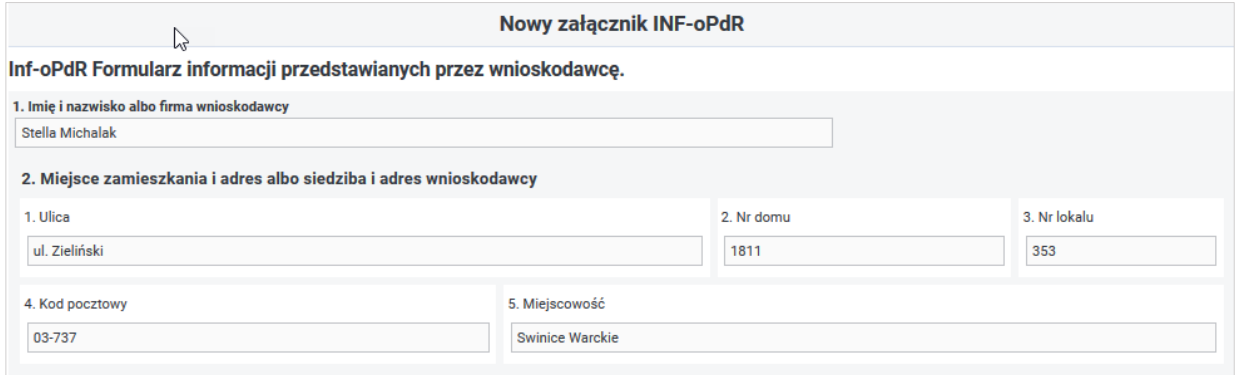

Rysunek 4-53 Pkt 1 i 2 formularza INF-oPdR

**Imię i nazwisko albo firma wnioskodawcy** - informacja wypełniana odpowiednio wartościami z pozycji **10, 11** lub **19 z** wniosku **Wn-U-G** w wersji 6, pozycja dostępna do edycji, nie aktualizuje Kartoteki PZON.

**Miejsce zamieszkania i adres albo siedziba i adres wnioskodawcy** - adres wypełniany jest automatycznie pozycjami **20** do **25** wniosku **Wn-U-G** w wersji 6 w kolejności przyjętej dla prezentacji adresu w pismach generowanych przez SODiR (Ulica, Nr domu, Nr lokalu, Miejscowość, Kod pocztowy, Poczta).

3. Rodzaj prowadzonej działalności, w związku z którą ubiega się o pomoc:

☑ działalność w rolnictwie □ działalność w rybołówstwie

Rysunek 4-54 Pkt 3 formularza INF-oPdR

### **Rodzaj prowadzonej działalności, w związku z którą ubiega się o pomoc:**

- działalność w rolnictwie,
- działalność w rybołówstwie.

Powinna być zaznaczona tylko jedna z pozycji. Rodzaj prowadzonej działalności powinien być zaznaczony zgodnie z sektorem działalności wynikającym z kodu PKD wykazanego we wniosku **Wn-U-G** (Rysunek 4-54).

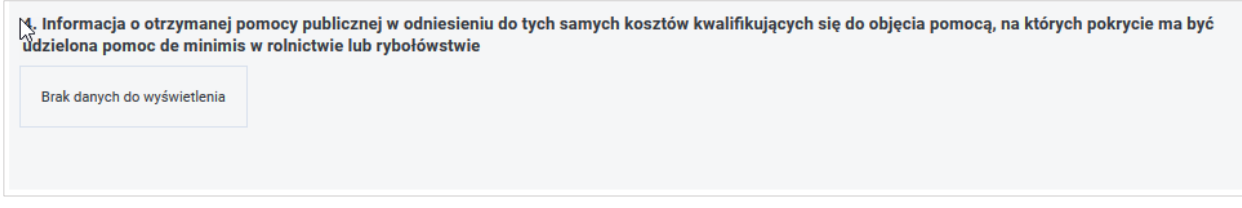

Rysunek 4-55 Fragment formularza INF-oPdR bez tabeli

**Jeżeli Użytkownik nie wypełnił pozycji 46 na wniosku Wn-U-G w wersji 6 kwotą wyższą od 0,00 System nie tworzy tabeli** (Rysunek 4-55)**.**

Jeżeli pozycja **46 (Czy wnioskodawca otrzymał pomoc publiczną, pomoc de minimis lub inne wsparcie ze środków publicznych dotyczące składek z poz. 38 lub 39 – w kwocie)** na wniosku **Wn-U-G** w wersji 6 jest większa od "0,00" wówczas System tworzy tabelę wprowadzając w kolumnę Wartość pomocy – wartość z pozycji **46** (Rysunek 4-56). System umożliwia Użytkownikowi uzupełnienie kolejnych wierszy oraz modyfikację wartości z wiersza utworzonego automatycznie dopuszczając zmianę wartości pomocy.

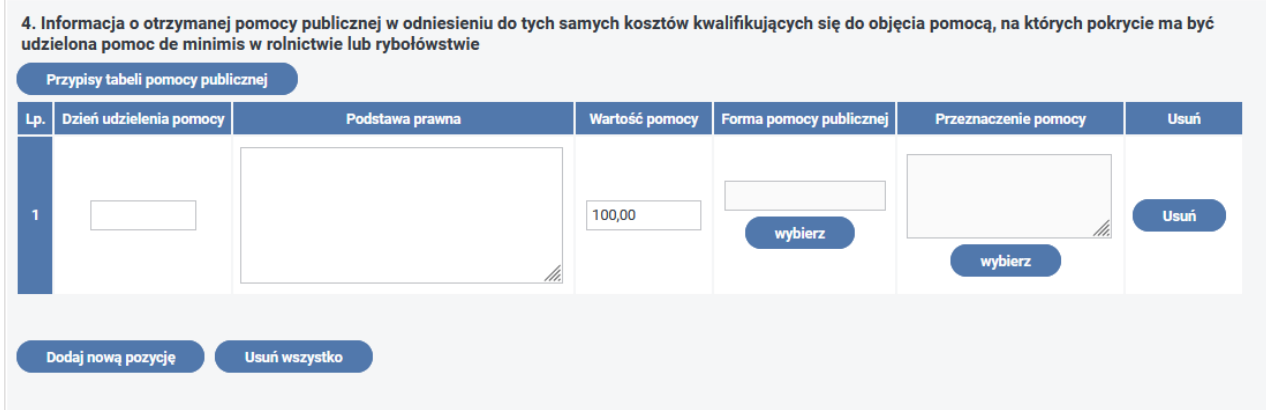

Rysunek 4-56 Fragment formularza INF-oPdR z tabelą

#### **Kolumny w tabeli mają następujące znaczenie**:

**Dzień udzielenia pomocy –** data udzielenia pomocy. Informacja wymagana do uzupełnienia, udostępniona do edycji.

**Podstawa prawna** – informacja do wypełnienia przez Użytkownika (należy podać w następującej kolejności: datę i tytuł oraz oznaczenie roku (numeru) i pozycji Dziennika Ustaw, w którym ustawa została opublikowana oraz oznaczenie przepisu ustawy będącego podstawą udzielenia pomocy– w kolejności: artykuł, ustęp, punkt, litera, tiret).

**Wartość pomocy -** wartość pomocy jako ekwiwalent dotacji brutto - informacja wymagana do uzupełnienia, udostępniona do edycji.

**Forma pomocy publicznej** - wartość wybierana przez wprowadzającego ze słownika **formy pomocy.** Informacja wymagana do uzupełnienia (dostępne opcje takie same jak w przypadku załącznika **INF-oPdM**).

**Przeznaczenie pomocy** - wartość wybierana przez wprowadzającego z jednej z podpowiedzi: **"**Inwestycja w gospodarstwie rolnym lub rybołówstwie" / "Działalność bieżąca". Informacja wymagana do uzupełnienia.

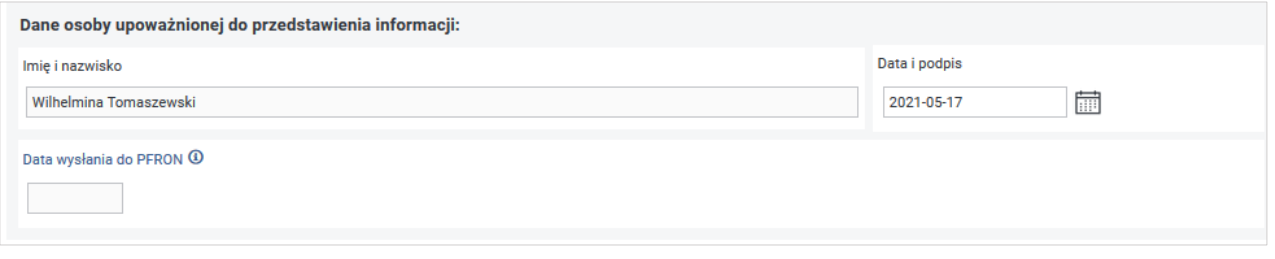

Rysunek 4-57 Fragment formularza INF-oPdR z danymi osoby upoważnionej do przedstawienia informacji

## **Dane osoby upoważnionej do podpisania informacji** (Rysunek 4-57)**:**

**Imię i nazwisko** - wypełniane automatycznie z pozycji **52** wniosku **Wn-U-G** w wersji 6 - informacja wymagana do uzupełnienia.

**Data i podpis** - wypełniane automatycznie z pozycji **53** i uzupełnione o datę systemową wniosku **Wn-U-G** w wersji 6 - informacja wymagana do uzupełnienia.

Użytkownik ma możliwość modyfikacji lub uzupełnienia pól **Imię i nazwisko**, **Data i podpis**, uzupełnionych wcześniej przez System (zmodyfikowane informacje nie zostaną przeniesione do Kartoteki Beneficjenta) oraz wyboru jednej z opcji:

- podpisanie podpisem PFRON w tym celu należy nacisnąć przycisk **"Podpisz podpisem PFRON**" lub "Podpisz podpisem kwalifikowanym" (akcja dostępna tylko dla Użytkowników z zarejestrowanym w Systemie SODiR On-Line certyfikatem podpisu kwalifikowanego)**,**
- anulowanie wprowadzania załącznika i powrót do listy załączników **Wn-U-G** w tym celu należy nacisnąć przycisk **"Anuluj"**.

Po podpisaniu załącznika **INF-oPdR** w wersji 1 nastąpi przejście do "**Lista załączników Wn-U-G**" (Rysunek 4-58).

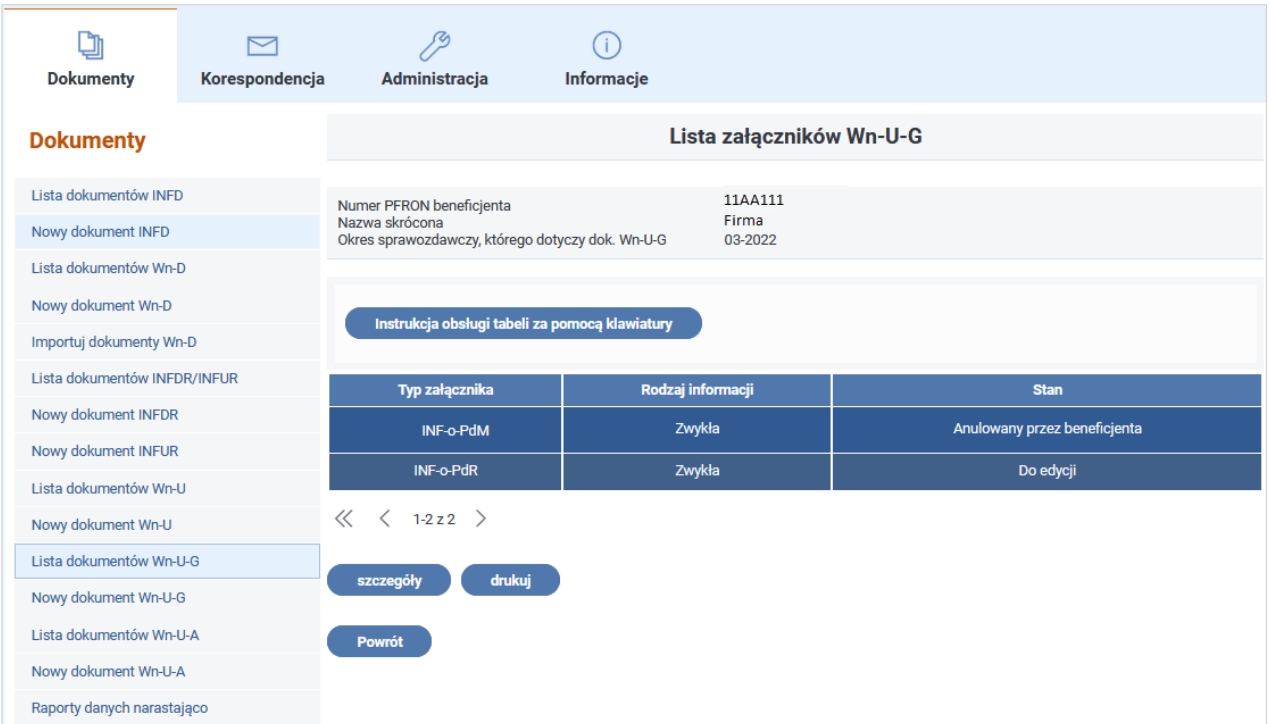

Rysunek 4-58 Lista załączników Wn-U-G

Po autoryzacji załącznika **INF-oPdR** podpisem PFRON lub podpisem kwalifikowanym Użytkownik powinien wrócić do okna edycji dokument **Wn-U-G** i wysłać go do PFRON wraz z załącznikiem.

## **4.1.5 Edycja wniosku Wn-U-A**

**Wniosek Wn-U-A w wersji 4 wypełnia Beneficjent, który jest niepełnosprawnym rolnikiem lub rolnikiem zobowiązanym do opłacania składek za niepełnosprawnego domownika.**

Wypełnienie nowego wniosku **Wn-U-A** jest możliwe poprzez wykonanie jednej z poniższych czynności w Module **Dokumenty**:

- wybranie akcji "**Nowy dokument Wn-U-A"**,
- **•** otworzenie "Listy dokumentów Wn-U-A", wskazanie wniosku z listy i utworzenie nowego za pomocą akcji "kopiuj",
- wybranie przycisku **"Nowy dokument Wn-U-A"** na liście wniosków **Wn-U-A**,
- otworzenie "**Listy dokumentów Wn-U-A"** wskazanie wniosku z listy w stanie "**Do edycji**" i otworzenie wybranego wniosku do edycji za pomocą akcji "edycja".

Po wykonaniu jednej z wyżej wymienionych czynności ukaże się Formularz dla wniosku, gdzie w sekcji **A. Dane o dokumencie** określony jest rodzaj dokumentu (zgłoszeniowy, dotyczący refundacji wyłącznie w odniesieniu do wnioskodawcy, dotyczące refundacji wyłącznie w odniesieniu do domowników, dotyczący refundacji zarówno w odniesieniu do wnioskodawcy jak i do domowników, korygujący). Wypełniając wniosek elektroniczny Użytkownik wybiera funkcję do wypełnienia wniosku, która automatycznie zaznacza **"zgłoszeniowy"** dla nowego dokumentu lub "korygujący" dla korekty dokumentu –

jego dane już są w Systemie (Rysunek 4-59). Natomiast punkty 2-4 są do wypełnienia przez Użytkownika w zależności od tego, na kogo wnioskowana jest pomoc.

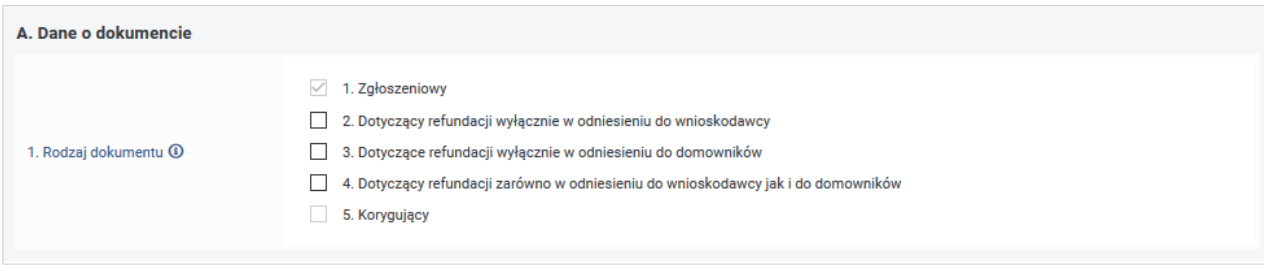

#### Rysunek 4-59 Część A formularza Wn-U-A

W znajdującej się poniżej sekcji **B. Dane ewidencyjne wnioskodawcy** zostaną automatycznie wypełnione dane identyfikujące Beneficjenta (Rysunek 4-60). Będą to: **Numer w rejestrze PFRON**, **PESEL**, **Nazwisko** i **Imię.** Należy uzupełnić pole **Identyfikator adresu** - podając pełne,

siedmiocyfrowe oznaczenie gminy, na obszarze której Beneficjent pomocy ma siedzibę lub miejsce zamieszkania - zgodnie z Rozporządzeniem Rady Ministrów z dnia 15 grudnia 1998 r.

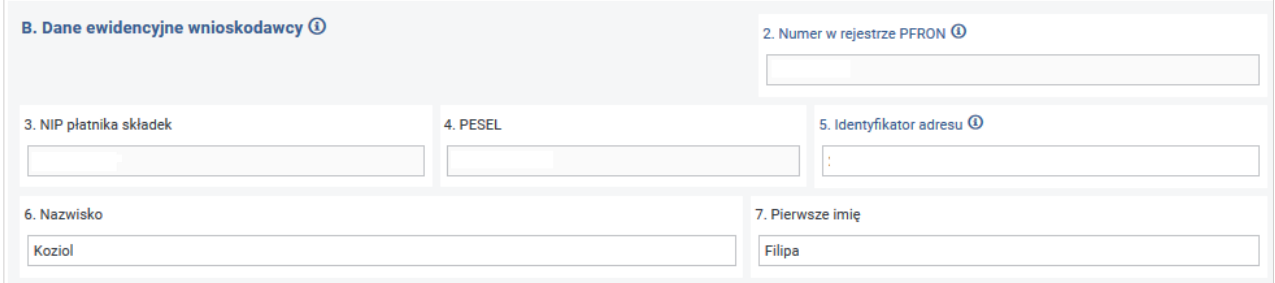

Rysunek 4-60 Część B formularza Wn-U-A

Podczas zapisywania dokumentu **Wn-U-A** w wersji 4 System sprawdza czy dane wprowadzone do pozycji **6** i **7** są zgodne z zapisanymi w Kartotece Beneficjenta. Jeżeli doszło do zmiany, System informuje Użytkownika o powstałych różnicach (Rysunek 4-61).

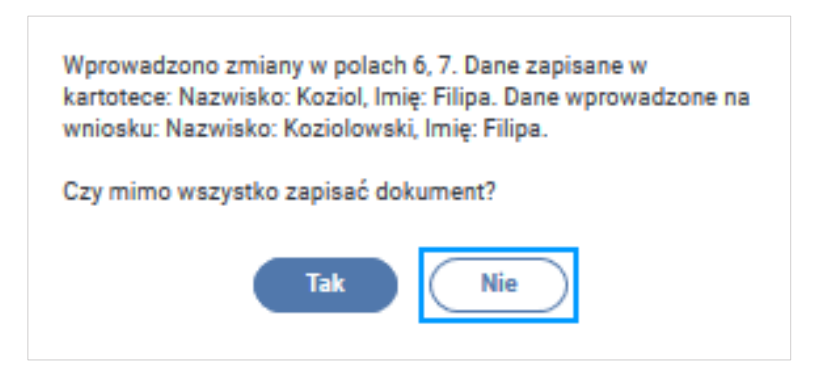

Rysunek 4-61 Okno informacyjne

Po przejściu do sekcji **C. Informacja o składkach na ubezpieczenie społeczne rolników i domowników** należy uzupełnić dane (Rysunek 4-62):

**Okres sprawozdawczy** - do wyboru z rozwijanej listy wartości kwartał i rok prowadzenia działalności rolniczej, za który terminowo opłacono składki.

**Kwota składek na ubezpieczenia emerytalno-rentowe** - kwota opłaconych w całości składek na ubezpieczenie emerytalno-rentowe. W przypadku refundacji za okresy począwszy od trzeciego kwartału 2016 roku należy wykazać wyłącznie kwotę składek opłaconych w całości nie później niż w dniu złożenia wniosku.

**Kwota składek na ubezpieczenia wypadkowe, chorobowe i macierzyńskie** - kwota opłaconych w całości składek na te ubezpieczenia. W przypadku refundacji za okresy począwszy od trzeciego kwartału 2016 roku należy wykazać wyłącznie kwotę składek opłaconych w całości nie później niż w dniu złożenia wniosku.

W tej sekcji należy także podać numery PESEL niepełnosprawnych domowników, których dotyczy wniosek.

**Uwaga! Należy wpisać numery PESEL wszystkich niepełnosprawnych domowników, których dotyczy refundacja składek (nie należy wpisywać Nr PESEL wnioskodawcy).**

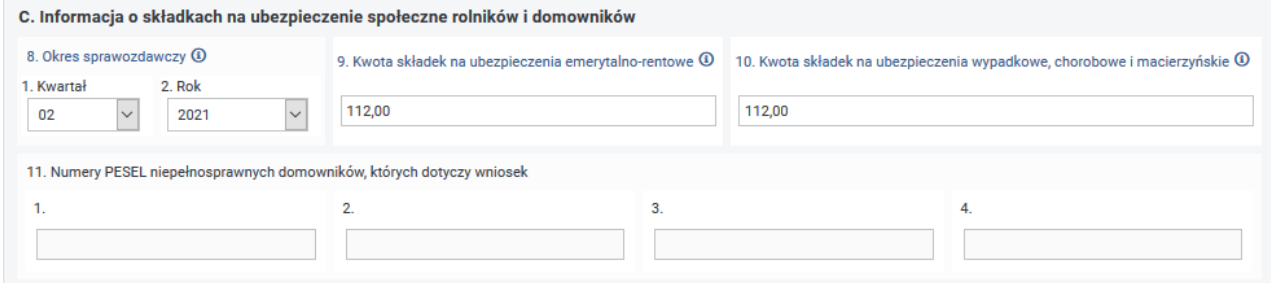

Rysunek 4-62 Część C formularza Wn-U-A

System podczas weryfikacji będzie sprawdzał, czy dla podanych PESEL istnieją aktualne orzeczenia o niepełnosprawności i w przypadku braku tych orzeczeń będzie kierował wniosek do korekty.

Następnie Użytkownik wypełnia sekcję **D: Wniosek o wypłatę miesięcznej refundacji składek na ubezpieczenia społeczne** (Rysunek 4-63)**.**

W pozycji **12** - **Otrzymana pomoc de minimis** - zaznacza jedno z pól wyboru określając czy otrzymał pomoc de minimis i czy była to pomoc udzielona przez Fundusz. Zaznaczenie pola **1** (Wnioskodawca nie otrzymał pomocy de minimis) lub **2** (Wnioskodawca otrzymał pomoc de minimis udzieloną przez PFRON), bądź niewypełnienie pozycji jest równoznaczne z nieotrzymaniem przez wnioskodawcę pomocy de minimis lub otrzymaniem pomocy de minimis wyłącznie z PFRON.

W przypadku zaznaczenia pola **3** (Wnioskodawca otrzymał pomoc de minimis inną niż udzielona przez PFRON) w pozycji **12** należy przekazać do Funduszu kopie zaświadczeń o uzyskanej pomocy de minimis innej niż udzielona przez PFRON albo oświadczenie o wysokości uzyskanej pomocy de minimis. Każde zaświadczenie lub oświadczenie przekazuje się jednokrotnie. Jeżeli Beneficjent otrzymał pomoc udzieloną przez PFRON i inną wówczas zaznacza pola **2** i **3**.

W pozycji **13. Kwota refundacji składek uzyskana ze środków publicznych za kwartał, którego dotyczy wniosek** należy podać kwotę zrefundowanych ze środków publicznych składek na ubezpieczenia społeczne na podstawie odrębnych przepisów. Niewypełnienie pola oznacza,

że kwota zrefundowanych z innych środków publicznych składek na ubezpieczenia społeczne na podstawie odrębnych przepisów wynosi "0.00".

**Pozycja 14. Należna kwota refundacji** zostanie automatycznie uzupełniona przez System. Kwota ta jest wyliczana jako suma Kwoty składek na ubezpieczenie emerytalno-rentowe (poz. 9) i Kwoty składek na ubezpieczenia wypadkowe, chorobowe i macierzyńskie (poz. 10) pomniejszona o Kwotę refundacji składek uzyskaną ze środków publicznych za kwartał, którego dotyczy wniosek (poz. 13). Algorytm wyliczania Należnej kwot refundacji podany jest w objaśnieniach do Formularza.

Ostatnią pozycją do uzupełnienia w sekcji **D.** jest **Rachunek bankowy wnioskodawcy, na który będzie przekazywana refundacja**. Rachunek bankowy powinien być zgodny z algorytmem NRB.

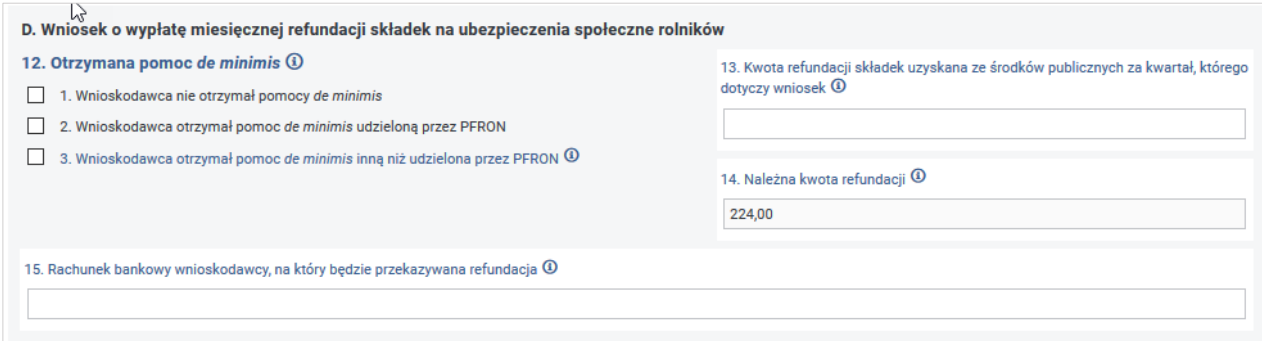

Rysunek 4-63 Część D formularza Wn-U-A

Aby wypełnić pozycje 16 - 24 należy w sekcji E.1. zaznaczyć pole wyboru "Wypełnij sekcję", co spowoduje wyświetlenie danych adresowych Beneficjenta.

Aby wypełnić pozycje **25 - 34** należy w sekcji **E.2.** zaznaczyć pole wyboru **"Wypełnij sekcję"** oraz wybrać jedno z 2 dostępnych pól wyboru: "Adres korespondencyjny" lub "Pełnomocnik", co spowoduje wyświetlenie adresu korespondencyjnego Beneficjenta lub Pełnomocnika (Rysunek 4- 64).

Jeżeli dane w sekcjach **E.1.** lub **E.2.** wymagają zmian można je zaktualizować wprowadzając aktualne informacje.

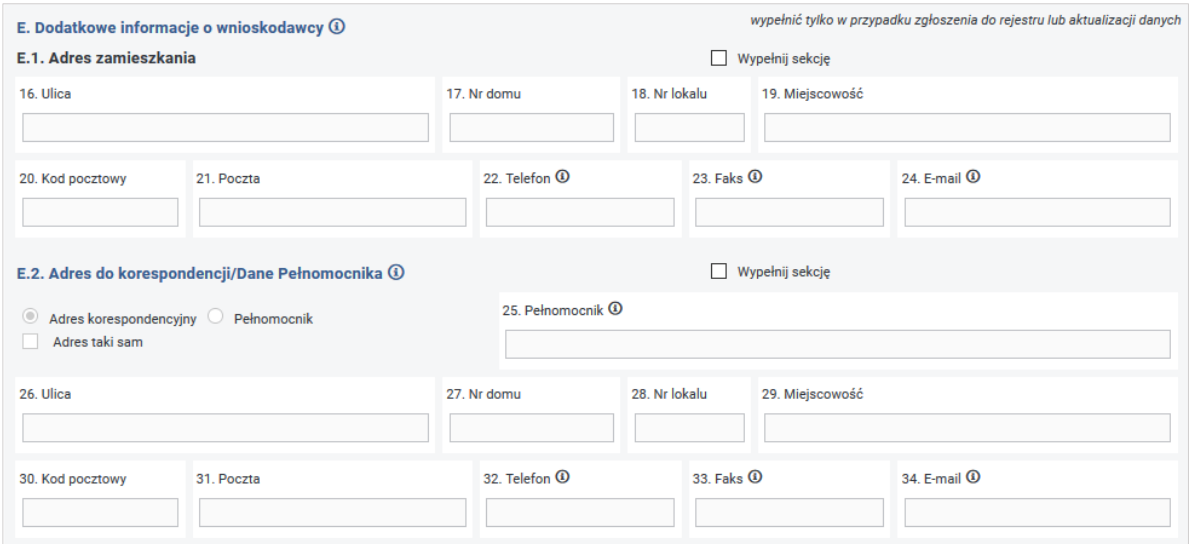

Rysunek 4-64 Część E formularza Wn-U-A

Poniżej sekcji **E.** znajduje się oświadczenie wnioskodawcy (Rysunek 4-65).

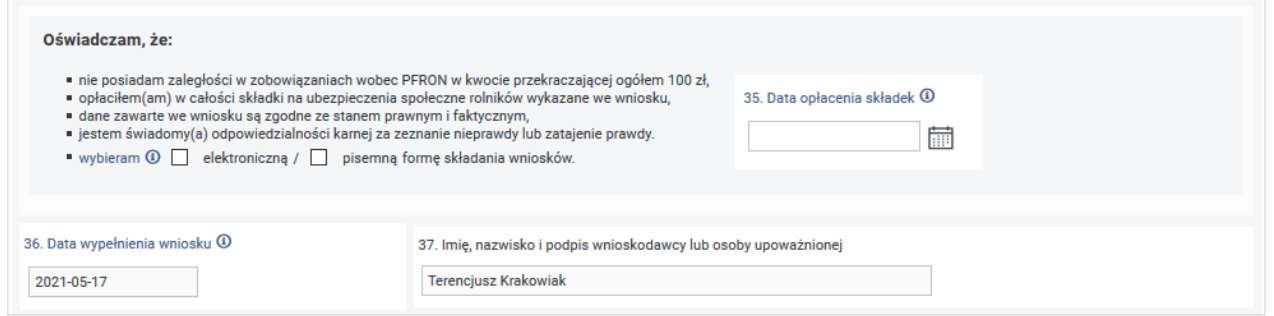

Rysunek 4-65 Fragment formularza Wn-U-A z oświadczeniem

W pozycji **35. Data opłacenia składek** należy podać datę w formacie rok-miesiąc-dzień. W przypadku opłaty bezgotówkowej należy wpisać dzień obciążenia rachunku bankowego, a w przypadku opłaty gotówkowej należy wskazać datę wpłaty należności w placówce pocztowej lub innej placówce uprawnionej do poboru opłat. Pozycję należy wypełnić, jeżeli co najmniej jedna z pozycji **9. Kwota składek na ubezpieczenia emerytalno-rentowe** i **10. Kwota składek na ubezpieczenia wypadkowe, chorobowe i macierzyńskie** została wypełniona wartością większą od "0,00".

Poniżej oświadczenia umieszczone zostały pozycje uzupełniane automatycznie przez System:

**Data wypełnienia wniosku** – data wypełnienia formularza. Data ta nie jest brana pod uwagę podczas weryfikacji obowiązującego terminu na przesłanie wniosku do Funduszu. Terminem dostarczenia do Funduszu jest data faktycznego wysłania wniosku drogą elektroniczną, pocztą lub przekazanie do kancelarii Funduszu.

### **Imię, nazwisko i podpis wnioskodawcy lub osoby upoważnionej**

Ostatnia część Wniosku zawiera niedostępne dla Beneficjenta pole **Uwagi** oraz uzupełniane przez System pole **Data wysłania do PFRON** (Rysunek 4-66).

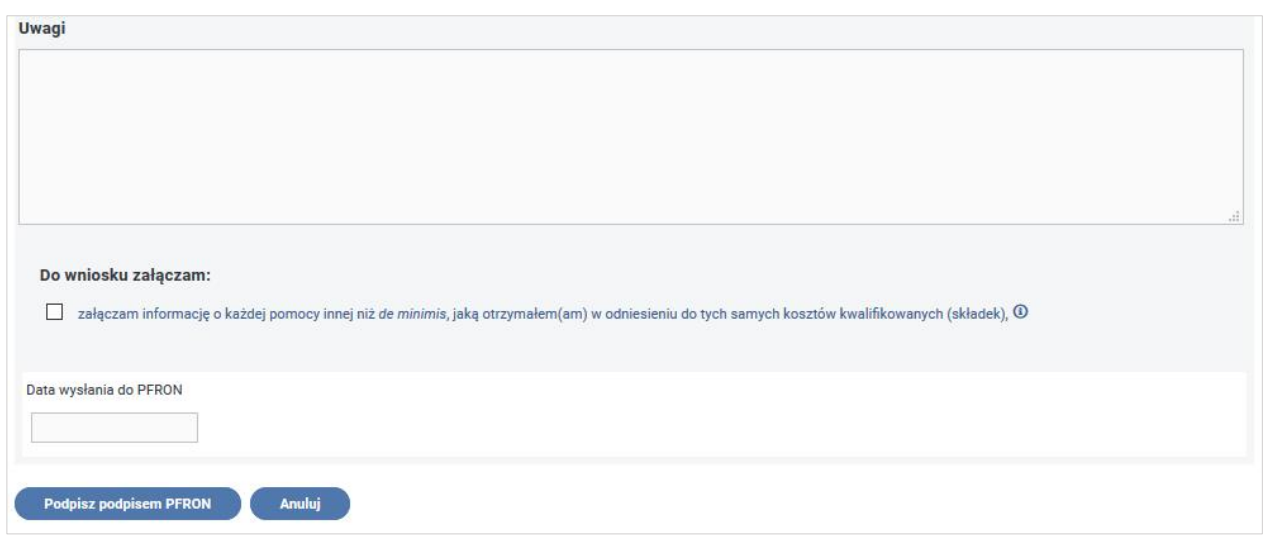

Rysunek 4-66 Fragment formularza Wn-U-A z przyciskami akcji

Po uzupełnieniu pól na formularzu **Wn-U-A** w wersji 4 System umożliwia:

- zapisanie Wniosku w Systemie w tym celu należy nacisnąć przycisk "Podpisz podpisem **PFRON" / "Podpisz podpisem kwalifikowanym",**
- anulowanie wykonanych operacji w tym celu należy nacisnąć przycisk "Anuluj".

Wypełniony wniosek wymaga autoryzacji, dlatego po naciśnięciu "**Podpisz podpisem PFRON"** lub **"Podpisz podpisem kwalifikowanym"** (akcja dostępna tylko dla Użytkowników z zarejestrowanym w Systemie SODiR On-Line certyfikatem podpisu kwalifikowanego) należy podać wymagane przez System hasło do klucza prywatnego certyfikatu.

Podczas próby uruchomienia akcji zapisywania wniosku System dokonuje pierwszego sprawdzenia poprawności wpisanych danych. W przypadku wystąpienia błędu (-ów) System sygnalizuje jego (ich) wystąpienie (Rysunek 4-67) i czeka na modyfikację podświetlonych pól (Rysunek 4-68).

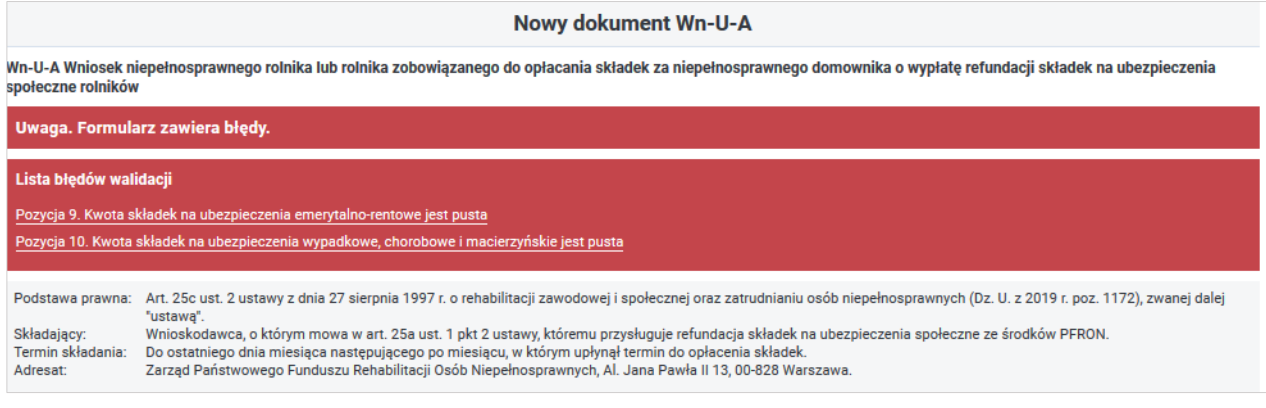

Rysunek 4-67 Lista błędów walidacji formularza

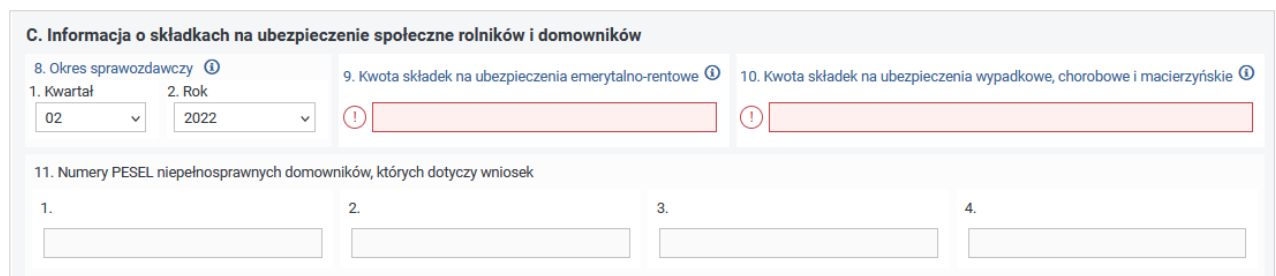

Rysunek 4-68 Fragment formularza Wn-U-A z polami, w których są błędy

Jeżeli wszystkie wymagalne na Formularzu pola są wypełnione poprawnie, Użytkownik autoryzuje załącznik hasłem do klucza prywatnego (Rysunek 4-69).

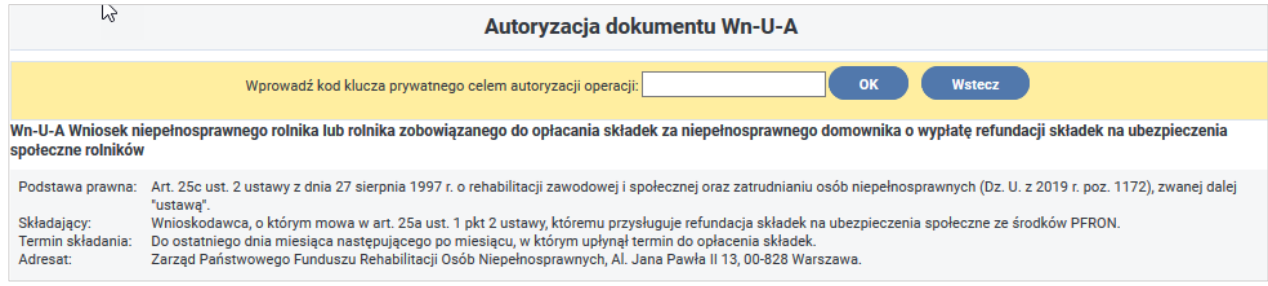

Rysunek 4-69 Okno autoryzacji dokumentu Wn-U-A

Po wpisaniu poprawnego hasła i naciśnięciu przycisku **"OK"** wniosek zostaje zapisany, a Użytkownik jest informowany o tym fakcie komunikatem o treści:

"Potwierdzenie wykonania operacji.

Zapis dokumentu zakończony sukcesem."

Pamiętaj, aby gotowy wniosek wraz z załącznikami wysłać do PFRON używając opcji "Wyślij z podpisem PFRON" lub "Wyślij z podpisem kwalifikowanym" (akcja dostępna tylko dla Użytkowników z zarejestrowanym w Systemie SODiR On-Line certyfikatem podpisu kwalifikowanego) (Rysunek 4-70).

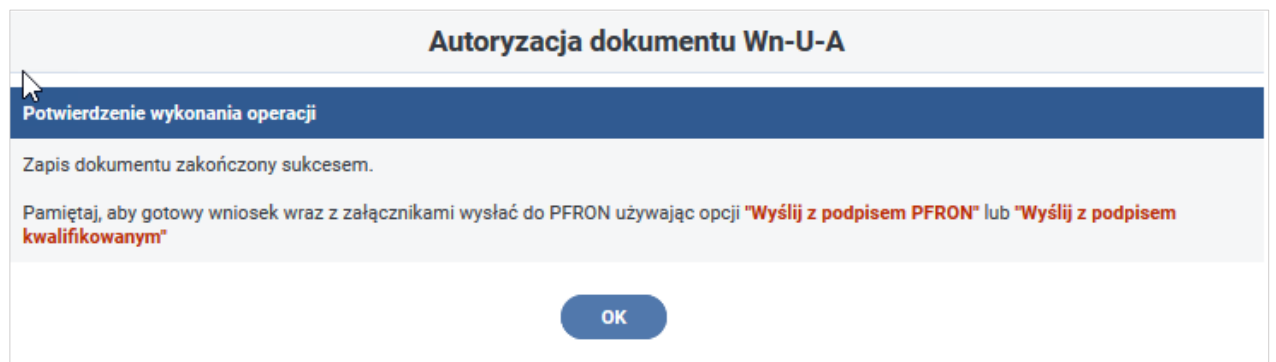

Rysunek 4-70 Okno potwierdzenia wykonania autoryzacji dokumentu Wn-U-A

**Po zapisaniu poprawnie uzupełnionego wniosku i potwierdzeniu komunikatu przyciskiem "OK"** nastąpi powrót do okna formularza (Rysunek 4-71), w którym Użytkownik ma możliwość ponownej edycji Wniosku (przycisk **"Edycja"**), jego wydrukowania (przycisk **"Drukuj"**), bądź powrotu do okna "Lista dokumentów Wn-U-A" (przycisk "Powrót").

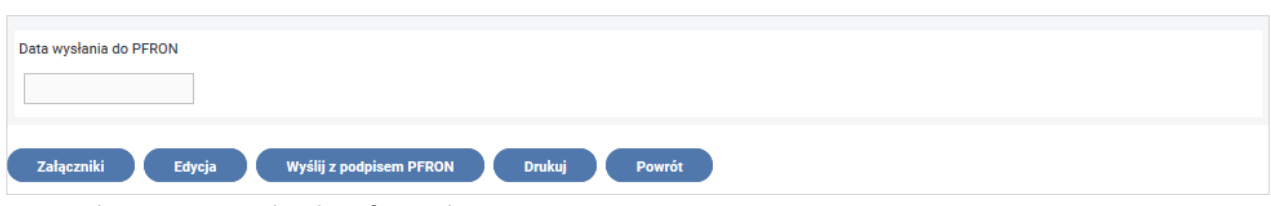

Rysunek 4-71 Przyciski akcji formularza Wn-U-A

Użytkownik może też przejść do uzupełniania danych w załączniku **INF-oPdR** w wersji 1, załączanego do wniosku. W tym celu należy przyciskiem "Załączniki", umieszczonym pod zapisanym wnioskiem **Wn-U-A** w wersji 4, przejść do **"Lista załączników Wn-U-A"**.

## **4.1.5.1 Załącznik INF-oPdR**

Dodanie załącznika **INF-oPdR** jest możliwie, gdy wniosek, do którego ma zostać dołączony załącznik, jest w trybie edycji i inicjowane jest poprzez wybranie przycisku "Załączniki" (Rysunek 4- 72).

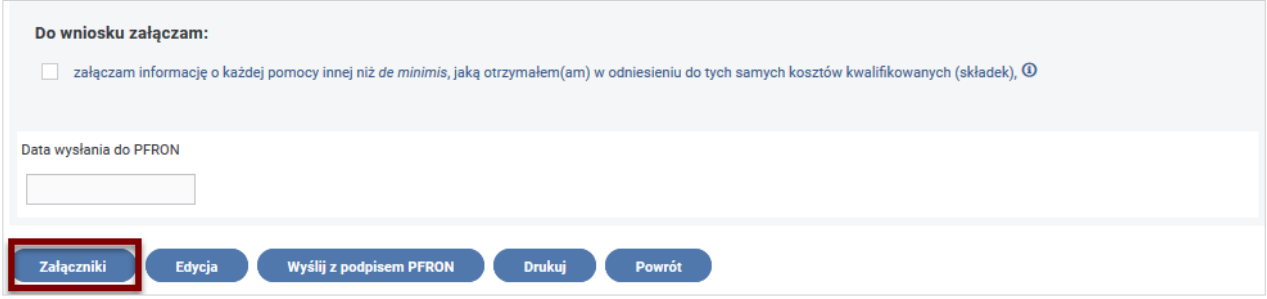

Rysunek 4-72 Przyciski akcji formularza Wn-U-A z wyróżnieniem przycisku "Załączniki"

W celu utworzenia załącznika **INF-oPdR** w wersji 1 do wniosku **Wn-U-A** w wersji 4, należy w oknie "**Lista załączników Wn-U-A"** (Rysunek 4-73) wybrać przycisk **"dodaj INF-oPdR",** wówczas ukaże się formularz załącznika **INF-oPdR** w wersji 1. Do wniosku można dołączyć tylko jeden załącznik **INF-oPdR** w wersji 1.

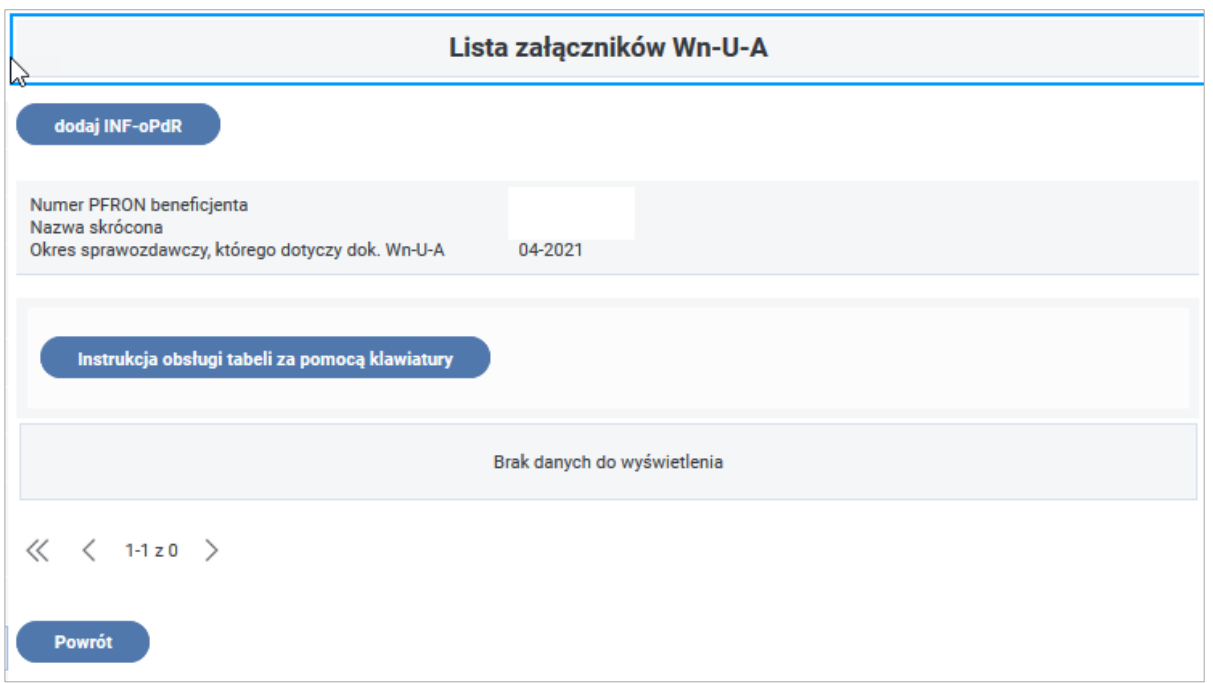

Rysunek 4-73 Lista załączników Wn-U-A

System podczas wypełniania formularza **INF-oPdR** w wersji 1 podpowiada dane z wniosku, do którego dołączany jest "Formularz informacji przedstawianych przez wnioskodawcę" (Rysunek 4- 74). Jeżeli na wniosku pozycje nie są wypełnione System pobiera te dane z Kartoteki PZON.

**Imię i nazwisko albo firma wnioskodawcy** - informacja wypełniana pozycją **6** i **7** wniosku **Wn-U-A** w wersji 4, pozycja jest dostępna do edycji, zmodyfikowana nie aktualizuje Kartoteki PZON.

**Miejsce zamieszkania i adres albo siedziba i adres wnioskodawcy** - adres jest wypełniany automatycznie pozycjami **16-21** z wniosku **Wn-U-A** w wersji 4 w kolejności przyjętej dla prezentacji adresu w pismach generowanych przez **SODiR** Ulica, Nr domu, Nr lokalu, Miejscowość, Kod pocztowy, Poczta).

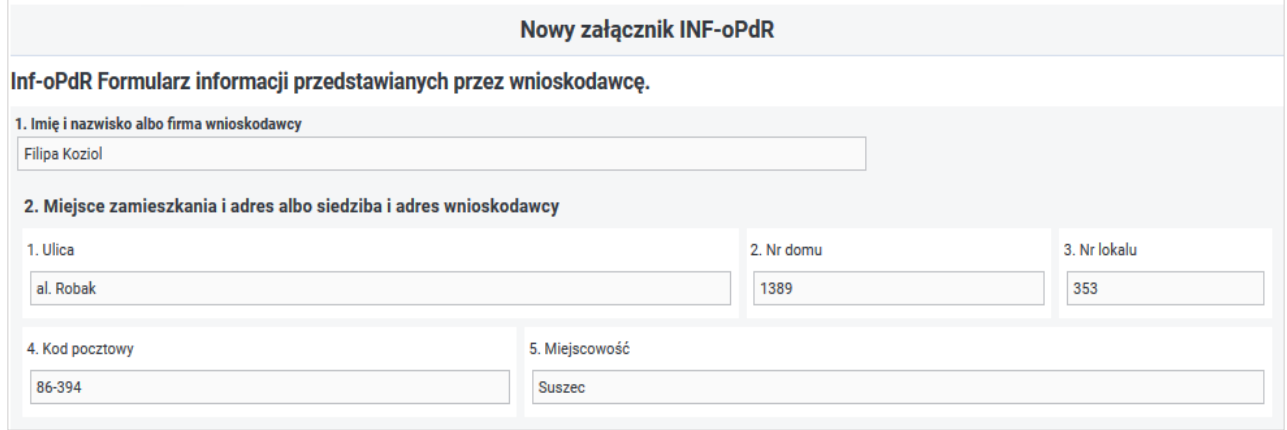

Rysunek 4-74 Fragment formularza INF-oPdR z danymi wnioskodawcy

### **Rodzaj prowadzonej działalności, w związku z którą ubiega się o pomoc:**

• działalność w rolnictwie,

• działalność w rybołówstwie.

Pozycje do zaznaczenia przez wprowadzającego: powinna być zaznaczona tylko jedna z pozycji (Rysunek 4-75).

```
3. Rodzaj prowadzonej działalności, w związku z którą ubiega się o pomoc:
```
działalność w rolnictwie działalność w rybołówstwie

Rysunek 4-75 Pkt 3 formularza INF-oPdR

# **Jeżeli Użytkownik nie wypełnił pozycji 13 na wniosku Wn-U-A w wersji 4 kwotą większą od "0,00" System nie tworzy tabeli** (Rysunek 4-76)**.**

4. Informacja o otrzymanej pomocy publicznej w odniesieniu do tych samych kosztów kwalifikujących się do objęcia pomocą, na których pokrycie ma być udzielona pomoc de minimis w rolnictwie lub rybołówstwie Brak danych do wyświetlenia

Rysunek 4-76 Pkt 4 formularza INF-oPdR

Jeżeli pozycja **13** na wniosku **Wn-U-A** w wersji 4 jest większa od "0,00" wówczas System tworzy tabelę wprowadzając w kolumnę **Wartość pomocy** - wartość z pozycji **13** (Rysunek 4-77). System umożliwia wprowadzającemu uzupełnienie kolejnych wierszy oraz modyfikację wartości z wiersza utworzonego automatycznie dopuszczając zmianę wartości pomocy. Suma wartości w kolumnie **Wartość pomocy** powinna być równa pozycji **13** na wniosku.

Kolumny w tabeli mają następujące znaczenie:

**Dzień udzielenia pomocy -** data udzielenia pomocy. Informacja wymagana do uzupełnienia, udostępniona do edycji.

**Podstawa prawna** - informacja do wypełnienia przez Użytkownika (należy podać w następującej kolejności: datę i tytuł oraz oznaczenie roku (numeru) i pozycji Dziennika Ustaw, w którym ustawa została opublikowana oraz oznaczenie przepisu ustawy będącego podstawą udzielenia pomocy– w kolejności: artykuł, ustęp, punkt, litera, tiret).

**Wartość pomocy -** wartość pomocy jako ekwiwalent dotacji brutto - informacja powinna być wypełniona, udostępniona do edycji.

**Forma pomocy publicznej** - informacja wybierana przez Użytkownika ze słownika **formy pomocy** lub dowolna treść możliwa do wprowadzenia. Informacja wymagana do uzupełnienia - dostępne opcje:

A1.1 - Dotacja i inne bezzwrotne świadczenia.

A1.2 - Dopłaty do oprocentowania kredytów bankowych (bezpośrednio dla przedsiębiorców).

A1.3 - Inne wydatki związane z funkcjonowaniem jednostek budżetowych lub realizacją ich zadań statutowych.

A1.4 – Refundacja.

A1.5 – Rekompensata.

A2.1 - Zwolnienie z podatku.

A2.2 - Odliczenie od podatku.

A2.3 - Obniżka lub zmniejszenie, powodujące obniżenie podstawy opodatkowania lub wysokości podatku.

A2.4 - Obniżenie wysokości opłaty.

A2.5 - Zwolnienie z opłaty.

A2.6 - Zaniechanie poboru podatku.

A2.7 - Zaniechanie poboru opłaty.

A2.8 - Umorzenie w całości lub w części zaległości podatkowej wraz z odsetkami.

A2.9 - Umorzenie w całości lub w części odsetek od zaległości podatkowej.

A2.10 - Umorzenie opłaty (składki, wpłaty).

A2.11 - Umorzenie w całości lub w części odsetek za zwłokę z tytułu opłaty (składki, wpłaty, kary).

A2.12 - Umorzenie kar.

A2.13 - Oddanie do korzystania mienia będącego własnością Skarbu Państwa albo jednostek samorządu terytorialnego lub ich związków na warunkach korzystniejszych dla przedsiębiorcy od oferowanych na rynku.

A2.14 - Zbycie mienia będącego własnością Skarbu Państwa albo jednostek samorządu terytorialnego lub ich związków na warunkach korzystniejszych od oferowanych na rynku.

A2.15 - Umorzenie kosztów egzekucyjnych.

A2.16 - Jednorazowa amortyzacja.

A2.17 - Umorzenie kosztów procesu sądowego.

B1.1 - Wniesienie kapitału.

B2.1 - Konwersja wierzytelności na akcje lub udziały.

C1.1 - Pożyczka preferencyjna.

C1.2 - Kredyt preferencyjny.

C1.3 - Dopłaty do oprocentowania kredytów bankowych (dla banków).

C1.4 - Pożyczki warunkowo umorzone.

C2.1 - Odroczenie terminu płatności podatku.

C2.1.2 - Odroczenie terminu zapłaty zaległości podatkowej lub zaległości podatkowej wraz z odsetkami.

C2.2 - Rozłożenie na raty płatności podatku.

C2.3.1 - Rozłożenie na raty płatności zaległości podatkowej lub zaległości podatkowej wraz z odsetkami.

C2.4 - Odroczenie terminu płatności opłaty (składki, wpłaty).

C2.4.1 - Odroczenie terminu zapłaty zaległej opłaty (składki, wpłaty, kary) lub zaległej opłaty (składki, wpłaty, kary) wraz z odsetkami.

C2.5 - Rozłożenie na raty opłaty (składki, wpłaty).

C2.5.1 - Rozłożenie na raty płatności zaległej opłaty (składki, wpłaty, kary) lub zaległej opłaty (składki, wpłaty, kary) wraz z odsetkami.

- C2.6 Odroczenie terminu płatności kary.
- C2.7 Rozłożenie na raty kary.
- C2.8 Rozłożenie na raty kosztów egzekucyjnych.
- C2.9 Rozłożenie na raty odsetek.
- C2.10 Odroczenie terminu płatności kosztów egzekucyjnych.
- C2.11 Odroczenie terminu płatności odsetek.
- C2.12 Odroczenie terminu płatności kosztów procesu sądowego.
- C2.13 Rozłożenie na raty kosztów procesu sądowego.
- D1.1 Poręczenie.
- D1.2 Gwarancja.
- $E$  Inne.

**Przeznaczenie pomocy** - wartość wybierana przez wprowadzającego z jednej z podpowiedzi: "Inwestycja w gospodarstwie rolnym lub rybołówstwie" / "Działalność bieżąca" lub dowolna treść możliwa do wprowadzenia**.** Informacja wymagana do uzupełnienia - tekst.

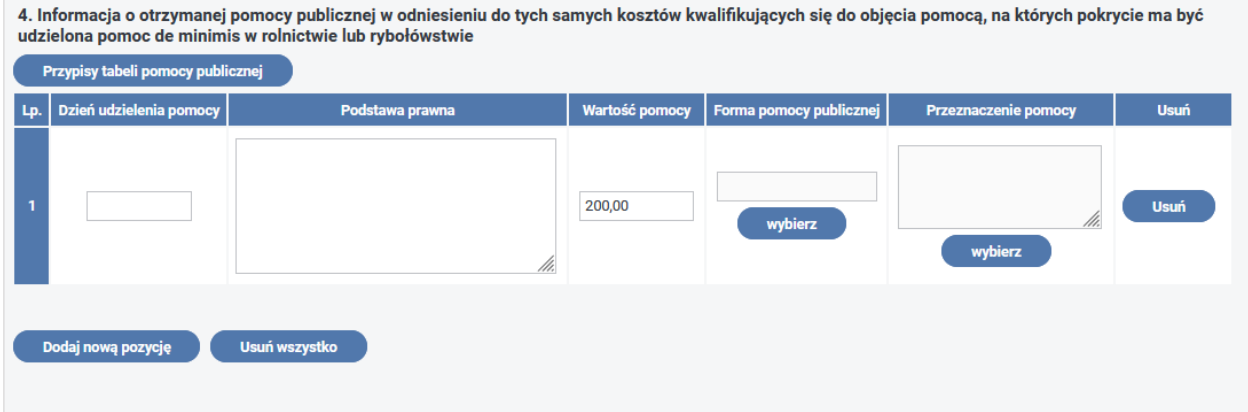

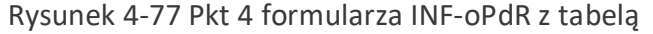

### **Dane osoby upoważnionej do podpisania informacji:**

**Imię i nazwisko** - wypełniane automatycznie z pozycji **37** z wniosku **Wn-U-A** w wersji 4 - informacja wymagana do uzupełnienia,

**Data i podpis** - wypełniane automatycznie z pozycji **36** z wniosku **Wn-U-A** w wersji 4 - informacja wymagana do uzupełnienia.

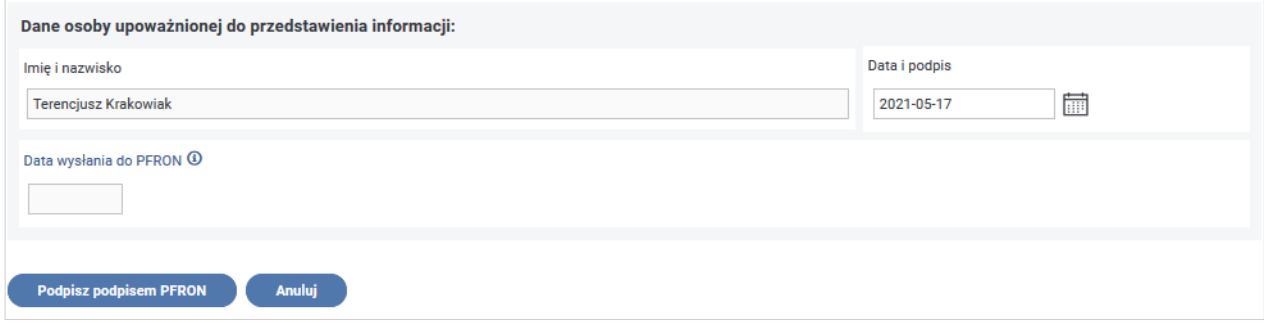

Rysunek 4-78 Fragment formularza INF-oPdR z danymi osoby upoważnionej do przedstawienia informacji

Użytkownik ma możliwość modyfikacji lub uzupełnienia pól **Imię i nazwisko**, **Data i podpis**, a uzupełnionych wcześniej przez System (zmodyfikowane informacje nie zostaną przeniesione do Kartoteki Beneficjenta) oraz wyboru jednej z opcji: podpisanie załącznika podpisem PFRON lub podpisem kwalifikowanym - w tym celu należy nacisnąć przycisk "Podpisz podpisem PFRON" lub **"Podpisz podpisem kwalifikowanym"** (akcja dostępna tylko dla Użytkowników z zarejestrowanym w Systemie SODiR On-Line certyfikatem podpisu kwalifikowanego), anulowanie wprowadzania załącznika i powrót do listy załączników **Wn-U-A** w wersji 4 - w tym celu należy nacisnąć przycisk **"Anuluj"** (Rysunek 4-78).

Po zapisaniu załącznika **INF-oPdR** w wersji 1 nastąpi przejście do okna "**Lista załączników Wn-U-A"** (Rysunek 4-79)**.**

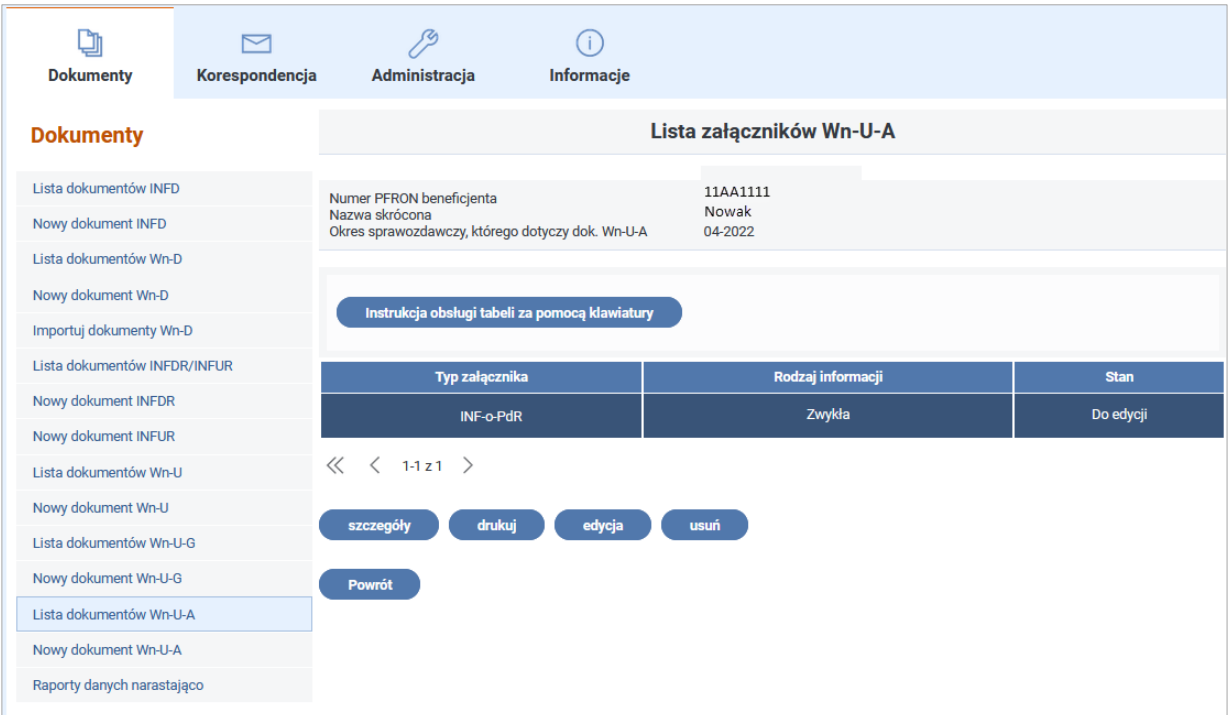

Rysunek 4-79 Lista załączników Wn-U-A

Po autoryzacji załącznika **INF-oPdR** podpisem PFRON lub podpisem kwalifikowanym Użytkownik powinien wrócić do okna edycji dokumentu **Wn-U-A** i wysłać go do PFRON wraz z załącznikiem.

## **4.1.6 Rejestracja zaświadczenia o pomocy de minimis**

Zarejestrowanie zaświadczenia o pomocy de minimis możliwe jest przy wprowadzaniu wniosku **Wn-U-A** w wersji 4 /**Wn-U-G** w wersji 6 (lub korekty wniosku). System umożliwia Użytkownikowi rejestrację zaświadczeń o pomocy de minimis, które są załącznikami do wniosku, gdy:

- dla wniosku **Wn-U-G** w wersji 6 w pozycji 47 (Czy wnioskodawca otrzymał pomoc de minimis?) zostanie zaznaczony checkbox "Tak, tylko inną niż z PFRON lub również inna niż z PFRON",
- dla wniosku **Wn-U-A** w wersji 4 w pozycji **12** (Otrzymana pomoc de minimis), zostanie zaznaczone pole **3** (Wnioskodawca otrzymał pomoc de minimis inną niż udzielona przez PFRON) albo **2** (Wnioskodawca otrzymał pomoc de minimis udzieloną przez PFRON) i **3**.

Aby uruchomić operację rejestrowania zaświadczenia należy w oknie podglądu wniosku Wn-U-G lub WN-U-A wybrać przycisk "Zaświadczenia". Po wyborze tego przycisku wyświetlane jest okno "Lista zaświadczeń o pomocy de minimis" (Rysunek 4-80). W oknie tym Użytkownik może dodać nowe zaświadczenie poprzez przycisk **"Dodaj"** oraz wyświetlić listę zarejestrowanych już zaświadczeń poprzez określenie kryteriów wyszukiwania, po zdefiniowaniu których System prezentuje listę zaświadczeń według daty udzielenia pomocy od zaświadczenia pomocy najpóźniej udzielonej. Lista zaświadczeń prezentowana jest w formie tabeli (**Data udzielenia pomocy**, **Wartość pomocy EUR**, **Stan zaświadczenia**, **Rodzaj zaświadczenia**).

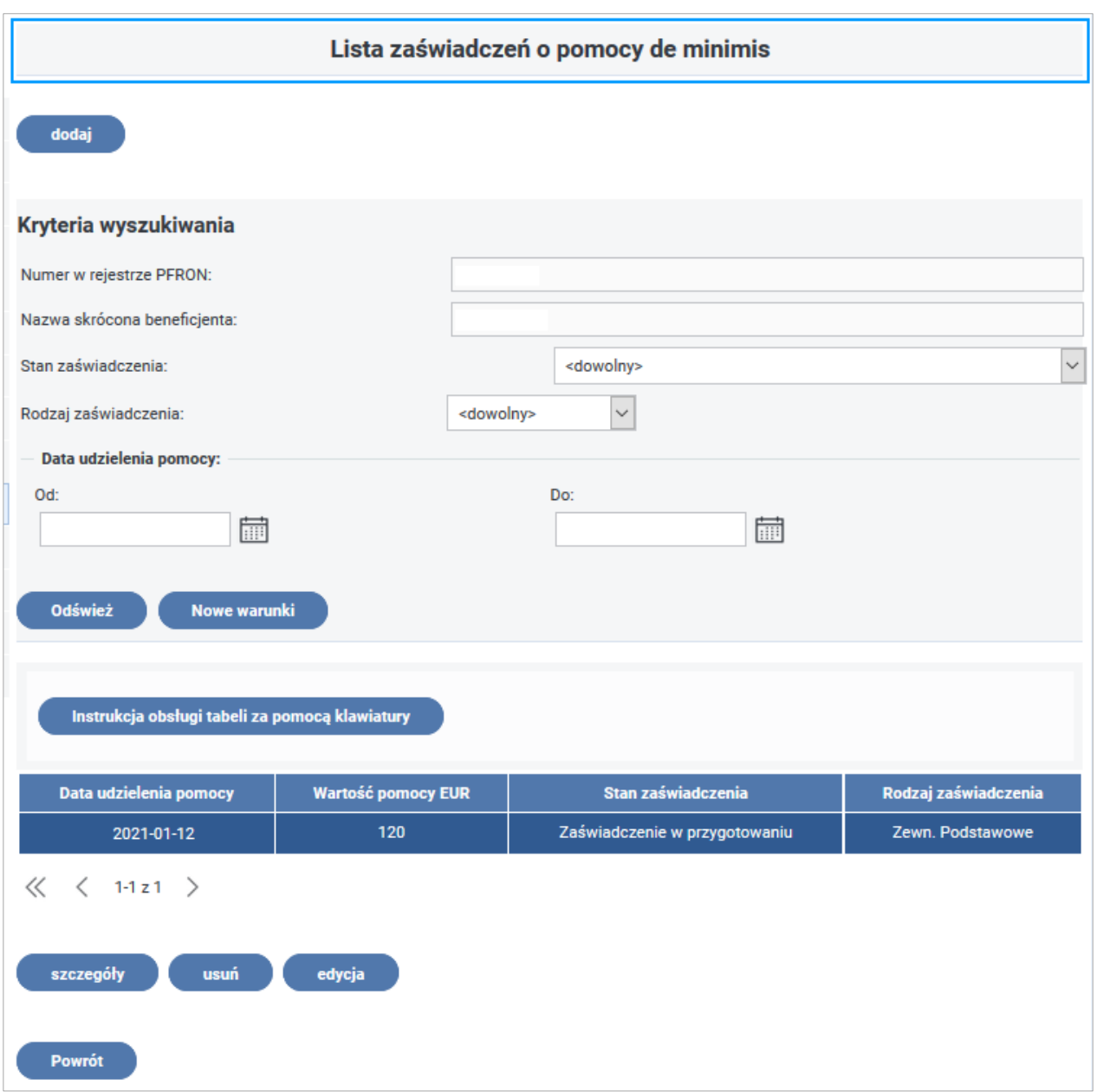

Rysunek 4-80 Lista zaświadczeń o pomocy de minimis

# **Pozostałe przyciski akcji w oknie "Lista zaświadczeń o pomocy de minimis" umożliwiają:**

- **"szczegóły"** umożliwia przeglądanie wskazanego na liście zaświadczenia,
- "edycja" czynność umożliwia edycję zaświadczenia (w stanie 0 "zaświadczenie w przygotowaniu"),
- **"usuń"** możliwość usunięcia wskazanego na liście zaświadczenia,
- **"Powrót"** umożliwia powrót do wprowadzanego wniosku.

Ilość przycisków funkcyjnych może być różna i zależy od "Stanu zaświadczenia" wskazanej pozycji na liście.

Po wykonaniu czynności **"dodaj",** na kolejnym ekranie Użytkownik wskazuje rodzaj zaświadczenia pomocy publicznej (Rysunek 4-81).

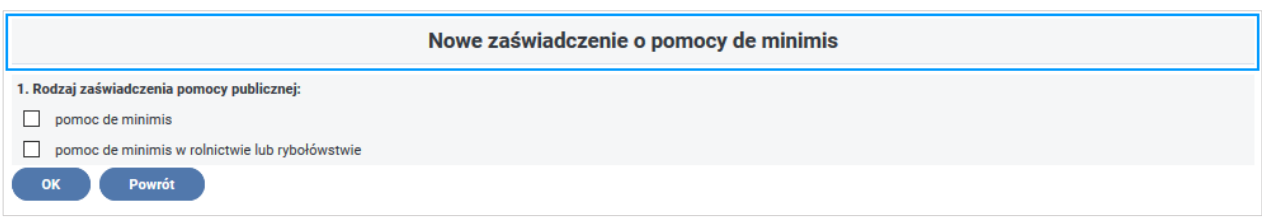

Rysunek 4-81 Okno wyboru rodzaju zaświadczenia

W zależności od zaznaczonej odpowiedzi w punkcie 1 System wyświetla listę rozporządzeń Komisji Europejskiej będących podstawą prawną udzielenia pomocy.

W przypadku wyboru opcji "pomoc de minimis" w polu "Rodzaj zaświadczeń pomocy publicznej" System wyświetla poniższą listę możliwych do zarejestrowania zaświadczeń (Rysunek 4-82):

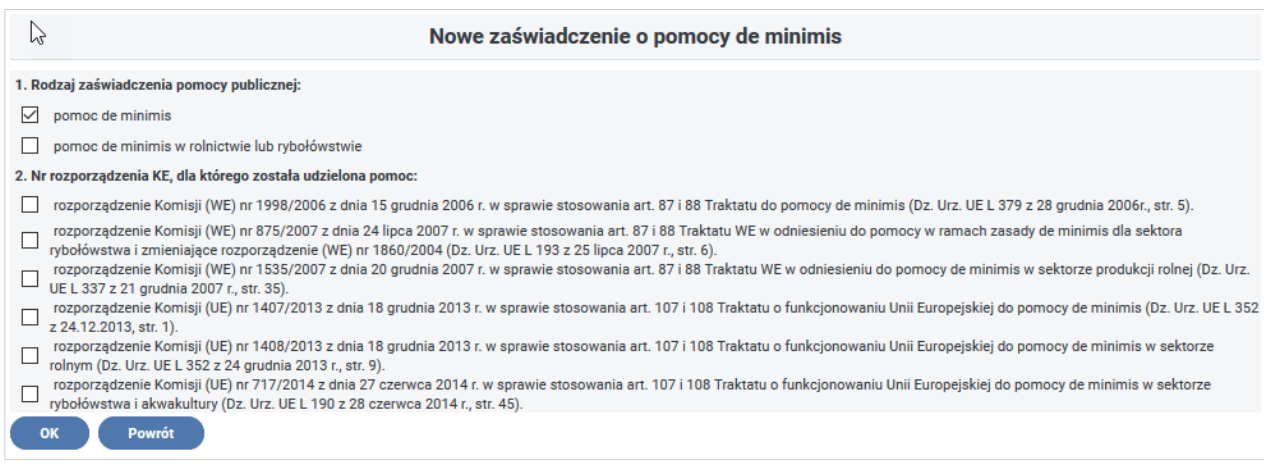

Rysunek 4-82 Okno wyboru podstawy prawnej zaświadczenia o pomocy de minimis

A w przypadku wyboru opcji "pomoc de minimis w rolnictwie lub rybołówstwie" w polu "Rodzaj zaświadczeń pomocy publicznej" System wyświetla listę możliwych do zarejestrowania zaświadczeń (Rysunek 4-83).

Z uwagi na fakt, że listy się pokrywają w podręczniku zostaną przedstawione procedury rejestrowania zaświadczeń tylko dla pomocy de minimis.

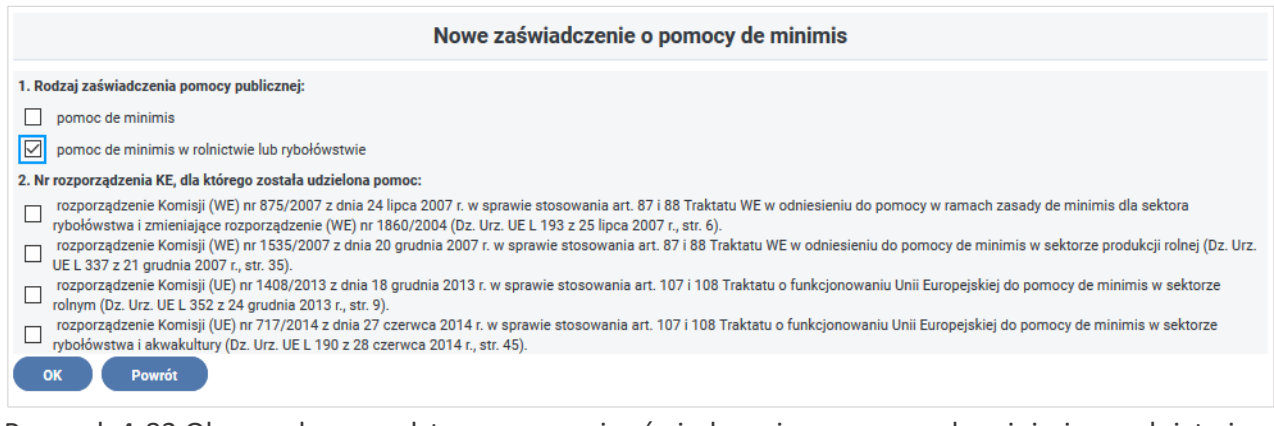

Rysunek 4-83 Okno wyboru podstawy prawnej zaświadczenia o pomocy de minimis w rolnictwie i rybołówstwie

Po wyborze rodzaju zaświadczenia oraz wskazaniu nr rozporządzenia (możliwy jest wybór jednego z listy rozporządzeń), a następnie wciśnięciu przycisku **"OK"** zostaje wyświetlone okno umożliwiające wprowadzenie danych wymaganych do zarejestrowania danego zaświadczenia.

## **Zaświadczenia zgodne z rozporządzeniami UE Nr: 1998/2006 z dnia 15 grudnia 2006 r., 875/2007 z dnia 24 lipca 2007 r. oraz 1535/2007 z dnia 20 grudnia 2007 r.**

Wybór opcji "pomoc de minimis" w polu "Rodzaj zaświadczenia pomocy publiczne" i jednej z trzech pozycji w treści których wymieniono rozporządzenia Nr: 1998/2006 z dnia 15 grudnia 2006 r., 875/2007 z dnia 24 lipca 2007 r. lub 1535/2007 z dnia 20 grudnia 2007 r., w pozycji "Nr rozporządzenia KE, dla którego została udzielona pomoc", umożliwia zarejestrowanie zaświadczenia, które mają taki sam format.

W sekcji nagłówka dokumentu znajduje się informacja o wprowadzanym zaświadczeniu: Nr PFRON Beneficjenta, Stan zaświadczenia, Data wprowadzenia, Id operatora.

Użytkownik uzupełnia następujące dane na formularzu (Rysunek 4-84):

**Rodzaj zaświadczenia** - opcje do wyboru z rozwijanej listy wartości (Zewn. Podstawowe, Zewn. Korygujące, Zewn. Anulujące) – pozycja wymagana, dostępna do edycji.

**Data** - pozycja wymagana, dostępna do edycji.

**Znak** - pozycja dostępna do edycji.

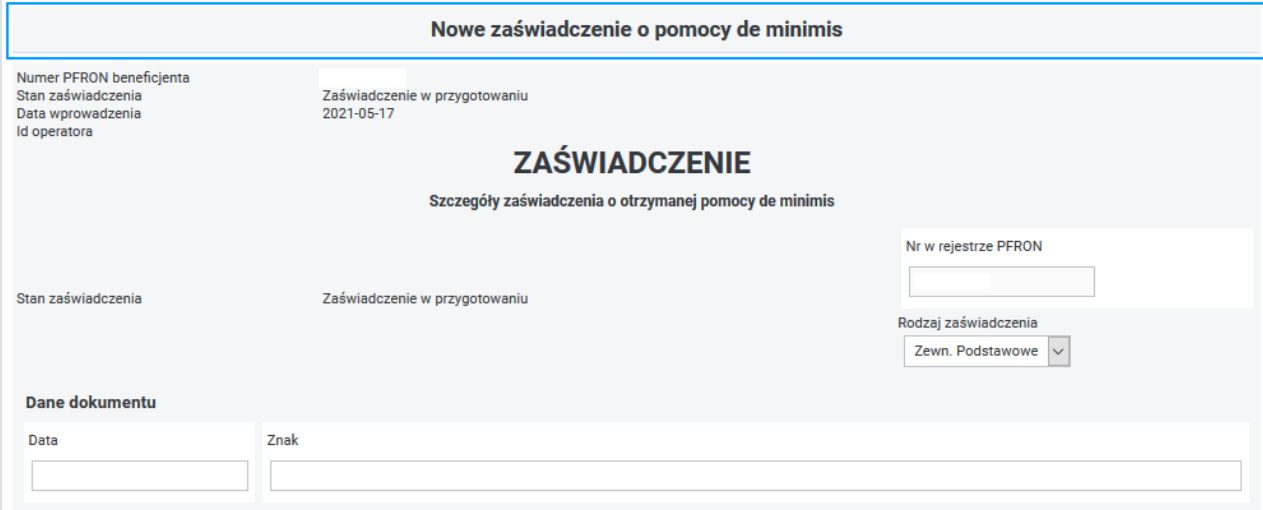

Rysunek 4-84 Fragment formularza Zaświadczenie o otrzymanej pomocy de minimis z danymi dokumentu

W następnej sekcji Użytkownik uzupełnia dane podmiotu udzielającego pomocy publicznej (Rysunek 4-85):

**Nazwa podmiotu udzielającego pomocy de minimis** - pozycja wymagana, dostępna do edycji.

**Numer identyfikacji podatkowej (NIP) podmiotu** udzielającego **pomocy de minimis** - pozycja wymagana, dostępna do edycji.

**Ulica** - pozycja wymagana, dostępna do edycji.

**Numer domu** - pozycja wymagana, dostępna do edycji.

**Numer lokalu** - pozycja dostępna do edycji.

**Kod pocztowy** - pozycja wymagana, dostępna do edycji.

**Miejscowość** - pozycja wymagana, dostępna do edycji.

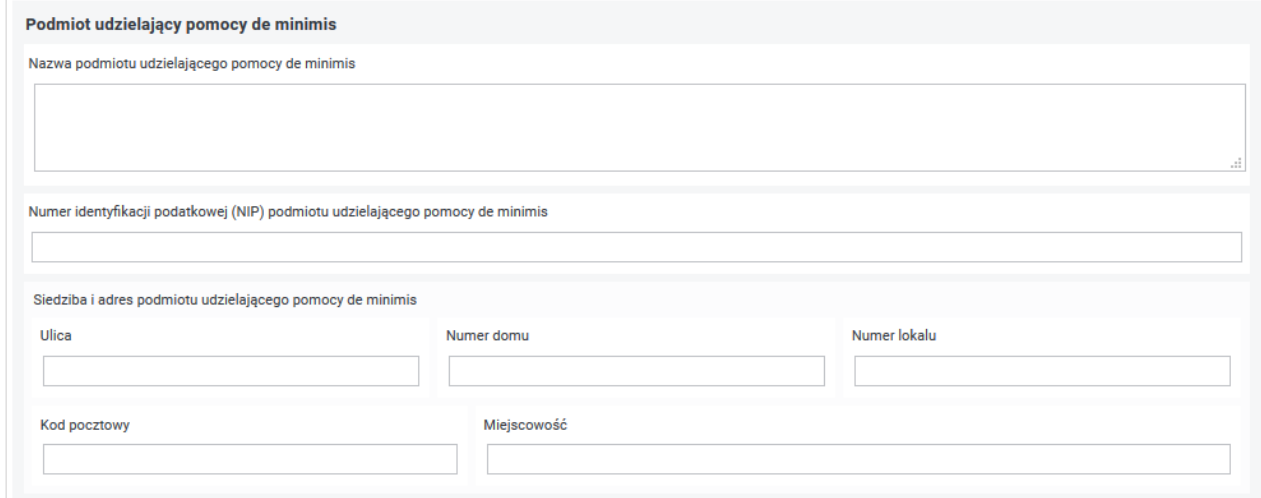

Rysunek 4-85 Fragment formularza Zaświadczenia o otrzymanej pomocy de minimis z danymi podmiotu udzielającego pomocy de minimis

Podczas rejestracji zaświadczenia zewnętrznego o pomocy de minimis System umożliwia wprowadzenie podstawy prawnej na mocy, której udzielono pomocy oraz daty udzielenia pomocy publicznej (Rysunek 4-86).

Wymagane jest uzupełnienie daty oraz podstawy prawnej.

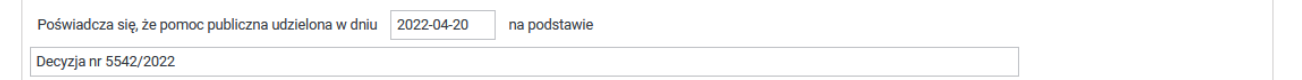

Rysunek 4-86 Fragment formularza Zaświadczenia o otrzymanej pomocy de minimis z danymi o poświadczeniu

W kolejnej części formularza znajdują się dane adresowe Beneficjenta pomocy poszerzone o numer NIP. Pozycje w tej części są uzupełniane wartościami z kartoteki PZON i niedostępne do edycji (Rysunek 4-87).

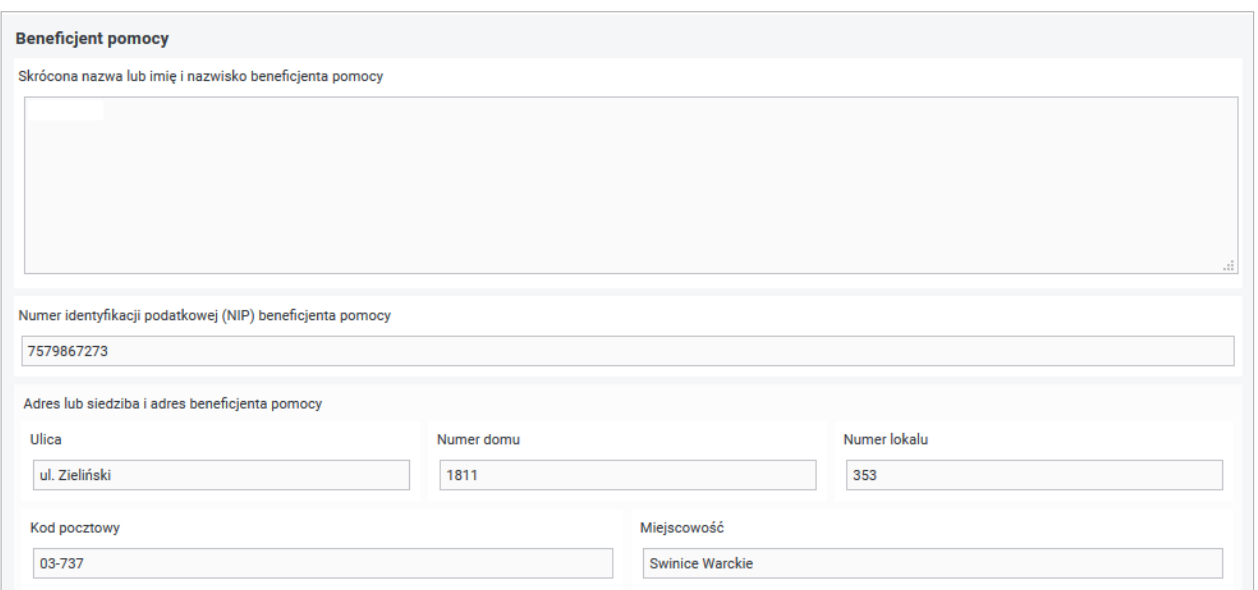

Rysunek 4-87 Fragment formularza Zaświadczenia o otrzymanej pomocy de minimis z danymi Beneficjenta pomocy

W przedostatniej części formularza Użytkownik podaje wartość pomocy jaką otrzymał (brutto w złotówkach oraz równowartość w euro). Obie wartości muszą być wypełnione kwotami różnymi od 0,00 (Rysunek 4-88).

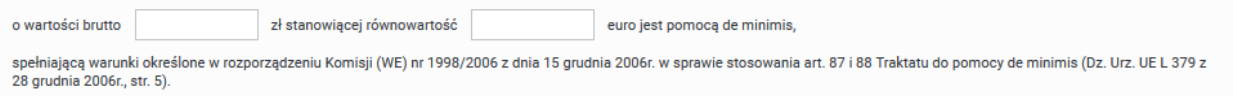

Rysunek 4-88 Fragment formularza Zaświadczenia o otrzymanej pomocy de minimis z danymi o wartości pomocy

Numer rozporządzenia KE jest uzupełniany zgodnie z wcześniejszym wyborem.

Następnie Użytkownik udziela odpowiedzi na pytania poprzez zaznaczenie odpowiedzi **"Tak"/ "Nie"** (Rysunek 4-89):

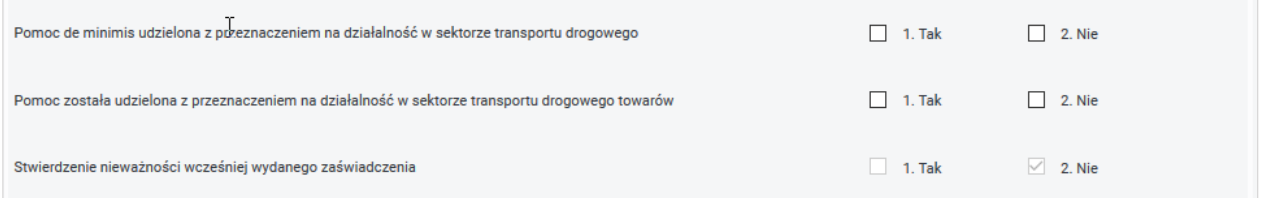

Rysunek 4-89 Fragment formularza Zaświadczenia o otrzymanej pomocy de minimis z pytaniami o szczegóły pomocy

Z poziomu formularza Zaświadczenia Użytkownik ma możliwość wykonania następujących akcji:

**"Powrót"** - naciśnięcie przycisku spowoduje wyjście z formularza i rezygnację z wprowadzania zaświadczenia,

**"Zapisz"** - naciśnięcie przycisku spowoduje zapisanie poprawnego zaświadczenia - zaświadczenie otrzymuje stan "zaświadczenie w przygotowaniu".

**Zaświadczenie zgodne z rozporządzeniem UE Nr 1407/2013 z dnia 18 grudnia 2013 r.**

Wybór opcji "pomoc de minimis" w polu "Rodzaj zaświadczenia pomocy publicznej" i pozycji, w treści której wymieniono rozporządzenie UE Nr: 1407/2013 z dnia 18 grudnia 2013 r. w pozycji "Nr rozporządzenia KE, dla którego została udzielona pomoc", umożliwia zarejestrowanie zaświadczenia.

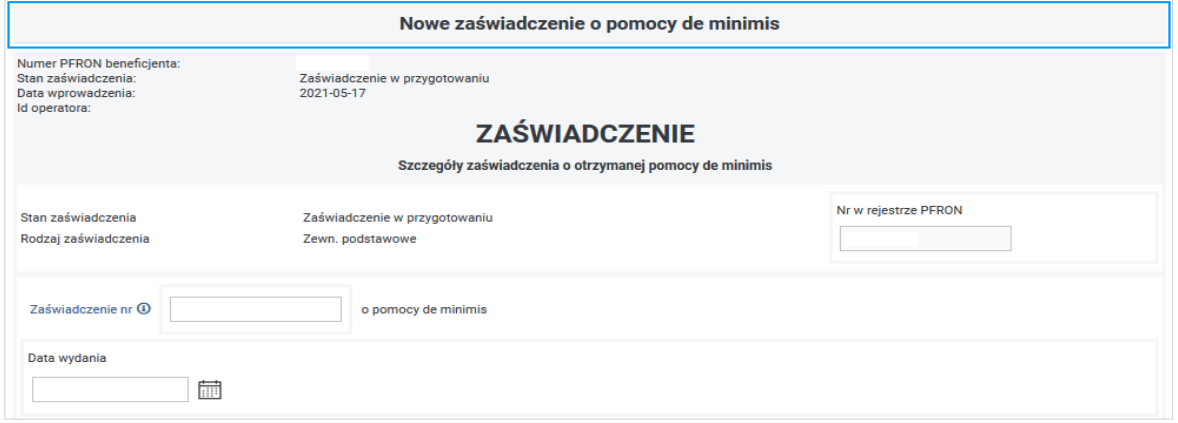

Rysunek 4-90 Fragment formularza Zaświadczenia o otrzymanej pomocy de minimis zawierający szczegóły zaświadczenia

W sekcji nagłówka dokumentu znajdują się informacje o wprowadzanym zaświadczeniu (Rysunek 4-90): Nr PFRON Beneficjenta, Stan zaświadczenia, Data wprowadzenia, Id operatora.

### **Użytkownik uzupełnia następujące pozycje:**

**Zaświadczenie nr** – pozycja dostępna do edycji,

**Data wydania** – pozycja wymagana, dostępna do edycji.

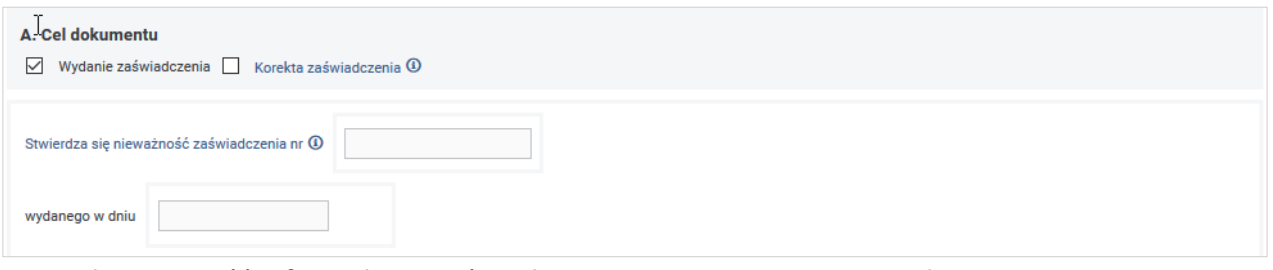

Rysunek 4-91 Część A formularza Zaświadczenia o otrzymanej pomocy de minimis zawierająca określenie celu dokumentu

W sekcji **A. Cel dokumentu** formularza należy zaznaczyć jedno z dostępnych pól (Wydanie zaświadczenia lub Korekta zaświadczenia – Rysunek 4-91).

W przypadku zaznaczenia opcji "Wydanie zaświadczenia" pola tej sekcji ("Stwierdza się nieważność zaświadczenia nr" oraz "wydanego w dniu") są nieaktywne, w przypadku zaś zaznaczenia pola "Korekta zaświadczenia" pola te są aktywowane i należy podać numer korygowanego zaświadczenia oraz datę jego wydania.

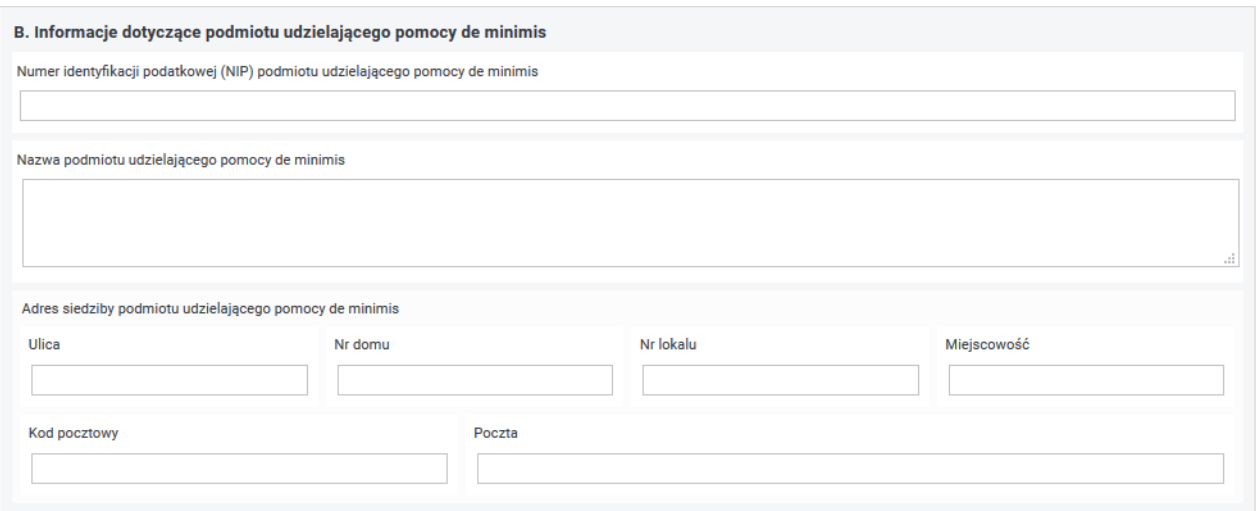

Rysunek 4-92 Część B formularza Zaświadczenia o otrzymanej pomocy de minimis z danymi podmiotu udzielającego pomocy

W sekcji **B. Informacje dotyczące podmiotu udzielającego pomocy de minimis**, Użytkownik uzupełnia dane podmiotu udzielającego pomocy de minimis (Rysunek 4-92).

**Numer identyfikacji podatkowej (NIP) podmiotu udzielającego pomocy de minimis** - pozycja wymagana, dostępna do edycji.

**Nazwa podmiotu udzielającego pomocy de minimis** - pozycja wymagana, dostępna do edycji.

**Ulica** - pozycja wymagana, dostępna do edycji.

**Nr domu** - pozycja wymagana, dostępna do edycji.

**Nr lokalu** - pozycja dostępna do edycji.

**Miejscowość** - pozycja wymagana, dostępna do edycji.

**Kod pocztowy** - pozycja wymagana, dostępna do edycji.

**Poczta** - pozycja wymagana, dostępna do edycji.

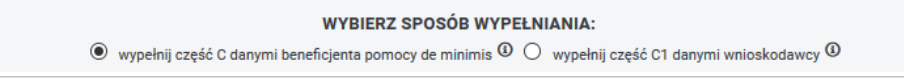

Rysunek 4-93 Okno wyboru sposobu wypełniania formularza

Powyżej sekcji **C. Informacje dotyczące Beneficjenta pomocy de minimis** formularza znajdują się pola umożliwiające wybór sposobu wypełniania (wypełnij cześć C danymi Beneficjenta pomocy de minimis lub wypełnij cześć C1 danymi wnioskodawcy (Rysunek 4-93).

W przypadku, gdy wnioskodawca jest Beneficjentem pomocy należy zaznaczyć pole wyboru "wypełnij część C danymi Beneficjenta pomocy de minimis".

W przypadku, gdy o pomoc de minimis wnioskuje wspólnik spółki cywilnej, jawnej lub partnerskiej albo komplementariusz spółki komandytowej albo komandytowo-akcyjnej niebędący akcjonariuszem, w związku z działalnością w tej spółce, należy zaznaczyć pole wyboru "wypełnij część C1 danymi wnioskodawcy".

Jeżeli zaznaczone jest pole wyboru "wypełnij część C danymi Beneficjenta pomocy de minimis", System udostępnia do edycji następujące pozycje (Rysunek 4-94):

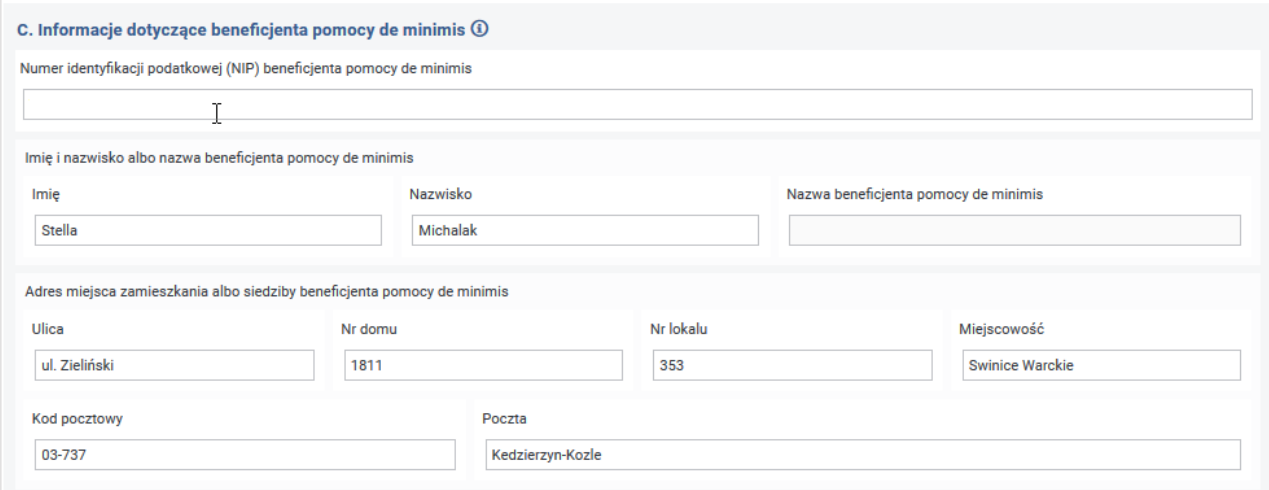

Rysunek 4-94 Część C formularza Zaświadczenia o otrzymanej pomocy de minimis z danymi Beneficjenta pomocy

**Numer identyfikacji podatkowej (NIP) Beneficjenta pomocy de minimis** – pozycja uzupełniona wartością z pozycji **8** na wniosku **Wn-U-G.** W przypadku, gdy pozycja jest niewypełniona, to wartość pobierana jest z kartoteki PZON – pozycja wymagana, dostępna do edycji.

### **Imię i nazwisko albo nazwa Beneficjenta pomocy de minimis:**

**Imię i nazwisko –** pozycje wypełnione wartościami z pozycji **10** i **11** na wniosku **Wn-U-G**, jeżeli zaświadczanie jest załączane do wniosku **Wn-U-A** to pozycje uzupełniane są wartościami z pozycji **7** i **6** na wniosku **Wn-U-A**. Jeżeli pozycje są niewypełnione, to wartości pobierane są z kartoteki PZON – pozycja wymagana, dostępna do edycji.

**Nazwa Beneficjenta pomocy de minimis –** pozycja pusta, niedostępna do edycji.

**Adres miejsca zamieszkania albo siedziby Beneficjenta pomocy de minimis** – pozycje wypełnione wartościami z pozycji od **20** do **25** na wniosku **Wn-U-G** lub od **16** do **21** na wniosku **Wn-U-A**. W przypadku, gdy pozycje są niewypełnione, to wartości są pobierane z kartoteki PZON.

Jeżeli zaznaczone jest pole wyboru "wypełnij część C1 danymi wnioskodawcy", System udostępnia do edycji sekcję **C. Informacje dotyczące Beneficjenta pomocy de minimis** formularza (Rysunek 4- 95):

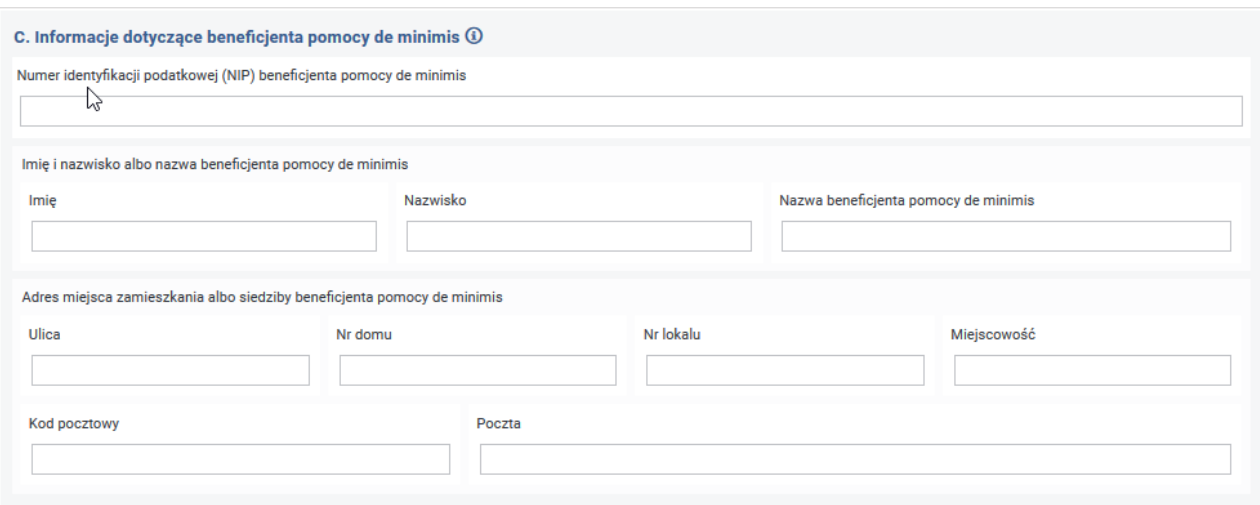

Rysunek 4-95 Część C formularza Zaświadczenia o otrzymanej pomocy de minimis

W tej sekcji formularza należy wypełnić pola:

**Numer identyfikacji podatkowej (NIP) Beneficjenta pomocy de minimis –** pozycja pusta, wymagana, dostępna do edycji.

**Imię i nazwisko albo nazwa Beneficjenta pomocy de minimis –** pozycje puste, wymagane, dostępne do edycji.

**Adres miejsca zamieszkania albo siedziby Beneficjenta pomocy de minimis** – pozycje puste, wymagane, dostępne do edycji.

W sekcji **C1. Informacje dotyczące wspólnika spółki cywilnej lub osobowej wnioskującego o pomoc de minimis w związku z działalnością prowadzoną w tej spółce** należy wypełnić pola (Rysunek 4-96)**:**

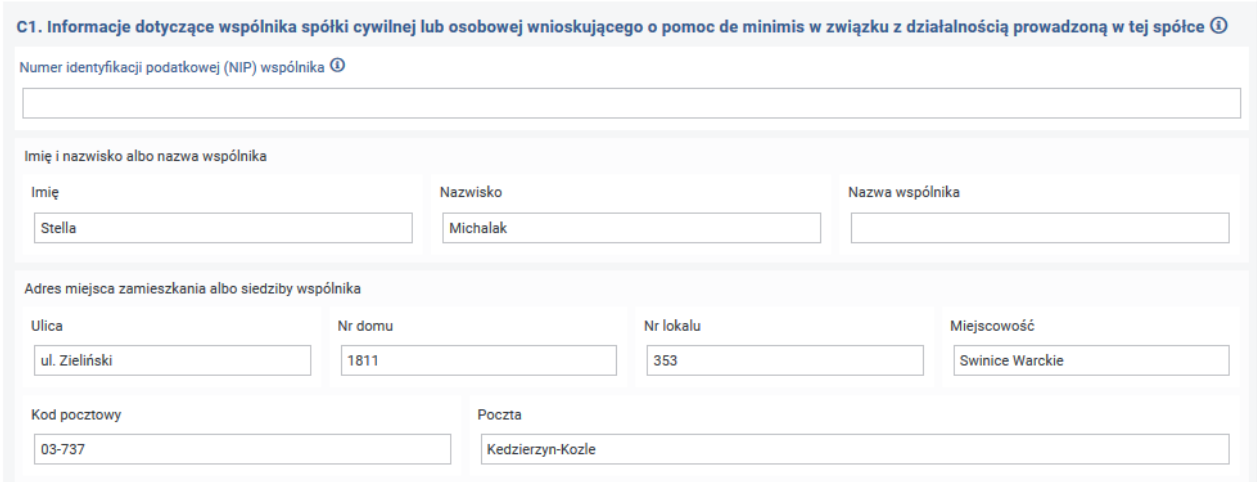

Rysunek 4-96 Część C1 formularza Zaświadczenia o otrzymanej pomocy de minimis

**Numer identyfikacji podatkowej (NIP) wspólnika** – pozycja wypełniona wartością z kartoteki PZON – pozycja wymagana, dostępna do edycji

**Imię i nazwisko albo nazwa wspólnika:**

**Imię i Nazwisko –** pozycje wypełnione wartościami z kartoteki PZON – pozycje wymagane, dostępne do edycji,

**Nazwa –** pozycja pusta, dostępna do edycji,

**Adres miejsca zamieszkania albo adres siedziby wspólnika –** pozycje wypełnione wartościami z pozycji od **20** do **25** we wniosku **Wn-U-G** lub od **16** do **21** na wniosku **Wn-U-A**. W przypadku gdy w/w pozycje są puste, wartości do pozycji pobierane są z kartoteki PZON – pozycje wymagane, dostępne do edycji.

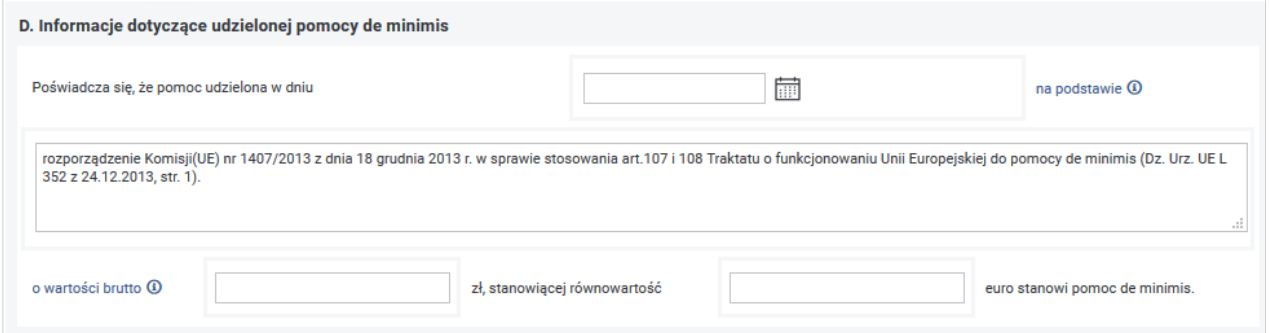

Rysunek 4-97 Część D formularza Zaświadczenia o otrzymanej pomocy de minimis

W sekcji **D. Informacje dotyczące udzielonej pomocy de minimis** Użytkownik podaje datę udzielenia pomocy de minimis oraz wartość pomocy jaką otrzymał (brutto w złotówkach oraz równowartość w euro). Obie wartości muszą być wypełnione kwotami różnymi od 0,00 (Rysunek 4-97).

Pozycja z podstawą prawną udzielonej pomocy jest uzupełniona zgodnie z wcześniejszym wyborem oraz udostępniona do edycji (Rysunek 4-98).

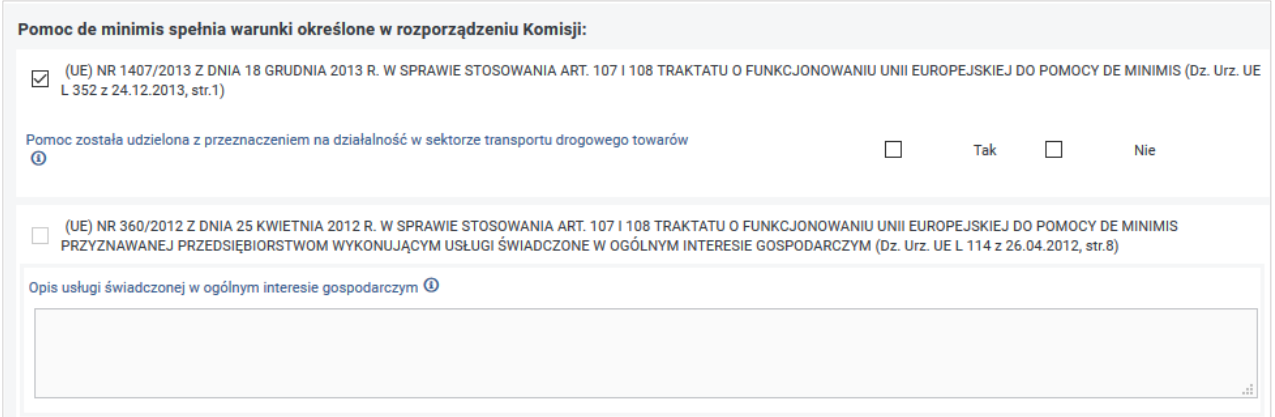

Rysunek 4-98 Fragment formularza Zaświadczenia o otrzymanej pomocy de minimis z warunkami Komisji

Następnie Użytkownik określa, zaznaczając odpowiedź **"Tak"** lub **"Nie",** czy pomoc została udzielona w sektorze transportu drogowego towarów.

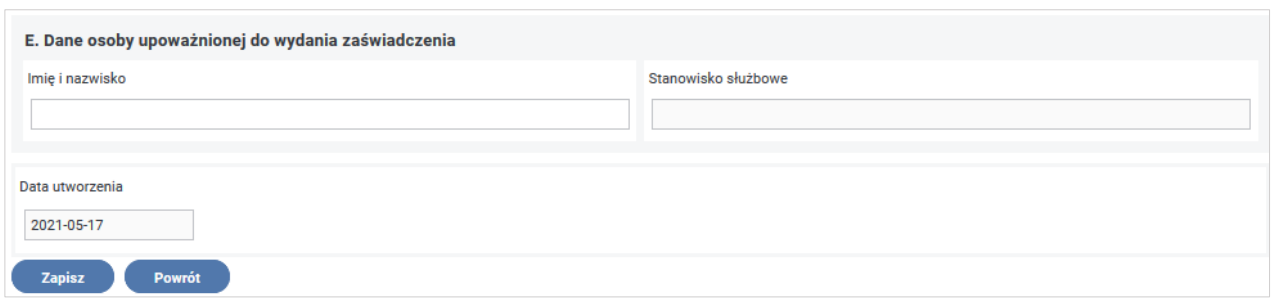

Rysunek 4-99 Część E formularza Zaświadczenia o otrzymanej pomocy de minimis z danymi osoby upoważnionej do wydania zaświadczenia

W sekcji **E. Dane osoby upoważnionej do wydania zaświadczenia**, znajdują się pola (Rysunek 4- 99):

**Imię i nazwisko –** pozycja dostępna do edycji,

**Stanowisko służbowe –** pozycja niedostępna do edycji.

Z poziomu formularza Zaświadczenia Użytkownik ma możliwość wykonania następujących akcji:

- **"Zapisz"** naciśnięcie przycisku spowoduje zapisanie poprawnego zaświadczenia– zaświadczenie otrzymuje stan "zaświadczenie w przygotowaniu",
- **"Powrót"** naciśnięcie przycisku spowoduje wyjście z formularza.

## **Zaświadczenia zgodne z rozporządzeniami UE Nr: 1408/2013 r. z dnia 18 grudnia 2013 r. oraz 717/2014 z dnia 27 czerwca 2014 r.**

Wybór opcji "pomoc de minimis" w polu "Rodzaj zaświadczenia pomocy publicznej" i jednej z dwóch pozycji w treści których wymieniono rozporządzenia Nr: 1408/2013 z dnia 18 grudnia 2013 r. lub 717/2014 z dnia 27 czerwca 2014 w polu "Nr rozporządzenia KE, dla którego została udzielona pomoc", umożliwia zarejestrowania zaświadczenia, które mają taki sam format.

W sekcji nagłówka dokumentu znajduje się informacja o wprowadzanym zaświadczeniu: Nr PFRON Beneficjenta, Stan zaświadczenia, Data wprowadzenia, Id operatora (Rysunek 4-100).

Użytkownik uzupełnia następujące dane na formularzu:

**Rodzaj zaświadczenia** – opcje do wyboru z rozwijanej listy wartości (Zewn. Podstawowe, Zewn. Korygujące) – pozycja wymagana, dostępna do edycji.

**Data** – pozycja wymagana, dostępna do edycji.

**Znak** – pozycja dostępna do edycji.

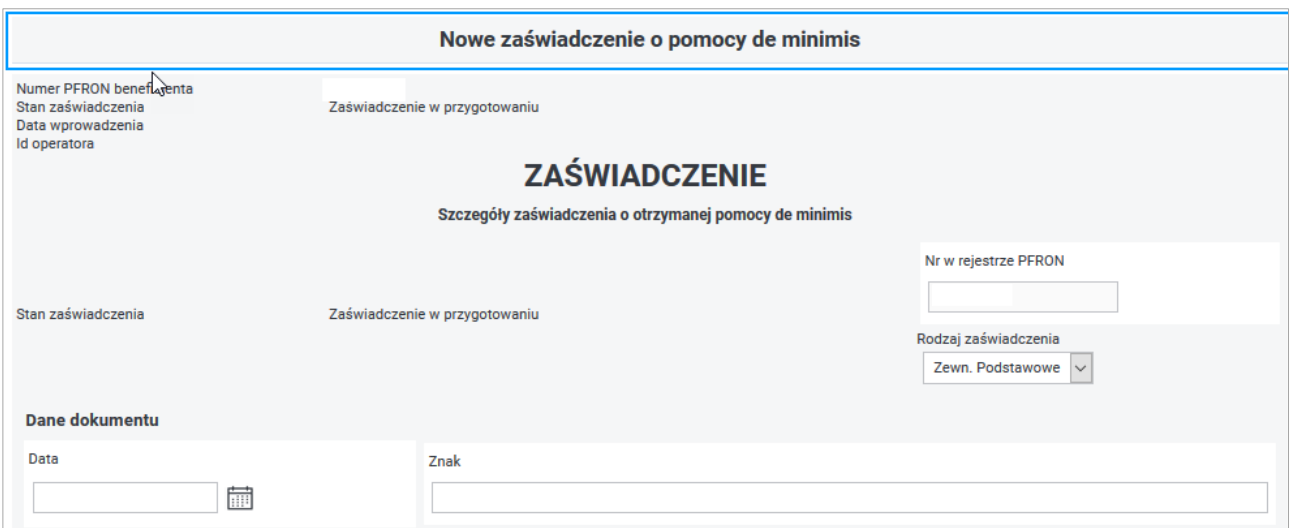

Rysunek 4-100 Fragment formularza Zaświadczenia o otrzymanej pomocy de minimis z danymi o szczegółach zaświadczenia

W następnym akapicie Użytkownik uzupełnia dane podmiotu udzielającego pomocy publicznej (Rysunek 4-101):

**Nazwa podmiotu udzielającego pomocy de minimis** - pozycja wymagana, dostępna do edycji.

**Numer identyfikacji podatkowej (NIP) podmiotu udzielającego pomocy de minimis** - pozycja wymagana, dostępna do edycji.

**Ulica** - pozycja wymagana, dostępna do edycji.

**Numer domu** - pozycja wymagana, dostępna do edycji.

**Numer lokalu** - pozycja dostępna do edycji.

**Miejscowość** - pozycja wymagana, dostępna do edycji.

**Kod pocztowy** - pozycja wymagana, dostępna do edycji.

**Poczta** - pozycja wymagana, dostępna do edycji.

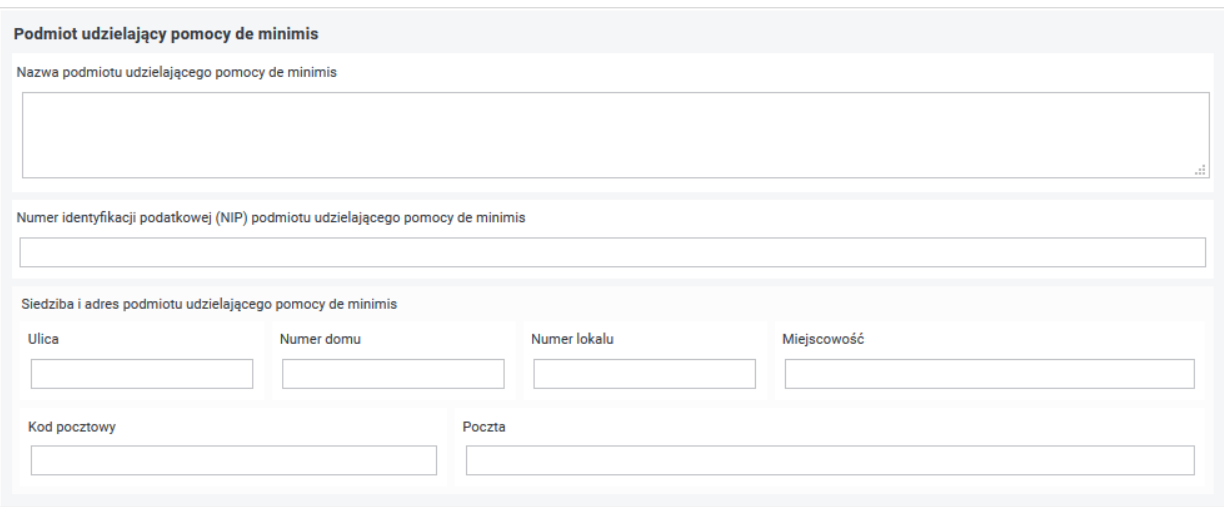

Rysunek 4-101 Fragment formularza Zaświadczenia o otrzymanej pomocy de minimis z danymi podmiotu udzielającego pomocy

Kolejne pola formularza do wypełnienia to pola w których możliwe jest wprowadzenie podstawy prawnej na mocy, której udzielono pomocy oraz daty udzielenia pomocy publicznej (pola te są polami wymaganymi Rysunek 4-102).

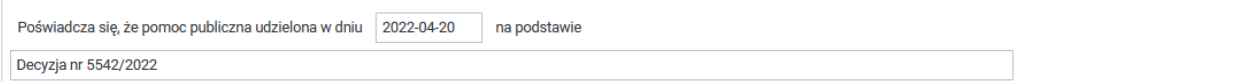

Rysunek 4-102 Fragment formularza Zaświadczenia o otrzymanej pomocy de minimis z określeniem daty i podstawy udzielenia pomocy

W kolejnej części formularza znajdują się dane adresowe Beneficjenta pomocy poszerzone o numer NIP. Pozycje w tej części są uzupełniane wartościami z kartoteki PZON i niedostępne do edycji (Rysunek 4-103).

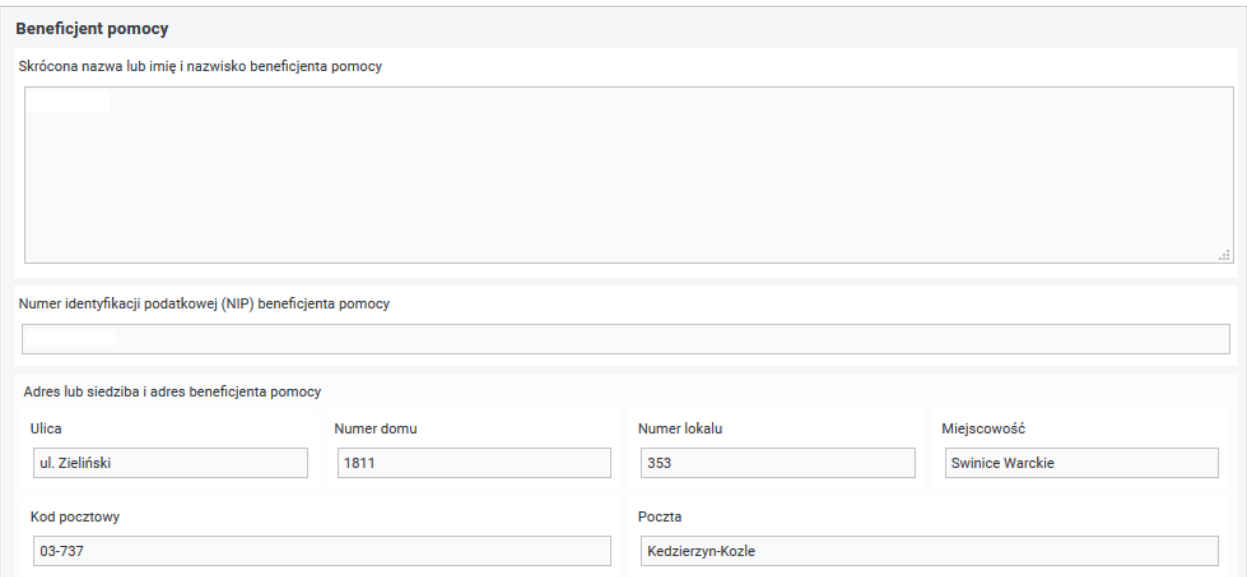

Rysunek 4-103 Fragment formularza Zaświadczenia o otrzymanej pomocy de minimis z danymi Beneficjenta pomocy

W przedostatniej części formularza Użytkownik podaje wartość pomocy jaką otrzymał Beneficjent (brutto w złotówkach oraz równowartość w euro). Obie wartości muszą być wypełnione kwotami różnymi od "0,00" (Rysunek 4-104).

o wartości brutto zł stanowiacej równowartość euro jest pomoca de minimis. spełniającą warunki określone w rozporządzeniu Komisji (UE) nr 1408/2013 z dnia 18 grudnia 2013 r. w sprawie stosowania art. 107 i 108 Traktatu o funkcjonowaniu Unii Europejskiej do pomocy de minimis w sektorze rolnym (Dz. Urz. UE L 352 z 24 grudnia 2013 r., str. 9).

Rysunek 4-104 Fragment formularza Zaświadczenia o otrzymanej pomocy de minimis z danymi określającymi wartość pomocy

Numer rozporządzenia KE jest uzupełniany zgodnie z wcześniejszym wyborem.

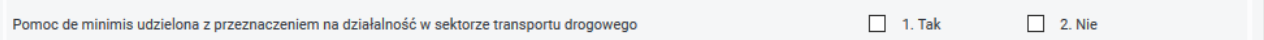

Rysunek 4-105 Część C formularza Zaświadczenia o otrzymanej pomocy de minimis z określeniem przeznaczenia pomocy

Następnie Użytkownik udziela odpowiedzi na pytanie czy "Pomoc de minimis udzielona z przeznaczeniem na działalność w sektorze transportu drogowego" poprzez zaznaczenie odpowiedzi "Tak"/ "Nie" (Rysunek 4-105).

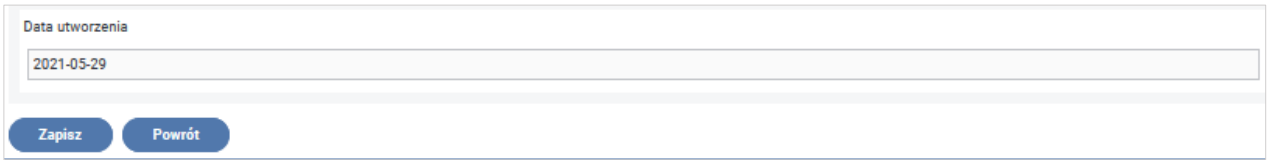

Rysunek 4-106 Fragment formularza Zaświadczenia o otrzymanej pomocy de minimis z datą utworzenia formularza i przyciskami funkcyjnymi

Z poziomu formularza Zaświadczenia Użytkownik ma możliwość wykonania następujących akcji (Rysunek 4-106):

- **"Powrót"** naciśnięcie przycisku spowoduje wyjście z formularza i rezygnację z wprowadzania zaświadczenia,
- **"Zapisz"** naciśnięcie przycisku spowoduje zapisanie poprawnego zaświadczeniazaświadczenie otrzymuje stan "zaświadczenie w przygotowaniu".

Po zapisaniu zaświadczenia w Systemie na ekranie zostanie wyświetlony komunikat potwierdzający wykonanie operacji (Rysunek 4-107):

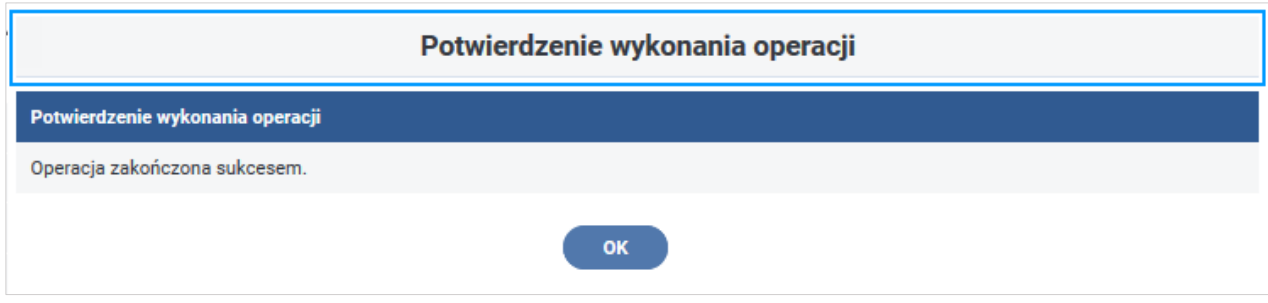

Rysunek 4-107 Okno informacyjne potwierdzające wykonanie operacji zapisu
Po zamknięciu okna "Potwierdzenie wykonania operacji" przez wybranie przycisku "OK" System powraca do okna "Lista zaświadczeń o pomocy de minimis" i wyświetla zarejestrowane zaświadczenie jako kolejna pozycja w liście zaświadczeń ze stanem "Zaświadczenie w przygotowaniu".

Z poziomu tego okna, po wybraniu pozycji zaświadczenia na liście, Użytkownik ma możliwość wyświetlenia jego szczegółów poprzez wybranie przycisku "szczegóły", jego edytowania poprzez wybór przycisku "edycja" oraz jego usunięcia poprzez wybór przycisku "usuń". Wybranie przycisku "usuń" uruchamia akcje usuwania zaświadczenia poprzez wyświetlenie komunikatu (Rysunek 4- 108):

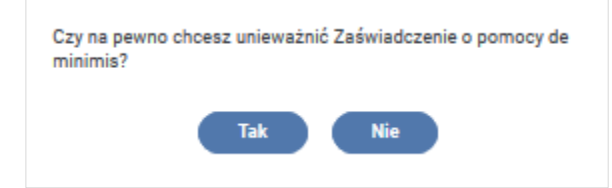

Rysunek 4-108 Okno decyzyjne

Zatwierdzenie wykonania operacji przyciskiem **"OK"** wyświetla komunikat (Rysunek 4-109):

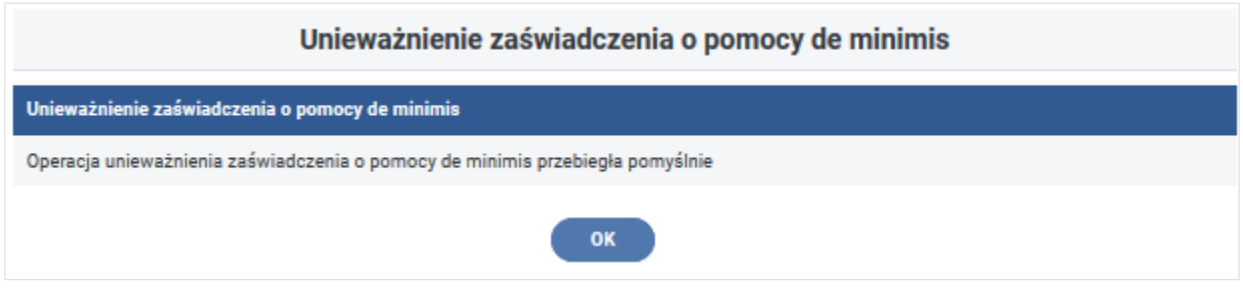

Rysunek 4-109 Okno informacyjne o unieważnieniu zaświadczenia o pomocy de minimis

i nadaje usuniętej pozycji stan "Zaświadczenie anulowane".

Wprowadzone zaświadczenia oczekują wraz z wnioskiem na przekazanie do przetwarzania. W kartotece zaświadczeń o pomocy de minimis będą widoczne ze stanem "zaświadczenie **w przygotowaniu**" (Rysunek 4-110).

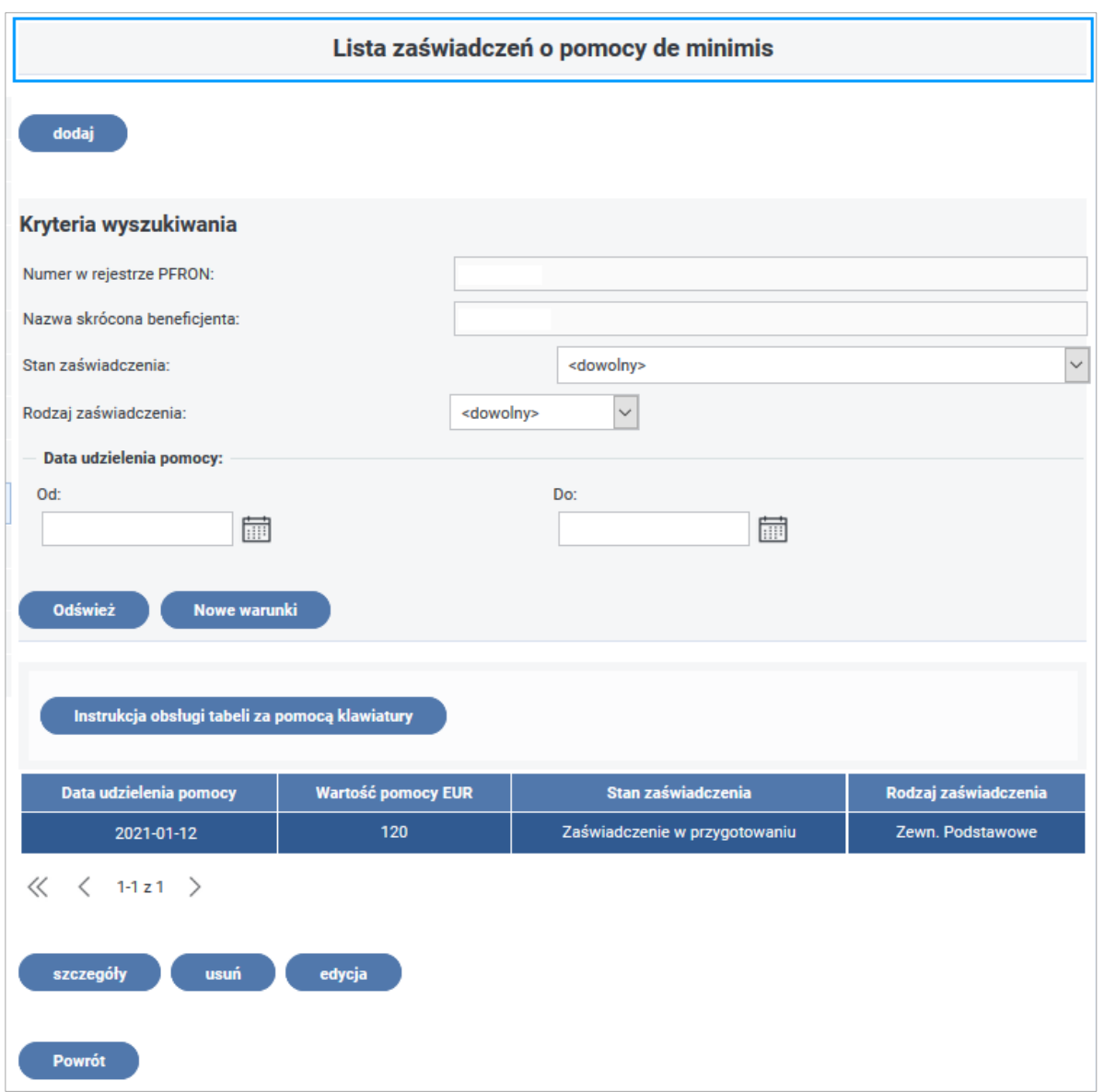

Rysunek 4-110 Lista zaświadczeń o pomocy de minimis

Po wybraniu przycisku "Powrót" nastąpi przejście do okna, w którym jest wyświetlony wniosek **Wn-U-A** w wersji 4 lub **Wn-U-G** w wersji 6, do którego było rejestrowane zaświadczenie.

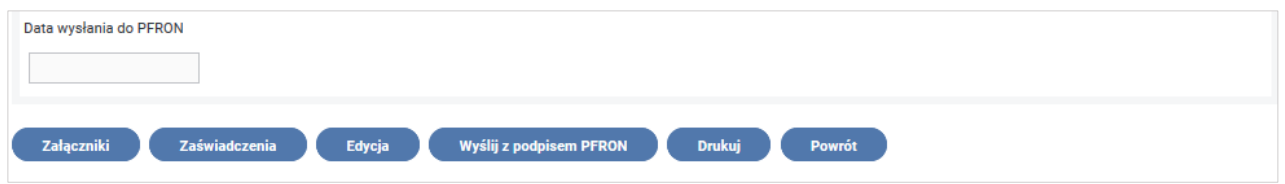

Rysunek 4-111 Fragment formularza z przyciskami akcji

Użytkownik może wysłać przygotowany dokument **Wn-U-G** w wersji 6 oraz **Wn-U-A** w wersji 4 (i wymaganymi załącznikami) od razu (wybierając przycisk "Wyślij z podpisem PFRO" lub "Wyślij **z podpisem kwalifikowanym"** - akcja dostępna tylko dla Użytkowników z zarejestrowanym w Systemie SODiR On-Line certyfikatem podpisu kwalifikowanego) lub pozostawić je do późniejszej edycji (przycisk "Powrót" – Rysunek 4-111).

Przekazany do PFRON wniosek Wn-U-G w wersji 6 i Wn-U-A w wersji 4 otrzymuje status "w trakcie procesu decyzyjnego", natomiast zaświadczenie o pomocy de minimis otrzymuje status "zaświadczenie zarejestrowane".

Podczas weryfikacji wniosku (**Wn-U-G** w wersji 6/**Wn-U-A** w wersji 4) System sprawdza, czy w przypadku, gdy:

- dla wniosku **Wn-U-G** w wersji 6 w pozycji **47** (Czy wnioskodawca otrzymał pomoc de minimis) został zaznaczony checkbox "Tak, tylko inną niż z PFRON lub również inną niż z PFRON" ,
- dla wniosku **Wn-U-A** w wersji 4 w pozycji **12** (Otrzymana pomoc de minimis), zostało zaznaczone pole **3** (Wnioskodawca otrzymał pomoc de minimis inną niż udzielona przez PFRON) albo **2** (Wnioskodawca otrzymał pomoc de minimis udzieloną przez PFRON) i **3**

Beneficjent załączył do wniosku zaświadczenia o pomocy de minimis.

Jeżeli w Systemie nie ma takich zaświadczeń, do Beneficjenta zostanie wysłana korespondencja elektroniczna i wezwanie do korekty wniosku o treści (prezentowany poniżej fragment jest elementem treści dokumentu Wezwanie do uzupełnienia danych):

**"W przypadku zaznaczenia na dokumencie Wn-U-G w pozycji 47 odpowiedzi "Tak, tylko inną niż z PFRON lub również inną niż z PFRON" do wniosku należy załączyć kopie zaświadczeń lub oświadczenia o uzyskanej pomocy de minimis, pomocy de minimis w rolnictwie lub pomocy de minimis w rybołówstwie. Każde zaświadczenie lub oświadczenie należy załączyć jednokrotnie. Zaświadczenie należy przesłać wraz z korygującym wnioskiem Wn-U-G."**

# **4.1.7 Szczególne przypadki wypełniania dokumentów**

Dla okresów od stycznia 2009 r. w przypadku, gdy Beneficjent kategorii "Osoba niepełnosprawna prowadząca działalność gospodarczą" zatrudnia pracowników niepełnosprawnych i ubiega się o:

- refundację składek dla siebie składa wniosek **Wn-U-G** w wersji 6,
- dofinansowanie wynagrodzeń dla zatrudnionych u niego pracowników niepełnosprawnych dla okresów od stycznia 2009 r. składa wniosek **Wn-D** w wersji 6 z załącznikami **INF-D-P** w wersji 8 lub 9.

System weryfikuje oddzielnie terminy złożenia wniosku **Wn-D** z załącznikami **INF-D-P** i wniosku **Wn-U-G** w wersji 6 zgodnie z ustawowymi terminami dla dofinansowania i refundacji.

# **4.1.8 Wysyłanie dokumentów do Funduszu**

Po uzupełnieniu pól na formularzu wniosku **Wn-U-A** w wersji 4/**Wn-U-G** w wersji 6 Beneficjent może wysłać przygotowane dokumenty (wybierając akcję "**Wyślij z podpisem PFRON" lub** "**Wyślij z podpisem kwalifikowanym"** – akcja dostępna tylko dla Użytkowników z zarejestrowanym

w Systemie SODiR On-Line certyfikatem podpisu kwalifikowanego) lub pozostawić je do późniejszej edycji (akcja "**Powrót"**).

Wysyłanie wniosku **Wn-U-A** w wersji 4/**Wn-U-G** w wersji 6 odbywa się zawsze z poziomu tego formularza.

Szczegółowy opis sposobu wysyłania wniosku znajduje się w rozdziale [Wysyłanie dokumentów](#page-122-0)  do [Funduszu,](#page-122-0) przy czym wybieramy Moduł **Dokumenty** i "**Lista dokumentów Wn-U-A"**/ **"Lista dokumentów Wn-U-G"** oraz nie dołączamy załączników **INF-D-P**.

#### **4.1.9 Odkładanie dokumentów do edycji**

Podczas wprowadzania dokumentów do Systemu Beneficjent ma możliwość przerwania pracy i odłożenia dokumentów do późniejszej edycji.

W tym celu, po zapisaniu i autoryzacji Wniosku **Wn-U-A** w wersji 4/**Wn-U-G** w wersji 6 wybiera przycisk "Powrót", umieszczony na dole formularza.

Szczegółowy opis powrotu do wprowadzanego wniosku znajduje się w rozdziale Odkładanie [dokumentów do edycji](#page-127-0), przy czym wybieramy Moduł Dokumenty i "Lista dokumentów **Wn-U-A**"/ "Lista dokumentów **Wn-U-G**".

#### **4.1.10 Kopiowanie dokumentów**

W Systemie istnieje możliwość skopiowania wniosku **Wn-U-A** w wersji 4/**Wn-U-G** w wersji 6 do nowego okresu rozliczeniowego. Z "**Lista dokumentów Wn-U-A"**/ **"Lista dokumentów Wn-U-G"** Użytkownik wybiera do kopiowania wniosek **Wn-U-A** w wersji 1, 2, 3 lub 4/**Wn-U-G** w wersji 2, 3, 4, 5 lub 6 i wybiera czynność **"kopiuj"** (Rysunek 4-112).

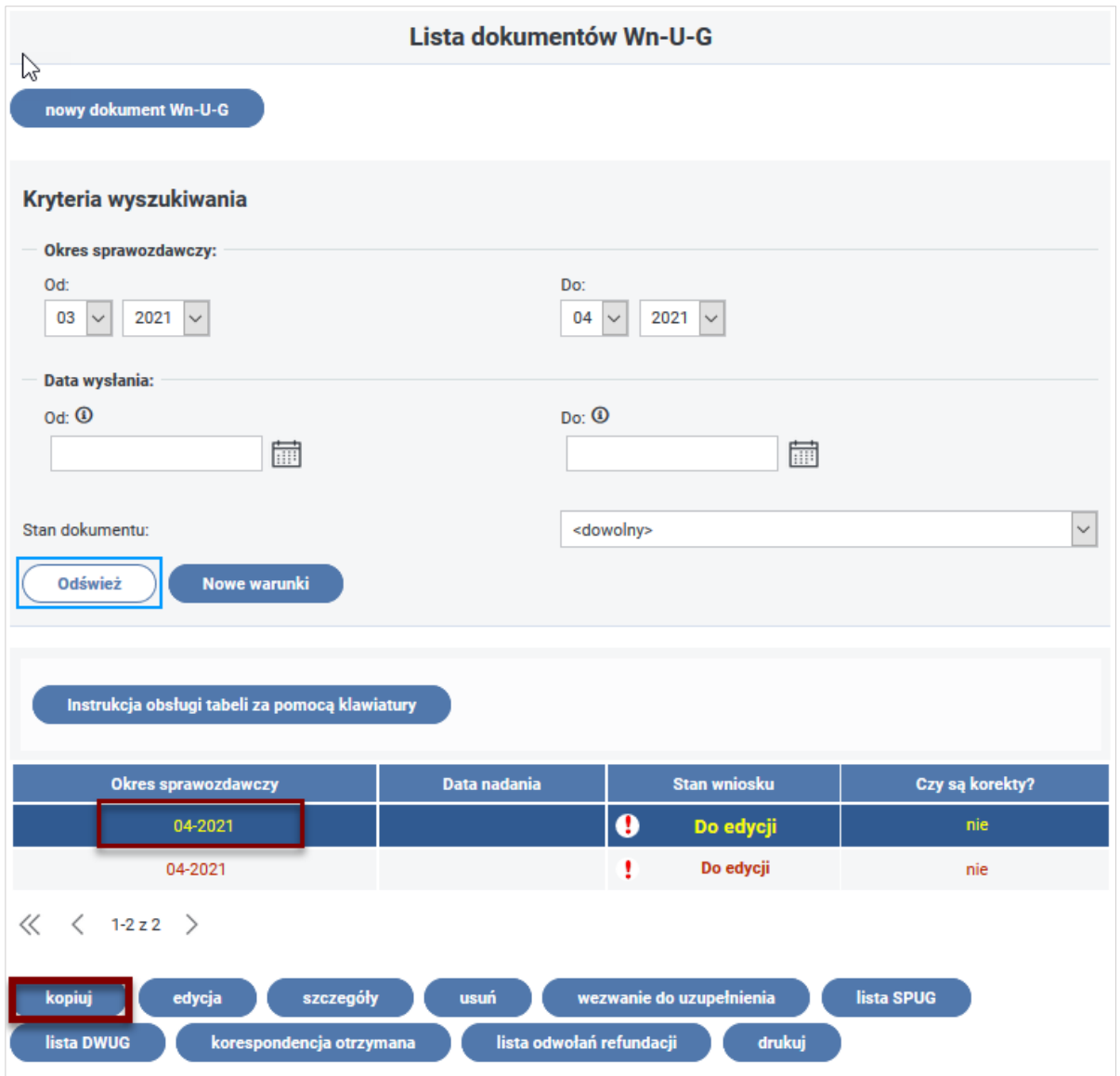

Rysunek 4-112 Lista dokumentów Wn-U-G

Następnie wprowadza okres sprawozdawczy do którego wniosek ma zostać skopiowany (Rysunek 4-113).

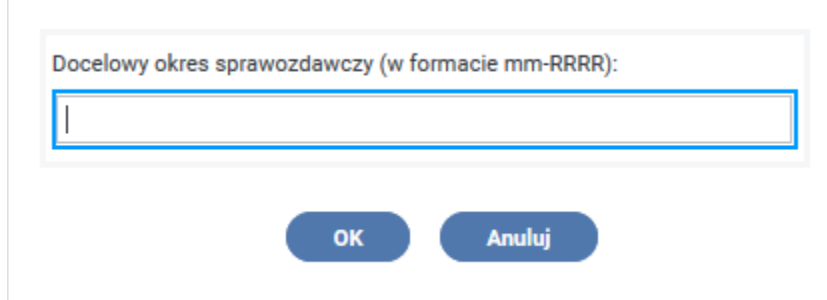

Rysunek 4-113 Okno wprowadzania danych o docelowym okresie sprawozdawczym

Szczegółowy opis kopiowania wniosku znajduje się w rozdziale [Kopiowanie dokumentów](#page-130-0), przy czym wybieramy Moduł **Dokumenty** i "Lista dokumentów **Wn-U-A"**/ "Lista dokumentów **Wn-U-G"** oraz nie kopiujemy załączników.

# **4.2 Przebieg procesu refundacji**

## **4.2.1 Weryfikacja złożonych dokumentów**

Zanim wnioski o refundację trafią do dalszego przetwarzania, którego efektem jest naliczenie salda, przechodzą weryfikację formalną i rachunkową. Tylko poprawne wnioski (te, dla których weryfikacja zakończyła się pozytywnie) są dalej rozpatrywane.

Niepoprawne wnioski zostają albo odrzucone, albo skierowane do korekty (w zależności od rodzaju wykrytych nieprawidłowości).

W procesie weryfikacji wniosków o refundację wykonywane są między innymi następujące sprawdzenia:

Weryfikacja formalna:

- autentyczności podpisu kwalifikowanego lub PFRON,
- czy istnieje już **Wn-U-A** w wersji 4 /**Wn-U-G** w wersji 6 za dany okres sprawozdawczy,
- czy nie upłynął termin złożenia wniosku za okres (kwartał/miesiąc i rok) lub czy dla podanego okresu, dla którego upłynął termin złożenia, istnieje zezwolenie na składanie nowego wniosku po terminie i czy wniosek został złożony w odpowiedniej wersji,
- czy wersja wniosku jest zgodna z wersją obowiązującą dla okresu sprawozdawczego lub datą nadania w dokumencie,
- czy Beneficjent składa wniosek zgodnie z jego działalnością rolnik **Wn-U-A** w wersji 4, prowadzący działalność gospodarczą – **Wn-U-G** w wersji 6,
- czy wniosek **Wn-U-G** w wersji 6 przekazano wcześniej niż w ostatni dzień okresu sprawozdawczego, którego dotyczy wniosek. Jeżeli tak, to czy liczba dni w poz. **40** jest mniejsza niż liczba dni określająca dzień złożenia wniosku.

Niespełnienie jednego z warunków weryfikacji formalnej spowoduje przestawienie wniosku w stan "Odrzucony". Do Beneficjenta zostanie wygenerowane wezwanie do uzupełnienia danych (**WDUD**), w którym zostanie podana przyczyna odrzucenia wniosku. W przypadku niespełnienia ostatniego z warunków System odrzuca wniosek **Wn-U-G** i powiadamia Beneficjenta o nieprawidłowości w złożonym wniosku w korespondencji zatytułowanej "Informacja".

Weryfikacja merytoryczna wniosku **Wn-U-A** w wersji 4 polega na sprawdzeniu (weryfikacji nie podlegają wcześniej przekazane dokumenty, które uzyskały stan – **"odrzucony"**):

- czy wypełniono przynajmniej jedną z pozycji **1.2** (Rodzaj dokumentu Dotyczący refundacji wyłącznie w odniesieniu do wnioskodawcy)**, 1.3 (**Rodzaj dokumentu
	- Dotyczące refundacji wyłącznie w odniesieniu do domowników)**, 1.4** (Rodzaj dokumentu
	- Dotyczący refundacji zarówno w odniesieniu do wnioskodawcy jak i do domowników),
- czy jeśli we wniosku nie wypełniono pozycji **5** (Identyfikator adresu) to czy w Systemie istnieje poprawny dokument **Wn-U-A** z wypełnioną pozycją **5** lub **Wn-U** cz. II w wersji 1 z wypełnioną pozycją **17. Identyfikator adresu wnioskodawcy**,
- czy wypełniono pozycję **6. Nazwisko**,
- czy wypełniono pozycję **7. Pierwsze imię**,
- czy dane z sekcji **B. "Dane ewidencyjne wnioskodawcy"** pozycje **3. NIP płatnika składek** i **4. PESEL** są zgodne z kartoteką PZON,
- czy Beneficjent, dla którego w kartotece PZON zaznaczono "Podwójna składka KRUS", wypełnił pozycję **3. NIP płatnika składek**,
- czy podana wartość pozycji **5. Identyfikator adresu** znajduje się w słowniku jednostek terytorialnych kraju,
- czy jeśli zaznaczono pozycję **1.3** lub **1.4** to pozycja **11 –** Numery PESEL niepełnosprawnych domowników, których dotyczy wniosek (pozycja **11.1, 11.2, 11.3, 11.4**) zawiera przynajmniej jeden Nr PESEL i czy podane w tej pozycji Nr PESEL są unikalne,
- czy jeśli zaznaczono pozycję **1.3** lub **1.4** i pozycja **11 -** Numery PESEL niepełnosprawnych domowników, których dotyczy wniosek (pozycja **11.1, 11.2, 11.3, 11.4**) jest wypełniona, to czy nie zawiera ona numeru PESEL wnioskodawcy,
- czy jeśli zaznaczono pole **1.2** to czy pozycje **11.1 – 11.4** są puste,
- czy data urodzenia wskazuje, że osoba, na którą rolnik ubiega się o refundację ukończyła 16 lat,
- czy numery PESEL z pozycji **4** oraz pozycji **11.1-11.4** znajdują się w zbiorze zablokowanych Peseli z przyczyną 51 (zgon) i czy data blokowania jest wcześniejsza bądź równa pierwszemu dniu okresu sprawozdawczego za który składany jest wniosek,
- czy kwoty składek na wniosku **Wn-U-A** (poz. **9 –** Kwota składek na ubezpieczenie emerytalno-rentowe i poz. **10 –** Kwota składek na ubezpieczenie wypadkowe, chorobowe i macierzyńskie) nie są mniejsze od zera i nie są większe od:
	- o dla zaznaczonej pozycji **1.2**: stawki zawartej w słowniku stawek KRUS obowiązujących w okresie sprawozdawczym. Jeśli w kartotece PZON zaznaczony checkbox "Zwiększona stawka KRUS" to do weryfikacji kwot z pozycji **9** i **10** przyjmuje się podwójną kwotę stawek,
	- o dla zaznaczonej pozycji **1.3**: iloczynu liczby wypełnionych numerów PESEL podanych w pozycji **11** i stawek zawartych w słowniku stawek KRUS obowiązujących w okresie sprawozdawczym. Jeśli w kartotece PZON zaznaczony checkbox "Zwiększona stawka KRUS" to do weryfikacji kwot z pozycji **9** i **10** przyjmuje się podwójną kwotę stawek,
	- o dla zaznaczonej pozycji **1.4**: iloczynu (1+liczby wypełnionych numerów PESEL podanych w pozycji **11**) i stawek zawartych w słowniku stawek KRUS obowiązujących w okresie

sprawozdawczym. Jeśli w kartotece PZON zaznaczony checkbox "Zwiększona stawka KRUS" to do weryfikacji kwot z pozycji **9** i **10** przyjmuje się podwójną kwotę stawek,

- czy pozycja **9. Kwota składek na ubezpieczenia emerytalno-rentowe** i/lub pozycja **10. Kwota składek na ubezpieczenia wypadkowe, chorobowe i macierzyńskie** zostały wypełnione wartością większą lub równą zero,
- czy dla każdego PESEL podanego w pozycji **11** i numeru PESEL podanego w pozycji **4**, o ile wypełniona jest pozycja **1.2** lub **1.4** istnieje orzeczenie o niepełnosprawności, którego okresy obowiązywania obejmują podany okres sprawozdawczy,
- czy jeśli wypełniono pozycję **12. Otrzymana pomoc de minimis** to czy zaznaczono pole **1** (Wnioskodawca nie otrzymał pomocy de minimis) albo **2** (Wnioskodawca otrzymał pomoc de minimis udzieloną przez PFRON) albo **3** (Wnioskodawca otrzymał pomoc de minimis inną niż udzielona przez PFRON) albo **2** i **3**,
- czy suma kwot z zaświadczeń o pomocy de minimis i kwoty wnioskowanej przekraczają limit pomocy de minimis,
- czy jeśli zostało zaznaczone pole **12.3** (Wnioskodawca otrzymał pomoc de minimis inną niż udzielona przez PFRON), to czy istnieją zaświadczenia ZOPP dołączone do wniosku **Wn-U-A** w stanie 1 ("zarejestrowane") w rodzaju 3, 4 lub 5 (Zewnętrze Podstawowe, Korygujące lub Anulujące),
- czy jeżeli wypełniono pozycję **14** (Należna kwota refundacji) to czy kwota z pozycji **14** jest zgodna z algorytmem: **poz. 14 = [(poz. 9 (Kwota składek na ubezpieczenie emerytalnorentowe) + poz. 10 (Kwota składek na ubezpieczenie wypadkowe, chorobowe i macierzyńskie)] - poz.13 (Kwota refundacji składek uzyskana ze środków publicznych za kwartał, którego dotyczy wniosek)**. Jeśli wartość otrzymana z algorytmu jest **< 0**  to czy **poz. 14 = 0,**
- czy jeśli we wniosku nie wypełniono jakiejkolwiek z pozycji **15, 17, 19-21 (Nr rachunku bankowego, adres zamieszkania)** to czy w Systemie istnieje poprawny **Wn-U-A** w wersji 1 lub 2 z wypełnionymi pozycjami **15, 16-18, 20** lub **Wn-U-A** w wersji 3 z wypełnionymi pozycjami **15, 17, 19-21** lub **Wn-U-A** w wersji 1 z wypełnionymi pozycjami **47, 8-10, 12**,
- czy jeśli wypełniono jakąkolwiek z pozycji adresowych (lub adres do korespondencji) to czy zawiera on przynajmniej pozycje: **Nr domu, miejscowość, kod pocztowy, poczta**, czy wypełniona jest pozycja **Imię i nazwisko i podpis wnioskodawcy lub osoby upoważnionej**,
- czy we wniosku nadanym po 31.10.2015, jeżeli kwoty w pozycjach **9** (Kwota składek na ubezpieczenie emerytalno-rentowe) i/lub **10** (Kwota składek na ubezpieczenie wypadkowe, chorobowe i macierzyńskie) wypełnione są wartością większą od zera, wypełniono pozycję **35. Data opłacenia składek**,
- czy wypełniona jest pozycja **37. Imię, nazwisko i podpis wnioskodawcy lub osoby upoważnionej**.
- w przypadku wpisania na wniosku numeru rachunku bankowego, czy jest on zgodny z algorytmem NRB.

Weryfikacja merytoryczna wniosku **Wn-U-G** w wersji 6 polega na sprawdzeniu:

- Czy dane z części "Dane wnioskodawcy" pozycje 7, 8, 9 i 12 ("Numer w rejestrze PFRON", "NIP", "REGON" i "PESEL") są wypełnione i czy są zgodne z Kartoteką PZON.
- Czy w polu poza wnioskiem jest zaznaczony checkbox "Dwa formularze" lub do wniosku dołączono dwa typy załączników (INF-O-P-dM i INF-O-P-dR) lub jest więcej niż jeden załącznik (może nie dołączyć żadnego) danego typu.
- Czy we wniosku wypełniono pozycje  $10-11$  ("Nazwisko", "Pierwsze imie").
- Czy jeśli we wniosku papierowym wprowadzonym do systemu przez operatora wypełniono pozycje 10, 11 ("Nazwisko", "Pierwsze imię") to czy różnią one od danych w Kartotece PZON i czy operator zaznaczył "Dane błędne".
- $\bullet$  Jeśli we wniosku nie wypełniono którejkolwiek z pozycji 14-17 ("Szczególna forma prawna", "Forma własności", "Wielkość", "PKD"), to czy w Systemie istnieje za okres od stycznia 2022 r. włącznie poprawny wniosek lub korekta Wn-U-G wersja 6 z wypełnionymi pozycjami 14-17.
- Jeśli we wniosku nie wypełniono którejkolwiek z pozycji 19  $($ "Pełna nazwa"), 21 ("Nr domu"), 23 ("Miejscowość"), 24 ("Kod pocztowy"), 25 ("Poczta") oraz 28 ("Identyfikator adresu"), to czy w Systemie dla okresu sprawozdawczego od stycznia 2022 r (włącznie) istnieje poprawny wniosek lub korekta WNU-G wersja 6 z wypełnionymi pozycjami 19, 21, 23-25, 28.
- Czy jeśli we wniosku papierowym wprowadzonym do systemu przez operatora wypełniono pozycje 19 ("Pełna nazwa"), to czy jest ona różna od pozycji z Kartoteki PZON i czy operator zaznaczył "Dane błędne".
- Jeśli wypełniona, to czy podana wartość w pozycji 13 "Forma prawna" jest równa "2"?
- Jeśli wypełniona, to czy podana wartość w pozycji 14 "Szczególna forma prawna" znajduje w słowniku "Szczególna forma prawna wersja 2".
- $\bullet$  Jeśli wypełniona, to czy podana wartość w pozycji 15 "Forma własności" znajduje się w słowniku "Forma własności".
- Jeśli wypełniona, to czy podana wartość w pozycji 16 "Wielkość" znajduje się w słowniku "Wielkość pracodawcy".
- Jeśli wypełniona, to czy podana wartość w pozycji 28 "Identyfikator adresu" znajduje się w słowniku jednostek terytorialnych kraju.
- Jeśli wypełniona, to czy 4 pierwsze znaki w pozycji 17  $\binom{n}{k}$  znajdują się w słowniku, a jeżeli na Wn-U-G nie wypełniono pozycji 17 ("PKD"), to czy kod zapisany w Kartotece PZON jest zgodny ze słownikiem PKD2007.
- Czy pozycja 38 "Kwota składek na ubezpieczenie emerytalne" i/lub pozycja 39 "Kwota składek na ubezpieczenie rentowe" zostały wypełnione wartością większą lub równą zero.
- Czy liczba dni prowadzenia działalności gospodarczej w okresie (pozycja 40) jest niewypełniona lub nie przekracza liczby dni z miesiąca okresu sprawozdawczego.
- Czy liczba dni prowadzenia działalności gospodarczej oraz udokumentowanej niepełnosprawności (pozycja 41) jest niewypełniona lub nie przekracza liczby dni z miesiąca okresu sprawozdawczego i liczby dni prowadzenia działalności gospodarczej.
- Jeżeli pozycja 41 jest niewypełniona, to jest traktowana przez system jako suma pozycji 42, 43, 44.
- Czy ilość dni udokumentowanej niepełnosprawności w różnych stopniach niepełnosprawności odpowiada liczbie dni posiadania udokumentowanej niepełnosprawności z pozycji 41.
- Jeśli wartość w pozycji 42. jest większa od zera i wypełniona jest pozycja 12 (PESEL), to czy istnieje orzeczenie o niepełnosprawności w stopniu znacznym, którego okres obowiązywania obejmuje podaną liczbę dni prowadzenia działalności gospodarczej oraz udokumentowanej niepełnosprawności w stopniu znacznym w okresie sprawozdawczym.
- Jeśli wartość w pozycji 43 jest większa od zera i wypełniona jest pozycja 12 (PESEL), to czy istnieje orzeczenie o niepełnosprawności w stopniu umiarkowanym, którego czas obowiązywania obejmuje podaną ilość dni prowadzenia działalności gospodarczej oraz udokumentowanej niepełnosprawności w stopniu umiarkowanym w okresie sprawozdawczym.
- Jeśli wartość w pozycji 44 jest większa od zera i wypełniona jest pozycja 12 (PESEL), to czy istnieje orzeczenie o niepełnosprawności w stopniu lekkim, którego okres obowiązywania obejmuje podaną ilość dni prowadzenia działalności gospodarczej oraz udokumentowanej niepełnosprawności w stopniu lekkim w okresie sprawozdawczym,
- Dla pozycji 38 "Kwota składek na ubezpieczenie emerytalne": czy suma tych pozycji z ostatnich poprawnych Wn-U-G (poz. 17 na Wn-U-G v. 5 i poz. 38 dla Wn-U-G v.6) od początku bieżącego roku sprawozdawczego do okresu wniosku włącznie przekracza kwotę rocznego ograniczenia tych składek (pobranych ze słownika "Składki ZUS") i czy dla pozycji 39 "Kwota składek na ubezpieczenie rentowe": czy suma tych pozycji z ostatnich poprawnych Wn-U-G (poz. 18 na WN-U-G v. 5 i poz. 39 dla Wn-U-G v. 6) od początku bieżącego roku sprawozdawczego do okresu wniosku włącznie przekracza kwotę rocznego ograniczenia tych składek (pobranych ze słownika "Składki ZUS").

 $\bullet$  Jeżeli wypełniono pozycję 48 "Wnioskuję o należną mi refundację w kwocie", to czy kwota z pozycji 48 jest zgodna z regułą: poz. 48 = ((poz. 38 + poz. 39) x (poz. 42 x 1 + poz. 43 x 0,6 + poz. 44 x 0,3) / poz. 40 - poz. 46.

Oznaczenia:

poz. 38 – wartość pozycji 38 (o ile wypełniono), jeśli nie wypełniono to 0.

poz. 39 – wartość pozycji 39 (o ile wypełniono), jeśli nie wypełniono to 0.

poz. 40 – wartość pozycji 40 (o ile wypełniono), jeśli nie wypełniono to ilość dni okresu sprawozdawczego,

poz. 41. – wartość pozycji 41 (o ile wypełniono), jeśli nie wypełniono to 0,

poz. 42, 43,44. – wartość pozycji 42, 43, 44 (o ile wypełniono), jeśli nie wypełniono to 0.

Poz. 46- wartość pozycji 46 (o ile wypełniono), jeśli nie wypełniono to 0

- W przypadku, gdy pozycja 48 "Wnioskuję o należną mi refundację w kwocie" > 0 sprawdzenie, czy numer PESEL znajduje się w zbiorze zablokowanych numerów PESEL i czy data nabycia uprawnień (data zablokowania) jest wcześniejsza niż ostatni dzień okresu sprawozdawczego, za który składany jest wniosek Wn-U-G i czy liczba dni podana w pozycji 40 ("Liczba dni prowadzenia działalności gospodarczej w okresie z poz. 2") jest większa niż liczba dni życia w okresie sprawozdawczym wynikająca z daty zgonu lub większa niż liczba dni bez posiadania prawa do emerytury w danym miesiącu sprawozdawczym wynikająca z daty uzyskania prawa do świadczeń emerytalnych.
- Jeśli wypełniono jakąkolwiek z pozycji 20-25, to czy wypełniono wszystkie pozycje 21, 23, 24 i 25, a jeśli wypełniono jakąkolwiek z pozycji 29 -35, to czy wypełniono wszystkie pozycje 29,31, 33, 34 i 35.
- $\bullet$  Jeśli we wniosku wypełniono pozycję 4 "Dotyczy on refundacji składek z terminem płatności", to czy wpisano 1 lub 2.
- Jeśli kwoty w pozycjach 38 i/lub 39 wypełniono wartością większą od zera, to czy wypełniono pozycję 5 "które zostały opłacone w dniu".
- Czy wypełniona jest pozycja 53 "Podpis".
- Czy jeżeli pozycja 49 "Proszę o przekazanie jej na rachunek bankowy  $(...)$ " jest wypełniona, to czy wpisany numer jest zgodny z regułą NRB.
- Jeżeli nie jest wypełniona pozycja 49 "Proszę o przekazanie jej na rachunek bankowy  $(...)'$ to czy w Systemie istnieje, za okres od stycznia 2022 r. włącznie, poprawny wniosek lub korekta Wn-U-G wersja 6 z wypełnioną poz. 49.
- Czy przy zaznaczeniu pozycji 47 zostało zaznaczone pole 3 "Beneficjent załączył do wniosku zaświadczenia o pomocy de minimis".
- Czy w pozycji 47 została zaznaczona więcej niż jedna odpowiedź (może nie być zaznaczone żadna).
- Jeżeli został dołączony załącznik INF-O-P-dR, to sprawdzenie czy 4 pierwsze znaki w pozycji 17 ("PKD") wniosku Wn-U-G wskazują na kod działalności "transport drogowy towarów" lub "inne".
- Jeżeli nie został dołączony załącznik INF-O-P-dM ani INF-O-P-dR i 4 pierwsze znaki w pozycji 17 ("PKD") wskazują na sektor "rybołówstwo", to sprawdzenie czy ostatnia według daty nadania została złożona informacja INF-O-P-dR wersja 1 lub INF-O-P-dM wersja 2.
- Jeżeli nie został dołączony załącznik INF-O-P-dM ani INF-O-P-dR i 4 pierwsze znaki w pozycji 17 ("PKD") wskazują na sektor "rolnictwo", to sprawdzenie czy ostatnia według daty nadania została złożona informacja INF-O-P-dR wersja 1 lub INF-O-P-dM wersja 2.
- Jeżeli nie został dołączony załącznik INF-O-P-dM ani INF-O-P-dR i 4 pierwsze znaki w pozycji 17 ("PKD") wskazują na sektor "transport drogowy towarów" lub "inne", to sprawdzenie czy ostatnia według daty nadania została złożona informacja INF-O-P-dM wersja 1 lub INF-O-P-dM wersja 2.
- Jeśli data nadania wniosku Wn-U-G jest z bieżącego roku kalendarzowego, to czy w Systemie istnieje jeden z załączników INF-O-P-dM wersja 2 lub INF-O-P-dR wersja 1 przekazany w bieżącym roku kalendarzowym.
- Jeśli data nadania wniosku Wn-U-G jest z poprzedniego roku kalendarzowego, to czy w Systemie istnieje przekazany w bieżącym roku kalendarzowym załącznik INF-O-P-dM wersja 2 lub INF-O-P-dR wersja 1 lub w roku wynikającym z daty nadania Wn-U-G istnieje załącznik INF-O-P-dM (wersja 2 lub 1) lub INF-O-P-dR wersja 1 (w roku wynikającym z daty nadania Wn-U-G lub w bieżącym roku kalendarzowym nie istnieją zweryfikowane INF-O-P-dR wersja 1 / INF-O-P-dM wersja 1 / INF-O-P-dM wersja 2).
- Czy wypełnione jest dokładne jedno pole w pozycji 45 "Czy wnioskodawca otrzymał pomoc…").
- $\bullet$  Jeśli w pozycji 45 wypełniono tylko pole "Tak", to czy wypełniona jest pozycja 46 "w kwocie" i czy ma ona wartość większą od zera?
- Jeśli w pozycji 45 wypełniono tylko odpowiedź "Nie", to czy pozycja 46 "w kwocie" jest niewypełniona lub ma wartość zero?
- Czy jeżeli wypełniono wartością większą od zera pozycję 46  $($ "w kwocie"), to czy dołączono jeden z załączników INF-O-P-dM wersja 2 lub INF-O-P-dR wersja 1.
- Czy do wniosku Wn-U-G został dołączony załącznik INF-O-P-dM wersja 1.
- Czy jeśli żadne z pól dla pozycji 50 nie jest zaznaczone lub zaznaczone jest pole 2 ("nie proszę o wydanie ..."), to czy pozycja 51 "Prośba dotyczy" jest pusta lub zawiera kod "0".
- Czy w pozycji 50 zaznaczone są oba pola "Nie" i "Tak".

#### **Jeżeli wniosek dotyczy okresu sprawozdawczego od czerwca 2011 włącznie:**

- Jeśli wartość w pozycji **42** (Liczba dni prowadzenia działalności gospodarczej oraz udokumentowanej niepełnosprawności w stopniu znacznym) jest większa od zera to czy istnieje orzeczenie o niepełnosprawności w stopniu znacznym, którego okres obowiązywania obejmuje podaną liczbę dni prowadzenia działalności gospodarczej oraz udokumentowanej niepełnosprawności w stopniu znacznym w okresie sprawozdawczym,
- Jeśli wartość w pozycji **43 (**Liczba dni prowadzenia działalności gospodarczej oraz udokumentowanej niepełnosprawności w stopniu umiarkowanym) jest większa od zera to czy istnieje orzeczenie o niepełnosprawności w stopniu umiarkowanym, którego czas obowiązywania obejmuje podaną ilość dni prowadzenia działalności gospodarczej oraz udokumentowanej niepełnosprawności w stopniu umiarkowanym w okresie sprawozdawczym,
- Jeśli wartość w pozycji **44** (Liczba dni prowadzenia działalności gospodarczej oraz udokumentowanej niepełnosprawności w stopniu lekkim) jest większa od zera to czy istnieje orzeczenie o niepełnosprawności w stopniu lekkim, którego okres obowiązywania obejmuje podaną ilość dni prowadzenia działalności gospodarczej oraz udokumentowanej niepełnosprawności w stopniu lekkim w okresie sprawozdawczym,
- W przypadku, gdy pozycja **48** (Należna kwota refundacji) jest większa niż 0 sprawdzenie, czy numer PESEL znajduje się w zbiorze zablokowanych numerów PESEL i czy data nabycia uprawnień (data zablokowania) jest wcześniejsza niż ostatni dzień okresu sprawozdawczego, za który składany jest wniosek **Wn-U-G** i czy liczba dni podana w pozycji 40. Liczba dni prowadzenia działalności gospodarczej jest większa niż liczba dni życia w okresie sprawozdawczym wynikająca z daty zgonu lub większa niż liczba dni bez posiadania prawa do emerytury w danym miesiącu sprawozdawczym wynikająca z daty uzyskania prawa do świadczeń emerytalnych,
- Jeśli wypełniono jakąkolwiek z pozycji **20-25** (Ulica, Nr domu, Nr lokalu, Miejscowość, Kod pocztowy, Poczta) to czy wypełniono wszystkie pozycje 20, 21, 22, 23, 24 i 25, a jeśli wypełniono jakąkolwiek z pozycji **30-35** (Ulica, Nr domu, Nr lokalu, Miejscowość, Kod pocztowy, Poczta) to czy wypełniono wszystkie pozycje **30, 31, 32, 33, 34, 35,**
- Czy we wniosku, gdzie data nadania jest po 31.10.2015, wypełniono pozycję **5** (które zostały opłacone w dniu),
- Jeżeli pozycja **5** (które zostały opłacone w dniu) jest wypełniona, to czy wpisano **1** lub **2 w polu 4 (Dotyczy on refundacji składek z terminem płatności)**,
- Czy wypełniona jest pozycja 53 ("Podpis"),
- Czy we wniosku, gdzie data nadania jest po 31.10.2015 i kwoty w pozycjach **38** (Kwota składek na ubezpieczenie emerytalne) i/lub **39** (Kwota składek na ubezpieczenie rentowe) wypełniono wartością większą od zera, wypełniono pozycję **5** Które zostały opłacone w dniu,
- Jeżeli nie jest wypełniona pozycja 49 ("Proszę o przekazanie jej na rachunek bankowy") to czy w Systemie istnieje, za okres od stycznia 2022 r. włącznie, poprawny wniosek lub korekta Wn-U-G wersja 6 z wypełnioną poz. 49?
- Czy wypełnione jest dokładne jedno pole w pozycji 45 "Czy wnioskodawca otrzymał pomoc…").
- Czy przy zaznaczeniu checkboxa "Tak" w pozycji 45 to czy wypełniona jest pozycja 46 "w kwocie" i czy ma ona wartość większą od zera?
- Jeśli w pozycji 45 wypełniono tylko odpowiedź "Nie" to czy pozycja 46 "w kwocie" jest niewypełniona lub ma wartość zero"?
- Czy jeżeli wypełniono wartością większą od zera pozycję 46  $($ "w kwocie") oraz w poz. 45 zaznaczono odpowiedź "Tak" to czy dołączono jeden z załączników INF-O-P-dM wersja 2 lub INF-O-P-dR wersja 1.
- Czy do wniosku Wn-U-G został dołączony załącznik INF-O-P-dM wersja 1.
- Czy jeśli żadne z pól dla pozycji 50 nie jest zaznaczone lub zaznaczone jest pole 2 (nie proszę o wydanie ...) to czy pozycja 51 "Prośba dotyczy" jest pusta lub zawiera kod "0".
- Czy w pozycji 50 zaznaczone są oba pola "Nie" i "Tak".
- Jeżeli nie został dołączony załącznik **INF-oPdM** ani **INF-oPdR** i **4** pierwsze znaki w pozycji 17 "PKD" wskazują na sektor "rybołówstwo", to sprawdzenie czy ostatnia według daty nadania została złożona informacja **INF-oPdR** wersja 1 lub **INF-oPdM** wersja 2**.**
- jeżeli nie został dołączony załącznik **INF-oPdM** ani **INF-oPdR** i 4 pierwsze znaki w pozycji 17 "PKD" wskazują na sektor "rolnictwo", to sprawdzenie czy ostatnia według daty nadania została złożona informacja **INF-oPdR** wersja 1 lub **INF-oPdM** wersja 2**.**
- jeżeli nie został dołączony załącznik **INF-oPdM** ani **INF-oPdR** i 4 pierwsze znaki w pozycji 17 "PKD" wskazują na sektor "transport drogowy towarów" lub "inne", to sprawdzenie czy ostatnia według daty nadania została złożona informacja **INF-oPdM** wersja 1 lub **INF-oPdM** wersja 2.
- jeśli data nadania wniosku **Wn-U-G** z bieżącego roku kalendarzowego, to czy w Systemie istnieje jeden z załączników **INF-oPdM** wersja 2 lub **INF-oPdR** wersja 1 przekazany w bieżącym roku kalendarzowym.

• jeśli data nadania wniosku **Wn-U-G** z poprzedniego roku kalendarzowego, to czy w Systemie istnieje przekazany w bieżącym roku kalendarzowym załącznik **INF-oPdM** wersja 2 lub **INF-oPdR** wersja 1 lub w roku wynikającym z daty nadania **Wn-U-G** istnieje załącznik **INF-oPdM** (wersja 2 lub 1) lub **INF-oPdR** wersja 1.

Po zweryfikowaniu informacji z wniosku **Wn-U-G** w wersji 6 System wykonuje weryfikację załącznika **INF-oPdM** w wersji 2:

- czy w części **A. Informacje dotyczące podmiotu, któremu ma być udzielona pomoc de minimis** podana wartość w punkcie **4. Identyfikator gminy, w której podmiot ma miejsce zamieszkania albo siedzibę**, znajduje się w słowniku kodów jednostek terytorialnych kraju,
- czy jeżeli w części **A. Informacje dotyczące podmiotu, któremu ma być udzielona pomoc de minimis,** w punkcie **5. Forma prawna podmiotu** została zaznaczona pozycja (checkbox) **inna (podać jaka),** to czy zostało wypełnione pole edycyjne pod pozycją "Inna (podać jaka)"**,**
- czy w części **A. Informacje dotyczące podmiotu, któremu ma być udzielona pomoc de minimis,** punkt **7. Klasa działalności, zgodnie z rozporządzeniem Rady Ministrów z dnia 24 grudnia 2007 r. w sprawie Polskie Klasyfikacji Działalności** został wypełniony 4 cyfrowym numerem znajdującym się w słowniku PKD 2007 (czy w ciągu znaków są 4 znaki i odpowiadają 4 pierwszym znakom ze słownika PKD),
- czy jeżeli została wypełniona część **A. Informacje dotyczące podmiotu, któremu ma być udzielona pomoc de minimis** i została wypełniona część **A1. Informacje dotyczące wspólnika spółki cywilnej lub osobowej wnioskującego o pomoc de minimis w związku z działalnością prowadzoną w tej spółce** to wypełnienie punktu **1. Identyfikator podatkowy NIP podmiotu** w części **A. Informacje dotyczące podmiotu, któremu ma być udzielona pomoc de minimis** oraz punktu **1a). Identyfikator podatkowy NIP wspólnika** w części **A1. Informacje dotyczące wspólnika spółki cywilnej lub osobowej wnioskującego o pomoc de minimis w związku z działalnością prowadzoną w tej spółce** jest identyczne,
- czy jeżeli w części **A. Informacje dotyczące podmiotu**, któremu ma być udzielona pomoc de minimis, zaznaczono odpowiedź "tak" w punkcie 10 (Informacja o utworzeniu wnioskodawcy w wyniku podziału innego przedsiębiorcy lub połączenia z innym przedsiębiorcą, w tym przez przejęcie innego przedsiębiorcy) **a** (powstał wskutek połączenia się innych przedsiębiorców) oraz odpowiedź "nie" lub nie zaznaczono odpowiedzi w punkcie **10** (Informacja o utworzeniu wnioskodawcy w wyniku podziału innego przedsiębiorcy lub połączenia z innym przedsiębiorcą, w tym przez przejęcie innego przedsiębiorcy) **b** (przejął innego przedsiębiorcę), to w pozycji a (powstał wskutek połączenia się innych przedsiębiorców) identyfikator podatkowy **NIP** wszystkich połączonych lub przejętych przedsiębiorców jest wypełniony co najwyżej jeden numer **NIP,**

• jeżeli w części **D. Informacje dotyczące pomocy otrzymanej w odniesieniu do tych samych kosztów, na pokrycie których ma być przeznaczona wnioskowana pomoc de minimis** wypełniono odpowiedź "tak" na pytanie **Jeżeli tak, czy na pokrycie tych samych kosztów, o których mowa powyżej, podmiot otrzymał pomoc inną niż pomoc de minimis?** i/lub została wypełniona tabela, to sprawdzenie czy pozycja **46 Wn-U-G** jest większa od zera.

**Jeżeli do wniosku Wn-U-G w wersji 6 został dołączony załącznik INF-oPdR, System przeprowadza następujące weryfikacje:**

- czy w tabeli **Informacja o otrzymanej pomocy publicznej w odniesieniu do tych samych kosztów kwalifikujących się do objęcia pomocą, na których pokrycie ma być udzielona pomoc de minimis w rolnictwie lub rybołówstwie:**
	- o nie wykazano żadnej wartości pomocy a pozycja **46** (Czy wnioskodawca otrzymał pomoc publiczną, pomoc de minimis lub inne wsparcie ze środków publicznych dotyczące składek z poz. 38 lub 39 w kwocie) dla wniosku **Wn-U-G** jest większa od "0,0",
	- o jest co najmniej jeden wiersz i czy suma kolumny **Wartość otrzymanej pomocy** w pozycji **Brutto** ze wszystkich wierszy jest równa pozycji **46** (Czy wnioskodawca otrzymał pomoc publiczną, pomoc de minimis lub inne wsparcie ze środków publicznych dotyczące składek z poz. 38 lub 39 w kwocie) dla wniosku **Wn-U-G**,
	- o **dzień udzielenia pomocy** zawiera się w miesiącu z okresu sprawozdawczego.

Niespełnienie jednego z warunków weryfikacji merytorycznej powoduje przestawienie wniosku **Wn-U-G** w wersji 6 w stan **"do korekty".** Do Beneficjenta zostanie wygenerowana korespondencja, w której będą podane wykryte błędy. Podany zakres weryfikacji dokumentów może być wskazówką przy identyfikacji błędów przesłanych w wezwaniu do korekty.

W przypadku poprawnej weryfikacji wniosek otrzymuje stan "w trakcie procesu decyzyjnego".

**Weryfikacja terminowości opłacenia składek:**

- **dla wniosków Wn-U-A w wersji 4, dla których wypełniono pozycję 35 "Data opłacenia składek", System sprawdzi, czy data z pozycji 35 "Data opłacenia składek" nie jest późniejsza niż data nadania najwcześniej (sortowanie po dacie nadania i ID dokumentu) złożonego wniosku Wn-U-A oraz czy mieści się w terminie na dokonanie płatności w KRUS, z uwzględnieniem możliwego 14-dniowego opóźnienia,**
- **dla wniosków Wn-U-G w wersji 6, dla których data nadania jest po 01.09.2022 i wypełniono pozycję 5 "które zostały opłacone w dniu", System sprawdzi, czy data z pozycji 5 "które zostały opłacone w dniu" nie jest późniejsza niż data nadania najwcześniej (sortowanie po dacie i ID dokumentu) złożonego wniosku Wn-U-G oraz czy mieści się w terminie na dokonanie płatności w ZUS, z uwzględnieniem 14- dniowego opóźnienia.**

W przypadku, gdy wniosek **Wn-U-A** zawiera błędy merytoryczne i wykazano przekroczony termin opłacenia składek, System przestawia wniosek w stan **"do korekty"** . Do Beneficjenta zostanie wygenerowana korespondencja, w której podane zostaną wykryte błędy oraz informacja o przekroczonym terminie opłacenia składek o treści:

"Jednocześnie Państwowy Fundusz Rehabilitacji Osób Niepełnosprawnych informuje, że "Data opłacenia składek" w pozycji **35** wskazuje, iż składki zostały opłacone z uchybieniem terminów na ich opłacenie określonych w przepisach prawa. Refundacja składek na ubezpieczenia społeczne przysługuje wyłącznie w przypadku ich terminowego opłacenia."

W przypadku, gdy wniosek **Wn-U-G** zawiera błędy merytoryczne i wykazano przekroczony termin opłacenia składek, System przestawia wniosek w stan **"do korekty"**. Do Beneficjenta zostanie wygenerowana korespondencja, w której podane zostaną wykryte błędy oraz informacja o przekroczonym terminie opłacenia składek o treści:

"Jednocześnie Państwowy Fundusz Rehabilitacji Osób Niepełnosprawnych informuje, że data w pozycji **5** wskazuje, iż składki zostały opłacone z uchybieniem terminów na ich opłacenie określonych w przepisach prawa. Refundacja składek na ubezpieczenia społeczne przysługuje wyłącznie w przypadku ich terminowego opłacenia."

W przypadku, gdy proces weryfikacji wniosku wykaże przekroczenie terminu opłacenia składek lub złożenie wniosku przed opłaceniem składek, proces refundacji zostaje wstrzymany, a do Beneficjenta zostanie wygenerowana korespondencja o treści:

"Państwowy Fundusz Rehabilitacji Osób Niepełnosprawnych informuje, iż w Systemie Obsługi Dofinansowań i Refundacji została wstrzymana wypłata refundacji składek za okres MM-RRRR. Przyczyną wstrzymania jest złożenie wniosku o refundację składek przed ich opłaceniem lub przekroczenie terminu opłacenia składek. Zgodnie z art. 25a ust. 1 i 4 ustawy z dnia 27 sierpnia 1997 r. o rehabilitacji zawodowej i społecznej oraz zatrudnianiu osób niepełnosprawnych, refundacja nie przysługuje, jeżeli składki zostały opłacone po złożeniu wniosku lub z uchybieniem terminów na dokonanie płatności. Jednocześnie informujemy, że blokada nie ma wpływu na możliwość składania przez Państwa wniosków o refundację składek na ubezpieczenia społeczne za kolejne okresy rozliczeniowe".

#### **4.2.1.1 Naliczenie refundacji**

Po przesłaniu do Funduszu wniosku **Wn-U-A** w wersji 4 lub **Wn-U-G** w wersji 6 System sprawdza, czy są one poprawne. W przypadku przesłania poprawnego wniosku otrzymuje on stan "w trakcie procesu decyzyjnego"**.** System rozpoczyna proces automatycznego wyznaczenia refundacji.

Procesy dla wniosków **Wn-U-A** w wersji 4 i **Wn-U-G** w wersji 6 w Systemie są podobnie obsłużone stąd funkcje umożliwiające ich przegląd są bliźniacze różniące się tylko nazwą dokumentu. W podręczniku zostały umieszczone przykłady dla wniosku **Wn-U-G** w wersji 6.

#### **W trakcie procesu System sprawdza:**

• czy Beneficjent nie posiada zaległości wobec Funduszu powyżej 100 PLN,

- czy Beneficjent pomocy nie przekroczył obowiązującej dla niego kwoty limitu pomocy de minimis,
- na podstawie ostatniego złożonego załącznika **INF-oPdM** wersja 1 lub **INF-oPdM** wersja 2 sprawdza, czy otrzymana refundacja nie zostanie przekazana na nabycie środków transportu drogowego towarów (jeżeli Beneficjent przesyła kilka wniosków do badania sytuacji brany jest załącznik, który wpłynął do Funduszu jako ostatni). W przypadku, gdy otrzymana refundacja zostanie wykorzystana do nabycia środków transportu drogowego towarów, System wstrzymuje refundację.

Jeżeli zaległości Beneficjenta wobec Funduszu **nie przekraczają** 100 zł, nie został przekroczony limit pomocy de minimis oraz proces weryfikacji nabycia środków transportu drogowego towarów dał wynik negatywny, naliczone zostaje saldo przysługującej refundacji (**SPUG**) i w terminie ustawowym środki przekazane są na rachunek Beneficjenta. Bliźniaczym dokumentem dla **SPUG** jest dokument **SPUA**.

Użytkownik może obejrzeć w Systemie Informację o wysokości przyznanej refundacji. W tym celu należy wejść do Modułu **Dokumenty**, wybrać funkcję **"Lista dokumentów Wn-U-G",** następnie należy zaznaczyć na liście wybrany Wniosek **Wn-U-G** w wersji 6 i uruchomić czynność **"lista SPUG"** (Rysunek 4-114)**.**

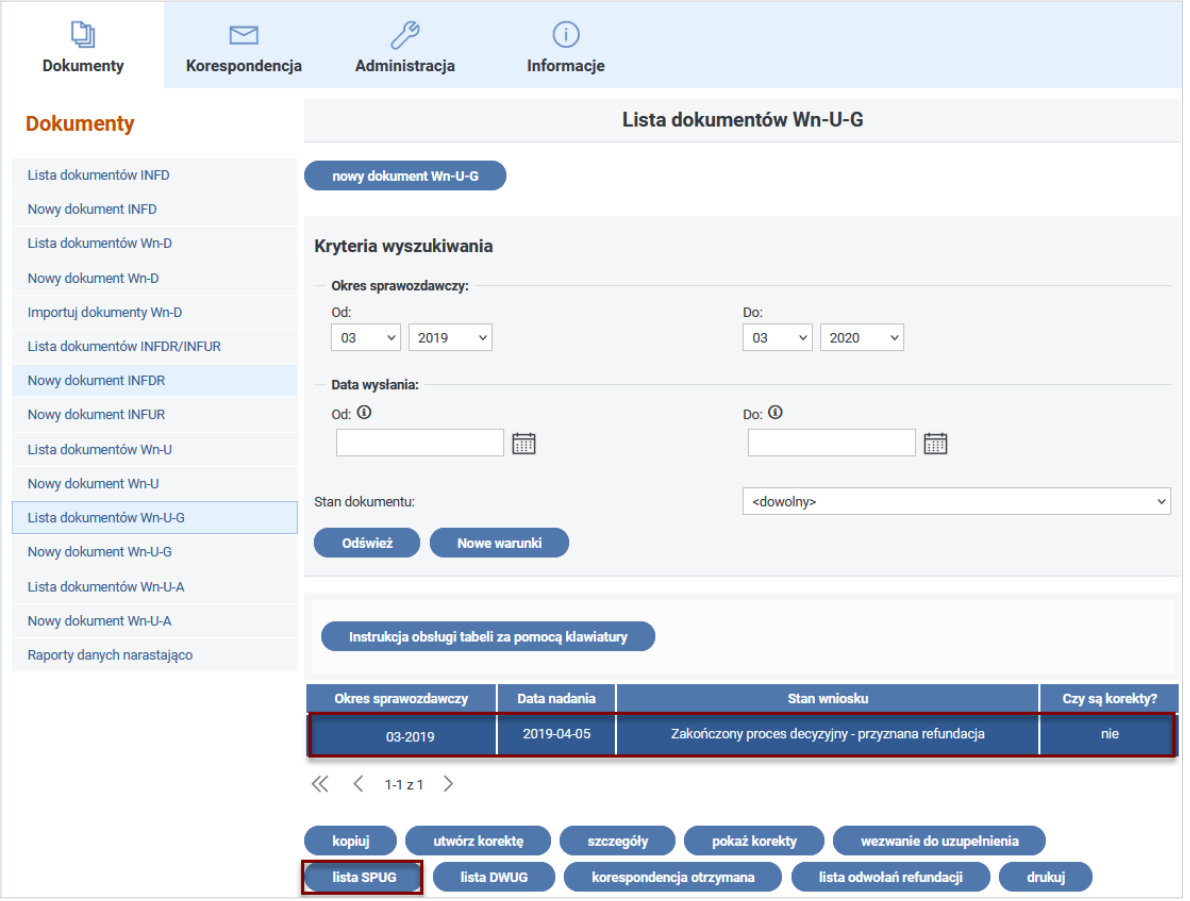

Rysunek 4-114 Lista dokumentów Wn-U-G z wyróżnieniem przycisku "lista SPUG"

Zostanie wyświetlona lista utworzonych przez System dokumentów **SPUG** dla wskazanego wniosku (Rysunek 4-115).

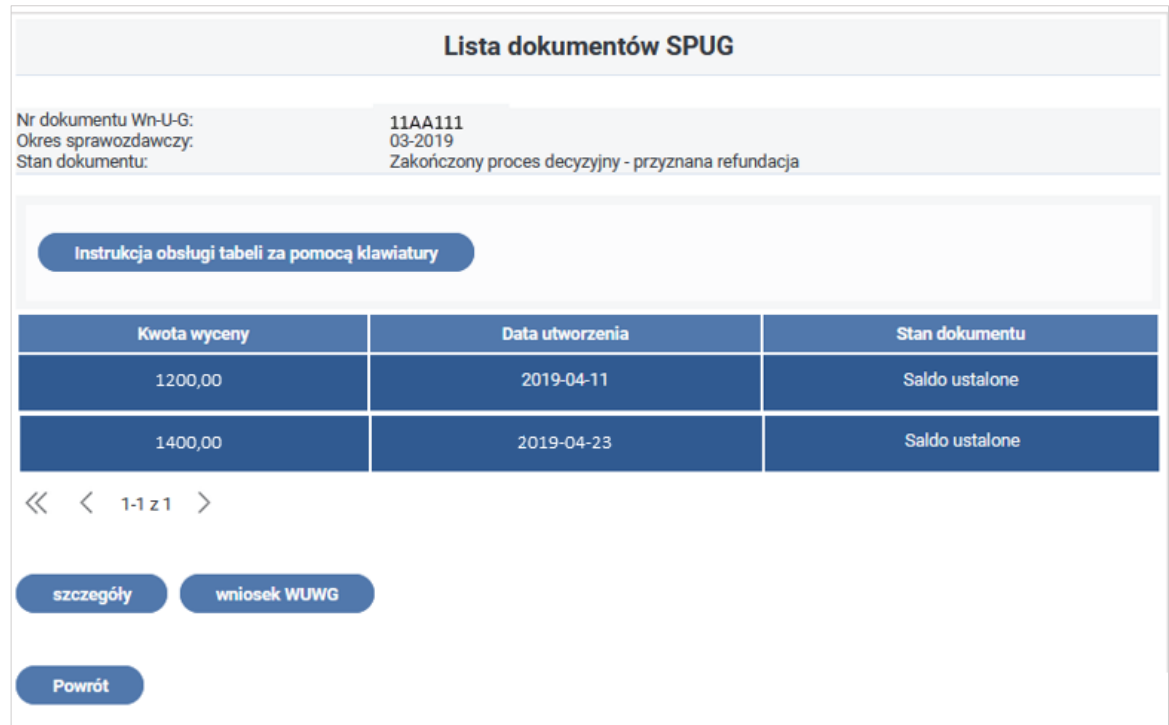

Rysunek 4-115 Lista dokumentów SPUG

System tworzy kolejny dla danego okresu dokument SPUG w momencie przesłania przez Beneficjenta korekty okresu (Rysunek 4-115).

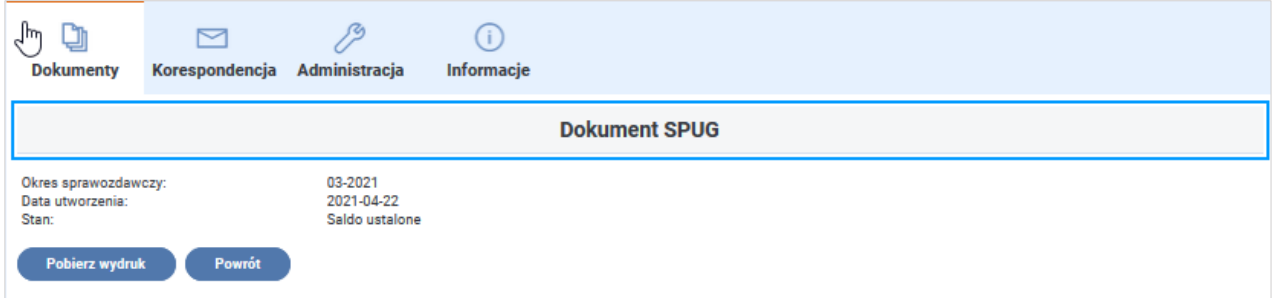

Rysunek 4-116 Okno właściwości Dokumentu SPUG

Po wybraniu żądanego SPUG i przycisku "szczegóły" Użytkownik ma możliwość zapoznania się z podstawowymi informacjami o dokumencie **SPUG** oraz może pobrać plik PDF poprzez wybór przycisku **"Pobierz wydruk"** zawierający treść dokumentu (Rysunek 4-116).

Poniżej przykładowy wydruk Informacji o wysokości przysługującej refundacji składek na ubezpieczenia społeczne dla osoby niepełnosprawnej prowadzącej działalność gospodarczą.

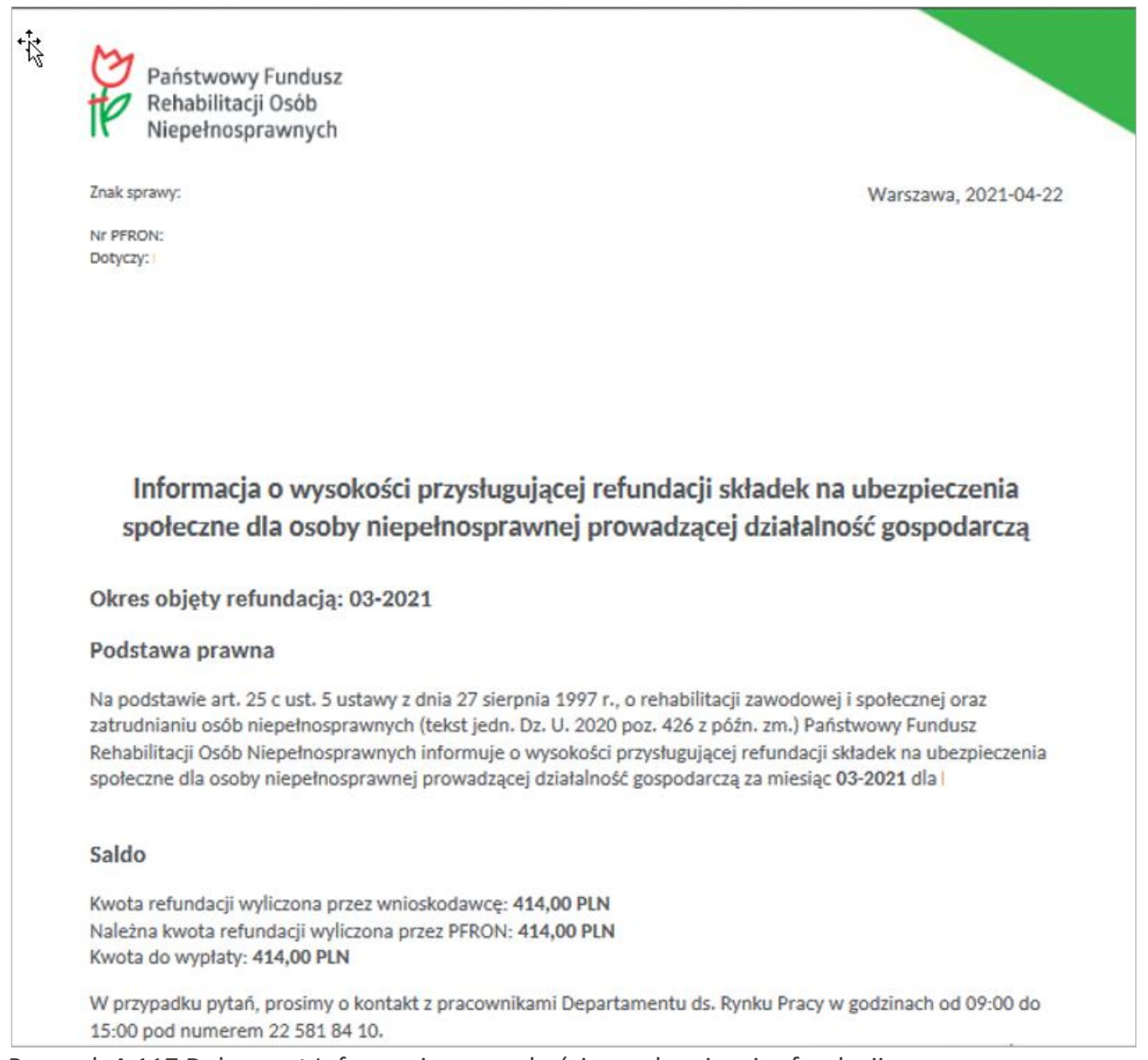

Rysunek 4-117 Dokument Informacja o wysokości przysługującej refundacji

#### **4.2.1.2 Saldo zgodne z wnioskiem**

Jeżeli saldo wyliczone przez Fundusz jest zgodne z kwotą wnioskowaną przez Beneficjenta naliczona kwota refundacji zostaje przelana na konto, którego numer podany został na formularzu **Wn-U-G** w wersji 6.

#### **4.2.1.3 Saldo różne od wnioskowanego**

W przypadku, gdy istnieje różnica między kwotą wnioskowaną przez Beneficjenta, a wyznaczoną przez System, Beneficjent otrzymuje z Funduszu (oprócz możliwości podejrzenia elektronicznego dokumentu (**SPUG**) papierowy dokument - Informację o wysokości przyznanej refundacji (**SPUG**). Naliczona przez Fundusz kwota refundacji zostaje przelana na konto, którego numer podany został na formularzu **Wn-U-G** w wersji 6.

Beneficjent w ciągu **14 dni** od otrzymania **SPUG** w formie papierowej, ma możliwość odwołania się od decyzji – wysyłając do Funduszu w postaci papierowej Wniosek o ustalenie wysokości refundacji.

Na podstawie złożonych przez Beneficjenta dokumentów Fundusz wydaje Decyzję o wysokości refundacji, która jest wysyłana do Beneficjenta poza **SODiR**.

#### **4.2.1.4 Zakończenie procesu – wypłata refundacja**

Naliczona kwota refundacji zostaje przekazana na rachunek bankowy Beneficjenta w terminie 14 dni od daty otrzymania przez Fundusz kompletnego i prawidłowo wypełnionego wniosku. Pomiędzy złożeniem poprawnego wniosku a wypłatą przyznanej refundacji Beneficjent może uzyskać informację o wysokości przyznanej refundacji przeglądając w Systemie elektroniczny dokument **SPUG** Informacja o wysokości przyznanej refundacji.

Zakończenie procesu refundacji w Systemie prezentowane jest poprzez zmianę stanu wniosku Wn-U-G na "zakończony proces decyzyjny – refundacja wypłacona".

#### **4.2.2 Nieprawidłowości w procesie refundacji**

Bieg terminu do ustalenia salda i wypłaty refundacji jest przerywany przez wysłanie do Beneficjenta:

- wezwania do korekty błędnych dokumentów,
- wezwania do wyjaśnienia zaległości.

Wnioski przesyłane do Systemu w terminie zostają poddane sprawdzeniu, podczas którego wykonywane są opisane wcześniej weryfikacje.

Po poprawnej weryfikacji wniosku i załączników System rozpoczyna proces sprawdzenia czy Beneficjent nie posiada zaległości wobec Funduszu powyżej 100 zł.

#### **4.2.2.1 Saldo powstałe w wyniku przekroczonej pomocy de minimis**

W przypadku, gdy w bieżącym wniosku o refundację składek na ubezpieczenia społeczne następuje przekroczenie limitu pomocy de minimis, Beneficjent otrzymuje z Funduszu (oprócz możliwości podejrzenia elektronicznego **SPUG**) papierowy dokument - Informację o wysokości przyznanej refundacji (**SPUG**) z zerowym saldem refundacji wskazującym powód – przekroczenie limitu pomocy de minimis.

Limit pomocy de minimis jest zależny od rodzaju działalności i ustalany jest podczas rejestracji Beneficjenta w Systemie, na podstawie:

- rozporządzenia Komisji (UE) Nr 1407/2013 z dnia 18 grudnia 2013 r. w sprawie stosowania art. 107 i 108 Traktatu o funkcjonowaniu Unii Europejskiej do pomocy de minimis (Dz. Urz. UE L 352 z dnia 24.12.2013, str. 1),
- rozporządzenia Komisji (UE) Nr 1408/2013 z dnia 18 grudnia 2013 r. w sprawie stosowania art. 107 i 108 Traktatu o funkcjonowaniu Unii Europejskiej do pomocy de minimis w sektorze rolnym (Dz. Urz. UE L 352 z dnia 24 grudnia 2013 r., str. 9),
- rozporządzenia Komisji (UE) Nr 717/2014 z dnia 27 czerwca 2014 r. w sprawie stosowania art. 107 i 108 Traktatu o funkcjonowaniu Unii Europejskiej do pomocy de minimis

w sektorze rybołówstwa i akwakultury (Dz. Urz. UE L 190 z dnia 28 czerwca 2014 r., str. 45).

Beneficjent w ciągu **14 dni** od otrzymania **SPUG** w formie papierowej, ma możliwość odwołania się od decyzji – wysyłając do Funduszu Wniosek o ustalenie wysokości refundacji.

Sposób przekazywania wniosku jest taki sam jak w przypadku salda różnego od wnioskowanego.

#### **4.2.2.2 Weryfikacja nabycia przez Beneficjenta środków transportu drogowego towarów**

Na podstawie przekazanego załącznika **INF-oPdM** w wersji 2 System weryfikuje nabycie przez Beneficjenta środków transportu drogowego towarów.

Jeżeli kod PKD wykazany w punkcie **7** części **A. Informacje dotyczące podmiotu, któremu ma być**  udzielona pomoc de minimis jest kodem działalności "transport drogowy towarów" oraz w części **C. Informacje dotyczące działalności gospodarczej prowadzonej przez podmiot, któremu ma być udzielona pomoc de minimis** Użytkownik udzielił odpowiedzi twierdzącej na pytanie **4**, pytanie dodatkowe w punkcie **4** oraz na pytanie w punkcie **5**, System wygeneruje dokument **IWUG** z informacją o wstrzymaniu refundacji o treści:

"W związku z oświadczeniem przedsiębiorcy w części C. "Informacje dotyczące prowadzonej działalności..." formularza informacji przedstawianych przy ubieganiu się o pomoc de minimis (**INF-oPdM**), iż wnioskowana pomoc będzie przeznaczona na nabycie pojazdów wykorzystywanych do świadczenia usług w zakresie drogowego transportu towarów, została wygenerowana Informacja o Wstrzymaniu Refundacji. Informacja ta zostanie przekazana pisemnie, za zwrotnym potwierdzeniem odbioru.

Na liście dokumentów **Wn-U-G** należy odszukać wniosek za wskazany okres a następnie znaleźć dokument **DWUG**."

#### **4.2.2.3 Dokumenty złożone po terminie**

W trakcie wstępnej weryfikacji złożonych przez Beneficjenta dokumentów sprawdzane jest, czy zostały one przesłane do Funduszu w wyznaczonym terminie.

Jeżeli termin złożenia dokumentów został przekroczony, wniosek **Wn-U-A** w wersji 4/**Wn-U-G** w wersji 6 zostaje przez System odrzucony bez możliwości korekty, zmieniając stan na **"Odrzucony – przekroczony termin złożenia"**.

### **4.2.2.4 Dokumenty refundacji, które nie przeszły weryfikacji formalnej**

Jeżeli dokument **Wn-U-A** w wersji 4/**Wn-U-G** w wersji 6 przesłany do Funduszu przez Beneficjenta nie przejdzie weryfikacji formalnej, zostanie wygenerowany dokument Wezwanie do uzupełnienia danych (**WDUD**). Wygenerowany dokument zawiera opisy błędów zidentyfikowanych podczas weryfikacji wniosku.

Więcej informacji w rozdziale [Dokumenty dofinansowania, które nie przeszły](#page-142-0) weryfikacji [formalnej.](#page-142-0)

W przypadku, gdy podczas procesu weryfikacji wystąpią niezgodności w złożonym przez Beneficjenta wniosku, otrzymuje on korespondencję oraz wezwanie do korekty złożonych dokumentów, w którym przekazane zostaną informacje o błędach we wniosku **Wn-U-G** w wersji 6/Wn-U-A w wersji 4. Wniosek otrzyma stan "Do korekty" (Rysunek 4-118).

Korespondencję elektroniczną zawierającą informacje o skierowaniu wniosku w stan "Do korekty" można odczytać wchodząc do Modułu **Korespondencja** lub wybierając czynność "korespondencja otrzymana" bezpośrednio z listy wniosków, ustawiając się uprzednio na odpowiednim wniosku.

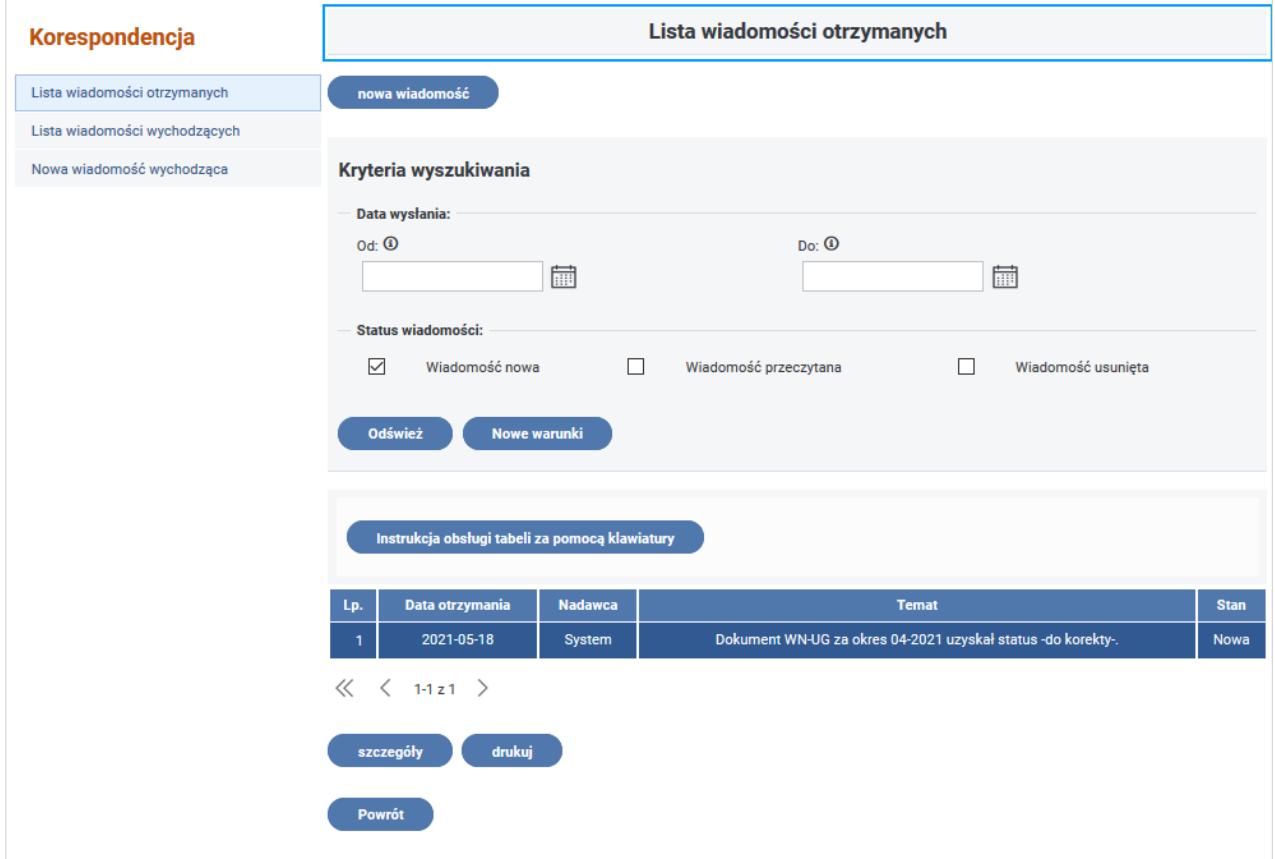

Rysunek 4-118 Lista wiadomości otrzymanych

Szczegółowe informacje na temat popełnionych błędów opisane są w wezwaniu do korekty. Użytkownik może zapoznać się z treścią dokumentu po wybraniu czynności **"wezwanie do korekty"** z poziomu **"Lista dokumentów Wn-U-G"** / **"Lista dokumentów Wn-U-A"** (Rysunek 4-119).

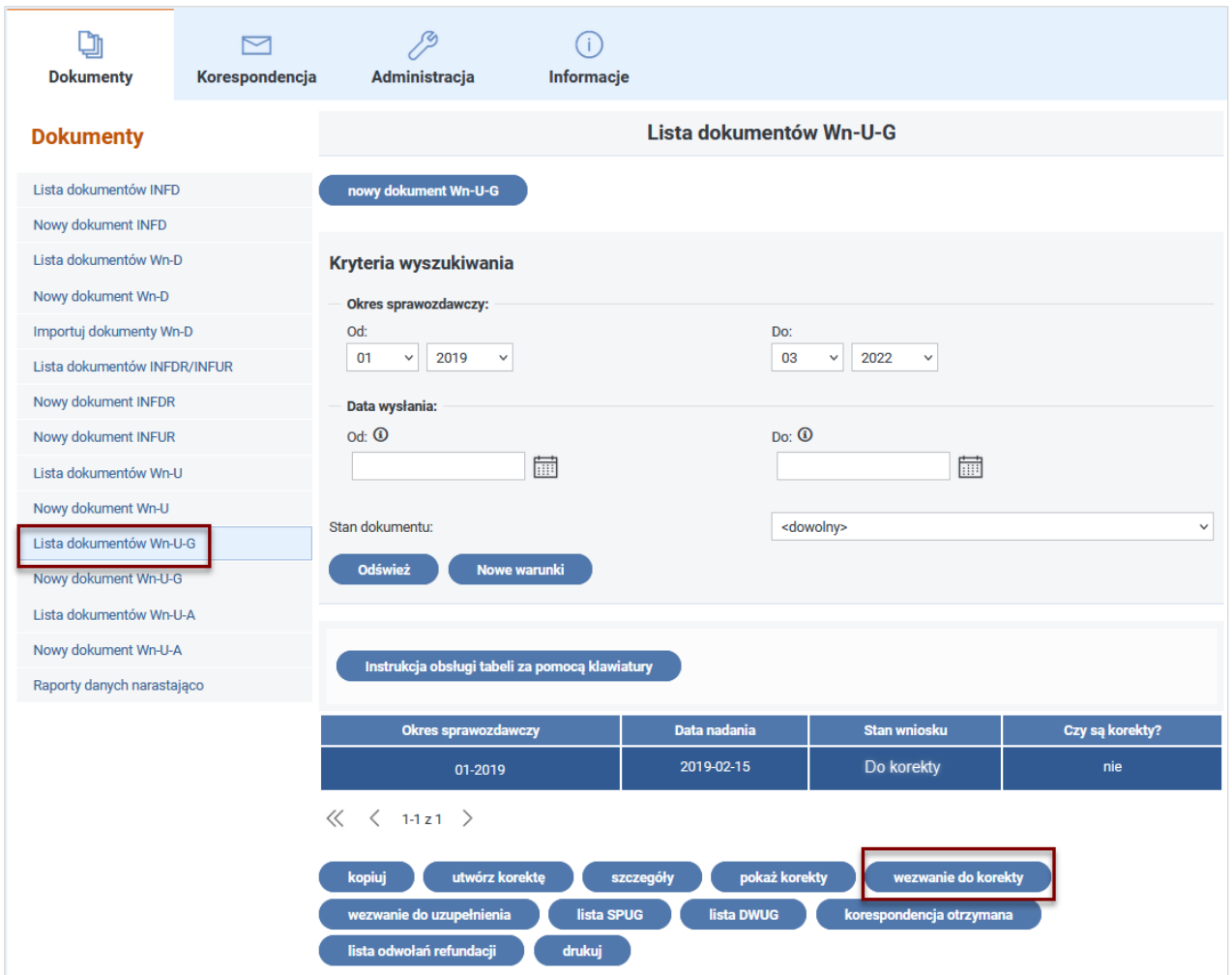

Rysunek 4-119 Lista dokumentów Wn-U-G z wyróżnionym przyciskiem "wezwanie do korekty"

Po wybraniu przycisku "wezwanie do korekty" pojawia się okno ze szczegółami tego wezwania (Rysunek 4-120):

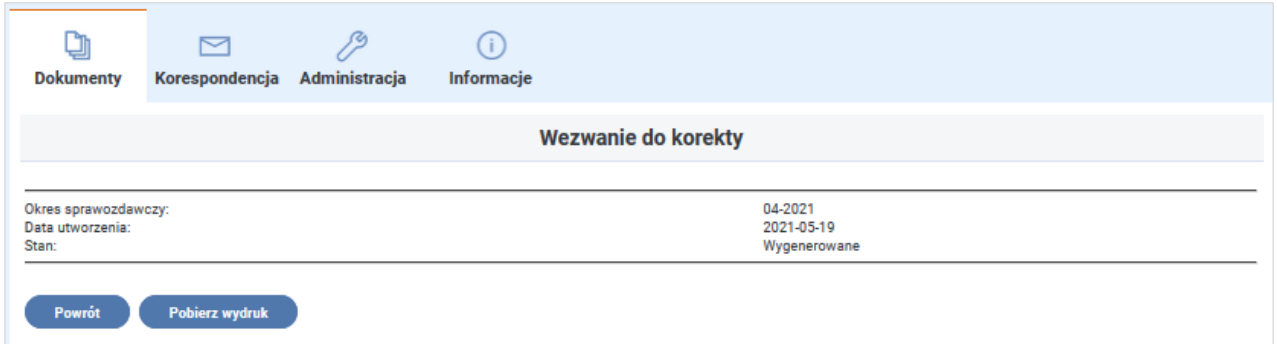

Rysunek 4-120 Okno właściwości dokumentu Wezwanie do korekty

Wybranie przycisku "Pobierz wydruk" wyświetla treść dokumentu Wezwania do korekty (Rysunek 4-121):

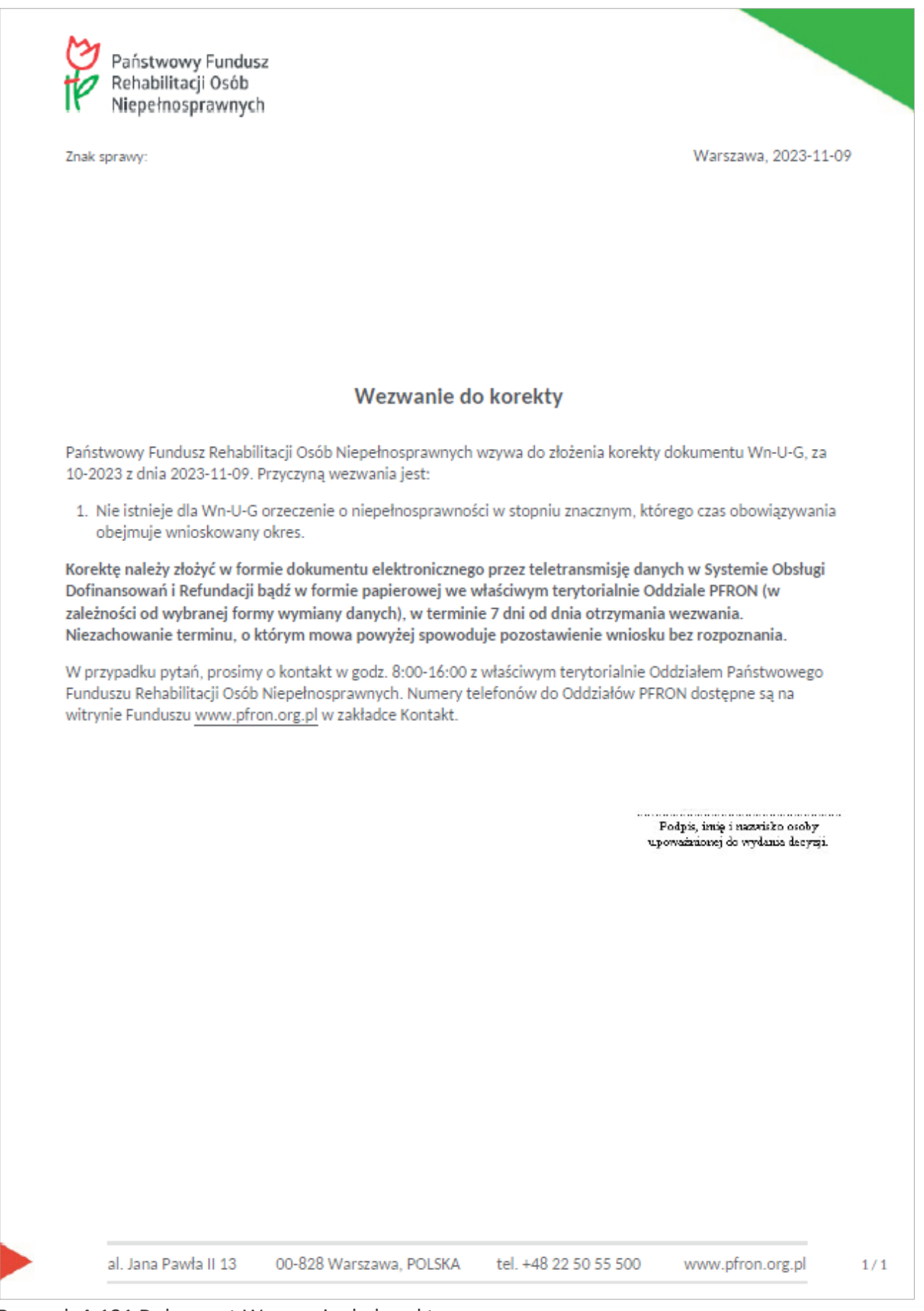

Rysunek 4-121 Dokument Wezwanie do korekty

#### **4.2.2.5 Dokumenty w oczekiwaniu na aktualne orzeczenie**

W przypadku Beneficjentów będących "Osobami niepełnosprawnymi prowadzącymi działalność gospodarczą" lub "Rolnikami", jeżeli w Systemie nie istnieje zarejestrowane orzeczenie o okresie obowiązywania obejmującym bieżący okres sprawozdawczy, System przestawia wniosek do korekty i wysyła korespondencję o braku aktualnego orzeczenia.

Korespondencję elektroniczną zawierającą informacje o skierowaniu z tego powodu wniosku w stan **"Do korekty"** można odczytać wchodząc do Modułu **Korespondencja** lub wybierając czynność "korespondencja otrzymana" bezpośrednio z listy wniosków, ustawiając się uprzednio na odpowiednim wniosku.

Jeżeli w otrzymanej korespondencji znajduje się:

- informacja o błędach we wniosku i załącznikach oraz informacja o braku aktualnego orzeczenia Beneficjent powinien przekazać do Funduszu w terminie 7 dni korektę wniosku z poprawionymi błędami oraz aktualne orzeczenie o niepełnosprawności,
- informacja o braku aktualnego orzeczenia Beneficjent powinien przekazać do Funduszu w terminie 7 dni aktualne orzeczenie o niepełnosprawności.

Po dostarczeniu do Funduszu aktualnego orzeczenia System sprawdza czy w Systemie dla danego Beneficjenta istnieje ważne wezwanie do korekty dla którego jedynym powodem jest brak aktualnego Orzeczenia i dostarczone Orzeczenie obejmuje okres, dla którego utworzono wezwanie. Jeżeli te warunki są spełnione System anuluje wezwanie do korekty, a Wniosek jest ponownie poddany weryfikacji.

Jeżeli ważne wezwanie do korekty oprócz powodu braku aktualnego orzeczenia dotyczyło również innych błędów występujących we wniosku **Wn-U-A** w wersji 4/ **Wn-U-G** w wersji 6 - System nie wznawia procesu, pozostawiając wniosek w stanie "Do korekty" i oczekuje na złożenie poprawnej korekty przez wnioskodawcę.

#### **4.2.2.6 Wstrzymanie procesu**

Przyczynami składającymi się na wstrzymanie refundacji są:

- zaległości wobec Funduszu w kwocie sumarycznej powyżej 100 zł,
- przeznaczenie otrzymanej refundacji na nabycie środków transportu drogowego towarów w przypadku Beneficjenta rodzaju "Osoba niepełnosprawna prowadząca działalność gospodarczą",
- weryfikacje wysokości opłaconych składek na ubezpieczenia społeczne,
- weryfikacje terminowości opłacenia składek.

W tych przypadkach wystawiany jest dokument **DWUG** (Informacja o wstrzymaniu refundacji), który zostaje wysłany w formie elektronicznej i papierowej do Beneficjenta (bliźniaczym dokumentem dla **DWUG** jest dokument **DWUA**) lub informacja o blokadzie procesu wypłaty środków za dany okres sprawozdawczy, wysyłana przez System.

Po otrzymaniu **DWUG/DWUA** Beneficjent może w ciągu 7 dni od daty odbioru pisma przesłać w formie papierowej do Funduszu Wyjaśnienia do wstrzymanej refundacji.

Jeżeli Beneficjent nie wyjaśni sytuacji zaległości lub wyjaśnienia są niewystarczające Fundusz wystawia Decyzję o wstrzymaniu refundacji, która jest wysyłana poza Systemem.

Jeżeli do 31 stycznia roku następującego po roku, którego dotyczy Wniosek, Beneficjent nie ureguluje zaległości wobec Funduszu zostaje wystawiony dokument Decyzja o odmowie refundacji.

Beneficjent otrzymuje **Decyzję o odmowie refundacji** w formie papierowej, za potwierdzeniem odbioru.

**4.2.2.7 Informacja o wstrzymaniu refundacji**

W przypadku, gdy Beneficjent zalega wobec Funduszu lub proces weryfikacji nabycia środków transportu drogowego towarów da wynik pozytywny, System automatycznie wystawia dokument informujący o powodach wstrzymania refundacji.

Beneficjent może obejrzeć Informacje o wstrzymaniu refundacji (**IWUA**/**IWUG**).

System umożliwia Użytkownikowi przeglądanie utworzonego przez System dokumentu **IWUA**/**IWUG**. Przeglądanie dokumentu możliwe jest z listy wniosków **Wn-U-A**/**Wn-U-G**.

Po wybraniu żądanego wniosku System udostępnia możliwość wyświetlenia listy dokumentów **DWUG** lub **DWUA** poprzez wybranie przycisku "Lista DWUA" lub "Lista DWUG" odpowiednio dla wniosku **Wn-U-A** lub **Wn-U-G**.

Po wybraniu z listy żądanego DWUA/DWUG i wybraniu przycisku "szczegóły" System wyświetla dokument.

Dokument na liście dokumentów DWUA/DWUG może przybierać stany (Rysunek 4-122):

- "refundacja wstrzymana,"
- "wysłane wezwanie do wyjaśnienia",

które informują o tym czy dokument został już wysłany do Beneficjenta lub czy został odebrany przez Beneficjenta.

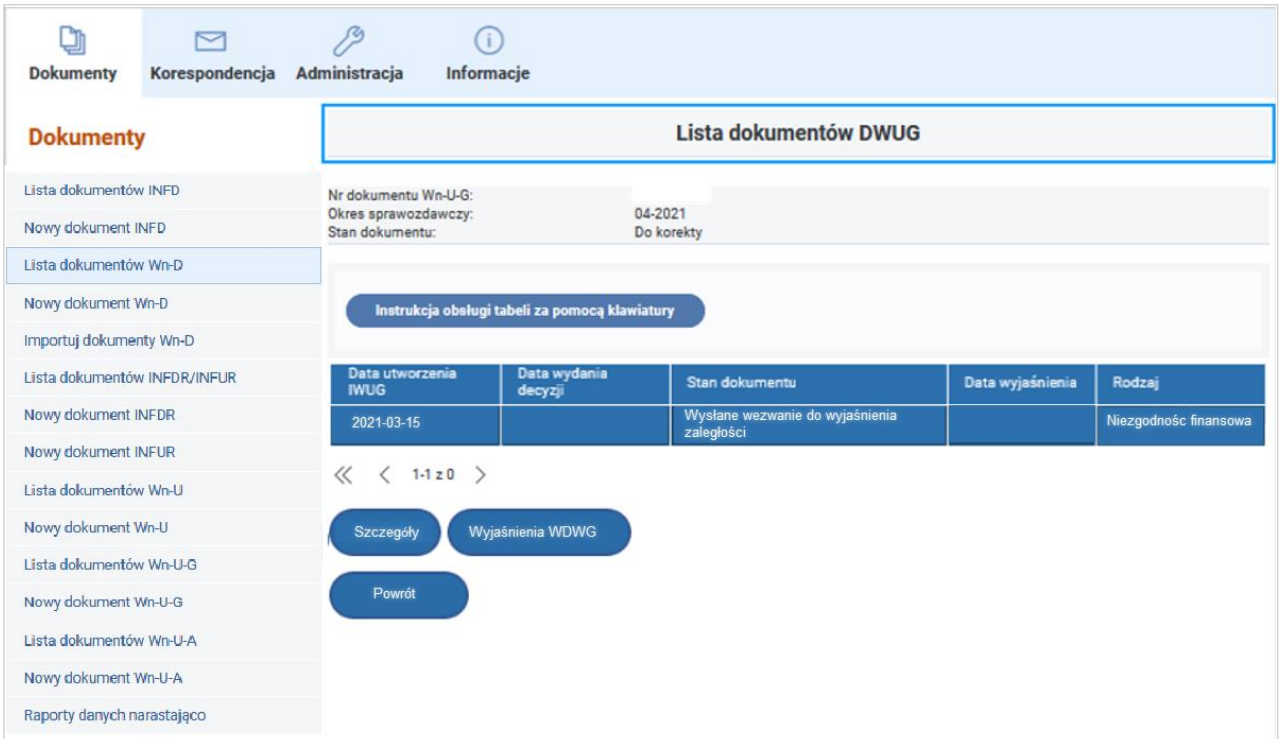

Rysunek 4-122 Lista dokumentów DWUG

# **4.3 Korygowanie informacji**

# **4.3.1 Typy korekt**

W procesie refundacji składek dla osób niepełnosprawnych istnieje możliwość korygowania wysłanych informacji. Służy do tego dokument korekta **Wn-U-A** w wersji 4 (lub korekta **Wn-U-G** w wersji 6).

Ze względu na etap procesu refundacji, w którym korekta zostanie wysłana wyróżnia się:

- korekty błędnych wniosków,
- korekty do poprawnych wniosków przed naliczeniem salda,
- korekty do poprawnych wniosków po naliczeniu salda i przed wypłatą,
- korekty do poprawnych wniosków po wypłacie (post factum).

W zależności od tego, na jakim etapie procesu zostanie wysłana informacja korygująca, różny ma to skutek dla procesu przyznawania refundacji.

Jeżeli zostanie przekazana poprawna korekta do błędnego wniosku zostanie ustalony termin na naliczenie salda i wypłatę środków. Czternastodniowy okres na wypłatę środków liczony będzie od momentu dostarczenia poprawnej korekty. Saldo będzie naliczone w oparciu o skorygowaną informację.

Jeżeli zostanie przekazana poprawna korekta do poprawnego wniosku przed naliczeniem salda zostanie przesunięty termin na naliczenie salda i wypłatę środków. Czternastodniowy okres

na wypłatę środków liczony będzie od momentu dostarczenia poprawnej korekty. Saldo będzie naliczone w oparciu o skorygowaną informację.

Jeżeli poprawna korekta zostanie przekazana po naliczeniu salda i przed wypłatą zostanie naliczone nowe saldo, a poprzednie zostanie anulowane z powodu złożenia korekty, wypłata środków nastąpi w oparciu o nowe saldo w okresie czternastu dni od dostarczenia poprawnej korekty.

Jeżeli poprawna korekta zostanie przekazana po wypłacie zostanie naliczone tzw. saldo różnicowe, na którym wykazana zostanie różnica pomiędzy ostatnim wypłaconym saldem a nowym saldem. W zależności od tego czy korekta była zwiększająca czy zmniejszająca, różnica ta może być dodatnia (Fundusz dokona przelewu) lub ujemna (Beneficjent zostanie wezwany do zwrotu środków).

Ze względu na wymagalność korekty wyróżnia się:

- korekty na wezwanie,
- korekty z własnej inicjatywy.

**Korekta na wezwanie** powinna zostać wysłana do 7 dni od daty otrzymania wezwania do korekty.

**Korekta z własnej inicjatywy** może być składana w każdym momencie, bez ograniczenia czasowego.

#### **4.3.2 Jak powinien wyglądać wniosek korygujący?**

Tworząc wniosek korygujący można to zrobić poprzez wybór na liście żądanego wniosku i wykonanie czynności "utwórz korektę".

Przy korekcie na wezwanie należy pamiętać o tym, że jeżeli zostanie złożona korekta, która nie poprawia wszystkich błędów wskazanych w wezwaniu do korekty, zostanie ona odrzucona.

Jeżeli do Systemu zostanie złożona korekta z własnej inicjatywy, która nie przejdzie weryfikacji, zostanie odrzucona.

W Systemie nie ma takiego przypadku, w którym korekta zostanie skierowana do korekty.

#### **4.3.3 Tworzenie korekty**

#### **4.3.3.1 Wezwanie do korekty i Wezwanie do uzupełnienia danych**

W przypadku, gdy dokument nie przejdzie weryfikacji merytorycznej generowany jest dokument "Wezwanie do korekty" (Rysunek 4-123). Aby przejść do dokumentu WDKUG/WDKUA należy na liście dokumentów Wn-U-G / Wn-U-A wybrać dokument w stanie "do korekty" oraz wybrać przycisk "wezwanie do korekty".

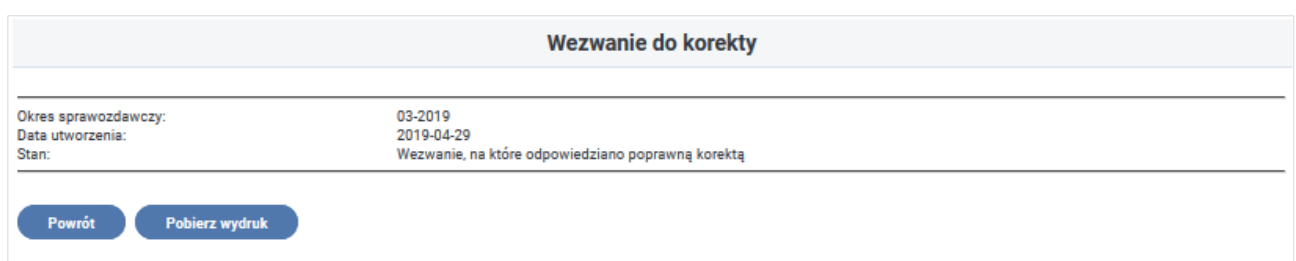

Rysunek 4-123 Okno właściwości dokumentu Wezwanie do korekty

# Wybranie przycisku "Pobierz wydruk" wyświetla treść dokumentu Wezwanie do korekty

## (Rysunek 4-124):

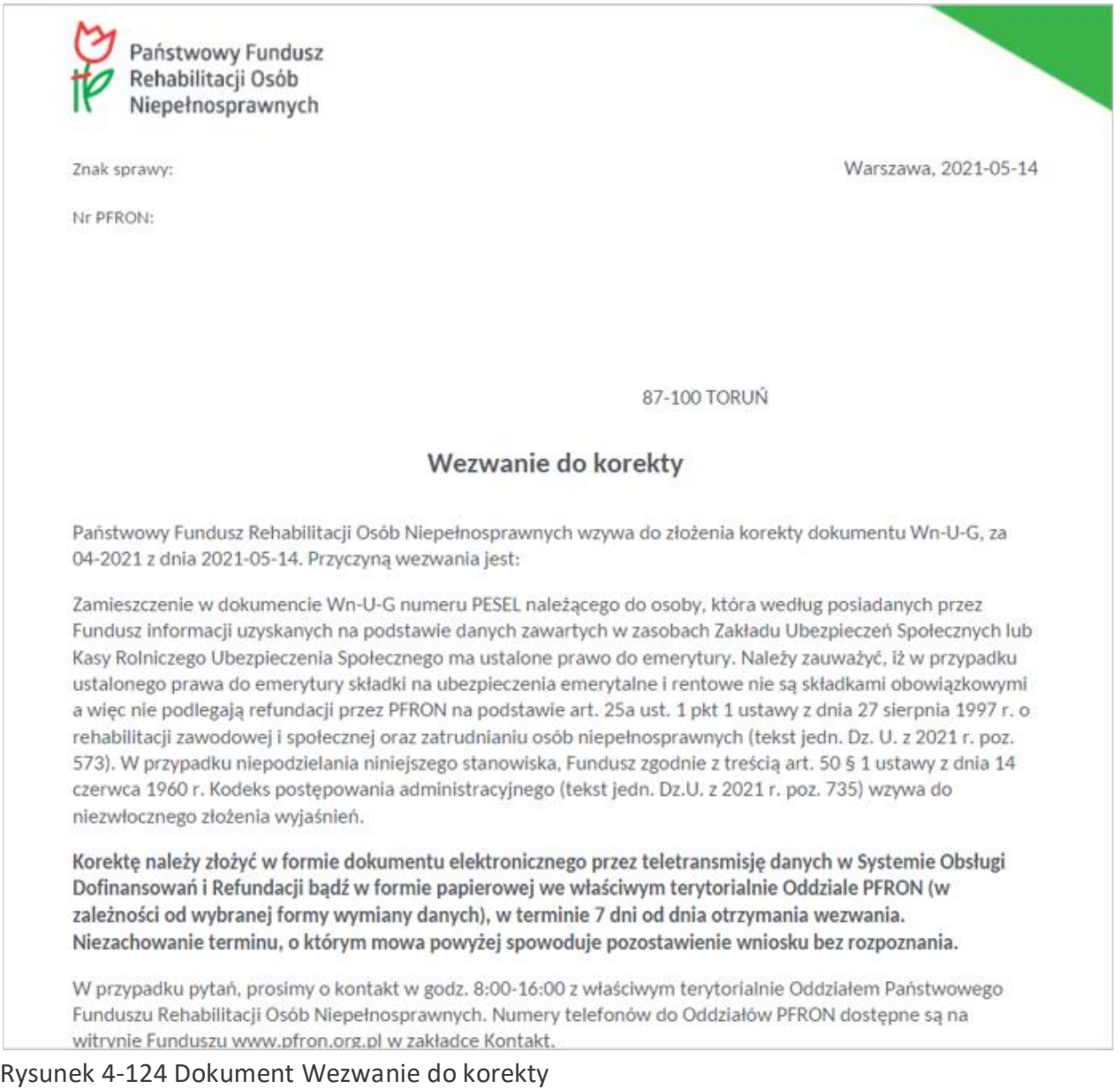

Prezentacja dokumentu "Wezwanie do uzupełnienia danych" przebiega analogicznie. Na liście dokumentów **Wn-U-G** /**Wn-U-A** należy wybrać przycisk **"wezwanie do uzupełnienia".** Na ekranie pojawia się okno szczegółów dokumentu Wezwanie do uzupełnienia danych (Rysunek 4-125).

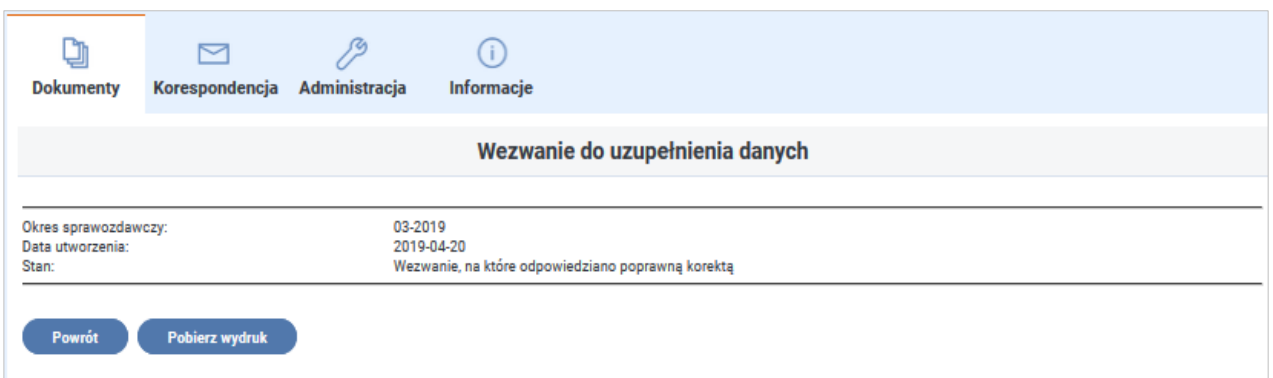

Rysunek 4-125 Okno szczegółów dokumentu Wezwanie do uzupełnienia danych

Wybranie przycisku "Pobierz wydruk" wyświetla treść dokumentu "Wezwanie do uzupełnienia danych" (Rysunek 4-126):

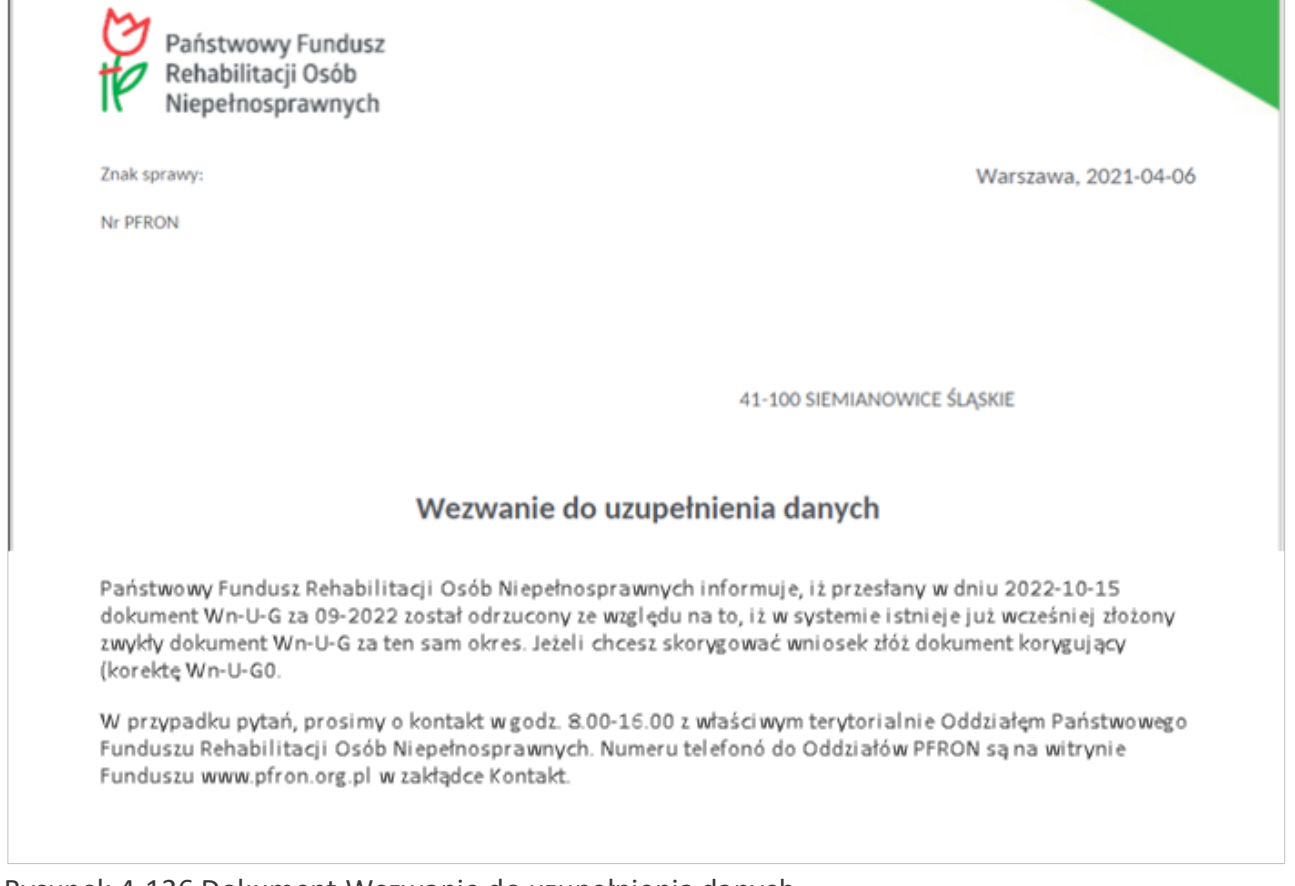

Rysunek 4-126 Dokument Wezwanie do uzupełnienia danych

Aby utworzyć dokument korygujący na liście dokumentów **Wn-U-G** /**Wn-U-A** należy zaznaczyć wniosek, dla którego będzie tworzony dokument korygujący i wybrać przycisk "utwórz korektę" (Rysunek 4-127)**.** System umożliwia utworzenie wniosku korygującego również do wniosku, który wcześniej był zweryfikowany poprawnie.

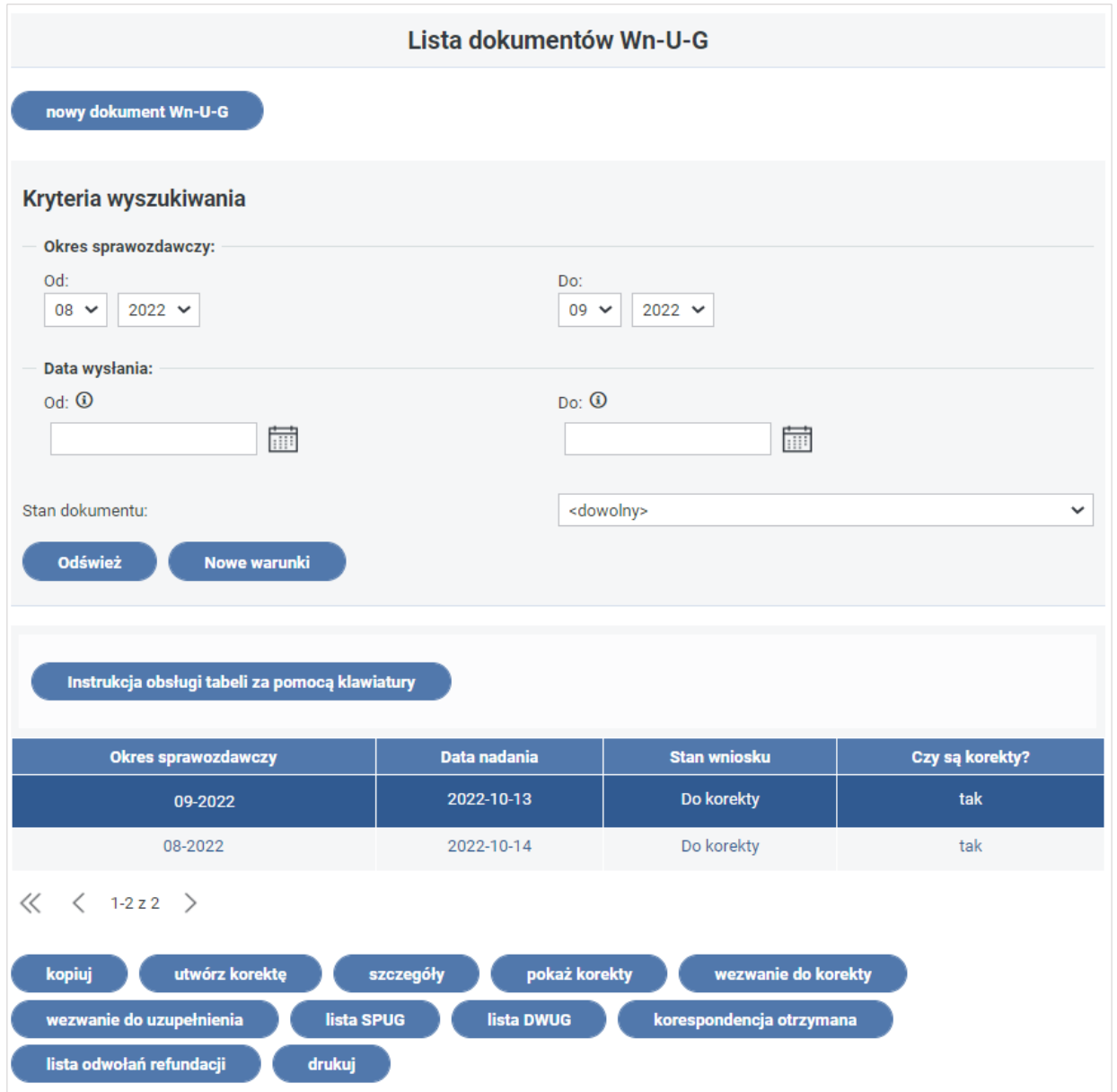

Rysunek 4-127 Lista dokumentów Wn-U-G

Wybranie przycisku "utwórz korektę" powoduje skopiowanie wskazanego na liście Wniosku **Wn-U-G** w wersji 6. O poprawnej operacji tworzenia dokumentu informuje komunikat (Rysunek 4- 128).

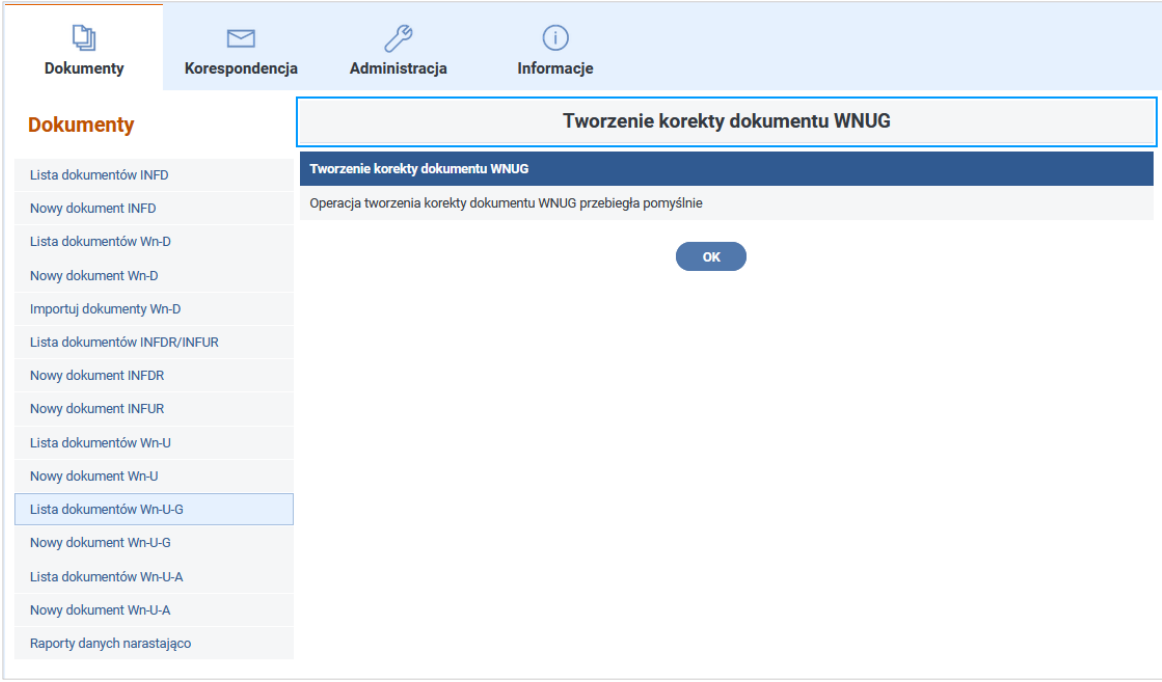

Rysunek 4-128 Okno informacyjne o tworzeniu korekty dokumentu Wn-U-G

Po potwierdzeniu tworzenia korekty ukazuje się ekran z Formularzem **Wn-U-G** w wersji 6, na którym automatycznie zaznaczono rodzaj Wniosku jako "korygujący" (Rysunki 4-129, 4-130 i 4- 131).

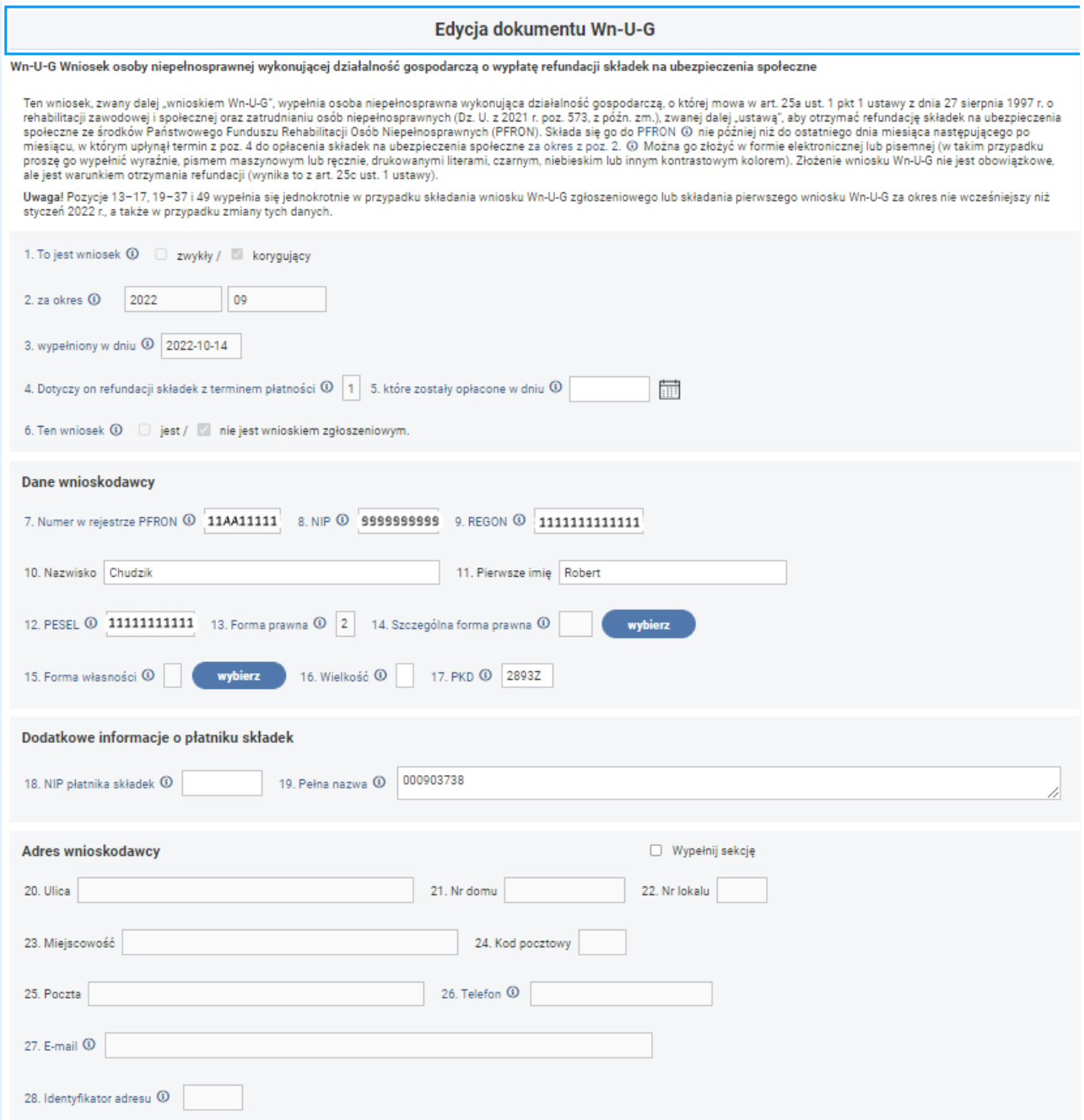

Rysunek 4-129 Fragment formularza dokumentu Wn-U-G zawierający informacje o typie wniosku, dane wnioskodawcy i jego adres

#### **287 | S t r o n a**

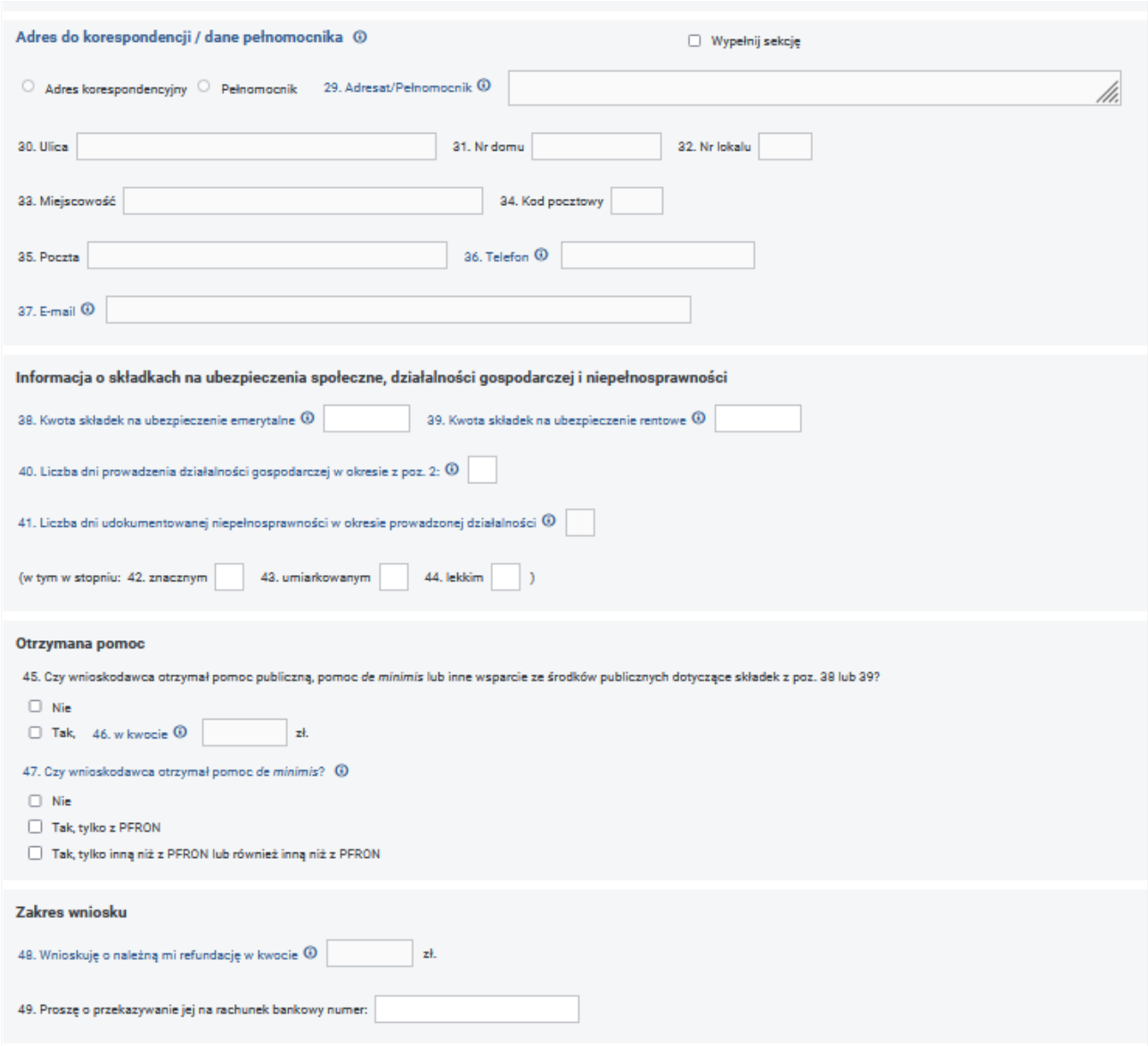

Rysunek 4-130 Część E formularza dokumentu Wn-U-G zawierający sekcje:

Adres do korespondencji/dane pełnomocnika, Informacja o składkach na ubezpieczenie społeczne, działalności gospodarczej i niepełnosprawności, Otrzymana pomoc, Zakres wniosku.

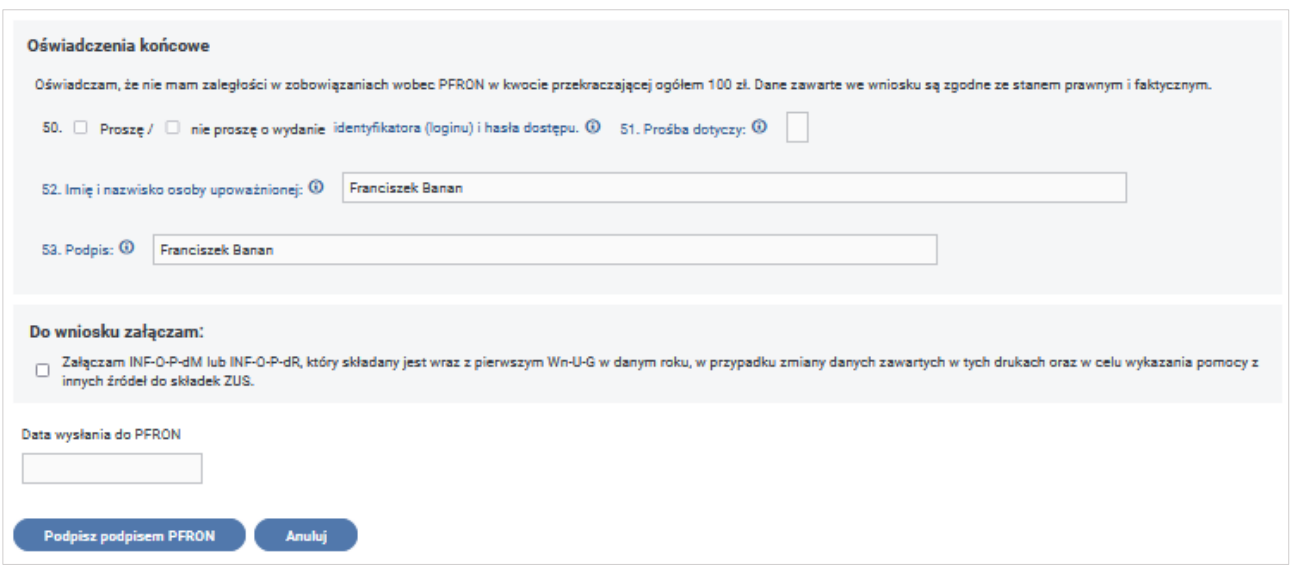

Rysunek 4-131 Fragment formularza Wn-U-G zawierający sekcje: Oświadczenie końcowe i Do wniosku załączam oraz przyciski akcji

Wypełniony dokument należy zapisać poprzez wybór przycisku "Podpisz podpisem PFRON" lub **"Podpisz podpisem kwalifikowanym"** (akcja dostępna tylko dla Użytkowników z zarejestrowanym w Systemie SODiR On-Line certyfikatem podpisu kwalifikowanego).

Po zapisaniu wniosku System umożliwia (Rysunek 4-132):

- poprzez uruchomienie przycisku "Załączniki" dodanie załączników do korekty wniosku,
- poprzez uruchomienie przycisku "Edycja" modyfikację wprowadzonego wniosku,
- poprzez uruchomienie Przycisku "Wyślij z podpisem PFRON"/"Wyślij z podpisem **kwalifikowanym" -** przekazanie wniosku do przetwarzania,
- poprzez uruchomienie przycisku "Drukuj" wydruk wniosku,
- wybranie przycisku "Powrót" pozostawia wniosek do dalszej edycji.

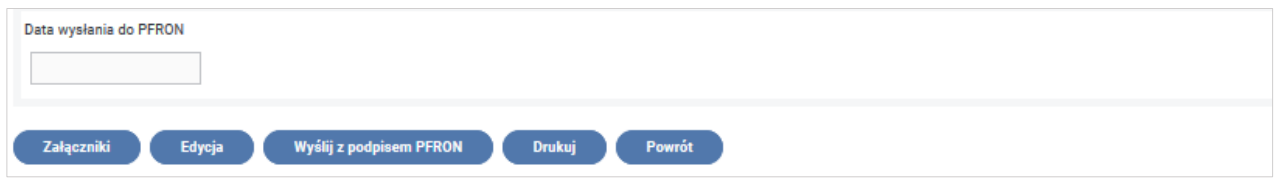

Rysunek 4-132 Przyciski akcji formularza Wn-U-G

#### **4.3.3.2 Przesyłanie dokumentów korygujących**

Wysłanie wniosku **Wn-U-G** w wersji 6 korygującego do PFRON odbywa się w taki sam sposób jak wysłanie wniosku **Wn-U-G** w wersji 6.

Po utworzeniu korekty wniosku **Wn-U-G** w wersji 6 i ponownym uruchomieniu funkcji **"Lista**  dokumentów Wn-U-G" na liście wniosków w kolumnie "Czy są korekty" zostanie potwierdzone istnienie dokumentów korygujących (Rysunek 4-133).
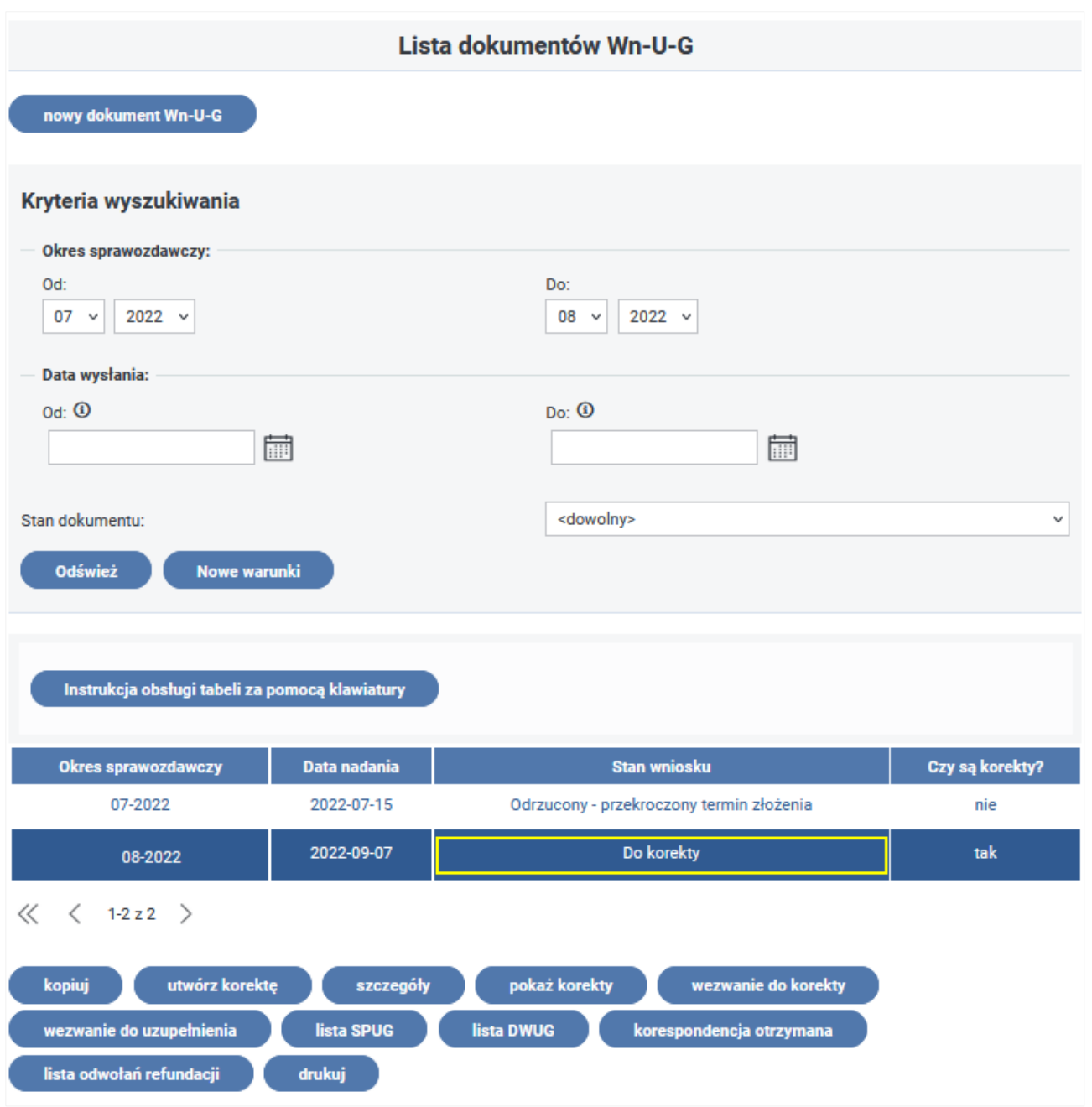

Rysunek 4-133 Lista dokumentów Wn-U-G

Czynność "pokaż korekty" dla wybranego wniosku Wn-U-G w wersji 6 umożliwia wyświetlenie listy wniosków korygujących z określonym stanem dla tych wniosków (Rysunek 4-134).

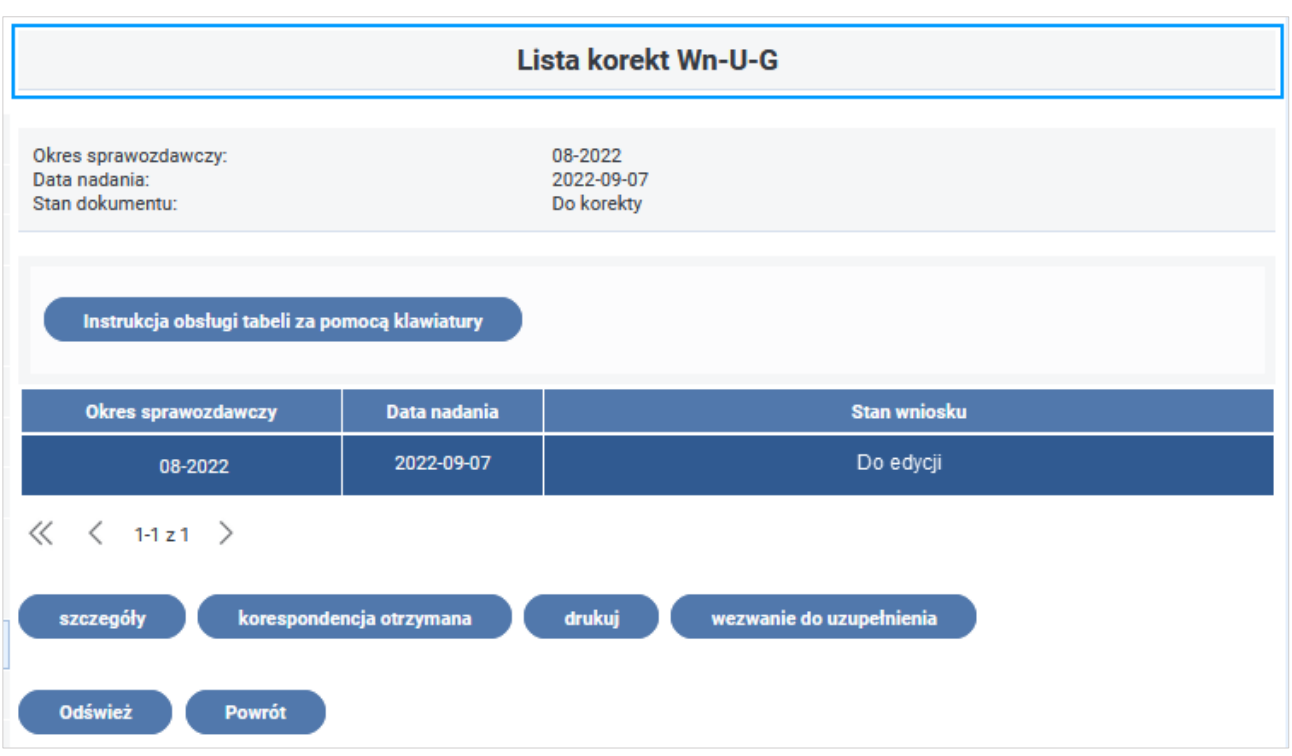

Rysunek 4-134 Lista korekt Wn-U-G

Szczegółowy opis sposobu przesyłania dokumentów korygujących znajduje się w rozdziale [Przesyłanie dokumentów korygujących](#page-160-0), z tym, że w przypadku wniosku **Wn-U-A** w wersji 4 lub **Wn-U-G** w wersji 6 Beneficjent nie koryguje załączników skopiowanych podczas tworzenia korekty, a wprowadza je na nowo w taki sam sposób, jak ma to miejsce podczas tworzenia wniosku zwykłego **Wn-U-G** lub **Wn-U-A**.

Po wysłaniu korekty wniosku Beneficjent otrzymuje korespondencję, którą odczytuje z "Lista **korekt Wn-U-G"**/**"Lista korekt Wn-U-A"** (po wskazaniu odpowiedniej korekty) przy pomocy czynności "korespondencja otrzymana" lub z Modułu **Korespondencja**.

## **4.3.3.3 Korekta na wezwanie**

Po wysłaniu wniosku **Wn-U-G** /**Wn-U-A** do Funduszu, jeżeli we wniosku występują błędy merytoryczne lub rachunkowe, otrzymuje on stan "Do korekty - błędny dokument".

Fundusz wysyła do Beneficjenta wezwanie do korekty.

Wezwanie to Beneficjent może odczytać po otworzeniu **"Listy dokumentów Wn-U-A"**/**"Listy dokumentów Wn-U-G"**, następnie wybraniu opcji "wezwanie do korekty" dla wskazanego na liście wniosku i pobraniu pliku pdf z treścią dokumentu.

Informacje przekazane w wezwaniu do korekty informują o zidentyfikowanych błędach w przekazanych załącznikach.

Szczegółowe informacje o korekcie na wezwanie w rozdziale [Korekta na wezwanie.](#page-165-0)

## **4.3.3.4 Korekty składane z inicjatywy Beneficjenta**

Korektę dotyczącą danego okresu sprawozdawczego Beneficjent może złożyć również z własnej inicjatywy, gdy uzna, że taką korektę należy wykonać.

**Korekta z własnej inicjatywy** może być składana w każdym momencie. Wnioski korygujące kwotę refundacji są przyjmowane bez ograniczeń czasowych.

Po złożeniu korekty proces decyzyjny zostanie wznowiony od wyznaczenia i zaprezentowania Beneficjentowi salda refundacji (**SPUG/SPUA),** przy czym, w zależności od tego, w jakim momencie zostanie złożona korekta, będzie to:

- pierwsze saldo,
- następne saldo, a poprzednie zostanie anulowane,
- następne saldo, tzw. różnicowe, pokazujące różnice pomiędzy wypłaconą kwotą refundacji i naliczoną po korekcie (korekta post factum).

Może się zdarzyć, że mimo złożonej korekty post factum, wznowiony proces wyznaczy taką samą kwotę refundacji – wówczas korekta nie zmieni kwoty przyznanej refundacji, nie zostanie naliczone nowe saldo.

## **Historia zmian**

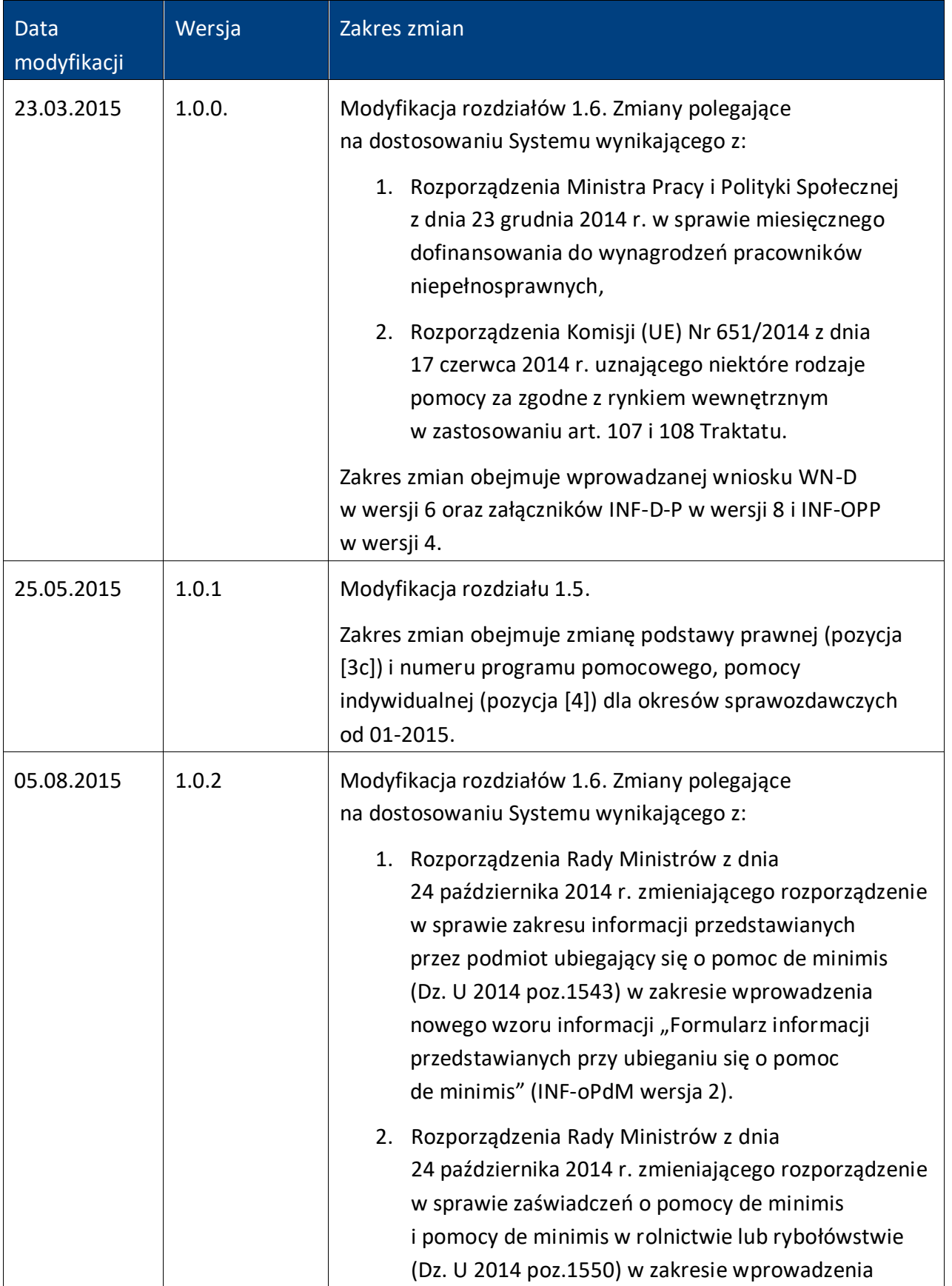

D

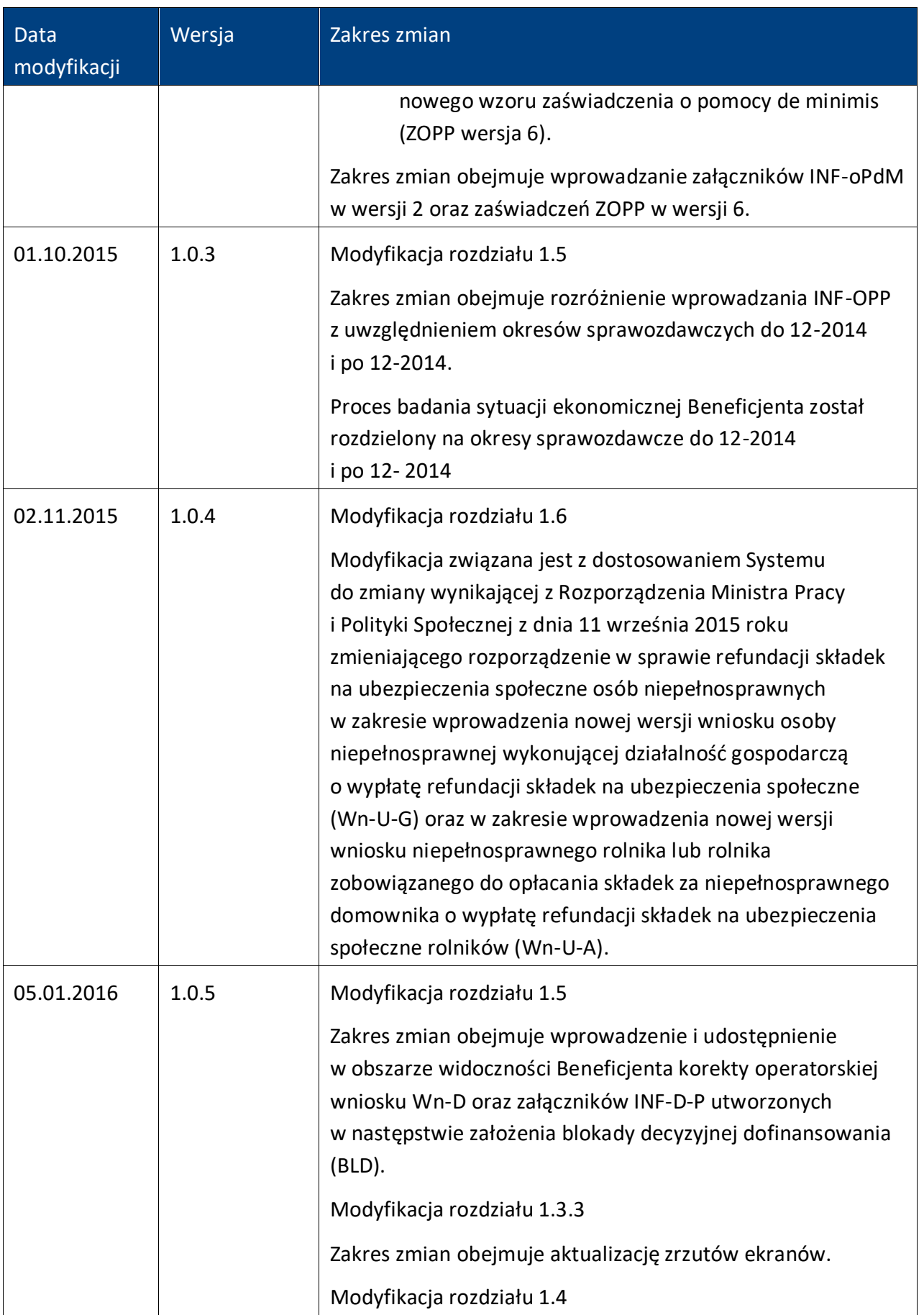

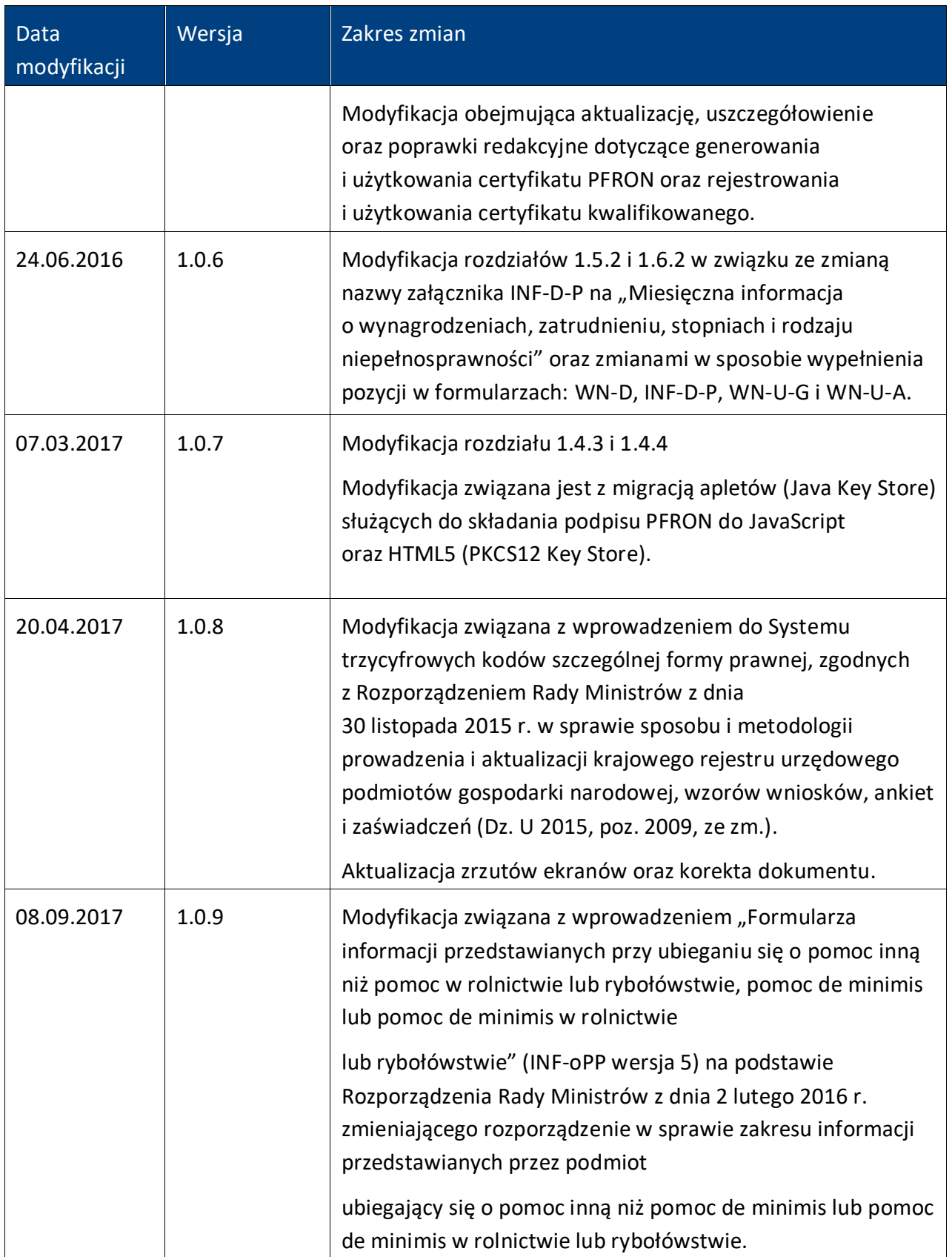

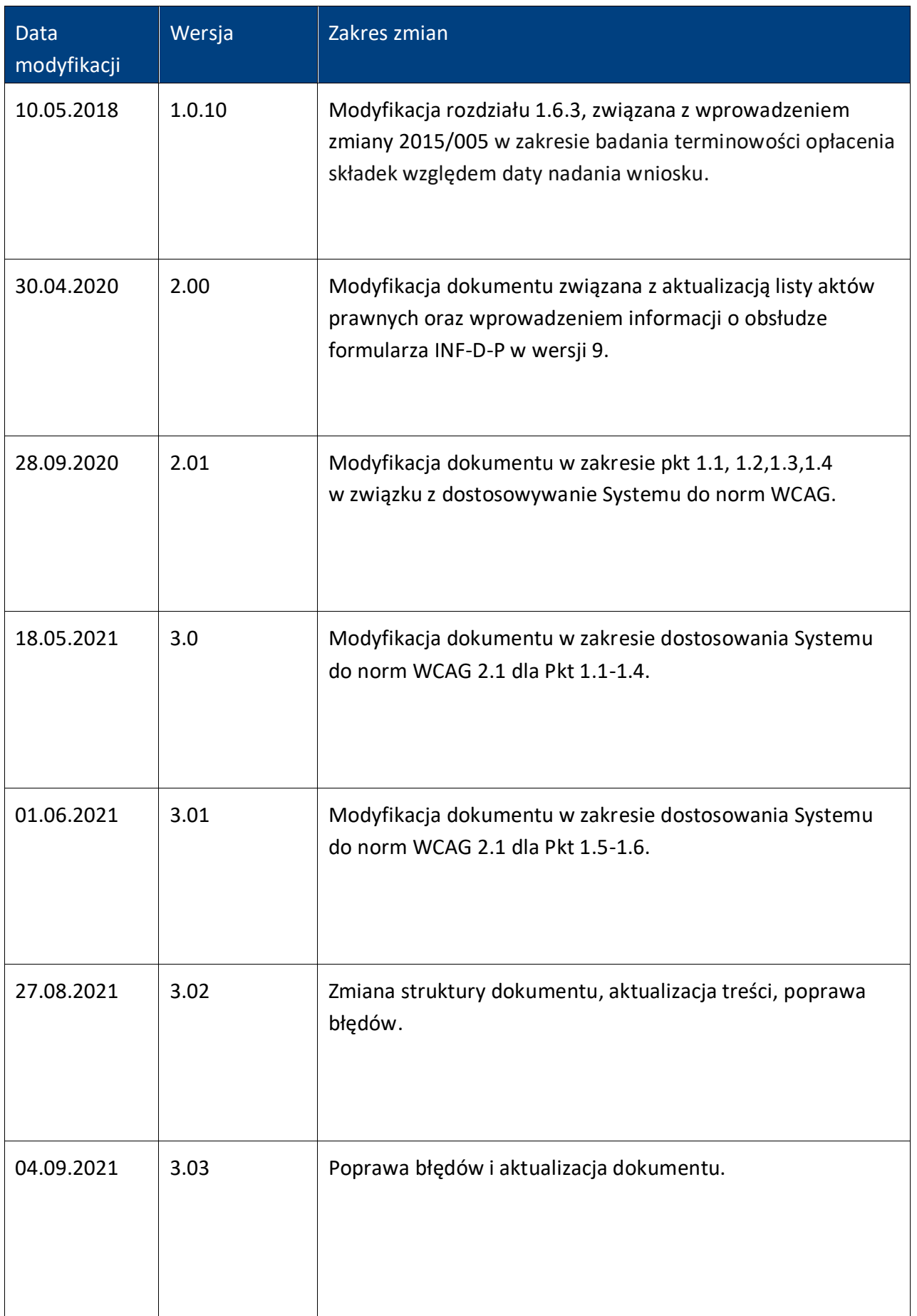

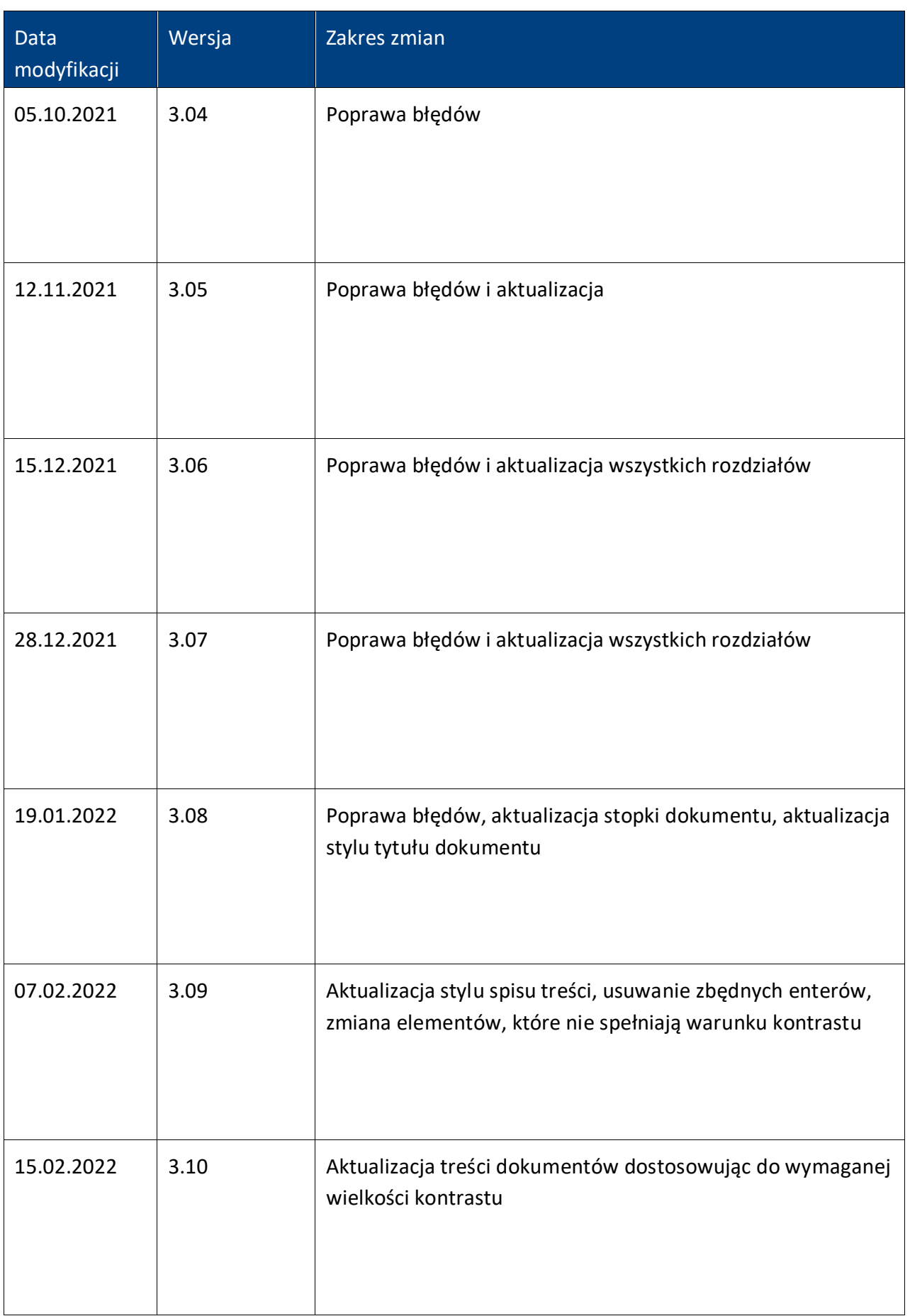

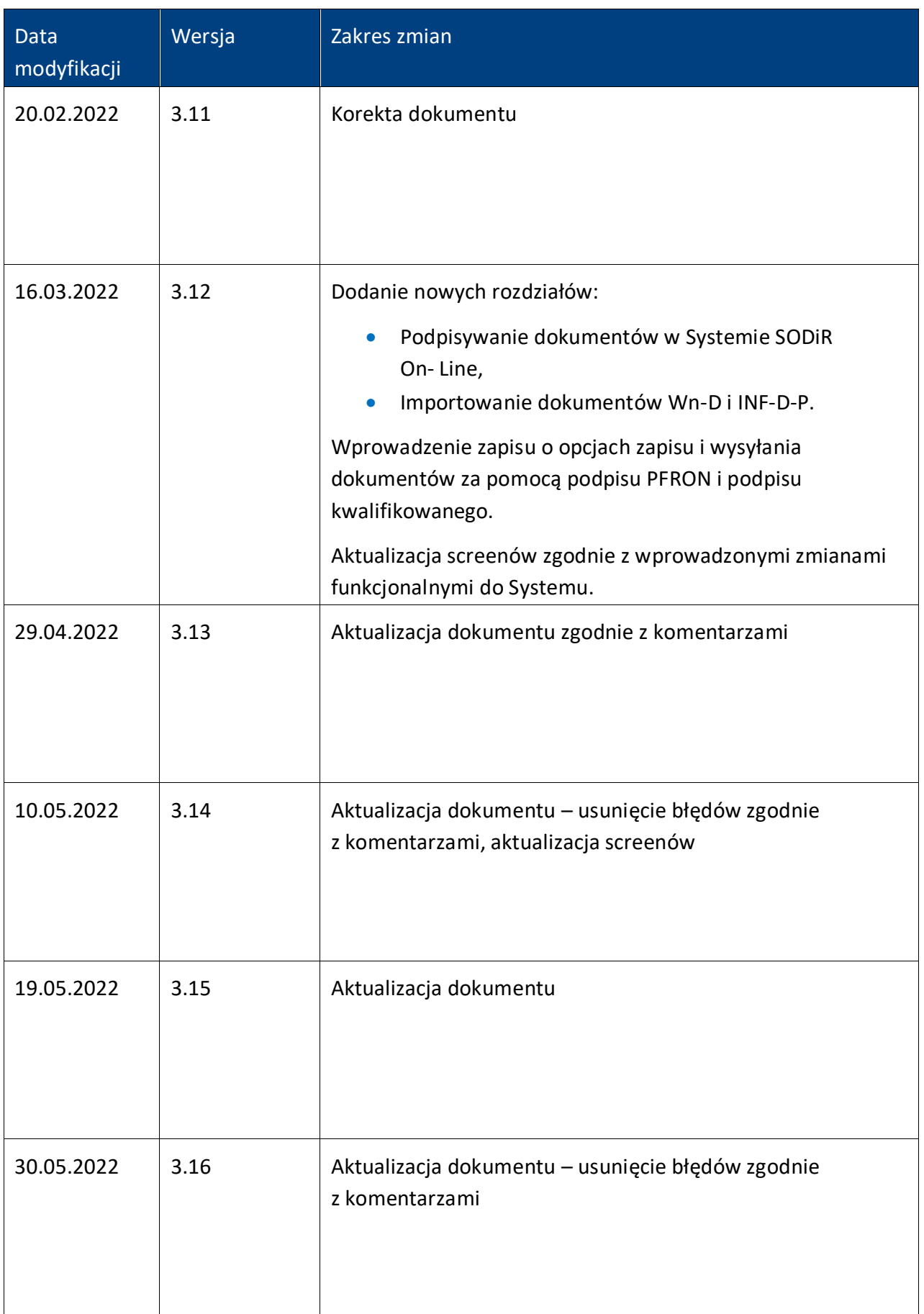

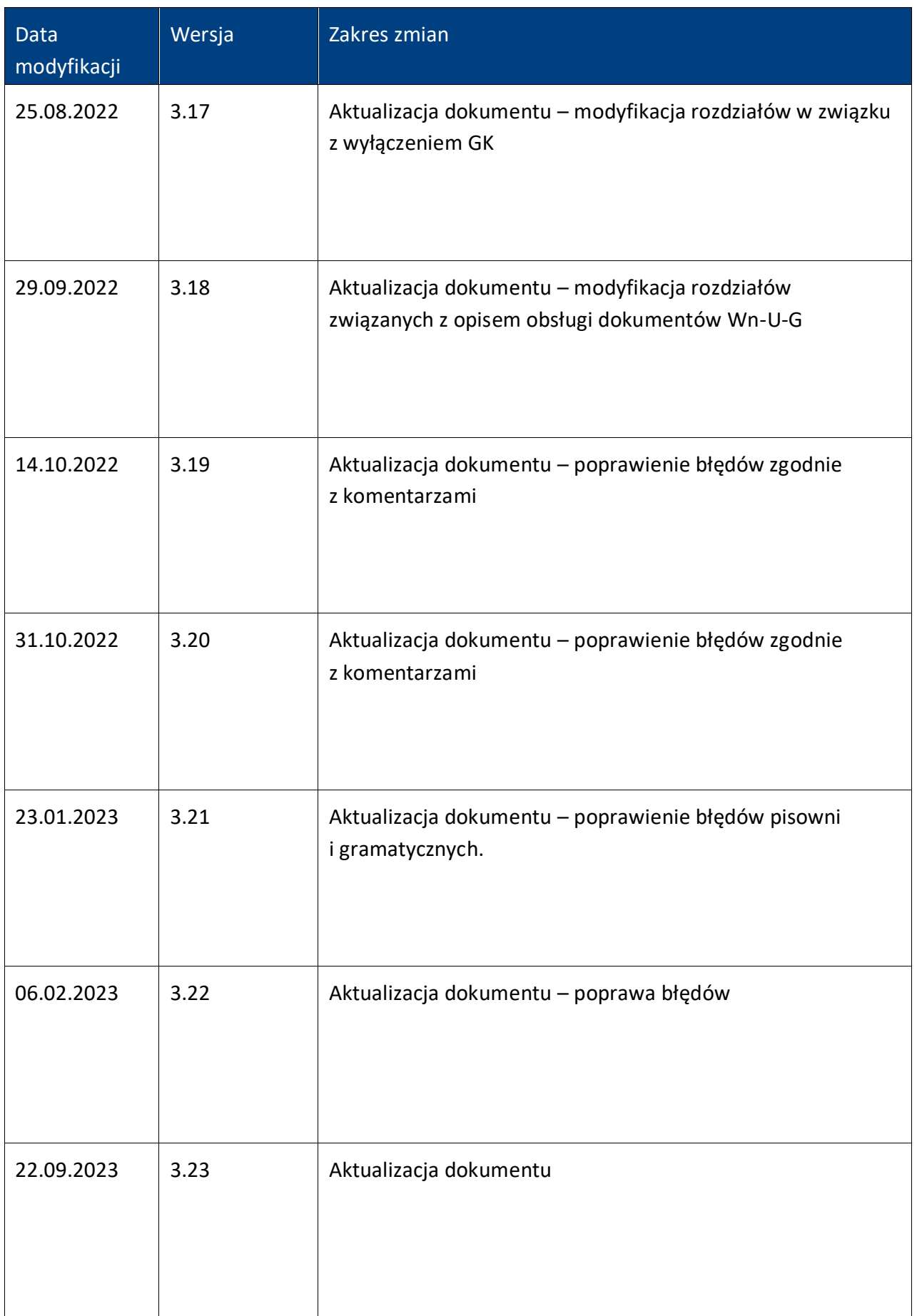

D

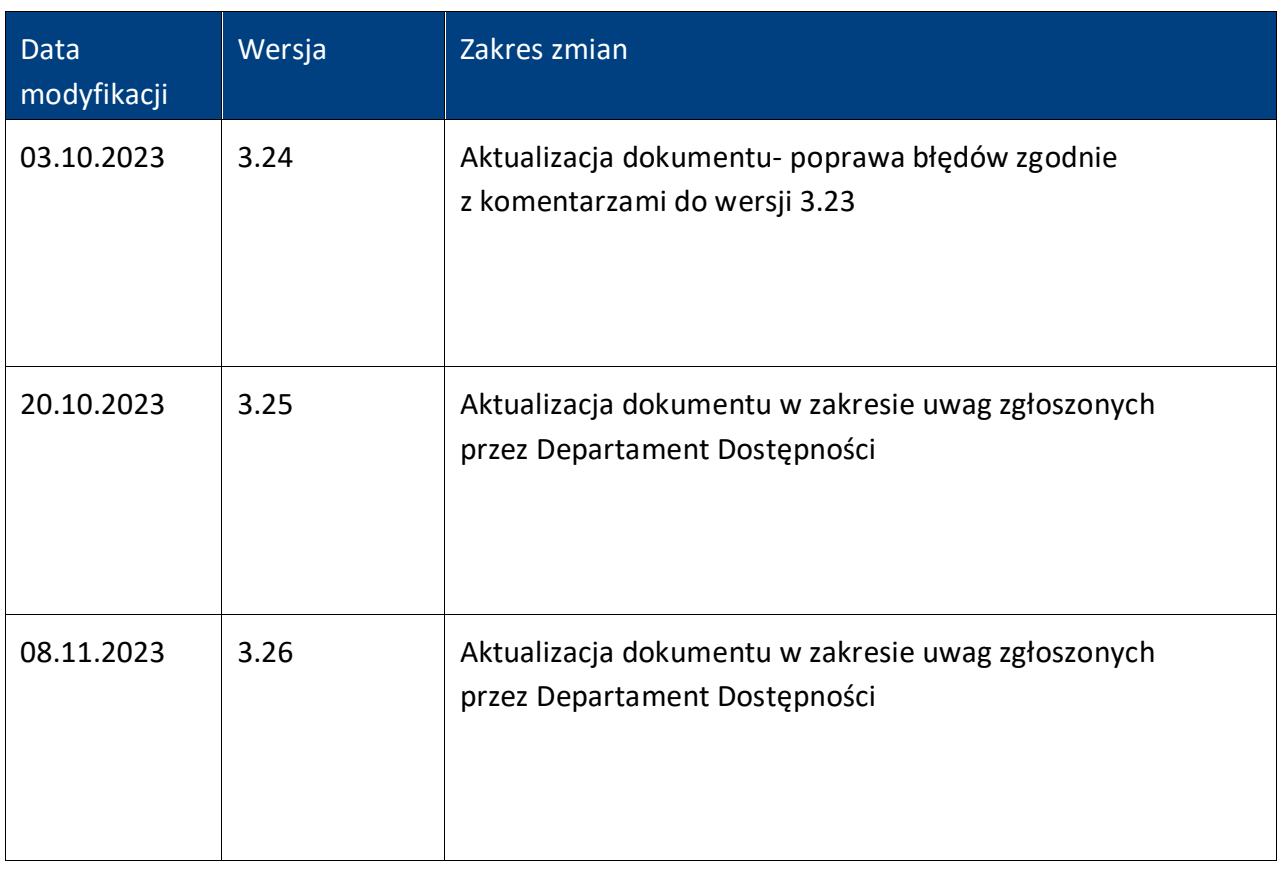